# HP Color LaserJet 4730 mfp מדריך למשתמש

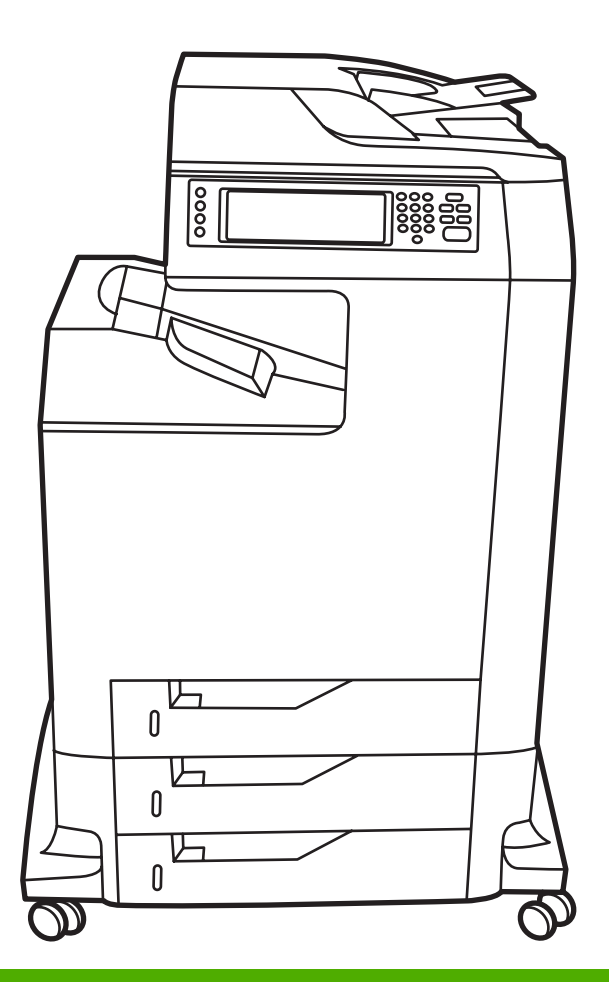

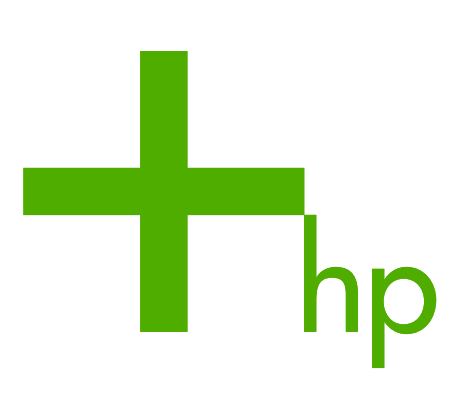

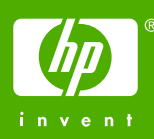

# סדרת HP Color LaserJet 4730mfp

מדריך למשתמש

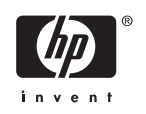

#### **זכויות יוצרים ורישיון**

© 2005 Copyright Hewlett-Packard Development Company, L.P.

חל איסור על שעתוק, עיבוד או תרגום ללא הסכמה מראש בכתב , למעט כפי שמתירים זאת חוקי זכויות . היוצרים

המידע הכלול במסמך זה נתון לשינויים ללא הודעה מראש.

האחריות הבלעדית הניתנת לגבי המוצרים והשירותים של HP מפורטת בהצהרת האחריות המפורשת הנלווית למוצרים ולשירותים אלה . אין לפרש דבר מן האמור במסמך זה כמתן אחריות . נוספת חברת HP לא תישא באחריות לשגיאות או להשמטות הכלולות במסמך זה ואשר אירעו מסיבות טכניות או בעקבות . עריכה

מק"ט 91003 7517- Q

Edition 1, 11/2005

#### **סימנים מסחריים רשומים**

 RAdobe הוא סימן מסחרי של Systems Adobe . Incorporated

 RCorel ו- TMCorelDRAW הם סימנים מסחריים או סימנים מסחריים רשומים של Corel Corporation או של . Limited Corporation Corel

 RStar Energy והלוגו Rlogo Star Energy הם סימנים רשומים בארה"ב של הסוכנות לשמירה על איכות הסביבה (EPA) בארה"ב.

 RMicrosoft הוא סימן מסחרי רשום בארצות-הברית של Microsoft Corporation.

Navigator Netscape הוא סימן מסחרי בארה"ב של . Communications Netscape

ייתכן שצבעי RPANTONE שיופקו לא יהיו תואמים לתקנים המזוהים עם . PANTONE היוועץ בפרסומים עדכניים של PANTONE לקבלת צבע מדויק. RPANTONE וסימנים מסחריים אחרים של .Inc ,Pantone הם רכושה של .Inc ,Pantone .© Pantone, Inc., 2000

> RPostScript הוא סימן מסחרי של Adobe . Systems

 TMTrueType הוא סימן מסחרי בארה"ב של .Apple Computer, Inc.

 RUNIX הוא סימן מסחרי רשום של Open The . Group

Windows NT®-ו MS Windows ® .Windows MT הם סימנים מסחריים רשומים בארה"ב של . Microsoft Corporation

# **שירות הלקוחות של HP**

#### **שירותים מקוונים**

#### **לגישה למידע 24 שעות ביממה באמצעות מודם או חיבור אינטרנט:**

אינטרנט : ניתן להשיג תוכנות , מוצרים ומידע תמיכה עדכניים , כמו גם מנהלי התקני הדפסה במספר שפות עבור מדפסות של HP באתר בכתובת http://www.hp.com/support/cli4730mfp. (האתר באנגלית).

#### **כלים מקוונים לפתרון בעיות**

Edition Professional Support Instant HP ( ISPE ) היא חבילה של כלים מבוססי אינטרנט לפתרון בעיות עבור מוצרי מחשוב והדפסה שולחניים. מערכת ISPE מסייעת לך לזהות, לאבחן ולפתור במהירות בעיות במחשב ובמדפסת. כלי ISPE זמינים בכתובת http://instantsupport.hp.com.

#### **תמיכה טלפונית**

במהלך תקופת האחריות, Hewlett-Packard Company מספקת תמיכה טלפונית ללא תשלום. בעת הפנייה, תקושר לצוות קשוב שישמח לסייע לך. עיין בעלון הכלול באריזת המדפסת או בקר באתר שכתובתו /http://www.hp.com  [support](http://www.hp.com/support) לבירור מספר הטלפון לקבלת תמיכה במדינה/אזור שלך . לפני הפנייה ל- , HP הכן את הפרטים הבאים : שם המוצר ומספרו הסידורי , תאריך הרכישה ותיאור התקלה.

כמו כן , באפשרותך לקבל תמיכה גם באינטרנט , בכתובת [. com.hp.www://http](http://www.hp.com) לחץ על הקטע **drivers & support** (תמיכה ומנהלי התקן . )

#### **תוכניות שירות , מנהלי התקן ומידע אלקטרוני**

בקר בכתובת http://www.hp.com/go/clj4730mfp\_software. (האתר באנגלית, אך ניתן להוריד מנהלי התקני הדפסה במספר שפות . )

למידע , טלפוני עיין בעלון הכלול באריזת ה . MFP-

#### **הזמנת אביזרים או חומרים מתכלים ישירות מחברת HP**

הזמן חומרים מתכלים מאתרי האינטרנט הבאים:

בארה"ב: http://www.hp.com/sbso/product/supplies

בקנדה: http://www.hp.ca/catalog/supplies

באירופה: http://www.hp.com/go/supplies

באסיה-פסיפית : [paper/com.hp.www://http/](http://www.hp.com/paper/)

הזמן[אביזרים](#page-357-0) בכתובת http://www.hp.com/support/clj4730mfp. לקבלת מידע נוסף, ראה <u>הזמנת חלקים, אביזרים</u> [וחומרים](#page-357-0) מתכלים.

להזמנת חומרים מתכלים או אביזרים באמצעות הטלפון , השתמש במספרי הטלפון הבאים:

בארה"ב ( עסקים): 6672 282- 800-

בארה"ב ( עסקים בינוניים וקטנים): 9909 888- 800-

ארה"ב ( בתים ומשרדים ביתיים): 0900 752- 800-

בקנדה : 3154 387- 800-

למציאת מספרי טלפון במדינות/אזורים אחרים, עיין בעלון הכלול באריזת ה-MFP.

#### **מידע על שירותי HP**

לאיתור ספקים מורשים של HP בארה"ב או בקנדה, חייג 9800-243-981 (ארה"ב) או 3867-387- 800 (קנדה). לחלופין,בקר בכתובת http://www.hp.com/go/cposupportguide.

לקבלת שירות עבור מוצר HP שברשותך במדינות/אזורים אחרים, התקשר למרכז תמיכת הלקוחות במדינה/אזור שלך. עיין בעלון הכלול באריזת ה . MFP-

#### **הסכמי השירות של HP**

חייג: 800-HPINVENT (ארה"ב)] או 268-1221 (קנדה).

שירות שלא במסגרת האחריות: 800-633-3600.

שירות מורחב: חייג: 800-HPINVENT ו800-474-6836 (ארה"ב)] או 1221-268-800 (קנדה). לחלופין, בקר באתר האינטרנט של שירותי HP Care Pack בכתובת http://www.hpexpress-services.com.

#### **תמיכה ומידע של HP עבור מחשבי Macintosh**

בקר באתר שכתובתו: http://www.hp.com/go/macosx ואודות "Mac OS X אודות תמיכה במערכת Mac OS X ואודות שירות המנויים של HP לקבלת עדכוני מנהלי התקן.

בקר באתר שכתובתו: http://www.hp.com/go/mac-connect-macintosh עבור מוצרים המיועדים למשתמשי .Macintosh

# תוכן העניינים

### 1 יסודות השימוש ב-MFP

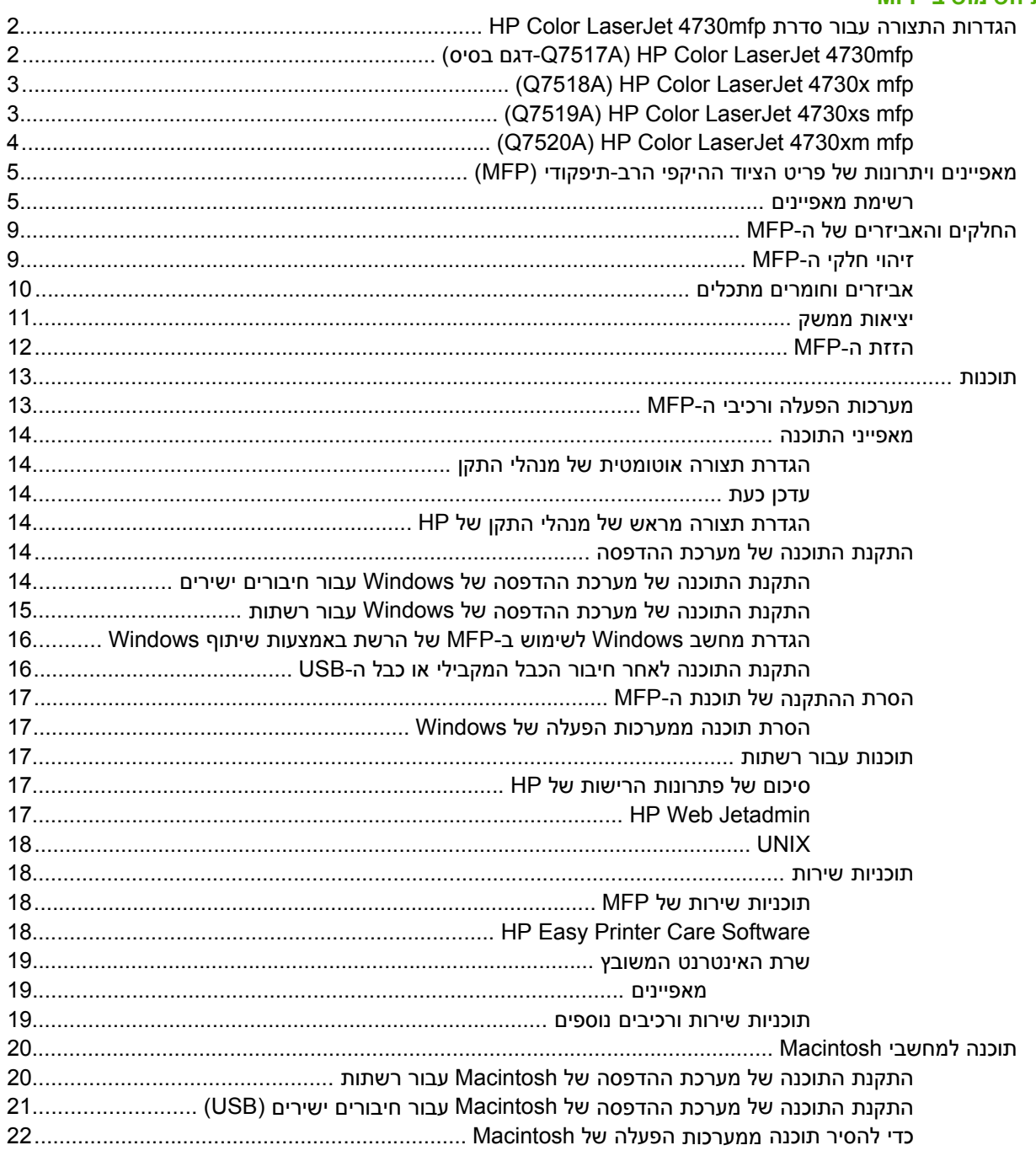

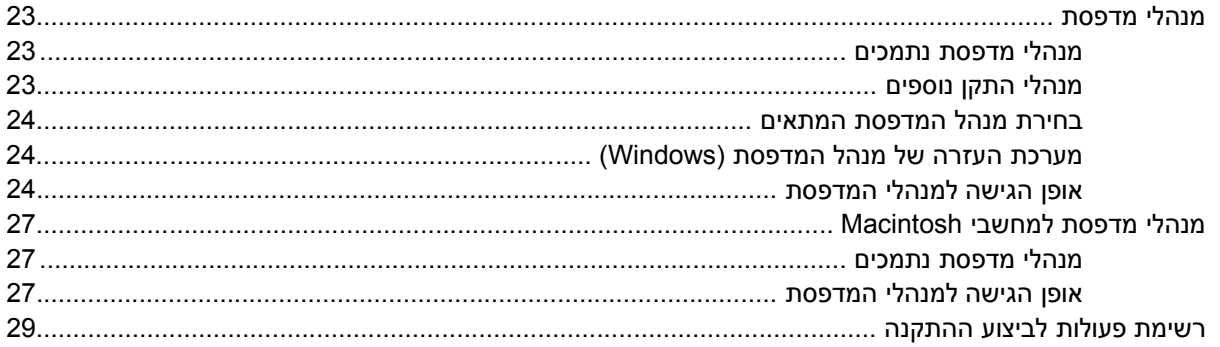

### 2 שימוש בלוח הבקרה

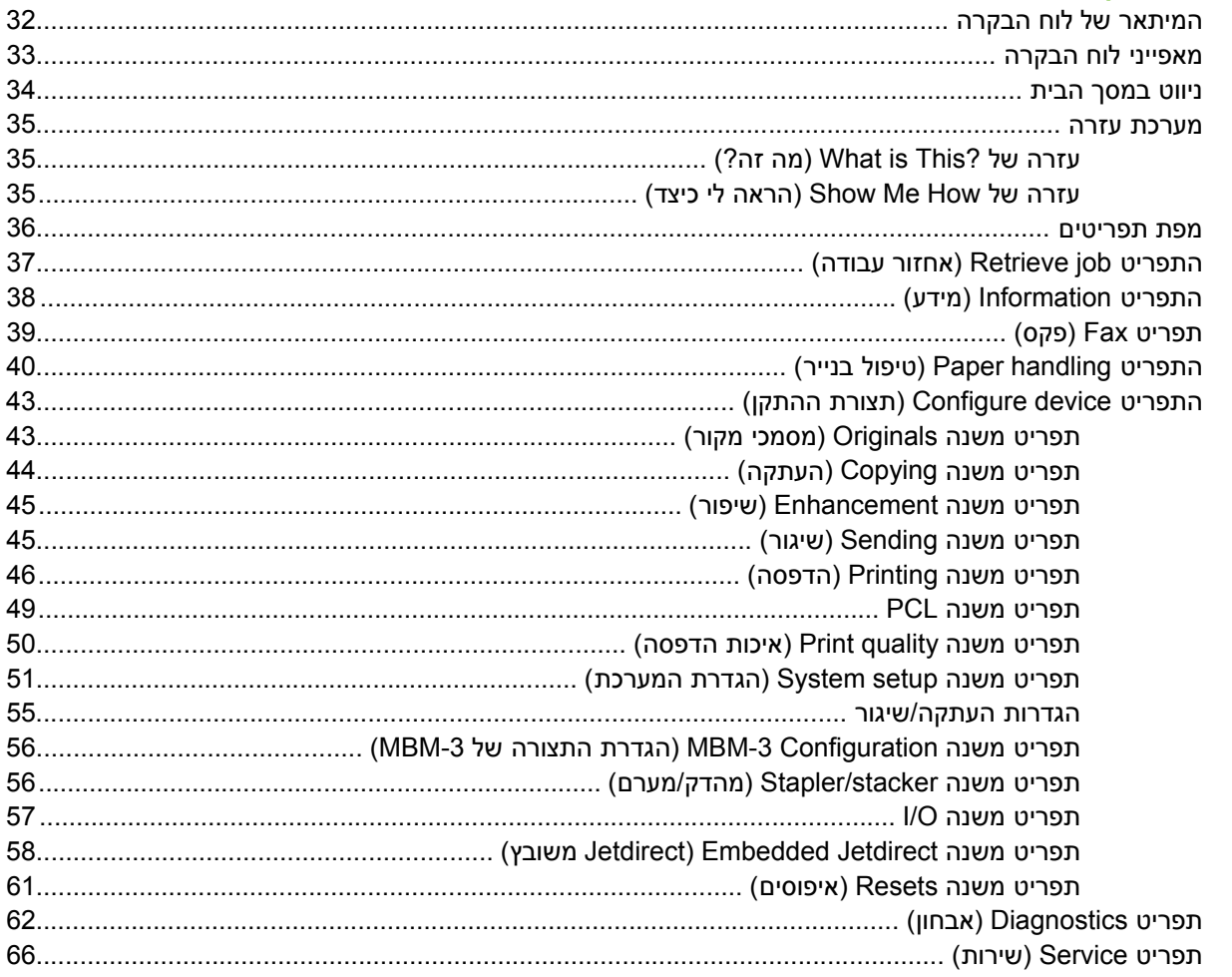

# 3 תצורת קלט/פלט

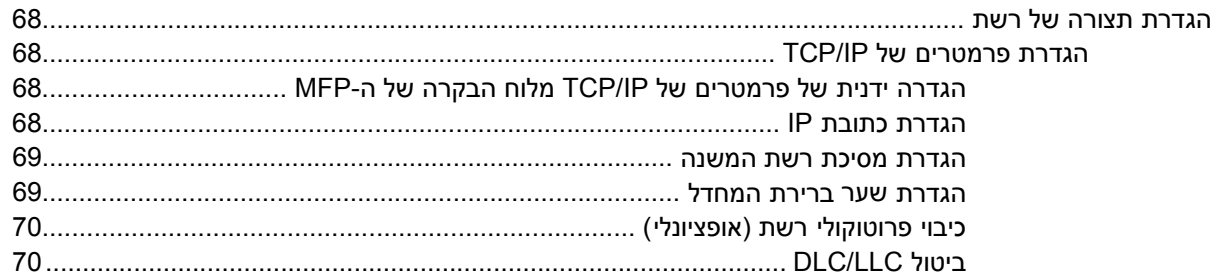

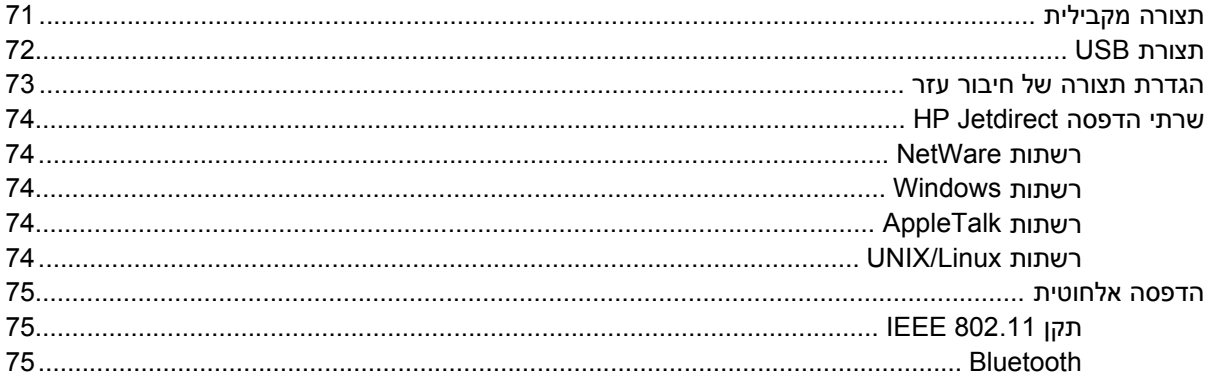

#### 4 משימות הדפסה

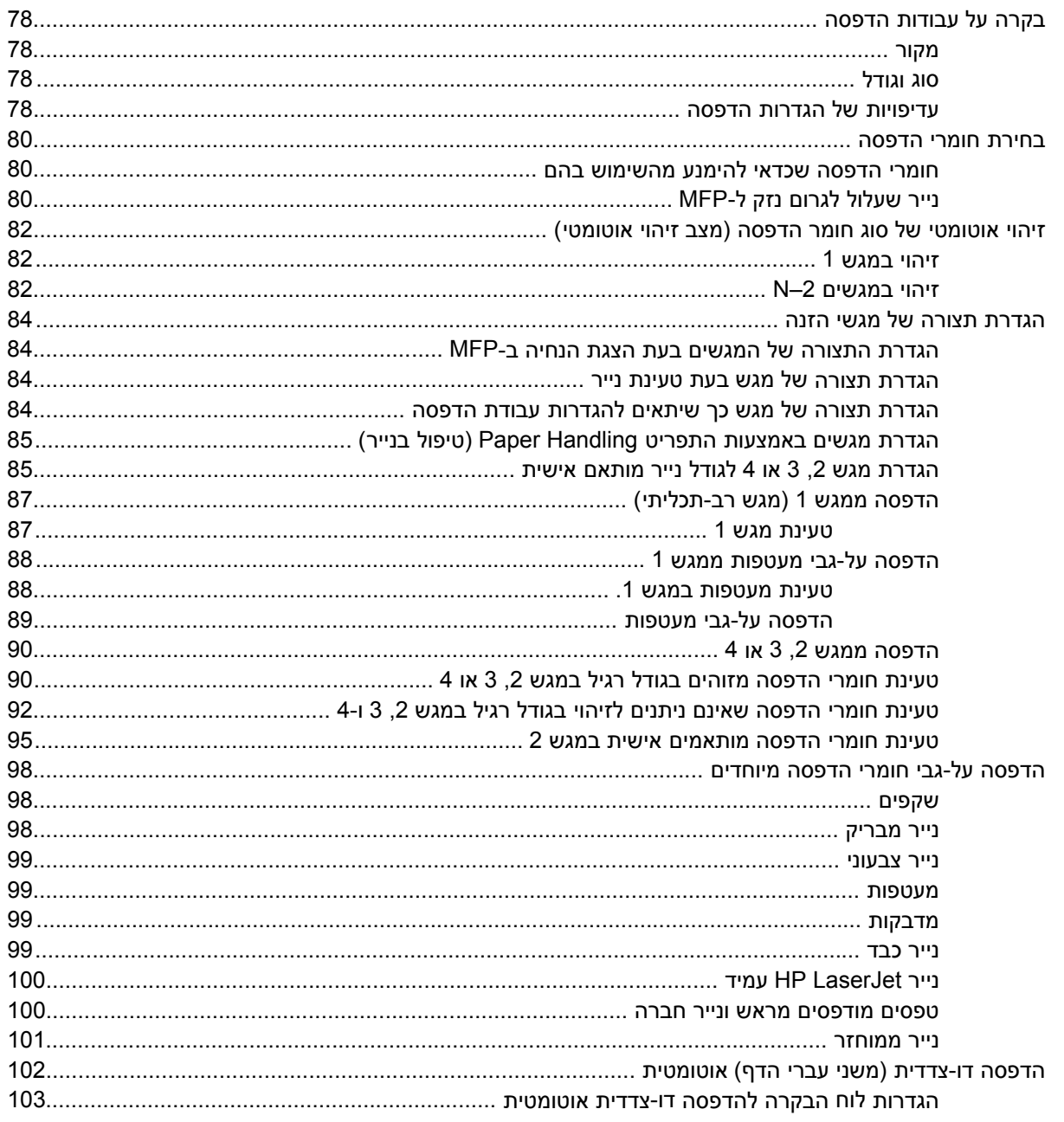

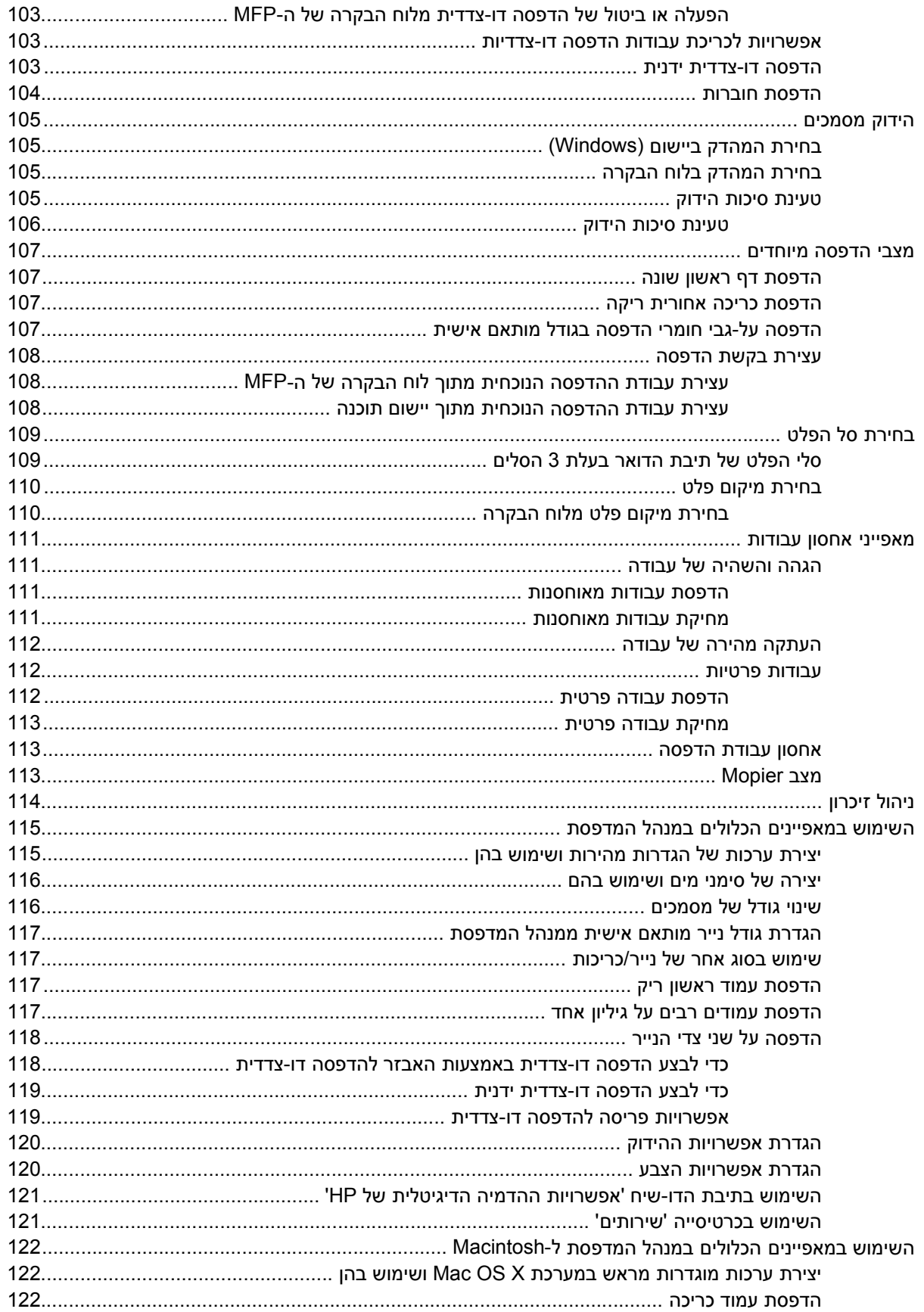

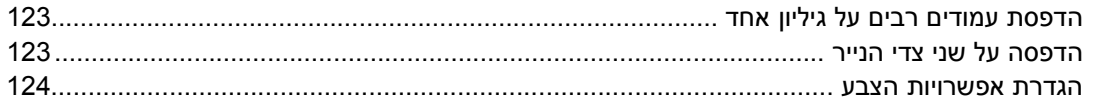

### 5 העתקה

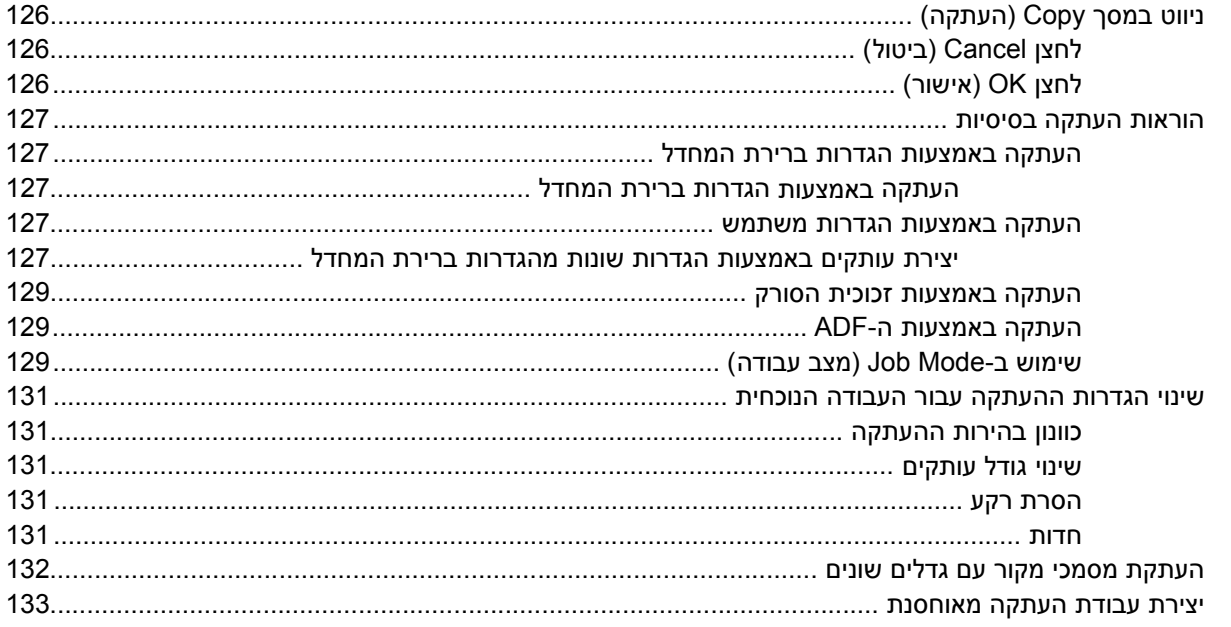

# סריקה ושיגור לדואר אלקטרוני 6

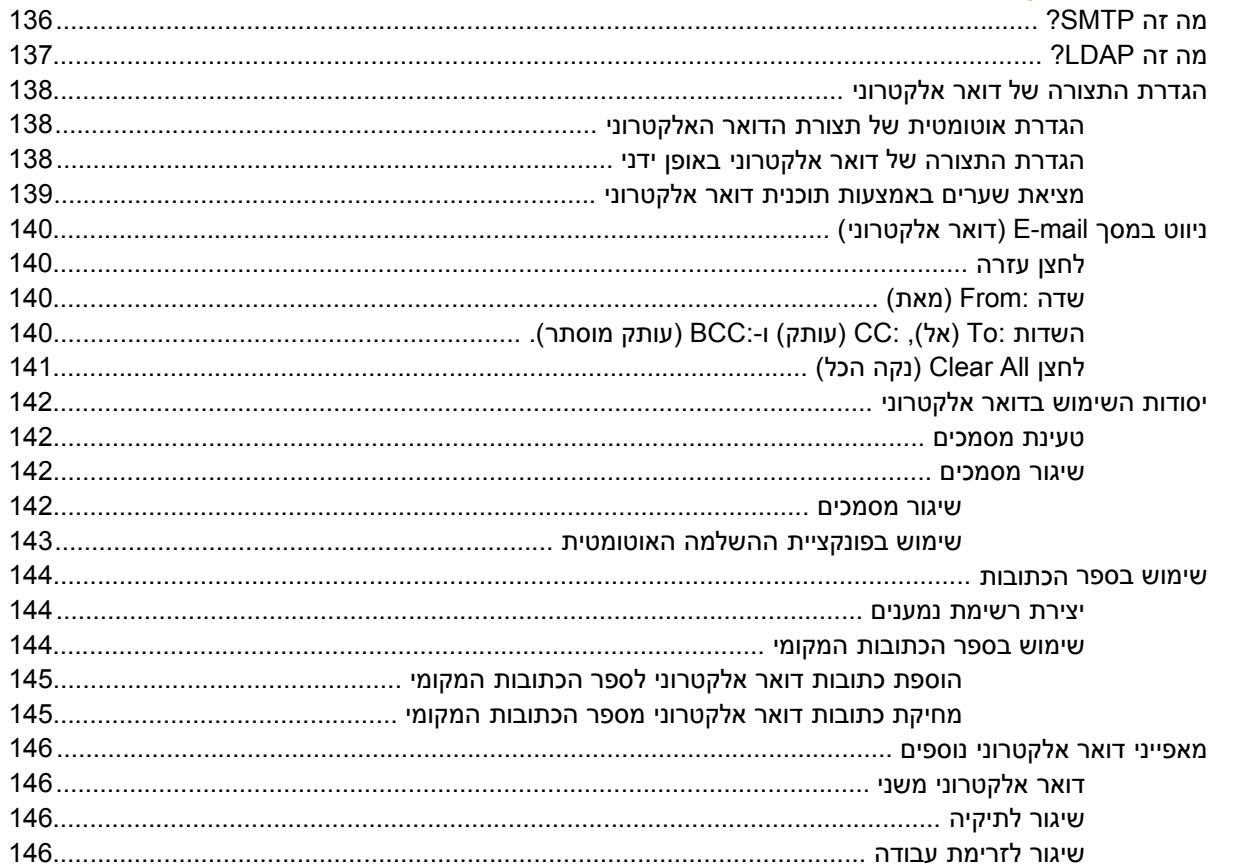

## 7 שיגור פקס

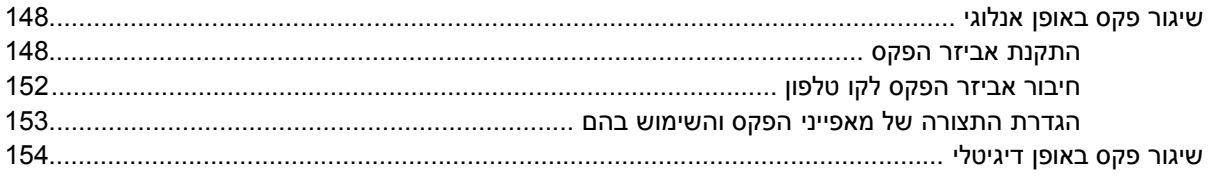

# 8 צבע

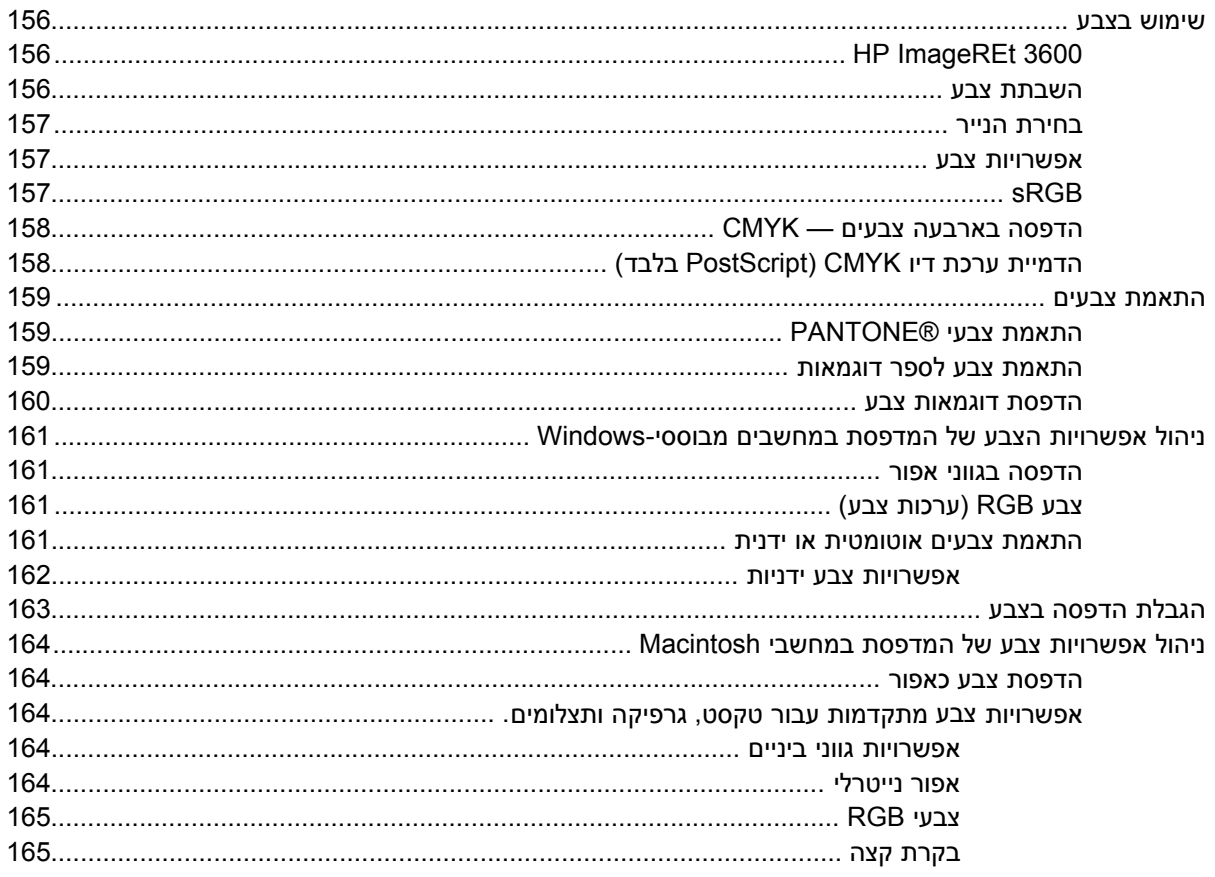

## 9 התקני פלט אופציונליים

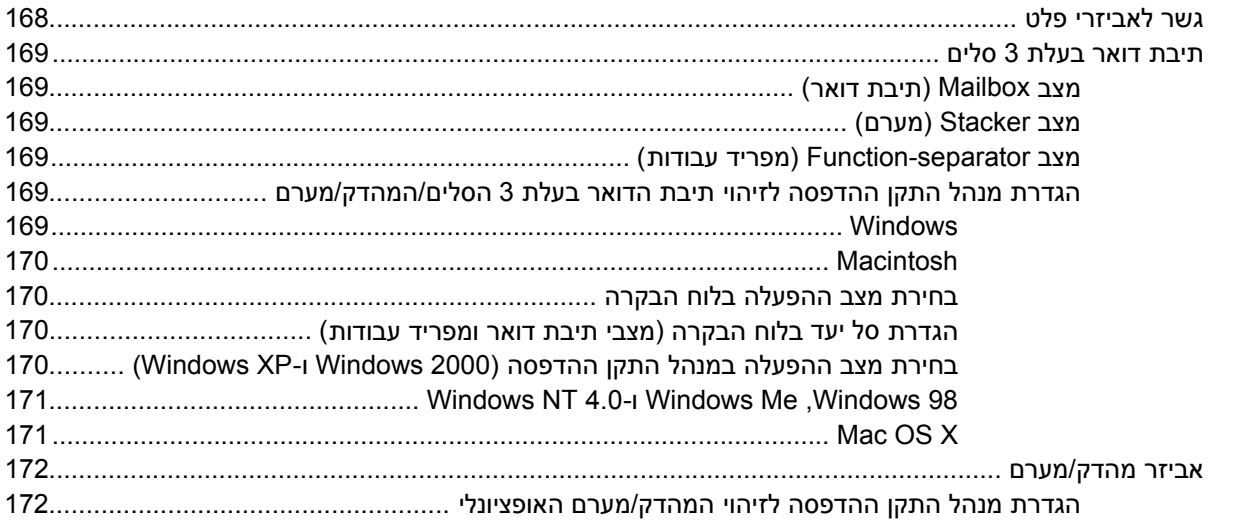

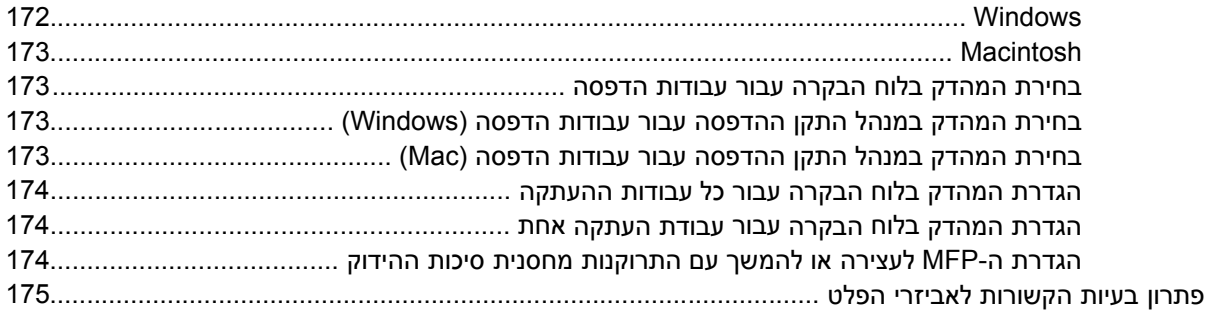

## 10 מאפייני אבטחה

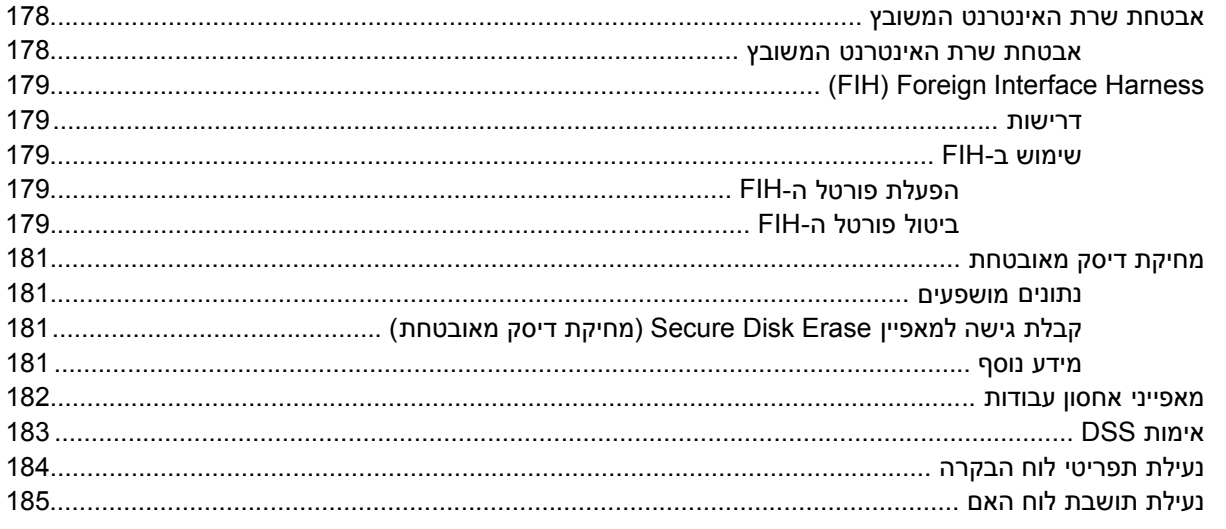

# 11 ניהול ותחזוקה של ה-MFP

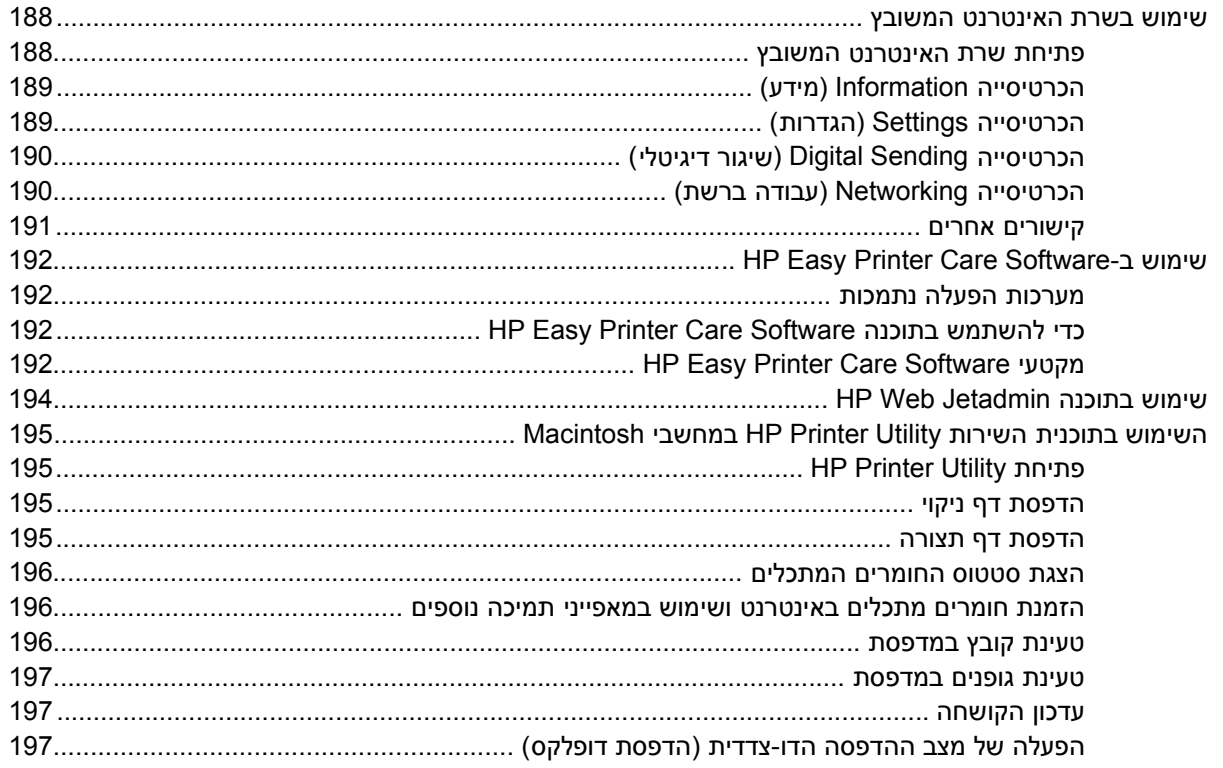

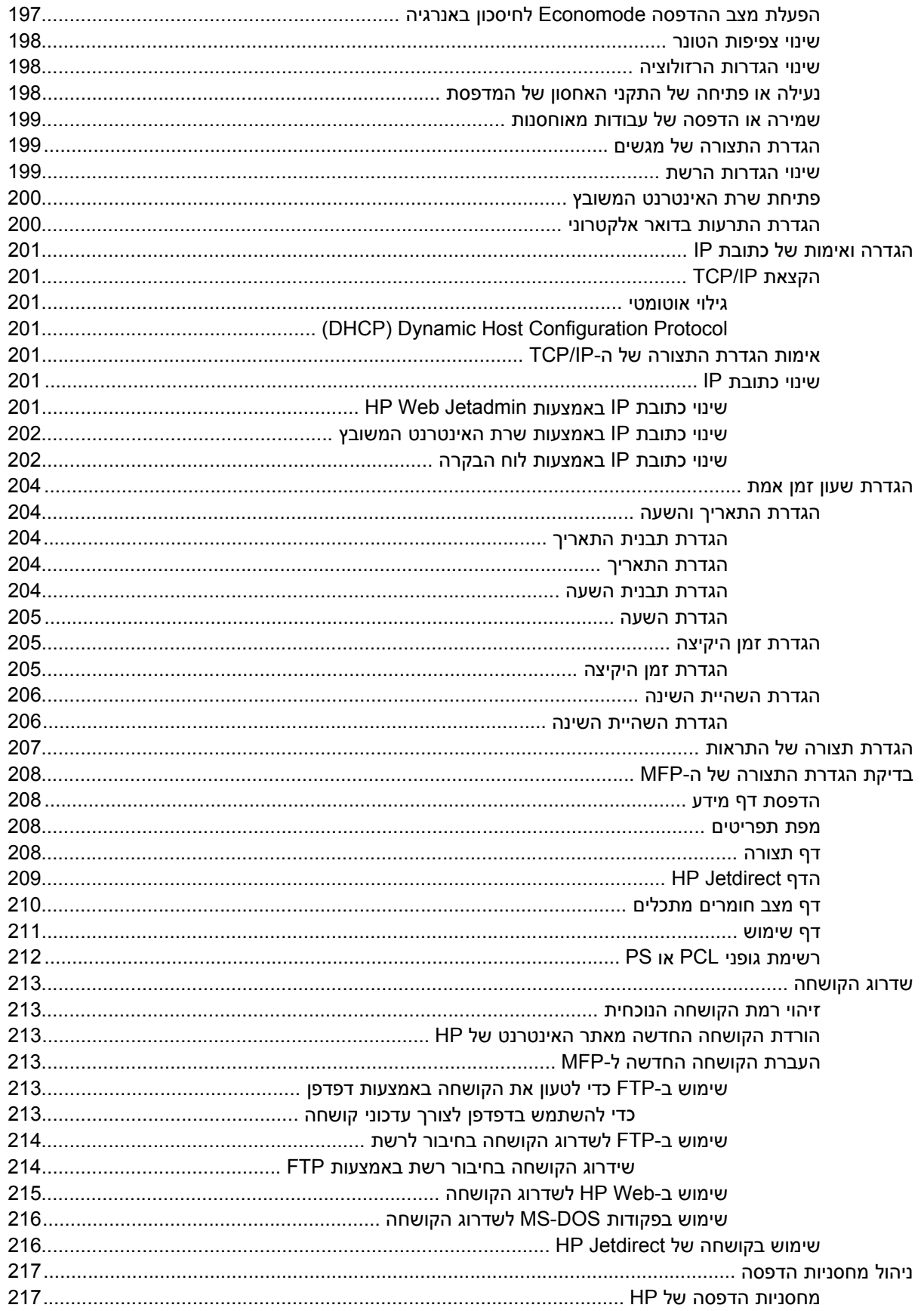

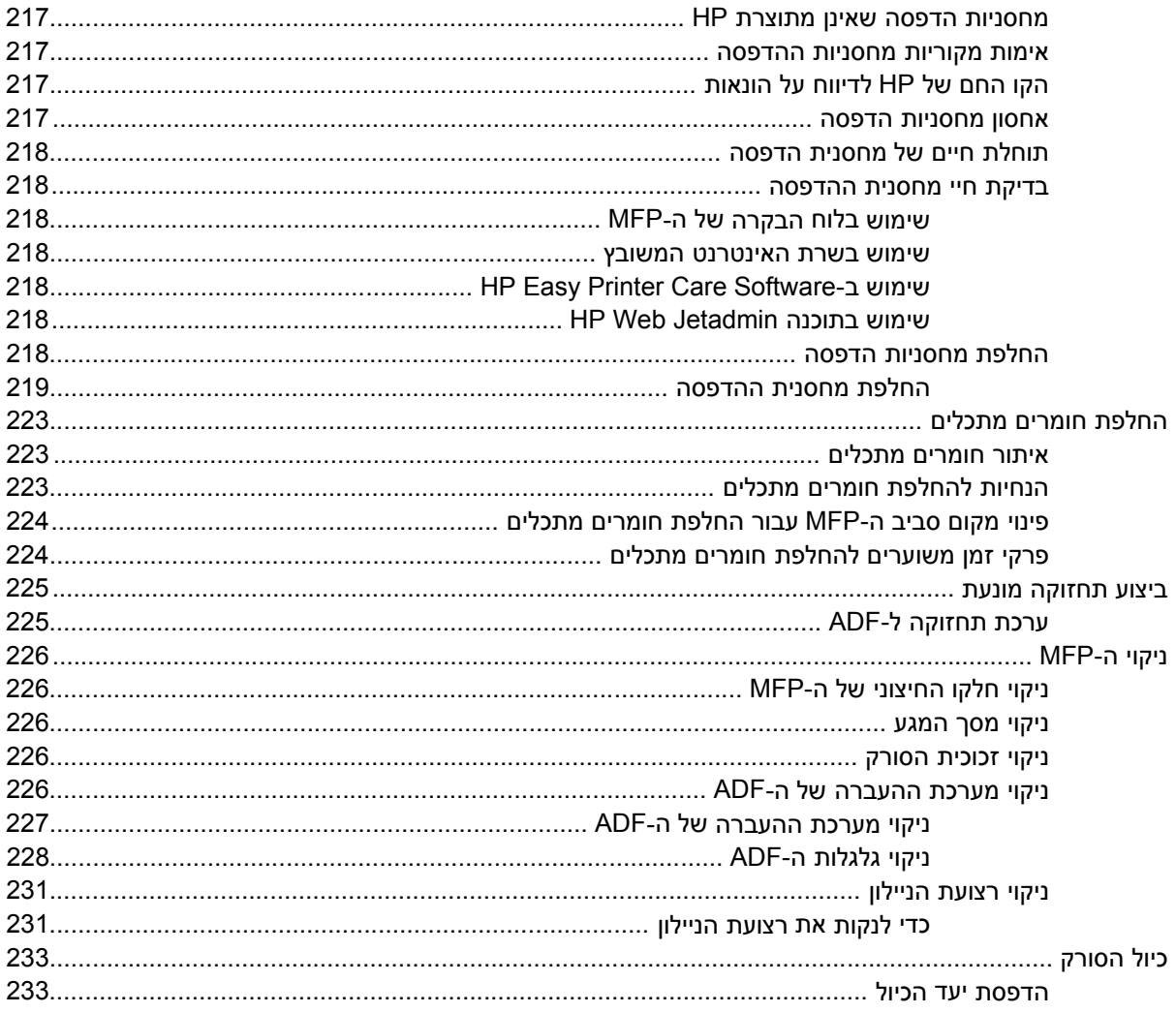

#### 12 פתרון בעיות

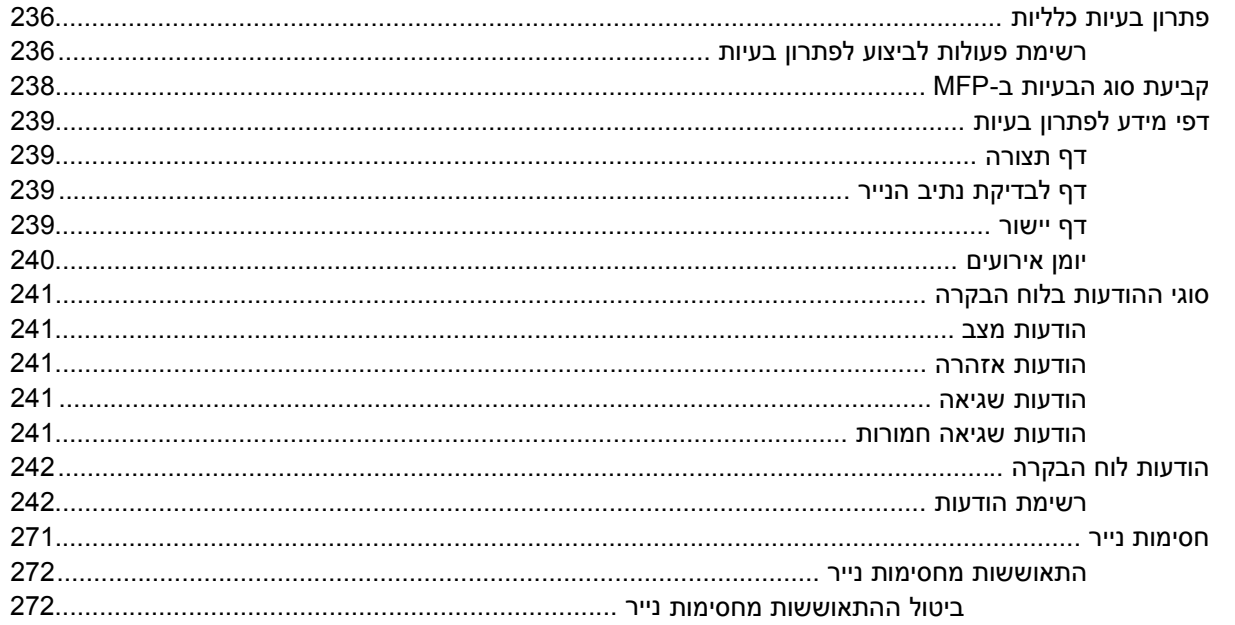

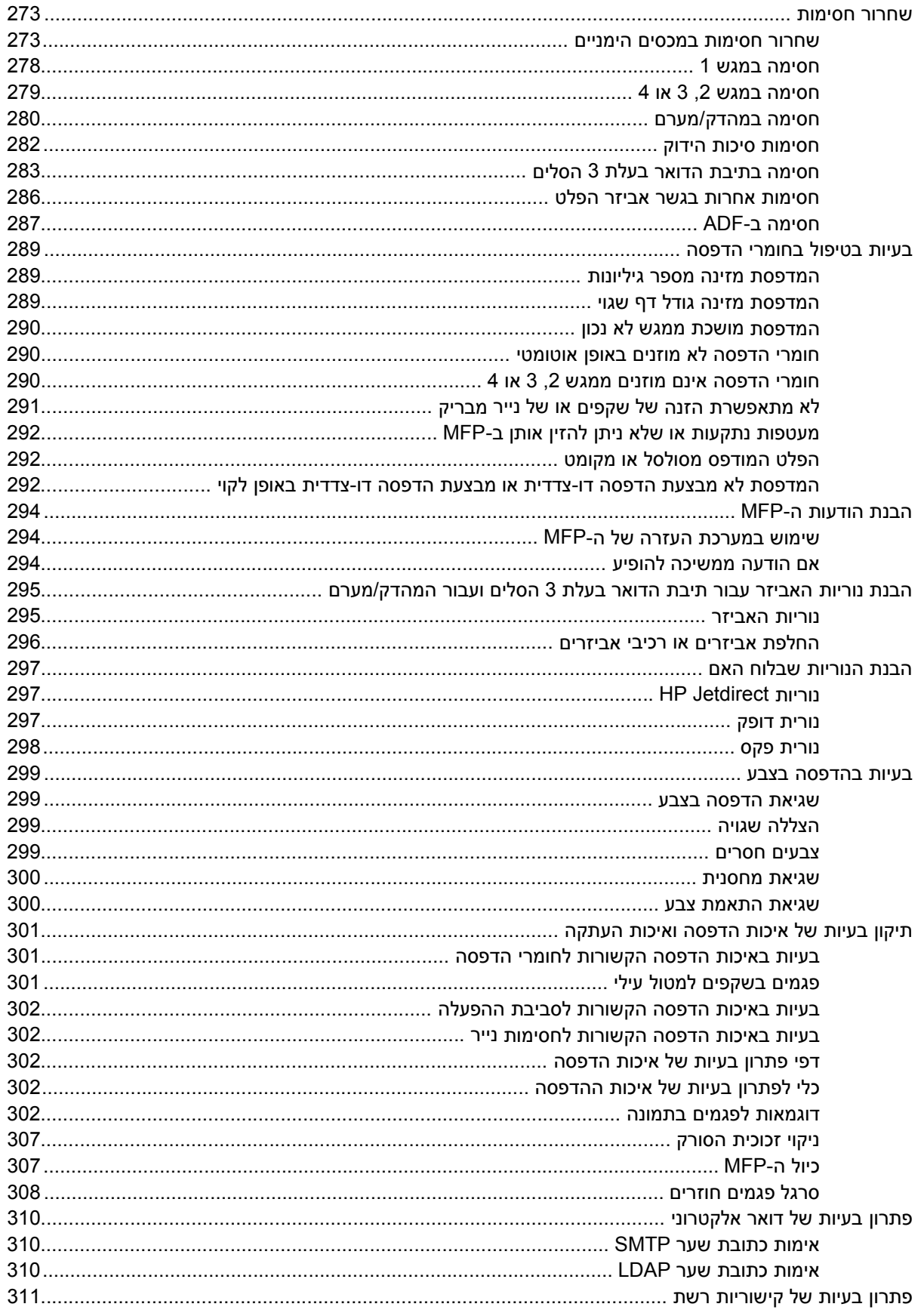

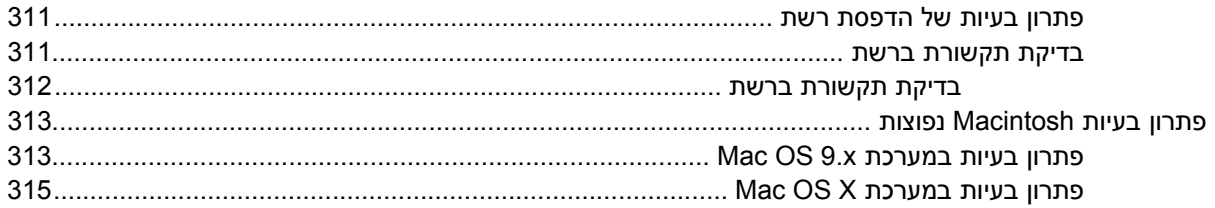

#### נספח א עבודה עם כרטיסי זיכרון ועם כרטיסי שרת הדפסה

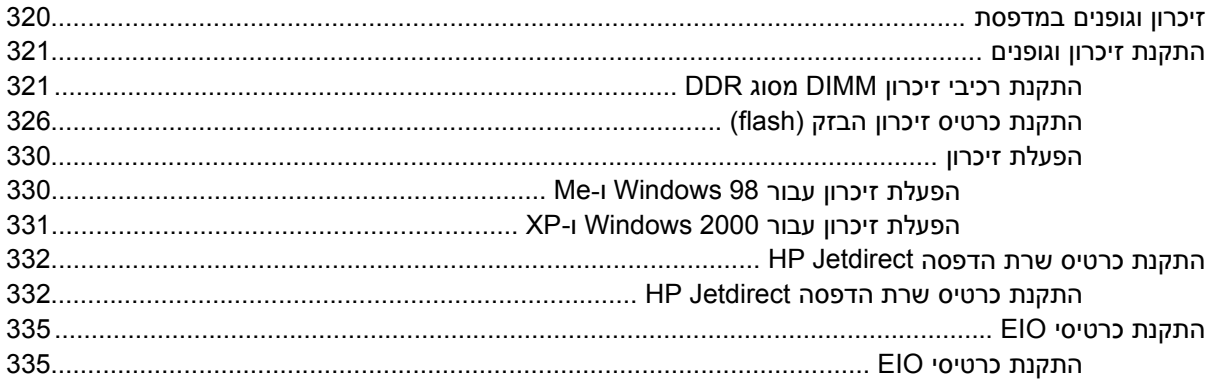

### נספח ב חומרים מתכלים ואביזרים

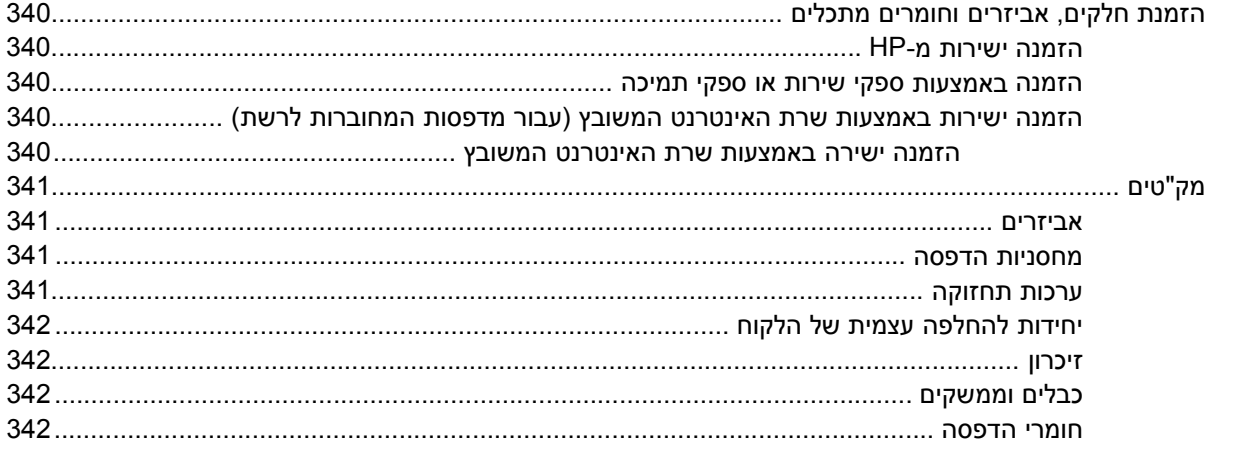

#### נספח ג שירות ותמיכה

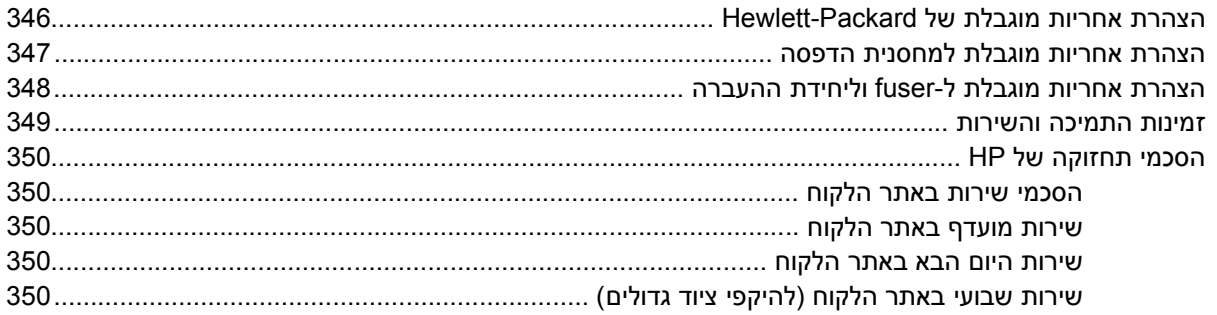

#### נספח ד מפרטי ה-MFP

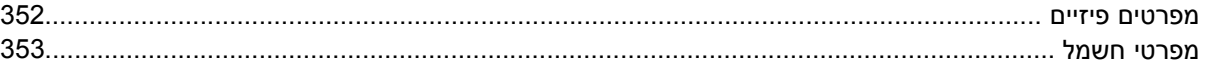

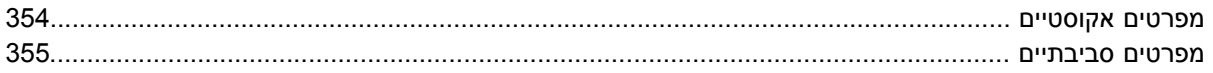

#### נספח ה מפרטים של חומרי הדפסה

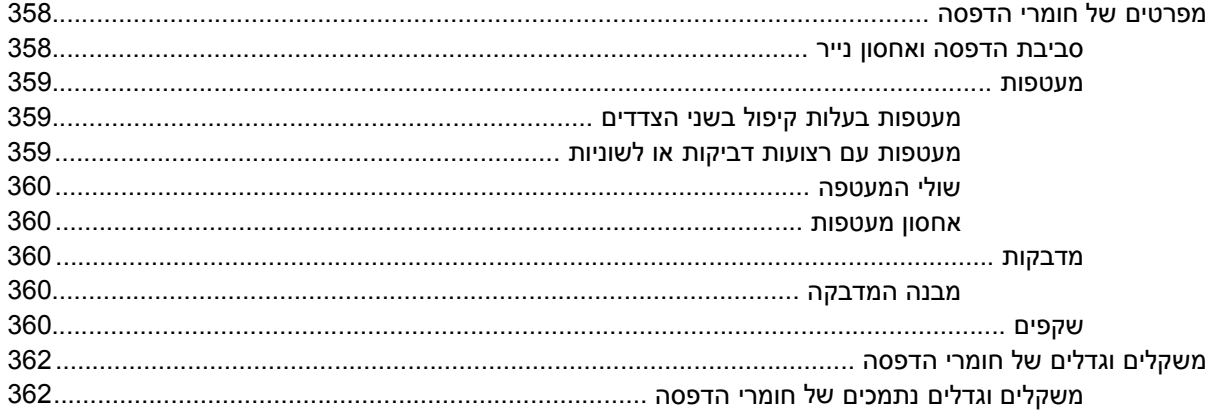

#### נספח ו מידע תקינה

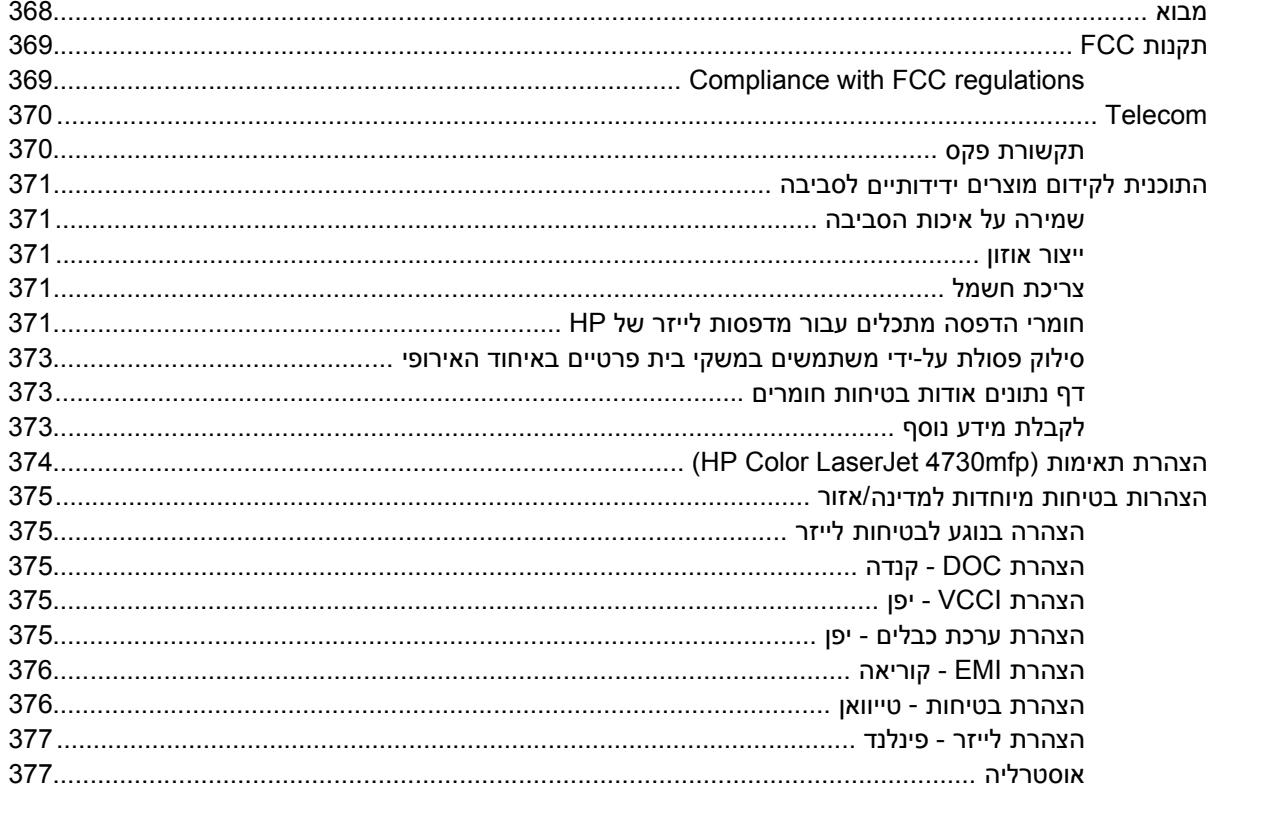

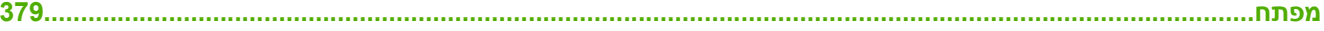

# **1 יסודות השימוש ב MFP-**

<span id="page-18-0"></span>ברכות על רכישת . mfp4730 LaserJet Color HP אם עדיין לא עשית זאת , עיין ב*מדריך לתחילת העבודה עבור mfp4730 ColorLaserJet HP* המצורף לפריט הציוד ההיקפי הרב-תפקודי (MFP (לקבלת הוראות התקנה.

לאחר שה- MFP מוגדר ומוכן לשימוש , הקדש מספר רגעים להכרת ה- . MFP פרק זה עוסק בנושאים הבאים:

- הגדרות [התצורה](#page-19-0) עבור סדרת HP Color LaserJet 4730mfp
- [מאפיינים](#page-22-0) ויתרונות של פריט הציוד ההיקפי הרב-תיפקודי [\(MFP\(](#page-22-0)
	- החלקים [והאביזרים](#page-26-0) של ה[-MFP](#page-26-0)
		- [תוכנות](#page-30-0)
		- תוכנה [למחשבי](#page-37-0) [Macintosh](#page-37-0)
			- מנהלי [מדפסת](#page-40-0)
	- מנהלי מדפסת [למחשבי](#page-44-0) [Macintosh](#page-44-0)
		- רשימת פעולות לביצוע [ההתקנה](#page-46-0)

# <span id="page-19-0"></span>**הגדרות התצורה עבור סדרת mfp4730 LaserJet Color HP**

סדרת mfp4730 LaserJet Color HP זמינה בהגדרות התצורה שלהלן.

# **mfp4730 LaserJet Color HP -A7517Q )דגם בסיס)**

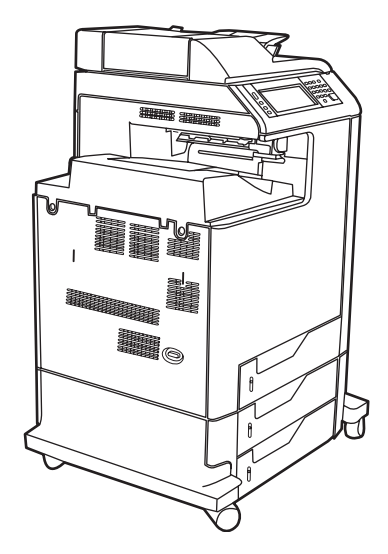

באופן , סטנדרטי ה-mfp4730 LaserJet Color HP מגיע עם הפריטים הבאים:

- מגש הזנה רב-תכליתי ל- 100 גיליונות ( מגש )1
	- 3 מגשי הזנה ל- 500 גיליונות
- מזין מסמכים אוטומטי (ADF (בעל קיבולת של עד 50 דפים
- שרת הדפסה משובץ Jetdirect HP עבור חיבור לרשת TX-Base10/100
- 256 מגה-בתים (MB (של זיכרון memory access random dynamic synchronous( SDRAM )
	- יחידה להדפסה דו-צדדית
		- כונן קשיח

# <span id="page-20-0"></span>**mfp x4730 LaserJet Color HP( A7518Q )**

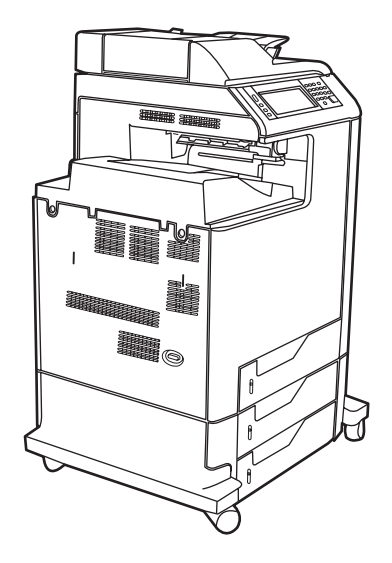

ה-HP Color LaserJet 4730x mfp כולל את התכונות של דגם הבסיס בנוסף לאביזר פקס אנלוגי.

# **(Q7519A) HP Color LaserJet 4730xs mfp**

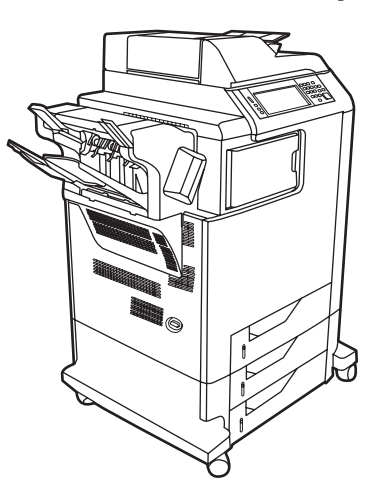

ה-mfp xs4730 LaserJet Color HP כולל את התכונות של דגם הבסיס בנוסף לפריטים הבאים:

- אביזר פקס אנלוגי
- גשר לאביזרי הפלט
- אביזר הידוק/חלוקה לערימות

# <span id="page-21-0"></span>**(Q7520A) HP Color LaserJet 4730xm mfp**

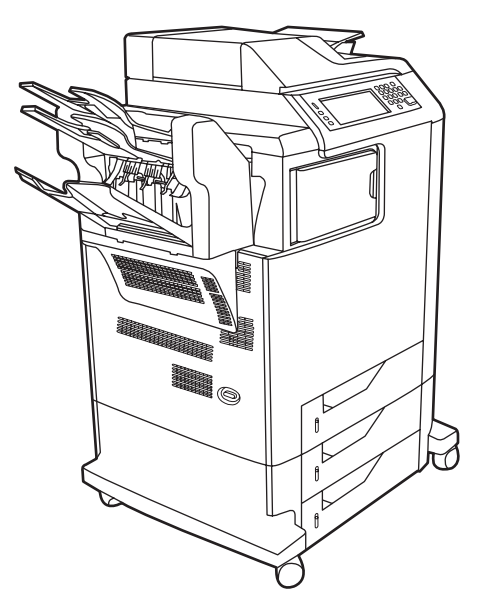

ה-mfp xm4730 LaserJet Color HP כולל את התכונות של דגם הבסיס בנוסף לפריטים הבאים:

- גשר לאביזרי פלט
- אביזר פקס אנלוגי
- אביזר תיבת דואר עם 3 סלים

# **מאפיינים ויתרונות של פריט הציוד ההיקפי הרב-תיפקודי )MFP )**

<span id="page-22-0"></span>סדרת mfp4730 LaserJet Color HP מיועדת לשיתוף בקבוצת עבודה . השתמש ב- MFP להעתקה ולהדפסה של מסמכים בצבע ובשחור-לבן או לשיגור דיגיטלי של מסמכים בצבע או בשחור-לבן . ה- MFP הוא מכשיר הדפסה עצמאי שאינו דורש חיבור . למחשב עם אביזר הפקס האנלוגי האופציונלי 300 Accessory Fax Analog LaserJet HP ) כלול בחלק מהדגמים), ה-MFP יכול גם לשגר ולקבל פקסים.

#### **רשימת מאפיינים**

#### **פונקציות**

- העתקה דו-צדדית ( משני עברי הדף)
	- שינוי תמונות
	- שיגור דיגיטלי בצבע
	- גימור מסמכים דו-צדדיים
		- הדפסה ברשת

#### **מהירות ותפוקה**

- 31 עמודים לדקה בעת העתקה והדפסה על נייר בגודל letter ו 30 עמודים לדקה בעת העתקה והדפסה על נייר בגודל 4A
	- שינוי גודל ביחס של 25% עד 400% בעת שימוש בזכוכית הסורק
	- שינוי גודל ביחס של 25% עד 200% בעת שימוש במזין המסמכים האוטומטי )ADF )
		- פחות מ 10 שניות להדפסת העמוד הראשון
		- העברה , אחת מעבד תמונת סריקה (RIP (בטכנולוגיית ONCE
			- מחזור פעילות של עד ,000 85 עמודים בחודש
				- מיקרו-מעבד של 533 מגה-הרץ )MHz )

#### **רזולוציה**

- 600 נקודות באינץ' (dpi (עם טכנולוגיה לשיפור רזולוציה )REt )
- המוצר כולל את טכנולוגיית FastRes של HP ואת טכנולוגיית שיפור הרזולוציה (REt (של HP עבור dpi ,200 1 x ,200 1 יעיל במהירות מנוע מלאה.

#### **זיכרון**

- 256 מגה-בתים (MB (של זיכרון גישה אקראית , )RAM )הניתן להרחבה ל MB 512 באמצעות מודולי זיכרון modules memory inline dual rate data double) DIMMs DDR (סטנדרטיים בעלי 100 פינים
	- טכנולוגיית שיפור זיכרון (MEt (הדוחסת נתונים באופן אוטומטי לצורך שימוש יעיל יותר בזיכרון ה RAM-

#### **ממשק משתמש**

- תצוגה גרפית בלוח הבקרה
- שרת אינטרנט משובץ להשגת גישה לתמיכה ולהזמנת חומרים מתכלים ( עבור מוצרים מחוברי-רשת)
- תוכנת Care Printer Easy HP ) כלי מבוסס-אינטרנט להצגת מצב ופתרון בעיות)
- יכולות להזמנת חומרים מתכלים באינטרנט באמצעות התוכנה Software Care Printer Easy HP

#### **שפות וגופנים**

- שפת בקרה למדפסת (PCL (6 של HP
	- e5 PCL של HP עבור תאימות
		- שפת ניהול המדפסת
			- PDF  $\bullet$
			- XHTML
	- 80 גופני TrueType ניתנים להגדלה
- הדמיית 3 RPostScript( PS )של HP

#### **העתקה ושיגור**

- מצבים עבור טקסט, גרפיקה ותבניות משולבות של טקסט וגרפיקה 
	- מאפיין של השהיית עבודה ( מוגבל להעתקה)
		- מספר עמודים לגיליון
	- $\bullet$  הנפשות נוכחות למפעיל (למשל, שחרור חסימות)
		- תאימות לדואר אלקטרוני $\bullet$
		- מאפיין שינה לחיסכון באנרגיה
		- סריקה דו-צדדית אוטומטית ( משני עברי הדף)

#### **מחסנית הדפסה ( 4 מחסניות)**

- הדפסה של עד ,000 12 עמודים בכיסוי של 5%
	- תכנון עבור מחסניות ללא-ניעור
	- זיהוי מחסניות הדפסה מקוריות של HP
		- הסרה אוטומטית של סרט הטונר

#### **טיפול בנייר**

- **הזנה**
- **מגש 1 (מגש רב-תכליתי):** מגש רב-תכליתי לנייר, שקפים, מדבקות ומעטפות. בעל קיבולת של עד 100 גיליונות נייר או 20 מעטפות.
- **מגש 2 , 3 ו 4: -** מגשים ל 500 . גיליונות מגשים אלה מזהים באופן אוטומטי גודלי נייר סטנדרטיים עד גודל legal ומאפשרים הדפסה על נייר בגודל מותאם-אישית.
	- **מזין מסמכים אוטומטי ADF( ):** בעל קיבולת של עד 50 גיליונות נייר.
- **הדפסה והעתקה דו-צדדיות:** להדפסה והעתקה דו-צדדיות ( משני עברי הדף . )
- **סריקה דו-צדדית של ה- :ADF** ה- ADF מצויד ביחידה להדפסה דו-צדדית אוטומטית עבור סריקת מסמכים דו- . צדדיים
	- **פלט**
	- **סל פלט סטנדרטי:** סל הפלט הסטנדרטי ממוקם בצד שמאל של ה- . MFP קיבולת הסל היא עד 500 גיליונות נייר.
- **סל הפלט של ה :ADF-** סל הפלט של ה ADF- נמצא מתחת למגש ההזנה של ה . ADF- קיבולת הסל היא עד 50 גיליונות נייר וה MFP- נעצר באופן אוטומטי כאשר הסל . מלא
	- **מהדק/מערם אופציונלי:** המהדק/מערם מהדק עד 30 גיליונות במסמך ועורם עד 500 . גיליונות
- **תיבת דואר עם 3 סלים:** סל אחד עורם עד 500 גיליונות ושני סלים עד 100 גיליונות כל אחד , לסך קיבולת של 700 . גיליונות

#### **קישוריות**

- חיבור מקבילי תואם-C1284 IEEE
- חיבור ( )AUX של רתמת ממשק זר ( )FIH עבור חיבור להתקנים
- מחבר ( )45 -RJ של רשת תקשורת מקומית (LAN (עבור שרת ההדפסה Jetdirect HP המשובץ
	- כרטיס פקס אנלוגי אופציונלי
	- תוכנת שיגור דיגיטלי (DSS (אופציונלית של HP
		- כרטיסי קלט/פלט משופר (EIO) אופציונליים
			- $USB 2.0$   $\bullet$
	- יציאת ( ACC יציאה , לאביזרים עם יכולות USB מארח)
		- יציאת אביזר ( לחיבור התקני צד שלישי)

#### **מאפיינים סביבתיים**

ההגדרה (Sleep (שינה) חוסכת באנרגיה (בהתאם לקווים המנחים של ®ENERGY STAR, גירסה 1.0).

**הערה** לקבלת מידע נוסף , ראה שמירה על איכות [הסביבה](#page-388-0).

#### **מאפייני אבטחה**

 $\mathbb{R}^2$ 

- רתמת ממשק זר )FIH )
- מחיקת דיסק מאובטחת
	- מנעול ביטחון
	- שמירת עבודות
		- אימות DSS

#### **דרישות מערכת מינימליות**

כדי להשתמש בפונקציונליות של הדואר האלקטרוני, על ה-MFP להיות מחובר לרשת מבוססת-IP בעלת שרת פרוטוקול דואר פשוט . )SMTP )שרת זה יכול להיות ברשת התקשורת המקומית או אצל ספק שירותי אינטרנט HP .( ISP )ממליצה שה MFP- ימוקם באותה רשת תקשורת מקומית (LAN (של שרת ה . SMTP- אם אתה משתמש ב-ISP, עליך להתחבר אליו באמצעות חיבור קו מנוי דיגיטלי (DSL). אם אתה מקבל שירותי דואר אלקטרוני מ- , ISP בקש מהספק לספק לך את כתובת ה- SMTP הנכונה . חיבורי חיוג אינם נתמכים . אם ברשת שלך אין שרת SMTP. קיימת תוכנת צד שלישי המאפשרת יצירת שרת SMTP. עם זאת, רכישה של תוכנה זו ותמיכה בה הן באחריותך בלבד.

# **החלקים והאביזרים של ה MFP-**

# **זיהוי חלקי ה MFP-**

.<br>לפני השימוש ב-MFP, למד להכיר את חלקיו

<span id="page-26-0"></span>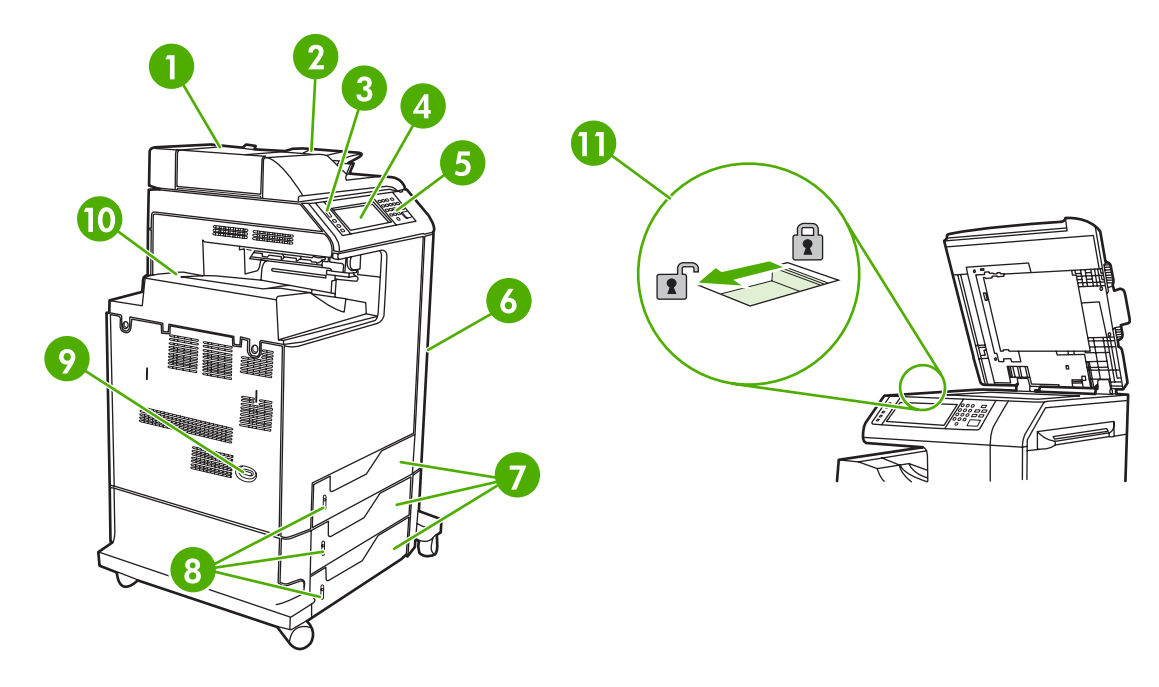

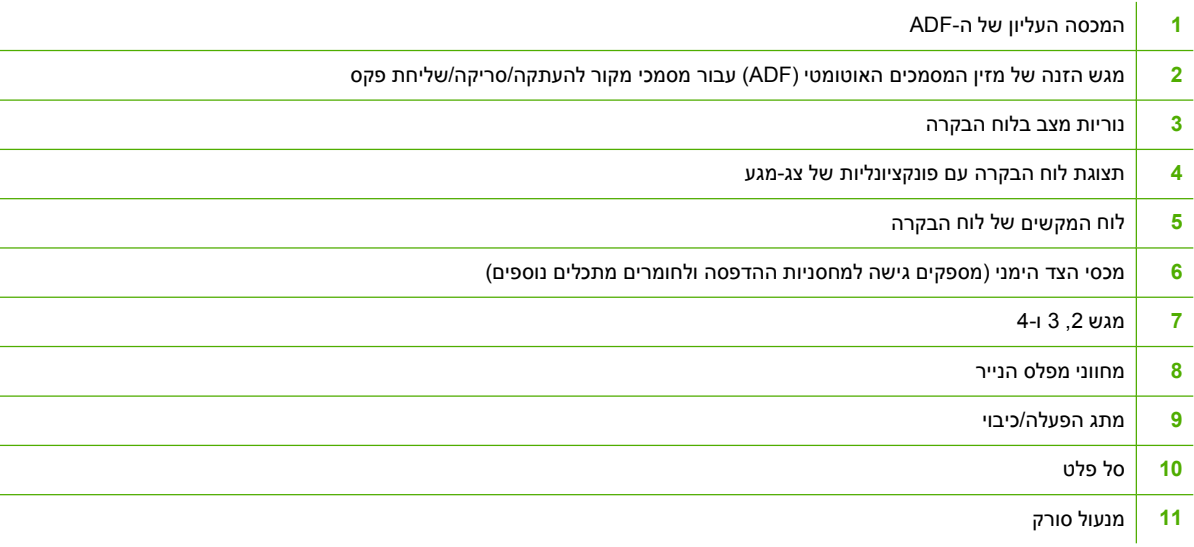

<span id="page-27-0"></span>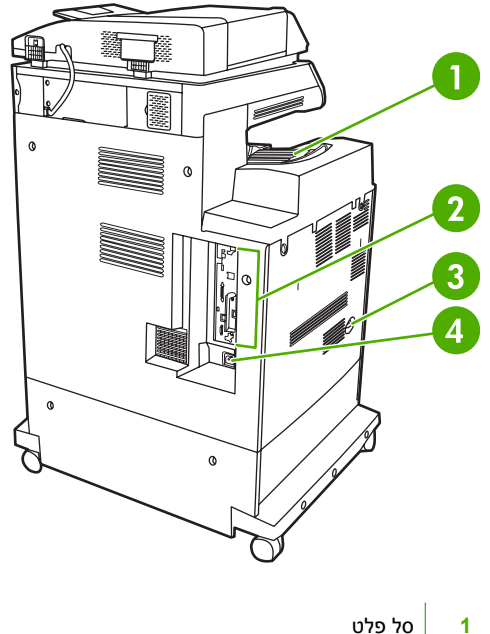

- 
- **2** יציאות ממשק
- **3** מתג הפעלה/כיבוי
	- **4** חיבור חשמל

### **אביזרים וחומרים מתכלים**

באפשרותך להגביר את יכולות ה-MFP באמצעות הוספת אביזרים אופציונליים. לקבלת מידע אודות הזמנת אביזרים וחומרים מתכלים, ראה <u>הזמנת חלקים, [אביזרים](#page-357-0) וחומרים מתכלים</u>.

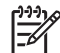

**הערה** השתמש באביזרים ובחומרים המתכלים שתוכננו במיוחד עבור ה MFP- להבטחת תפקוד . מיטבי

<span id="page-28-0"></span>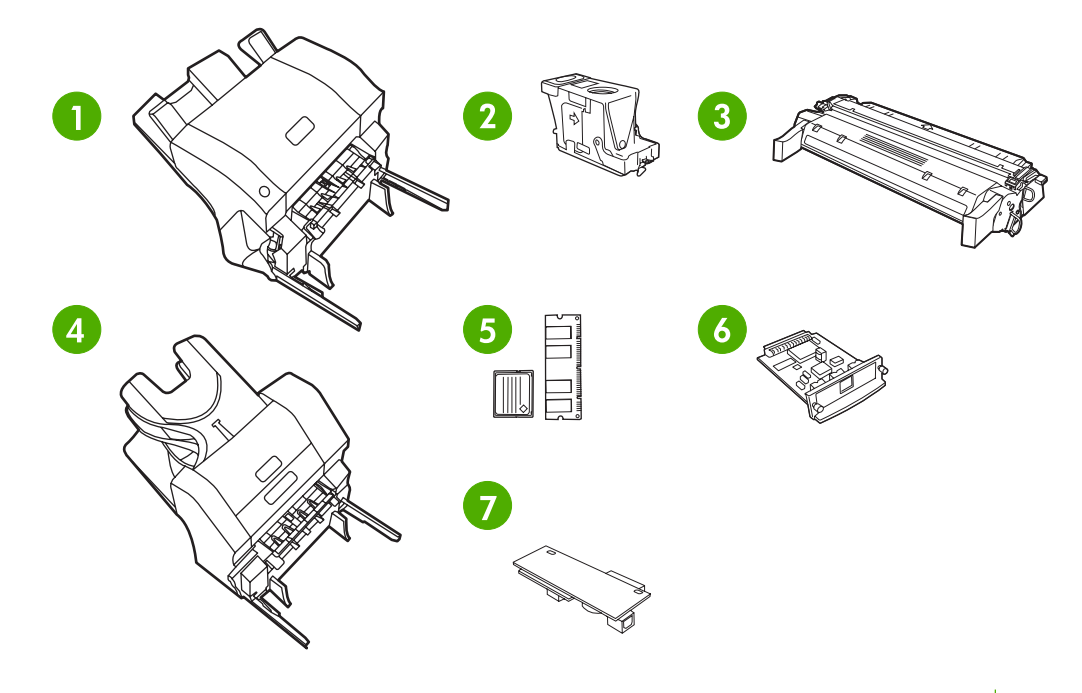

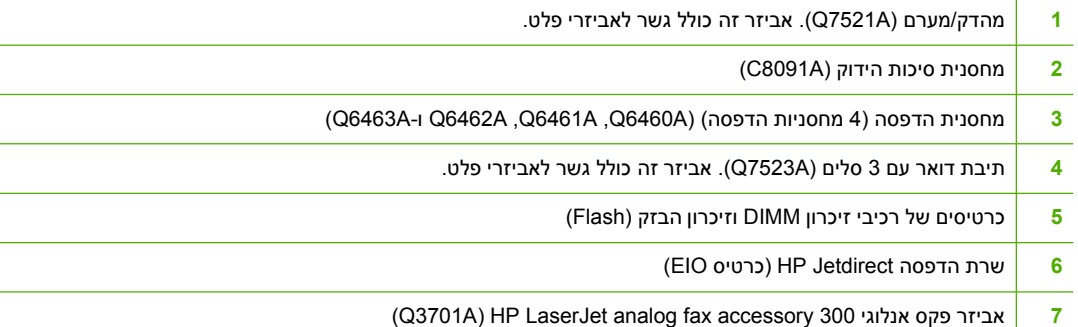

# **יציאות ממשק**

ה- MFP מצויד בחמש יציאות עבור חיבור למחשב או לרשת . היציאות נמצאות בפינה השמאלית האחורית של ה- . MFP

<span id="page-29-0"></span>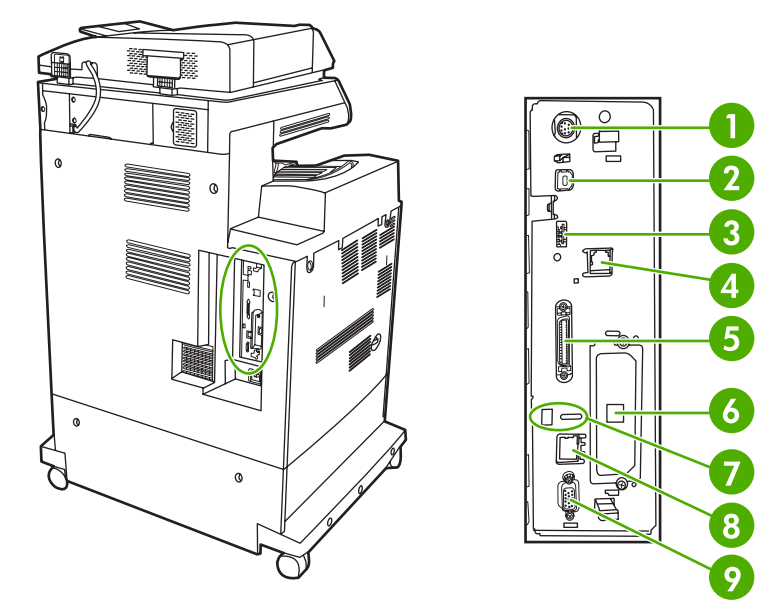

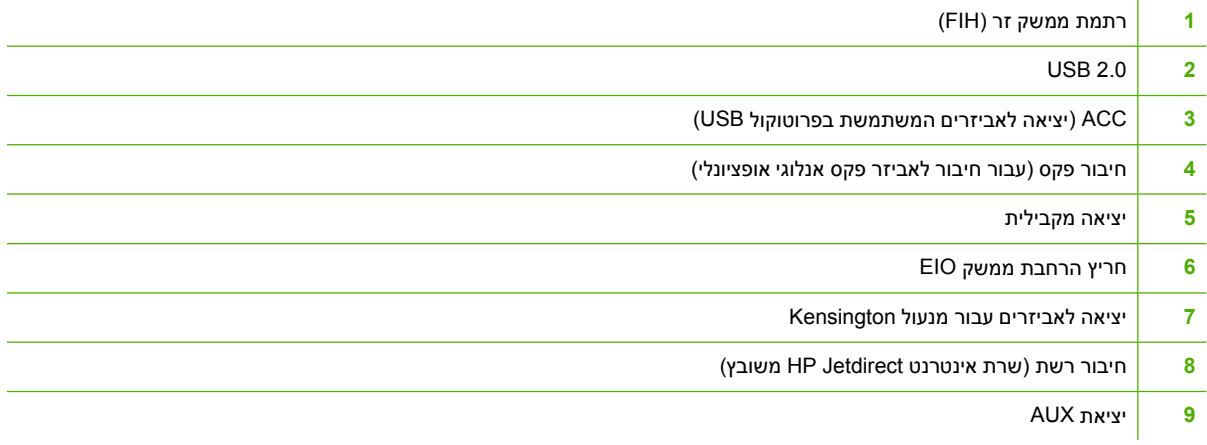

# **הזזת ה MFP-**

לפני הזזת ה-MFP, הקפד לנעול את הסורק. מנעול הסורק נמצא מתחת למכסה הסורק, משמאל לזכוכית הסורק.

# **תוכנות**

<span id="page-30-0"></span>ה- MFP מגיע עם תוכנות מועילות , לרבות מנהלי התקן הדפסה ותוכנות אופציונליות . להתקנה קלה של ה- MFP וגישה קלה לכל מגוון מאפייני ה- HP , MFP ממליצה שתתקין את התוכנות הכלולות באריזה.

בדוק את הערות ההתקנה וקובצי ה- readme שבתקליטור ה- MFP למידע אודות תוכנות ושפות נוספות . התוכנות של HP אינן זמינות בכל . השפות

## **מערכות הפעלה ורכיבי ה MFP-**

תקליטור ה MFP- מכיל רכיבי תוכנה ומנהלי התקן עבור משתמשים ומנהלי . רשת יש להתקין את מנהלי התקן ההדפסה שבתקליטור כדי לנצל את מרב היתרונות של מאפייני ה-MFP. התוכניות האחרות מומלצות, אך אינן חיוניות לצורך הפעלה . בדוק את הערות ההתקנה וקובצי ה- readme שבתקליטור ה- MFP לקבלת מידע נוסף.

התקליטור כולל תוכנות המיועדות למשתמשים ומנהלי רשת הפועלים בסביבות העבודה הבאות:

- Me) Windows Millennium Edition-i Microsoft<sup>®</sup> Windows<sup>®</sup> 98
- , 2000 Windows Microsoft XP Windows ו2003- Server Windows
	- X OS Mac Apple גירסה .2 10 או מתקדמת יותר

מנהלי התקני ההדפסה העדכניים ביותר עבור כל מערכות ההפעלה זמינים בכתובת [/go/com.hp.www://http](http://www.hp.com/go/clj4730mfp_software) clj4730mfp\_software. אם אין ברשותך גישה פעילה לאינטרנט, עיין בעלון התמיכה הכלול באריזת ה-MFP לקבלת מידע אודות השגת התוכנות העדכניות . ביותר

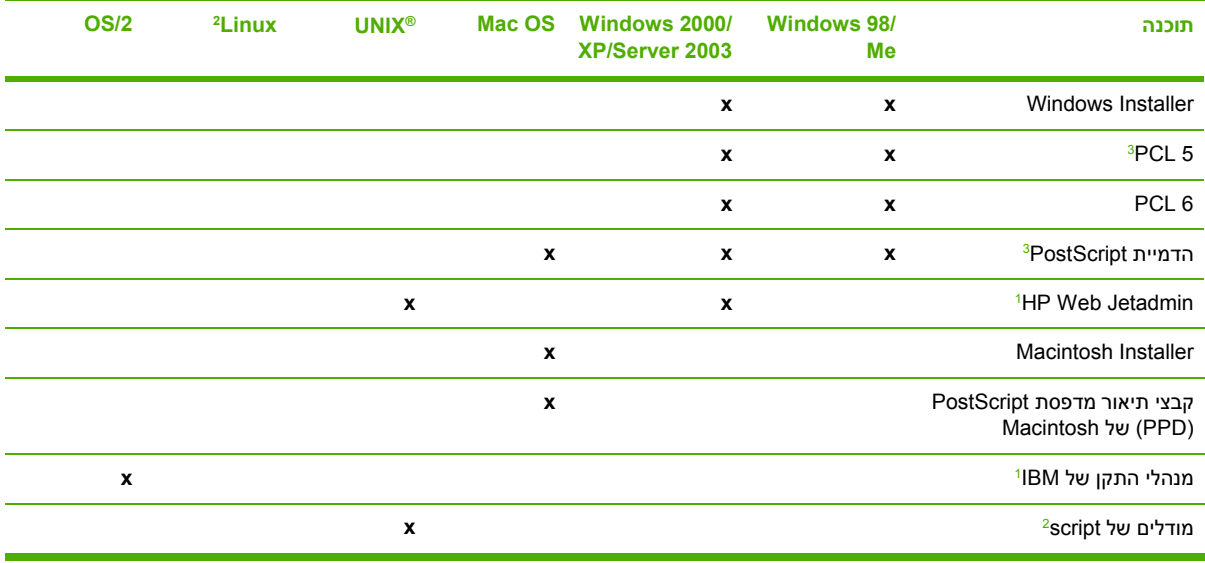

הטבלה שלהלן מפרטת את התוכנות הזמינות עבור ה . MFP-

זמין רק באינטרנט. <sup>1</sup>

1 מנהל ההתקן של Linux זמין בכתובת http://hpinkjet.sourceforge.net. קובץ ה-PPD של Linux עבור כל מוצרי LaserJet זמין בכתובת <u>http://linuxprinting.org.</u><br><sup>3</sup> התקן באמצעות הרכיב **Custom Install (**התקנה מותאמת-אישית).

 $\mathbb{R}^2$ **הערה** באפשרותך גם לרכוש את תוכנת השיגור הדיגיטלי האופציונלית , Sending Digital HP שמספקת יכולת שיגור פקסים באופן דיגיטלי. לקבלת מידע נוסף, בקר בכתובת http://www.hp.com/go/digitalsending.

### **מאפייני התוכנה**

<span id="page-31-0"></span>המאפיינים Automatic Configuration (הגדרת תצורה אוטומטית של מנהלי התקן), Update Now (עדכן כעת) ו-Preconfiguration ) הגדרת תצורה מראש ) זמינים עם ה . MFP-

#### **הגדרת תצורה אוטומטית של מנהלי התקן**

מנהלי ההתקן 6 LaserJetPCL HP ו- c5 PCL עבור Windows ומנהלי התקני PS עבור 2000 Windows ו-Windows XP כוללים גילוי והגדרת תצורה אוטומטיים של מנהלי התקן עבור אביזרי מדפסת בזמן ההתקנה. הגדרת התצורה האוטומטית של מנהלי התקן תומכת במספר אביזרים, לרבות היחידה להדפסה דו-צדדית, מגשי נייר אופציונליים ורכיבי ( DIMM module memory inline dual . ( אם הסביבה תומכת בתקשורת דו- , כיוונית האפשרות Driver Autoconfiguration (הגדרת תצורה אוטומטית של מנהלי התקן) מוצגת כברירת מחדל בעת ההתקנה כרכיב שניתן להתקנה עבור התקנה רגילה ועבור התקנה מותאמת אישית.

#### **עדכן כעת**

|∌

₽

אם שינית את הגדרת התצורה של התקן מסדרת HP Color LaserJet 4730mfp מאז ההתקנה, ניתן לעדכן את מנהל ההתקן באופן אוטומטי בתצורה החדשה בסביבות התומכות בתקשורת דו-כיוונית . לחץ על הלחצן **Now Update** ) עדכן כעת) כדי לשקף באופן אוטומטי את התצורה החדשה במנהל ההתקן.

**הערה** המאפיין Now Update ) התקן כעת ) אינו נתמך בסביבות בהן לקוחות משותפים של 2000 Windows או XP Windows מחוברים למחשבים מארחים בהם פועל 2000 Windows או . XP Windows

#### **הגדרת תצורה מראש של מנהלי התקן של HP**

Preconfiguration Driver HP ) הגדרת תצורה מראש של מנהלי התקן של )HP היא ארכיטקטורת תוכנה וערכת כלים המאפשרת להתאים אישית ולבזר תוכנות של HP בסביבות הדפסה מנוהלות בתאגידים . באמצעות Driver HP Preconfiguration (הגדרת תצורה מראש של מנהלי התקן של HP), למנהלי טכנולוגיות מידע (IT) יש אפשרות להגדיר מראש את ברירות המחדל של ההדפסה ושל ההתקנים עבור מנהלי ההתקן של מדפסת HP לפני התקנת מנהלי ההתקן בסביבת הרשת. לקבלת מידע נוסף, עיין ב-*HP Driver Preconfiguration Support Guide* (מדריך לתמיכהבהגדרת תצורה מראש של מנהלי התקן של HP), הזמין בכתובת http://www.hp.com/support/clj4730mfp.

# **התקנת התוכנה של מערכת ההדפסה**

הסעיפים הבאים מכילים הוראות להתקנת התוכנה של מערכת ההדפסה.

ה-MFP מגיע עם תוכנה של מערכת ההדפסה ועם מנהלי התקן הדפסה על-גבי תקליטור. יש להתקין את התוכנה של מערכת ההדפסה שבתקליטור כדי לנצל את מרב היתרונות של מאפייני ה . MFP-

אם אין לך גישה אל כונן תקליטורים, באפשרותך להוריד את התוכנה של מערכת ההדפסה מהאינטרנט בכתובת .http://www.hp.com/support/clj4730mfp

הערה ניתן להוריד מודלים של scripts עבור UNIX® UNIX® (Sun Solaris ,HP-UX®) בכתובת [unixmodelscripts/go/com.hp.www://http](http://www.hp.com/go/unixmodelscripts) [.](http://www.hp.com/go/unixmodelscripts) מודלים של scripts לדוגמה עבור רשתות Linux זמינים בכתובת http://linuxprinting.org.

באפשרותך להוריד את התוכנה העדכנית ביותר ללא תשלום בכתובת http://www.hp.com/support/clj4730mfp.

#### **התקנת התוכנה של מערכת ההדפסה של Windows עבור חיבורים ישירים**

סעיף זה מסביר כיצד להתקין את התוכנה של מערכת ההדפסה עבור , 98 Windows , Me Windows 2000 Windows XP-

<span id="page-32-0"></span>בעת ההתקנה של תוכנת ההדפסה בסביבה של חיבור ישיר, התקן תמיד את התוכנה לפני חיבור הכבל המקבילי או כבל ה-USB. אם הכבל המקבילי או כבל ה-USB חוברו לפני התקנת [התוכנה](#page-33-0), ראה <u>התקנת התוכנה לאחר חיבור הכבל</u> [המקבילי](#page-33-0) או כבל ה- [. USB](#page-33-0)

ניתן להשתמש בכבל מקבילי או בכבל USB עבור החיבור הישיר . עם זאת , לא ניתן לחבר את הכבל המקבילי ואת כבל ה- USB בו-זמנית . השתמש בכבל תואם1284- IEEE או בכבל USB סטנדרטי באורך 2 מטרים.

#### **להתקנת התוכנה של מערכת ההדפסה**

- 1. סגור את כל התוכניות הפתוחות או הפועלות.
- . הכנס את תקליטור ה-MFP לכונו התקליטורים.  $\,$

אם מסך הפתיחה לא נפתח, הפעל אותו באמצעות הפעולות הבאות:

- בתפריט **התחל** , )Start )לחץ על **הפעלה** . )Run )
- תקלד את הטקסט שלהלן: x:\setup (איז האות של כונן התקליטורים . ). ה
	- לחץ על **אישור** . )OK )
- 3. כאשר תתבקש לעשות זאת , לחץ על **Printer Install** ) התקן מדפסת ) ופעל על-פי ההוראות המופיעות על-גבי המסך.
	- 4. לחץ על **סיום** (Finish (לאחר השלמת ההתקנה.
		- 5. ייתכן שיהיה עליך להפעיל מחדש את המחשב.
	- 6. הדפס דף ניסיון או דף מתוכנית כלשהי כדי לוודא שהתוכנה מותקנת כהלכה.

אם ההתקנה נכשלת, התקן את התוכנה מחדש. אם פעולה זו נכשלת, עיין בהערות ההתקנה ובקובצי ה-readme שבתקליטור ה-MFP או בעלון הכלול באריזת ה-MFP. או בקר בכתובת http://www.hp.com/support/clj4730mfp לקבלת עזרה או מידע . נוסף

#### **התקנת התוכנה של מערכת ההדפסה של Windows עבור רשתות**

התוכנה שבתקליטור ה- MFP תומכת בהתקנת רשת עם רשת של . Microsoft עבור התקנת רשת במערכות הפעלה אחרות,בקר בכתובת http://www.hp.com/support/clj4730mfp.

שרת ההדפסה HP Jetdirect המשובץ ב-HP Color LaserJet 4730mfp כולל יציאת רשת 10/100 Base-TX. אם נחוץ לך שרת אינטרנט HP Jetdirect עם יציאת רשת מסוג אחר, ראה הזמנת חלקים, [אביזרים](#page-357-0) וחומרים מתכלים, או בקרבכתובת http://www.hp.com/support/clj4730mfp.

המתקין אינו תומך בהתקנת MFP או ביצירת אובייקט MFP בשרתי . Novell המתקין תומך רק בהתקנות רשת במצב ישיר בין מחשבי Windows ל . MFP- כדי להתקין את ה MFP- וליצור אובייקטים בשרת , Novell השתמש בתוכנית שירות של ( HP כגון Jetadmin Web HP ( או בתוכנית שירות של ( Novell כגון NWAdmin(.

#### **להתקנת התוכנה של מערכת ההדפסה**

- 1. אם אתה מתקין את התוכנה ב-2000 Windows XP או Windows XP, ודא שיש ברשותך הרשאות מנהל.
- 2. ודא שתצורת שרת ההדפסה HP Jetdirect מוגדרת כהלכה עבור הרשת באמצעות הדפסת [דף](#page-225-0) תצורה (ראה דף [תצורה](#page-225-0)). בעמוד השני, אתר את כתובת ה-IP של ה-MFP. ייתכן שתזדקק לכתובת זו להשלמת התקנת הרשת.
	- סגור את כל התוכניות הפתוחות או הפועלות.  $3\,$
	- 4. הכנס את תקליטור ה-MFP לכונן התקליטורים.

אם מסך הפתיחה לא נפתח, הפעל אותו באמצעות הפעולות הבאות:

- בתפריט **התחל** , )Start )לחץ על **הפעלה** . )Run )
- הקלד את הטקסט שלהלן: x:\setup (באשר X היא האות של כונן התקליטורים).
	- לחץ על **אישור** . )OK )
- <span id="page-33-0"></span>5. כאשר תתבקש לעשות , זאת לחץ על **Printer Install** ) התקן מדפסת ) ופעל על-פי ההוראות המופיעות על-גבי . המסך
	- 6. לחץ על **סיום** (Finish (לאחר השלמת . ההתקנה
		- 7. ייתכן שיהיה עליך להפעיל מחדש את המחשב.
	- .8 הדפס דף ניסיון או דף מתוכנית כלשהי כדי לוודא שהתוכנה מותקנת כהלכה.

אם ההתקנה נכשלת, התקן את התוכנה מחדש. אם פעולה זו נכשלת, עיין בהערות ההתקנה ובקובצי ה-readme שבתקליטור ה- MFP או בעלון הכלול באריזת ה- , MFP או בקר בכתובת [/support/com.hp.www://http](http://www.hp.com/support/clj4730mfp) dli4730mfp לקבלת עזרה או מידע נוסף.

#### **הגדרת מחשב Windows לשימוש ב- MFP של הרשת באמצעות שיתוף Windows**

אם המחשב ידפיס ישירות ל- , MFP באפשרותך לשתף את ה- MFP ברשת כך שמשתמשים אחרים ברשת יוכלו להדפיס בו.

עיין בתיעוד של Windows כדי לאפשר שיתוף . Windows לאחר שיתוף ה , MFP- התקן את תוכנת ה MFP- בכל המחשבים המשתפים את ה . MFP-

#### **התקנת התוכנה לאחר חיבור הכבל המקבילי או כבל ה USB-**

אם כבר חיברת את הכבל המקבילי או את כבל ה USB- למחשב , Windows תיבת הדו-שיח **נמצאה חומרה חדשה** (New Hardware Found) תופיע בעת הפעלת המחשב.

#### **התקנת התוכנה עבור 98 Windows או עבור Me Windows**

- 1. בתיבת הדו-שיח **נמצאה חומרה חדשה** ( Found Hardware New , ( לחץ על **חפש בכונן התקליטורים** Search ) .(CD-ROM drive
	- 2. לחץ על **הבא** . )Next )
	- 3. פעל על-פי ההוראות המופיעות על-גבי מסך המחשב.
	- 4. הדפס דף ניסיון או דף מתוכנית כלשהי כדי לוודא שהתוכנה מותקנת כהלכה.

אם ההתקנה נכשלת, התקן את התוכנה מחדש. אם פעולה זו נכשלת, עיין בהערות ההתקנה ובקובצי ה-readme שבתקליטור ה-MFP או בעלון הכלול באריזת ה-MFP, או בקר בכתובת http://www.hp.com/support/ לקבלת עזרה או מידע נוסף. clj4730mfp

#### **להתקנת התוכנה עבור 2000 Windows או עבור XP Windows**

- 1. בתיבת הדו-שיח **נמצאה חומרה חדשה** ( Found Hardware New , ( לחץ על **חפש** . )Search )
- 2. במסך **אתר קבצי מנהל התקן** ( Files Driver Locate , ( בחר את תיבת הסימון **ציון מיקום** ( a Specify , )Location נקה את כל תיבות הסימון האחרות ולאחר מכן לחץ על **הבא** . )Next )
- 3. הקלד את האות של ספריית הבסיס. לדוגמה, \:X (כאשר "X:\" היא אות ספריית הבסיס בכונן התקליטורים).
- 4. לחץ על **הבא** (Next).
- 5. פעל על-פי ההוראות המופיעות על-גבי מסך המחשב.
	- 6. לחץ על **סיום** (Finish (לאחר השלמת . ההתקנה
- 7. בחר שפה ופעל על-פי ההוראות המופיעות על-גבי מסך המחשב.
- 8. הדפס דף ניסיון או דף מתוכנית כלשהי כדי לוודא שהתוכנה מותקנת כהלכה.

<span id="page-34-0"></span>אם ההתקנה נכשלת, התקן את התוכנה מחדש. אם פעולה זו נכשלת, עיין בהערות ההתקנה ובקובצי ה-readme שבתקליטור ה-MFP או בעלון הכלול באריזת ה-MFP, או בקר בכתובת http://www.hp.com/support/ dlj4730mfp לקבלת עזרה או מידע נוסף.

# **הסרת ההתקנה של תוכנת ה MFP-**

סעיף זה מסביר כיצד להסיר את התקנת התוכנה של מערכת ההדפסה.

#### **הסרת תוכנה ממערכות הפעלה של Windows**

השתמש ב- ( Uninstaller מסיר ההתקנה ) בקבוצת התוכניות Tools/mfp4730 ColorLaserJet HP כדי לבחור ולהסיר חלק מהרכיבים של מערכת ההדפסה של HP ב Windows- או את . כולם

- 1. לחץ על **התחל** (Start (ולאחר מכן לחץ על **כל התוכניות** . )Programs )
	- 2. הצבע על . **mfp4730 LaserJet Color HP**
		- 3. לחץ על **Uninstaller** ) מסיר ההתקנה . )
			- 4. לחץ על **כן** . )Yes )
- 5. פעל על-פי ההוראות המופיעות על-גבי מסך המחשב כדי להשלים את הסרת ההתקנה.

### **תוכנות עבור רשתות**

#### **סיכום של פתרונות הרישות של HP**

לעיון בתקציר של פתרונות תוכנה זמינים מבית HP לצורך התקנה והגדרה של , רשתות עיין במדריך *Jetdirect HP sGuide'Administrator Server Print* ) מדריך למנהל עבור שרת הדפסה Jetdirect HP . ( ניתן למצוא מדריך זה בתקליטור הכלול באריזת ה- . MFP

#### **HP** Web Jetadmin

ה-Jetadmin Web HP מאפשר לך לנהל מדפסות המחוברות באמצעות Jetdirect HP בתוך האינטרה-נט תוך שימוש בדפדפן. HP Web Jetadmin הוא כלי ניהול מבוסס-דפדפן ויש להתקינו בשרת ניהול רשת יחיד בלבד. ניתן להתקינו ולהפעילו במערכות הבאות:

- **SuSE Linux-i Fedora Core**
- **Advanced Server-I Server , Windows 2000 Professional** 
	- Windows Server 2003
	- Windows XP Professional Service Pack 1

כאשר HP Web Jetadmin מותקן בשרת מארח. הוא נגיש לכל לקוח בעל דפדפן אינטרנט נתמך, כגון Microsoft .Netscape Navigator 7.0 או 6.0 6.0 . Netscape Navigator 7.0

Jetadmin Web HP כולל את המאפיינים הבאים:

- <span id="page-35-0"></span>● ממשק משתמש מכוון-משימה המספק תצוגות הניתנות להגדרה ובכך תורם לחסכון משמעותי בזמנם של מנהלי . רשתות
	- פרופילי משתמשים, הניתנים להתאמה אישית, מאפשרים למנהלי רשתות לכלול רק את הפונקציה המוצגת או הנמצאת . בשימוש
- הודעות דואר אלקטרוני מיידיות בדבר כשלי , חומרה חומרים מתכלים שאוזלים ובעיות אחרות ב MFP- מנותבות כעת לאנשים . שונים
	- התקנה וניהול מרחוק באמצעות דפדפן אינטרנט . סטנדרטי
	- גילוי אוטומטי מתקדם מאתר התקנים היקפיים , ברשת ללא הזנה ידנית של כל מדפסת למסד . נתונים
		- השתלבות פשוטה בחבילות ניהול ארגוני.
		- יכולת לאתר במהירות פריטי ציוד היקפי לפי פרמטרים, כגון כתובת IP, יכולת צבע ושם דגם.
	- יכולת לארגן בקלות פריטי ציוד היקפי בקבוצות הגיוניות , באמצעות מפות משרד וירטואליות לצורך ניווט קל.
		- יכולת לנהל ולהגדיר תצורה של מספר מדפסות בו-זמנית.

להורדת גרסה עדכנית של Jetadmin Web HP ולעיון ברשימה עדכנית של מערכות אירוח נתמכות , בקר במרכז שירות הלקוחות המקוון של HP בכתובת http://www.hp.com/go/webjetadmin.

### **UNIX**

מתקין המדפסות Jetdirect HP עבור מערכות UNIX הוא תוכנית שירות פשוטה להתקנת מדפסות ברשתותUX-HP ו-Solaris. ניתן להוריד את תוכנית השירות ממרכז שירות הלקוחות המקוון של HP בכתובת http://www.hp.com/ .support/net printing

### **תוכניות שירות**

#### **תוכניות שירות של MFP**

התקני MFP מסדרת mfp4730 LaserJet Color HP מצוידים במספר תוכניות שירות המקלות על ניהול וניטור של ה-MFP ברשת.

### **HP Easy Printer Care Software**

Software Care Printer Easy HP היא תוכנית שבה ניתן להשתמש לביצוע המשימות הבאות:

- הצגת מידע אודות שימוש בצבע
	- בדיקת מצב המדפסת
- בדיקת מצב החומרים המתכלים
	- הגדרת התראות
	- הצגת תיעוד המדפסת
- השגת גישה לכלי תחזוקה ופתרון בעיות

באפשרותך להציג את Software Care Printer Easy HP כאשר המדפסת מחוברת ישירות למחשב או כאשר היא מחוברת . לרשת עליך לבצע התקנה מלאה של התוכנה כדי שתוכל להשתמש ב- . Software Care Printer Easy HP לקבלת מידע נוסף, ראה http://www.hp.com/go/easyprintercare.
#### **שרת האינטרנט המשובץ**

התקן MFP זה מצויד בשרת אינטרנט משובץ, המאפשר גישה למידע אודות ה-MFP ואודות פעולות רשת. שרת אינטרנט מספק סביבה המתאימה להפעלה של תוכניות אינטרנט, ממש כשם שמערכת הפעלה, כמו Windows לדוגמה, מספקת סביבה להפעלה של תוכניות במחשב. את הפלט של תוכניות אלה ניתן להציג באמצעות דפדפן , אינטרנט כגון Explorer Internet Microsoft או . Navigator Netscape

כאשר שרת אינטרנט הוא "משובץ", פירוש הדבר שהשרת שוכן בהתקן חומרה (כגון מדפסת) או בקושחה, ולא כתוכנה הנטענת בשרת רשת.

יתרונו של שרת אינטרנט משובץ טמון בעובדה ששרת כזה מספק ממשק ל , MFP- הנגיש לכל משתמש בעל מחשב המחובר לרשת או בעל דפדפן אינטרנט סטנדרטי . אין צורך להתקין או להגדיר כל תוכנה מיוחדת . לקבלת מידע נוסף אודות שרת האינטרנט המשובץ של , HP עיין ב-*Guide User Server Web Embedded* ) מדריך למשתמש עבור שרת האינטרנט המשובץ). ניתן למצוא מדריך זה בתקליטור הכלול באריזת ה-MFP.

#### **מאפיינים**

שרת האינטרנט המשובץ של HP מאפשר להציג את מצב ה MFP- ואת מצב כרטיס הרשת ולנהל פונקציות הדפסה . מהמחשב באמצעות שרת האינטרנט המשובץ של HP באפשרותך לבצע את הפעולות הבאות:

- להציג מידע אודות מצב ה . MFP-
- לקבוע את משך החיים הנותר של כל החומרים המתכלים ולהזמין חדשים.
	- להציג את הגדרות התצורה של המגשים ולשנותן.
- להציג את הגדרות התצורה של התפריטים של לוח הבקרה של ה- MFP ולשנותן.
	- להציג ולהדפיס דפים פנימיים.
	- לקבל הודעות אודות אירועים הקשורים ל MFP- ולחומרים . המתכלים
		- להוסיף או להתאים אישית קישורים לאתרי אינטרנט אחרים.
		- לבחור את השפה שבה יוצגו הדפים של שרת האינטרנט המשובץ.
			- להציג את הגדרות התצורה של הרשת ולשנותן.

לקבלת הסבר מלא אודות המאפיינים והפונקציות של שרת [האינטרנט](#page-205-0) המשובץ, ראה שימוש בשרת האינטרנט המשובץ.

#### **תוכניות שירות ורכיבים נוספים**

לרשותם של משתמשי Windows ו-Mac OS וכן לרשותם של מנהלי רשתות עומדים מספר יישומי תוכנה זמינים.

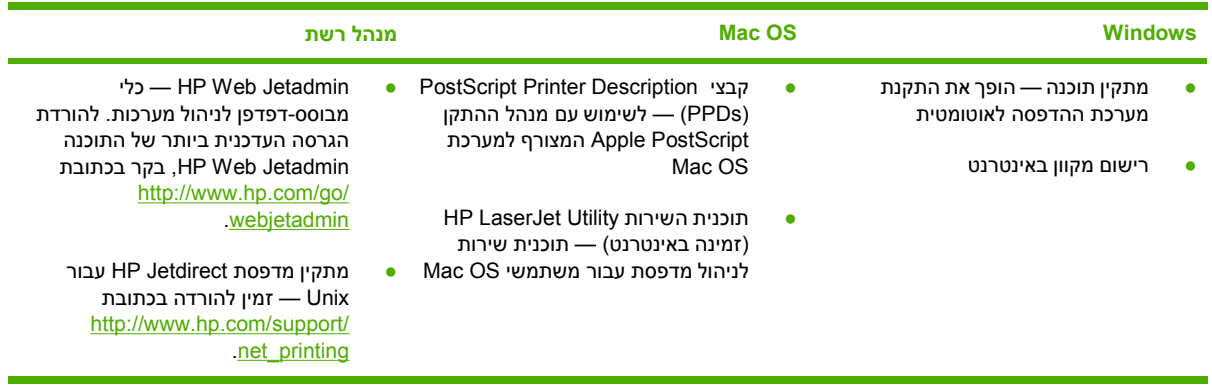

## **תוכנה למחשבי Macintosh**

המתקין של HP מספק קובצי Description Printer® PostScript ) קובצי PPD( , קובצי Extensions Dialog Printer (קובצי )PDE ואת תוכנית השירות למדפסות ( HP Utility Printer HP(, לשימוש במחשבי .Macintosh

אם המדפסת ומחשב ה Macintosh- מחוברים שניהם לרשת , השתמש בשרת האינטרנט המשובץ )EWS )לצורך הגדרת התצורה של המדפסת. לקבלת מידע נוסף, ראה שימוש בשרת [האינטרנט](#page-205-0) המשובץ.

### **התקנת התוכנה של מערכת ההדפסה של Macintosh עבור רשתות**

סעיף זה מתאר את אופן ההתקנה של תוכנת מערכת ההדפסה המיועדת למחשבי .Macintosh תוכנת מערכת ההדפסה תומכת במערכת OS Mac בגרסה 9.1 ואילך ובמערכת X OS Mac בגרסה 10.2 ואילך.

התוכנה של מערכת ההדפסה כוללת את הרכיבים הבאים:

#### ● **קובצי (PPD (Description Printer® PostScript**

קובצי ה ,PPD- בשילוב עם מנהלי המדפסת PostScript של ,Apple מספקים גישה אל מאפייני המדפסת. התקליטור שצורף למדפסת כולל תוכנית התקנה עבור קובצי PPD ותוכנות אחרות . השתמש במנהל המדפסת PostScript Apple המצורף למחשב.

#### ● **Utility Printer HP ) תוכנית השירות למדפסות )HP**

תוכנית השירות Utility Printer HP מספקת גישה אל מאפיינים שאינם זמינים במנהל המדפסת . השתמש במסכים המאוירים כדי לבחור מאפייני מדפסת וכדי לבצע את הפעולות הבאות באמצעות המדפסת:

- לתת שם למדפסת.
- להקצות את המדפסת לאזור ברשת.
- להקצות כתובת ( IP פרוטוקול אינטרנט ) למדפסת.
	- להוריד קבצים וגופנים.
- להגדיר את המדפסת להדפסת IP או .AppleTalk

תוכל להשתמש בתוכנית השירות Utility Printer HP כאשר המדפסת משתמשת ב USB- או כאשר היא מחוברת לרשת מבוססת .IP/TCP

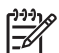

**הערה** תוכנית השירות Utility Printer HP נתמכת במערכת X OS Mac בגרסה 10.2 ואילך.

לקבלת מידע נוסף על אופן השימוש ב-Utility Printer HP , ראה השימוש [בתוכנית](#page-212-0) השירות [Printer HP](#page-212-0) [Utility](#page-212-0)[במחשבי](#page-212-0) [Macintosh](#page-212-0).

#### **כדי להתקין מנהלי מדפסת למערכת OS Mac בגרסה 9.1 ואילך**

- 1. חבר את כבל הרשת בין שרת ההדפסה Jetdirect HP ליציאת רשת.
- 2. הכנס את התקליטור לכונן התקליטורים . תפריט התקליטור נפתח באופן אוטומטי . אם תפריט התקליטור אינו נפתח באופן אוטומטי , לחץ לחיצה כפולה על סמל התקליטור בשולחן העבודה.
	- 3. לחץ לחיצה כפולה על סמל **המתקין** בתיקייה Installer LaserJet HP.
		- 4. פעל על-פי ההוראות המופיעות על-גבי מסך המחשב.
- 5. בכונן הקשיח של המחשב , פתח את **Applications** ) יישומים), פתח את **Utilities** ) תוכניות שירות ) ולאחר מכן פתח את **Utility Printer Desktop** ) תוכנית שירות למדפסות שולחניות).
- 6. לחץ פעמיים על **( Printer AppleTalk(**.
- 7. לצד **Selection Printer AppleTalk** , לחץ על **Change** ) שנה).
- 8. בחר את המדפסת , לחץ על **Setup Auto** ) התקנה אוטומטית ) ולאחר מכן לחץ על **Create** ) צור).

₩ **הערה** הסמל שיופיע בשולחן העבודה ייראה כסמל כללי . כל לוחות ההדפסה יופיעו בתיבת הדו-שיח ' הדפסה' בכל תוכנה.

#### **כדי להתקין מנהלי מדפסת למערכת X OS Mac בגרסה 10.2 ואילך**

- 1. חבר את כבל הרשת בין שרת ההדפסה Jetdirect HP ליציאת רשת.
	- 2. הכנס את התקליטור לכונן התקליטורים.

תפריט התקליטור נפתח באופן אוטומטי . אם תפריט התקליטור אינו נפתח באופן אוטומטי , לחץ לחיצה כפולה על סמל התקליטור בשולחן העבודה.

- 3. לחץ לחיצה כפולה על סמל **המתקין** בתיקייה Installer LaserJet HP.
	- 4. פעל על-פי ההוראות המופיעות על-גבי מסך המחשב.
- 5. בכונן הקשיח של המחשב , פתח את **Applications** ) יישומים), פתח את **Utilities** ) תוכניות שירות ) ולאחר מכן פתח **Center Print** ) מרכז ההדפסה ) או את **Utility Setup Printer** ) תוכנית שירות להגדרת המדפסת).

**הערה** אם אתה משתמש ב.4- , 10v X OS Mac תוכנית השירות **Utility Setup Printer** מחליפה את **. Print Center** 

- 6. לחץ על **Printer Add** ) הוסף מדפסת).
- 7. בחר באפשרות **Rendezvous** כסוג החיבור.
	- 8. בחר במדפסת שלך מתוך הרשימה.
	- 9. לחץ על **Printer Add** ) הוסף מדפסת).
- 10. סגור את ה-Print Center (מרכז ההדפסה) על-ידי לחיצה על לחצן הסגירה בפינה השמאלית העליונה.

### **התקנת התוכנה של מערכת ההדפסה של Macintosh עבור חיבורים ישירים (USB(**

**הערה** מחשבי Macintosh *אינם* תומכים בחיבורים ליציאה מקבילית.

סעיף זה מסביר כיצד להתקין את תוכנת מערכת ההדפסה המיועדת למערכת OS Mac בגרסה 9.1 ואילך ולמערכת X OS Mac בגרסה 10.2 ואילך.

השימוש בקובצי ה PPD- מחייב התקנה של מנהל ההתקן PostScript Apple . השתמש במנהל ההתקן Apple PostScript שצורף למחשב ה Macintosh- שלך.

#### **כדי להתקין את התוכנה של מערכת ההדפסה**

- 1. חבר כבל USB בין יציאת ה USB- במדפסת ליציאת ה USB- במחשב . השתמש בכבל USB סטנדרטי באורך 2 מטרים.
	- 2. הכנס את תקליטור המדפסת לכונן התקליטורים והפעל את המתקין.

תפריט התקליטור נפתח באופן אוטומטי . אם תפריט התקליטור אינו נפתח באופן אוטומטי , לחץ לחיצה כפולה על סמל התקליטור בשולחן העבודה.

- 3. לחץ לחיצה כפולה על סמל **המתקין** בתיקייה Installer LaserJet HP.
	- 4. פעל על-פי ההוראות המופיעות על-גבי מסך המחשב.
		- 5. במערכות OS Mac גרסה 9.1 ואילך:
- א. בכונן הקשיח של המחשב , פתח את **Applications** ) יישומים), פתח את **Utilities** ) תוכניות שירות ) ולאחר מכן פתח את **Center Print** ) מרכז ההדפסה).
	- ב. לחץ לחיצה כפולה על **(USB (Printer** ) מדפסת USB ([ ]ולאחר מכן לחץ על **OK** ) אישור).
		- ג. לצד **Selection Printer USB** ) בחירת מדפסת USB( , לחץ על **Change** ) שנה).
			- ד. בחר את המדפסת ולאחר מכן לחץ על **OK** ) אישור).
	- ה. לצד **File) PPD (Description Printer Postscript** ) קובץ PPD( , לחץ על **Setup Auto** ) התקנה אוטומטית ) ולאחר מכן לחץ על **Create** ) צור).
		- ו. בתפריט **Printing** ) הדפסה), לחץ על **Printer Default Set** ) הגדר מדפסת ברירת מחדל).

במערכות X OS Mac גרסה 10.2 ואילך : תורי USB נוצרים באופן אוטומטי עם חיבור המדפסת למחשב . יחד עם זאת , התור ישתמש בקובץ PPD כללי אם המתקין לא הופעל לפני חיבור כבל ה .USB- כדי לשנות את קובץ ה-PPD של התור, פתח את Print Center (מרכז ההדפסה) או את Printer Setup Utility (תוכנית שירות להגדרת המדפסת), בחר את תור המדפסת המתאים ולאחר מכן לחץ על **Info Show** ) הצג מידע ) כדי לפתוח את תיבת הדו-שיח **Info Printer** ) פרטי המדפסת). בתפריט הצץ , בחר ב-**Model Printer** ) דגם המדפסת) ולאחר מכן , בתפריט הצץ שבו נבחרה האפשרות **Generic** ) כללי), בחר את קובץ ה PPD- המתאים עבור המדפסת.

6. הדפס עמוד ניסיון או עמוד מתוכנית כלשהי כדי לוודא שהתוכנה הותקנה כהלכה.

במקרה של כשל בהתקנה, התקן את התוכנה מחדש. במקרה של כשל גם בהתקנה החוזרת, עיין בהערות ההתקנה או בקובצי ה readme- העדכניים בתקליטור המדפסת או בעלון המצורף לאריזת המדפסת , או בקר באתר http://www.hp.com/support/clj4700 לקבלת עזרה או מידע נוסף.

Ø

**הערה** הסמל המופיע בשולחן העבודה של *x*9.v OS Mac נראה כסמל כללי . כל לוחות ההדפסה יופיעו בתיבת הדו-שיח ' הדפסה ' בכל תוכנה.

## **כדי להסיר תוכנה ממערכות הפעלה של Macintosh**

כדי להסיר את התוכנה ממחשב ,Macintosh גרור את קובצי ה PPD- לסל האשפה.

## **מנהלי מדפסת**

למוצר מצורפת תוכנה המאפשרת תקשורת בין המחשב למוצר ( באמצעות שפת מדפסת). תוכנה זו נקראת ' מנהל מדפסת'. מנהלי מדפסת מספקים גישה למאפייני המוצר, כמו, למשל, הדפסה על נייר בגודל מותאם אישית, שינוי גודל של מסמכים והוספת סימני מים.

### **מנהלי מדפסת נתמכים**

מנהלי המדפסת הבאים כלולים בתקליטור המוצר . אם מנהל המדפסת הרצוי אינו כלול בתקליטור המוצר או שאינו זמין באתר <u>www.hp.com</u>[,](http://www.hp.com) פנה ליצרן או למפיץ התוכנה שבה אתה משתמש ובקש מנהל התקן עבור המוצר.

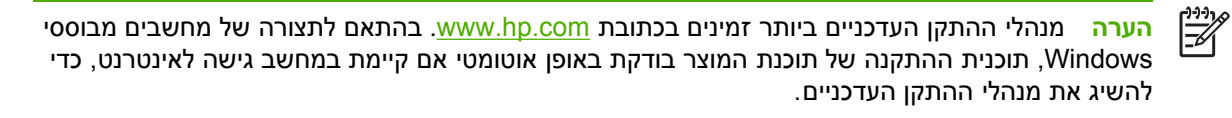

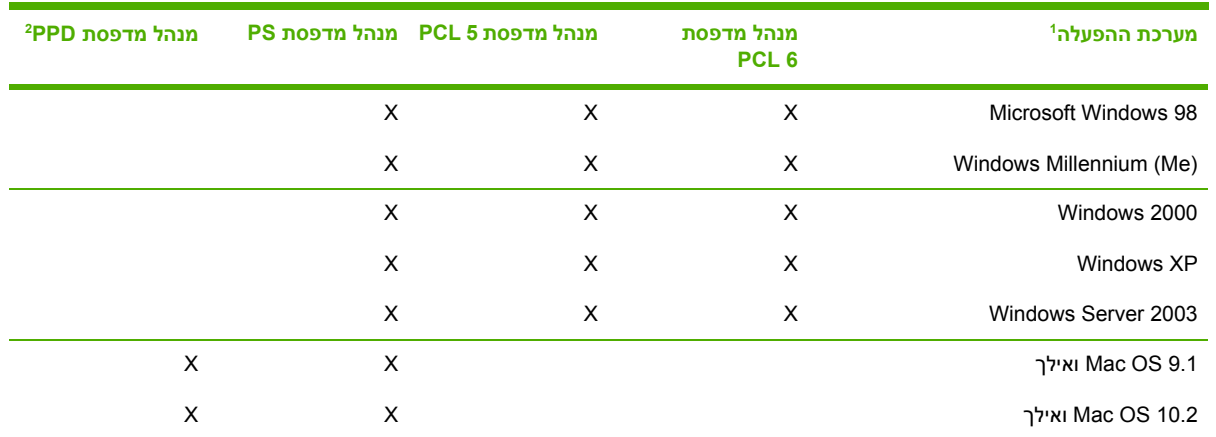

מאפייני מוצר מסוימים זמינים רק במנהלי התקן מסוימים או במערכות הפעלה מסוימות . כדי לברר אילו מאפיינים זמינים , עיין במערכת העזרה <sup>1</sup>

תלויית-ההקשר במנהל המדפסת.<br>2 - קובצי (PPD (Printer Description Files) PostScript (PS

### **מנהלי התקן נוספים**

מנהלי ההתקן הבאים אינם כלולים בתקליטור , אך ניתן להוריד אותם מהאינטרנט.

- מנהל מדפסת PCL /2OS
- מנהל מדפסת PS /2OS.
- סקריפטים (Scripts (של דגמי .UNIX
	- מנהלי התקנים עבור .Linux
	- מנהלי התקן ל-OpenVMS HP.

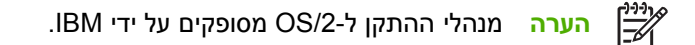

תוכל לקבל סקריפטים עבור מערכות ®UNIX ו-Linux בהורדה מהאינטרנט או בפנייה לספק שירות או תמיכה מורשה של HP[.](http://www.hp.com/go/linux) לקבלת תמיכה עבור Linux, ראה www.hp.com. לקבלת תמיכה עבור UNIX, ראה /www.hp.com. ietdirectunix software

### **בחירת מנהל המדפסת המתאים**

בחר מנהל מדפסת בהתאם למערכת ההפעלה שבשימוש ולאופן השימוש במוצר . כדי לברר אילו מאפיינים זמינים , עיין במערכת העזרה של מנהל המדפסת. לקבלת מידע על הגישה למערכת העזרה של מנהל המדפסת, עיין במערכת העזרה עצמה.

- מנהל המדפסת 6 PCL מאפשר את רמת הביצועים הכוללים הטובה ביותר וכן גישה למאפייני המדפסת.
	- מנהל המדפסת 5 PCL מומלץ להדפסה משרדית כללית בשחור-לבן ובצבע.
- השתמש במנהל ההתקן (PS (PostScript אם אתה מדפיס בעיקר מתוכניות מבוססות PostScript- כגון Adobe , לצורך תאימות ל3- Level PostScript או לתמיכה בגופני PS flash. ® וכן CorelDRAW® PhotoShop

**הערה** המוצר עובר באופן אוטומטי בין שפות המדפסת PS ו .PCL-

## **מערכת העזרה של מנהל המדפסת )Windows )**

מערכת העזרה של מנהל המדפסת היא מערכת נפרדת מזו של התוכנה שבה אתה משתמש . מערכת העזרה של מנהל המדפסת מספקת הסברים ללחצנים , לתיבות הסימון ולרשימות הנפתחות הכלולים במנהל המדפסת . נוסף לכך , מערכת העזרה כוללת הוראות לביצוע משימות הדפסה שכיחות , כגון הדפסה דו-צדדית , הדפסת עמודים מרובים על גיליון אחד והדפסת העמוד הראשון או הכריכה על נייר שונה.

הפעל את המסכים של מערכת העזרה של מנהל המדפסת באחת מהדרכים הבאות:

- לחץ על הלחצן **עזרה**.
- הקש על המקש F1 במקלדת של המחשב.
- לחץ על סמל סימן השאלה בפינה השמאלית העליונה של מנהל המדפסת.
- לחץ לחיצה ימנית על פריט כלשהו במנהל ההתקן ולאחר מכן לחץ על **מה זה?**.

### **אופן הגישה למנהלי המדפסת**

השתמש באחת מהשיטות הבאות כדי לפתוח את מנהלי המדפסת מהמחשב:

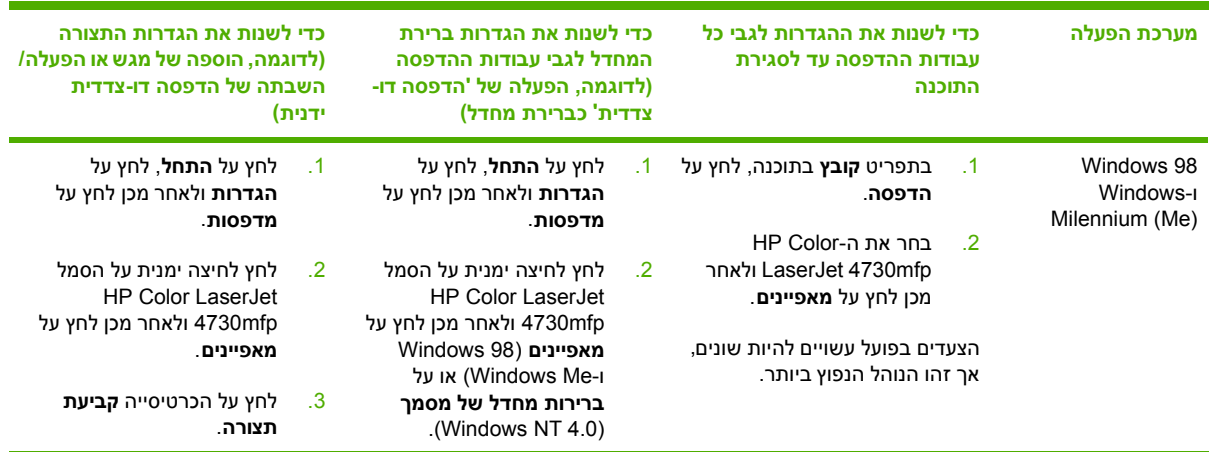

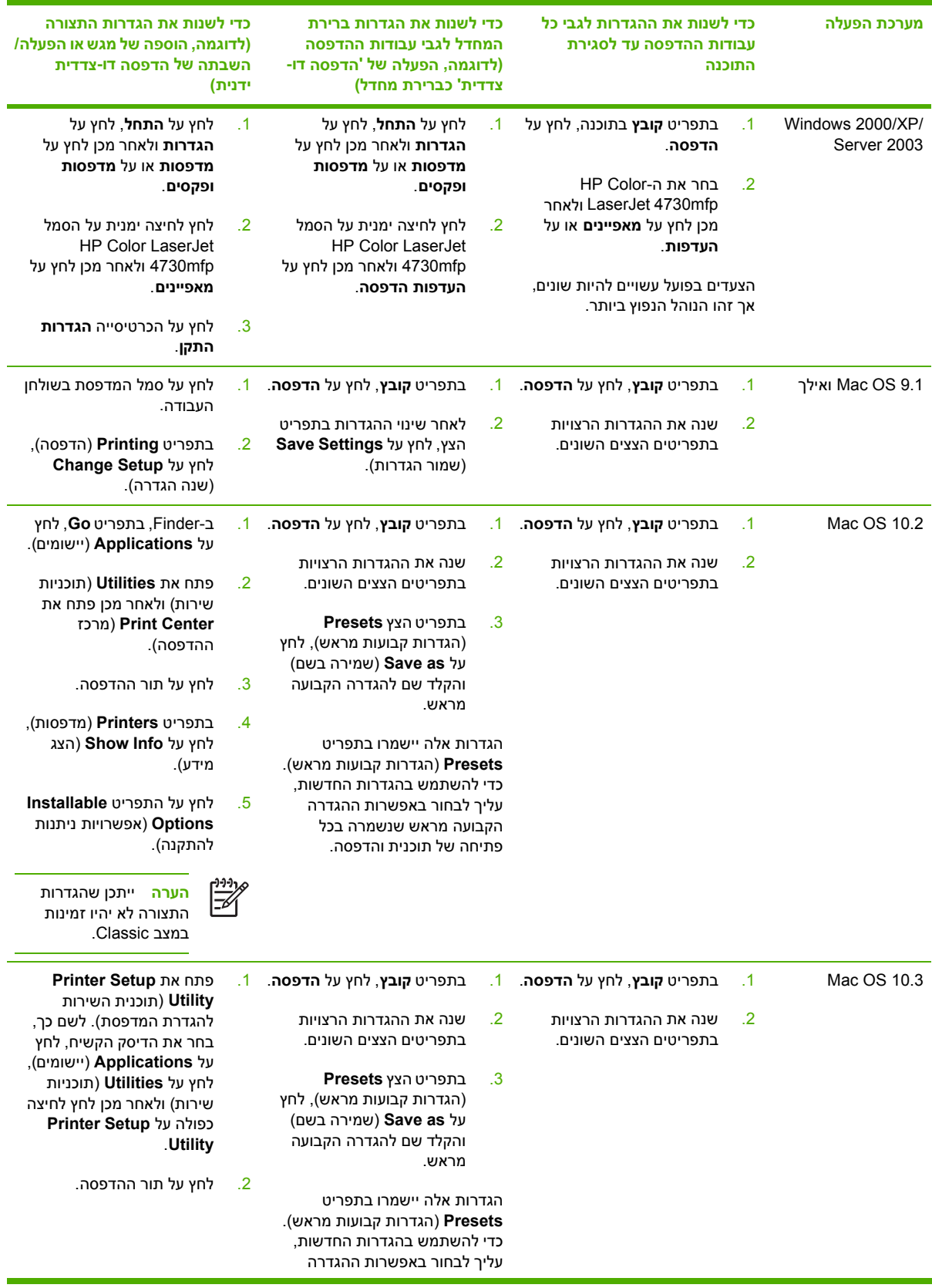

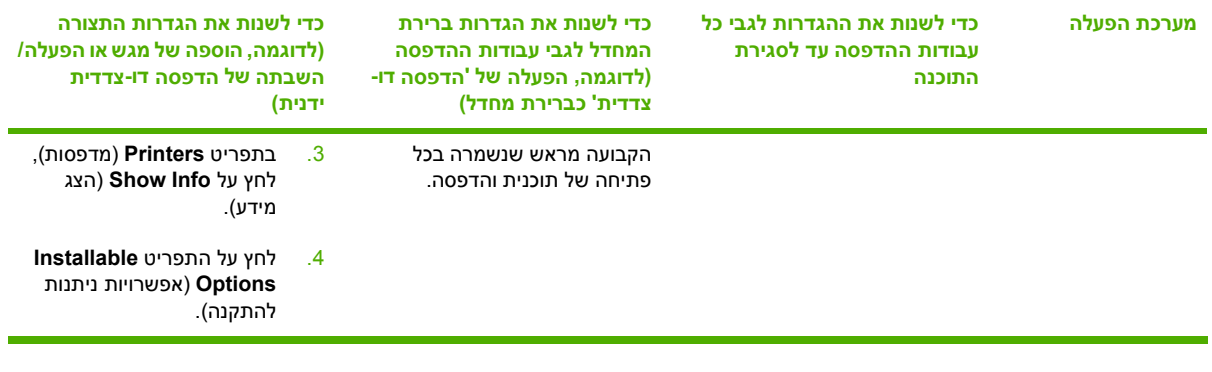

## **מנהלי מדפסת למחשבי Macintosh**

המדפסת מגיעה עם תוכנת מנהל מדפסת המשתמשת בשפת מדפסת כדי לתקשר עם המדפסת . מנהלי מדפסת מספקים גישה למאפייני המדפסת , כמו , למשל , הדפסה על נייר בגודל מותאם אישית , שינוי גודל של מסמכים והוספת סימני מים.

#### **מנהלי מדפסת נתמכים**

מנהל מדפסת למחשב Macintosh וקובצי ה PPD- הנחוצים כלולים בתקליטור המדפסת . אם מנהל המדפסת הרצוי אינו כלול בתקליטור המדפסת , עיין בהערות להתקנה ובקובצי ה readme- העדכניים כדי לברר אם מנהל המדפסת נתמך . אם מנהל המדפסת אינו נתמך , פנה אל היצרן או המשווק של התוכנה שבה אתה משתמש ובקש מנהל התקן עבור המדפסת.

ית הערה מנהלי ההתקן העדכניים ביותר זמינים בכתובת <u>www.hp.com</u>.

## **אופן הגישה למנהלי המדפסת**

השתמש באחת מהשיטות הבאות כדי לפתוח את מנהלי המדפסת מהמחשב.

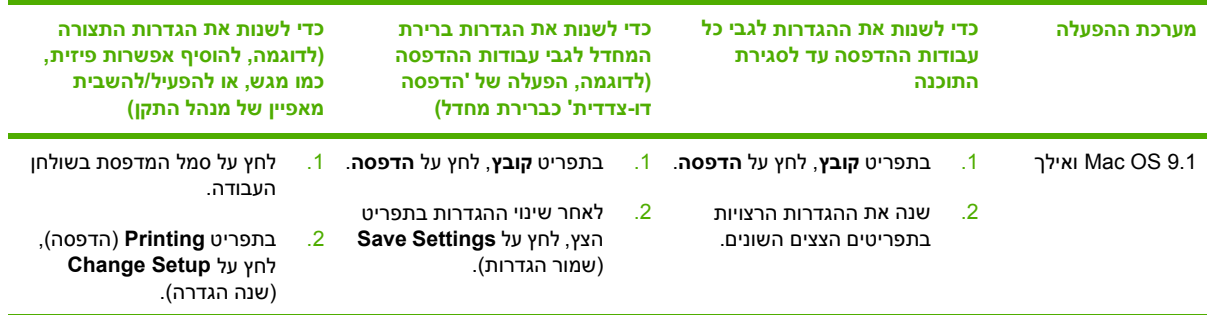

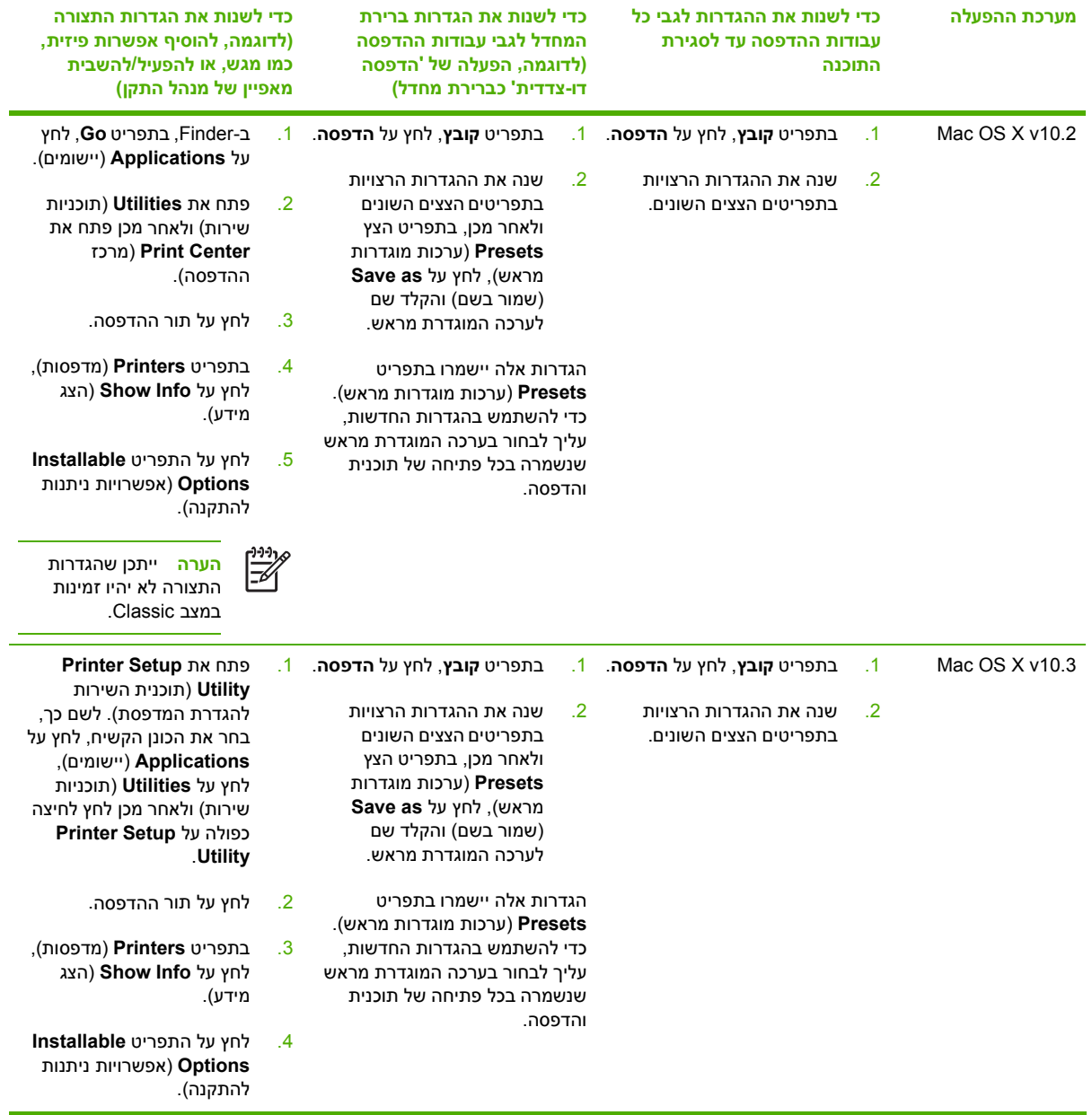

# **רשימת פעולות לביצוע ההתקנה**

הטבלה שלהלן היא רשימת פעולות לביצוע ההתקנה של התקן מסדרת HP Color LaserJet 4730mfp.

**טבלה 1-1** mfp4730 LaserJet Color HP

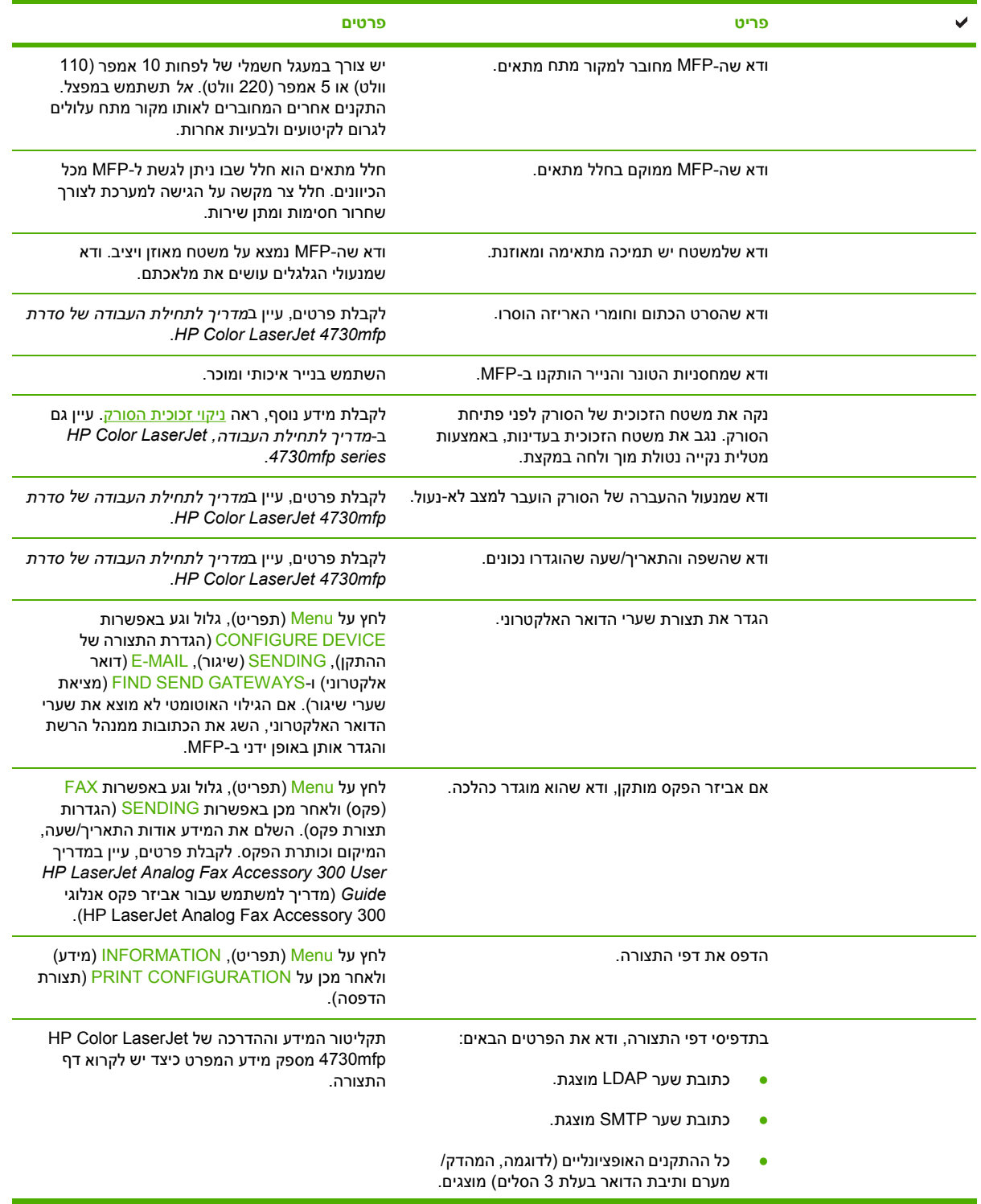

**טבלה 1-1** mfp4730 LaserJet Color HP ) המשך)

| פרטים                                                                                                    | פריט                                                                                                 |  |
|----------------------------------------------------------------------------------------------------|----------------------------------------------------------------------------------------------------|--|
|                                                                                                    | אם מותקן אביזר הפקס, מצב המודם מסומן<br>$\bullet$<br>Cperational/Enabled-) (מוכן לשימוש/מופעל).      |  |
|                                                                                                    | בדף ה-JetDirect המשובץ, ודא שהמצב מסומן<br>ושיש I/O (כרטיס I/O Card Ready-<br>ברשותך כתובת IP חוקית. |  |
| הנח את דף התצורה כשפניו כלפי מטה על זכוכית<br>מכשיר ההעתקה ולחץ על Start (התחל).                                                        | ודא שבאפשרותך לבצע העתקות מזכוכית מכשיר<br>ההעתקה של ה-MFP.                                          |  |
| הנח את דף התצורה כשפניו כלפי מעלה ב-ADF ולחץ<br>על Start (התחל).                                                                        | ודא שבאפשרותך לבצע העתקות ממזין המסמכים<br>האוטומטי (ADF).                                           |  |
| הנח מסמך כשפניו כלפי מעלה ב-ADF והשתמש בלוח<br>המקשים כדי לשגר את המסמך למספר פקס מוכר ופעיל.                                           | ודא שבאפשרותך לשגר פקסים מה-MFP.                                                                     |  |
| הנח מסמך כשפניו כלפי מעלה ב-ADF והשתמש בלוח<br>המקשים כדי להזין כתובת דואר אלקטרוני (על<br>ה-LDAP להיות מוגדר עבור השימוש בפונקציה זו). | ודא שבאפשרותך לשגר דואר אלקטרוני.                                                                    |  |
| לאחר טעינת תוכנת מערכת ההדפסה למחשב שמחובר<br>ברשת, הדפס דף ניסיון ממנהל ההתקן.                                                         | ודא שבאפשרותך להדפיס ל-MFP.                                                                          |  |
| התקן ה-MFP לא ידפיס עד שהתאריך והשעה יוגדרו.<br>לקבלת מידע נוסף, ראה הגדרת שעון זמן אמת.                                                | ודא שהתאריך והשעה הוגדרו.                                                                            |  |
| http://www.hp.com/go/usemymfp                                                                                                    | ודא שלכל המשתמשים יש גישה ל-User Training<br>(הדרכה למשתמשים).                                       |  |

# **2 שימוש בלוח הבקרה**

# **המיתאר של לוח הבקרה**

לוח הבקרה כולל תצוגה גרפית של מסך-מגע, לחצני בקרת עבודות, לוח מקשים מספרי ושלוש נוריות חיווי LED.

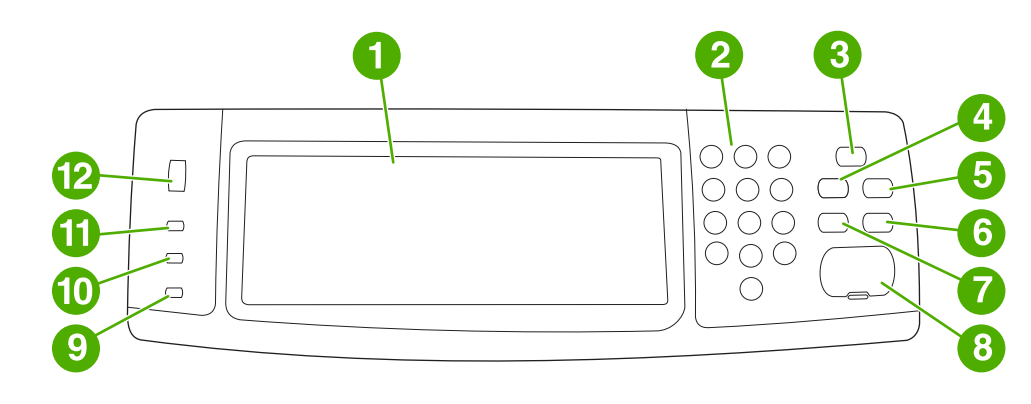

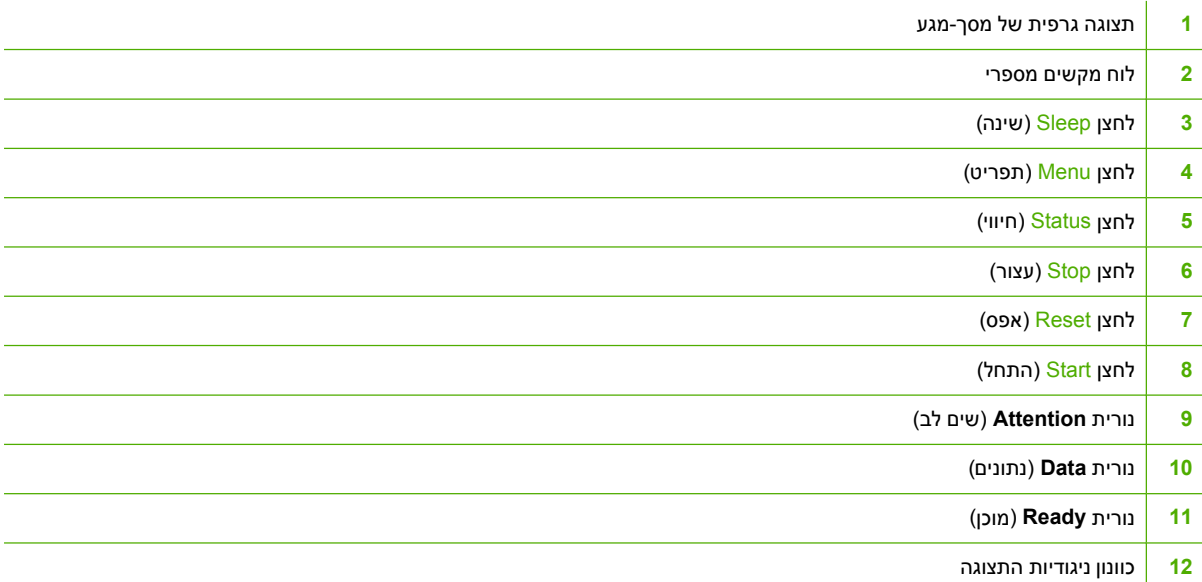

# **מאפייני לוח הבקרה**

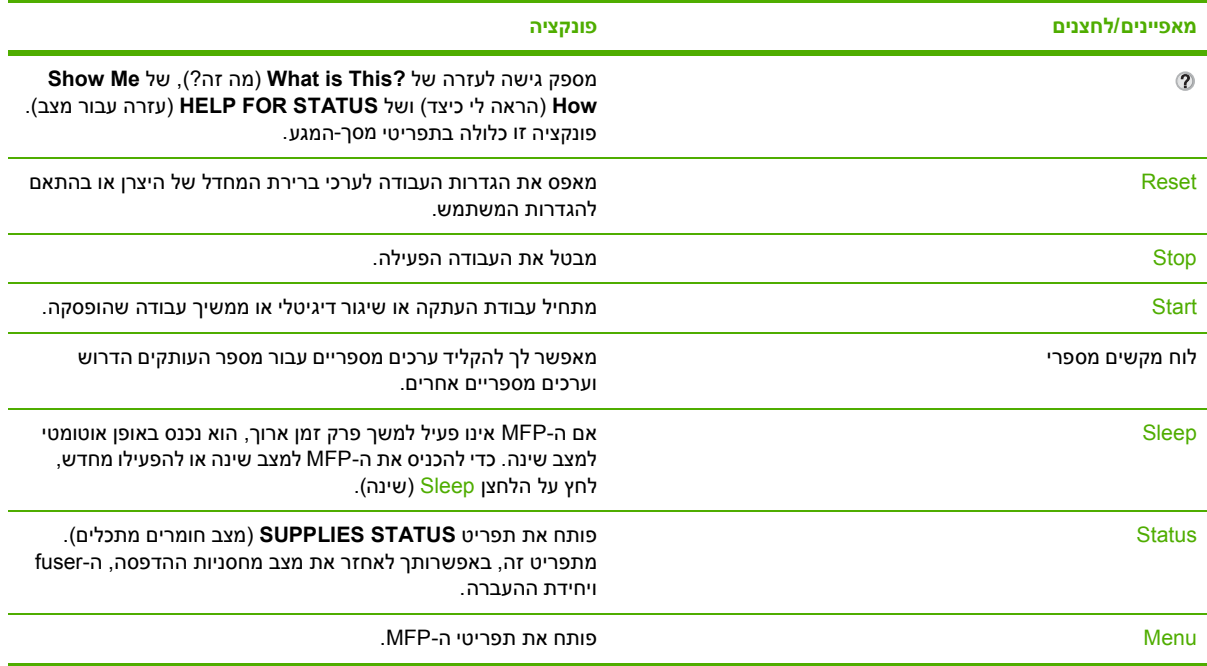

## **ניווט במסך הבית**

השתמש ברכיבי לוח הבקרה בתצוגה הגרפית שמפורטים שלהלן כדי לגשת למאפיינים של ה- . MFP

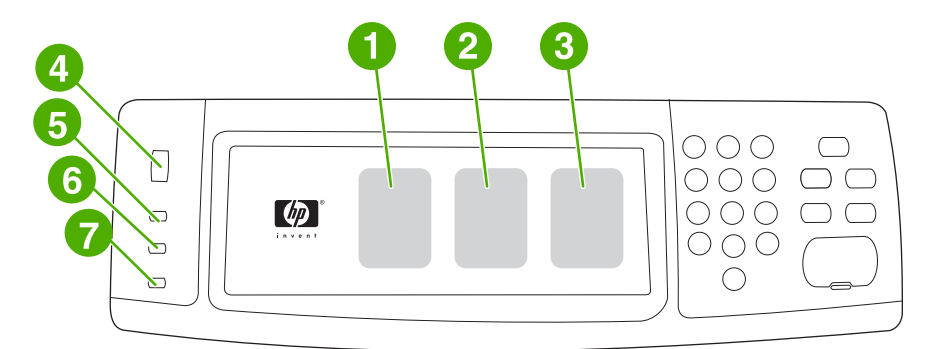

- **1** גע ברכיב זה כדי להשתמש במסך ההעתקה . לקבלת מידע נוסף , ראה ניווט [במסך](#page-143-0) [Copy](#page-143-0)) [העתקה](#page-143-0)).
- **2** גע ברכיב זה כדי להשתמש במסך הדואר . האלקטרוני לקבלת מידע , נוסף ראה ניווט [במסך](#page-157-0) [mail-E](#page-157-0)) דואר [אלקטרוני](#page-157-0) . )
- **3** גע ברכיב זה כדי להשתמש במסך הפקס . לקבלת מידע נוסף , ראה [שיגור](#page-164-0) פקס ועיין במדריך *300 Accessory Fax Analog LaserJet HP Guide User* ) מדריך למשתמש עבור אביזר פקס אנלוגי 300 Accessory Fax LaserJetAnalog HP .(
	- **4** סובב את החוגה כדי להגביר או לצמצם את בהירות . המסך
		- **5** הנורית **Ready** ) מוכן ) מציינת שה MFP- מוכן . לפעולה
	- **6** הנורית**Data** )נתונים ) מציינת שה- MFP מקבל נתונים.
	- <mark>7</mark> הנורית **Attention** (שים לב) מציינת שקיימת ב-MFP בעיה המצריכה את התערבות המשתמש.

 $\frac{1}{2}$ 

**הערה** אם תתקין את תוכנת השיגור הדיגיטלי (DSS (Sending Digital HP , האופציונלית יופיעו שדות נוספים בתצוגת לוח הבקרה. גלול כלפי מטה כדי לראות את כל השדות.

## **מערכת עזרה**

בכל עת, באפשרותך לגשת למערכת העזרה במסך המגע של התצוגה הגרפית באמצעות נגיעה ב-@.

## **עזרה של ?This is What ) מה זה?)**

ה-MFP מספק מידע אודות כל הנושאים שבמסך המגע של התצוגה הגרפית.

במסך הרמה העליונה, גע ב-@ (לחצן עזרה) ולאחר מכן גע ב-?What is This (מה זה?) לאחר נגיעה בפריט, נפתחת תיבת דו-שיח מוקפצת המציגה מידע אודות הפריט בו נגעת. לאחר קריאת המידע, לחץ על כל אזור אחר במסך כדי לסלק את תיבת הדו-שיח המוקפצת **?This is What** ) מה זה?).

ברמות אחרות של מסך המגע, באפשרותך לגשת למערכת העזרה באמצעות נגיעה ב-® (לחצן עזרה), הממוקם בפינה השמאלית העליונה בכל מסך.

## **עזרה של How Me Show ) הראה לי כיצד)**

העזרה של **How Me Show** ) הראה לי כיצד ) מכילה מידע אודות אופן השימוש במאפייני ה- . MFP

- **1.** בתצוגה הגרפית של מסך המגע בלוח הבקרה, גע ב-@ (לחצן עזרה).
- **2.** גע ב- How Me Show ) הראה לי כיצד . ) בחר נושא ממסך **?This is What** ) מה זה?) באמצעות נגיעה בפריט. באפשרותך להשתמש בפס הגלילה כדי להציג נושאים נוספים . לאחר נגיעה בפריט , יודפס גיליון הוראות.
	- 3. גע ב-OK (אישור) כדי לחזור לחלון הראשי.

 **How Me Show** ) הראה לי כיצד ) מופיע גם בתיבת דו-שיח **?This is What** ) מה זה?) מוקפצת אם הפריט שבחרת היא פונקציה שכוללת הוראות. לדוגמה, אם תיגע בעזרה של ?What is This (מה זה?) ולאחר מכן ב-mopies (עותקים מרובים), תראה לחצן Show Me How (הראה לי כיצד) בתיבת הדו-שיח המוקפצת. גע בלחצן Show Me How (הראה לי כיצד) לקבלת מידע אודות הגדלת מספר העותקים.

### **מפת תפריטים**

כדי לראות את ההגדרות הנוכחיות עבור התפריטים והפריטים הזמינים בלוח הבקרה, הדפס מפת תפריטים של לוח הבקרה:

- **1.** לחץ על Menu ) תפריט . )
- **2.** גע ב- INFORMATION ) מידע . )
- **3.** גע ב- MAP MENU PRINT ) הדפסת מפת תפריטים . )

ניתן לעקוף רבים מערכים אלה ממנהל ההתקן או מהתוכנית. מומלץ לשמור את מפת התפריטים בקרבת ה-MFP, לצורך עיון.

תוכן מפת התפריטים משתנה בהתאם לאפשרויות המותקנות ב-MFP. לקבלת רשימה מלאה של פריטים וערכים אפשריים של לוח הבקרה , עיין בסעיפים העוסקים בכל תפריט בפרק זה.

# **התפריט job Retrieve ) אחזור עבודה)**

התפריט job Retrieve ) אחזור עבודה ) מכיל אפשרויות לאחזור עבודות להגהה והשהייה , עבודות פרטיות , עבודות להעתקה מהירה ועבודות מאוחסנות. הטבלה להלן מציגה את האפשרויות הזמינות בתפריט Retrieve job (אחזור עבודה).

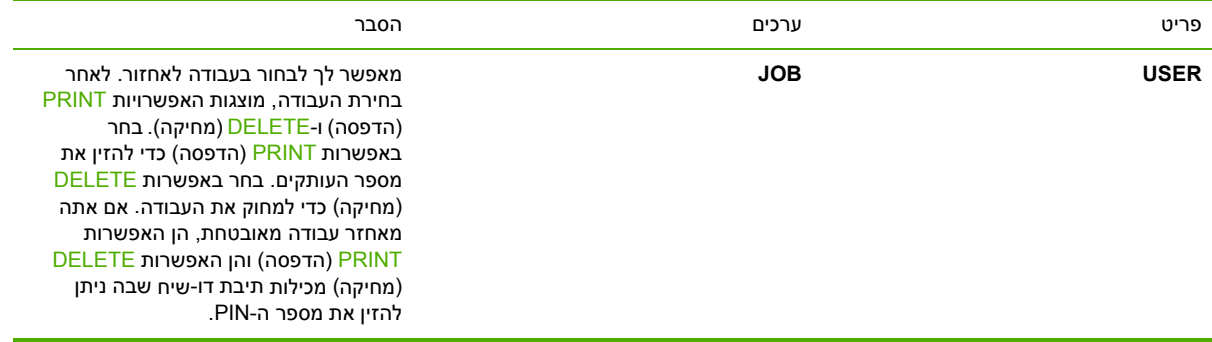

<mark>הערה</mark> אם לא מאוחסנות כל עבודות פרטיות, מאוחסנות, של העתקה מהירה או עבודות להגהה והשהייה F בדיסק הקשיח של ה- MFP או בזיכרון ה- , RAM תופיע ההודעה **JOBS STORED NO** ) אין עבודות מאוחסנות ) בעת בחירת . התפריט

- **1.** רשימה של שמות משתמשים מופיעה בתצוגת לוח . הבקרה
	- **2.** לחץ על Menu ) תפריט . )
	- **3.** גע ב- JOB RETRIEVE ) אחזור עבודה . )
- **4.** כאשר תיגע באחד משמות , המשתמש תופיע רשימה של עבודות המאוחסנות עבור משתמש . זה
- גע בשם עבודה ולאחר מכן הדפס או מחק את העבודה . אם נחוץ לעבודה מספר PIN לצורך הדפסה , יופיע **5.** (סמל מנעול) ליד הפקודה **PRINT** (הדפסה) ויש לספק מספר PIN. אם נחוץ לעבודה מספר PIN לצורך מחיקה, יופיע ( סמל מנעול ) ליד הפקודה **DELETE** ) מחיקה ) ויש לספק מספר . PIN
	- **6.** אם תיגע ב- PRINT ) הדפסה , ) ה- MFP ינחה אותך להזין את מספר העותקים להדפסה 1( עד . ),000 32

# **התפריט ( Information מידע)**

כדי להדפיס דף מידע, גלול אל דף המידע הרצוי וגע בו.

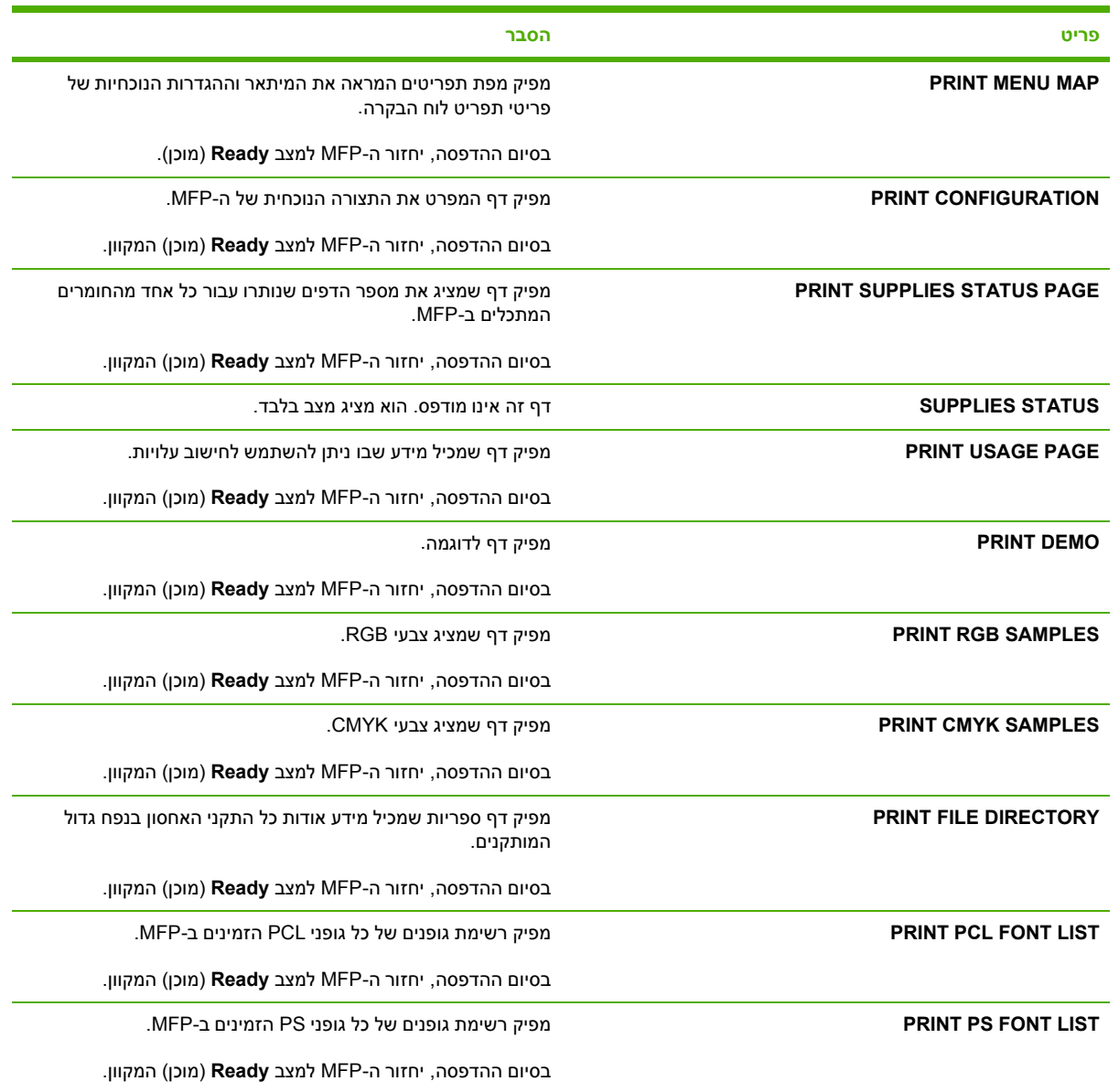

# **תפריט ( Fax פקס)**

תפריט זה יופיע רק אם מותקן אביזר הפקס האנלוגי 300 HP LaserJet analog fax accessory. לקבלת מידע אודות תפריט Fax (פקס), עיין במדריך *HP LaserJet Analog Fax Accessory 300 User Guide* (מדריך למשתמש עבור אביזר פקס אנלוגי 300 Accessory Fax LaserJetAnalog HP . ( עותק מודפס של מדריך זה מצורף להתקני . HP LaserJet 4730xm mfp-I HP LaserJet 4730xs mfp , HP LaserJet 4730x mfp

# **התפריט handling Paper ) טיפול בנייר)**

כאשר הגדרות טיפול בנייר מוגדרות כהלכה באמצעות לוח הבקרה, באפשרותך להדפיס באמצעות בחירת סוג וגודל הנייר ממנהל ההתקן או מיישום התוכנה. לקבלת מידע נוסף, ראה <u>בחירת חומרי [הדפסה](#page-97-0)</u>.

חלק מהפריטים בתפריט זה ( כגון הדפסה דו-צדדית והזנה ידנית ) זמינים מתוכנות או ממנהל התקן ההדפסה ( אם מותקן מנהל התקן ההדפסה הנכון). הגדרות של מנהל התקן הדפסה ושל תוכנות עוקפות הגדרות של לוח הבקרה.

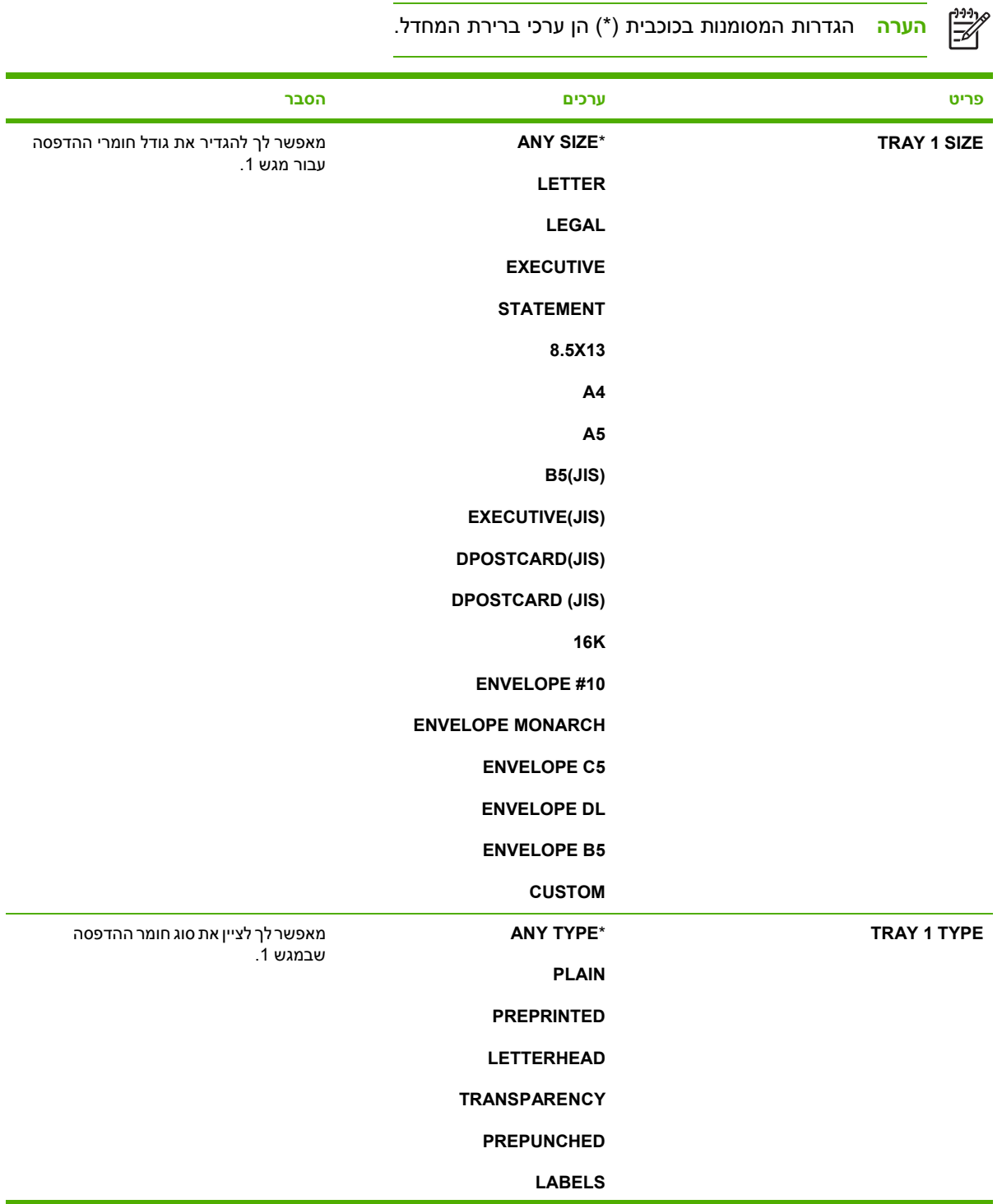

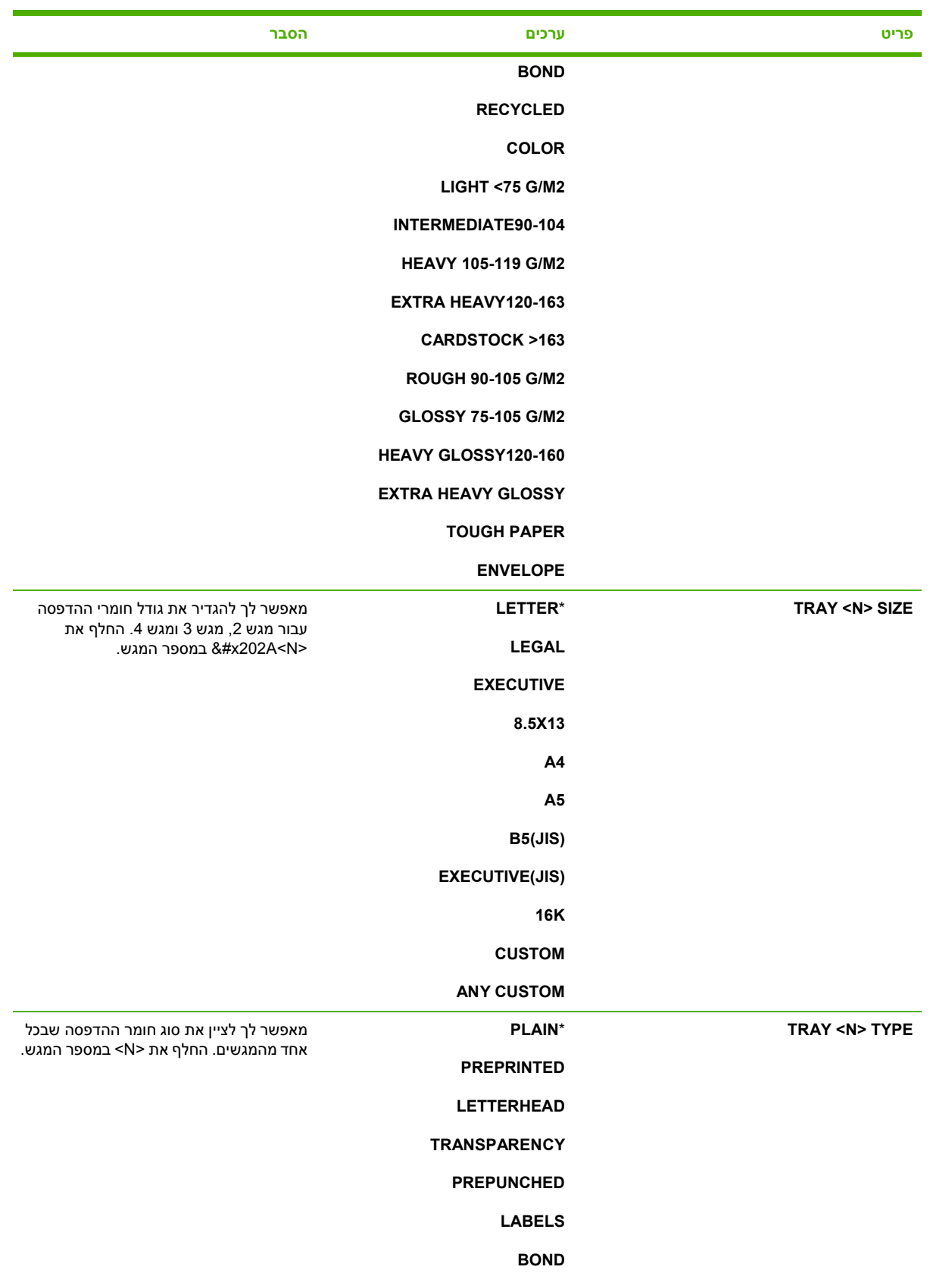

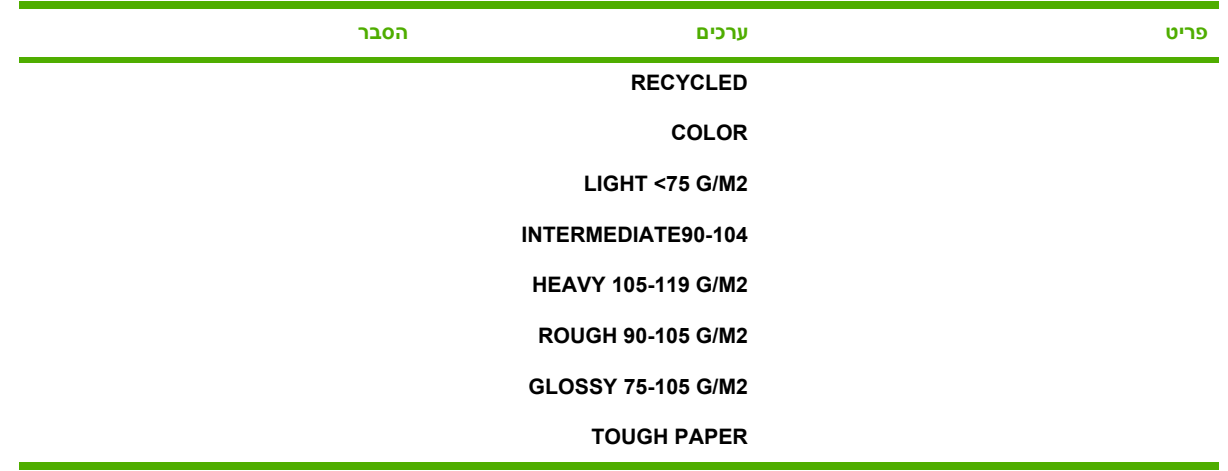

# **התפריט device Configure ) תצורת ההתקן)**

תפריט זה מכיל את כל הפונקציות המנהליות.

.<br><u>( ⁄</u> = <mark>הערה הגדרות המסומנות בכוכבית (\*) הן ערכי ברירת המחדל.</mark>

## **תפריט משנה ( Originals מסמכי מקור)**

למרות שבאפשרותך לגשת לכל אחד מהפריטים באמצעות התצוגה הגרפית של מסך המגע , באפשרותך גם לבחור פריטי העתקה ושיגור באמצעות תפריטי ה-MFP. לקבלת גישה לתפריט זה, גע ב-CONFIGURE DEVICE (תצורת ההתקן) ולאחר מכן ב-ORIGINALS (מסמכי מקור).

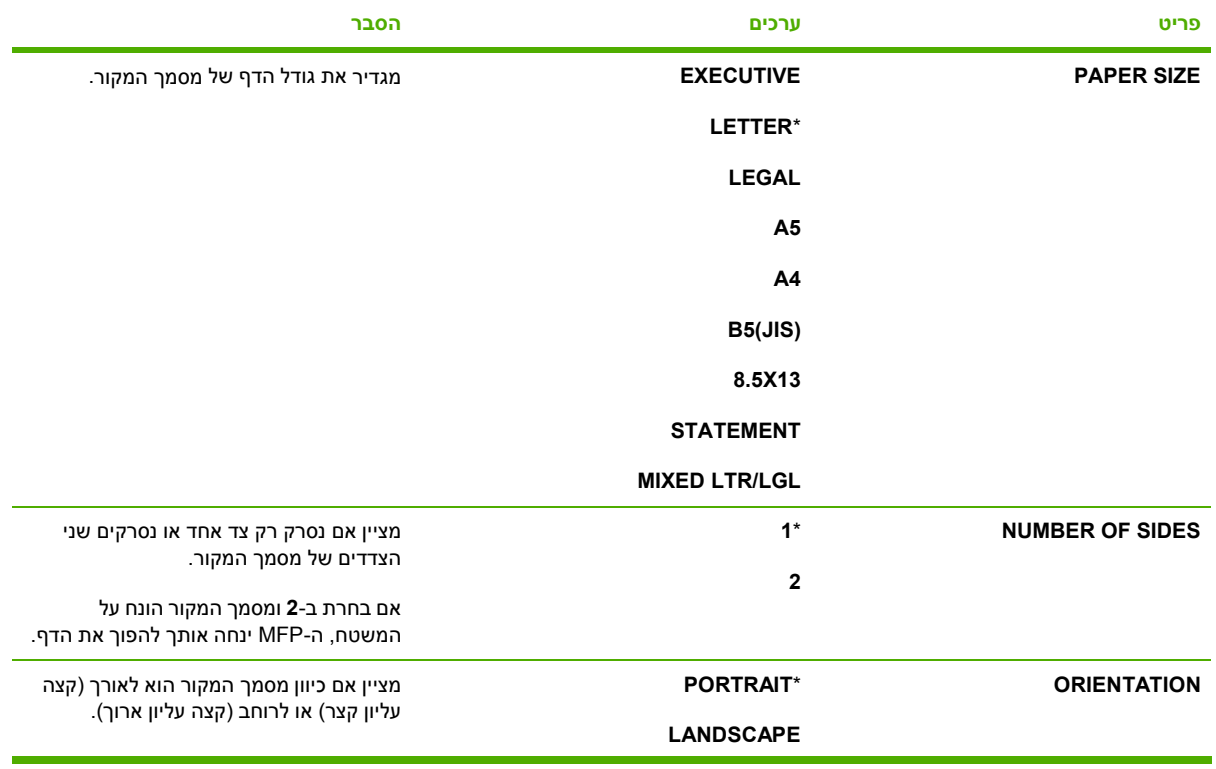

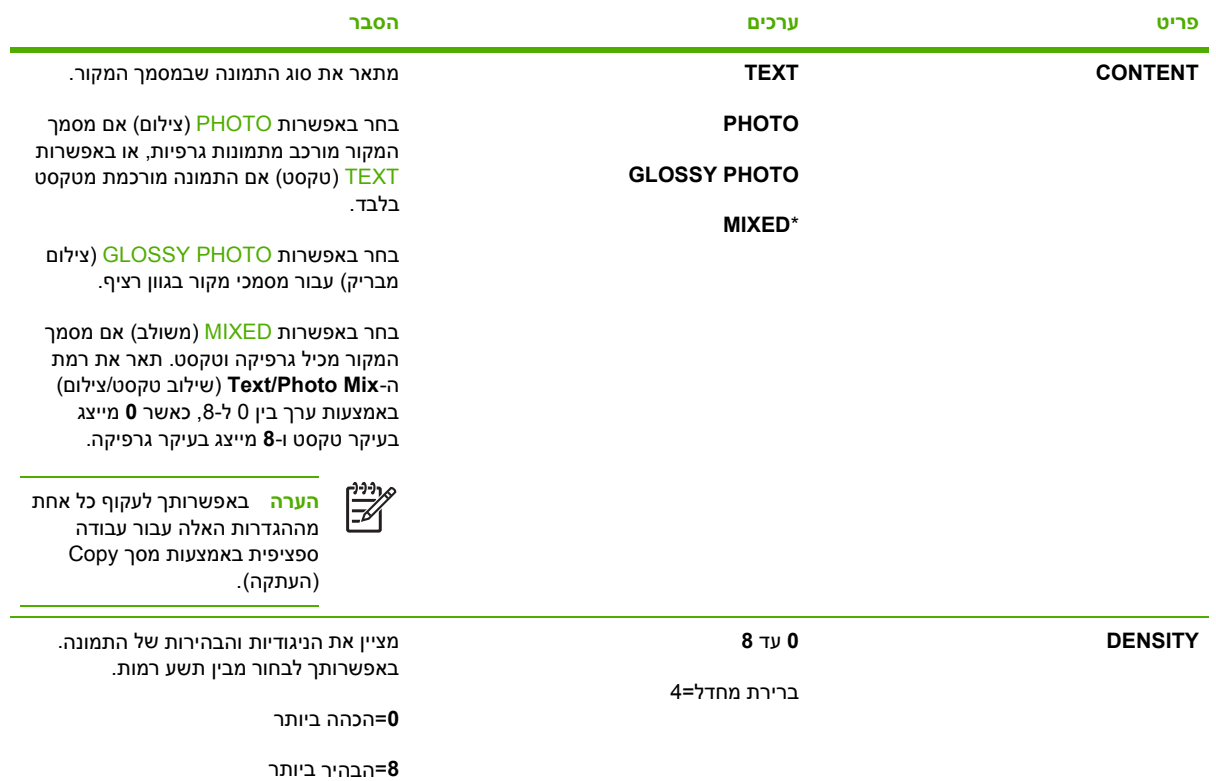

## **תפריט משנה ( Copying העתקה)**

לקבלת גישה לתפריט זה, גע ב-CONFIGURE DEVICE (תצורת ההתקן) ולאחר מכן ב-COPYING (העתקה).

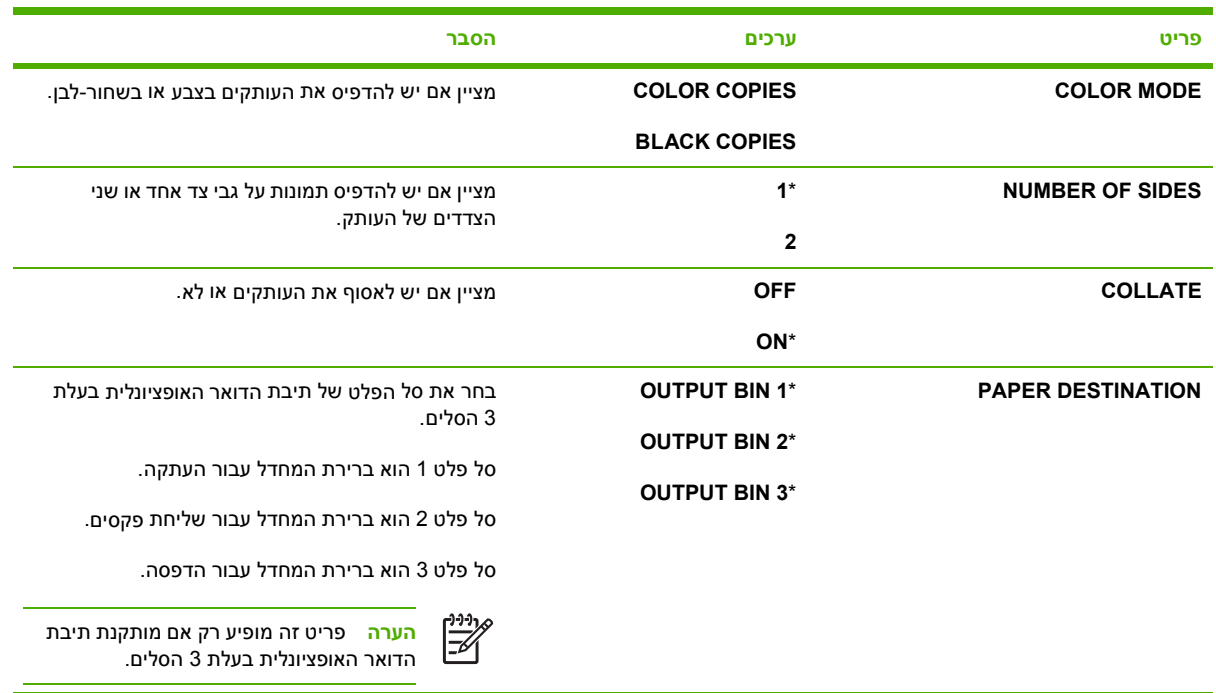

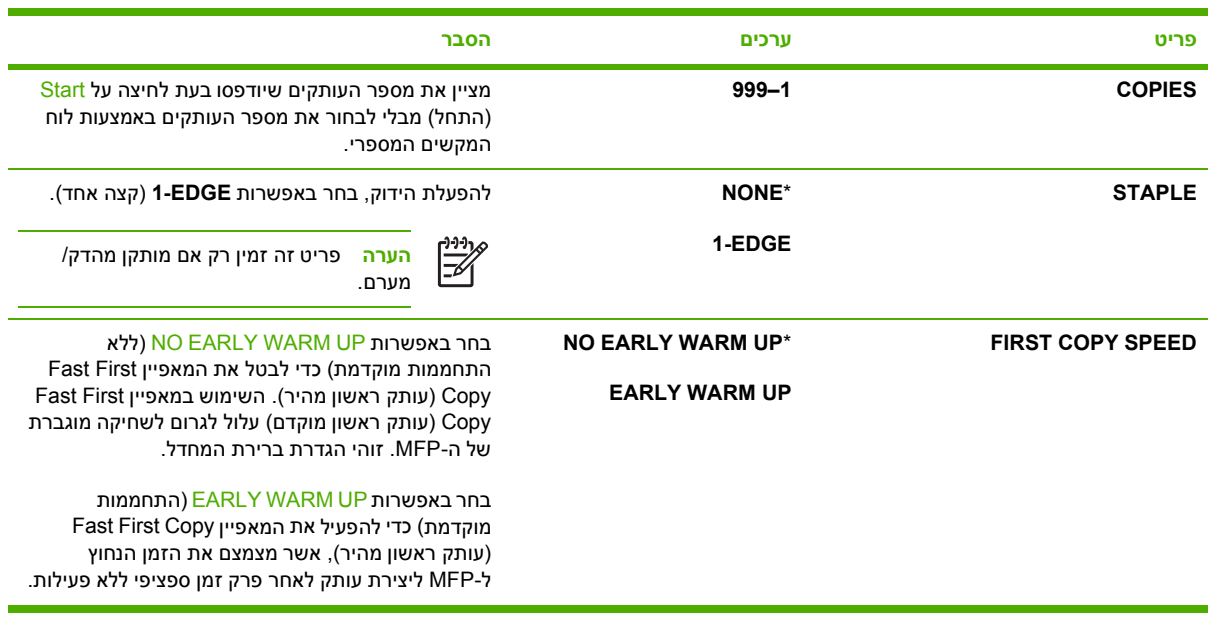

## **תפריט משנה ( Enhancement שיפור)**

לקבלת גישה לתפריט זה, גע ב-CONFIGURE DEVICE (תצורת ההתקן) ולאחר מכן ב-ENHANCEMENT (שיפור).

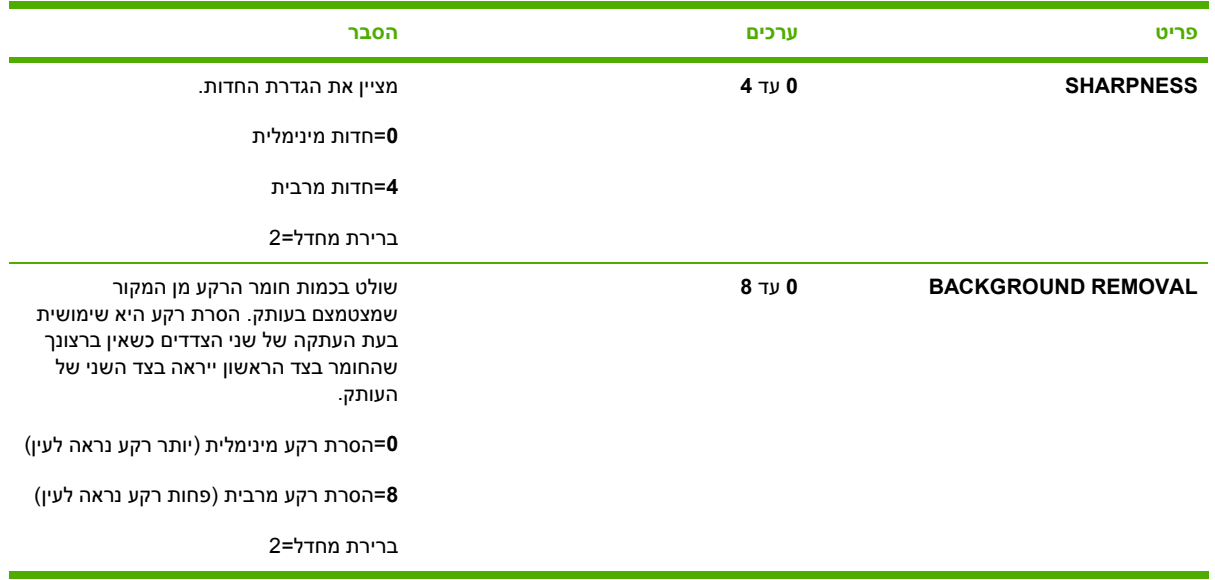

## **תפריט משנה ( Sending שיגור)**

לקבלת גישה לתפריט זה, גע ב-CONFIGURE DEVICE (תצורת ההתקן) ולאחר מכן ב-SENDING (שיגור).

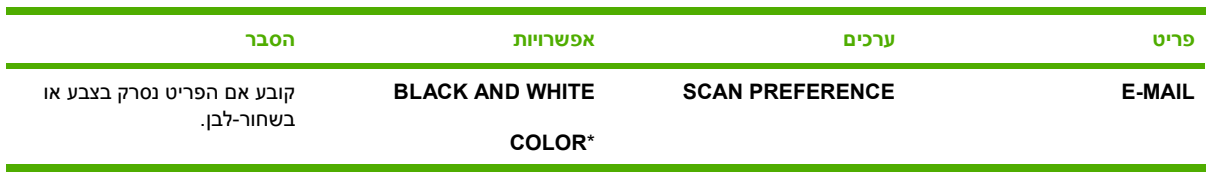

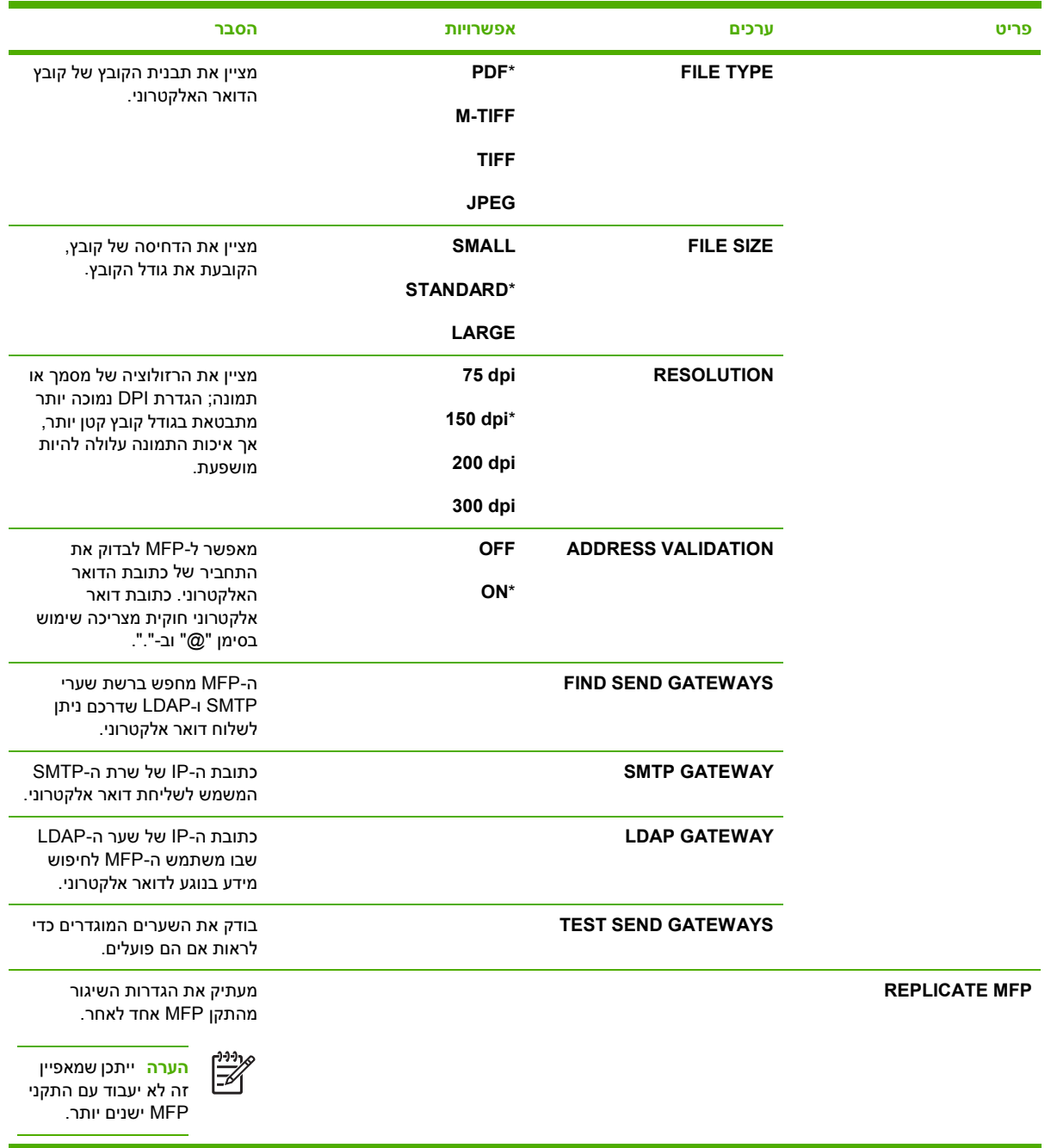

## **תפריט משנה ( Printing הדפסה)**

חלק מהפריטים בתפריט המשנה Printing (הדפסה) זמינים בתוכנה או במנהל התקן ההדפסה (אם מותקן מנהל התקן ההדפסה הנכון). הגדרות של מנהל ההתקן ושל תוכניות עוקפות הגדרות של לוח הבקרה.

לקבלת גישה לתפריט זה, גע ב-CONFIGURE DEVICE (תצורת ההתקן) ולאחר מכן ב-PRINTING (הדפסה).

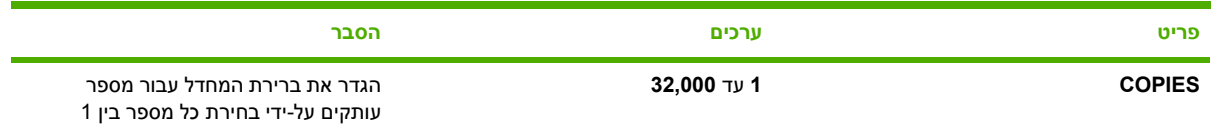

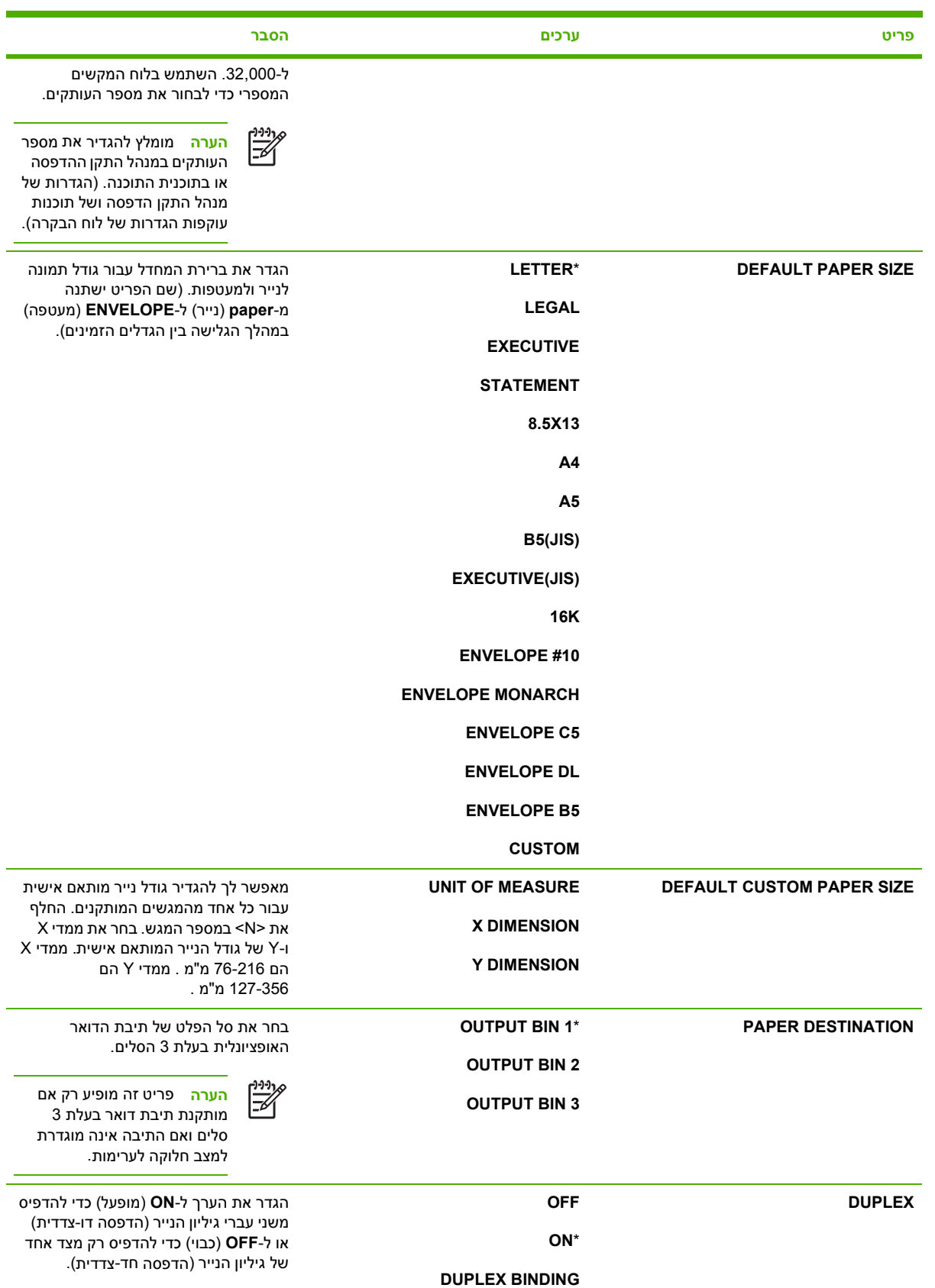

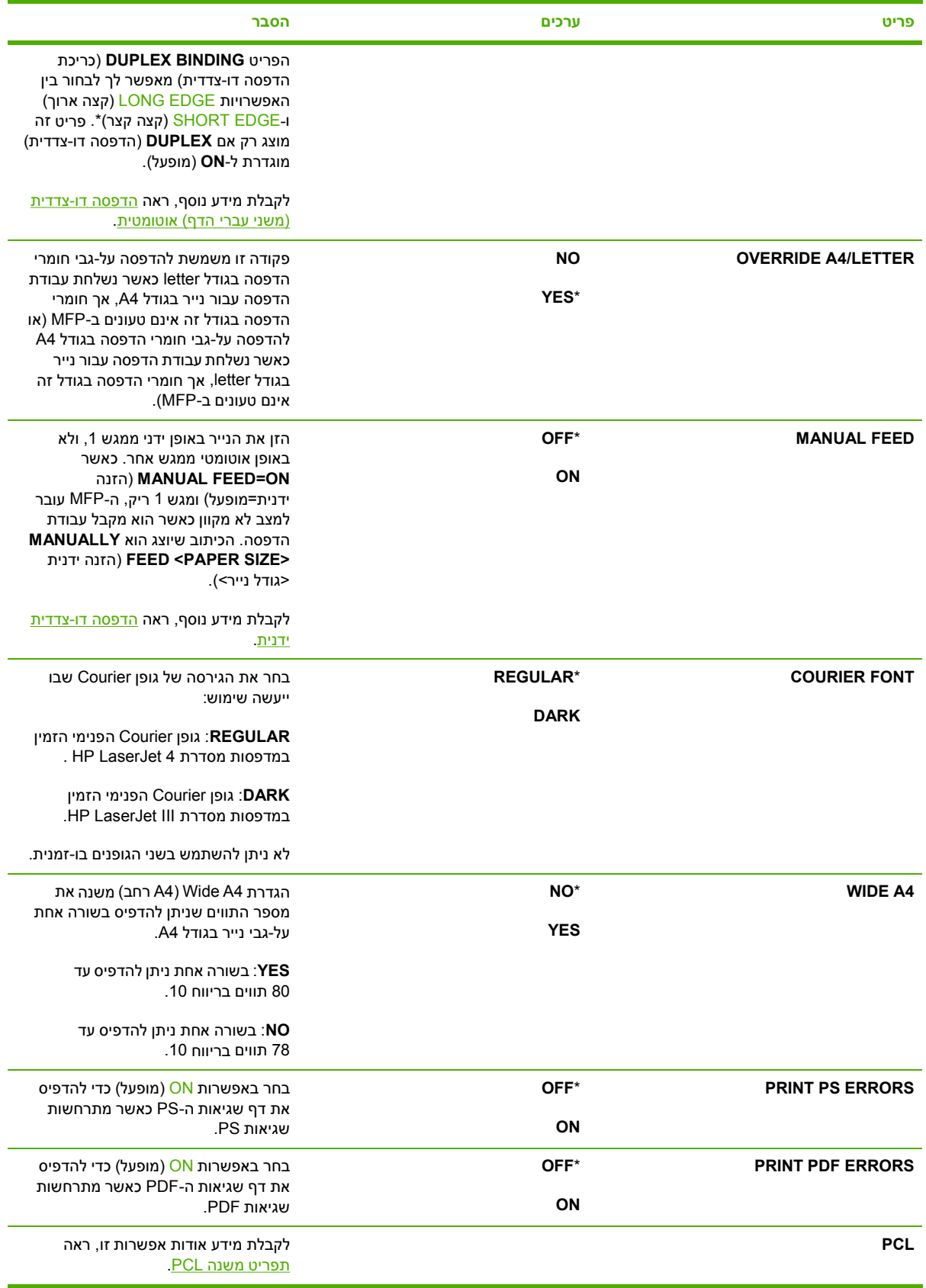

## **תפריט משנה PCL**

<span id="page-66-0"></span>לקבלת גישה לתפריט זה, גע ב-CONFIGURE DEVICE (תצורת ההתקן), ב-PRINTING (הדפסה) ולאחר מכן בתפריט המשנה . PCL

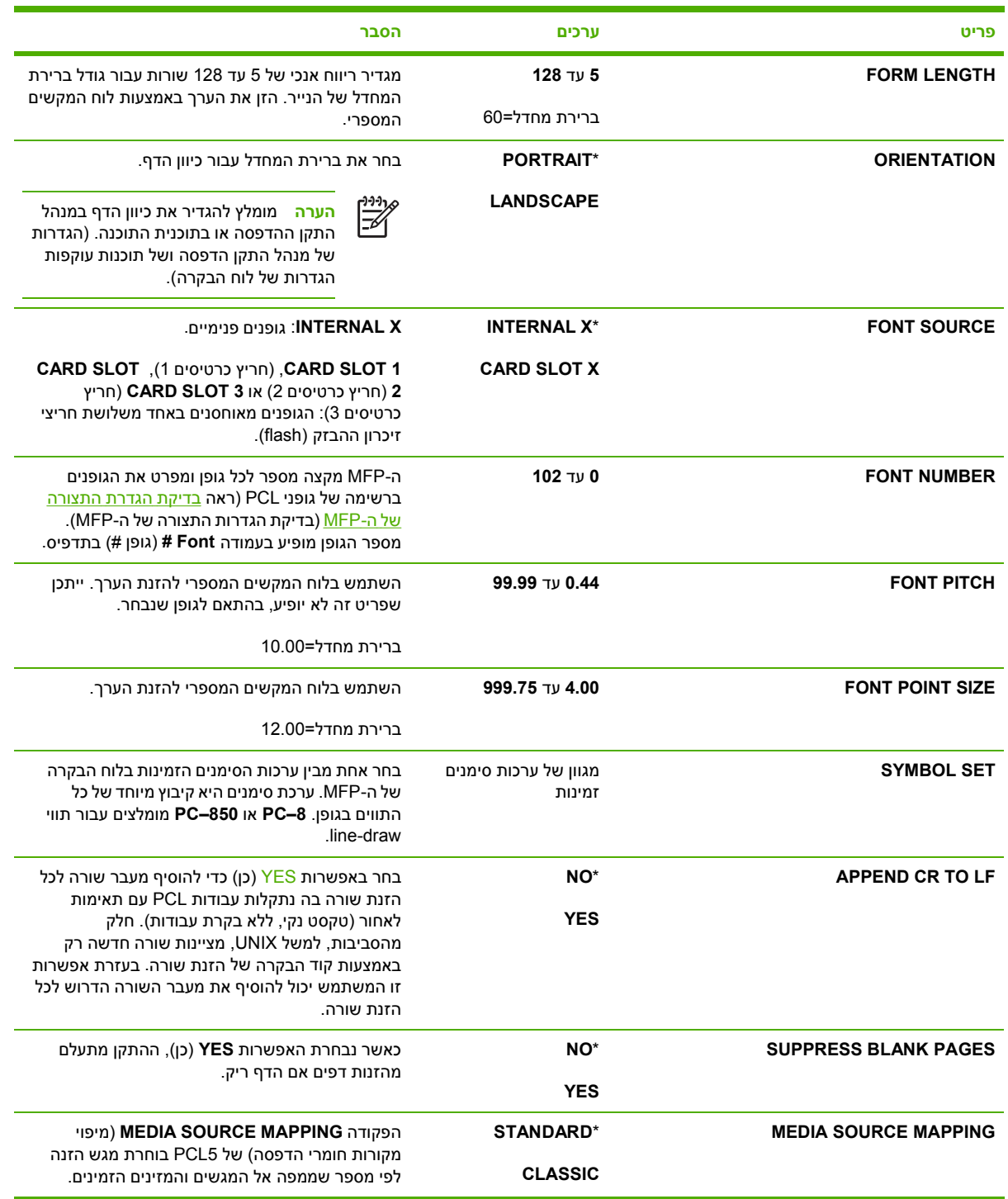

## **תפריט משנה quality Print ) איכות הדפסה)**

באפשרותך לגשת לחלק מהפריטים בתפריט זה בתוכנה או במנהל התקן ההדפסה ( אם מותקן מנהל התקן ההדפסה הנכון). הגדרות של מנהל התקן הדפסה ושל תוכנות עוקפות הגדרות של לוח הבקרה.

לקבלת גישה לתפריט זה, גע ב-CONFIGURE DEVICE (תצורת ההתקן) ולאחר מכן ב-PRINT QUALITY (איכות הדפסה . )

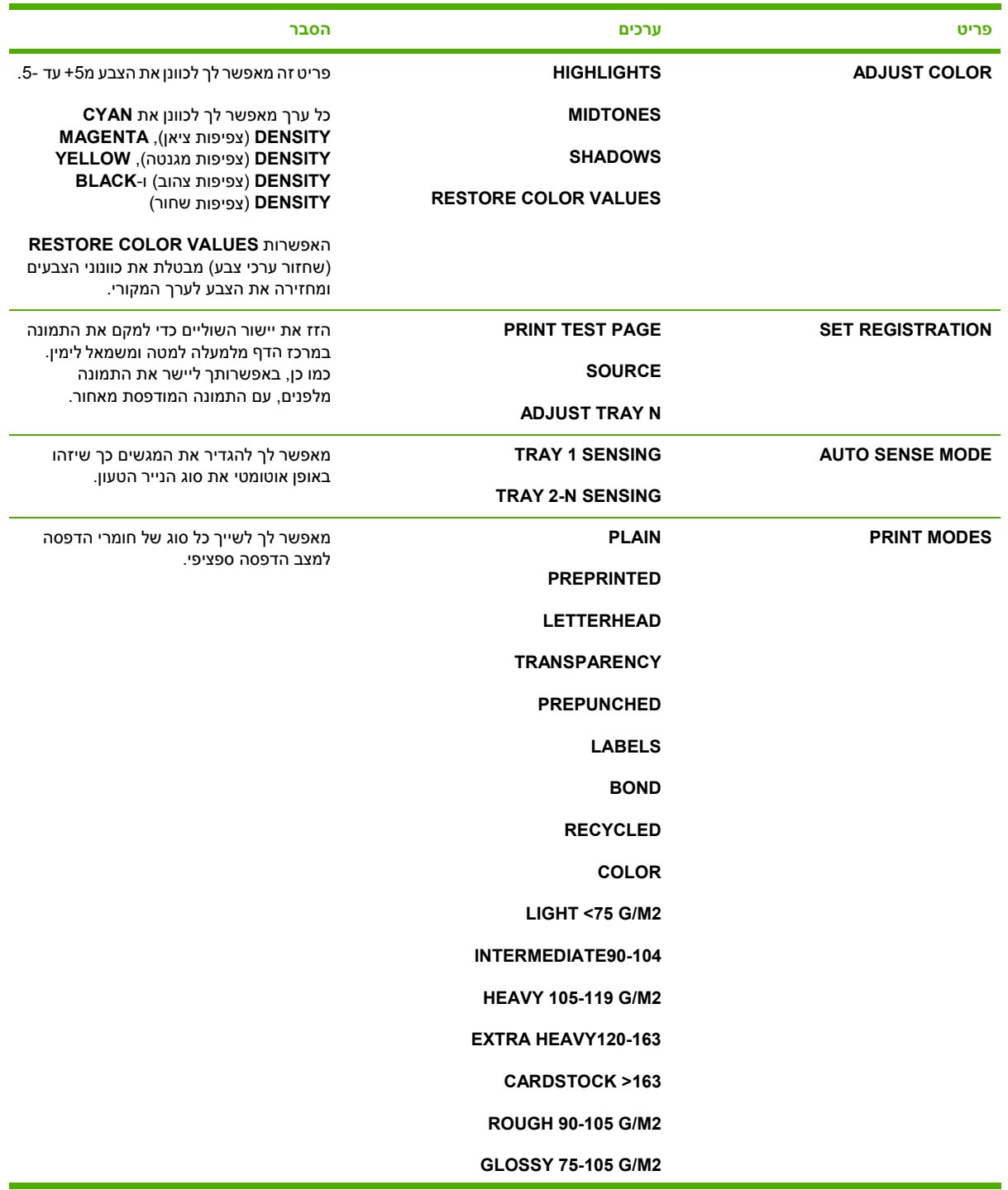

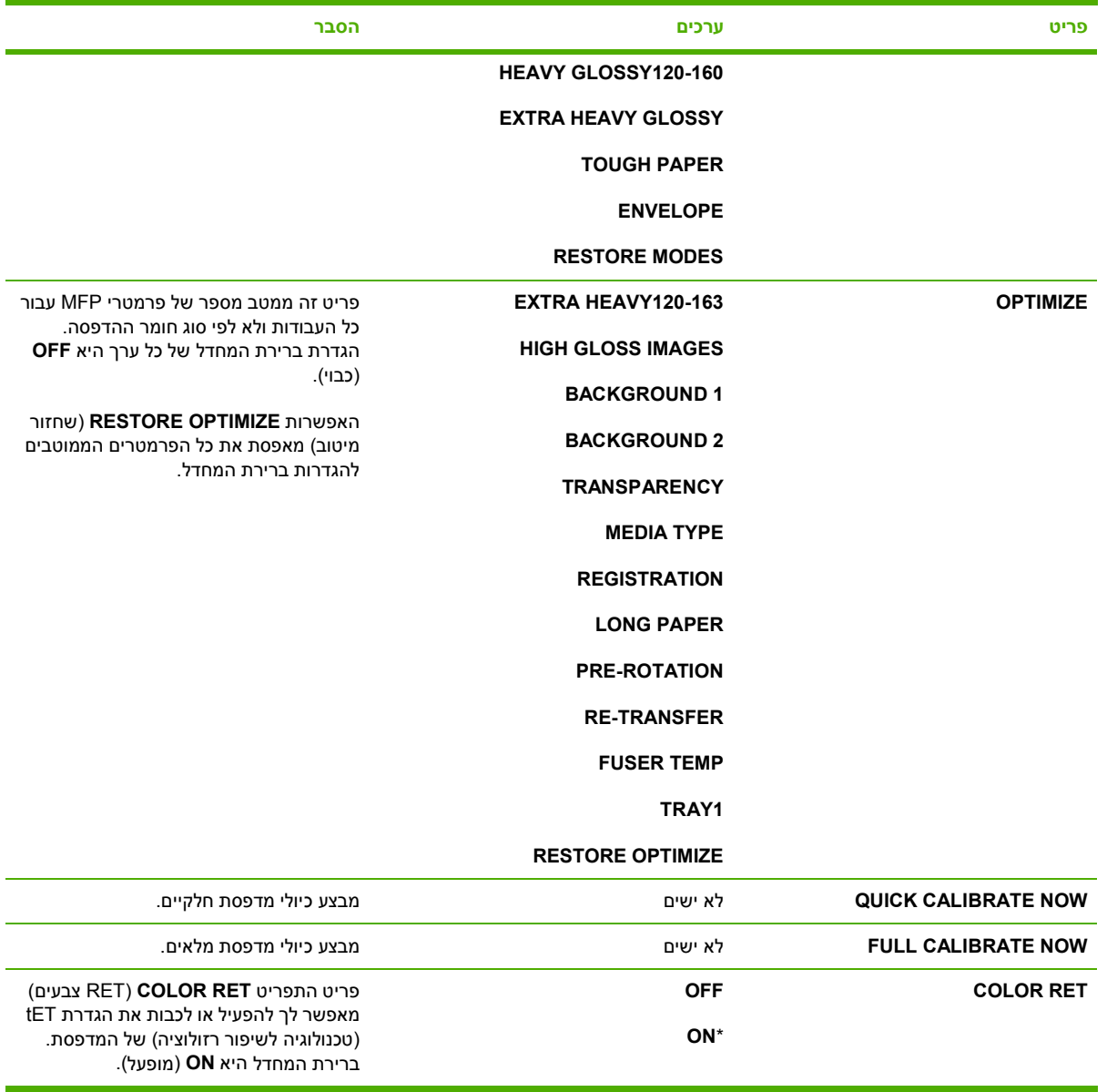

## **תפריט משנה setup System ) הגדרת המערכת)**

פריטים בתפריט זה משפיעים על תפקוד ה- . MFP הגדר את תצורת ה- MFP בהתאם לצורכי ההדפסה שלך.

לקבלת גישה לתפריט זה, גע ב-CONFIGURE DEVICE (תצורת ההתקן) ולאחר מכן ב-SYSTEM SETUP (הגדרת המערכת . )

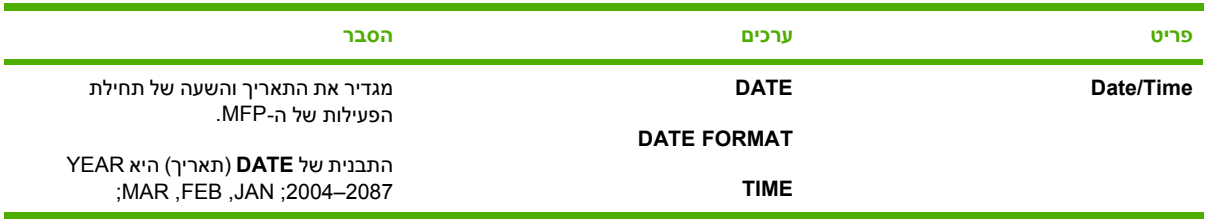

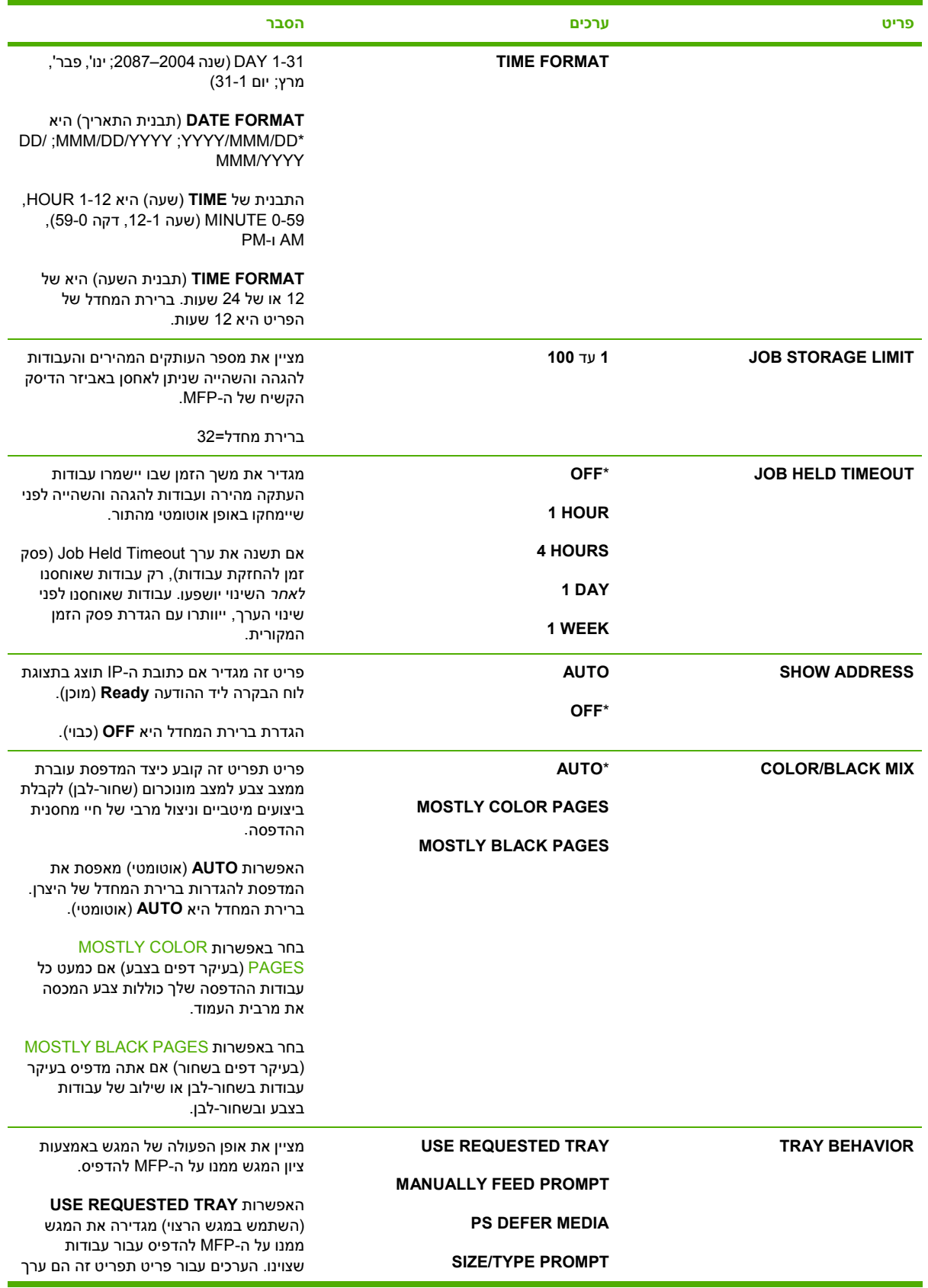

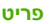

#### **פריט ערכים הסבר**

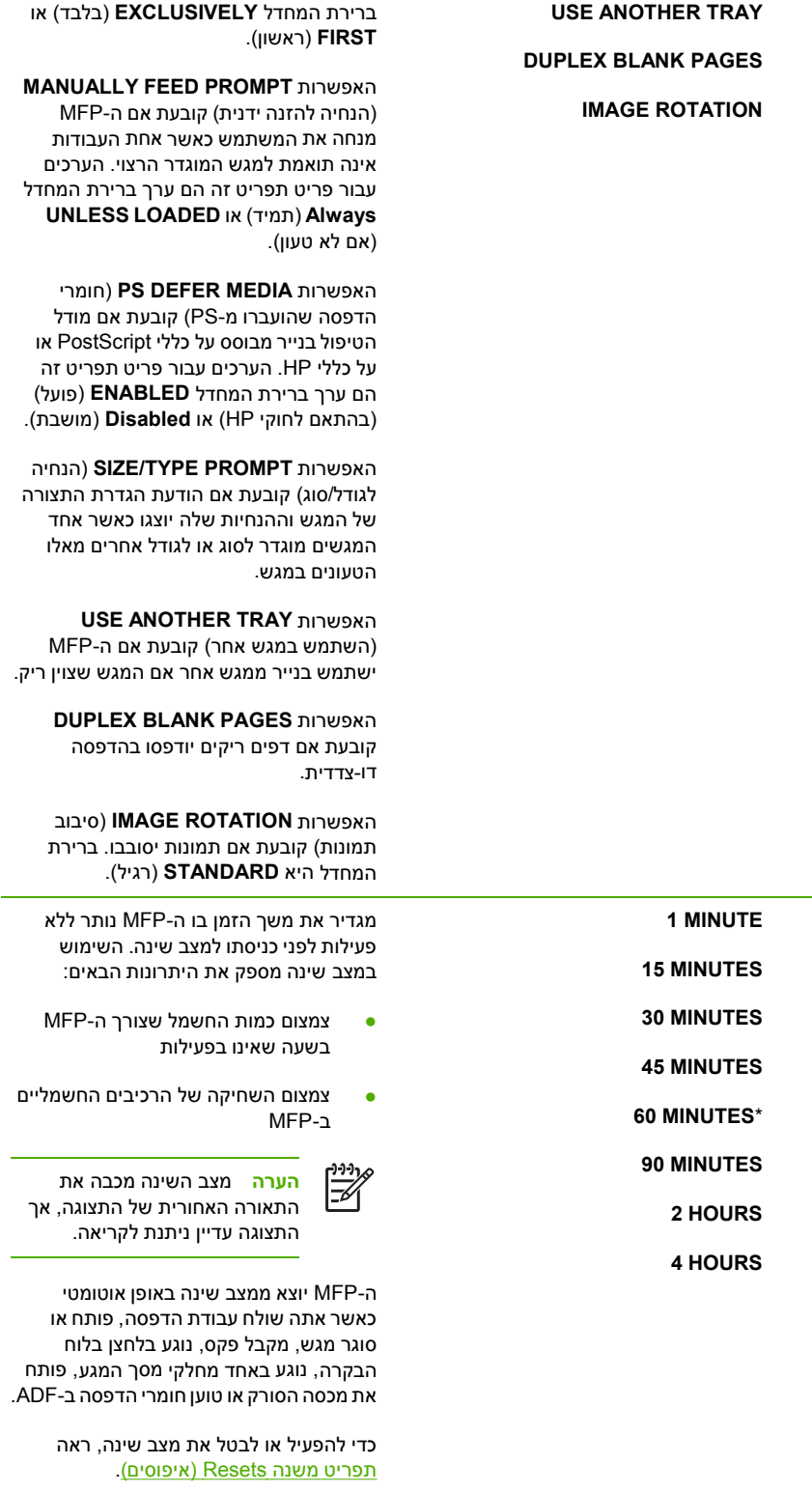

**SLEEP DELAY** 

 **TIME WAKE** רשימת ימות השבוע מגדיר את השעה שבה ה- MFP יוצא באופן

אוטומטי ממצב שינה. ניתן להגדיר מאפיין זה

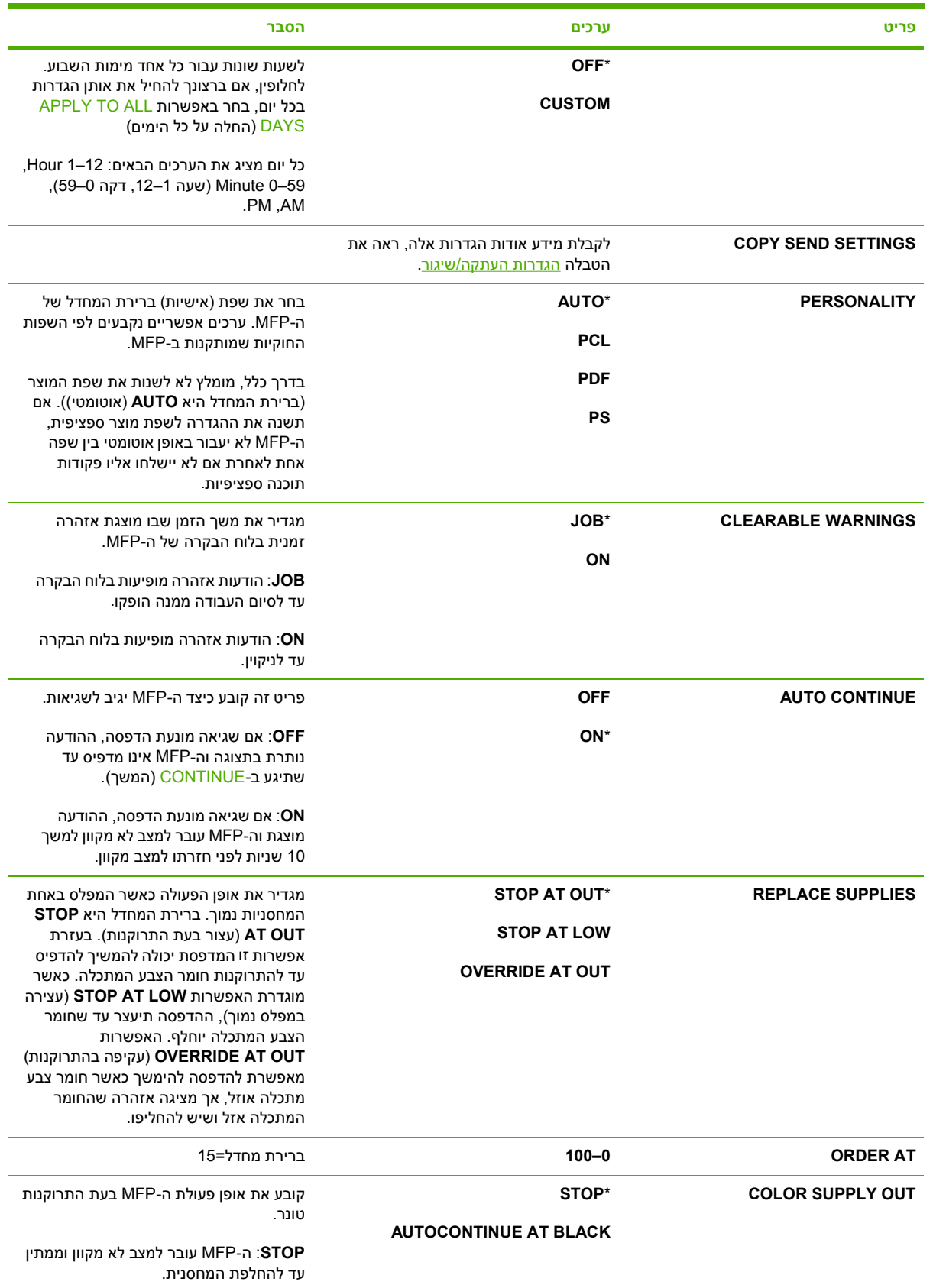
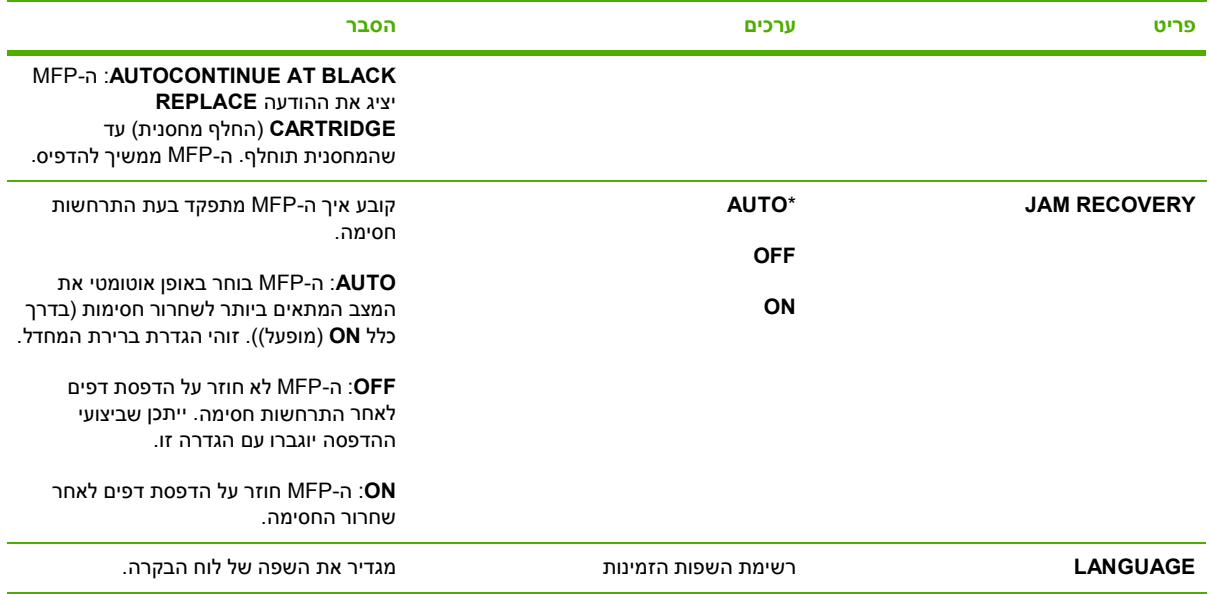

# **הגדרות העתקה/שיגור**

הטבלה מפרטת את האפשרויות הזמינות עבור **SETTINGS SEND COPY** ) הגדרות העתקה שיגור , ) שהן חלק מתפריט המשנה **SETUP SYSTEM** ) הגדרת המערכת . )

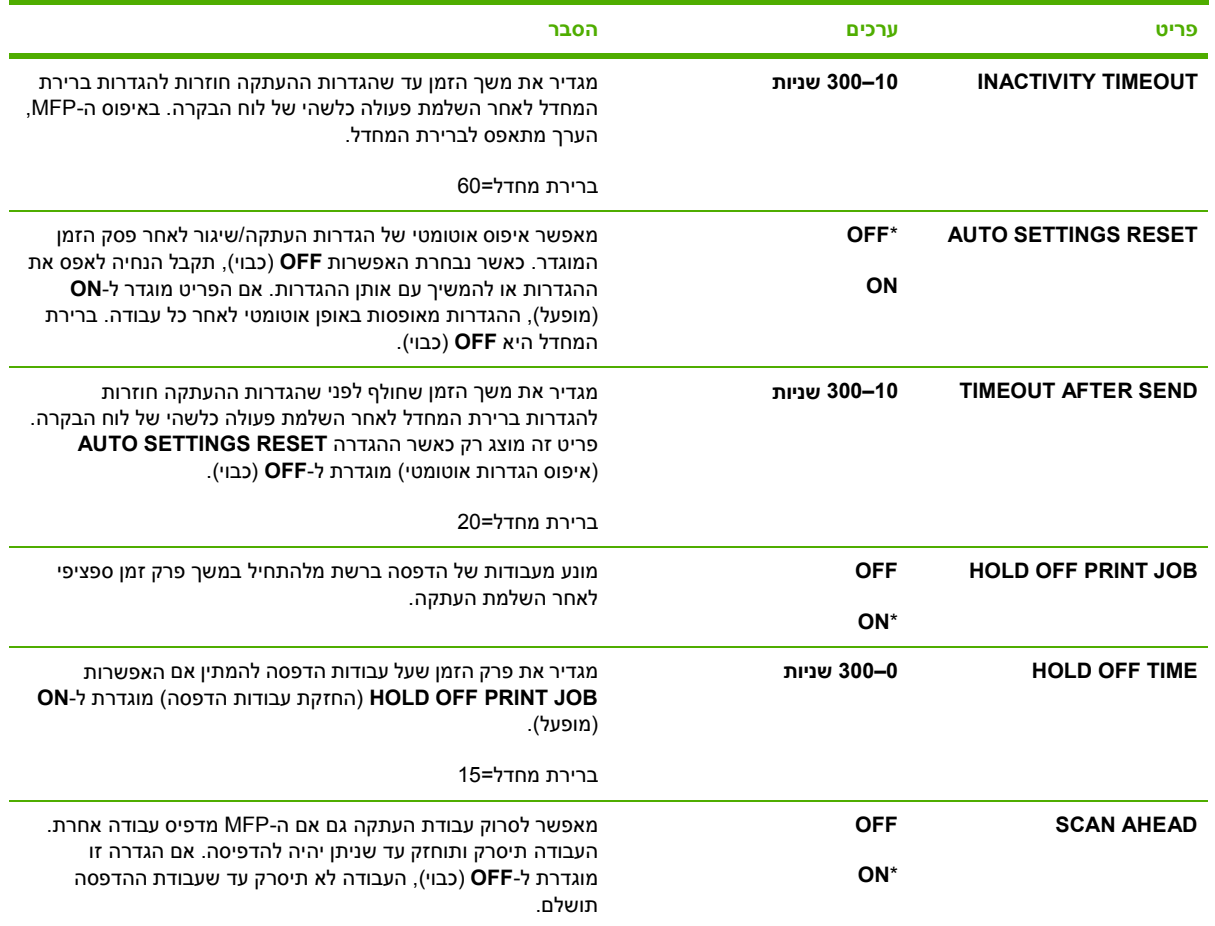

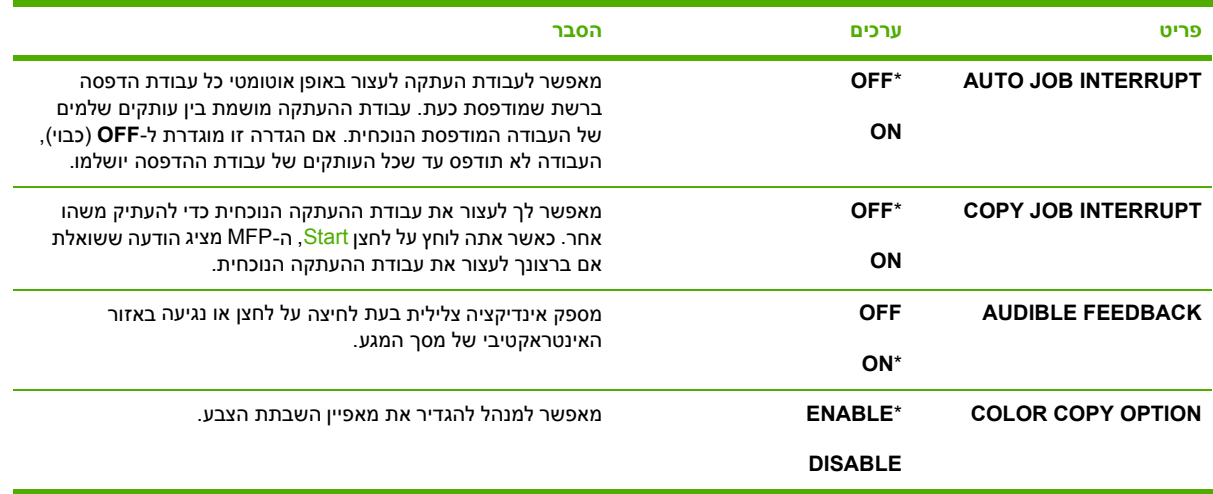

## **תפריט משנה Configuration 3 -MBM ) הגדרת התצורה של )3 -MBM**

השתמש בפריטים בתפריט זה כדי להגדיר את סלי הפלט של תיבת הדואר בעלת 3 הסלים.

לקבלת גישה לתפריט זה, גע ב-CONFIGURE DEVICE (תצורת ההתקן) ולאחר מכן ב-3-MBM CONFIGURATION (הגדרת התצורה של 2-MBM).

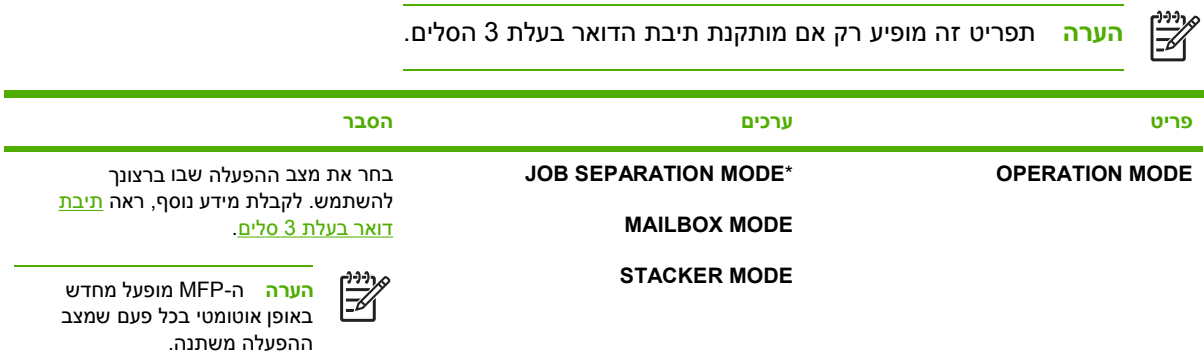

## **תפריט משנה stacker/Stapler ) מהדק/מערם)**

השתמש בפריטים בתפריט זה כדי להגדיר את תצורת אפשרויות . ההידוק

לקבלת גישה לתפריט זה , גע ב- DEVICE CONFIGURE ) תצורת ההתקן ) ולאחר מכן ב- STACKER/STAPLER (מהדק/מערם . )

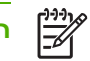

**הערה** תפריט זה מופיע רק כאשר מותקן מהדק/ . מערם

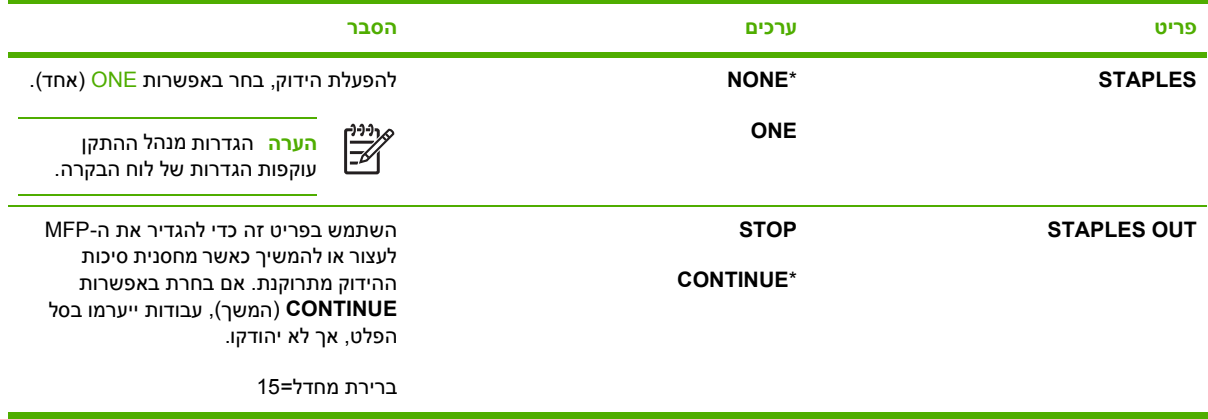

# **תפריט משנה O/I**

והמחשב. (I/O קלט/פלט ) משפיעים על התקשורת בין ה-MFP והמחשב.

לקבלת גישה לתפריט זה, גע ב-CONFIGURE DEVICE (תצורת ההתקן) ולאחר מכן ב-I/O.

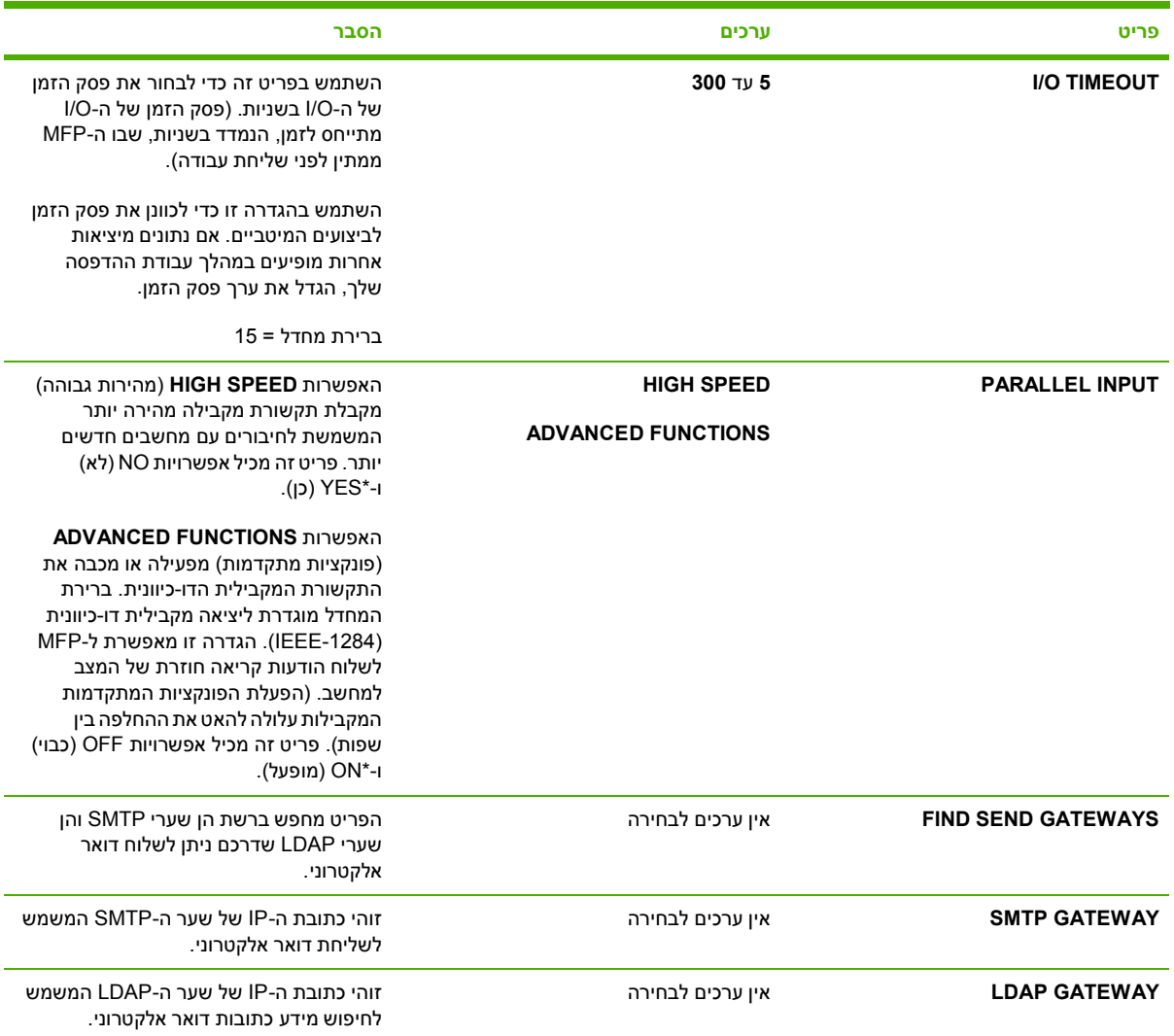

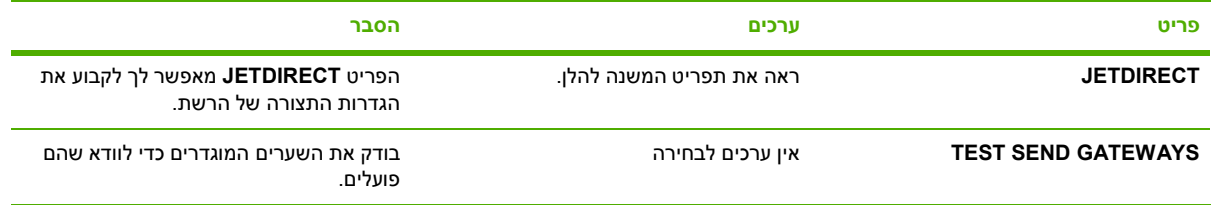

# **תפריט משנה Jetdirect Embedded Jetdirect )משובץ)**

לקבלת גישה לתפריט זה, גע ב- CONFIGURE DEVICE (תצורת ההתקן) ולאחר מכן ב-I/O.

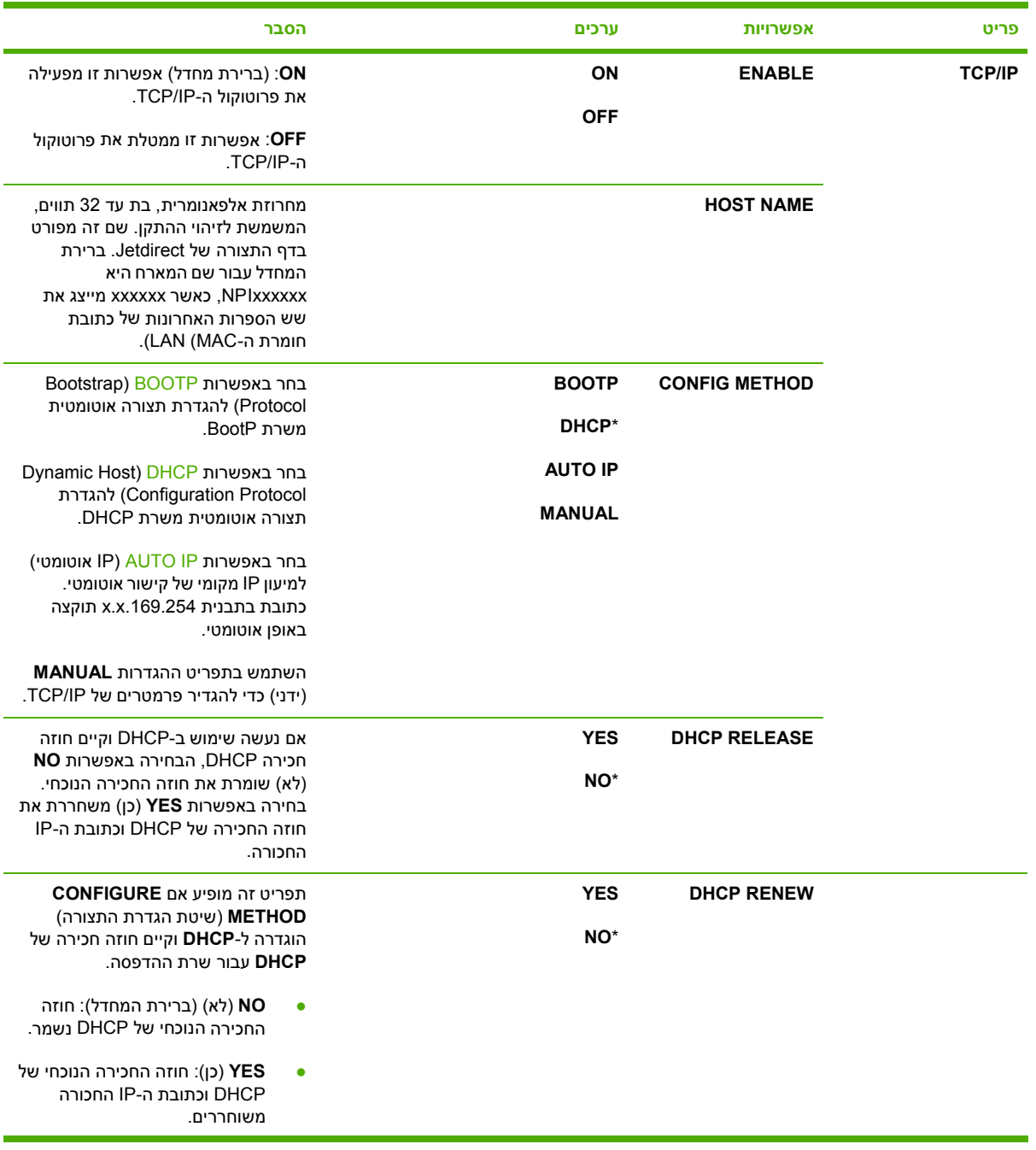

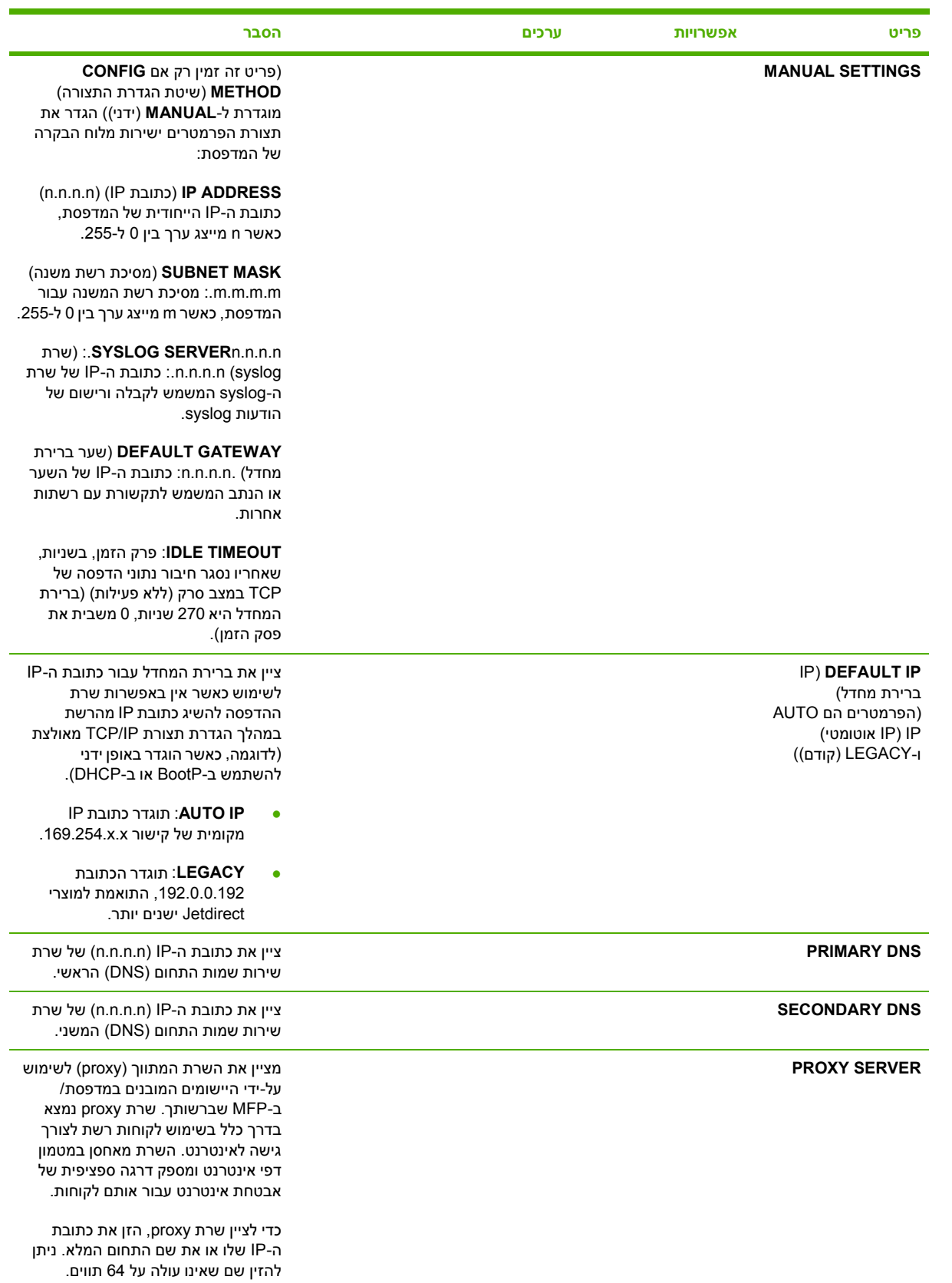

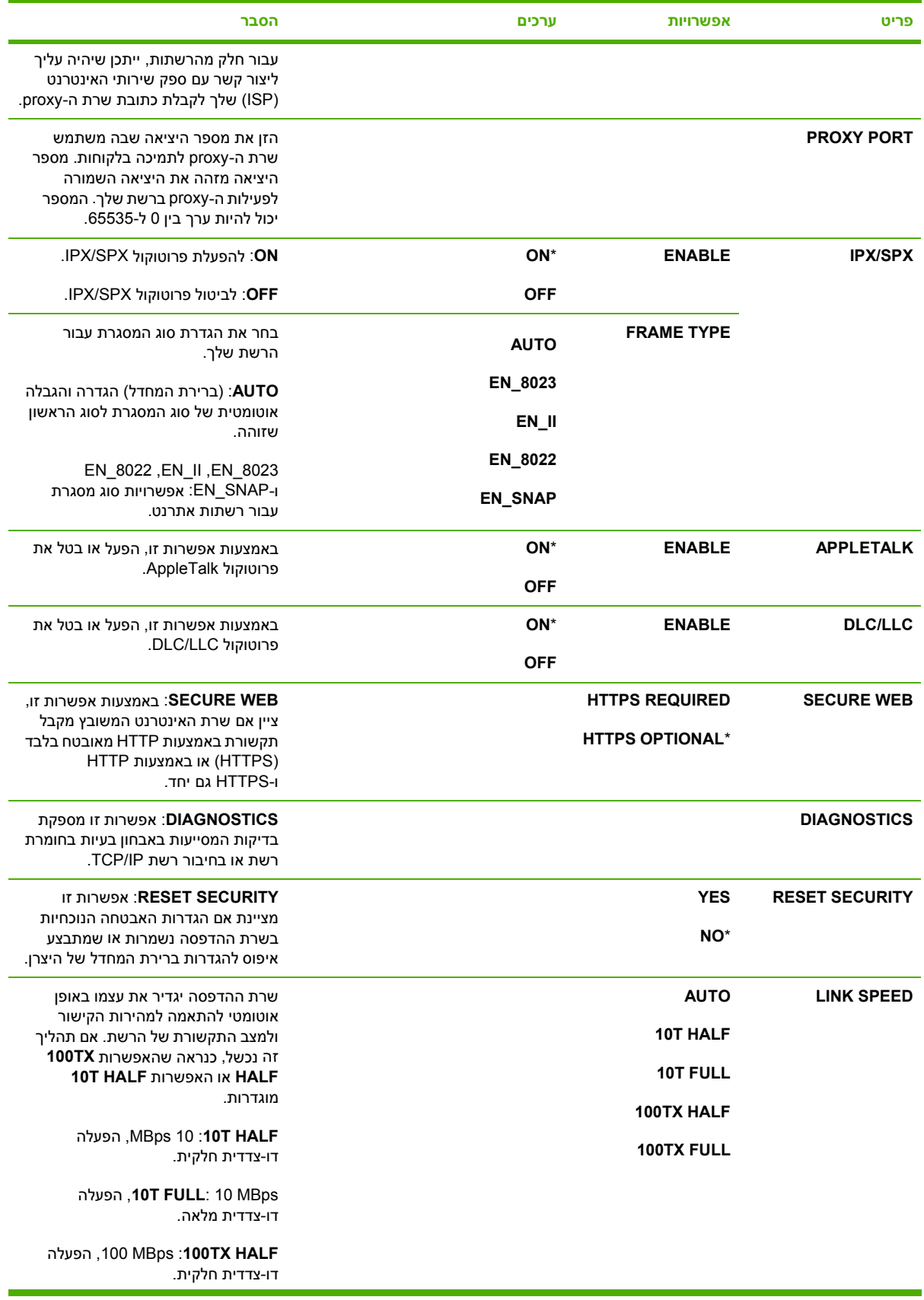

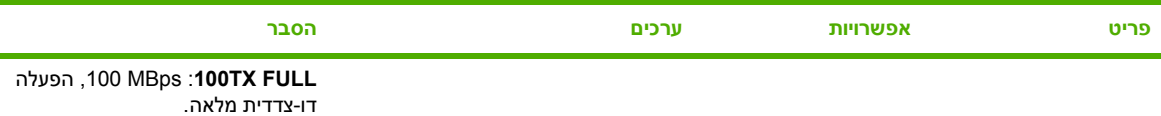

# **תפריט משנה ( Resets איפוסים)**

לקבלת גישה לתפריט זה, גע ב-CONFIGURE DEVICE (תצורת ההתקן) ולאחר מכן ב-RESETS (איפוסים).

 $\mathbb{R}$ **הערה** נקוט משנה זהירות בשימוש בתפריט . זה אתה עלול לאבד נתוני דפים מאוחסנים או הגדרות תצורה של ה- MFP עקב הבחירה בפריטים אלה . אפס את ה- MFP רק בנסיבות הבאות:

- ברצונך לשחזר את הגדרות ברירת המחדל של ה- . MFP
- התקשורת בין ה-MFP והמחשב הופרעה ולא עולה בידך לפתור את הבעיה בכל דרך אחרת. ראה <u>פתרון [בעיות](#page-328-0)</u> <u>של [קישוריות](#page-328-0) רשת</u> (פתרון בעיות קישוריות ברשת).
	- אתה נתקל בבעיות עם אחת היציאות.

הפריטים בתפריט המשנה Resets (איפוסים) ינקו את כל הזיכרון של ה-MFP, בעוד לחיצה על לחצן <mark>Reset (</mark>אפס) מנקה רק את העבודה הנוכחית.

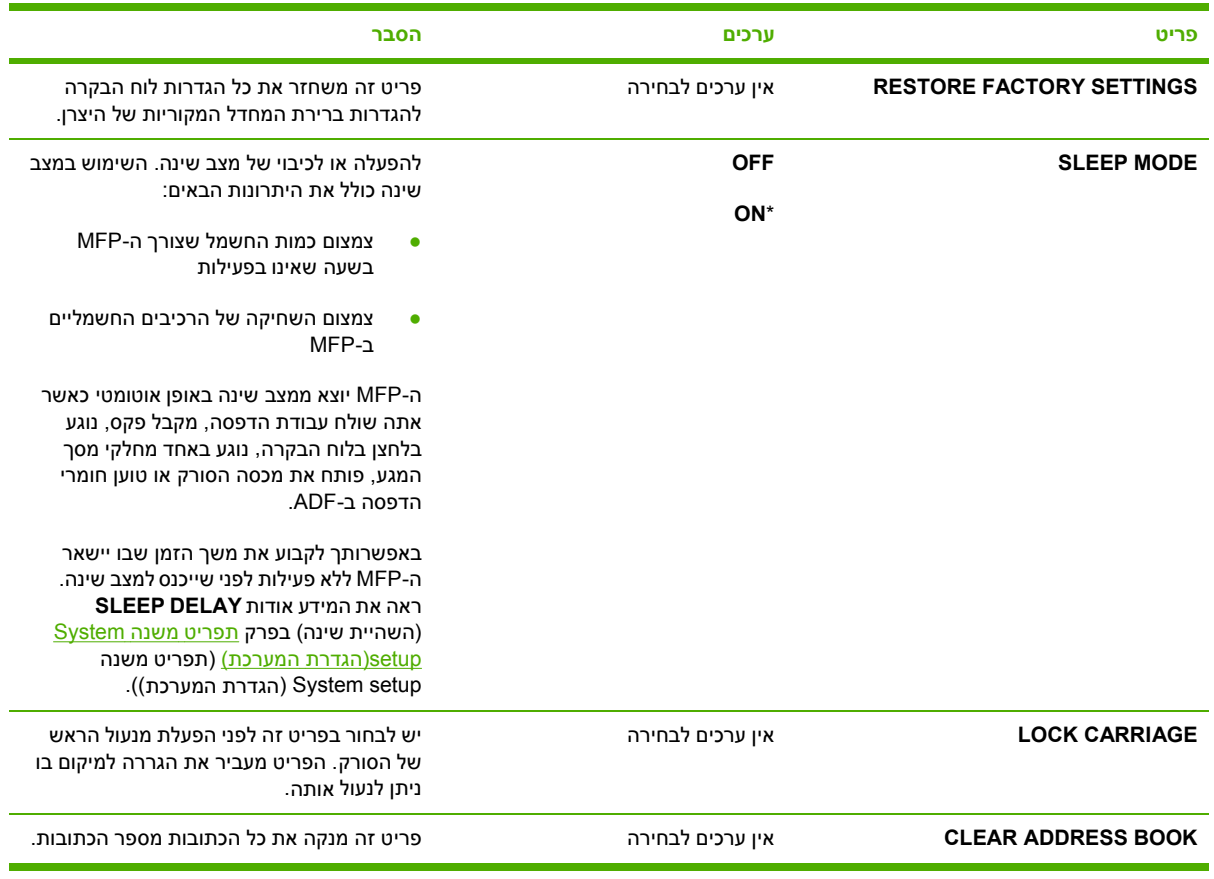

# **תפריט ( Diagnostics אבחון)**

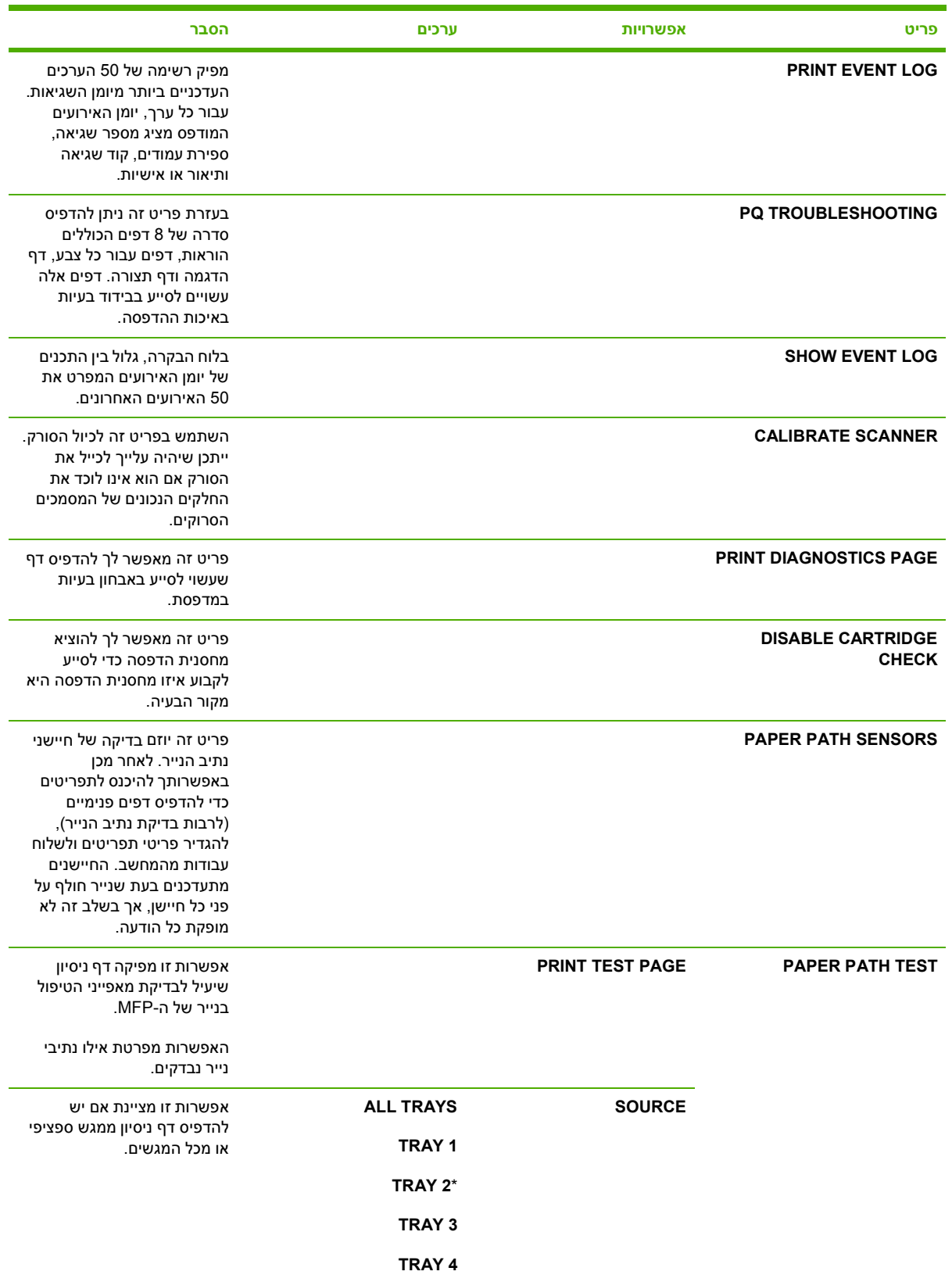

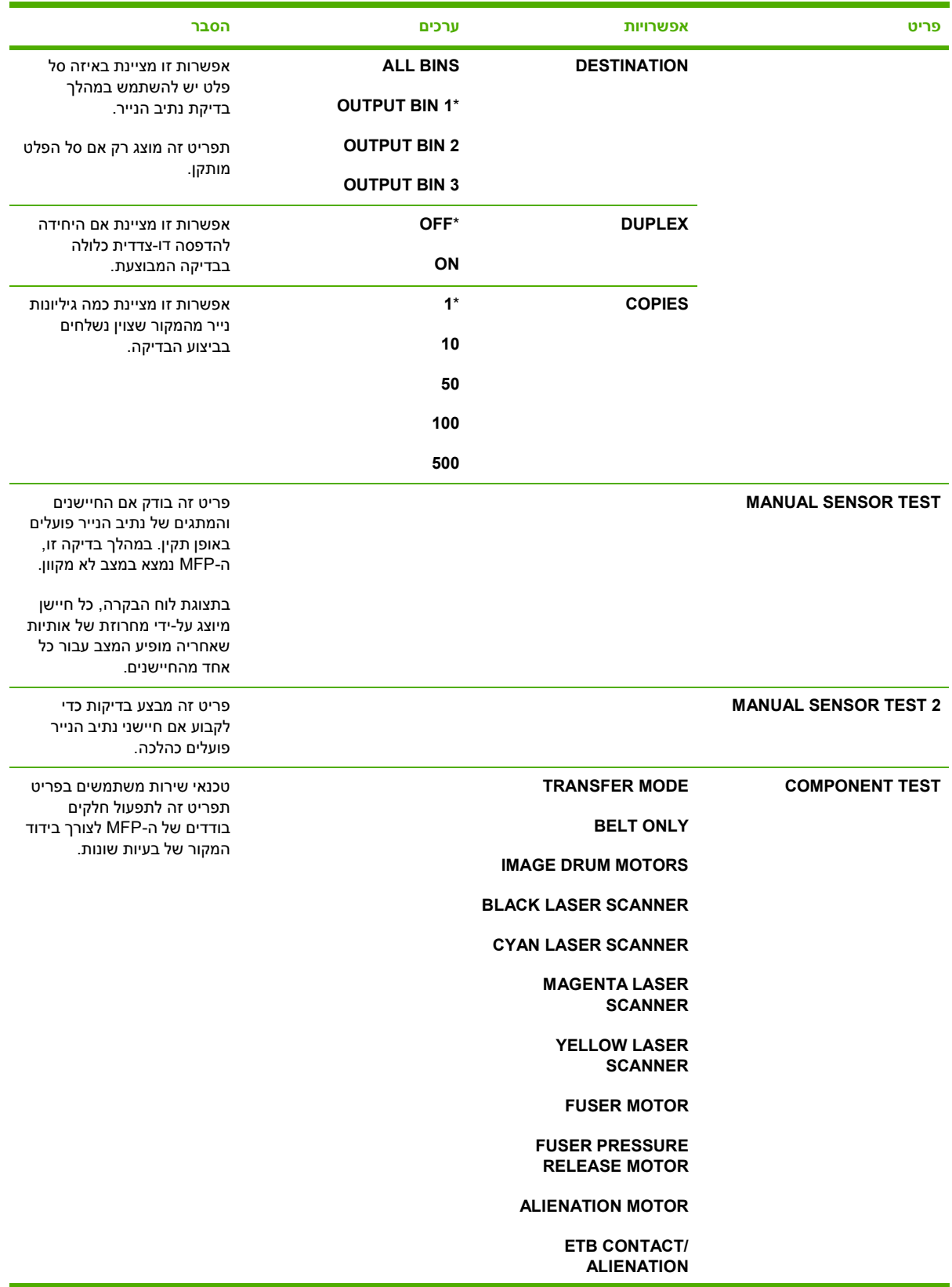

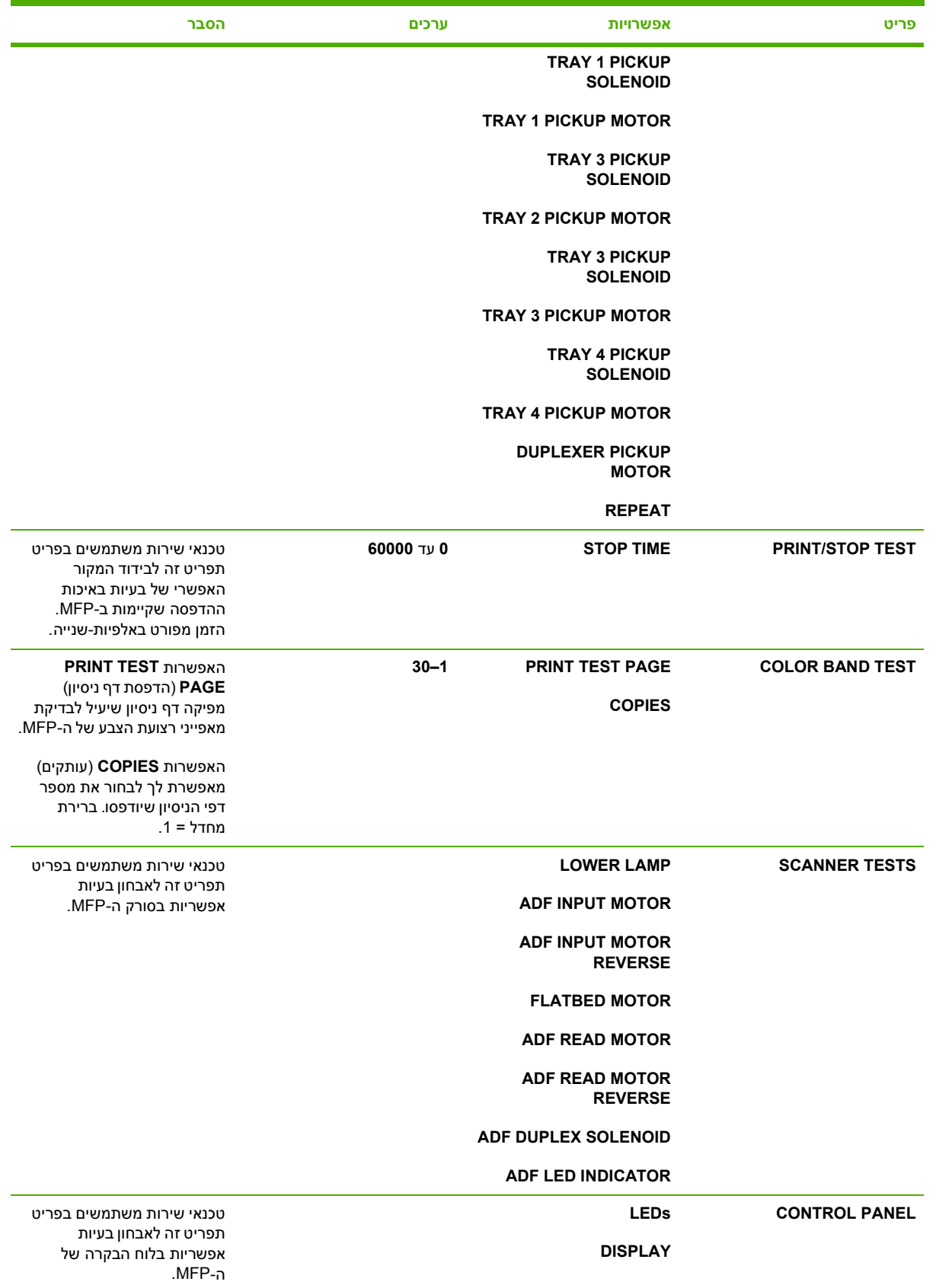

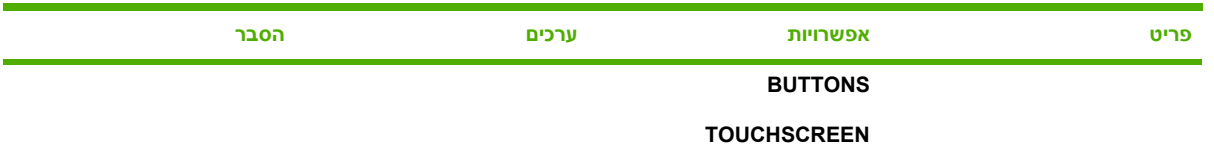

# **תפריט ( Service שירות)**

תפריט ( Service שירות ) נעול . על טכנאי השירות להקליד מספר PIN כדי לפתוח את התפריט.

# **3 תצורת קלט/פלט**

פרק זה מתאר כיצד להגדיר פרמטרים מסוימים של הרשת ב . MFP- הפרק דן בנושאים הבאים:

- [הגדרת](#page-85-0) תצורה של רשת
	- תצורה [מקבילית](#page-88-0)
		- [תצורת](#page-89-0) [USB](#page-89-0)
- [הגדרת](#page-90-0) תצורה של חיבור עזר
- שרתי [הדפסה](#page-91-0) [Jetdirect HP](#page-91-0)
	- הדפסה [אלחוטית](#page-92-0)

# **הגדרת תצורה של רשת**

<span id="page-85-0"></span>ייתכן שתידרש הגדרת תצורה של פרמטרי רשת מסוימים ב- . MFP באפשרותך להגדיר את אותם פרמטרים מתוכנת התקנה, מלוח הבקרה של ה-MFP, משרת האינטרנט המשובץ, או מתוכנת ניהול כגון HP Web Jetadmin או מתוכנית השירות LaserJetUtility HP עבור . Macintosh

**הערה** לקבלת מידע נוסף אודות השימוש בשרת האינטרנט המשובץ , ראה שימוש בשרת [האינטרנט](#page-205-0) המשובץ.  $\mathbb{R}^2$ 

לקבלת מידע נוסף אודות רשתות נתמכות וכלים נתמכים להגדרת תצורה של רשתות , עיין ב-*Print Jetdirect HP Guide s'Administrator Server* ) מדריך למנהל עבור שרת הדפסה Jetdirect HP . ( מדריך זה מצורף למדפסות שבהן מותקן שרת ההדפסה HP Jetdirect.

סעיף זה מכיל את ההוראות הבאות להגדרת פרמטרים של הרשת מלוח הבקרה של ה- :MFP

- הגדרת פרמטרים של TCP/IP.
- כיבוי פרוטוקולי רשת שאינם בשימוש.

### **הגדרת פרמטרים של IP/TCP**

באפשרותך להשתמש בלוח הבקרה של ה MFP- כדי להגדיר את הפרמטרים של IP/TCP הבאים:

- כתובת 4( IP בתים)
- מסיכת רשת משנה 4( בתים)
- שער ברירת מחדל 4( בתים)

#### **הגדרה ידנית של פרמטרים של IP/TCP מלוח הבקרה של ה-MFP**

השתמש בהגדרה ידנית כדי להגדיר כתובת IP. מסיכת רשת משנה ושער ברירת מחדל.

#### **הגדרת כתובת IP**

- **1.** לחץ על הלחצןMenu ) תפריט ) כדי להיכנס ל- **MENUS** ) תפריטים . )
	- **2.** גע ב- DEVICE CONFIGURE ) תצורת ההתקן . )
		- **3.** גע ב- . O/I
	- **4.** גע ב- MENU JETDIRECT ) תפריט . )Jetdirect
		- **5.** גע ב- . IP/TCP
	- **6.** גע ב- METHOD CONFIG ) שיטת הגדרת התצורה . )
- **7.** גע בMANUAL ) ידני) או ב- SETTINGS MANUAL ) הגדרות ידניות . )
	- **8.** גע ב- ADDRESS IP ) כתובת . )IP
- **9.** השתמש בחיצים ימינה ושמאלה כדי לבחור כל בית של כתובת ה IP- ולאחר מכן השתמש בלוח המקשים המספרי כדי להזין את הערך של כל בית.
	- 1**0.** גע ב-OK (אישור).

#### **הגדרת מסיכת רשת המשנה**

- **1.** לחץ על הלחצןMenu ) תפריט ) כדי להיכנס ל- **MENUS** ) תפריטים . )
	- **2.** גע ב- DEVICE CONFIGURE ) תצורת ההתקן . )
		- **3.** גע ב- . O/I
	- **4.** גע ב- MENU JETDIRECT ) תפריט . )Jetdirect
		- **5.** גע בIP/TCP .
	- **6.** גע ב- METHOD CONFIG ) שיטת הגדרת התצורה . )
		- **7.** גע בMANUAL ) ידני . )

נגדרות ידניות). MANUAL SETTINGS-בגע ב-

**8.** גע ב- MASK SUBNET ) מסיכת רשת משנה . )

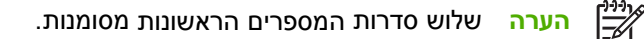

- **9.** השתמש בחיצים ימינה ושמאלה כדי לבחור כל בית של מסיכת רשת המשנה ולאחר מכן השתמש בלוח המקשים המספרי כדי להזין את הערך של כל בית.
	- 10. גע ב-OK (אישור).

#### **הגדרת שער ברירת המחדל**

- **1.** לחץ על הלחצןMenu ) תפריט ) כדי להיכנס ל- **MENUS** ) תפריטים . )
	- **2.** גע ב- DEVICE CONFIGURE ) תצורת ההתקן . )
		- **3.** גע ב- . O/I
	- **4.** גע ב- MENU JETDIRECT ) תפריט . )Jetdirect
		- **5.** גע בIP/TCP .
	- **6.** גע ב- METHOD CONFIG ) שיטת הגדרת התצורה . )
- **7.** גע בMANUAL -) ידני ) או ב- SETTINGS MANUAL ) הגדרות ידניות . )
	- **8.** גע ב- GATEWAY DEFAULT ) שער ברירת מחדל . )

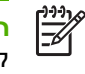

**הערה** הסדרה הראשונה של 3 מספרים מראה את הגדרות ברירת המחדל . אם לא מסומן מספר , מוצג קו תחתון ריק מסומן.

- **9.** השתמש בחיצים ימינה ושמאלה כדי לבחור כל בית של שער ברירת המחדל ולאחר מכן השתמש בלוח המקשים המספרי כדי להזין את הערך של כל בית.
	- 1**0.** גע ב-OK (אישור).

#### **כיבוי פרוטוקולי רשת ( אופציונלי)**

לפי הגדרות ברירת המחדל של היצרן, כל פרוטוקולי הרשת הנתמכים מופעלים. כיבוי פרוטוקולים שאינם בשימוש משיג את היתרונות הבאים:

- הפחתת תעבורת רשת שמקורה ב MFP-
- מניעה ממשתמשים בלתי מורשים לשלוח עבודות הדפסה ל MFP-
	- בדף התצורה מופיעים רק נתונים חיוניים
- לוח הבקרה של ה MFP- מציג הודעות אזהרה ושגיאה הנוגעות לפרוטוקול

### **ביטול LLC/DLC**

- **1.** לחץ על הלחצןMenu ) תפריט ) כדי להיכנס ל- **MENUS** ) תפריטים . )
	- **2.** גע ב- DEVICE CONFIGURE ) תצורת ההתקן . )
		- **3.** גע ב- . O/I
	- **4.** גע ב- MENU JETDIRECT ) תפריט . )Jetdirect
		- **5.** גע ב- . LLC/DLC
		- **6.** גע ב- ENABLE ) הפעלה . )
		- **7.** גע ב- ON ) מופעל ) או ב- OFF ) כבוי . )
			- ג גע ב-OK (אישור).

# **תצורה מקבילית**

<span id="page-88-0"></span>התקנים מסדרת HP Color LaserJet 4730mfp תומכים בחיבור רשת ובחיבור מקבילי בו-זמנית. חיבור מקבילי נוצר על-ידי חיבור ה- MFP למחשב באמצעות כבל מקבילי דו-כיווני ( תואם C1284- -IEEE ( עם מחבר C המחובר ליציאה המקבילית של ה- . MFP אורך הכבל לא יעלה על 10 מטרים.

בהקשר של ממשק מקבילי , משמעות המונח דו-כיווני היא שה- MFP יכול לקבל נתונים מהמחשב ולשלוח אליו נתונים באמצעות היציאה המקבילית.

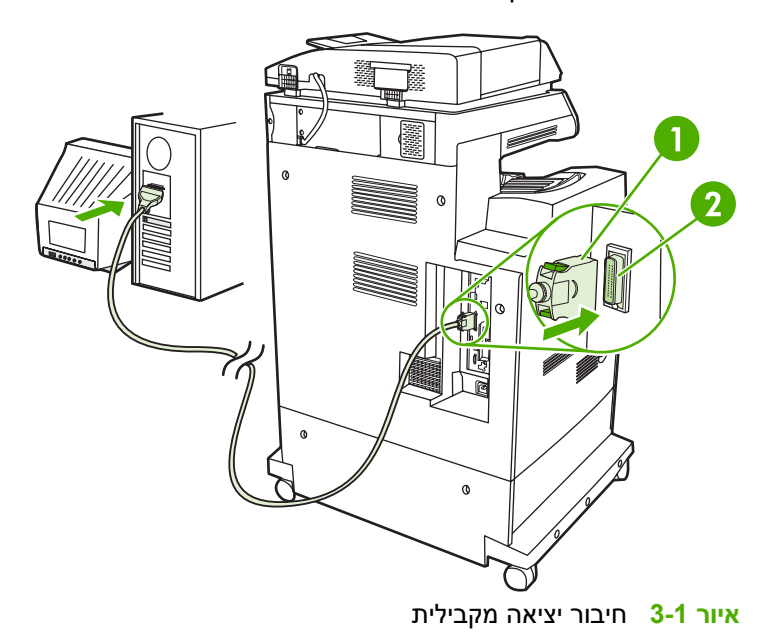

- - **1** מחבר C
- **2** יציאה מקבילית

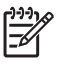

<mark>הערה</mark> כדי לנצל את היכולות המשופרות של הממשק המקבילי הדו-כיווני, כגון תקשורת דו-כיוונית בין המחשב ל-MFP, מעבר נתונים מהיר יותר והגדרת תצורה אוטומטית של מנהלי התקן ההדפסה, ודא שהותקן מנהל התקן ההדפסה העדכני ביותר.

**הערה** הגדרות היצרן תומכות בהחלפה אוטומטית בין היציאה המקבילית לבין חיבור רשת אחד או מספר חיבורי רשת ב-MFP. אם נתקלת בבעיות, ראה <u>[הגדרת](#page-85-0) תצורה של רשת</u>.

# **תצורת USB**

<span id="page-89-0"></span> MFP זה תומך בחיבורי .0 2 USB ו USB- . מארח יציאות ה USB- נמצאות בגב ה , MFP- כמוצג באיור . שלהלן עליך להשתמש בכבל USB מסוג A ל- . B

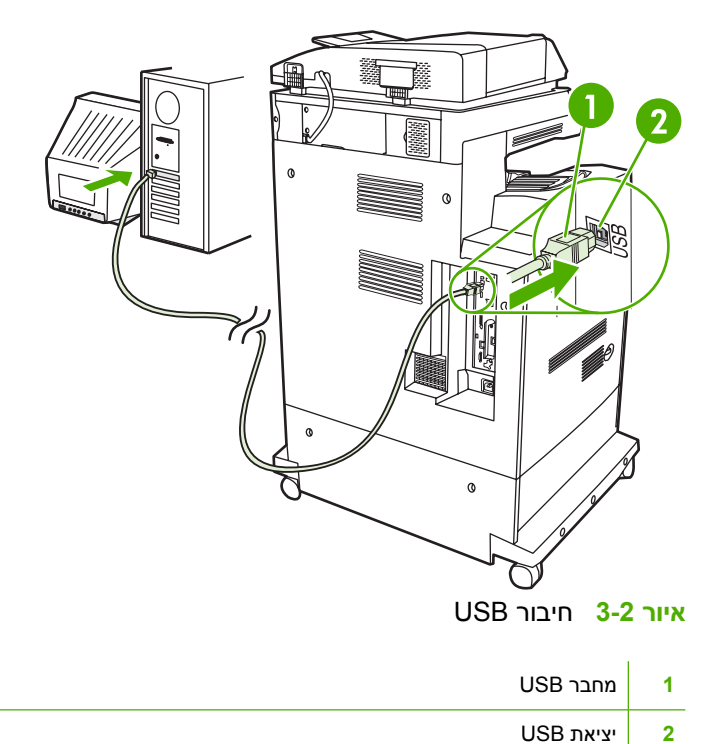

# **הגדרת תצורה של חיבור עזר**

<span id="page-90-0"></span>m אה תומך בחיבור עזר עבור התקני הזנה לטיפול בנייר. היציאה נמצאת בגב ה-MFP, כמוצג באיור שלהלן.

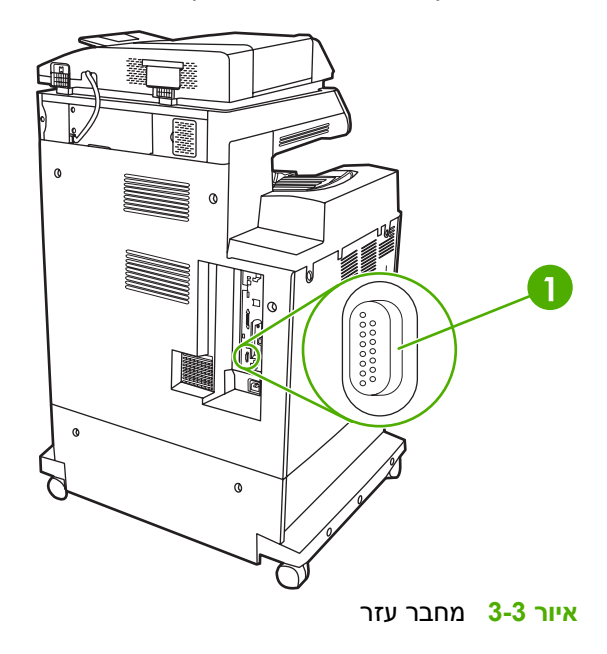

**1** יציאת מחבר עזר )Jetlink )

# **שרתי הדפסה Jetdirect HP**

<span id="page-91-0"></span>שרתי ההדפסה HP Jetdirect מסייעים בניהול הרשת בכך שהם מאפשרים לך לחבר את המדפסת ישירות לרשת. בכל מיקום . הם תומכים במערכות הפעלה ובפרוטוקולי רשת מרובים . כמו כן , שרתי ההדפסה Jetdirect HP תומכים בפרוטוקול לניהול פשוט של רשת (SNMP), המאפשר למנהלי רשת לנהל מדפסות ולפתור בעיות מרחוק באמצעות התוכנה Jetadmin Web HP.

התקנים מסדרת mfp4730 LaserJet Color HP מצוידים בשרת הדפסה Jetdirect HP משובץ . השרת תומך בחיבורי רשת אתרנט . TX10/100- כמו כן , ניתן להתקין שרת הדפסה Jetdirect HP עבור קלט/פלט משופר (EIO( בחריץ EIO של התקן מסדרת mfp4730 LaserJet Color HP על מנת לאפשר חיבור . רשת

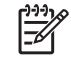

<mark>הערה</mark> רצוי שאת התקנת שרת הדפסה EIO זה, כמו גם את הגדרת תצורת הרשת, יבצע מנהל רשת. הגדרת התצורה של הרשת מבוצעת באמצעות תוכנת התקנה, לוח הבקרה של ה-MFP, שרת האינטרנט המשובץ, או תוכנה לניהול רשת.

**הערה** עיין בתיעוד של שרת ההדפסה Jetdirect HP לקבלת מידע אודות שרתי הדפסה EIO נתמכים . ברשת

לקבלת מידע נוסף אודות רשתות נתמכות וכלים נתמכים להגדרת תצורה של , רשתות עיין ב-*Print Jetdirect HP Guide s'Administrator Server* ) מדריך למנהל עבור שרת הדפסה Jetdirect HP , ( או בקר בשירות הלקוחות המקוון של HP בכתובת http://www.hp.com/support/net printing.

### **רשתות NetWare**

כאשר נעשה שימוש במוצרי NetWare Novell עם שרת הדפסה , Jetdirect HP יש להשתמש בתוכניות השירות של NetWare כדי להתקין ולנהל את ה . MFP-

### **רשתות Windows**

עבור מערכות , 2000 , ME , 98 Windows 2003Server Windows ו- , XP יש להשתמש בתוכנית השירות להתקנת המדפסת לצורך התקנת המדפסת ברשת בה פועל . Windows Microsoft תוכנית השירות תומכת בהתקנת המדפסת עבור הפעלה ברשת עמית-לעמית או ברשת לקוח-שרת.

# **רשתות AppleTalk**

השתמש בתוכנית השירות LaserJetUtility HP כדי להתקין את ה MFP- ברשת . EtherTalk לקבלת מידע , נוסף עיין במדריך *sGuide'Administrator Server Print Jetdirect HP* ) מדריך למנהל עבור שרת הדפסה Jetdirect HP( הכלול באריזת מדפסות המצוידות בשרת הדפסה . Jetdirect HP

### **רשתות Linux/UNIX**

השתמש בתוכנית השירות של מתקין המדפסת Jetdirect HP עבור UNIX כדי להתקין את ה MFP- ברשתותUX-HP או Sun Solaris.

להגדרה וניהול ברשתות UNIX או , Linux השתמש ב- . Jetadmin Web HP

כדי להשיג את התוכנה של HP עבור רשתות , Linux/UNIX בקר בשירות הלקוחות המקוון של HP בכתובת http://www.hp.com/support/net\_printing[.](http://www.hp.com/support/net_printing) למידע אודות אפשרויות התקנה נוספות הנתמכות על-ידי שרתי ההדפסה , Jetdirect HP עיין במדריך *sGuide'Administrator Server Print Jetdirect HP* ) מדריך למנהל עבור שרת הדפסה Jetdirect HP .(

# **הדפסה אלחוטית**

<span id="page-92-0"></span>רשתות אלחוטיות מהוות חלופה בטוחה, מאובטחת וחסכונית לחיבורי רשת קוויים רגילים. ראה חומרים [מתכלים](#page-356-0) [ואביזרים](#page-356-0) לקבלת רשימה של שרתי הדפסה אלחוטית זמינים.

# **תקן .11 802 IEEE**

שרתי הדפסה אלחוטית Jetdirect HP אופציונליים תומכים בחיבור לרשת . .11 802 טכנולוגיה אלחוטית זו מספקת פתרון הדפסה באיכות גבוהה ללא המגבלות הפיסיות של חיבור קווי . ניתן להציב התקני ציוד היקפי בכל מקום במשרד או בבית וניתן להעבירם בקלות ממקום למקום מבלי להחליף כבלי רשת.

ההתקנה באמצעות אשף התקנת מדפסת רשת של HP קלה ופשוטה.

שרתי הדפסה .11 802 Jetdirect HP זמינים עבור חיבורי . USB

## **Bluetooth**

הטכנולוגיה האלחוטית Bluetooth היא טכנולוגיית רדיו בטווח קצר במתח נמוך , שבה ניתן להשתמש לחיבור אלחוטי של מחשבים, התקני MFP, מדפסות, מחשבי כף-יד (PDA), מכשירי טלפון סלולריים והתקנים אחרים.

שלא כמו טכנולוגיית אינפרא-אדום , ההסתמכות של Bluetooth על אותות רדיו מאפשרת להציב התקנים בחדרים או במשרדים שונים, מבלי לדאוג ל"קשר עין" ביניהם כדי שיפעלו. טכנולוגיה אלחוטית זו מגבירה את הניידות והיעילות ביישומי רשת עסקיים.

התקנים מסדרת mfp4730 LaserJet Color HP משתמשים במתאם ( Bluetooth 1300bt HP ( לשילוב טכנולוגיית Bluetooth . אלחוטית המתאם זמין עבור חיבורי USB או חיבורים . מקבילים למתאם יש טווח פעולה של 10 מטרים עם "קשר עין " ברצועה GHzISM 2.5 ובאפשרותו להגיע לקצבי העברת נתונים של עד. Kbps 723 ההתקן תומך בפרופילי Bluetooth הבאים:

- $(HCRP)$  Hardcopy Cable Replacement Profile  $\bullet$ 
	- $(SPP)$  Serial Port Profile  $\bullet$
	- $(OPP)$  Object Push Profile  $\bullet$
	- $(BIP)$  Basic Imaging Profile  $\bullet$
	- Profile Printing Basic) BPP (עם Print-XHTML

# **4 משימות הדפסה**

פרק זה מתאר כיצד לבצע משימות הדפסה . בסיסיות הפרק דן בנושאים הבאים:

- בקרה על עבודות [הדפסה](#page-95-0)
	- בחירת חומרי [הדפסה](#page-97-0)
- זיהוי [אוטומטי](#page-99-0) של סוג חומר הדפסה (מצב זיהוי אוטומטי)
	- [הגדרת](#page-101-0) תצורה של מגשי הזנה
	- הדפסה על-גבי חומרי הדפסה [מיוחדים](#page-115-0)
	- הדפסה דו-צדדית (משני עברי הדף) [אוטומטית](#page-119-0)
		- הידוק [מסמכים](#page-122-0)
		- מצבי הדפסה [מיוחדים](#page-124-0)
			- [בחירת](#page-126-0) סל הפלט
		- [מאפייני](#page-128-0) אחסון עבודות
			- ניהול [זיכרון](#page-131-0)
	- השימוש [במאפיינים](#page-132-0) הכלולים במנהל המדפסת
- השימוש [במאפיינים](#page-139-0) הכלולים במנהל המדפסת ל-[Macintosh](#page-139-0)

# **בקרה על עבודות הדפסה**

<span id="page-95-0"></span>במערכת ההפעלה , Windows Microsoft שלוש הגדרות משפיעות על האופן שבו מנהל התקן ההדפסה מנסה למשוך נייר בעת שליחת עבודת הדפסה . ההגדרות *מקור* , )Source )*סוג* (Type (ו-*גודל* (Size (מופיעות בתיבות הדו-שיח **הגדרת עמוד** ( Setup Page , ( **הדפסה** (Print (או **מאפייני הדפסה** (Properties Print (במרבית התוכנות . אם לא תשנה הגדרות אלה , ה- MFP יבחר מגש באופן אוטומטי , באמצעות הגדרות ברירת המחדל של המדפסת.

#### **מקור**

הדפסה לפי *מקור* (Source (פירושה שאתה בוחר מגש ספציפי שממנו ה MFP- ימשוך . נייר ה MFP- ינסה להדפיס ממגש זה, בלי קשר לסוג או לגודל של הנייר הטעון בו. בעת בחירת מגש שהוגדר לסוג או לגודל שאינם מתאימים לעבודת ההדפסה, באופן אוטומטי לא תתבצע הדפסה. במצב כזה, ה-MFP ממתין שתטען במגש הנבחר חומר הדפסה בסוג ובגודל המתאימים לעבודת ההדפסה . אם תטען את הנייר במגש , יתחיל ה- MFP בהדפסה.

#### **סוג וגודל**

הדפסה לפי **סוג** (Type (או לפי **גודל** (Size (פירושה שברצונך שה MFP- ימשוך נייר או חומר הדפסה מהמגש המתאים, הטעון בחומרי הדפסה מהסוג והגודל המתאימים. בחירת חומר הדפסה לפי סוג ולא לפי מקור דומה לנעילת מגשים . בחירה זו מסייעת למנוע שימוש לא רצוי בסוגים מיוחדים של חומרי הדפסה . לדוגמה , אם המגש הוגדר לנייר חברה ובמנהל ההתקן נבחרה הדפסה על-גבי נייר רגיל , ה- MFP לא ימשוך את נייר החברה מהמגש . במקום זאת, ה- MFP ימשוך נייר ממגש המכיל נייר רגיל ואשר הוגדר עבור נייר רגיל בלוח הבקרה של ההתקן . בחירת חומרי הדפסה לפי תוצאות Type (סוג) ו-Size (גודל) משפרת את איכות ההדפסה באופן משמעותי כשמדובר בנייר כבד, בנייר מבריק ובשקפים. שימוש בהגדרות לא מתאימות עלול להפיק איכות הדפסה ירודה. בהדפסה על-גבי חומרי הדפסה מיוחדים, כגון מדבקות או שקפים בגווני אפור, הקפד להדפיס לפי Type (סוג). בעת הדפסת מעטפות, הדפס לפי Size (גודל), אם אפשר.

- אם ברצונך להדפיס לפי ( Type סוג ) או ( Size גודל , ) בחר את הסוג או הגודל מתיבת הדו-שיח **הגדרת עמוד** (Setup Page , ( מתיבת הדו-שיח **הדפסה** (Print (או מתיבת הדו-שיח **מאפייני הדפסה** ( Properties Print ,( בהתאם ליישום.
- אם אתה מדפיס לעתים קרובות על-גבי סוג או גודל מסוימים של חומר הדפסה , באפשרותו של מנהל ה-MFP (במקרה של MFP ברשת ) או באפשרותך ( במקרה של התקן MFP מקומי ) להגדיר מגש עבור סוג או גודל זה. לאחר מכן, בעת בחירת סוג או גודל עבור עבודת הדפסה, ה-MFP ימשוך חומרי הדפסה מהמגש שהוגדר לאותו סוג או . גודל

#### **עדיפויות של הגדרות הדפסה**

שינויים המבוצעים בהגדרות הדפסה מקבלים עדיפות בהתאם למיקום בו מבוצעים , השינויים כדלהלן:

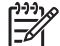

**הערה** השמות של פקודות ושל תיבות דו-שיח עשויים להשתנות בהתאם לתוכנית . במחשב

- *תיבת הדו-שיח הגדרת עמוד ( Setup Page* . *(* תיבת דו-שיח זו נפתחת בלחיצה על **הגדרת עמוד** (Setup Page( או על פקודה דומה בתפריט **קובץ** (File (בתוכנית שבה אתה עובד . הגדרות ששונו בתיבת דו-שיח זו עוקפות הגדרות ששונו בכל מקום אחר.
	- *תיבת הדו-שיח הדפסה )Print )*. תיבת דו-שיח זו נפתחת בעת לחיצה על **הדפסה** , )Print )**הגדרות הדפסה** (Setup Print , ( או על פקודה דומה בתפריט **קובץ** (File (של התוכנית שבה אתה עובד . הקדימות של הגדרות ששונו בתיבת הדו-שיח **הדפסה** (Print (נמוכה , יותר והן אינן עוקפות שינויים שבוצעו בתיבת הדו-שיח **הגדרת עמוד** ( Setup Page .(
- *תיבת הדו-שיח מאפייני מדפסת ( Properties Printer* . *(* מנהל התקן ההדפסה נפתח בעת לחיצה על **מאפיינים** (Properties (בתיבת הדו-שיח **הדפסה** . )Print )הגדרות ששונו בתיבת הדו-שיח **הגדרות מדפסת** Printer ) ) Properties לא עוקפות הגדרות הזמינות בכל מקום אחר.
- *הגדרות ברירת המחדל של המדפסת* . הגדרות ברירת המחדל של המדפסת קובעות הגדרות המשמשות בכל עבודות ההדפסה , *למעט* במקרים בהם ההגדרות שונו בתיבות הדו-שיח **הגדרת עמוד** ( Setup Page , ( **הדפסה** (Print (או **מאפייני מדפסת** ( Properties Printer , ( כמתואר . לעיל קיימות שתי דרכים לשנות את הגדרות ברירת המחדל של המדפסת:
	- **1.** לחץ על **התחל** , )Start )**הגדרות** Settings ), ( **מדפסות** (Printers (ולאחר מכן לחץ לחיצה ימנית על סמל המדפסת ולחץ על **מאפיינים** . )Properties )
	- **2.** לחץ על **התחל** , )Start )**לוח הבקרה** (Panel Control (ולאחר מכן לחץ על התיקייה **מדפסות** , )Printers )לחץ לחיצה ימנית על סמל המדפסת ולחץ על **מאפיינים** . )Properties )

לקבלת מידע נוסף, ראה <u>מנהלי [מדפסת](#page-40-0)</u> או <u>מנהלי מדפסת [למחשבי](#page-44-0) [Macintosh](#page-44-0)</u>.

**זהירות** כדי לא להשפיע על עבודות הדפסה של משתמשים אחרים , בצע שינויים בהגדרות המדפסת באמצעות התוכנה או באמצעות מנהל התקן ההדפסה , כאשר הדבר אפשרי . כל שינוי הגדרה שיבוצע באמצעות לוח הבקרה, יהפוך להגדרת ברירת המחדל עבור העבודות הבאות. שינויים שיבוצעו באמצעות יישום או באמצעות מנהל התקן ההדפסה ישפיעו על אותה עבודה ספציפית . בלבד

# **בחירת חומרי הדפסה**

<span id="page-97-0"></span>בהתקן MFP זה ניתן להשתמש בסוגים רבים של נייר ושל חומרי הדפסה אחרים. פרק זה מכיל הנחיות ומפרטים לצורך הבחירה של חומרי הדפסה שונים והשימוש בהם. לקבלת מידע נוסף אודות חומרי הדפסה נתמכים, ראה <u>[משקלים](#page-379-0)</u> וגדלים של חומרי [הדפסה](#page-379-0).

לפני רכישת חומרי הדפסה או טפסים מותאמים בכמויות גדולות , ודא שספק חומרי הדפסה שלך מבין את דרישות חומרי ההדפסה המפורטות במדריך *Guide Media Print Family LaserJet HP* ) מדריך חומרי הדפסה עבור משפחת LaserJet HP .(

לקבלת מידע הזמנות, ראה חומרים מתכלים [ואביזרים](#page-356-0).

ייתכן שחומרי הדפסה יענו על כל התנאים שבהנחיות שבפרק זה ועדיין ההדפסה לא תהיה לשביעות . רצונך הדבר יכול לנבוע ממאפיינים חריגים של סביבת ההדפסה או ממשתנים אחרים שאין לחברת Packard-Hewlett כל שליטה עליהם (לדוגמה , תנאי טמפרטורה ולחות קיצוניים . )

**Packard-Hewlett ממליצה לבדוק כל חומר הדפסה לפני רכישתו בכמויות גדולות**.

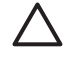

**זהירות** שימוש בחומר הדפסה שאינו מתאים למפרט המצוין כאן או במדריך מפרט , הנייר עלול לגרום לתקלות שיחייבו שירות. שירות מסוג זה אינו מכוסה במסגרת כתב האחריות או חוזי השירות של .Hewlett-Packard

### **חומרי הדפסה שכדאי להימנע מהשימוש בהם**

ה MFP- תומך בסוגים רבים של חומרי . הדפסה השימוש בחומר הדפסה החורג מהדרישות של מפרט ה MFP- יגרום לירידה באיכות ההדפסה ויעלה את הסיכוי לחסימות . נייר

- אין להשתמש בנייר מחוספס מדי.
- אין להשתמש בנייר עם תגזירים או עם חורים, למעט נייר סטנדרטי בעל שלושה חורים.
	- אין להשתמש בטפסים מרובי חלקים.
	- אין להשתמש בנייר שכבר נעשה בו שימוש במדפסת או במכונת צילום.
	- אם אתה מדפיס תבניות צבע מלאות , אין להשתמש בנייר עם סימן מים.

### **נייר שעלול לגרום נזק ל MFP-**

במקרים , נדירים נייר עלול לגרום נזק ל . MFP- הימנע משימוש בסוגי הנייר הבאים כדי למנוע נזק אפשרי ל : MFP-

- אין להשתמש בנייר שמחוברות אליו סיכות הידוק.
- אין להשתמש בשקפים שנועדו למדפסות הזרקת דיו או למדפסות אחרות בטמפרטורה נמוכה או בשקפים שנועדו להדפסה בשחור- . לבן יש להשתמש רק בשקפים שהוגדרו לשימוש במדפסות LaserJet. Color HP
	- אין להשתמש בנייר מבריק או בנייר צילום המיועד למדפסות הזרקת . דיו
	- אין להשתמש בנייר מוטבע או מצופה שאינו מיועד לטמפרטורות של ה . Fuser- בחר חומרי הדפסה המסוגלים לעמוד בטמפרטורה של 190°C במשך 0.1 שנייה.
- אין להשתמש בנייר חברה המודפס בצבעים או בתרמוגרפיה בטמפרטורה . נמוכה הדיו בטפסים מודפסים מראש חייב להיות עמיד בטמפרטורה של C190° במשך .1 0 שנייה.
	- אין להשתמש בחומרי הדפסה הפולטים חומרים מסוכנים או בחומרי הדפסה הנמסים , מסיטים או משנים את צבעם בעת חשיפה לטמפרטורה של C190° למשך .1 0 שנייה.

להזמנת חומרים מתכלים של HP Color LaserJet, בקר בכתובת <u>http://www.hp.com/go/ljsupplies </u>בארה"ב, או בכתובת <u>http://www.hp.com/ghp/buyonline.html </u>ברחבי העולם.

# **זיהוי אוטומטי של סוג חומר הדפסה ( מצב זיהוי אוטומטי)**

<span id="page-99-0"></span>מדפסות מסדרת 4730 LaserJet Color HP יכולות לסווג באופן אוטומטי חומרי הדפסה לאחת מהקטגוריות הבאות:

- רגיל
- שקף
- מבריק
- מבריק כבד במיוחד
- גיליון צילום מבריק
	- כבד
	- קל

חיישן הזיהוי האוטומטי של חומרי ההדפסה פועל רק כאשר המגש מוגדר ל-Plain Type Any ) כל סוג רגיל . ) הגדרת המגש לכל סוג אחר, למשל Bond (דחוס) או Glossy (מבריק), מנטרלת את חיישן זיהוי חומרי ההדפסה באותו מגש.

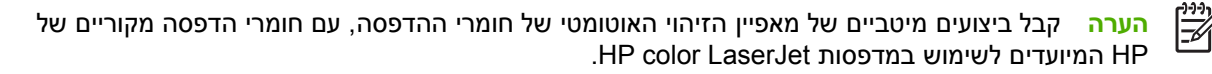

#### **זיהוי במגש 1**

#### **sensing Full ) זיהוי מלא – ) ברירת המחדל**

- המדפסת עוצרת בכל דף כדי לזהות את סוג חומר . ההדפסה
- זהו המצב המתאים ביותר עבור שימוש בשילוב של חומרי הדפסה בעבודת הדפסה אחת.

#### **sensing Expanded ) זיהוי מורחב)**

- פרבל פעם שהמדפסת מתחילה עבודת הדפסה, היא עוצרת בדף הראשון כדי לזהות את סוג הנייר.
	- שר המדפסת מניחה ששאר הדפים הם מאותו חומר הדפסה כמו הדף הראשון.
	- שרהו המצב השני במהירותו, והוא יעיל לשימוש בערימות של חומרי הדפסה מסוג אחד.  $\bullet$

#### **( Transparency שקף)**

- המדפסת אינה עוצרת דפים לשם זיהוי , אך מבחינה בין שקפים ( מצב ( Transparency שקף)) ובין ניירות ( מצב (רגיל). Normal
	- זהו המצב המהיר ביותר , והוא יעיל להדפסה בנפחים גדולים במצב רגיל.

#### **זיהוי במגשים N–2**

#### **sensing Expanded ) זיהוי מורחב)**

- המדפסת עוצרת את חמשת הדפים הראשונים שהוזנו מכל מגש כדי לזהות את הסוג , ומבססת את הזיהוי על סמך ממוצע חמש התוצאות.
- המדפסת מניחה שהחל מהדף השישי הדפים הם מאותו חומר הדפסה , עד לכיבוי המדפסת , לכניסתה למצב שינה , או לפתיחת המגש.

#### **only Transparency ) שקפים בלבד – ) ברירת המחדל**

- המדפסת אינה עוצרת דפים לשם זיהוי , אך מבחינה בין שקפים ( מצב ( Transparency שקף)) ובין ניירות ( מצב (רגיל). Normal
	- זהו המצב המהיר ביותר , והוא יעיל להדפסה בנפחים גדולים במצב רגיל.

# **הגדרת תצורה של מגשי הזנה**

<span id="page-101-0"></span>ה-MFP מאפשר לך להגדיר את התצורה של מגשי הזנה לפי סוג וגודל. באפשרותך לטעון חומרי הדפסה שונים למגשי ההזנה של ה- MFP ולאחר מכן לבקש חומרי הדפסה לפי סוג או לפי גודל באמצעות לוח הבקרה.

**הערה** אם בעבר השתמשת בדגמים אחרים של מדפסות , LaserJet HP ייתכן שאתה רגיל להגדיר את מגש 1 למצב **First** ) ראשון ) או למצב **Cassette** ) מחסנית . ) בהתקנים מסדרת , mfp4730 LaserJet Color HP הגדרת הגודל והסוג של מגש 1 ל- **SIZE ANY** ) כל גודל , ) היא שוות ערך למצב **First** ) ראשון . ) הגדרת הגודל או הסוג עבור מגש 1 לערך אחר מאשר **SIZE ANY** ) כל גודל , ) היא שוות ערך למצב **Cassette** ) מחסנית . )

<mark>הערה</mark> בעת שימוש בהדפסה דו-צדדית, ודא שחומר ההדפסה שהוטען עומד בדרישות המפרט עבור הדפסה דו-צדדית. (ראה [משקלים](#page-379-0) וגדלים נתמכים של חומרי הדפסה.)

**הערה** להלן הנחיות להגדרת תצורת המגשים באמצעות לוח הבקרה של ה . MFP- באפשרותך להגדיר את <u>תצורת המגשים גם מהמחשב, באמצעות שרת [האינטרנט](#page-205-0) המשובץ. ראה שימוש בשרת האינטרנט המשובץ.</u>

### **הגדרת התצורה של המגשים בעת הצגת הנחיה ב MFP-**

במקרים , הבאים ב MFP- מוצגת באופן אוטומטי הנחיה להגדיר את תצורת המגש עבור הסוג והגודל:

- בעת טעינת נייר במגש
- בעת ציון מגש או סוג חומר הדפסה מסוימים עבור עבודת הדפסה באמצעות מנהל התקן ההדפסה או יישום , תוכנה כאשר המגש לא מוגדר באופן התואם להגדרות עבודת ההדפסה

בלוח הבקרה מוצגת ההודעה : , **[SIZE] [TYPE [:XX TRAY LOAD Menu typetouch change To** ) טען את מגש XX: [סוג] [גודל], לשינוי הסוג, לחץ על Menu (תפריט)). ההוראות שלהלן מסבירות כיצד להגדיר את תצורת המגש לאחר הופעת ההנחיה.

**הערה** ההנחיה לא מופיעה בעת הדפסה ממגש 1 וכאשר מגש 1 מוגדר עבור **SIZE ANY** ) כל גודל ) ו **ANY** - **TYPE** (כל סוג).

#### **הגדרת תצורה של מגש בעת טעינת נייר**

- **1.** טען נייר במגש ( . סגור את המגש אם אתה משתמש במגש 3 , 2 או . )4
	- **2.** ב MFP- תוצג הודעת הגדרת התצורה של . המגשים
		- **3.** גע בOK ) אישור . )

₩

**4.** בחר את . הגודל

**הערה** ה- MFP מזהה באופן אוטומטי את גודל חומרי ההדפסה במגשים 3 , 2 ו- 4.

- **5.** בחר את סוג הנייר.
- **6.** גע ב- EXIT ) יציאה . )

# **הגדרת תצורה של מגש כך שיתאים להגדרות עבודת הדפסה**

- **1.** ביישום התוכנה. צייו את מגש המקור. את גודל הנייר ואת סוג הנייר.
	- **2.** שלח את העבודה להדפסה ב- . MFP

אם יש צורך להגדיר את תצורת , המגש תופיע ההודעה **:X TRAY LOAD** ) טען את מגש . )X

- **3.** אם הגודל המסומן אינו , נכון גע ב- INCHES X.XxX.X X.XxX.X )אינץ') או ב- MILLIMETERS X X ) . Y מילימטר). לאחר מכן השתמש בלוח המקשים המספרי כדי להגדיר את ממדי
	- **4.** אם סוג הנייר המסומן אינו , נכון גע ב- HANDLING PAPER ) טיפול בנייר ) ובחר את סוג . הנייר
		- **5.** גע בOK ) אישור . )
		- **6.** גע ב- EXIT ) יציאה . )

# **הגדרת מגשים באמצעות התפריט Handling Paper ) טיפול בנייר)**

באפשרותך גם להגדיר את המגשים עבור סוג וגודל של חומרי ההדפסה ללא הנחיה מה-MFP. השתמש בתפריט  **HANDLING PAPER** ) טיפול בנייר ) כדי להגדיר את תצורת המגשים . כדלהלן

#### **הגדרת התצורה של גודל הנייר**

- 1. בלוח הבקרה, לחץ על הלחצן Menu (תפריט).
	- **2.** גע ב- HANDLING PAPER ) טיפול בנייר . )
- **3.** גע ב- SIZE> N <TRAY ) מגש <N <גודל N ). ( מייצג את מספר המגש שאותו אתה מגדיר . )
- **4.** גע ב- SIZE ) גודל . ) אם אתה בוחר באפשרות CUSTOM ) מותאם אישית , ) עבור אל שלב . 5
- **5.** גע ב-? או ב- (מ"מ x (MILLIMETERS X . לאחר מכן השתמש בלוח המקשים המספרי או בפסי הגלילה כדי לקבוע את ממד X. לחץ על OK (אישור) ולאחר מכן קבע את ממד Y.
	- **6.** גע בOK ) אישור . )
	- **7.** גע ב- EXIT ) יציאה . )

#### **הגדרת התצורה של סוג הנייר**

- **1.** לחץ על Menu ) תפריט . )
- **2.** גע ב- HANDLING PAPER ) טיפול בנייר . )
- **3.** גע ב- TYPE> N <TRAY ) מגש <N <גודל N ). ( מייצג את מספר המגש שאותו אתה מגדיר . )
	- **4.** גע בסוג . הנייר
	- **5.** גע ב- EXIT ) יציאה . )

### **הגדרת מגש 3 , 2 או 4 לגודל נייר מותאם אישית**

ה- MFP מזהה באופן אוטומטי גדלים רבים של נייר , אך באפשרותך גם להגדיר את תצורת המגשים עבור גדלי נייר מותאמים אישית. עליך לציין את הפרמטרים הבאים:

- יחידת מידה ( מילימטר או אינץ')
- ממד ( X רוחב הדף בעת הזנתו ל )MFP-
- ממד ( Y אורך הדף בעת הזנתו ל- )MFP

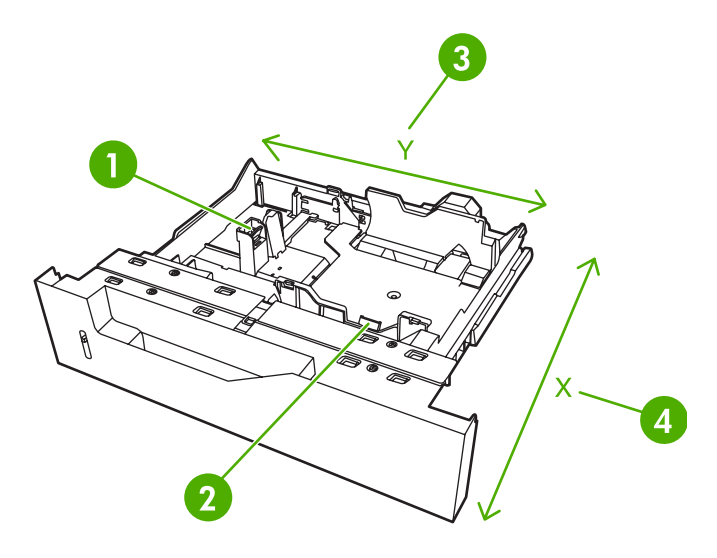

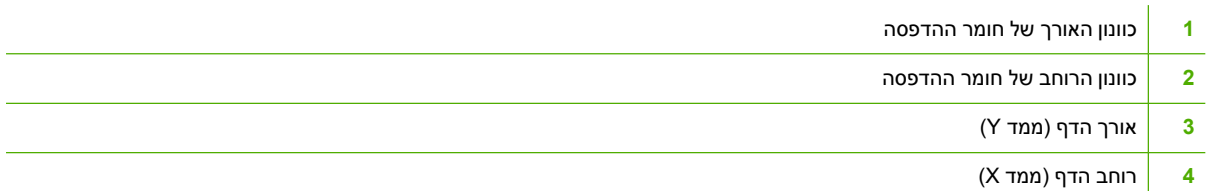

השתמש בהליך הבא כדי להגדיר את תצורת המגש לגודל מותאם אישית. לאחר שהוגדר למגש גודל מותאם אישית, ההגדרה תישמר עד לאיפוס מכווני האורך של חומרי . ההדפסה

#### **הגדרת גודל מותאם אישית במגש 3 , 2 או 4**

- **1.** פתח את המגש והנח בו את חומרי ההדפסה.
- **2.** כוון את מכווני האורך והרוחב של חומרי ההדפסה למצב הרצוי שאינו המצב , הרגיל וסגור את . המגש
	- **3.** לחץ על Menu ) תפריט . )
	- **4.** גע ב- HANDLING PAPER ) טיפול בנייר . )
	- **5.** גע ב- SIZE> N <TRAY ) מגש <N <גודל ( ) כאשר N מייצג את מספר המגש . )
		- **6.** גלול אל האפשרותCUSTOM ) מותאם אישית ) וגע . בה
- **7.** גע ב- INCHES X.XxX.X X.XxX.X )אינץ') או ב- MILLIMETERS X X )מילימטר . ) פעולה זו בוחרת את יחידות המידה לקביעת גודל הנייר המותאם אישית שברשותך.
- **8.** השתמש בלוח המקשים המספרי או בפס הגלילה כדי לקבוע את ממד ( X הקצה הקצר של הנייר . ) ממד X יכול לנוע בטווח שבין 148 לבין 216 מ"מ.
- **9.** השתמש בלוח המקשים המספרי כדי לקבוע את ממד ( Y הקצה הארוך של הנייר . ) ממד Y יכול לנוע בטווח שבין 210 לבין 356 מ"מ.
	- 1**0.** גע ב-OK (אישור).
	- **11.** גע ב- EXIT ) יציאה . )

## **הדפסה ממגש ( 1 מגש רב-תכליתי)**

מגש 1 הוא מגש רב-תכליתי בעל קיבולת מרבית של 100 גיליונות נייר או 20 מעטפות. מגש זה מספק דרך נוחה לביצוע הדפסות על-גבי מעטפות, שקפים, נייר בגודל מותאם אישית, חומרי הדפסה כבדים יותר מ-14.5 ק"ג (32 lb) או סוגים אחרים של חומרי הדפסה ללא צורך בריקון המגשים . האחרים

#### **טעינת מגש 1**

זהירות כדי להימנע מחסימות נייר, אין להוסיף או להוציא נייר ממגש 1 במהלך ההדפסה.

**1.** פתח את מגש . 1

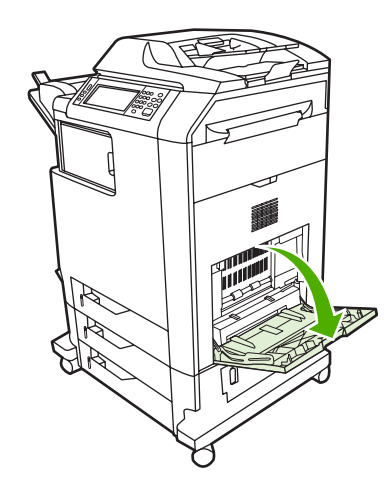

- **2.** כוון את המכוונים הצדדיים לרוחב . הרצוי
- **3.** טען נייר במגש כשהצד המיועד להדפסה פונה כלפי מטה וראש העמוד פונה . כלפיך

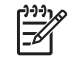

**הערה** הקיבולת המרבית של מגש 1 היא 100 גיליונות של נייר 75 ג'/מ"ר משרדי . סטנדרטי

**הערה** אם ברצונך לבצע הדפסה דו-צדדית , ראה הדפסה דו-צדדית (משני עברי הדף) [אוטומטית](#page-119-0) לקבלת הוראות טעינה.

**4.** כוונן את המכוונים הצדדיים כך שייגעו קלות בערמת הנייר אך לא יכופפו את . הנייר

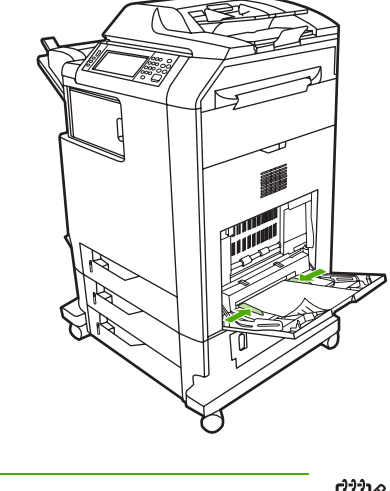

הערה ודא שהנייר נכנס מתחת ללשוניות במכוונים ואינו חורג מעל למחווני רמת הטעינה.

# **הדפסה על-גבי מעטפות ממגש 1**

באמצעות מגש 1, ניתן לבצע הדפסה על-גבי סוגים רבים של מעטפות. למגש זה קיבולת מרבית של 20 מעטפות. ביצועי ההדפסה תלויים במבנה המעטפה.

בתוכנה, קבע שוליים של לפחות 15 מ"מ מקצה המעטפה.

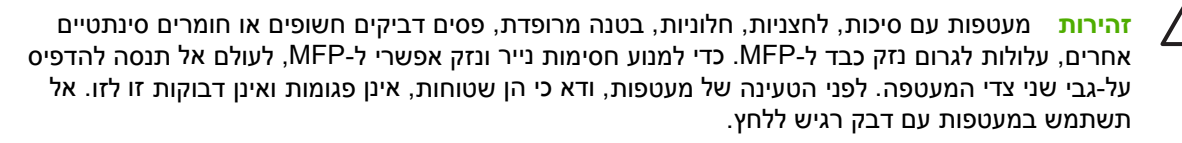

#### **טעינת מעטפות במגש . 1**

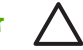

**זהירות** כדי להימנע מחסימות נייר , אל תוציא ואל תוסיף מעטפות במהלך ההדפסה.

**1.** פתח את מגש . 1

 $\overline{\mathscr{A}}$ 

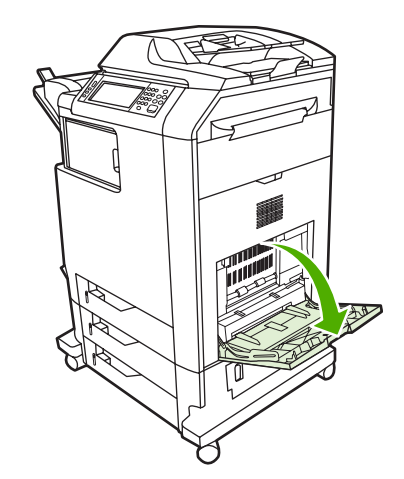

**2.** טען 20 מעטפות לכל היותר במרכז מגש 1 כשהצד המיועד להדפסה פונה כלפי מטה והקצה לביול פונה כלפי ה- . MFP החלק את המעטפות בעדינות לתוך ה- , MFP עד שייעצרו.

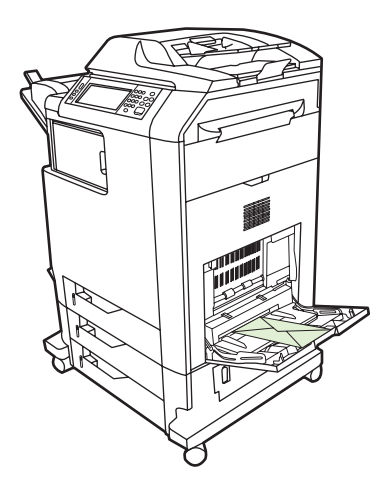

**3.** כוונן את המכוונים כך שייגעו בערמת המעטפות מבלי לכופף אותן . ודא שהמעטפות אינן מונחות מעל הלשוניות שעל גבי המכוונים.

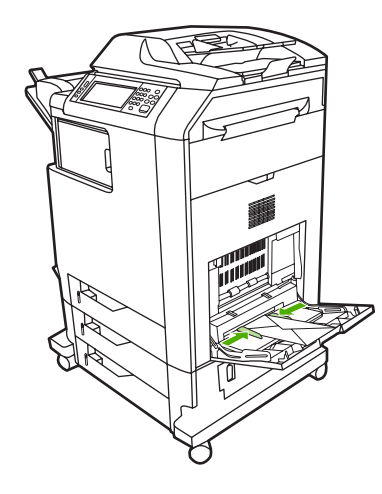

#### **הדפסה על-גבי מעטפות**

- 1. ציין את מגש 1 או בחר את מקור חומר ההדפסה לפי גודל במנהל התקן ההדפסה.
- **2.** אם התוכנה שברשותך לא מגדירה מעטפה באופן אוטומטי , בחר בכיוון ההדפסה ' לרוחב ' בתוכנה או במנהל התקן . ההדפסה היעזר בהנחיות הבאות כדי לקבוע שוליים עבור כתובות הנמען והשולח במעטפות מסוג Commercial #10 או . DL

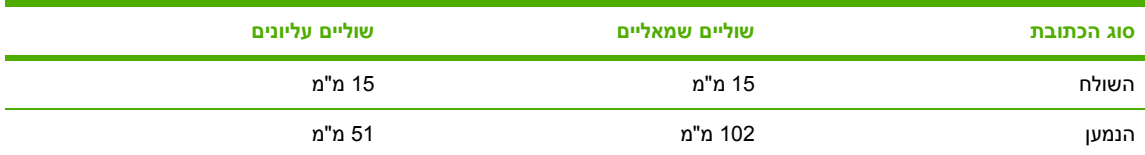

<mark>הערה</mark> עבור מעטפות בגודל שונה, שנה את הגדרות השוליים בהתאם.

**3.** בחר בפקודה **Print** ) הדפסה ) ביישום תוכנה או במנהל התקן ההדפסה.

### **הדפסה ממגש 3 , 2 או 4**

קיבולת מגש 3 , 2 ו 4 - היא 500 גיליונות של נייר סטנדרטי או ערימה של מדבקות .8 50 מ" . מ מגש 2 עורם את הדפים מעל למגשים האחרים ל 500 - . גיליונות ה MFP- מזהה את המגשים האחרים ומציג אותם כאפשרויות בלוח הבקרה בתפריט **DEVICE CONFIGURE** ) תצורת ההתקן . ) המגשים מתכווננים לגודלי חומרי הדפסה הניתנים לזיהוי , letter : , 5A , 4A , legal 5B JIS ו executive- ולגודלי חומרי הדפסה שאינם ניתנים לזיהוי : 13 x .5 8 ו , ) JIS )Executive- גלויה יפנית כפולה וגודל מותאם אישית . ה- MFP מזהה באופן אוטומטי את גודל חומרי ההדפסה במגשים אלה בהתבסס על תצורת מכווני הנייר של המגש. (ראה <u>[משקלים](#page-379-0) וגדלים נתמכים של חומרי הדפסה</u>).

### **טעינת חומרי הדפסה מזוהים בגודל רגיל במגש 3 , 2 או 4**

להלן חומרי ההדפסה בגודל סטנדרטי הניתנים לזיהוי ונתמכים במגש 2 ובמגשים האחרים , executive , legal , letter : .B5 (JIS)-I A5, A4

<mark>זהירות אין להדפיס על גבי כרטיסים, מעטפות, נייר כבד או כבד במיוחד, או על חומרי הדפסה בגדלים שאינם</mark> נתמכים מהמגשים בעלי הקיבולת של 500 גיליונות . יש להדפיס על גבי סוגים אלה של חומרי הדפסה רק ממגש . 1 אין להעמיס את מגש ההזנה יתר על המידה או לפתוח אותו בעת שהוא בשימוש . הדבר עלול לגרום לחסימות נייר ב- . MFP

**1.** החלק את המגש כלפי חוץ מה MFP- . לפתיחה

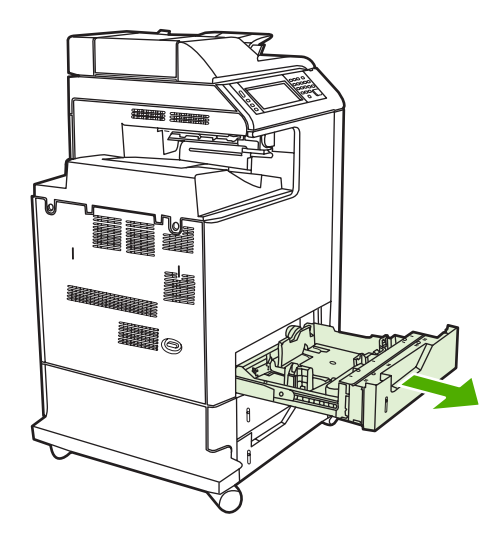
91 פרק 4 משימות הדפסה HEWW

**2.** כוונן את מכוון האורך האחורי של חומרי , ההדפסה על-ידי לחיצת תפס הכוונון של המכוון והחלקת חלקו האחורי של המגש לאורך חומר ההדפסה שבו נעשה שימוש.

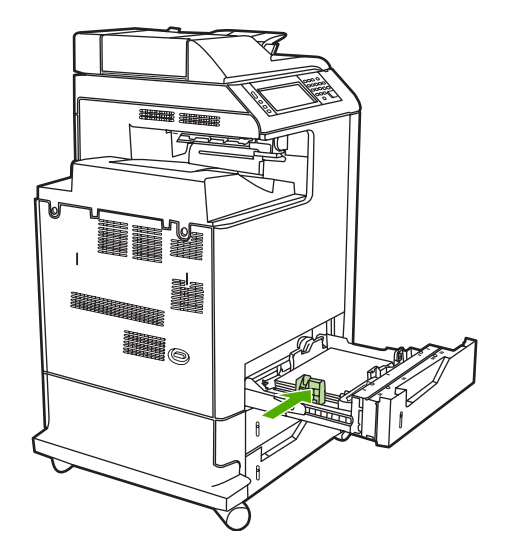

3. החלק את מכווני הרוחב של חומרי ההדפסה כלפי חוץ כך שיתאימו לגודל חומר ההדפסה שבו אתה משתמש.

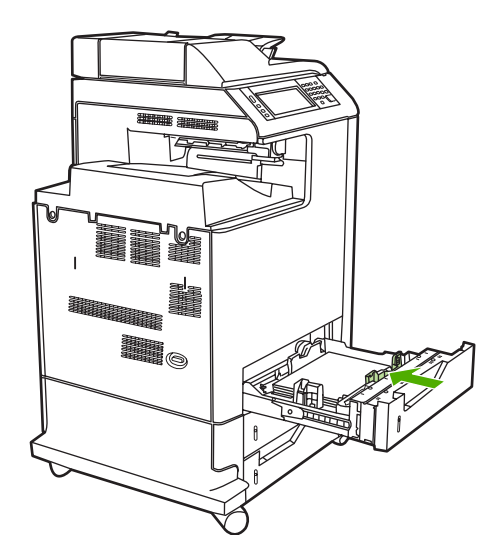

**4.** טען את חומרי ההדפסה למגש כשהם פונים כלפי . מעלה

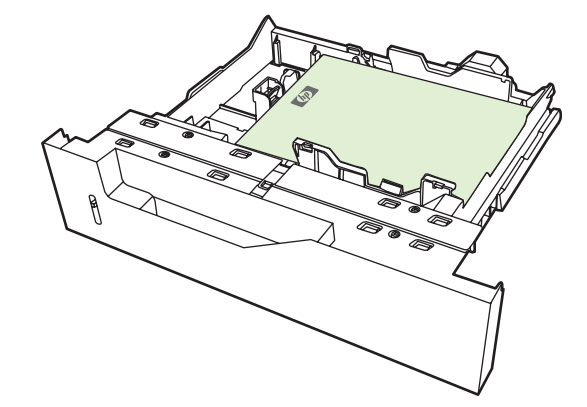

 $\mathbb{R}$ 

**הערה** להשגת הביצועים הטובים ביותר , טען את המגש במלואו מבלי לפצל את חבילת הנייר . פיצול חבילת הנייר עלול לגרום לבעיה של הזנת מספר גיליונות בו זמנית , שעלולה לגרום לחסימת נייר . קיבולת מגש הנייר עשויה להשתנות . לדוגמה , אם אתה משתמש בנייר 75 ג'/מ"ר , המגש יכול להכיל חבילה שלמה של 500 גיליונות. אם חומר ההדפסה כבד יותר מ-75 ג'/מ"ר, המגש לא יכיל חבילה שלמה ועליך להקטין את מספר הגיליונות בהתאם. אל תמלא את המגש יתר על המידה, כיוון שייתכן שה-MFP לא יצליח למשוך את הנייר.

**הערה** אם המגש אינו מכוונן כהלכה , ה- MFP עשוי להציג הודעת שגיאה וחומרי ההדפסה עשויים לגרום לחסימה.

**הערה** אם ברצונך לבצע הדפסה דו-צדדית , ראה הדפסה דו-צדדית (משני עברי הדף) [אוטומטית](#page-119-0) לקבלת הוראות טעינה.

**5.** החלק את המגש בחזרה ל- . MFP ב- MFP יוצגו הסוג והגודל של חומר ההדפסה שבמגש . אם הגדרת התצוגה ויציאה). אינה נכונה, גע ב-OK (אישור) בלוח הבקרה. אם הגדרת התצורה נכונה, גע ב-EXIT (יציאה).

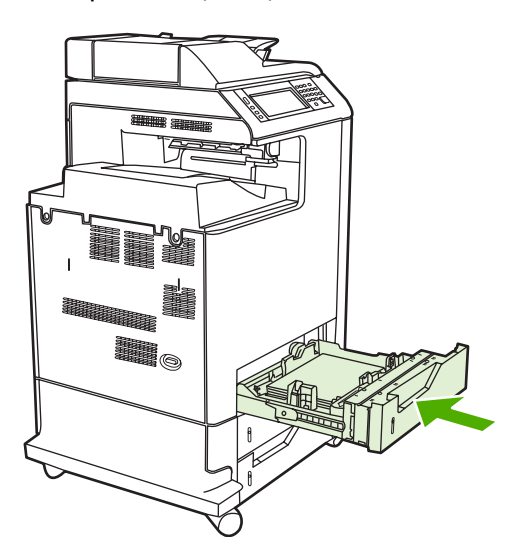

## **טעינת חומרי הדפסה שאינם ניתנים לזיהוי בגודל רגיל במגש 3 , 2 ו4-**

גודלי חומרי הדפסה בגודל סטנדרטי שאינם ניתנים לזיהוי אינם מסומנים במגש , אך כלולים ברשימה בתפריט **Size** (גודל) עבור המגש. להלן חומרי ההדפסה בגודל סטנדרטי שאינם ניתנים לזיהוי, הנתמכים במגשים בעלי קיבולת של 500 גיליונות: .16K (JIS), 13 x 13, גלויה יפנית כפולה ו-16K.

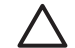

**זהירות** אין להדפיס על גבי כרטיסים , מעטפות , נייר כבד או כבד במיוחד , או על חומרי הדפסה בגדלים שאינם נתמכים מהמגשים בעלי הקיבולת של 500 גיליונות . יש להדפיס על גבי חומרי הדפסה מסוגים אלה רק ממגש 1. אין להעמיס את מגש ההזנה יתר על המידה או לפתוח אותו בעת שהוא בשימוש. פעולה זו עשויה לגרום לחסימות נייר.

**1.** החלק את המגש כלפי חוץ מה MFP- . לפתיחה

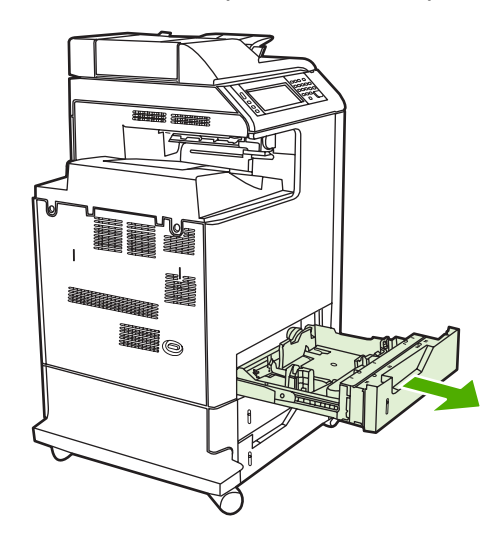

**2.** כוונן את מכוון האורך האחורי של חומרי ההדפסה , על-ידי לחיצת תפס הכוונון של המכוון והחלקת חלקו האחורי של המגש לאורך חומר ההדפסה שבו נעשה שימוש.

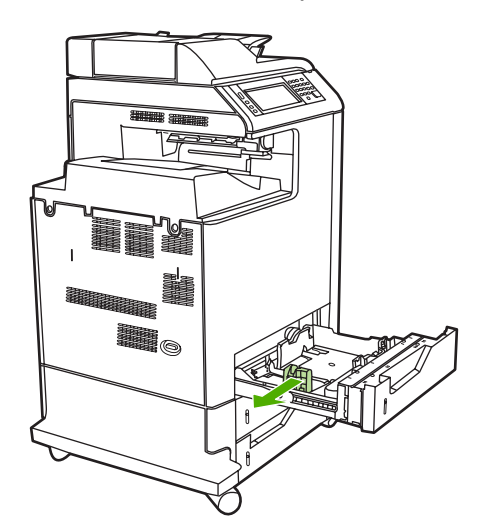

3. החלק את מכווני הרוחב של חומרי ההדפסה כלפי חוץ כך שיתאימו לגודל חומר ההדפסה שבו אתה משתמש.

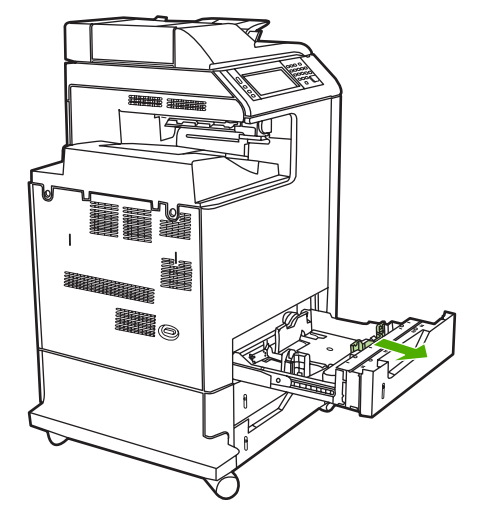

**4.** טען את חומרי ההדפסה למגש כשהם פונים כלפי . מעלה

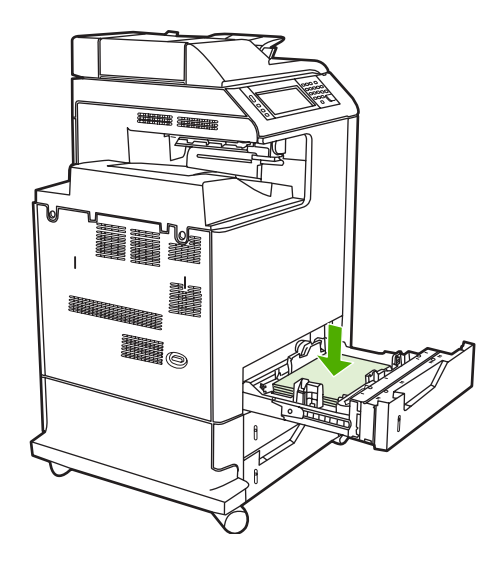

 $|\vec{r}|$ 

<mark>הערה</mark> להשגת הביצועים הטובים ביותר, טען את המגש במלואו מבלי לפצל את חבילת הנייר. פיצול חבילת הנייר עלול לגרום לבעיה של הזנת מספר גיליונות בו זמנית, שעלולה לגרום לחסימת נייר. קיבולת מגש הנייר עשויה להשתנות. לדוגמה, אם אתה משתמש בנייר 75 ג'/מ"ר, המגש יכול להכיל חבילה שלמה של 500 גיליונות. אם חומר ההדפסה כבד יותר מ- 75 ג'/מ"ר, המגש לא יכיל חבילה שלמה ועליך להקטין את מספר הגיליונות בהתאם . אל תמלא את המגש יתר על המידה , כיוון שייתכן שה- MFP לא יצליח למשוך את הנייר.

**הערה** אם המגש אינו מכוונן , כהלכה ה MFP- עשוי להציג הודעת שגיאה וחומרי ההדפסה עשויים לגרום לחסימה.

<mark>הערה</mark> אם ברצונך לבצע הדפסה דו-צדדית, ראה <u>הדפסה דו-צדדית (משני עברי הדף) [אוטומטית](#page-119-0)</u> לקבלת הוראות טעינה. **5.** החלק את המגש בחזרה ל . MFP- ב MFP- יוצגו הסוג והגודל של חומר ההדפסה . שבמגש אם הגדרת התצוגה אינה נכונה, גע ב-OK (אישור) בלוח הבקרה.

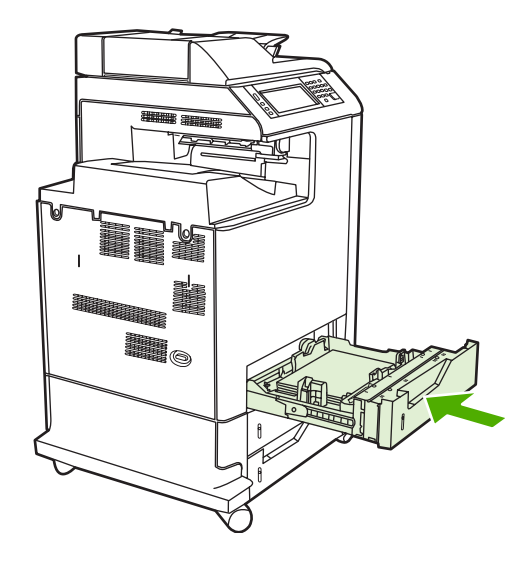

**6.** אם הגדרת התצורה , נכונה גע ב- EXIT ) יציאה . )

## **טעינת חומרי הדפסה מותאמים אישית במגש 2**

לשימוש בחומרי הדפסה מותאמים אישית, עליך לשנות את הגדרת הגודל בלוח הבקרה ל-CUSTOM (מותאם אישית) ולהגדיר את יחידת המידה, את ממד X ואת ממד Y. לקבלת מידע נוסף, ראה <u>הגדרת תצורה של מגש כך [שיתאים](#page-101-0)</u> [להגדרות](#page-101-0) עבודת הדפסה.

**1.** החלק את המגש כלפי חוץ מה MFP- . לפתיחה

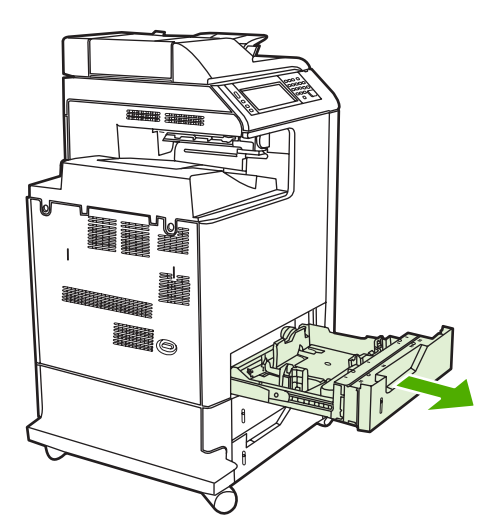

**2.** החלק את מכווני הרוחב של חומרי ההדפסה כלפי חוץ עד כמה שניתן וכוונן את מכוון האורך האחורי של חומרי ההדפסה לאורך הנייר שבו אתה משתמש.

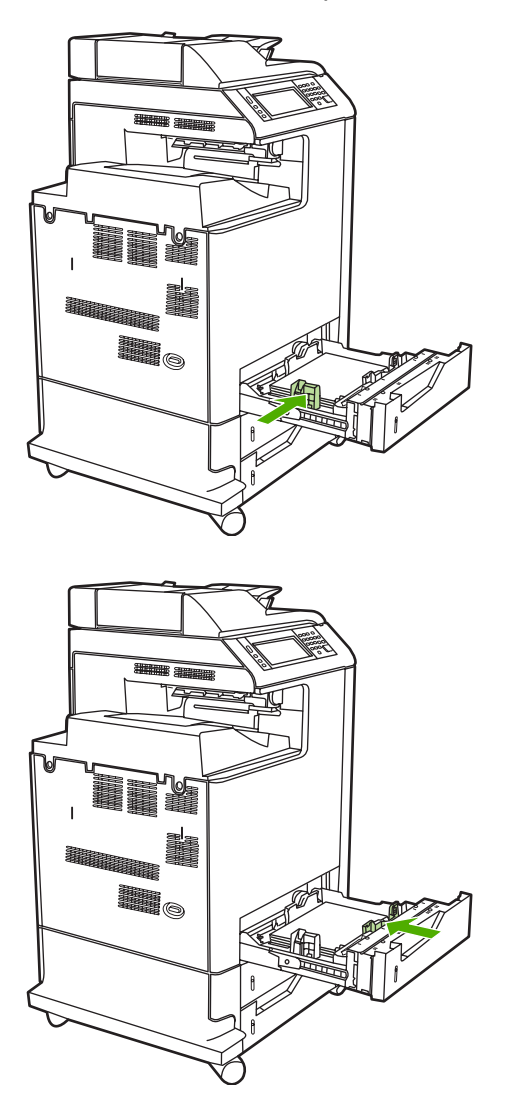

**3.** טען את חומרי ההדפסה למגש כשהם פונים כלפי . מעלה

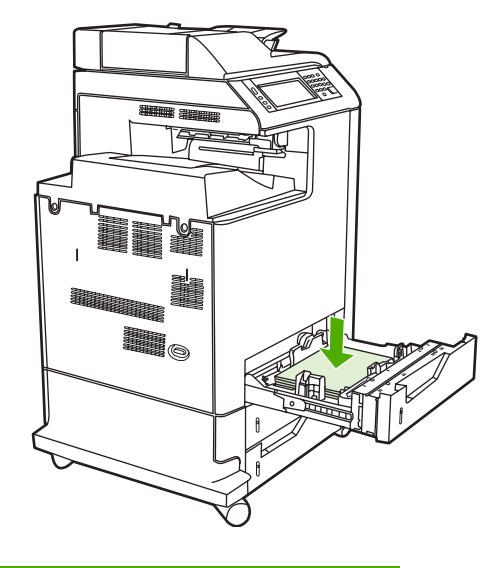

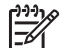

**הערה** להשגת הביצועים הטובים ביותר , טען את המגש במלואו מבלי לפצל את חבילת הנייר . פיצול חבילת הנייר עלול לגרום לבעיה של הזנת מספר גיליונות בו זמנית , שעלולה לגרום לחסימת נייר . קיבולת . מגש הנייר עשויה להשתנות. לדוגמה, אם אתה משתמש בנייר 75 ג'/מ"ר, המגש יכול להכיל חבילה שלמה של 500 גיליונות. אם חומר ההדפסה כבד יותר מ-75 ג'/מ"ר, לא יכיל המגש חבילה מלאה ועליך להקטין את מספר הגיליונות בהתאם. אל תמלא את המגש יתר על המידה, כיוון שייתכן שה-MFP לא יצליח למשוך את הנייר.

<mark>הערה</mark> אם ברצונך לבצע הדפסה דו-צדדית, ראה <u>הדפסה דו-צדדית (משני עברי הדף) [אוטומטית](#page-119-0)</u> לקבלת הוראות טעינה.

- **4.** החלק את מכווני הרוחב של חומרי ההדפסה כלפי פנים , וודא שהמכוונים נוגעים בעדינות בנייר . הכנס את המגש ל- . MFP
- **5.** החלק את המגש בחזרה ל- . MFP ב- MFP תוצג תצורת הסוג והגודל של המגש . כדי לציין ממדי התאמה אישית ספציפיים , או אם הסוג אינו נכון , גע בOK - ) אישור ) כאשר ב- MFP תופיע ההנחיה **type or size change To** (לשינוי גודל או סוג . )

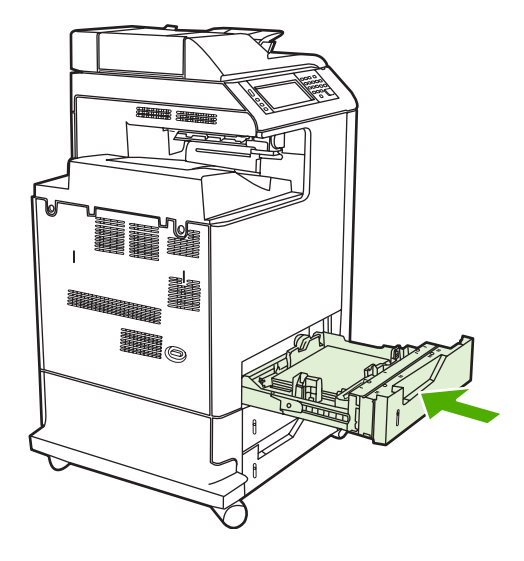

**6.** אם הגדרת התצורה נכונה , גע ב- EXIT ) יציאה . )

## **הדפסה על-גבי חומרי הדפסה מיוחדים**

היעזר בהנחיות שלהלן עבור הדפסה על-גבי חומרי הדפסה מיוחדים. לקבלת מידע נוסף, ראה <u>[מפרטים](#page-375-0) של חומרי הדפסה</u>.

B

<mark>הערה</mark> עבור חומרי הדפסה מיוחדים כגון מעטפות, שקפים, נייר בגודל מותאם אישית או חומרי הדפסה כבדים במשקל של למעלה מ-120 ג'/מ"ר. רצוי לעשות שימוש במגש 1.

כדי להדפיס על-גבי חומרי הדפסה מיוחדים, בצע את הפעולות הבאות:

- 1. טען את חומרי ההדפסה במגש הנייר.
- 2. כאשר תוצג ב-MFP הנחיה המבקשת לציין את סוג הנייר, בחר את סוג חומר ההדפסה של הנייר שנטען במגש. , לדוגמה בחר באפשרות **GLOSS HEAVY EXTRA** ) מבריק כבד במיוחד ) בעת טעינת נייר לייזר מבריק כבד במיוחד של . HP
	- $\,$ 3. ביישום התוכנה או במנהל התקן ההדפסה, הגדר את סוג חומר ההדפסה הטעון במגש הנייר.

EA

**הערה** לקבלת איכות ההדפסה המיטבית , ודא תמיד שסוג חומרי ההדפסה שנבחר בלוח הבקרה של ה-MFP וסוג חומרי ההדפסה שנבחר ביישום או במנהל התקן ההדפסה תואמים לסוג חומרי ההדפסה שנטען . במגש

#### **שקפים**

היעזר בהנחיות שלהלן בעת הדפסה על-גבי שקפים:

- אחוז בשקפים בקצותיהם . שמנוניות האצבעות עלולה להותיר טביעות אצבעות על-גבי השקף ולפגוע באיכות ההדפסה.
- השתמש אך ורק בשקפים למטול עילי מהסוג המומלץ להתקן MFP זה. Packard-Hewlett ממליצה להשתמש בשקפים מסוג LaserJet. Color HP מוצרי HP מתוכננים כך ששילובם יחד ישיג את ביצועי ההדפסה המיטביים.
- ביישום התוכנה או במנהל ההתקן , בחר באפשרות **TRANSPARENCY** ) שקף ) כסוג חומר ההדפסה , או הדפס ממגש שהוגדר עבור שקפים.

לקבלת מידע נוסף, ראה מנהלי [מדפסת](#page-40-0) או מנהלי מדפסת [למחשבי](#page-44-0) [Macintosh](#page-44-0).

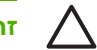

**זהירות** שקפים שאינם מיועדים להדפסה ב- LaserJet יימסו ב- MFP וייגרמו נזק להתקן.

## **נייר מבריק**

- ביישום התוכנה או במנהל ההתקן , בחר באפשרות**GLOSSY** )מבריק , ) **HEAVY** ) כבד ) כסוג חומר ההדפסה , או הדפס ממגש שהוגדר עבור נייר מבריק.
	- השתמש בלוח הבקרה כדי להגדיר את סוג חומר ההדפסה כ-**GLOSSY** )מבריק ) עבור מגש ההזנה שבו נעשה . שימוש
		- מכיוון שהגדרה זו תשפיע על כל עבודות ההדפסה , חשוב לשחזר את ההגדרות המקוריות של ה- MFP בתום ההדפסה. לקבלת מידע נוסף, ראה <u>[הגדרת](#page-101-0) תצורה של מגשי הזנה</u>.

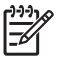

**הערה** Packard-Hewlett ממליצה להשתמש בנייר LaserJet צבעוני מבריק של , HP כגון נייר מבריק רך. מוצרי HP מתוכננים כך ששילובם יחד ישיג את ביצועי ההדפסה . המיטביים אם לא נעשה בהתקן זה שימוש בניירות LaserJet הצבעוניים המבריקים של , HP איכות ההדפסה עלולה להיות . נמוכה

#### **נייר צבעוני**

- איכותו של הנייר הצבעוני צריכה להיות זהה לאיכותו של נייר לבן המשמש במכונות צילום.
- על הפיגמנטים בחומרי ההדפסה הצבעוניים לעמוד בטמפרטורת הדבקת טונר (fusing (של C190° במשך .1 0 שנייה מבלי להינזק.
	- אין להשתמש בנייר עם ציפוי צבעוני שהוסף לאחר הפקת . הנייר
- ה- MFP יוצר צבעים על-ידי הדפסת תבניות של נקודות . מגוון הצבעים נוצר משינוי הריווח בין התבניות ויצירת שכבות נוספות. שינוי הגוון או הצבע של הנייר משפיע על גווני הצבעים המודפסים.

#### **מעטפות**

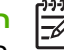

**הערה** הדפסה על-גבי מעטפות אפשרית רק ממגש . 1 הגדר את גודל חומר ההדפסה של המגש לגודל המעטפה הרלוונטית. ראה <u>הדפסה על-</u>גבי [מעטפות](#page-105-0) ממגש [1](#page-105-0).

כדי להבטיח הדפסה כהלכה על-גבי מעטפות ולהימנע מחסימות נייר ב , MFP- פעל בהתאם להנחיות הבאות:

- אין לטעון במגש 1 יותר מ- 20 מעטפות.
- לא רצוי שדירוג המשקל של המעטפות יחרוג מ-105 ג'/מ"ר.
	- על המעטפות להיות שטוחות.
	- אין להשתמש במעטפות עם חלוניות או סיכות.
- אין להשתמש במעטפות מקומטות, חתוכות, או פגומות בכל אופן אחר.
- הדבק במעטפות בעלות סרטי הדבקה מתקלפים חייב להיות עמיד בחום ובלחץ שמפעיל תהליך הדבקת הטונר (fusing) ב-MFP.
	- יש לטעון מעטפות כשהצד המיועד להדפסה פונה כלפי מטה וכאשר הקצה לביול מוזן תחילה ל- . MFP

#### **מדבקות**

₩ **הערה** להדפסת , מדבקות הגדר את סוג חומר ההדפסה במגש כ- **LABELS** ) מדבקות ) בלוח הבקרה של ה-MFP. ראה [הגדרת](#page-101-0) תצורה של מגשי הזנה. היעזר בהנחיות שלהלן בעת הדפסת מדבקות:

- אין להשתמש בגיליונות חלקיים של מדבקות.
- ודא שחומר ההדבקה של המדבקות יכול לעמוד בטמפרטורה של 190°C במשך 0.1 שנייה.
- ודא שאין דבק חשוף בין . המדבקות אזורים חשופים עלולים לגרום למדבקות להתקלף במהלך , ההדפסה דבר שעשוי לגרום לחסימות ב . MFP- חומר הדבקה חשוף עלול גם לגרום נזק לרכיבי ה . MFP-
	- אין להזין שנית גיליון מדבקות.
	- ודא שהמדבקות מונחות בצורה שטוחה.
	- אין להשתמש במדבקות מקומטות , בעלות בועות או פגומות בכל אופן אחר.

#### **נייר כבד**

בהתקנים מסדרת mfp4730 LaserJet Color HP ניתן להשתמש בסוגי הנייר הכבד הבאים:

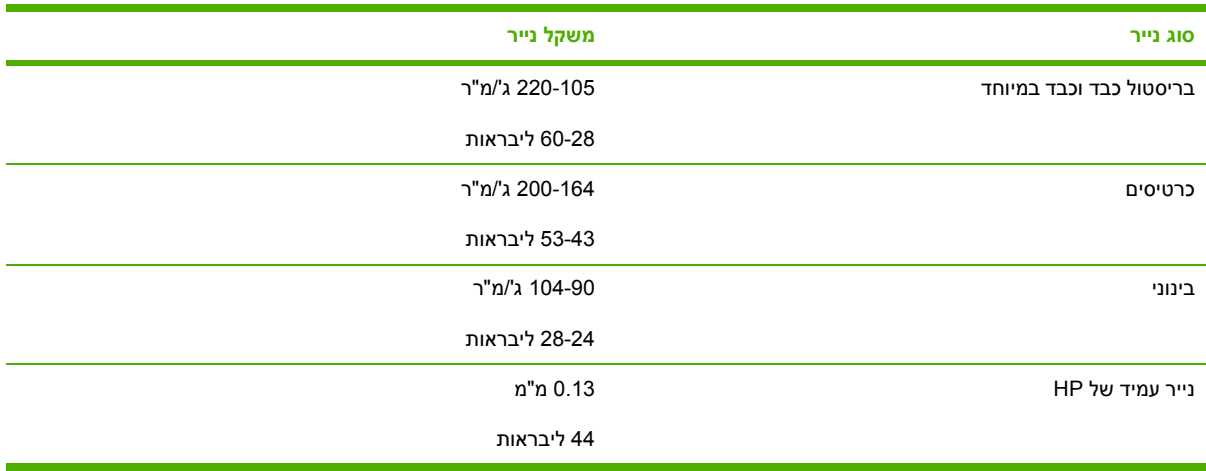

היעזר בהנחיות שלהלן בעת הדפסה על-גבי סוגים שונים של נייר כבד:

- השתמש במגש 1 עבור נייר כבד יותר מ- 120 ג'/מ"ר.
- לקבלת תוצאות מיטביות בעת הדפסה על-גבי נייר , כבד השתמש בלוח הבקרה של ה MFP- כדי להגדיר את סוג חומרי ההדפסה עבור המגש כ- **HEAVY** ) כבד . )
- בתוכנה או במנהל ההתקן, בחר באפשרות **Heavy** (כבד) כסוג חומר ההדפסה, או הדפס ממגש שהוגדר עבור נייר . כבד
	- מכיוון שהגדרה זו תשפיע על כל עבודות ההדפסה, חשוב לשחזר את ההגדרות המקוריות של ה-MFP בתום ההדפסה. ראה <u>[הגדרת](#page-101-0) תצורה של מגשי הזנה.</u>

**זהירות** , ככלל אין להשתמש בנייר כבד יותר מהנייר המומלץ לשימוש במפרט חומרי ההדפסה של התקן MFP זה. הדבר עלול לגרום להזנה לקויה, לחסימות נייר, לאיכות הדפסה ירודה ולבלאי מכני מואץ.

## **נייר LaserJet HP עמיד**

היעזר בהנחיות הבאות להדפסה על-גבי נייר LaserJet HP עמיד:

- אחוז בנייר LaserJet HP עמיד בקצותיו . בלבד שמנוניות האצבעות עלולה להותיר טביעות אצבעות על-גבי נייר LaserJet HP עמיד ולפגוע באיכות . ההדפסה
- השתמש אך ורק בנייר LaserJet HP עמיד בהתקן MFP . זה מוצרי HP מתוכננים כך ששילובם יחד ישיג את ביצועי ההדפסה המיטביים.
- בתוכנה או במנהל , ההתקן בחר באפשרות **PAPER TOUGH** ) נייר עמיד ) כסוג חומר , ההדפסה או הדפס ממגש שהוגדר עבור נייר LaserJet HP עמיד.

## **טפסים מודפסים מראש ונייר חברה**

לקבלת תוצאות מיטביות עם טפסים מודפסים מראש ועם נייר חברה , פעל לפי ההנחיות הבאות:

- על הדיו של טפסים ונייר חברה להיות עמיד לחום כדי שלא , יימס יתאדה או יפלוט חומרים מסוכנים בעת החשיפה לטמפרטורת הדבקת הטונר (fusing (של ה- . MFP טמפרטורה זו מגיעה לכ-C190° במשך .1 0 שנייה.
	- על הדיו להיות בלתי דליק ובלתי מזיק לגלגלות ה . MFP-
	- יש לאחסן את נייר החברה והטפסים באריזה אטומה ללחות , כדי למנוע שינויים בנייר במהלך תקופת האחסון.
- לפני הזנת נייר מודפס מראש, כגון נייר חברה וטפסים, יש לוודא שהדיו בו יבש. דיו רטוב עלול להימחק מנייר מודפס מראש בזמן תהליך הדבקת הטונר (fusing).
- בעת [הדפסה](#page-119-0) דו-צדדית, יש לכוון טפסים מודפסים מראש וניירות חברה כהלכה. לקבלת מידע נוסף, ראה <u>הדפסה</u> דו-צדדית (משני עברי הדף) [אוטומטית](#page-119-0).

## **נייר ממוחזר**

התקן MFP זה תומך בשימוש בנייר ממוחזר . נייר ממוחזר חייב להתאים למפרטים של נייר רגיל . עיין במדריך *Guide Media Print Family Printer LaserJet HP* ) מדריך חומרי הדפסה עבור מדפסות ממשפחת LaserJet HP .( Packard-Hewlett ממליצה שתכולת העץ בנייר הממוחזר לא תעלה על . 5%

## **הדפסה דו-צדדית ( משני עברי הדף ) אוטומטית**

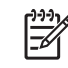

<span id="page-119-0"></span>**הערה** כדי לבצע הדפסה משני עברי הדף , עליך להגדיר אפשרויות הדפסה דו-צדדית ביישום התוכנה או במנהל התקן ההדפסה . אם אפשרות זו אינה מוצגת ביישום התוכנה או במנהל התקן ההדפסה , השתמש במידע שלהלן כדי להפוך את אפשרויות ההדפסה הדו-צדדית לזמינות.

לביצוע הדפסה דו-צדדית:

- ודא שמנהל התקן ההדפסה מוגדר להצגת האפשרויות עבור הדפסה דו-צדדית: אוטומטית ו/או ידנית. לקבלת <u>מידע נוסף, ראה מנהלי [מדפסת](#page-40-0) או מנהלי מדפסת [למחשבי](#page-44-0) Macintosh.</u>
- כאשר האפשרות להדפסה דו-צדדית מוצגת, בחר באפשרויות ההדפסה הדו-צדדית המתאימות בתוכנת מנהל התקן ההדפסה . האפשרויות להדפסה דו-צדדית כוללות את כיוון הדף והכריכה . לקבלת מידע נוסף אודות [אפשרויות](#page-120-0) לכריכת עבודות הדפסה דו-צדדיות, ראה <u>אפשרויות לכריכת עבודות הדפסה דו-צדדיות</u>.
- הדפסה דו-צדדית אוטומטית אינה נתמכת עבור סוגים מסוימים של חומרי הדפסה , לרבות שקפים , מעטפות, מדבקות, נייר כבד וכבד במיוחד, כרטיסים ונייר עמיד. (המשקל המרבי של נייר להדפסה דו-צדדית אוטומטית הוא 120 ג'/מ"ר דחוס . )
	- הדפסה דו-צדדית אוטומטית תומכת רק בגודלי הנייר , executive , 5B , legal , letter 13 x 8.5 ו . 4A-
	- הדפסה דו-צדדית ידנית יכולה לתמוך בכל הגדלים ובסוגים נוספים של חומרי הדפסה. (שקפים, מעטפות ומדבקות אינם נתמכים . )
- אם הדפסה דו-צדדית אוטומטית וידנית זמינות שתיהן, ה-MFP ידפיס באופן אוטומטי על-גבי שני עברי הדף אם  $\bullet$ הגודל והסוג נתמכים על-ידי היחידה להדפסה דו-צדדית . אחרת , יבצע ה- MFP הדפסה דו-צדדית באופן ידני.
	- לקבלת תוצאות מיטביות, אל תבצע הדפסה דו-צדדית על גבי חומר הדפסה כבד בעל מרקם מחוספס.
- בעת שימוש בחומרי הדפסה מיוחדים כגון ניירות חברה או טפסים, הנח את חומרי ההדפסה כשהם פונים כלפי מטה במגש 2, 3 או 4, כשהלוגו בצד שמאל. הנח חומרי הדפסה מיוחדים כשהם פונים כלפי מטה במגש 1, כאשר הלוגו פונה הרחק מה . MFP-

**הערה** טעינת נייר עבור הדפסה דו-צדדית שונה מטעינת נייר עבור הדפסה חד- . צדדית

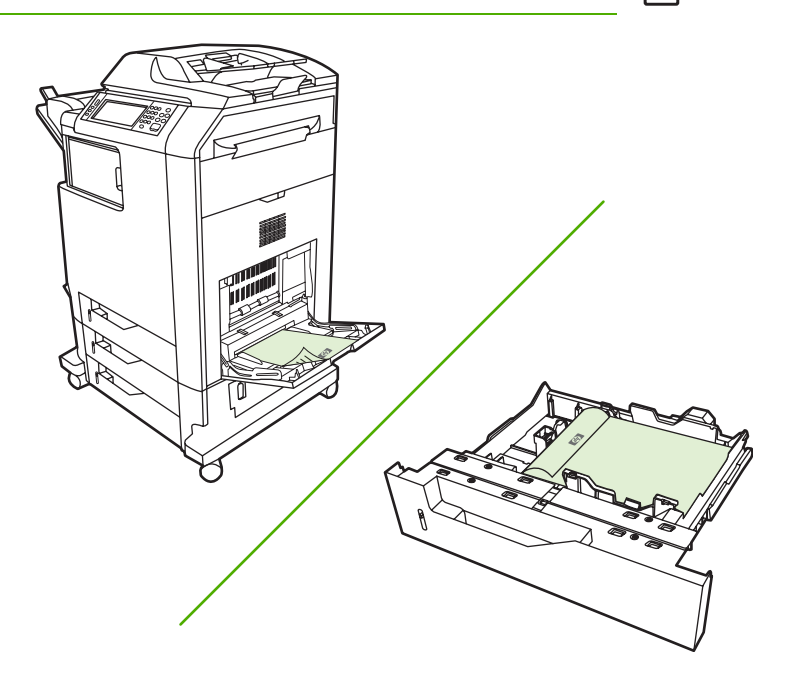

## **הגדרות לוח הבקרה להדפסה דו-צדדית אוטומטית**

<span id="page-120-0"></span>יישומי תוכנה רבים מאפשרים לשנות את הגדרות ההדפסה הדו-צדדית. אם אינך יכול לשנות את הגדרות ההדפסה הדו-צדדית באמצעות יישום התוכנה או מנהל ההתקן שברשותך, באפשרותך לעשות זאת באמצעות לוח הבקרה. הגדרת ברירת המחדל של היצרן היא**OFF** )כבוי . )

<mark>זהירות</mark> אין להשתמש בהדפסה דו-צדדית בעת הדפסה על-גבי מדבקות. הדבר עלול לגרום נזק חמור.

## **הפעלה או ביטול של הדפסה דו-צדדית מלוח הבקרה של ה MFP-**

**הערה** שינוי הגדרות עבור הדפסה דו-צדדית באמצעות לוח הבקרה של ה- MFP משפיע על כל עבודות  $\equiv$ ההדפסה. מומלץ לשנות את ההגדרות עבור הדפסה דו-צדדית באמצעות יישום התוכנה או מנהל ההתקן, אם הדבר . אפשרי

**הערה** כל השינויים המבוצעים במנהל התקן ההדפסה יעקפו את ההגדרות שנקבעו בלוח הבקרה של ה . MFP-

- 1. לחץ על הלחצןMenu ) תפריט ) כדי להיכנס ל- **MENUS** ) תפריטים . )
- 2. גלול אל האפשרות CONFIGURE DEVICE (תצורת ההתקן) וגע בה.
	- 3. גלול אל האפשרות PRINTING (הדפסה) וגע בה.
		- 4. גע בDUPLEX ) דו-צדדי . )
- 5. גע ב-ON (מופעל) כדי להפעיל את ההדפסה הדו-צדדית או ב-OFF (כבוי) כדי לבטל את ההדפסה הדו-צדדית . האוטומטית
	- 6. גע ב-Menu (תפריט).
	- 7. בחר באפשרות הדפסה דו-צדדית ביישום התוכנה או במנהל התקן ההדפסה שברשותך , אם הדבר אפשרי.

**הערה** כדי לבחור באפשרות הדפסה דו-צדדית במנהל התקן ההדפסה , יש להגדיר כראוי את מנהל ההתקן. לקבלת מידע נוסף, ראה מנהלי [מדפסת](#page-40-0) או מנהלי מדפסת [למחשבי](#page-44-0) [Macintosh](#page-44-0).

## **אפשרויות לכריכת עבודות הדפסה דו-צדדיות**

לפני ההדפסה של מסמך דו-צדדי, השתמש במנהל התקן ההדפסה כדי לבחור את הקצה שבו תכרוך את המסמך הגמור. כריכה לאורך (או כריכת ספר) היא הפריסה המקובלת עבור כריכת ספרים. כריכה לרוחב (או כריכת פנקס) היא צורת הכריכה המקובלת עבור לוחות שנה.

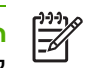

न्थि

<mark>הערה</mark> , הגדרת ברירת המחדל לכריכה היא כריכה לאורך, כאשר העמוד מוגדר לכיוון הדפסה 'לאורך'. כדי לשנות לכריכה לאורך , סמן את תיבת הסימון **Up Pages Flip** ) הפוך דפים למעלה . )

#### **הדפסה דו-צדדית ידנית**

אם ברצונך לבצע הדפסה דו-צדדית ( משני עברי הדף ) על-גבי נייר שגודלו או משקלו אינם נתמכים ( למשל , נייר שמשקלו כבד מ-120 ג'/מ"ר, או נייר דק מאוד), עליך לגשת ל-MFP ולהכניס את הנייר בחזרה באופן ידני לאחר הדפסת הצד הראשון.

**הערה** אין להשתמש בנייר פגום או משומש , שכן נייר כזה עשוי לגרום לחסימות נייר.

**הערה** הדפסה דו-צדדית ידנית אינה נתמכת במערכות Me98/ Windows ובמערכות המשתמשות במנהל התקן . PS

#### **לביצוע הדפסה דו-צדדית ( משני עברי הדף ) באופן ידני**

- **1.** ודא שמנהל התקן ההדפסה מוגדר להדפסה דו-צדדית ידנית . במנהל התקן ההדפסה , בחר באפשרות **Allow Duplex Manual** ) אפשר הדפסה דו-צדדית ידנית . )
	- **2.** מהיישום, פתח את מנהל התקן ההדפסה.
		- **3. בחר בגודל ובסוג המתאימים.**
- **4.** בכרטיסייה **Finishing** ) גימור ) לחץ על **Sides Both on Print** ) הדפס על-גבי שני הצדדים ) או **on Print** (הדפס על-גבי שני הצדדים (ידני). Both Sides (Manually)
- **5.** אפשרות ברירת המחדל עבור כריכה היא כריכה לאורך הנייר בפריסה לאורך . כדי לשנות את ההגדרה , לחץ על הכרטיסייה **Finishing** ) גימור ) וסמן את תיבת הסימון **up pages Flip** ) הפוך דפים למעלה . )
- **6.** לחץ על **OK** ) אישור . ) יופיעו ההוראות עבור **Sides Both on Print** ) הדפסה על-גבי שני הצדדים . ) בצע את ההוראות כדי לסיים את הדפסת המסמך.

לקבלת מידע נוסף , ראה מנהלי [מדפסת](#page-40-0) או מנהלי מדפסת [למחשבי](#page-44-0) . [Macintosh](#page-44-0)

## **הדפסת חוברות**

גרסאות מסוימות של מנהל התקן ההדפסה מאפשרות לך לשלוט בהדפסת חוברות בעת הדפסה דו-צדדית. באפשרותך לבחור בין כריכה בצד שמאל לבין כריכה בצד ימין של נייר בגודל legal , letter או . 4A 2000 Windows ו XP- תומכים בהדפסת חוברות בכל גודלי . הנייר

לקבלת מידע נוסף, ראה <u>מנהלי [מדפסת](#page-40-0)</u> או <u>מנהלי מדפסת [למחשבי](#page-44-0) [Macintosh](#page-44-0)</u>.

 $\frac{1}{2}$ **הערה** אם מספר הגיליונות הכולל עבור ההדפסה הדו-צדדית חורג מהקיבולת של מגש 1 לעבודות הדפסה דו-צדדית ידנית, הזן את 100 הגיליונות העליונים ולחץ על Menu (תפריט). כאשר תוצג הנחיה לכך, הזן את 100 הגיליונות הבאים ולחץ על <u>Menu</u> (תפריט). חזור על הפעולה לפי הצורך עד שכל הגיליונות מערמת הפלט יוזנו למגש . 1

## **הידוק מסמכים**

באפשרות המהדק/מערם האופציונלי להדק עבודות בנות לא יותר מ 30 - גיליונות נייר 75 ג'/מ"ר . במהדק יכול להדק נייר בגודל )JIS )Executive , legal , 4A , letter ו- . 13x 8.5 המהדק/מערם יכול לערום עד 500 גיליונות נייר.

- משקל הנייר יכול לנוע בין 60 עד 120 ג'/מ"ר .
- אם העבודה מורכבת רק מגיליון אחד או מלמעלה מ- 30 גיליונות , ה- MFP ידפיס את העבודה לסל , אך לא יהדק . אותה
- המהדק תומך בנייר בלבד. אל תנסה להדק חומרי הדפסה אחרים, כגון שקפים או מדבקות. המהדק מהדק לכל היותר 20 גיליונות של נייר מבריק, כרטיסים ונייר עמיד של HP.

כדי להדק עבודת הדפסה , בחר בהידוק ביישום . על פי רוב , באפשרותך לבחור את המהדק בתוכנית או במנהל התקן ההדפסה , אם כי חלק מהאפשרויות עשויות להיות זמינות רק במנהל התקן ההדפסה . מיקום ואופן הבחירות משתנה בהתאם לתוכנית או למנהל ההתקן . ייתכן שיהיה עליך להגדיר את מנהל התקן ההדפסה כך שיזהה את המהדק/מערם. יש להגדיר הגדרה זו פעם אחת בלבד. לקבלת פרטים, ראה הגדרת מנהל התקן [ההדפסה](#page-186-0) לזיהוי תיבת הדואר בעלת [3](#page-186-0) הסלים/[המהדק](#page-186-0)/מערם.

אם אין באפשרותך לבחור את המהדק בתוכנית או במנהל התקן ההדפסה , בחר אותו בלוח הבקרה של ה- . MFP

המהדק מקבל עבודות הדפסה אם אזלו בו סיכות ההידוק, אך הוא אינו מהדק את הדפים. ניתן להגדיר את מנהל התקן ההדפסה לבטל את אפשרות ההידוק עם התרוקנות מחסנית סיכות . ההידוק

## **בחירת המהדק ביישום )Windows )**

- **1.** בתפריט **קובץ** (File (לחץ על **הדפסה** (Print (ולאחר מכן לחץ על **מאפיינים** . )Properties )
- **2.** בכרטיסייה **פלט** , )Output )לחץ על הרשימה הנפתחת תחת **הידוק** (Staple (ולאחר מכן לחץ על **סיכת הידוק אחת בזווית** (One staple angled).

## **בחירת המהדק בלוח הבקרה**

- 1. לחץ על הלחצן Menu (תפריט) כדי להיכנס לתפריטים.
- **2.** גלול אל האפשרות DEVICE CONFIGURE ) תצורת ההתקן ) וגע בה.
	- **3.** גלול אל האפשרות STACKER/STAPLER ) מהדק/מערם ) וגע . בה
		- **4.** גע בSTAPLE ) מהדק . )
			- **5.** גע בONE ) אחד . )

#### **טעינת סיכות הידוק**

טען סיכות הידוק אם בלוח הבקרה של ה- MFP מוצגת ההודעה **STAPLES ON LOW STAPLER** ) מפלס סיכות נמוך במהדק ( ) במהדק נותרו פחות מ- 20 סיכות הידוק שמישות , ) או ההודעה **STAPLER REPLACE CARTRIDGE** ) החלף את מחסנית סיכות ההידוק ( ) המהדק ריק או שלא ניתן להשתמש בסיכות ההידוק שנותרו . )

באפשרותך לציין אם ה-MFP יפסיק להדפיס כאשר מחסנית סיכות ההידוק מתרוקנת או אם הוא ימשיך להדפיס אך לא יהדק עבודות. לקבלת מידע נוסף, ראה [הגדרת](#page-191-0) ה[-MFP](#page-191-0)לעצירה או להמשך עם [התרוקנות](#page-191-0) מחסנית סיכות ההידוק.

 $\mathbb{R}$ **הערה** הבחירה במהדק מלוח הבקרה של ה MFP- משנה את הגדרת ברירת המחדל ל- **STAPLE** ) הידוק . ) ייתכן שכל עבודות ההדפסה יהודקו. עם זאת, הגדרות ששינית במנהל התקן ההדפסה עוקפות הגדרות ששינית בלוח הבקרה.

#### **טעינת סיכות הידוק**

**1.** לחץ על לחצן השחרור שבראש המהדק/מערם והחזק אותו לחוץ . משוך את המהדק/מערם אל מחוץ ל- . MFP

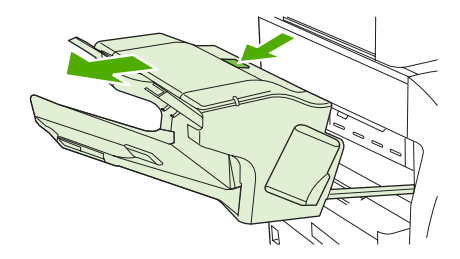

**2.** פתח את מכסה מחסנית סיכות . ההידוק

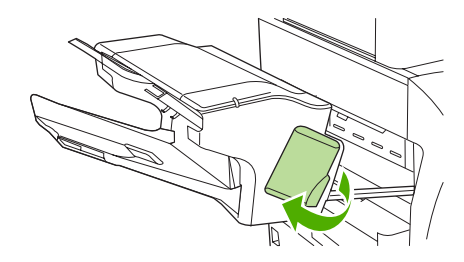

**3.** אחוז בידית הירוקה של מחסנית סיכות ההידוק ומשוך את המחסנית הישנה אל מחוץ למהדק.

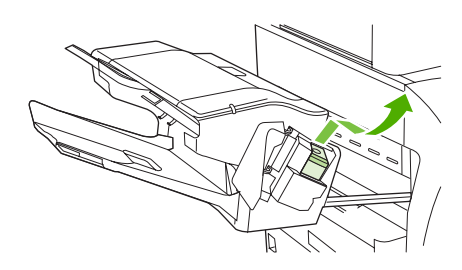

**4.** הכנס את מחסנית סיכות ההידוק החדשה לתוך המהדק ולחץ על הידית הירוקה כלפי מטה עד שהיחידה תיכנס למקומה בנקישה.

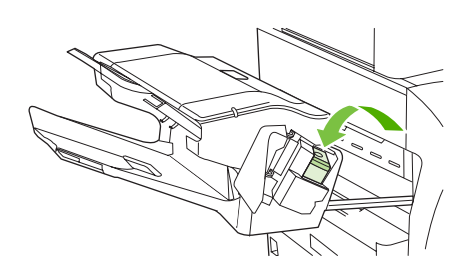

**5.** סגור את מכסה מחסנית סיכות ההידוק והחלק את המהדק/מערם לתוך ה . MFP-

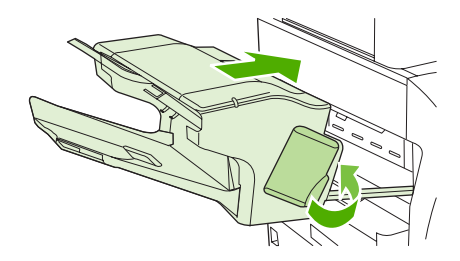

## **מצבי הדפסה מיוחדים**

היעזר בהנחיות שלהלן עבור הדפסה על-גבי חומרי הדפסה . מיוחדים

### **הדפסת דף ראשון שונה**

בצע את ההליך שלהלן כדי להדפיס את הדף הראשון של מסמך על-גבי חומר הדפסה שונה מאשר שאר המסמך, לדוגמה, כדי להדפיס את הדף הראשון של מסמך על-גבי נייר חברה ואת יתר המסמך על-גבי נייר רגיל.

1. באמצעות היישום או מנהל התקן ההדפסה, הגדר מגש מסוים עבור הדף הראשון ומגש נוסף עבור שאר הדפים.

לקבלת מידע נוסף, ראה <u>מנהלי [מדפסת](#page-40-0)</u> או <u>מנהלי מדפסת [למחשבי](#page-44-0) [Macintosh](#page-44-0)</u>.

- $\,$ . טען את חומר ההדפסה המיוחד במגש שהגדרת בשלב 1.  $\,$
- 3. טען במגש אחר את חומר ההדפסה המיועד להדפסת יתר דפי המסמך.

דרך נוספת להדפסת הדף הראשון על-גבי חומר הדפסה מסוג שונה היא באמצעות לוח הבקרה של ה MFP- או מנהל התקן ההדפסה. לשם כך, הגדר את סוגי חומרי ההדפסה שהוטענו במגשים ולאחר מכן בחר את הדף הראשון ואת שאר הדפים לפי סוג חומר ההדפסה.

## **הדפסת כריכה אחורית ריקה**

בצע את ההליך שלהלן כדי להדפיס כריכה אחורית ריקה. כמו כן, באפשרותך לבחור מקור נייר חלופי או להדפיס על-גבי סוג חומר הדפסה שונה מאשר יתר . המסמך

- 1. בכרטיסייה **Paper** ) נייר ) במנהל התקן , ההדפסה בחר באפשרות **paper different Use** ) השתמש בנייר שונה) ולאחר מכן ברשימה הנפתחת , בחר באפשרות **Cover Back**) כריכה אחורית , ) סמן את האפשרות **a Add** hank back cover (הוסף כריכה אחורית ריקה) ולאחר מכן לחץ על OK (אישור).
	- 2. לקבלת מידע נוסף, ראה <u>מנהלי [מדפסת](#page-40-0)</u> או <u>מנהלי מדפסת [למחשבי](#page-44-0) [Macintosh](#page-44-0)</u>.

כמו כן , באפשרותך לבחור מקור נייר חלופי או להדפיס על-גבי סוג חומר הדפסה שונה מאשר יתר המסמך . אם רצונך בכך , בחר מקור וסוג אחרים מהרשימות הנפתחות.

## **הדפסה על-גבי חומרי הדפסה בגודל מותאם אישית**

ה- MFP תומך בהדפסה חד-צדדית על-גבי חומרי הדפסה בגודל מותאם אישית . מגש 1 תומך בחומרי הדפסה בגדלים שבין 127 x 76 מ"מ עד 356 x 216 מ"מ . מגשים 3 , 2 ו- 4 תומכים בחומרי הדפסה בגדלים שבין 210 x 148 מ"מ (גודל A5) עד 356 x 216 מ"מ.

בעת הדפסה על-גבי חומרי הדפסה בגודל מותאם אישית , אם מגש 1 מוגדר בלוח הבקרה של ה- MFP כ-**X TRAY TYPE ANY= TYPE** ) סוג X מגש=כל סוג ) ו- **SIZE ANY= SIZE X TRAY** ) גודל X מגש=כל גודל , ) תתבצע ב-MFP הדפסה על-גבי כל חומר הדפסה שנטען במגש. בעת הדפסה על-גבי חומרי הדפסה מותאמים אישית ממגש 2, 3 או 4, כוונן את המתג במגש למצב **CUSTOM** ) מותאם אישית ) ובלוח הבקרה הגדר את גודל חומר ההדפסה כ- **CUSTOM** (מותאם אישית ) או כ- **CUSTOM ANY** ) כל מותאם אישית . )

יישומים ומנהלי התקן הדפסה מסוימים מאפשרים להגדיר את המידות של נייר בגודל מותאם אישית . באפשרותך להגדיר גודלי נייר מותאמים אישית במנהל התקן ההדפסה בכרטיסייה **נייר** (Paper (או בכרטיסייה **טפסים** (Forms( (2000 Windows ו-XP). הקפד להגדיר את גודל הנייר הנכון הן בתיבת הדו-שיח הגדרת עמוד (page setup) והן בתיבת הדו-שיח הדפסה (print).

לקבלת מידע נוסף, ראה <u>מנהלי [מדפסת](#page-40-0)</u> או מנהלי מדפסת [למחשבי](#page-44-0) [Macintosh](#page-44-0).

אם היישום שברשותך מחייב חישוב שוליים עבור גודל נייר מותאם אישית, עבור אל העזרה המקוונת של היישום.

### **עצירת בקשת הדפסה**

באפשרותך לעצור בקשת הדפסה מתוך לוח הבקרה של ה MFP- או מתוך יישום . התוכנה כדי לעצור בקשת הדפסה ממחשב ברשת, עבור אל העזרה המקוונת של תוכנת הרשת הספציפית.

 $\frac{1}{2}$ 

ה**ערה** ניקוי כל ההדפסות בעקבות ביטול עבודת הדפסה עשוי להימשך זמן מה.

#### **עצירת עבודת ההדפסה הנוכחית מתוך לוח הבקרה של ה MFP-**

- 1. לחץ על <mark>Stop</mark> (עצור) בלוח הבקרה של ה-MFP.
- **2.** לחידוש ההדפסה של עבודת ההדפסה , לחץ על Start ) התחל . )

לחיצה על <mark>Stop (</mark>עצור) לא משפיעה על עבודות הדפסה אחרות המאוחסנות במאגר ה-MFP.

#### **עצירת עבודת ההדפסה הנוכחית מתוך יישום תוכנה**

על-גבי צג לוח הבקרה תופיע לזמן קצר תיבת דו-שיח המציגה אפשרות לביטול עבודת ההדפסה.

אם נשלחו ל- MFP מספר בקשות הדפסה באמצעות יישום , ייתכן שעבודות הדפסה אלה ממתינות בתור ההדפסה (לדוגמה במנהל ההדפסה של Windows). לקבלת הוראות מדויקות אודות הליך ביטול בקשת הדפסה מהמחשב, עיין בתיעוד של היישום.

אם עבודת הדפסה מסוימת ממתינה בתור ההדפסה ( זיכרון המחשב ) או בתוכנית להדפסה ברקע ( , 98 Windows 2000, XP או Me), מחק את עבודת ההדפסה שם.

ב- XP , 2000 , 98 Windows או , Me עבור אל **התחל** , )Start )**הגדרות** (Settings (ולאחר מכן אל **מדפסות** (Printers). לפתיחת תוכנית ההדפסה ברקע. לחץ פעמיים על הסמל של התקן מסדרת **HP Color LaserJet**  . **mfp4730** בחר את עבודת ההדפסה שברצונך לבטל ולאחר מכן הקש . Delete אם עבודת ההדפסה לא , בוטלה ייתכן שיהיה עליך לכבות את המחשב ולהפעילו . מחדש

## **בחירת סל הפלט**

ב- MFP יש שני מיקומים של סלי פלט : סל הפלט של ה- ADF וסל(י ) הפלט הרגיל בהתקן הפלט.

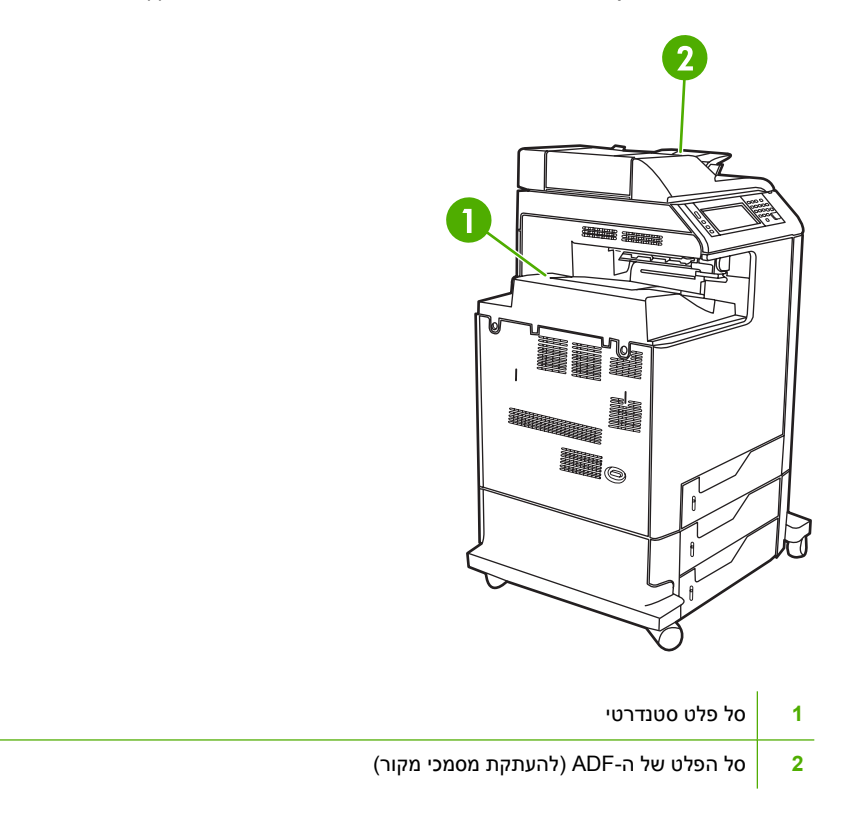

כאשר מסמכים נסרקים או מועתקים באמצעות ה-ADF, מסמכי המקור מועברים באופן אוטומטי אל סל הפלט של ה- . ADF העותקים מועברים לסל הפלט הסטנדרטי , לסל(י ) הפלט של המהדק/מערם או לתיבת הדואר בעלת 3 הסלים.

מסמכי מקור שנשלחים ל- MFP ממחשב , מועברים לסל הפלט הסטנדרטי , לסל(י ) הפלט של המהדק/מערם או לתיבת הדואר בעלת 3 הסלים.

## **סלי הפלט של תיבת הדואר בעלת 3 הסלים**

אם אתה משתמש בתיבת הדואר בעלת 3 הסלים, זמינים עבורך שלושה סלי פלט. באפשרותך להגדיר את הסלים האלה כך שיפעלו כתיבות דואר עצמאיות . כמו כן , ניתן לשלב אותם כך שיפעלו כסל אחד לערימת מסמכים.

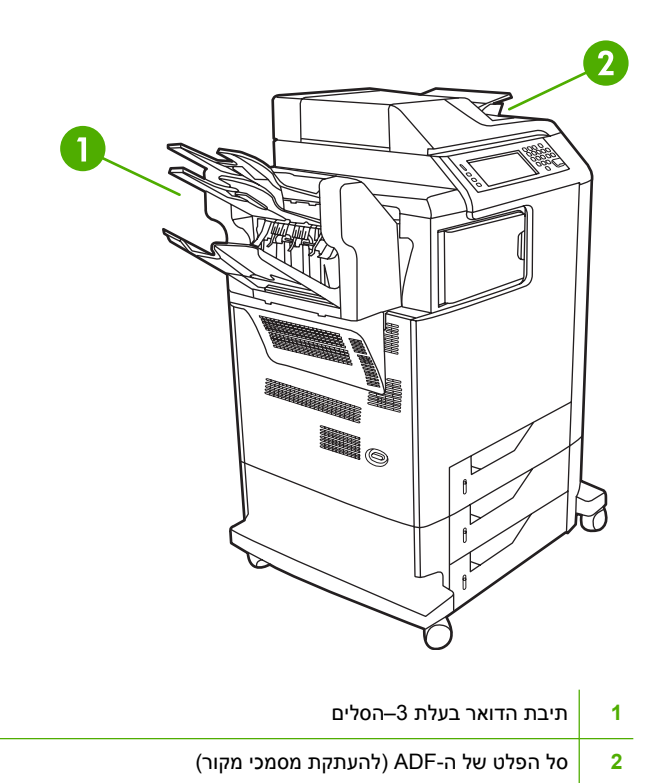

באפשרותך להגדיר אפשרויות אלה בתפריט **DEVICE CONFIGURE** ) תצורת ההתקן , ) בתפריט המשנה **-3MBM CONFIGURATION** ) הגדרת התצורה של ה- . )3 -MBM תפריט זה זמין רק אם מותקנת תיבת הדואר בעלת 3 הסלים. לקבלת מידע נוסף אודות השימוש בתיבת הדואר בעת 3 הסלים, ראה <u>תיבת דואר [בעלת](#page-186-0) [3](#page-186-0) [סלים](#page-186-0)</u>.

הקיבולת של כל אחד משני הסלים העליונים היא עד 100 גיליונות נייר . חיישן גורם ל- MFP לעצור כאשר הסל מלא. פעילות ה- MFP ממשיכה כאשר אתה מרוקן את הסל או מצמצם את כמות חומרי ההדפסה שבו.

קיבולת הסל התחתון היא עד 500 גיליונות נייר.

## **בחירת מיקום פלט**

מומלץ לבחור במיקום (סל) פלט באמצעות התוכנית או מנהל ההתקן שלך. מיקום ואופן הבחירות משתנה בהתאם לתוכנית או למנהל התקן ההדפסה. אם אין באפשרותך לבחור מיקום פלט מהתוכנית או מנהל ההתקן, הגדר את ברירת המחדל עבור מיקום הפלט מלוח הבקרה של ה . MFP-

## **בחירת מיקום פלט מלוח הבקרה**

- **1.** לחץ על Menu ) תפריט . )
- **2.** גלול אל האפשרות DEVICE CONFIGURE ) תצורת ההתקן ) וגע . בה
	- **3.** גלול אל האפשרות PRINTING ) הדפסה ) וגע בה.
- **4.** גלול אל האפשרות DESTINATION PAPER ) יעד הנייר ) כדי להציג את אפשרויות סלי . הפלט
- **5.** גלול אל אפשרות סל הפלט הרצוי וגע בה. ההודעה **saved Setting** ) הגדרה נשמרה ) מופיעה לרגע בתצוגת לוח הבקרה.

## **מאפייני אחסון עבודות**

התקנים מסדרת mfp4730 LaserJet Color HP מאפשרים לך לאחסן עבודה בזיכרון של ה MFP- להדפסה במועד מאוחר יותר . מאפייני אחסון העבודות משתמשים בזיכרון הן מהדיסק הקשיח והן מזיכרון הגישה האקראית . )RAM ) מאפיינים אלה של אחסון עבודות מתוארים להלן.

כדי לתמוך במאפייני אחסון עבודות עבור עבודות מורכבות , או אם אתה מדפיס לעיתים קרובות גרפיקה מורכבת או מסמכי )PS )PostScript או משתמש בגופנים רבים שהורדו HP , ממליצה להתקין זיכרון נוסף . זיכרון נוסף מעניק לך גם גמישות רבה יותר בתמיכה במאפייני אחסון עבודות , כגון העתקה מהירה.

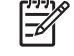

**הערה** כדי להשתמש במאפיינים Job Private ) עבודה פרטית ) ו-Hold and Proof ) הגהה והשהיה , ) דרוש לך זיכרון מינימלי של: MB 192 MB256 זיכרון DDR ובנוסף MB 32 זיכרון נוסף בלוח . האם

**זהירות** הקפד לזהות בוודאות את העבודות במנהל התקן ההדפסה לפני . ההדפסה שימוש בשמות ברירת מחדל עשוי לדרוס עבודות קודמות בעלות אותו שם ברירת מחדל , או לגרום למחיקת העבודה.

## **הגהה והשהיה של עבודה**

המאפיין הגהה והשהיה מספק דרך קלה ומהירה להדפיס ולהגיה עותק אחד של עבודה ולאחר מכן להדפיס עותקים . נוספים אפשרות זו מאחסנת את עבודת ההדפסה בדיסק הקשיח של המדפסת או בזיכרון RAM של , המדפסת ומדפיסה רק את העותק הראשון של העבודה, ובכך מאפשרת לך לבדוק את העותק הראשון. אם המסמך מודפס כהלכה , באפשרותך להדפיס את העותקים הנותרים של עבודת ההדפסה מלוח הבקרה של ה- . MFP ניתן להגדיר את מספר עבודות ההדפסה להגהה והשהיה , שניתן לאחסן ב- MFP בלוח הבקרה של ה- . MFP

כדי לאחסן לצמיתות את העבודה ולמנוע מה MFP- למחוק , אותה בחר את האפשרות **Job Stored** ) עבודה מאוחסנת) במנהל ההתקן.

#### **הדפסת עבודות מאוחסנות**

- 1. לחץ על הלחצןMenu ) תפריט ) כדי להיכנס ל- **MENUS** ) תפריטים . )
	- 2. גע ב-RETRIEVE JOB (אחזור עבודה).
- 3. גע ב- <mark>USER NAME (שם משתמש) כדי לראות את רשימת</mark> השמות.
	- 4. גלול אל שמך וגע בו כדי לראות את רשימת העבודות שלך.
		- 5. גלול אל העבודה הרצויה וגע בה.
			- 6. גע ב- PRINT ) הדפסה . )
- 7. כדי להדפיס את מספר ברירת המחדל של העותקים , גע בOK ) אישור . ) כדי לשנות את מספר העותקים, השתמש בלוח המקשים כדי לבחור מספר חדש וגע ב-OK (אישור).

#### **מחיקת עבודות מאוחסנות**

בעת שליחת עבודה מאוחסנת, ה-MFP דורס את כל העבודות הקודמות בעלות אותו שם משתמש ושם עבודה. אם לא מאוחסנת כבר עבודה עם שם משתמש ושם עבודה אלה וה MFP- זקוק למקום , נוסף ה MFP- עלול למחוק עבודות מאוחסנות אחרות, החל מהעבודה הישנה ביותר. מספר ברירת המחדל של העבודות הניתנות לאחסון הוא 32. באפשרותך לשנות את מספר העבודות הניתנות לאחסון מלוח הבקרה . לקבלת מידע נוסף אודות הגדרת מכסת אחסון העבודות, ראה <u>[התפריט](#page-60-0) Configure device(תצורת [ההתקן](#page-60-0))</u>. ניתן למחוק עבודה מלוח , הבקרה משרת האינטרנט המשובץ או משרת הדפסה Jetadmin. Web HP כדי למחוק עבודה מלוח הבקרה , בצע את הפעולות הבאות:

- 1. לחץ על הלחצןMenu ) תפריט ) כדי להיכנס ל- **MENUS** ) תפריטים . )
	- 2. גלול אל האפשרות RETRIEVE JOB (אחזור עבודה) וגע בה.
		- $3.$ גלול אל שמך וגע בו.
		- 4. גלול אל העבודה הרצויה וגע בה.
		- 5. גלול אל האפשרות DELETE (מחיקה) וגע בה.
			- 6. גע ב-YES (כן).

### **העתקה מהירה של עבודה**

המאפיין Copy Quick ) העתקה מהירה ) מאחסן עותק של עבודה מודפסת בדיסק הקשיח ומאפשר להדפיס עותקים נוספים של עבודת הדפסה באמצעות לוח הבקרה. מספר עבודות ההדפסה בהעתקה מהירה, הניתנות לאחסון ב-MFP, מוגדר בלוח הבקרה של ה- . MFP

ניתן להפעיל או לבטל תכונה זו ממנהל ההתקן.

- 1. לחץ על הלחצןMenu ) תפריט ) כדי להיכנס ל- **MENUS** ) תפריטים . )
	- 2. גע ב- JOB RETRIEVE ) אחזור עבודה . )
- 3. גע ב- <mark>USER NAME (שם המשתמש) שלך כדי לראות את רשי</mark>מת השמות.
	- 4. גלול אל העבודה שלך וגע ב-OK (אישור).
- 5. כדי להדפיס את מספר ברירת המחדל של העותקים. גע ב-PRINT (הדפסה). כדי לשנות את מספר העותקים. השתמש בלוח המקשים כדי להזין את מספר העותקים וגע ב-OK (אישור).

## **עבודות פרטיות**

אפשרות זו מאפשרת לך לשלוח עבודת הדפסה ישירות לזיכרון ה- . MFP בחירה באפשרות Job Private ) עבודה פרטית) מפעילה את השדה PIN. ניתן להדפיס את עבודת ההדפסה רק לאחר הקלדת מספר זיהוי אישי (PIN) בלוח הבקרה של ה . MFP- לאחר הדפסת , העבודה ה MFP- מסיר את העבודה מזיכרון ה . MFP- מאפיין זה שימושי בעת הדפסת מסמכים רגישים או חסויים שאותם אינך רוצה להשאיר בסל הפלט לאחר . ההדפסה המאפיין Job Private (עבודה פרטית) מאחסן את עבודת ההדפסה בדיסק הקשיח. לאחר שהעבודה הפרטית משוחררת להדפסה, העבודה נמחקת מיד מה- . MFP אם נחוצים עותקים נוספים , עליך להדפיס את העבודה שוב מהתוכנית . אם תשלח עבודה פרטית נוספת ל- MFP עם אותם שם משתמש ושם עבודה כמו עבודה פרטית קיימת ( ועדיין לא שחררת את העבודה המקורית להדפסה), העבודה החדשה תחליף את העבודה הקיימת, ללא קשר ל-PIN. עבודות פרטיות נמחקות בעת כיבוי ה . MFP-

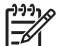

**הערה** סמל מנעול לצד שם עבודה מציין שזו עבודה . פרטית

ציין שעבודה היא פרטית במנהל ההתקן . בחר באפשרות **Job Private** ) עבודה פרטית ) והקלד PIN בן ארבע ספרות. כדי להימנע ממחיקת עבודות בעלות שם זהה, ציין גם שם משתמש ושם עבודה.

#### **הדפסת עבודה פרטית**

- 1. לחץ על הלחצןMenu ) תפריט ) כדי להיכנס ל- **MENUS** ) תפריטים . )
	- 2. גע ב- JOB RETRIEVE ) אחזור עבודה . )
- עלך. גע ב- USER NAME (שם המשתמש) שלך.
	- 4. גע ב- JOB NAME (שם העבודה).
		- 5. גע ב- PRINT ) הדפסה . )
- 6. השתמש בלוח המקשים כדי להזין את ה- . PIN
- 7. השתמש בלוח המקשים כדי להזין את מספר העותקים וגע ב-OK (אישור).

#### **מחיקת עבודה פרטית**

ניתן למחוק עבודה פרטית מלוח הבקרה של ה-MFP. ניתן למחוק עבודה מבלי להדפיס אותה, או שהעבודה תימחק באופן אוטומטי לאחר הדפסתה.

- 1. לחץ על הלחצןMenu ) תפריט ) כדי להיכנס ל- **MENUS** ) תפריטים . )
	- 2. גע ב- JOB RETRIEVE ) אחזור עבודה . )
	- עלך. גע ב- USER NAME (שם המשתמש) שלך.
		- 4. גע ב- JOB NAME (שם העבודה).
			- 5. גע ב- DELETE ) מחיקה . )
	- 6. השתמש בלוח המקשים כדי להזין את ה- PIN וגע ב-OK ) אישור . )

### **אחסון עבודת הדפסה**

באפשרותך להוריד עבודת הדפסה ל-MFP מבלי להדפיס אותה. לאחר מכן תוכל להדפיס את העבודה בכל עת, באמצעות לוח הבקרה של ה-MFP. לדוגמה, ייתכן שתרצה להוריד טופס של משאבי אנוש, לוח שנה, גיליון שעות או טופס ניהול חשבונות, שאליהם יוכלו לגשת משתמשים אחרים ולהדפיס אותם.

כדי לאחסן עבודת הדפסה , לצמיתות בחר באפשרות **Job Stored** ) עבודה מאוחסנת ) במנהל ההתקן בעת הדפסת . העבודה

- 1. לחץ על הלחצןMenu ) תפריט ) כדי להיכנס ל- **MENUS** ) תפריטים . )
	- 2. גע ב- JOB RETRIEVE ) אחזור עבודה . )
		- 3. גע ב- NAME USER ) שם משתמש . )
			- 4. גע ב- JOB NAME (שם עבודה).
				- 5. גע ב- PRINT ) הדפסה . )
	- 6. השתמש בלוח המקשים כדי להזין את ה PIN- וגע ב-OK ) אישור . )
- 7. השתמש בלוח המקשים כדי להזין את מספר העותקים וגע ב-OK (אישור).

## **מצב Mopier**

כאשר מצב Mopier מופעל, ה-MFP מפיק מספר עותקים אסופים מעבודת הדפסה בודדת. הדפסת עותקים מרובים (mopying (משפרת את הביצועים ומקטינה את התעבורה ברשת על-ידי שליחת העבודה ל MFP- פעם אחת ולאחר מכן אחסונה בזיכרון ה- RAM של ה- . MFP יתר העותקים מודפסים במהירות הגבוהה ביותר של ה- . MFP ניתן לבצע יצירה, בקרה, ניהול וגימור של כל מסמכים משולחן העבודה, דבר שמבטל את הצורך בשלב נוסף של שימוש במכונת צילום.

## **ניהול זיכרון**

מדפסת זו תומכת בזיכרון בקיבולת מרבית של 544 MB 542: MB זיכרון DDR ובנוסף 32 MB 32 זיכרון נוסף בלוח האם. באפשרותך להוסיף זיכרון על-ידי התקנת זיכרון ( DDR rate-data dual . ( כדי לאפשר הרחבת זיכרון , ה- MFP כולל שני חריצי זיכרון , DDR בקיבולת MB128 או MB256 זיכרון RAM כל אחד . לקבלת מידע אודות התקנת זיכרון , ראה עבודה עם כרטיסי זיכרון ועם כרטיסי שרת [הדפסה](#page-336-0).

₽

**הערה** מפרט זיכרון : ההתקנים בסדרת mfp4730 LaserJet Color HP עושים שימוש במודולי זיכרון מסוג ( SODIMM modules memory inline dual outline small ( בעלי 200 , פינים התומכים בזיכרון RAM בגודל MB128 או . MB 256

ה MFP- מצויד בטכנולוגיית שיפור זיכרון , )MEt )המכווצת באופן אוטומטי נתוני דפים כדי לעשות את השימוש היעיל ביותר בזיכרון ה- RAM של ה- . MFP

המדפסת משתמשת בזיכרון DDR SODIMM. רכיבי DIMM מסוג פלט נתונים מורחב (EDO) אינם נתמכים.

 $\mathbb{R}$ 

**הערה** אם מתעוררות בעיות בזיכרון בעת הדפסת גרפיקה מורכבת , באפשרותך לפנות זיכרון נוסף על-ידי הסרה של גופנים שהורדו, גיליונות סגנונות ופקודות מאקרו מזיכרון ה-MFP. צמצום המורכבות של עבודת הדפסה מתוך יישום עשוי לסייע במניעת בעיות . זיכרון

## **השימוש במאפיינים הכלולים במנהל המדפסת**

בהדפסה מתוכנה , רבים ממאפייני המוצר זמינים לשימוש במנהל המדפסת . לקבלת מידע מקיף על המאפיינים הזמינים במנהל המדפסת, עיין במערכת העזרה של מנהל המדפסת. בסעיף זה מתוארים המאפיינים הבאים:

- יצירת ערכות של הגדרות מהירות ושימוש בהן
	- יצירה של סימני מים [ושימוש](#page-133-0) בהם
		- שינוי גודל של [מסמכים](#page-133-0)
- הגדרת גודל נייר מותאם אישית ממנהל [המדפסת](#page-134-0)
	- שימוש בסוג אחר של נייר/[כריכות](#page-134-0)
		- [הדפסת](#page-134-0) עמוד ראשון ריק
	- [הדפסת](#page-134-0) עמודים רבים על גיליון אחד
		- [הדפסה](#page-135-0) על שני צדי הנייר
		- הגדרת [אפשרויות](#page-137-0) ההידוק
		- <u>הגדרת [אפשרויות](#page-137-0) הצב</u>ע
- השימוש בתיבת הדו-שיח 'אפשרויות ההדמיה [הדיגיטלית](#page-138-0) של [HP'](#page-138-0)
	- השימוש [בכרטיסייה](#page-138-0) 'שירותים'

**הערה** הגדרות במנהל המדפסת ובתוכנה בדרך כלל מבטלות את הגדרות לוח הבקרה . הגדרות התוכנה בדרך כלל מבטלות את הגדרות מנהל המדפסת.

## **יצירת ערכות של הגדרות מהירות ושימוש בהן**

השתמש בערכות של הגדרות מהירות כדי לשמור את ההגדרות הנוכחיות של מנהל המדפסת לשימוש חוזר . לדוגמה, ניתן לשמור הגדרות כגון כיוון ההדפסה , הדפסה דו-צדדית ומקור הנייר בערכה של הגדרות מהירות . ערכות של הגדרות מהירות זמינות ברוב כרטיסיות מנהל המדפסת . אפשר לשמור עד 25 ערכות של הגדרות מהירות למשימות הדפסה.

M

B

**הערה** מנהל המדפסת עשוי לדווח על כך שהוגדרו 25 ערכות של הגדרות מהירות למשימות הדפסה , כאשר בפועל מופיעות פחות מ-25 ערכות. הסיבה לכך היא שישנן ערכות של הגדרות מהירות מוגדרות מראש, שאינן מתייחסות למוצר , הנמנות במספר הערכות הכולל.

#### **כדי ליצור ערכה של הגדרות מהירות**

- **1.** פתח את מנהל המדפסת ( ראה אופן הגישה למנהלי [המדפסת](#page-41-0)).
	- **2.** בחר את הגדרות ההדפסה המבוקשות.
- **3.** בתיבה **הגדרות מהירות למשימות הדפסה** , הקלד שם להגדרות הנבחרות ( לדוגמה " , דוח רבעוני " או " מצב הפרוייקט").
	- **4.** לחץ על **שמור**.

#### **כדי להשתמש בערכות של הגדרות מהירות**

- **1.** פתח את מנהל המדפסת ( ראה אופן הגישה למנהלי [המדפסת](#page-41-0)).
- <span id="page-133-0"></span>**2.** בחר את ערכת ההגדרות המהירות הרצויה מתוך הרשימה הנפתחת **הגדרות מהירות למשימות הדפסה**.
	- **3.** לחץ על **אישור** . המוצר הוגדר להדפסה בהתאם להגדרות המהירות השמורות בערכה.

**הערה** כדי לשחזר את הגדרות ברירת המחדל של מנהל המדפסת , לחץ על **הגדרות הדפסה ( ברירת מחדל)** מתוך הרשימה הנפתחת **הגדרות מהירות למשימות הדפסה**.

## **יצירה של סימני מים ושימוש בהם**

סימן מים הוא הודעה , כגון " סודי", המודפסת ברקע של כל אחד מעמודיו של מסמך.

#### **כדי להשתמש בסימן מים קיים**

 $\frac{1}{2}$ 

- **1.** פתח את מנהל המדפסת ( ראה אופן הגישה למנהלי [המדפסת](#page-41-0)).
	- **2.** בכרטיסייה **אפקטים** , לחץ על הרשימה הנפתחת **סימני מים**.
		- **3.** לחץ על סימן המים הרצוי.
- **4.** אם ברצונך שסימן המים יופיע רק בעמוד הראשון של המסמך , לחץ על **עמוד ראשון בלבד**.
	- **5.** לחץ על **אישור** . המוצר הוגדר להדפסת סימן המים הנבחר.

כדי להסיר את סימן המים , לחץ על **(ללא)** ברשימה הנפתחת **סימני מים**.

## **שינוי גודל של מסמכים**

השתמש באפשרויות שינוי הגודל של מסמכים כדי לשנות את גודלו של מסמך לאחוז מסוים מגודלו הרגיל . תוכל להדפיס את המסמך על נייר בגודל שונה, עם או בלי שינוי קנה המידה.

#### **כדי להקטין או להגדיל מסמך**

- **1.** פתח את מנהל המדפסת ( ראה אופן הגישה למנהלי [המדפסת](#page-41-0)).
- **2.** בכרטיסייה **אפקטים** , הקלד את אחוז ההקטנה או ההגדלה הרצוי למסמך.

תוכל גם להשתמש בפס הגלילה כדי לשנות את אחוז ההגדלה או ההקטנה.

**3.** לחץ על **אישור** . המוצר הוגדר לשנות את קנה המידה של המסמך לפי אחוז ההקטנה או ההגדלה הנבחר.

#### **כדי להדפיס מסמך על גבי גודל נייר שונה**

- **1.** פתח את מנהל המדפסת ( ראה אופן הגישה למנהלי [המדפסת](#page-41-0)).
	- **2.** בכרטיסייה **אפקטים** , לחץ על **הדפסת מסמך על**.
		- **3.** בחר את גודל הנייר הרצוי להדפסה.
- **4.** כדי להדפיס את המסמך על גודל הנייר הרצוי מבלי לשנות קנה מידה להתאמה , ודא שתיבת הסימון לצד **שינוי קנה מידה להתאמה** *אינה* מסומנת.
	- **5.** לחץ על **אישור** . המוצר הוגדר להדפסת המסמך בהתאם להגדרות שקבעת.

## **הגדרת גודל נייר מותאם אישית ממנהל המדפסת**

#### **כדי להגדיר גודל נייר מותאם אישית**

- **1.** פתח את מנהל המדפסת ( ראה אופן הגישה למנהלי [המדפסת](#page-41-0)).
- **2.** בכרטיסייה **נייר** או בכרטיסייה **נייר/איכות** , לחץ על **התאמה אישית**.
- **3.** בחלון **גודל נייר מותאם אישית** , הקלד את שם גודל הנייר המותאם אישית.
- <span id="page-134-0"></span>**4.** הקלד את האורך ואת הרוחב של גודל הנייר . אם תקליד גודל קטן או גדול מדי , מנהל ההתקן ישנה את הגודל באופן אוטומטי לגודל המקסימלי או המינימלי המותר.
	- **5.** במקרה הצורך , לחץ על הלחצן כדי לשנות את יחידת המידה ממילימטרים לאינץ ' או ההפך.
		- **6.** לחץ על **שמור**.
- **7.** לחץ על **סגור** . המוצר הוגדר להדפסת המסמך על הנייר בגודל מותאם אישית שבחרת . השם ששמרת מופיע ברשימת גודל הנייר לשימוש בעתיד.

## **שימוש בסוג אחר של נייר/כריכות**

כדי להדפיס עמוד ראשון השונה מיתר עמודי עבודת ההדפסה , פעל בהתאם להוראות הבאות.

- **1.** פתח את מנהל המדפסת ( ראה אופן הגישה למנהלי [המדפסת](#page-41-0)).
- **2.** בכרטיסייה **נייר** או **נייר/איכות** , בחר את הנייר המתאים לעמוד הראשון של עבודת ההדפסה.
	- **3.** לחץ על **השתמש בסוג אחר של נייר/כריכות**.
	- **4.** בתיבת הרשימה , לחץ על העמודים או הכריכות שברצונך להדפיס על נייר שונה.
- **5.** כדי להדפיס כריכות קדמיות או אחוריות , עליך לסמן גם את האפשרות **הוסף כריכה ריקה או מודפסת**.
- **6.** בחר את סוג הנייר או מקור הנייר המתאים עבור יתר עמודי עבודת ההדפסה . המוצר הוגדר להדפסת המסמך על הנייר הנבחר.

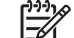

**הערה** גודל הנייר של כל הדפים בעבודת הדפסה חייב להיות זהה.

## **הדפסת עמוד ראשון ריק**

#### **כדי להדפיס עמוד ראשון ריק**

- **1.** פתח את מנהל המדפסת ( ראה אופן הגישה למנהלי [המדפסת](#page-41-0)).
- **2.** בכרטיסייה **נייר** או **נייר/איכות** , לחץ על **השתמש בסוג אחר של נייר/כריכות**.
	- **3.** בתיבת הרשימה , לחץ על **כריכה קדמית**.
	- **4.** לחץ על **הוסף כריכה ריקה או מודפסת**.

## **הדפסת עמודים רבים על גיליון אחד**

אפשר להדפיס יותר מעמוד אחד על גיליון אחד . מאפיין זה זמין במנהלי התקן מסוימים והוא מהווה דרך חסכונית להדפסת דפי טיוטה. <span id="page-135-0"></span>כדי להדפיס יותר מעמוד אחד על גיליון נייר , חפש במנהל המדפסת אפשרות ' פריסה ' או אפשרות של ' עמודים לגיליון'. (אפשרות זו נקראת לפעמים הדפסת 2-up ,2-up או n-up).

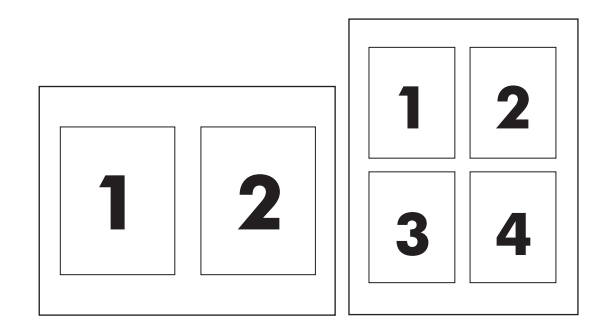

#### **כדי להדפיס עמודים רבים על גיליון אחד**

- **1.** פתח את מנהל המדפסת ( ראה אופן הגישה למנהלי [המדפסת](#page-41-0)).
	- **2.** לחץ על הכרטיסייה **גימור**.
- **3.** במקטע **אפשרויות מסמך** , בחר את מספר העמודים שברצונך להדפיס על כל גיליון 9 6, 4, 2, 1,( או 16 ).
- **4.** אם מספר העמודים גדול מ 1, בחר באפשרויות המתאימות עבור ההגדרה **הדפס גבולות עמוד** וכן **סדר העמודים**.
	- לחץ על **הדפס גבולות עמוד** , אם ברצונך להדפיס מסגרת סביב כל עמוד בגיליון.
		- לחץ על **סדר העמודים** כדי לבחור את הסדר ואת ההצבה של העמודים בגיליון.
			- **5.** לחץ על **אישור** . המוצר הוגדר להדפסת מספר העמודים לגיליון שנבחר.

## **הדפסה על שני צדי הנייר**

כאשר אבזר להדפסה דו-צדדית מותקן במדפסת , ניתן לבצע הדפסה אוטומטית משני צדי הדף . אם אבזר להדפסה דו- צדדית אינו מותקן , תוכל לבצע הדפסה דו-צדדית ידנית על ידי הזנה חוזרת של הנייר במדפסת.

|∌

**הערה** במנהל המדפסת , האפשרות **הדפסה דו-צדדית ( ידנית)** זמינה רק כאשר לא מותקן במוצר אבזר להדפסה דו-צדדית , או כאשר האבזר להדפסה דו-צדדית אינו תומך בסוג חומרי ההדפסה שבשימוש.

#### **כדי לבצע הדפסה דו-צדדית באמצעות האבזר להדפסה דו-צדדית**

- **1.** טען כמות מספקת של נייר באחד מהמגשים . אם אתה טוען נייר מיוחד , כגון נייר חברה , טען אותו באחת מהדרכים הבאות:
- במגש 1, טען את נייר החברה כך שהצד הקדמי פונה מעלה והקצה התחתון מופנה כלפי המדפסת.
- בכל יתר המגשים, טען את נייר החברה כך שהצד הקדמי פונה מטה והקצה העליון מונח בחלקו האחורי של המגש.

**זהירות** אל תטען נייר שמשקלו גדול מ 105 - גר'/מ"ר 28 Bond )ליברה), שכן הדבר עלול לגרום לחסימת נייר במדפסת.

- **2.** פתח את מנהל המדפסת ( ראה אופן הגישה למנהלי [המדפסת](#page-41-0)).
- **3.** במערכת ,Windows בכרטיסייה **גימור** לחץ על **הדפסה דו-צדדית**.
	- **4.** לחץ על **אישור** . המוצר כעת מוכן להדפסה דו-צדדית.

#### **כדי לבצע הדפסה דו-צדדית ידנית**

- 1. טען כמות מספקת של נייר באחד מהמגשים. אם אתה טוען נייר מיוחד, כגון נייר חברה, טען אותו באחת מהדרכים הבאות:
- במגש 1, טען את נייר החברה כך שהצד הקדמי פונה מעלה והקצה התחתון מופנה כלפי המדפסת.
- בכל יתר המגשים, טען את נייר החברה כך שהצד הקדמי פונה מטה והקצה העליון מונח בחלקו האחורי של המגש.

**זהירות** אל תטען נייר שמשקלו גדול מ 105 - גר'/מ"ר 28 Bond )ליברה), שכן נייר כזה עלול לגרום לחסימה.

- **2.** פתח את מנהל המדפסת ( ראה אופן הגישה למנהלי [המדפסת](#page-41-0)).
- **3.** בכרטיסייה **גימור** , סמן את האפשרות **הדפסה דו-צדדית ( ידנית)**.
	- **4.** לחץ על **אישור**.
	- **5.** שלח את עבודת ההדפסה אל המוצר.
- **6.** גש אל המוצר . רוקן את מגש 1 מניירות חלקים . הנח את ערמת הנייר המודפס כך שהצד המודפס פונה מעלה והקצה התחתון פונה כלפי המדפסת . יש להדפיס את הצד השני ממגש 1. לפני שתזין את ערמת דפי הפלט בחזרה למגש 1, לצורך הדפסת הצד השני, פעל בהתאם להוראות המופיעות בחלון הצץ.
	- **7.** בצג לוח הבקרה עשויה להופיע הודעה המורה לך ללחוץ על לחצן כלשהו כדי להמשיך.

#### **אפשרויות פריסה להדפסה דו-צדדית**

ארבע אפשרויות הכיוון בהדפסה דו-צדדית מוצגות להלן . כדי לבחור באפשרות 1 או 4, סמן את האפשרות **הפוך דפים למעלה** במנהל המדפסת.

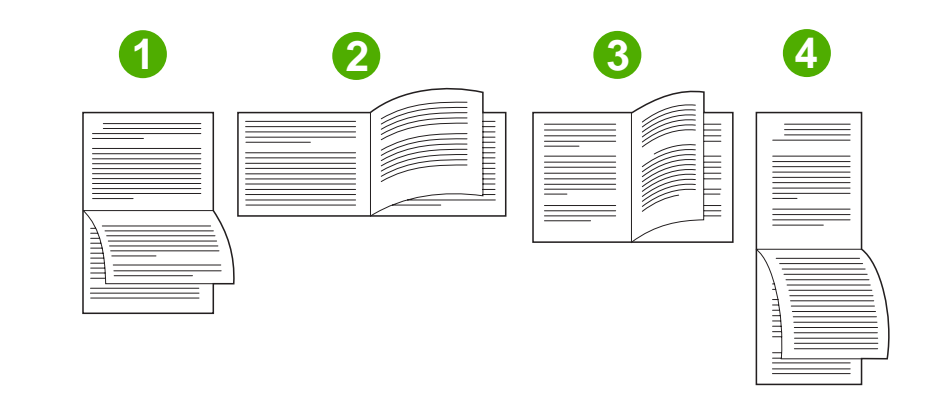

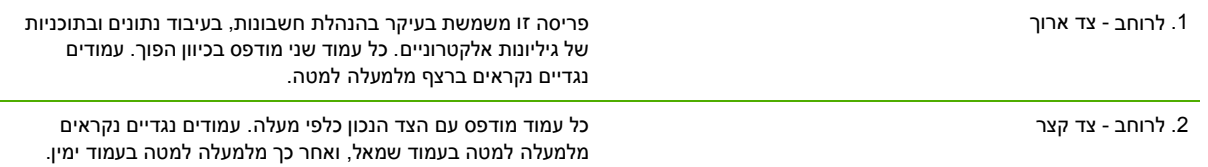

<span id="page-137-0"></span>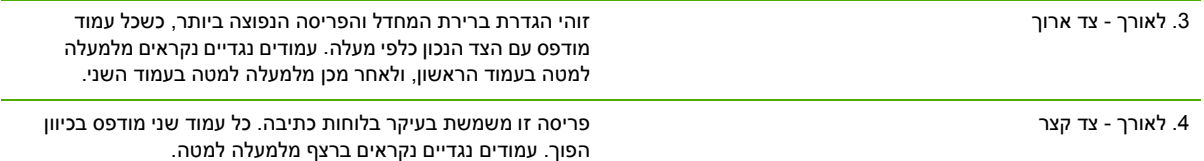

## **הגדרת אפשרויות ההידוק**

באמצעות מנהל המדפסת ניתן לקבוע אם יתבצע הידוק של עבודת הדפסה.

#### **כדי להגדיר את אפשרויות ההידוק**

**1.** פתח את מאפייני מנהל המדפסת ולחץ על הכרטיסייה **קביעת תצורה** ( . הכרטיסייה **קביעת תצורה** אינה זמינה מתוך תוכנות.)

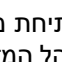

**הערה** הנוהל לפתיחת מאפייני מנהל המדפסת תלוי במערכת ההפעלה שבשימוש . לקבלת מידע על פתיחת מאפייני מנהל המדפסת בהתאם למערכת ההפעלה שלך , ראה אופן הגישה למנהלי [המדפסת](#page-41-0). חפש את העמודה שכותרתה " כדי לשנות את הגדרות התצורה".

- **2.** באזור המיועד להגדרת התצורה של התקני פלט נוספים , בחר את מהדק הסיכות/העורם ולאחר מכן לחץ על **אישור**.
	- **3.** פתח את מנהל המדפסת ( ראה אופן הגישה למנהלי [המדפסת](#page-41-0)).
		- **4.** לחץ על הכרטיסייה **פלט**.

 $\mathbb{R}$ 

- **5.** בתיבה **הידוק** , בחר את אפשרות ההידוק הרצויה לעבודת ההדפסה.
- **6.** לחץ על **אישור** . המוצר הוגדר להשתמש באפשרות ההידוק שנבחרה.

## **הגדרת אפשרויות הצבע**

האפשרויות בכרטיסייה **צבע** קובעות כיצד יתורגמו ויודפסו הצבעים מתוך תוכנות . בהגדרת אפשרויות הצבע , ניתן לבחור בין **אוטומטי** לבין **ידני** . לקבלת מידע נוסף , ראה ניהול אפשרויות הצבע של המדפסת [במחשבים](#page-178-0) [מבוססי](#page-178-0)[-Windows.](#page-178-0)

- בחר באפשרות **אוטומטי** כדי למטב את הצבע ואת גווני הביניים המשמשים לכל מרכיב במסמך ( כמו טקסט, גרפיקה ותצלומים). ההגדרה **אוטומטי** מספקת אפשרויות צבע נוספות למערכות הפעלה וליישומים התומכים במערכות ניהול צבע . הגדרה זו מומלצת להדפסת מסמכים צבעוניים.
- בחר באפשרות **ידני** כדי להתאים ידנית את מצבי הצבע וגווני הביניים עבור טקסט , גרפיקה ותצלומים . אם אתה משתמש במנהל התקן ,PCL באפשרותך לכוונן את נתוני ה .RGB- אם אתה משתמש במנהל התקן ,PS באפשרותך לכוונן נתוני RGB או נתוני .CMYK

#### **כדי להגדיר את אפשרויות הצבע**

- **1.** פתח את מנהל המדפסת ( ראה אופן הגישה למנהלי [המדפסת](#page-41-0)).
	- **2.** בחר בכרטיסייה **צבע**.
	- **3.** באזור **אפשרויות צבע** , בחר באפשרות הרצויה.
- **4.** אם בחרת באפשרות **ידני** , לחץ על **הגדרות** כדי לפתוח את תיבת הדו-שיח **הגדרות צבע** . התאם את ההגדרות לגבי טקסט , גרפיקה ותצלומים בנפרד . באפשרותך לכוונן גם את הגדרות ההדפסה הכלליות . לחץ על **אישור**.
- **5.** באזור **ערכות צבעים** , בחר באפשרות **צבע RGB** הרצויה.
- **6.** לחץ על **אישור** . המוצר הוגדר להשתמש באפשרויות הצבע שנבחרו.

## **השימוש בתיבת הדו-שיח ' אפשרויות ההדמיה הדיגיטלית של 'HP**

באמצעות **אפשרויות ההדמיה הדיגיטלית של HP** ניתן להפיק בקלות תמונות ותצלומים משופרים.

<span id="page-138-0"></span> $\frac{1}{2}$ **הערה אפשרויות ההדמיה הדיגיטלית של HP** זמינות עבור המערכות 2000 Windows , XP Windows ו2003- Server Windows.

האפשרויות הבאות זמינות בתיבת הדו-שיח **אפשרויות ההדמיה הדיגיטלית של HP** .

- **חידוד ניגודיות** : שפר אוטומטית את הצבעים והניגודיות בתצלומים דהויים . לחץ על **אוטומטי** כדי לאפשר לתוכנת המדפסת להבהיר בחוכמה את התצלום , ולהתמקד רק באזורים המחייבים תיקון.
	- **פלאש דיגיטלי** : כוונן את דרגת החשיפה באזורים הכהים בתצלום כדי להבליט פרטים. לחץ על **אוטומטי** אם ברצונך שתוכנת המדפסת תאזן את הבהירות והכהות באופן אוטומטי.
	- S**martFocus**: שפר את האיכות ואת הבהירות של תמונות ברזולוציה נמוכה, כמו, למשל, תמונות שהורדת מהאינטרנט . לחץ על **מופעל** כדי שתוכנת המדפסת תחדד אוטומטית את פרטי התמונה.
	- **חדות** : כוונן את חדות התמונה לפי העדפותיך . לחץ על **אוטומטי** אם ברצונך שתוכנת המדפסת תקבע באופן אוטומטי את רמת החדות של התמונה.
	- **החלקה** : רכך את התמונה . לחץ על **אוטומטי** אם ברצונך שתוכנת המדפסת תקבע באופן אוטומטי את רמת ההחלקה של התמונה.

#### **פתיחת תיבת הדו-שיח ' אפשרויות ההדמיה הדיגיטלית של 'HP**

- **1.** פתח את תיבת הדו-שיח **מאפייני מדפסת**.
- **2.** לחץ על הכרטיסייה **נייר/איכות** ולאחר מכן לחץ על הלחצן **הדמיה דיגיטלית של HP** .

 $\mathbb{R}^2$ **הערה** אם התקנת את תוכנת Zone Image HP , תוכל להשתמש בה כדי לערוך ולשפר תצלומים דיגיטליים.

## **השימוש בכרטיסייה ' שירותים'**

**הערה** הכרטיסייה **שירותים** זמינה עבור מערכת XP Windows.

אם המוצר מחובר לרשת , השתמש בכרטיסייה **שירותים** כדי לקבל מידע אודות המוצר ואודות סטטוס החומרים המתכלים . לחץ על הסמל **סטטוס המכשיר והחומרים המתכלים** כדי לפתוח את הדף **סטטוס המכשיר** בשרת האינטרנט המשובץ של .HP דף זה מציג את הסטטוס הנוכחי של המוצר , את משך החיים הנותר של כל חומר מתכלה (באחוזים ) ומידע על הזמנת חומרים.

## **השימוש במאפיינים הכלולים במנהל המדפסת ל-Macintosh**

בהדפסה מתוכנה , רבים ממאפייני המדפסת זמינים לשימוש במנהל המדפסת . לקבלת מידע מקיף על המאפיינים הזמינים במנהל המדפסת, עיין במערכת העזרה של מנהל המדפסת. בסעיף זה מתוארים המאפיינים הבאים:

- יצירת ערכות מוגדרות מראש במערכת X OS Mac ושימוש בהן
	- הדפסת עמוד כריכה
	- [הדפסת](#page-140-0) עמודים רבים על גיליון אחד
		- [הדפסה](#page-140-0) על שני צדי הנייר
		- הגדרת [אפשרויות](#page-141-0) הצבע

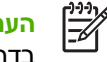

**הערה** הגדרות במנהל המדפסת ובתוכנה בדרך כלל מבטלות את הגדרות לוח הבקרה . הגדרות התוכנה בדרך כלל מבטלות את הגדרות מנהל המדפסת.

## **יצירת ערכות מוגדרות מראש במערכת X OS Mac ושימוש בהן**

השתמש בערכות מוגדרות מראש כדי לשמור את ההגדרות הנוכחיות של מנהל המדפסת לשימוש חוזר . לדוגמה , תוכל לשמור הגדרות של כיוון ההדפסה , מאפיין ההדפסה הדו-צדדית וסוג הנייר בערכה מוגדרת מראש.

#### **כדי ליצור ערכה מוגדרת מראש**

- **1.** פתח את מנהל המדפסת ( ראה אופן הגישה למנהלי [המדפסת](#page-44-0)).
	- **2.** בחר את הגדרות ההדפסה המבוקשות.
- **3.** בתיבת **Presets** ) ערכות מוגדרות מראש), לחץ על **...As Save** ) שמירה בשם), והקלד שם לערכה המוגדרת מראש ( לדוגמה " דוח רבעוני " או " סטטוס הפרוייקט שלי").
	- **4.** לחץ על **OK** ) אישור).

#### **כדי להשתמש בערכה מוגדרת מראש**

- **1.** פתח את מנהל המדפסת ( ראה אופן הגישה למנהלי [המדפסת](#page-44-0)).
- **2.** בתפריט **Presets** ) ערכות מוגדרות מראש), בחר את הערכה המבוקשת.

**הערה** כדי לשחזר את הגדרות ברירת המחדל של מנהל המדפסת , בחר באפשרות **Standard** ) רגיל) B מהתפריט הצץ **Presets**.

#### **הדפסת עמוד כריכה**

באפשרותך להדפיס עמוד כריכה הכולל הודעה (למשל, "סודי").

#### **כדי להדפיס עמוד כריכה**

- **1.** פתח את מנהל המדפסת ( ראה אופן הגישה למנהלי [המדפסת](#page-44-0)).
- **2.** בתפריט הצץ **Page Cover** ) עמוד כריכה ) או **Quality/Paper** ) נייר/איכות), בחר בין הדפסה של עמוד הכריכה **Document Before** ) לפני המסמך ) או **Document After** ) אחרי המסמך).
	- **3.** אם אתה משתמש במערכת ,X OS Mac בתפריט הצץ **Type Page Cover** ) סוג עמוד הכריכה), בחר את ההודעה שברצונך להדפיס בעמוד הכריכה.

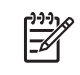

<span id="page-140-0"></span>**הערה** כדי להדפיס עמוד כריכה ריק , בחר באפשרות **Standard** ) רגיל ) בהגדרה **Type Page Cover** (סוג עמוד הכריכה).

## **הדפסת עמודים רבים על גיליון אחד**

אפשר להדפיס יותר מעמוד אחד על גיליון אחד . מאפיין זה מהווה דרך חסכונית להדפיס דפי טיוטה.

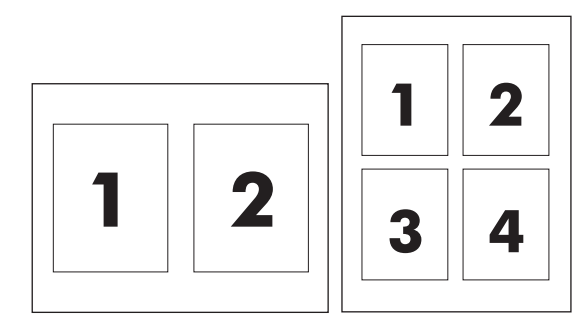

#### **כדי להדפיס עמודים רבים על גיליון אחד**

- **1.** פתח את מנהל המדפסת ( ראה אופן הגישה למנהלי [המדפסת](#page-44-0)).
	- **2.** לחץ על התפריט הצץ **Layout** ) פריסה).
- **3.** במקטע **Sheet Per Pages** ) עמודים לגיליון), בחר את מספר העמודים שברצונך להדפיס בכל גיליון 6, 4, 2, 1,( 9 או 16 ).
	- **4.** אם מספר העמודים גדול מ 1, לצד **Direction Layout** ) כיוון פריסה), בחר את הסדר והמיקום של העמודים בגיליון.
		- **5.** לצד **Borders** ) גבולות), בחר את סוג המסגרת שתודפס מסביב לכל אחד מהעמודים בגיליון.

## **הדפסה על שני צדי הנייר**

כאשר אבזר להדפסה דו-צדדית מותקן במדפסת , ניתן לבצע הדפסה אוטומטית משני צדי הדף . אם אבזר להדפסה דו- צדדית אינו מותקן , תוכל לבצע הדפסה דו-צדדית ידנית על-ידי הזנה חוזרת של הנייר במדפסת.

#### **כדי לבצע הדפסה דו-צדדית באמצעות האבזר להדפסה דו-צדדית**

- **1.** טען כמות מספקת של נייר באחד מהמגשים . אם אתה טוען נייר מיוחד , כגון נייר חברה , טען אותו באחת מהדרכים הבאות:
	- במגש 1, טען את נייר החברה כשצדו הקדמי כלפי מעלה והקצה התחתון כלפי המדפסת.
- בכל יתר המגשים, טען את נייר החברה כך שהצד הקדמי פונה מטה והקצה העליון מונח בחלקו האחורי של המגש.

**זהירות** אל תטען נייר שמשקלו גדול מ 105 - גר'/מ"ר 28 , Bond )ליברה), שכן נייר במשקל כזה עלול לגרום לחסימה.

- **2.** פתח את מנהל המדפסת ( ראה אופן הגישה למנהלי [המדפסת](#page-44-0)).
	- **3.** פתח את התפריט הצץ **Layout** ) פריסה).
- <span id="page-141-0"></span>**4.** לצד **Printing Sided Two** ) הדפסה דו-צדדית), בחר **Binding Edge-Long** ) כריכה לאורך ) או **-Short Binding Edge** ) כריכה לרוחב).
	- **5.** לחץ על **Print** ) הדפס).

#### **כדי לבצע הדפסה דו-צדדית ידנית**

- **1.** טען כמות מספקת של נייר באחד מהמגשים . אם אתה טוען נייר מיוחד , כגון נייר חברה , טען אותו באחת מהדרכים הבאות:
	- במגש 1, טען את נייר החברה כשצדו הקדמי כלפי מעלה והקצה התחתון כלפי המדפסת.
- בכל יתר המגשים, טען את נייר החברה כך שהצד הקדמי פונה מטה והקצה העליון מונח בחלקו האחורי של המגש.

**זהירות** אל תטען נייר שמשקלו גדול מ 105 - גר'/מ"ר 28 , Bond )ליברה), שכן נייר במשקל כזה עלול לגרום לחסימה.

- **2.** פתח את מנהל המדפסת ( ראה אופן הגישה למנהלי [המדפסת](#page-44-0)).
- **3.** בתפריט הצץ **Finishing** ) גימור), בחר באפשרות **Duplex Manual** ) הדפסה דו-צדדית ידנית).

**הערה** אם האפשרות **Duplex Manual** ) הדפסה דו-צדדית ידנית ) מופעלת , בחר באפשרות **Side nd2 on Print Manually** ) הדפסה ידנית בצד 2 ).

**4.** לחץ על **Print** ) הדפס).

|∌

- **5.** גש למדפסת . רוקן את מגש 1 מניירות חלקים . הנח את ערמת הנייר המודפס כך שהצד המודפס פונה מעלה והקצה התחתון פונה כלפי המדפסת . יש להדפיס את הצד השני ממגש 1. לפני שתזין את ערמת דפי הפלט בחזרה למגש 1, לצורך הדפסת הצד השני , פעל בהתאם להוראות המופיעות בחלון הצץ.
	- **6.** אם מופיעה הודעה בצג לוח הבקרה , לחץ על אחד מלחצני לוח הבקרה כדי להמשיך.

## **הגדרת אפשרויות הצבע**

השתמש בתפריט הצץ **Options Color** ) אפשרויות צבע ) כדי לשלוט באופן שבו הצבעים יפורשו ויודפסו מתוכנה.

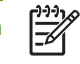

**הערה** לקבלת מידע נוסף אודות אופן השימוש באפשרויות הצבע , ראה ניהול [אפשרויות](#page-181-0) צבע של המדפסת [במחשבי](#page-181-0) [Macintosh.](#page-181-0)

#### **כדי להגדיר את אפשרויות הצבע**

- **1.** פתח את מנהל המדפסת ( ראה אופן הגישה למנהלי [המדפסת](#page-44-0)).
	- **2.** פתח את התפריט הצץ **Options Color** ) אפשרויות צבע).
- **3.** במערכת ,X OS Mac לחץ על **Options Advanced Show** ) הצג הגדרות מתקדמות).
	- **4.** התאם ידנית את ההגדרות עבור טקסט , גרפיקה ותצלומים בנפרד.

# **5 העתקה**

התקן MFP זה יכול לתפקד כמכשיר העתקה עצמאי . אין צורך להתקין את תוכנת מערכת ההעתקה במחשב או להפעיל את המחשב כדי להפיק עותקים . באפשרותך להתאים את הגדרות ההעתקה בלוח הבקרה . כמו כן , באפשרותך להעתיק מסמכי מקור באמצעות ה-ADF או זכוכית הסורק. ה-MFP יכול לעבד עבודות העתקה, הדפסה ושיגור דיגיטלי בו-זמנית.

פרק זה מספק מידע אודות הדרכים ליצירת עותקים ושינוי הגדרות ההעתקה , לרבות הנושאים הבאים:

- ניווט [במסך](#page-143-0) [Copy](#page-143-0)) [העתקה](#page-143-0))
	- הוראות העתקה [בסיסיות](#page-144-0)
- שינוי הגדרות [ההעתקה](#page-148-0) עבור העבודה הנוכחית
	- [העתקת](#page-149-0) מסמכי מקור עם גדלים שונים
		- יצירת עבודת העתקה [מאוחסנת](#page-150-0)

מומלץ שתסקור שנית את במידע הבסיסי אודות לוח הבקרה לפני השימוש בפונקציות ההעתקה של ה . MFP- לקבלת מידע נוסף, ראה <u>שימוש בלוח [הבקרה](#page-48-0)</u>.

## **ניווט ( Copy במסך העתקה)**

<span id="page-143-0"></span>נווט בין המאפיינים והאפשרויות של לוח הבקרה באמצעות התצוגה הגרפית של מסך המגע.

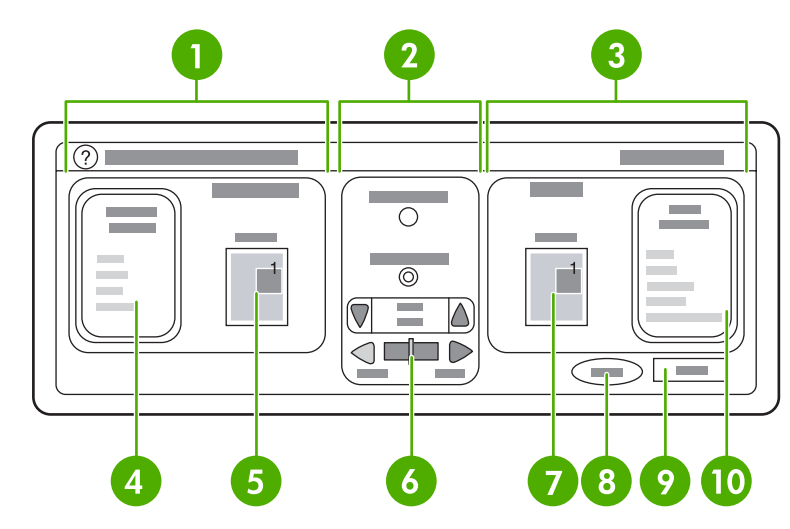

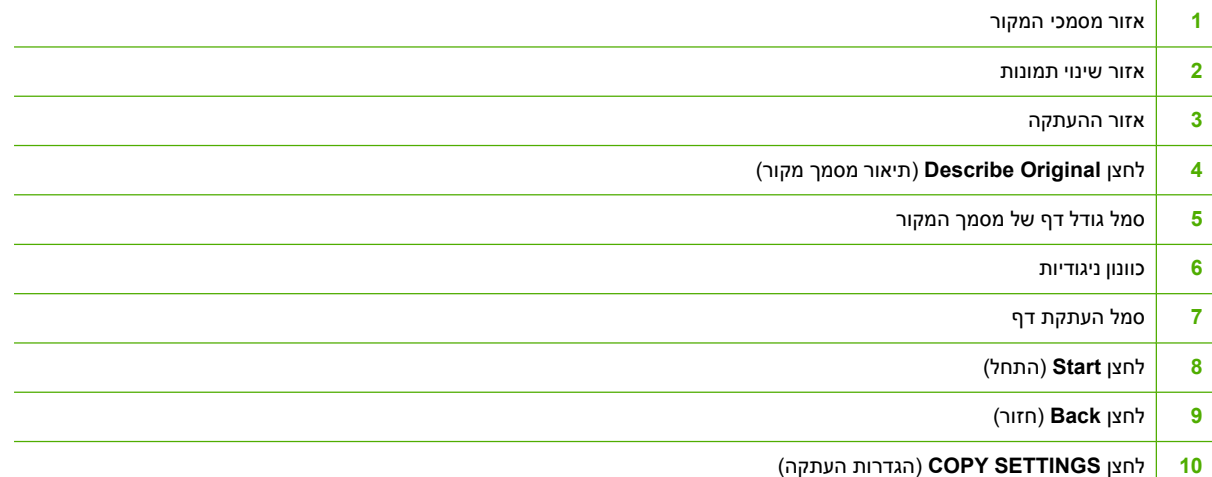

הודעות שגיאה הדורשות את תשומת לבו של המשתמש מופיעות בתיבת דו-שיח , מוקפצת המונעת שימוש רגיל במסכים עד לניקוי ההודעה.

## **לחצן ( Cancel ביטול)**

כל אחד ממסכי הרמות התחתונות ( כל מסך לאחר מסך הבית ) כולל לחצן**Cancel** )ביטול . ) נגיעה בלחצן**Cancel**  ้ (ביטול) מבטלת את כל השינויים שערכת ומחזירה אותך למסך הקודם)

## **לחצן ( OK אישור)**

כל אחד ממסכי הרמות- התחתונות במסך המגע כולל לחצן **OK** ) אישור . ) נגיעה בלחצן **OK** ) אישור ) מקבלת את כל השינויים שערכת ומעבירה אותך למסך הבא.
# **הוראות העתקה בסיסיות**

חלק זה מספק את ההוראות הבסיסיות להעתקה.

### **העתקה באמצעות הגדרות ברירת המחדל**

הגדרות ברירת המחדל עבור העתקה הן:

- copies of Number ) מספר עותקים): אחד
- <span id="page-144-0"></span>● ( Size גודל): גודל 4A/Letter עבור מסמך המקור וגודל 4A/Letter עבור העותק
	- Orientation Page ) כיוון דף): לאורך
	- Sides of Number ) מספר צדדים): העתקה חד-צדדית
	- Content Page ) תוכן הדף): משולב ( שילוב של טקסט וגרפיקה)
		- Mode Job ) מצב עבודה): כבוי
		- Paper Heavy ) נייר כבד): כבוי
			- עותקים בשחור

#### **העתקה באמצעות הגדרות ברירת המחדל**

- **1.** הנח את המסמך כשהוא פונה כלפי מטה על-גבי זכוכית הסורק או כלפי מעלה ב . ADF-
	- **2.** לחץ על Start ) התחל . )

### **העתקה באמצעות הגדרות משתמש**

השתמש בהליך שלהלן כדי לשנות את ההגדרות עבור העותקים שלך.

#### **יצירת עותקים באמצעות הגדרות שונות מהגדרות ברירת המחדל**

**1.** הנח את מסמך המקור כשהוא פונה כלפי מטה על-גבי זכוכית הסורק או כלפי מעלה ב- . ADF

במסך המגע של התצוגה הגרפית, בצע את הפעולות הבאות:

- **2.** גע ב- COPY ) העתקה . )
- **3.** גע ב- Original Describe ) תיאור מסמך מקור ) כדי לראות את האפשרויות . באפשרותך לבחור באפשרויות BASIC ) בסיסיות ) או באפשרויות ...Advanced ) מתקדמות . . . .)
	- **4.** גע בפריטים של BASIC ) בסיסיות ) המתארים את מסמך המקור . האפשרויות הזמינות הן:
		- ● **Size** ) גודל): בחר את גודל הנייר של מסמך . המקור
- ● **ORIENTATION PAGE** ) כיוון דף): בחר באפשרות **PORTRAIT** ) לאורך ) או באפשרות **LANDSCAPE** (לרוחב). עבור כיוון 'לאורך', ראש מסמך המקור הוא לאורך הקצה הקצר של הדף. עבור כיוון 'לרוחב', ראש מסמך המקור הוא לאורך הקצה הארוך של הדף.
	- ● **SIDES OF NUMBER** ) מספר צדדים): בחר באפשרות 1 או באפשרות . 2
- ● **CONTENT PAGE** ) תוכן דף): בחר באפשרות **TEXT** ) טקסט , ) **MIXED** ) משולב , )**PHOTO** )צילום , ) או באפשרות **PHOTO GLOSSY** ) צילום מבריק . )
- **5.** גע בכרטיסיה ...Advanced ) . . מתקדמות .) כדי לשנות את ההגדרה **Mode Job** ) מצב עבודה . ) אם אתה משלב פריטים סרוקים רבים לתוך עבודה אחת , בחר באפשרות **ON** ) מופעל . ) לקבלת מידע נוסף , ראה [שימוש](#page-146-0) ב[-Job](#page-146-0)  $M$ ode) (מצב [עבודה](#page-146-0)) $M$ 
	- **6.** לאחר ביצוע הבחירות , גע ב-OK ) אישור . )

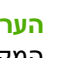

⊯

**הערה** סמל הדף באזור **ORIGINAL** ) מסמכי המקור ) בתצוגה הגרפית מציג תמונה מייצגת של מסמך . המקור

- **7.** בצע את כל ההתאמות הנחוצות עבור הניגודיות ושינוי הגודל באמצעות פס **CONTROL CONTRAST** ) בקרת ניגודיות ) והלחצן **ENLARGE/REDUCE** ) הקטנה/הגדלה ) באזור שינוי התמונות בתצוגה הגרפית.
	- **8.** גע ב- COPY ) העתקה ) כדי להציג את . האפשרויות ניתן לבחור באפשרויות **BASIC** ) בסיסיות ) או באפשרויות  **...Advanced** ) מתקדמות . . . .)
- **9. TYPE AND SIZE** ) גודל וסוג): בחר באפשרותAUTO ) אוטומטי ( ) גודל הדף מותאם לגודל מסמך המקור ) או בגודל העותק הרצוי . ודא שטענת את גודל הנייר הנכון במגש.

2-SIDED (מספר צדדים): בחר באפשרות 1-SIDED (חד-צדדית) או באפשרות SIDED (2-SIDED (דו-צדדית . )

**או**

 **ORIENTATION SIDE BACK** ) כיוון צד אחורי): בחר באפשרותNORMAL ) רגיל ) או באפשרות **FLIP** (הפיכה) (הקיימת כאשר נבחרה העתקה 2-SIDED (דו-צדדית)).

**או**

 **SHEET PER PAGES** ) עמודים לגיליון): בחר מבין האפשרויות , 1 , 2 4 או BOOKLET ) חוברת . )

**או**

אם בחרת ב-4 עמודים לגיליון, סדר "Z" או "N" מותאם לכיוון הדף, ומוצגת האפשרות להוסיף מסגרת סביב כל עמוד קטן יותר.

**או**

BORDER ) מסגרת): בחר באפשרות BORDER ) מסגרת ) או באפשרות BORDER NO ) ללא מסגרת . ) פריט זה זמין רק בעת הדפסה של עמודים רבים על-גבי גיליון אחד.

**או**

 **STAPLE** ) הידוק): אפשרויות ההידוק תלויות בהתקן הפלט שברשותך ובגודל הנייר . שנבחר

- **10.** אם יש צורך , גע באפשרויות ...Advanced ) מתקדמות . . . .) חלק מהאפשרויות כוללות את הפריטים הבאים:
- ● **COLLATION** ) איסוף): בחר באפשרות COLLATED ) אסוף ) או באפשרות UNCOLLATED ) לא אסוף . )
	- ● **Bin Output** ) סל פלט): בחר את הסל המתאים.
- ● **Storage Job** ) אחסון עבודה): בחר באפשרות ON ) מופעל ) כדי לציין שיש לאחסן את עבודת ההעתקה ב-MFP ולא להדפיס אותה. בחר באפשרותOFF (כבוי) כדי להעתיק את העבודה באופן רגיל. לקבלת מידע נוסף, ראה <u>יצירת עבודת העתקה [מאוחסנת](#page-150-0)</u>.
- ● **ENHANCE** ) שיפור): גע ב- SHARPNESS ) חדות ) או ב- REMOVAL BACKGROUND ) הסרת רקע . )
- ● **FIT TO SCALE** ) שינוי גודל להתאמה): בחר באפשרות ON ) מופעל ) כדי לשנות את גודל העותק באופן אוטומטי כך שיתאים לנייר שנטען ב- . MFP

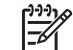

<span id="page-146-0"></span>**הערה** סמל הדף באזור **COPY** ) העתקה ) בתצוגה הגרפית מציג תמונה מייצגת של העותק.

- 11. לאחר ביצוע הבחירות, גע ב-OK (אישור).
- 1**2.** השתמש בלוח המקשים המספרי כדי להקליד את מספר העותקים ולאחר מכן לחץ על <mark>Start</mark> (התחל).

### **העתקה באמצעות זכוכית הסורק**

השתמש בזכוכית הסורק כדי להעתיק מסמכי מקור קטנים וקלים (שמשקלם נמוך מ-60 ג'/מ"ר) או שגודלם אינו רגיל, כגון קבלות, גזירי עיתון, צילומים או מסמכים ישנים או מרופטים.

- **1.** הנח את המסמך כשהוא פונה כלפי מטה על-גבי זכוכית . הסורק
- **2.** ערוך את שינויי התמונה הנחוצים ובחר את הגדרות ההעתקה הנחוצות.
- **3.** אם אתה יוצר עותק אחד , בלבד לחץ על Start ) התחל . ) אם אתה יוצר עותקים , מרובים השתמש בלוח המקשים המספרי כדי להקליד את מספר העותקים (עד 999) ולאחר מכן לחץ על <mark>Start</mark> (התחל) כדי להתחיל בהעתקה. אם אתה מעתיק יותר מדף אחד מזכוכית הסורק, ראה <u>שימוש ב-Job Mode (מצב עבודה)</u> כדי ליצור עבודת הדפסה מרובת דפים.

# **העתקה באמצעות ה-ADF**

השתמש ב- ADF כדי ליצור עד 999 עותקים של מסמך שכולל עד 50 עמודים ( בהתאם לעובי הדפים . )

- **1.** טען את המסמך כשהוא פונה כלפי מעלה ב . ADF-
- **2.** ערוך את שינויי התמונה הנחוצים ובחר את הגדרות ההעתקה . הנחוצות
- **3.** אם אתה יוצר עותק אחד בלבד , לחץ על Start ) התחל . ) אם אתה יוצר עותקים מרובים , השתמש בלוח המקשים המספרי כדי להקליד את מספר העותקים ולאחר מכן לחץ על Start (התחל).

ה ADF- יכול להבדיל בין מסמכי מקור בגודל Letter ובגודל . Legal אם המסמך שאותו אתה מעתיק כולל ניירות בגדלים שונים, ציין LTR/LGL) MIXED LTR/LGL משולב) בהגדרות Describe Original (תיאור מסמך מקור). ההדפסה איטית יותר כאשר נעשה שימוש במאפיין . זה

## **שימוש ב-Mode Job ) מצב עבודה)**

השתמש במאפיין מצב עבודה כדי לבנות עותק יחיד מסריקות מרובות . באפשרותך להשתמש ב- ADF או בזכוכית הסורק. ההגדרות של הסריקה הראשונה חלות גם על הסריקות הבאות.

- **1.** גע ב- COPY ) העתקה . )
- **2.** גע ב- Original Describe ) תיאור מסמך מקור . )
	- **3.** גע ב- ...Advanced ) מתקדמות . . . .)
- **4.** בתיבת הדו-שיח **MODE JOB** ) מצב עבודה , ) גע ב- ON ) מופעל . )
	- **5.** אם יש צורך , בחר בהגדרות הפלט.
- **6.** לאחר סריקת כל עמוד, לוח הבקרה מציג בקשה ליתר העמודים.
- **7.** אם העבודה כוללת עמודים נוספים , טען את הדף הבא ולאחר מכן לחץ על Start ) התחל . )
	- **8.** אם העבודה אינה כוללת עמודים נוספים , גע ב- FINISHED ) הושלם ) כדי להדפיס.

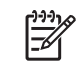

**הערה** במצב עבודה , אם אתה סורק את העמוד הראשון של עבודה באמצעות ה- , ADF עליך לסרוק את כל העמודים באותו אופן . אם אתה סורק את העמוד הראשון של מסמך באמצעות זכוכית הסורק , עליך לסרוק את כל העמודים באותו אופן.

# **שינוי הגדרות ההעתקה עבור העבודה הנוכחית**

באפשרותך לשנות את העותקים באמצעות כוונון הניגודיות, שינוי הגודל, או שיפור האיכות.

### **כוונון בהירות ההעתקה**

באפשרותך לכוונן את הניגודיות על-ידי נגיעה בחיצים שבפס **CONTROL BRIGHTNESS** ) בקרת בהירות . ) המחוון נע לאזור הבהיר יותר או הכהה יותר של הפס.

### **שינוי גודל עותקים**

ה- MFP כולל במאפיין שינוי גודל אוטומטי . אם גודל הנייר של מסמך המקור שונה מגודל הנייר של העותק , ה- MFP יכול לזהות באופן אוטומטי את חוסר ההתאמה בין גודל הדף של מסמך המקור לזה של העותק. התמונה הסרוקה של העמוד המקורי המקור מוקטנת או מוגדלת באופן אוטומטי כך שתתאים לגודל הדף של . העותק באפשרותך לעקוף את שינוי הגודל האוטומטי באמצעות המאפיין הקטנה . והגדלה

ה MFP- יכול להקטין עותקים לגודל של עד 25% מגודל מסמך המקור ולהגדיל עותקים לגודל של עד 400% מגודל מסמך המקור 200%( אם נעשה שימוש ב . )ADF-

כדי להקטין או להגדיל את העותקים , שלך גע בחיצים שבלחצן **ENLARGE/REDUCE** ) הקטנה/הגדלה ) עד שתגיע לגודל הרצוי . תיבת אחוז שינוי הגודל שבמרכז הלחצן **ENLARGE/REDUCE** ) הקטנה/הגדלה ) מציינת את אחוז ההקטנה או ההגדלה . כמו כן , באפשרותך לגעת ב100%- כדי להציג את לוח המקשים ולהקליד את המספר המבוקש. .גע ב-O<mark>K</mark> (אישור) כדי לשמור את השינויים

### **הסרת רקע**

אם אתה מעתיק מסמך שמודפס על-גבי נייר צבעוני, או אתה משתמש בהדפסה דו-צדדית, באפשרותך לשפר את איכות העותק באמצעות הסרת רקע שעלול לגרום לעותק להימרח או . להיטשטש גע ב- SETTINGS COPY ) הגדרות העתקה ) ולאחר מכן בכרטיסיה ...Advanced ) . . מתקדמות .) כדי לגשת למסך **REMOVAL BACKGROUND** (הסרת רקע ) המשובץ . כוונן את רמת הסרת הרקע באמצעות נגיעה בחיצים שבבקר **REMOVAL BACKGROUND** (הסרת רקע . ) המחוון נע לאזור הבהיר יותר או הכהה יותר של פס הבקר **REMOVAL BACKGROUND** ) הסרת רקע . )

### **חדות**

הבקר **SHARPNESS** ) חדות ) מציין את הגדרת החדות שבה משתמש הסורק כאשר ה- MFP סורק את מסמך המקור. גע ב- SETTINGS COPY ) הגדרות העתקה ) ולאחר מכן בכרטיסיה ...Advanced ) מתקדמות . . .) כדי לגשת למסך  **SHARPNESS** ) חדות . ) החדות משפרת את הקצוות של הפריטים במסמך המקור כך שהטקסט והגרפיקה הזעירים והבהירים מופקים בחדות רבה . יותר כוונן את רמת החדות באמצעות נגיעה בחיצים שפס הבקר **SHARPNESS** ) חדות . )

# **העתקת מסמכי מקור עם גדלים שונים**

אם מסמך המקור מכיל דפים בגדלים שונים, לדוגמה, מסמך בגודל Letter עם מספר טבלאות בגודל Legal, ראה [תפריט](#page-61-0) משנה [Copying](#page-61-0)) [העתקה](#page-61-0)) והעתקה [באמצעות](#page-146-0) ה[-ADF](#page-146-0) לקבלת מידע נוסף.

# **יצירת עבודת העתקה מאוחסנת**

<span id="page-150-0"></span>הפעלת ההגדרה של אחסון עבודות מציינת שברצונך לאחסן את עבודת ההעתקה בדיסק הקשיח ושתדפיס את העבודה מאוחר יותר . עליך לספק את המידע שלהלן כדי ליצור עבודה מאוחסנת:

- **1.** גע ב- SETTINGS COPY ) הגדרות העתקה . )
- **2.** בחר את הגדרות ההעתקה הבסיסיות ( ראה העתקה [באמצעות](#page-144-0) הגדרות משתמש . )
	- **3.** גע בכרטיסיה ...Advanced ) מתקדמות . . . .)
- **4.** בתיבה **Storage Job** ) אחסון עבודות , ) בחר באפשרות **ON** ) מופעל . ) מוצגת תיבת דו-שיח קופצת המבקשת את  **NAME USER** ) שם המשתמש ) ואת **NAME JOB** ) שם העבודה . ) אם נבחרה האפשרות  **REQUIRED AUTHENTICATION** ) דרוש אימות , ) יש לספק מספר זיהוי אישי . )PIN )כדי להזין את מספר ה- , PIN גע בתיבה הקטנה ליד **REQUIRED AUTHENTICATION** ) דרוש אימות . ) לוח המקשים מוצג כאשר אתה בוחר ב- **NAME USER** ) שם המשתמש ) ו- **NAME JOB** ) שם העבודה . ) ה- PIN הוא מספר בן ארבע ספרות שניתן להקלידו בלוח המקשים המספרי.
	- **.5** הקלד את שם . המשתמש
		- **6.** הקלד את שם העבודה.
	- **7.** אם יש צורך, הקלד את ה-PIN.
		- **8.** גע בOK ) אישור . )
		- **9.** לחץ על Start ) התחל . )

לקבלת מידע אודות הדפסת עבודה מאוחסנת, ראה <u>הדפסת עבודות [מאוחסנות](#page-128-0)</u>.

# **6 סריקה ושיגור לדואר אלקטרוני**

ה-MFP מצויד ביכולות סריקה בצבע ושיגור דיגיטלי. באמצעות לוח הבקרה, באפשרותך לסרוק מסמכים בשחור-לבן ומסמכים צבעוניים ולשגר אותם לכתובת דואר אלקטרוני כקובץ מצורף להודעת דואר אלקטרוני . כדי להשתמש בשיגור , הדיגיטלי על ה MFP- להיות מחובר לרשת תקשורת מקומית . )LAN )ה MFP- מתחבר ל LAN- . ישירות

פרק זה עוסק הן בסריקה והן בשיגור, מפני שאלו שתי פונקציות המשולבות זו בזו. הפרק דן בנושאים הבאים:

- [מה](#page-153-0) זה [SMTP?](#page-153-0)
- [מה](#page-154-0) זה [LDAP?](#page-154-0)
- הגדרת התצורה של דואר [אלקטרוני](#page-155-0)
- ניווט [במסך](#page-157-0) [mail-E](#page-157-0)) דואר [אלקטרוני](#page-157-0))
	- יסודות השימוש בדואר [אלקטרוני](#page-159-0)
		- שימוש בספר [הכתובות](#page-161-0)
		- מאפייני דואר [אלקטרוני](#page-163-0) נוספים

# **מה זה ?SMTP**

<span id="page-153-0"></span>שרת פרוטוקול דואר פשוט (SMTP (הוא אוסף של חוקים המגדירים את פעולות הגומלין שבין התוכניות שמשגרות ומקבלות דואר אלקטרוני . על מנת שיהיה באפשרות ה- MFP לשגר מסמכים לדואר אלקטרוני , עליו להיות מחובר לרשת תקשורת מקומית (LAN) בעלת כתובת IP חוקית של SMTP. כמו כן, על שרת ה-MSTP להיות בעל גישה לאינטרנט.

אם אתה משתמש בחיבור LAN, צור קשר עם מנהל המערכת שלך כדי לקבל את כתובת ה-IP של שרת ה-SMTP . שלך אם אתה מתחבר באמצעות חיבור , DSL צור קשר עם ספק השירות כדי לקבל את כתובת ה IP- של שרת ה . SMTP-

# **מה זה ?LDAP**

<span id="page-154-0"></span>נעשה שימוש ב-Protocol Access Directory Lightweight( LDAP )לצורך גישה לבסיס נתונים של מידע . כאשר ה-MFP משתמש ב-LDAP, הוא מחפש רשימה כללית של כתובות דואר אלקטרוני. כאשר אתה מתחיל להקליד את כתובת הדואר האלקטרוני, ה-LDAP משתמש במאפיין ההשלמה האוטומטית, שמספק רשימה של כתובות דואר .<br>אלקטרוני התואמות לתווים שאתה מקליד. בעוד אתה מקליד תווים נוספים, רשימת כתובות הדואר האלקטרוני . התואמות הולכת ומצטמצמת

ה- MFP תומך ב- , LDAP אך אין צורך בחיבור לשרת LDAP על מנת שיהיה באפשרות ה- MFP לשגר לדואר אלקטרוני.

# **הגדרת התצורה של דואר אלקטרוני**

<span id="page-155-0"></span>לפני שיהיה באפשרותך לשגר מסמך לדואר אלקטרוני , עליך להגדיר את תצורת ה- MFP עבור שימוש בדואר אלקטרוני. ה- MFP כולל מאפיין של הגדרת תצורה אוטומטית , שמנסה למצוא את כתובות ה- IP הנכונות עבור שרת ה-SMTP ועבור שרת ה . LDAP- באפשרותך גם להגדיר את כתובות ה IP- באופן . ידני

**הערה** ההוראות שלהלן הן עבור הגדרת התצורה של ה MFP- בלוח . הבקרה באפשרותך גם לבצע הליכים Ø אלה באמצעות שרת [האינטרנט](#page-205-0) המשובץ. לקבלת מידע נוסף, ראה <u>שימוש בשרת האינטרנט המשובץ</u>.

# **הגדרת אוטומטית של תצורת הדואר האלקטרוני**

- **1.** בלוח הבקרה של ה- , MFP גע ב-Menu ) תפריט . )
- **2.** גע ב- DEVICE CONFIGURE ) תצורת ההתקן ) ולאחר מכן ב SENDING ) שיגור . )
- **3.** גע ב-MAIL-E ) דואר אלקטרוני ) ולאחר מכן ב- GATEWAYS SEND FIND ) מציאת שערי שיגור . ) ה MFP- מחפש ברשת המקומית כדי לנסות לקבוע את כתובת ה- IP עבור שרת ה- SMTP ושרת ה- . LDAP אם התהליך אינו מצליח , כתובת ה- IP מופיעה בלוח הבקרה כרצף אפסים . אם הדבר מתרחש , הגדר את כתובת ה- IP באופן . ידני

# **הגדרת התצורה של דואר אלקטרוני באופן ידני**

היוועץ במנהל המערכת כדי למצוא את כתובת ה IP- עבור שרת ה SMTP- ושרת ה . LDAP- לאחר מכן השתמש בהליך זה כדי להגדיר את כתובות ה-IP באופו ידני.

#### **הגדרת כתובות שערי ה SMTP- וה-LDAP**

- 1**.** גע ב-Menu (תפריט).
- **2.** גע ב- DEVICE CONFIGURE ) תצורת ההתקן . )
	- **3.** גע ב- SENDING ) שיגור . )
	- **4.** גע בMAIL-E ) דואר אלקטרוני . )
	- **5.** גע ב- GATEWAY SMTP ) שער . )SMTP
- **6.** הקלד את כתובת שער ה . SMTP- כתובת השער מורכבת מ 12 ספרות לכל , היותר המאורגנות בארבע קבוצות של שלוש ספרות (למשל, 123.123.123.123). גע ב-OK (אישור).
	- **7.** גלול אל האפשרות GATEWAY LDAP ) שער )LDAP וגע . בה
	- **8.** הקלד את שער ה . LDAP- לאחר הקלדת שערי ה SMTP- וה , LDAP- בדוק את התצורה באמצעות הבדיקה העצמית **GATEWAYS SEND TEST** ) בדיקת שערי שיגור ) ולאחר מכן שגר דואר אלקטרוני לעצמך.

#### **שימוש בהליך הבדיקה העצמית Gateways Send Test ) בדיקת שערי שיגור)**

- **1.** גע בMenu ) תפריט . )
- **2.** גע ב- DEVICE CONFIGURE ) תצורת ההתקן . )
	- **3.** גע ב- SENDING ) שיגור . )
	- **4.** גע בMAIL-E ) דואר אלקטרוני . )
- **5.** גע ב- GATEWAYS SEND TEST ) בדיקת שערי שיגור . ) אם הגדרת התצוגה נכונה , ההודעה **GATEWAYS OK** ) שערים תקינים ) מופיעה בלוח הבקרה.

אם הבדיקה הראשונה הצליחה, שגר לעצמך דואר אלקטרוני באמצעות המאפיין שיגור דיגיטלי. אם אתה מקבל דואר אלקטרוני , הגדרת בהצלחה את מאפיין השיגור הדיגיטלי.

אם אתה לא מקבל את הדואר האלקטרוני, בצע את הפעולות הבאות כדי לפתור בעיות בתוכנת השיגור הדיגיטלי:

- בדוק את כתובות שערי ה SMTP- וה LDAP- כדי לוודא שהקלדת אותן . כהלכה
	- הדפס דף תצורה. ודא שכתובות שערי ה-LDAP וה-SMTP נכונות.
- ודא שהרשת פועלת כהלכה . שגר לעצמך דואר אלקטרוני ממחשב . אם אתה מקבל את הדואר האלקטרוני , הרשת פועלת כהלכה . אם אתה לא מקבל את הדואר האלקטרוני , צור קשר עם מנהל הרשת או עם ספק שירותי האינטרנט (ISP (שלך.
	- הפעל את הקובץ . EXE.DISCOVER תוכנית זו מנסה למצוא את השערים . באפשרותך להוריד את הקובץ מאתרהאינטרנט של HP בכתובת http://www.hp.com/support/clj4730mfp.

# **מציאת שערים באמצעות תוכנית דואר אלקטרוני**

מכיוון שמרבית תוכניות הדואר האלקטרוני משתמשות ב- SMTP כדי לשגר דואר אלקטרוני וב- LDAP כדי להפנות לנמענים הודעות דואר אלקטרוני , ייתכן שתוכל למצוא את שם המארח של שער ה - SMTP ושל שרת ה-LDAP באמצעות בדיקת ההגדרות עבור תוכנית הדואר האלקטרוני שלך. במקרים רבים, שרתי ה-SMTP וה-LDAP מוכלים תחת שם מארח אחד. לאחר שהשגת את שם המארח, באפשרותך למצוא את כתובת ה-IP שלו באמצעות ההליך שלהלן.

- 1. במחשב, פתח את שורת הפקודה (המוכרת גם בשם שורת הפקודה של MS-DOS).
	- **2.** הקלד , nslookup ואחריו רווח והקלד את שם המארח.
		- **3.** הקש . Enter

לאחר שמצאת את כתובות ה IP- של שרתי ה SMTP- וה , LDAP- השתמש בהן כדי להגדיר את השיגור הדיגיטלי באופן ידני. ראה <u>הגדרת התצורה של דואר [אלקטרוני](#page-155-0) באופן ידני</u>.

# **ניווט במסך ( mail-E דואר אלקטרוני)**

השתמש בתצוגה הגרפית של מסך המגע כדי לנווט בין האפשרויות במסך ( mail-E דואר אלקטרוני . )

<span id="page-157-0"></span>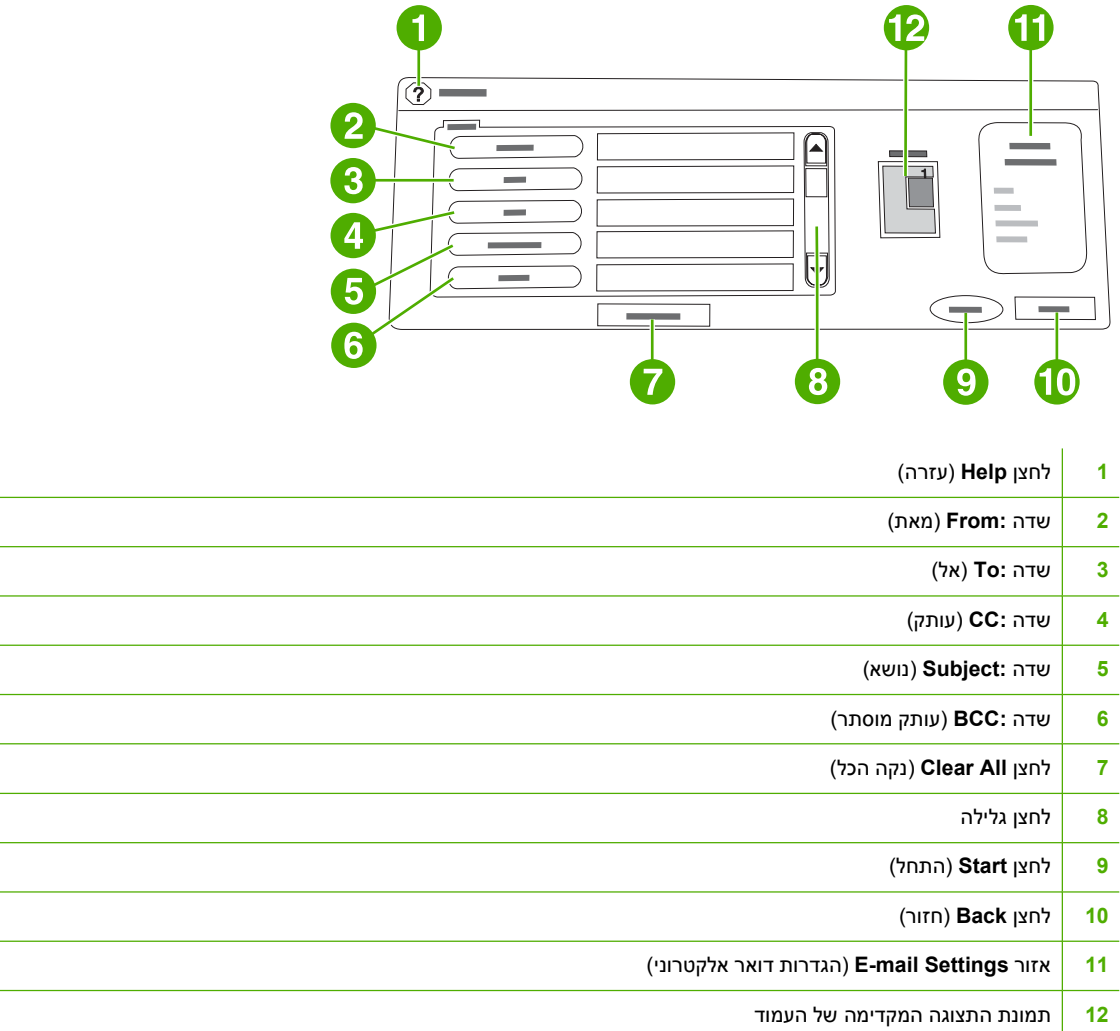

# **לחצן עזרה**

לקבלת עזרה, גע בלחצן © (עזרה) ולאחר מכן ב-Y<mark>what is This? או ב-Show Me How (הראה לי כיצד</mark>). לקבלת מידע נוסף, ראה <u>[מערכת](#page-52-0) עזרה</u>.

# **שדה :From ) מאת)**

גע ב-:From (מאת) כדי להקליד את כתובת הדואר האלקטרוני שלך. באפשרותו של המנהל להגדיר את השדה :From (מאת) כל שיכיל כתובת דואר אלקטרוני שאינה ניתנת לשינוי על-ידי משתמשים אחרים.

# **השדות :To ) אל, ) :CC ) עותק ) ו- :BCC ) עותק מוסתר . )**

גע בלחצנים אלה כדי להגדיר נמעני דואר אלקטרוני. על מנת להגדיר את נמעני הדואר האלקטרוני, באפשרותך להקליד את כתובות הדואר האלקטרוני באמצעות מסך המגע או להשתמש בספר הכתובות. לקבלת מידע נוסף, ראה <u>[שימוש](#page-161-0)</u> בספר [הכתובות](#page-161-0).

# **לחצן All Clear ) נקה הכל)**

נגיעה בלחצן <mark>Clear All (נקה הכל) מנקה את כל הטקסט והשדות</mark> שהוקלדו.

הודעות שגיאה הדורשות את תשומת לבו של המשתמש מופיעות בתיבת דו-שיח מוקפצת , המונעת שימוש רגיל במסכים עד לניקוי ההודעה.

# **יסודות השימוש בדואר אלקטרוני**

מאפיין הדואר האלקטרוני של ה- MFP מציע את היתרונות הבאים:

- שיגור מסמכים למספר כתובות דואר אלקטרוני, לחיסכון בזמן ובעלויות משלוח.
- העברת קבצים בשחור-לבן או בצבע . ניתן לשגר קבצים בתבניות קובץ שונות בהן הנמען יכול לטפל.

<span id="page-159-0"></span>באמצעות מאפיין הדואר האלקטרוני. המסמכים נסרקים לתור זיכרון ה-MFP ומשוגרים לכתובת דואר אלקטרוני אחת או למספר כתובות כקובץ מצורף של דואר . אלקטרוני ניתן לשגר מסמכים דיגיטליים במספר תבניות , גרפיות כגון TIF ו-JPG., אשר מאפשרות לנמענים להשתמש בתוכניות שונות לעבודה עם קובץ המסמך, בהתאם לצורכיהם. המסמכים מגיעים באיכות קרובה מאד למסמך המקור וניתנים להדפסה , לאחסון או להעברה.

על מנת להשתמש במאפיין הדואר , האלקטרוני על ה MFP- להיות מחובר לרשת תקשורת מקומית SMTP חוקית הכוללת גישה פעילה לאינטרנט.

### **טעינת מסמכים**

באפשרותך לסרוק מסמך באמצעות זכוכית הסורק או מזין המסמכים האוטומטי . )ADF )הזכוכית וה ADF- מתאימים למסמכי מקור בגודל 4A , executive , letter ו . 5A- ה ADF- מתאים גם למסמכי מקור בגודל . legal מסמכי מקור קטנים יותר, קבלות, מסמכים לא רגילים ומרופטים, מסמכים מהודקים, מסמכים שקופלו וצילומים, יש לסרוק באמצעות זכוכית . הסורק ניתן לסרוק בקלות מסמכים מרובי-דפים באמצעות ה . ADF-

### **שיגור מסמכים**

ה- MFP סורק הן מסמכי מקור בשחור-לבן והן מסמכי מקור בצבע . באפשרותך להשתמש בהגדרות ברירת המחדל או לשנות את העדפות הסריקה ותבניות הקובץ. הגדרות ברירת המחדל הן:

- צבע
- ( PDF לנמען דרושה תוכנת מציג RAcrobat Adobe להצגת הקובץ המצורף לדואר האלקטרוני )

#### **שיגור מסמכים**

- **1.** הנח את המסמך כשהוא פונה כלפי מטה על-גבי זכוכית הסורק או כלפי מעלה ב- . ADF
	- **2.** גע בMAIL-E ) דואר אלקטרוני . )
	- **3.** אם תתבקש , הקלד את שם המשתמש ואת הסיסמה שלך.
- **4.** השלם את השדות **:From** ) מאת , )**:To** )אל ) ו- **:Subject** ) נושא . ) אם יש , צורך השלם את השדות **:CC** ) עותק) ו**:**-**BCC** )עותק מוסתר . ) ייתכן ששם המשתמש שלך או נתוני ברירת מחדל אחרים יופיעו בשדה **:From** ) מאת . ) .אם מידע זה מופיע, ייתכן שלא יהיה באפשרותך לשנותו
- תיאור מסמך Describe Original- הגדרות דואר אלקטרוני) ולאחר מכן ב-Describe Original (תיאור מסמך) ו $\sim$ המקור) כדי לשנות את הגדרות ברירת המחדל עבור המסמך שאתה משגר (לדוגמה, גודל המסמך). אם אתה משגר מסמך דו-צדדי , עליך לתאר את מסמך המקור כמסמך דו-צדדי.
	- **6.** (אופציונלי ) גע ב- Settings mail-E ) הגדרות דואר אלקטרוני ) כדי לשנות את הגדרות ברירת המחדל עבור המסמך הסרוק שאתה יוצר (למשל, כדי לשנות את סוג תבנית הקובץ).
		- **7.** לחץ על Start ) התחל ) כדי להתחיל בשיגור.
- **8.** ה MFP- מבקש ממך לבחור **CONTINUE** ) המשך ) או **Reset** ) איפוס . )
- ● **CONTINUE** ) : המשך ) שומר את כל המידע שהזנת . באפשרותך לשגר בקלות דואר אלקטרוני או פקס נוסף באמצעות הגדרות . אלה
- ● **Reset** ) : איפוס ) מנקה את כל ההגדרות . שהזנת עם , זאת לחיצה על **Reset** ) איפוס ) *אינה* מבטלת את . הדואר האלקטרוני או הפקס ששיגרת
	- **9.** לאחר , שסיימת הוצא את מסמך המקור מזכוכית הסורק או מה . ADF-

### **שימוש בפונקציית ההשלמה האוטומטית**

כאשר אתה מקליד תווים בשדות **:To** ) אל , ) **:CC** ) עותק ) או **:From** ) מאת ) במסך mail-e to Send ) שיגור לדואר אלקטרוני), מופעלת הפונקציה השלמה אוטומטית. בעוד אתה מקליד את הכתובת או השם המבוקשים באמצעות מסך המקלדת, ה-MFP מחפש באופן אוטומטי את רשימת ספרי הכתובות ומשלים את הכתובת או השם באמצעות ההתאמה הראשונה. לאחר מכן באפשרותך לבחור את השם באמצעות נגיעה ב-Enter או להמשיך להקליד את השם עד שההשלמה האוטומטית מוצאת את הערך המתאים. אם אתה מקליד תו שאינו תואם לאף ערך ברשימה, הטקסט שהושלם באופן אוטומטי מוסר מהתצוגה , כדי לציין שאתה מקליד כתובת שלא קיימת בספר הכתובות.

# **שימוש בספר הכתובות**

<span id="page-161-0"></span>באפשרותך לשגר דואר אלקטרוני לרשימת נמענים באמצעות מאפיין ספר הכתובות של ה- . MFP פנה אל מנהל המערכת לקבלת מידע אודות הגדרת תצורה של רשימות כתובות.

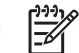

**הערה** באפשרותך גם להשתמש בשרת האינטרנט המשובץ כדי ליצור ולנהל את ספר הכתובות של הדואר . האלקטרוני. לקבלת מידע נוסף, ראה <u>שימוש בשרת [האינטרנט](#page-205-0) המשובץ</u>

#### **יצירת רשימת נמענים**

במסך-המגע של התצוגה הגרפית, בצע את השלבים הבאים:

- **1.** גע בMAIL-E ) דואר אלקטרוני . )
- **2.** גע ב-:To (אל) כדי לפתוח את מסך המקלדת.
	- **3.** הקלד את האות הראשונה של שם הנמען.
- **4.** גע ב- ( סמל ספר הכתובות ) כדי לפתוח את ספר . הכתובות
- **5.** נווט בין הערכים שבספר הכתובות באמצעות פס . הגלילה לחץ לחיצה ממושכת על החץ כדי לגלול במהירות בתוך הרשימה.
	- **6.** סמן את השם כדי לבחור בנמען ולאחר מכן גע ב- << Add ) הוסף . )

באפשרותך גם לבחור ברשימת תפוצה באמצעות נגיעה ב-All (הכל), או להוסיף נמען מרשימה מקומית באמצעות נגיעה בלחצן Local (מקומי). סמן את השמות המתאימים וגע ב-<< Add (הוסף) כדי להוסיף את השם לרשימת הנמענים . שלך

באפשרותך להסיר נמען מהרשימה באמצעות גלילה אל הנמען, סימונו ונגיעה ב-Remove (הסר).

- **7.** השמות ברשימת הנמענים ממוקמים בשורת הטקסט של מסך המקלדת . אם ברצונך בכך , באפשרותך להוסיף נמען שאינו נמצא בספר הכתובות באמצעות הקלדת כתובת הדואר האלקטרוני במקלדת . לאחר שרשימת הנמענים הושלמה לשביעות רצונך, גע ב-OK (אישור).
	- **8.** גע בOK ) אישור ) במסך המקלדת.
- **9.** אם יש , צורך סיים להקליד את המידע בשדות **:CC** ) עותק ) ו- **:Subject** ) נושא ) במסך mail-e to Send ) שיגור לדואר אלקטרוני . ) באפשרותך לבדוק את רשימת הנמענים באמצעות נגיעה בחץ למטה בשורת הטקסט**:To** )אל . )
	- **10.** לחץ על Start ) התחל . )

### **שימוש בספר הכתובות המקומי**

השתמש בספר הכתובות המקומי כדי לאחסן כתובות דואר אלקטרוני שנעשה בהן שימוש תכוף . ניתן לשתף את ספר הכתובות המקומי בין התקני MFP שונים שמשתמשים באותו שרת לקבלת גישה לתוכנת השיגור הדיגיטלי של . HP

באפשרותך להשתמש בספר הכתובות כאשר אתה מקליד כתובות דואר אלקטרוני בשדות **:From** ) מאת , )**:To** )אל , )  **:CC** ) עותק ) או**:BCC** )עותק מוסתר . ) כמו כן , באפשרותך להוסיף כתובות לספר הכתובות או למחוק ממנו כתובות.

על מנת לפתוח את ספר הכתובות, גע בלחצן ספר הכתובות במסך המקלדת. כאשר אתה נוגע ב-Local (מקומי), מופיע הלחצן**Edit** )עריכה . ) גע בלחצן זה כדי להוסיף או למחוק פריטים מספר . הכתובות

### **הוספת כתובות דואר אלקטרוני לספר הכתובות המקומי**

- **1.** גע ב- Local ) מקומי . )
	- עריכה). **Edit גע ב**-Edit (עריכה).
- **3.** גע ב- << Add Book Address ) ספר כתובות הוספה . ) < <
- **4.** בשדה **Address** ) כתובת , ) הקלד את כתובת הדואר האלקטרוני עבור הערך החדש ( חובה . )
- **5.** בשדה **Name** ) שם , ) הקלד את השם עבור הערך החדש ( אופציונלי . ) השם הוא הכינוי עבור כתובת הדואר האלקטרוני . אם אינך מקליד כינוי , הכינוי יהיה כתובת הדואר האלקטרוני עצמה.
	- **6.** בצע אחת מהפעולות הבאות:
- על מנת להוסיף את כתובת הדואר האלקטרוני לספר הכתובות המקומי מבלי לסגור את מסך **<< Add** (הוספה), גע ב-Save (שמור).
- על מנת לחזור למסך **Edit** ) עריכה ) מבלי לשמור את כתובת הדואר , האלקטרוני גע בCancel ) בטל . )
	- על מנת לשמור את כתובת הדואר האלקטרוני ולחזור אל מסך**Edit** )עריכה , ) גע ב-OK ) אישור . )

לאחר הוספת כתובת , תופיע הודעת האישור הבאה : **Successfully Stored Address** ) הכתובת אוחסנה בהצלחה). כתובת הדואר האלקטרוני מוספת לספר הכתובות הציבורי. כל המשתמשים יהיו בעלי גישה לכתובת זו.

#### **מחיקת כתובות דואר אלקטרוני מספר הכתובות המקומי**

באפשרותך למחוק כתובות דואר אלקטרוני שאינך משתמש בהן עוד.

⊯∕ **הערה** על מנת *לשנות* כתובת דואר אלקטרוני , עליך למחוק את הכתובת ולאחר מכן להוסיף את הכתובת המתוקנת ככתובת חדשה לספר הכתובות . המקומי

- **1.** גע ב- Local ) מקומי . )
	- **2.** גע בEdit ) ערוך . )
- **3.** גע ב- DELETE ) מחק ) כדי לראות את רשימת כתובות הדואר האלקטרוני שבאפשרותך למחוק מספר הכתובות המקומי. אם לא קיימות כתובות זמינות למחיקה, הרשימה מופיעה ריקה.
	- **4.** גע בתיבת הסימון של כל כתובת דואר אלקטרוני שברצונך למחוק ולאחר מכן גע בOK ) אישור . )

מופיעה הודעת האישור הבאה : **?addresses email selected the delete to want you Do** ) האם ברצונך למחוק את כתובות הדואר האלקטרוני שנבחרו?)

- **5.** גע ב- YES ) כן ) כדי למחוק את כתובת ( כתובות ) הדואר האלקטרוני או גע ב- NO ) לא ) כדי לחזור למסך  **DELETE** ) מחיקה . )
	- **6.** על מנת לחזור אל מסך**Edit** )עריכה , ) גע ב-OK ) אישור . )

# **מאפייני דואר אלקטרוני נוספים**

<span id="page-163-0"></span>אם התקנת את תוכנת השיגור הדיגיטלי של ( HP DDS HP(, מאפיינים נוספים של הדואר האלקטרוני הופכים לזמינים.

### **דואר אלקטרוני משני**

אם מנהל המערכת הפך מאפיין זה , לזמין ייתכן שהאפשרות **EMAIL SECONDARY** ) דואר אלקטרוני משני ) תופיע בתצוגת לוח הבקרה . דואר אלקטרוני משני מיועד עבור פתרונות הדורשים מידת אבטחת נתונים גבוהה יותר מהרגיל. מאפיין זה שונה ממאפיין הדואר האלקטרוני הרגיל בכך שהנתונים העוברים בין ההתקן ושרת ה- DSS HP מוצפנים. בתיקייה 2HPEMAIL \שבספריית התוכנית , DSS נוצרת הודעת דואר אלקטרוני תואמת- , 822rfc אליה מצורפים הנתונים הסרוקים כקובץ מצורף. תוכנית של צד שלישי, המפקחת על תיקיה זו, מעבדת את הודעת הדואר האלקטרוני ומשגרת אותה החוצה בתבנית . מאובטחת

לקבלת מידע נוסף אודות הגדרת התצורה של מאפיין הדואר האלקטרוני המשני , עיין במידע המצורף לתוכנה . DSS HP התהליך של שיגור הודעת דואר אלקטרוני באמצעות האפשרות דואר אלקטרוני משני זהה לזה של השימוש בדואר אלקטרוני רגיל.

## **שיגור לתיקיה**

אם מנהל המערכת הפך מאפיין זה לזמין , ה- MFP יכול לסרוק קובץ ולשגר אותו לתיקיה ברשת . מערכות ההפעלה הנתמכות עבור יעדי תיקיות כוללות את Windows Server 2003 ,Windows XP ,Windows 2000 ,Windows 98 ו . Novell-

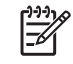

<mark>הערה</mark> ייתכן שיידרש אימות על מנת להשתמש באפשרות זו, או לצורך שיגור לתיקיות מסוימות. לקבלת מידע נוסף, פנה אל מנהל המערכת.

לקבלת מידע נוסף אודות השימוש במאפיין שיגור , לתיקיה עיין במידע המצורף לתוכנה . DSS HP

### **שיגור לזרימת עבודה**

אם מנהל המערכת הפעיל את פונקציונליות זרימת העבודה , באפשרותך לסרוק מסמך ולשגר אותו ליעד זרימת עבודה מותאם אישית . יעד זרימת עבודה מאפשר לך לשגר מידע נוסף עם המסמך הסרוק אל רשת שציינת או אל מיקום פרוטוקול העברת קבצים . )FTP )בקשות למידע ספציפי מופיעות בתצוגת לוח הבקרה . תוכנית של צד שלישי , שמפקחת על תיקיית הרשת או אתר ה ,FTP- יכולה בשלב זה לאחזר את המידע ולפענח אותו ולבצע את הפעילות הדרושה בתמונה הסרוקה. כמו כן, באפשרות מנהל המערכת לקבוע התקן MFP כיעד זרימת עבודה, דבר שמאפשר לך לסרוק מסמך ולאחר מכן לשגר אותו ישירות להתקן MFP ברשת לצורך הדפסה.

לקבלת מידע נוסף אודות השימוש במאפיין שיגור לזרימת עבודה, עיין במידע המצורף לתוכנה HP DSS.

# **7 שיגור פקס**

הדגמים HP Color LaserJet 4730xm-i HP Color LaserJet 4730xs mfp ,HP Color LaserJet 4730x mfp mfp מצוידים באביזר פקס אנלוגי מותקן . משתמשי Windows יכולים גם להתקין את תוכנת DDS Sending Digital( (Software , תוכנת השיגור הדיגיטלי האופציונלית של HP המספקת שירותי שיגור פקסים באופן דיגיטלי.

לקבלת ההוראות המלאות להגדרת התצורה של אביזר הפקס ולשימוש במאפייני הפקס , עיין במדריך *LaserJet HP Guide User 300 Accessory Fax Analog* ) מדריך למשתמש עבור אביזר פקס אנלוגי Fax LaserJetAnalog HP 300 Accessory . עותק מודפס של מדריך זה מצורף להתקני HP Color ,HP Color LaserJet 4730x mfp .HP Color LaserJet 4730xm mfp-i LaserJet 4730xs mfp

פרק זה מספק מידע אודות הנושאים הבאים:

- שיגור פקס באופן [אנלוגי](#page-165-0)
- שיגור פקס באופן [דיגיטלי](#page-171-0)

# **שיגור פקס באופן אנלוגי**

כאשר אביזר הפקס האנלוגי מותקן , ה- MFP יכול לשמש כמכשיר פקס עצמאי.

<span id="page-165-0"></span>הדגמים HP Color LaserJet-ו HP Color LaserJet 4730xs mfp ,HP Color LaserJet 4730x mfp EP Color LaserJet 4730mfp מצוידים באביזר פקס מותקן. עבור הדגם (HP Color LaserJet 4730mfp), באפשרותך להזמין אביזר זה כאפשרות. ראה <u>מק"[טים](#page-358-0)</u> לקבלת מידע אודות הזמנת אביזר הפקס האנלוגי.

### **התקנת אביזר הפקס**

השתמש בהליך זה להתקנת אביזר הפקס האנלוגי, אם טרם הותקן.

**1.** כבה את ה- MFP ונתק את כל הכבלים.

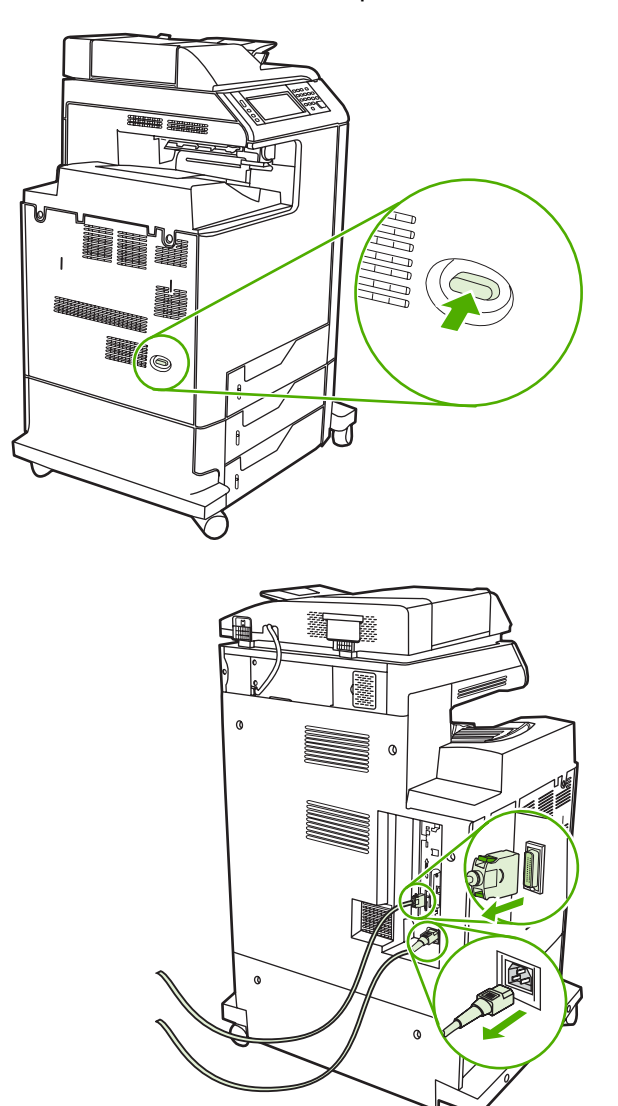

**2.** אתר את לוח האם בגב ה . MFP-

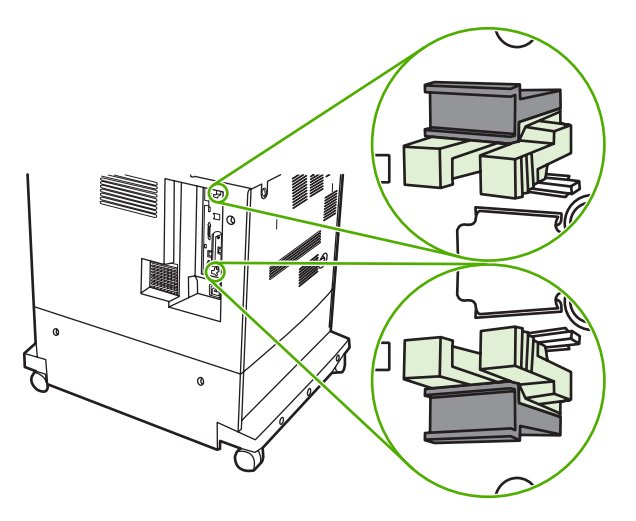

3. אתר את הלשוניות האפורות לשחרור בלחיצה של לוח האם, הנמצאות על לוח האם עצמו בגב ה-MFP.

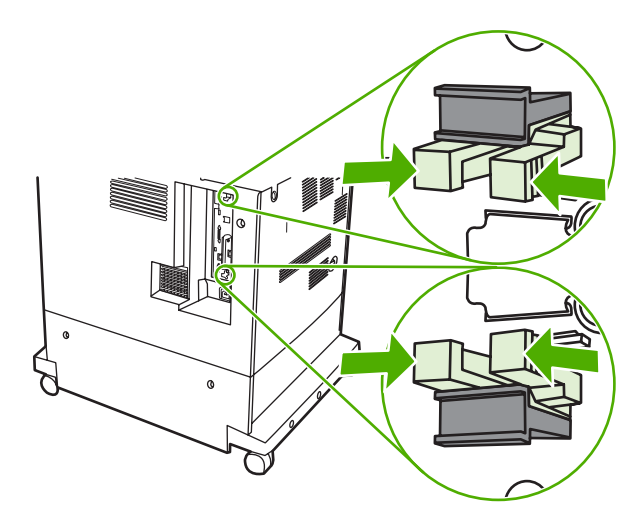

**4.** בעדינות לחץ על הלשוניות ומשוך אותן אל מחוץ ללוח האם.

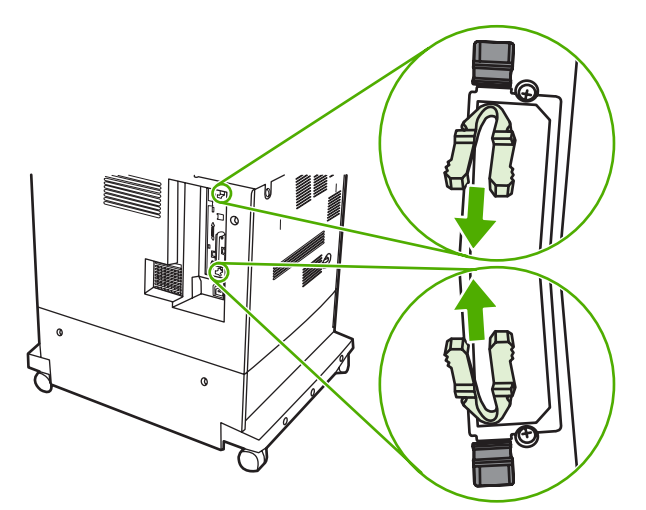

**5.** משוך בעדינות את הלשוניות השחורות שבחלק העליון ובחלק התחתון של לוח האם כדי לחלץ את הלוח מה- . MFP הנח את לוח האם על-גבי משטח נקי , שטוח ויציב.

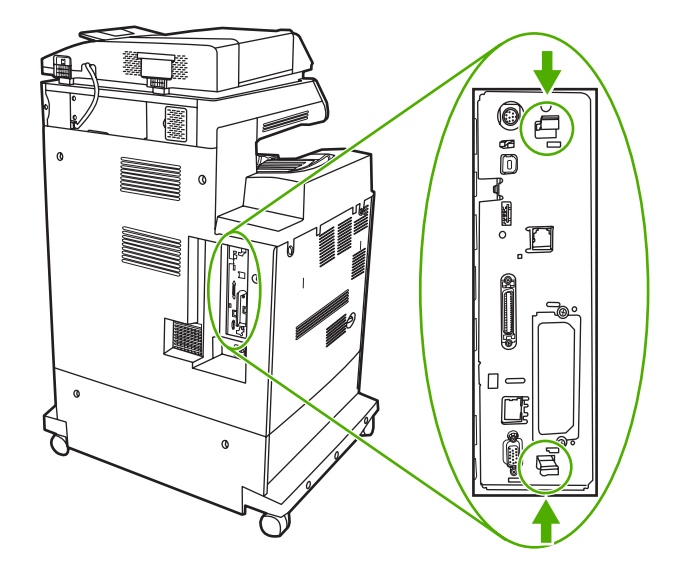

**6.** אם אתה מחליף אביזר פקס קיים , משוך אותו כלפי מעלה והוצא אותו.

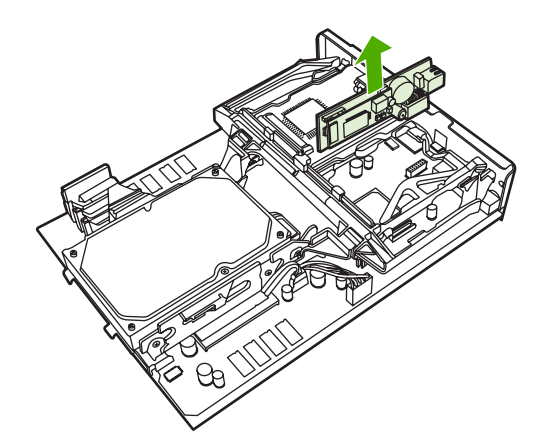

**7.** הוצא את אביזר הפקס מהנרתיק האנטי- . סטטי

**זהירות** אביזר הפקס מכיל חלקים רגישים לפריקה אלקטרו-סטטית . )ESD )בעת הוצאת אביזר הפקס מהנרתיק האנטי-סטטי ובעת התקנתו, השתמש במגן לחשמל סטטי, כגון רצועת פרק יד להארקה המחוברת למסגרת המתכת של ה-MFP, או גע במסגרת הברזל של ה-MFP בידך השנייה.

**8.** דחוף את אביזר הפקס למקומו וודא שאביזר הפקס מחובר בבטחה ללוח . האם

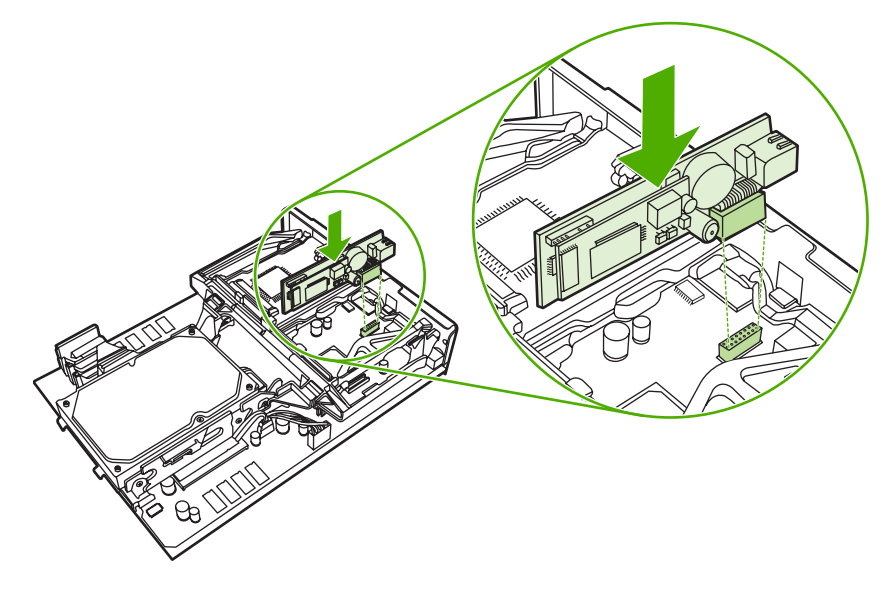

**9.** יישר את לוח האם במסילות בחלקו העליון והתחתון והחלק את הלוח בחזרה ל- . MFP

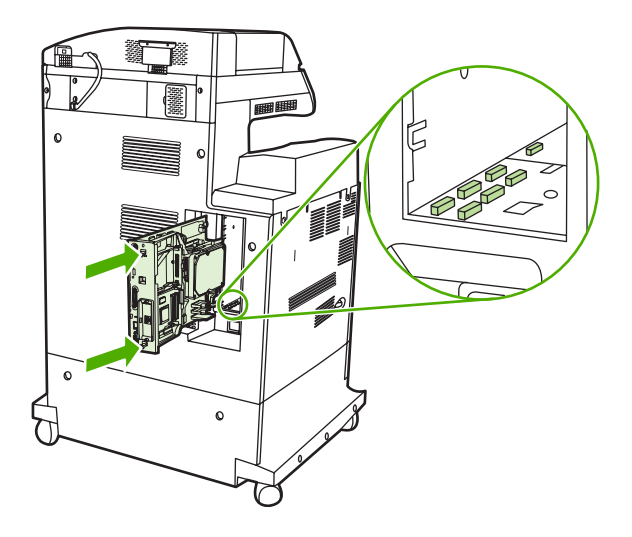

10. הכנס שוב את הלשוניות לשחרור בלחיצה של לוח האם למקומן, באמצעות לחיצה עליהן זו לעבר זו ודחיפתן בחזרה למקומן.

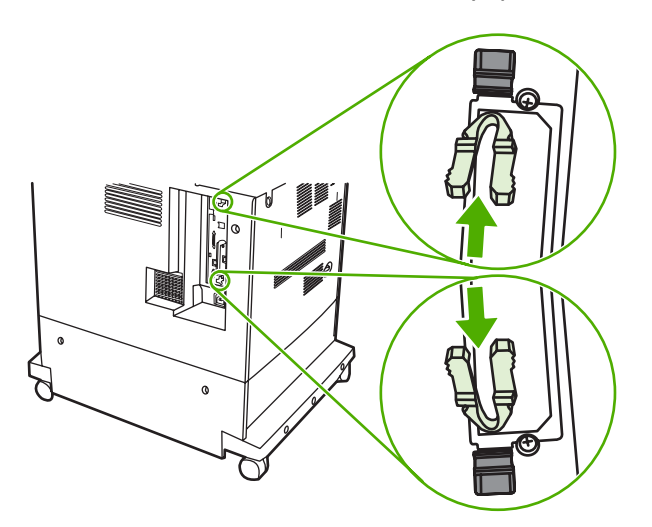

**11.** חבר מחדש את כל הכבלים והפעל את ה . MFP-

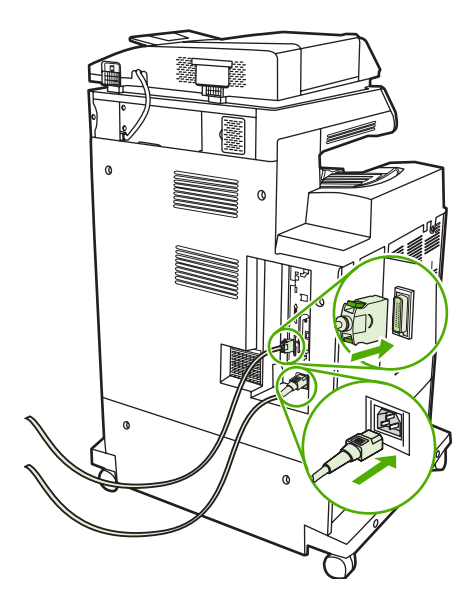

# **חיבור אביזר הפקס לקו טלפון**

בעת חיבור אביזר הפקס לקו טלפון , ודא שקו הטלפון שבו נעשה שימוש עבור אביזר הפקס הוא קו ייעודי שלא משתמשים בו התקנים אחרים . כמו כן , על הקו להיות אנלוגי מפני שהפקס לא יפעל כהלכה אם הוא מחובר למערכות . PBX דיגיטליות. אם אינך בטוח אם קו הטלפון שברשותך הוא אנלוגי או דיגיטלי, צור קשר עם ספק התקשורת שלך PBX

**הערה** HP ממליצה להשתמש בחוט הטלפון שמצורף לאביזר הפקס כדי להבטיח שהאביזר יפעל . כהלכה

न्थि

פעל בהתאם להוראות שלהלן כדי לחבר את אביזר הפקס לשקע טלפון.

**1.** מצא את חוט הטלפון הכלול בערכת אביזר הפקס . חבר קצה אחד של חוט הטלפון לשקע הטלפון של אביזר . הפקס, שנמצא בלוח האם. דחף את המחבר עד שתישמע נקישה

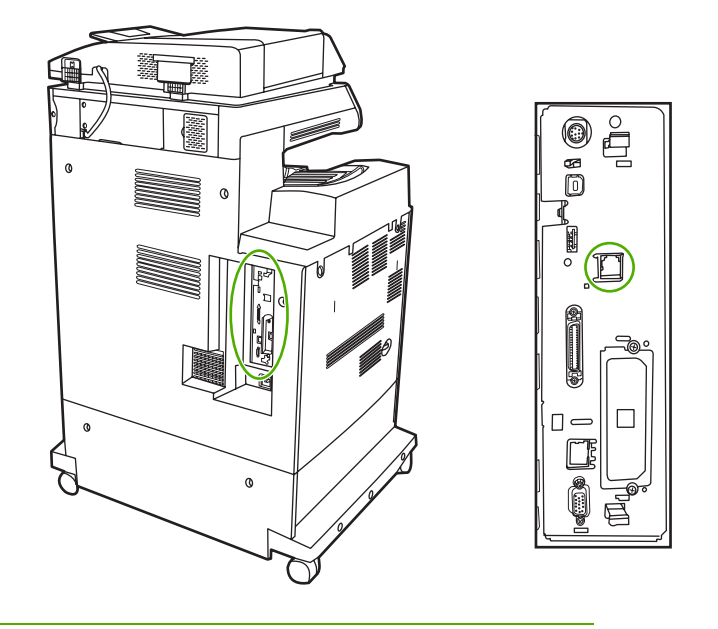

**זהירות** הקפד לחבר את קו הטלפון ליציאת אביזר הפקס , הממוקמת במרכז לוח האם . אל תחבר את קו הטלפון ליציאת HPJetdirect הממוקמת בקרבת החלק התחתון של לוח האם.

**2.** חבר את הקצה השני של חוט הטלפון לשקע טלפון . בקיר דחוף את המחבר עד שתישמע . נקישה

# **הגדרת התצורה של מאפייני הפקס והשימוש בהם**

לפני שיהיה באפשרותך להשתמש במאפייני הפקס , עליך להגדיר אותם בתפריט לוח הבקרה . לקבלת המידע המלא אודות הגדרת התצורה של אביזר הפקס והשימוש בו ולקבלת מידע אודות פתרון בעיות באביזר הפקס , עיין במדריך *Guide User 300 Accessory Fax Analog LaserJet HP* ) מדריך למשתמש עבור אביזר פקס אנלוגי .(HP LaserJet Analog Fax Accessory 300

# **שיגור פקס באופן דיגיטלי**

<span id="page-171-0"></span>שיגור פקס באופן דיגיטלי אפשרי כאשר מותקנת תוכנת השיגור הדיגיטלי האופציונלית . Sending Digital HP לקבלת מידע אודות הזמנת תוכנה זו, בקר בכתובת http://www.hp.com/go/digitalsending.

עבור שיגור פקס באופן דיגיטלי , *אין* צורך לחבר את ה- MFP ישירות לקו טלפון . במקום זאת , באפשרות ה- MFP לשגר פקסים באחת משלוש הדרכים הבאות:

- **fax LAN** שולח פקסים באמצעות ספק צד שלישי של פקס.
- **fax 2000 Windows Microsoft** הוא מודם פקס ומודול שיגור אלקטרוני , במחשב המאפשר למחשב לפעול כפקס שער מוכן להפעלה.
- **fax Internet** משתמש בספק פקס באינטרנט כדי לגשת לפקסים והפקסים עצמם מועברים באמצעות מכשיר פקס רגיל או נשלחים לדואר האלקטרוני של המשתמש.

לקבלת המידע המלא אודות שיגור פקסים באופן דיגיטלי, עיין בתיעוד המצורף לתוכנת השיגור הדיגיטלי של HP.

# **8 צבע**

פרק זה מתאר כיצד ההתקן מסדרת HP Color LaserJet 4730mfp מספק הדפסה איכותית בצבע. בנוסף, הפרק כולל תיאור של הדרכים להפקת הדפסים צבעוניים באיכות הטובה ביותר . הפרק דן בנושאים הבאים:

- [שימוש](#page-173-0) בצבע
- [התאמת](#page-176-0) צבעים
- ניהול אפשרויות הצבע של המדפסת [במחשבים](#page-178-0) מבוססי[-Windows](#page-178-0)
	- הגבלת [הדפסה](#page-180-0) בצבע
	- ניהול [אפשרויות](#page-181-0) צבע של המדפסת במחשבי [Macintosh](#page-181-0)

# **שימוש בצבע**

<span id="page-173-0"></span>ההתקן מסדרת mfp4730 LaserJet Color HP מאפשר הדפסה איכותית בצבע מיד לאחר התקנה והגדרה של ה- . MFP המדפסת מספקת שילוב של מאפייני צבע אוטומטיים להפקת תוצאות צבעוניות מצוינות עבור שימוש משרדי כללי , עם כלים מתוחכמים עבור המשתמשים המקצוענים , המנוסים בשימוש בצבעים.

ההתקן מסדרת mfp4730 LaserJet Color HP מספק טבלאות צבעים שתוכננו ונבדקו בקפידה , כדי להעניק עיבוד צבע מדויק וחלק של כל הצבעים הניתנים להדפסה.

# **HP** ImageREt 3600

טכנולוגיית ההדפסה 3600ImageREt HP היא מערכת של טכנולוגיות חדשניות שפותחה באופן בלעדי על-ידי , HP על מנת לספק איכות הדפסה . גבוהה מערכת ImageREt HP נבדלת ממערכות קיימות אחרות , בתחום הודות לשילוב של שיפורי טכנולוגיה ומיטוב של כל רכיב במערכת . ההדפסה מספר קטגוריות של ImageREt HP פותחו על מנת לענות על מגווו צורכי המשתמשים.

ביסודה של המערכת עומדות טכנולוגיות מפתח של לייזר בצבע. לרבות שיפורי תמונה. חומרים מתכלים חכמים והדמיה ברזולוציה . גבוהה ככל שהרמה או הקטגוריה של ImageREt , עולה טכנולוגיות בסיס אלה משופרות לשימוש מערכת מתקדם יותר ומשולבות טכנולוגיות HP . חדשות מספקת שיפורי תמונה מתקדמים עבור מסמכים משרדיים כלליים ועבור חומרי שיווק. 3600 ImageREt HP ממוטבת עבור הדפסה על נייר לייזר צבעוני מבריק במיוחד ומספקת תוצאות באיכות גבוהה בהדפסה על כל חומרי ההדפסה הנתמכים ותחת תנאי סביבה שונים.

### **השבתת צבע**

מאפיין השבתת הצבע מספק למנהל המערכת שיטה יעילה להגבלת מספר העותקים בהדפסה בצבע המודפסים על-ידי משתמשים מזדמנים. כאשר מאפיין זה מופעל, הלחצן Color Copies (עותקים בצבע) מופיע באפור והאפשרות לבחור בעותקים צבעוניים אינה זמינה במסך ( Copy העתקה . ) כאשר אפשרות זו נבחרת , כל העותקים מודפסים באופן אוטומטי בשחור-לבן.

ניתן לשלוט במאפיין זה באמצעות סיסמה שהוגדרה על ידי מנהל המערכת . באפשרות המנהל להפעיל או לבטל מאפיין זה בלוח הבקרה של ה- MFP באמצעות הגדרת נעילה באפשרות Copy Color ) העתקה בצבע ) בתפריט **System Setup** ) הגדרת המערכת . ) כמו , כן ניתן להפעיל או לבטל את מאפיין השבתת הצבע באמצעות WebJetadmin או באמצעות שרת האינטרנט . המשובץ

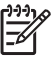

<mark>הערה</mark> אם מאפיין השבתת ההעתקה בצבע מופעל מלוח הבקרה, השינוי נכנס לתוקף באופן מיידי. אם המאפיין מופעל או מבוטל באמצעות WebJetadmin או שרת האינטרנט , המשובץ השינוי אינו נכנס לתוקף עד שהמנהל לוחץ על המקש Reset (איפוס) או שה-MFP נכנס למצב שינה.

#### **הפעלת השבתת ההעתקה בצבע מלוח הבקרה**

הליך זה מתאר כיצד להפעיל את מאפיין השבתת ההעתקה בצבע וכיצד להשבית את הלחצן Color Copies (עותקים בצבע) במסך Copy (העתקה).

- **1.** לחץ על הלחצן Menu ) תפריט ) כדי להיכנס ל- **MENUS** ) תפריטים . )
	- **2.** גע ב- DEVICE CONFIGURE ) תצורת ההתקן . )
		- **3.** גע ב- SETUP SYSTEM ) הגדרת המערכת . )
	- **4.** גע ב-SETTINGS SEND/COPY ) הגדרות העתקה/שיגור . )
	- **5.** גע ב-OPTION COPY COLOR ) אפשרות להעתקה בצבע . )
		- **6.** גע ב- ENABLE ) הפעלה . )

#### **כיבוי השבתת ההעתקה בצבע מלוח הבקרה**

הליך זה מתאר כיצד לבטל את מאפיין השבתת ההעתקה בצבע ולשחזר את הלחצן Copies Color ) עותקים בצבע) ( Copy במסך העתקה . )

- **1.** לחץ על הלחצן Menu ) תפריט ) כדי להיכנס ל- **MENUS** ) תפריטים . )
	- **2.** גע ב- DEVICE CONFIGURE ) תצורת ההתקן . )
		- **3.** גע ב- SETUP SYSTEM ) הגדרת המערכת . )
	- **4.** גע ב-SETTINGS SEND/COPY ) הגדרות העתקה/שיגור . )
	- **5.** גע ב-OPTION COPY COLOR ) אפשרות להעתקה בצבע . )
		- **6.** גע ב-DISABLE ) ביטול . )

### **בחירת הנייר**

לקבלת איכות הצבע והתמונה הטובה ביותר, חשוב לבחור את סוג חומר ההדפסה המתאים בתפריט ה-MFP או בלוח הבקרה הקדמי. ראה <u>בחירת חומרי [הדפסה](#page-97-0)</u>.

### **אפשרויות צבע**

אפשרויות הצבע מאפשרות פלט צבע אופטימלי באופן אוטומטי לסוגים מגוונים של מסמכים.

אפשרויות הצבע משתמשות בתיוג אובייקטים, המאפשר שימוש בהגדרות הצבע וגווני הביניים המתאימות ביותר לכל אחד מהאובייקטים בעמוד (טקסט, גרפיקה ותצלומים). מנהל התקן ההדפסה קובע אילו אובייקטים מופיעים בעמוד ומשתמש בהגדרות גווני ביניים וצבע המספקות את איכות ההדפסה המיטבית עבור כל אחד מהאובייקטים . השילוב של תיוג אובייקטים והגדרות ברירת מחדל מיטביות מפיק צבע נהדר "היישר מהקופסה".

בסביבת , Windows אפשרויות הצבע **Automatic** ) אוטומטי ) ו-**Manual** ) ידני ) מופיעות בכרטיסיה **Color** ) צבע) במנהל התקן ההדפסה.

לקבלת מידע נוסף, ראה <u>מנהלי [מדפסת](#page-40-0)</u> או מנהלי מדפסת [למחשבי](#page-44-0) [Macintosh](#page-44-0).

# **sRGB**

 sRGB הוא תקן צבעים המקובל בכל , העולם אשר פותח במקור על-ידי החברות HP ו Microsoft- כשפת צבעים משותפת לצגים, התקני קלט ( סורקים, מצלמות דיגיטליות) והתקני פלט (התקני MFP, מדפסות, תוויינים). זהו מרחב הצבעים המשמש כברירת מחדל במוצרי , HP במערכות הפעלה של , Microsoft באינטרנט וברוב התוכנות המשרדיות הנמכרות כיום . תקן sRGB מייצג את צג המחשב הטיפוסי של Windows כיום ואת תקן ההתכנסות למכשירי טלוויזיה בעלי חדות גבוהה.

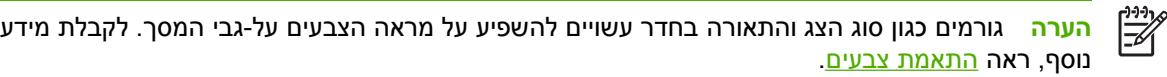

הגרסאות האחרונות של התוכנות Adobe PhotoShop. ™Adobe PinotoShop ושל יישומים רבים אחרים, מעבירות נתוני צבעים באמצעות תקן sRGB. יתרה מזו, כמרחב הצבעים המשמש כברירת מחדל במערכות ההפעלה של Microsoft, תקן sRGB זכה לשימוש רחב כאמצעי להחלפת נתוני צבע בין יישומים והתקנים. השימוש בהגדרה משותפת מבטיח שמשתמשים טיפוסיים ייהנו מהתאמת צבע משופרת sRGB . בהרבה משפר את יכולתך להתאים צבעים בין ה-MFP, צג המחשב והתקני קלט אחרים (סורק, מצלמה דיגיטלית) באופן אוטומטי, מבלי שיהיה עליך להפוך למומחה בצבעים.

# **הדפסה בארבעה צבעים CMYK —**

ציאן, מגנטה, צהוב ושחור (CMYK) הם צבעי הדיו שבהם משתמשים במכונות דפוס. עיבוד זה נקרא בדרך-כלל הדפסה בארבעה צבעים. על פי רוב, קובצי הנתונים של CMYK מופקים ונעשה בהם שימוש בסביבות של אמנויות גרפיות (הדפסה והוצאה לאור). ה-MFP מקבל צבעי CMYK באמצעות מנהל התקן ההדפסה של PS. עיבוד צבעי CMYK על-ידי ה MFP- נועד לספק צבעים עשירים ורוויים לטקסט . ולגרפיקה

# **הדמיית ערכת דיו ( CMYK PostScript בלבד)**

באפשרותך להגדיר שעיבוד צבעי CMYK על-ידי ה MFP- ידמה מספר ערכות דיו סטנדרטיות של דפוס . אופסט במקרים מסוימים , ייתכן שערכי צבעי CMYK בתמונה או במסמך מסוימים לא יתאימו לאלו של ה- . MFP לדוגמה , ייתכן שמסמך מסוים ממוטב עבור מדפסת אחרת . לקבלת תוצאות מיטביות , יש להתאים את ערכי CMYK לאלו של התקן Color HP . mfp4730 LaserJet בחר את פרופיל קלט הצבע המתאים ממנהל התקן ההדפסה.

- ( **+CMYK Default** +CMYK ברירת מחדל . ) טכנולוגיית +CMYK של HP מפיקה תוצאות הדפסה מיטביות עבור מרבית עבודות . ההדפסה
	- **מפרט עבור פרסומי אופסט ברשת )SWOP )**. תקן דיו נפוץ בארה"ב ובמדינות/אזורים אחרים.
		- . **Euroscale** תקן דיו נפוץ באירופה ובמדינות/אזורים . אחרים
		- **תקן Dainippon לדיו וכימיקלים )DIC )**. תקן דיו נפוץ ביפן ובמדינות/אזורים אחרים.
- **profile Custom** ) פרופיל מותאם אישית . ) בחר באפשרות זו על מנת להשתמש בפרופיל קלט מותאם אישית עבור פלט צבע מדויק, למשל, על מנת לדמות מדפסת HP color LaserJet אחרת. ניתן להוריד פרופילי צבע בכתובת . [com.hp.www://http](http://www.hp.com)

# **התאמת צבעים**

<span id="page-176-0"></span>התאמת צבע פלט ה- MFP לצבע המופיע בצג המחשב היא תהליך מורכב , שכן שיטת הפקת הצבע של מדפסות שונה מזו של צגי מחשב . צגי מחשב *מציגים* צבעים בפיקסלים של אור באמצעות שיטת הצבעים ( RGB אדום , ירוק , כחול) ואילו מדפסות *מדפיסות* צבעים באמצעות שיטת ( CMYK , ציאן , מגנטה צהוב ושחור . )

התאמת הצבעים המודפסים לאלה המופיעים בצג המחשב מושפעת מכמה גורמים . גורמים אלה כוללים:

- חומרי הדפסה
- חומרי הצבע במדפסת ( לדוגמה , דיו או טונר)
- שיטת ההדפסה (לדוגמה, הזרקת דיו, מכבש דפוס או טכנולוגיית לייזר)
	- התאורה בחדר
	- הבדלים אישיים בתפיסת הצבע
		- יישומי תוכנה
		- מנהלי התקן הדפסה
		- מערכת ההפעלה במחשב
			- צגים
		- כרטיסי מסך ומנהלי התקן
	- תנאי הסביבה ( , לדוגמה לחות)

כדאי לזכור את הגורמים שצוינו לעיל במקרה שהצבעים הנראים על הצג אינם תואמים לצבעי הפלט . המודפס

עבור רוב המשתמשים , השיטה הטובה ביותר להתאמת הצבעים המופיעים על-גבי הצג לצבעי ה- , MFP היא להדפיס בצבעי היסוד הסטנדרטיים אדום , ירוק וכחול . )sRGB )

# **התאמת צבעי RPANTONE**

שיטת RPANTONE כוללת מערכות רבות להתאמת צבע . System Matching®PANTONE היא מערכת פופולרית מאוד , העושה שימוש בדיו מלא כדי ליצור מגוון רחב של גווני צבעים . לקבלת פרטים אודות השימוש ב- RPANTONE http://www.hp.com/support/clj4730mfpזה, בקר בכתובת http://www.hp.com/support/clj4730mfp.

 $\mathbb{E}$ 

**הערה** ייתכן שצבעי RPANTONE שיופקו לא יהיו תואמים לתקנים המזוהים כ- . PANTONE היוועץ בפרסומים עדכניים של PANTONE לקבלת צבע . מדויקRPANTONE וסימנים מסחריים אחרים של Inc ,Pantone . הם רכוש של 2000 .,Inc ,Pantone. © .Inc ,Pantone

### **התאמת צבע לספר דוגמאות**

תהליך התאמת הפלט המודפס לספרי דוגמאות מודפסים מראש ולקטלוגי צבעים סטנדרטיים , הנו תהליך מורכב . ככלל, ניתן להשיג התאמה טובה למדי של הדפס לספר דוגמאות , אם הספר הופק מצבעי דיו המבוססים על ציאן , מגנטה, צהוב ושחור . ספרים כאלה מוכרים בדרך-כלל כספרי דוגמאות לצבעי פרוצס.

ספרים מסוימים הופקו על בסיס צבעי ספוט . צבעי ספוט הם חומרי צבע שנוצרו באופן מיוחד . רבים מהם אינם נכללים בטווח הצבעים של ה-MFP. למרבית ספרי הדוגמאות של צבעי ספוט, נלווים ספרי דוגמאות פרוצס, שכוללים ערכי CMYK הדומים לצבעי . ספוט

רוב ספרי הדוגמאות של צבעי פרוצס יציינו מהם תקני הפרוצס ששימשו להדפסת ספר . הדוגמאות בדרך כלל יהיו אלה תקני EURO , SWOP או . DIC לקבלת ההתאמה המרבית לספר דוגמאות , הפרוצס בחר את הדמיית הדיו המתאימה מתפריט ה . MFP- אם אינך מצליח לזהות את תקן , הפרוצס בחר בהדמיית הדיו . SWOP

### **הדפסת דוגמאות צבע**

כדי להשתמש בדוגמאות הצבע, בחר את דוגמת הצבע הקרובה ביותר לצבע הרצוי. השתמש בערך הצבע של הדוגמה ביישום שלך כדי לתאר את האובייקט שאליו ברצונך להתאים את הצבע. הצבעים עשויים להשתנות בהתאם לסוג הנייר וליישום התוכנה שבהם נעשה שימוש. לקבלת פרטים נוספים אודות השימוש בדוגמאות צבע, בקר בכתובת .http://www.hp.com/support/clj4730mfp

בצע את הפעולות הבאות כדי להדפיס דוגמאות צבע ב MFP- באמצעות לוח הבקרה:

- 1. לחץ על הלחצן Menu ) תפריט ) כדי להיכנס ל- **MENUS** ) תפריטים . )
	- 2. גע ב- INFORMATION ) מידע . )
- 3. גע ב- SAMPLES CMYK PRINT ) הדפסת דוגמאות )CMYK או ב- SAMPLES RGB PRINT ) הדפסת דוגמאות . )RGB העמודים יודפסו.

# <span id="page-178-0"></span>**ניהול אפשרויות הצבע של המדפסת במחשבים מבוססי Windows-**

הבחירה באפשרות הגדרת הצבעים ' אוטומטי ' בדרך כלל מפיקה את איכות ההדפסה הטובה ביותר עבור דרישות ההדפסה השכיחות ביותר . עם זאת , בהדפסה של מסמכים מסוימים , קביעה ידנית של אפשרויות הצבע עשויה לשפר את מראה המסמך . דוגמאות למסמכים אלה הן חוברות שיווק המכילות תמונות רבות , או מסמכים המודפסים על סוג חומר הדפסה שאינו כלול במנהל המדפסת.

במערכת ,Windows ניתן להדפיס בגווני אפור או לשנות את אפשרויות הצבע באמצעות ההגדרות בכרטיסייה **צבע** שבמנהל המדפסת.

לקבלת מידע נוסף אודות הגישה מנהל [המדפסת](#page-41-0), ראה <u>אופן</u> הגישה למנהלי המדפסת.

### **הדפסה בגווני אפור**

סמן את האפשרות **הדפס בגווני אפור** במנהל המדפסת כדי להדפיס מסמך בשחור-לבן.

# **צבע ( RGB ערכות צבע)**

להגדרה **צבע RGB** חמישה ערכים אפשריים:

- בחר באפשרות **ברירת מחדל )sRGB )**עבור מרבית צורכי ההדפסה . הגדרה זו מורה למדפסת לפרש צבעי RGB כצבעי אדום-ירוק-כחול סטנדרטיים – )sRGB )התקן המקובל בחברת Microsoft וארגון הרשת הכלל-עולמית www( ).
- בחר באפשרות **מיטוב תמונה )sRGB )**כדי לשפר מסמכים שכוללים בעיקר תמונות מפת-סיביות , כגון קובצי GIF. או JPEG. הגדרה זו מורה למדפסת להשתמש בהתאמת הצבעים הטובה ביותר לעיבוד תמונות מפת סיביות בתקן .sRGB להגדרה זו אין השפעה על טקסט או על גרפיקה וקטורית . השימוש בחומרי הדפסה מבריקים בשילוב עם הגדרה זו מפיק את השיפור המיטבי.
- בחר באפשרות **AdobeRGB** עבור מסמכים המשתמשים במרחב הצבעים *AdobeRGB* ולא ב .sRGB- לדוגמה, מצלמות דיגיטליות מסוימות לוכדות תמונות ב-AdobeRGB , ומסמכים המופקים באמצעות התוכנה Adobe PhotoShop משתמשים במרחב הצבעים AdobeRGB . בהדפסה מתוכנה מקצועית המשתמשת ב-AdobeRGB , חשוב להשבית את ניהול הצבעים בתוכנה ולאפשר לתוכנת המדפסת לנהל את מרחב הצבעים.
	- בחר באפשרות **ללא** כדי להורות למדפסת להדפיס נתוני RGB במצב התקן בסיסי . כדי לעבד מסמכים כראוי כאשר אפשרות זו מסומנת , יש לקבוע את הגדרות הצבע בתוכנית הפעילה או במערכת ההפעלה.

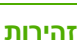

**זהירות** השתמש באפשרות זו רק אם אתה מתמצא בנהלים לניהול צבע בתוכנה או במערכת ההפעלה.

● בחר באפשרות **פרופיל מותאם אישית** כאשר ברצונך לשכפל את הפלט המודפס ממדפסות אחרות או כדי להשתמש באפקטים מיוחדים , כגון גווני חום . הגדרה זו מורה למדפסת להשתמש בפרופיל קלט מותאם אישית כדי לחזות את צבעי הפלט ולשלוט בהם ביתר דיוק. ניתן להוריד פרופילים מותאמים אישית מהאתר www.hp.com.

### **התאמת צבעים אוטומטית או ידנית**

אפשרות התאמת הצבעים **אוטומטי** היא האפשרות המתאימה ביותר לטיפול בצבעי האפור הנייטרלי , בגווני הביניים ובחידוד הקצוות המשמש עבור כל מרכיב במסמך. לקבלת מידע נוסף, ראה <u>מנהלי [מדפסת](#page-40-0)</u> או <u>מנהלי מדפסת [למחשבי](#page-44-0) </u> [. Macintosh](#page-44-0)

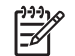

**הערה** 'אוטומטי ' היא הגדרת ברירת המחדל ומומלץ לבחור בה בהדפסת רוב המסמכים הצבעוניים.

בעזרת אפשרות התאמת הצבעים **ידני** ניתן להתאים את צבעי האפור הנייטרלי , את גווני הביניים ואת חידוד הקצוות של טקסט , גרפיקה ותצלומים . לצורך התאמה ידנית של אפשרויות הצבע , פתח את הכרטיסייה **צבע** , בחר באפשרות **ידני** ולאחר מכן באפשרות **הגדרות**.

#### **אפשרויות צבע ידניות**

ניתן לבצע התאמה ידנית של אפשרויות הצבע עבור ' בקרת קצה', ' גווני ביניים ' ו'אפור נייטרלי'.

#### **בקרת קצה**

ההגדרה של **בקרת קצה** קובעת כיצד יתבצע עיבוד הקצוות . לבקרת הקצה שלושה מרכיבים : הפרדת צבעים בהתאמה (Halftoning Adaptive Ret( , ולכידה Trapping( ). הטכניקה של הפרדת צבעים בהתאמה מחדדת את השוליים. הלכידה מצמצמת את ההשפעות של יישור לקוי של צבע , על ידי הזזה קלה של השוליים של אובייקטים סמוכים כך שיחפפו . האפשרות REt של צבע מחליקה את השוליים.

**הערה** אם הבחנת במרווחים לבנים בין אובייקטים , או באזורים שבהם מופיע בשוליים צל עדין בצבע ציאן, מגנטה או צהוב , בחר הגדרת בקרת קצה המגבירה את רמת הלכידה.

קיימות ארבע רמות זמינות של בקרת קצה:

- **מרבי** היא הגדרת הלכידה ה"אגרסיבית " ביותר . ההגדרות גווני ביניים בהתאמה ו- REt של צבעים פעילות.
- **רגיל** היא הגדרת ברירת המחדל ללכידה . הלכידה פועלת ברמה בינונית . ההגדרות גווני ביניים בהתאמה ו REt- של צבעים פעילות.
	- **חלש** קובע את הלכידה ברמה מינימלית . ההגדרות גווני ביניים בהתאמה ו REt- של צבעים פעילות.
		- **כבוי** מבטל את הלכידה , את גווני הביניים בהתאמה ואת REt צבעים.

#### **אפשרויות גווני ביניים**

אפשרויות גווני ביניים משפיעות על הרזולוציה ועל הבהירות של הפלט הצבעוני . ניתן לבחור הגדרות גווני ביניים נפרדות להדפסה של טקסט , גרפיקה ותצלומים . שתי אפשרויות גווני הביניים הן **חלק** ו-**פרטים**.

- האפשרות **חלק** מפיקה תוצאות טובות יותר באזורי הדפסה גדולים וגדושים . בנוסף , אפשרות זו משפרת תצלומים על-ידי "החלקה" של מעברי צבע חדים. בחר באפשרות זו כאשר יש עדיפות למילויי צבע אחידים וחלקים.
- האפשרות **פרטים** שימושית במיוחד בהדפסה של טקסט ואובייקטים גרפיים שקיימת בהם הבחנה חדה בין קווים או צבעים , או בהדפסה של תמונות המכילות דוגמה כלשהי או פרטים מרובים . בחר באפשרות זו כאשר יש עדיפות לקצוות חדים ולפרטים.

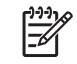

|≫

**הערה** יישומים מסוימים ממירים טקסט או גרפיקה לתמונות מפת סיביות . במקרים אלה , הגדרת אפשרויות הצבע עבור **תצלומים** משפיעה גם על המראה של טקסט ושל אובייקטים גרפיים.

#### **אפור נייטרלי**

ההגדרה **אפור נייטרלי** קובעת מה תהיה השיטה ליצירת צבעי אפור נייטרלי המשמשים להדפסת טקסט , גרפיקה ותצלומים.

שני ערכים זמינים עבור ההגדרה **אפור נייטרלי**:

- **שחור בלבד** מפיק צבעים נייטרליים ( שחור וגווני אפור ) באמצעות הטונר השחור בלבד . מצב זה , מבטיח שצבעים נייטרליים יופיעו ללא כתמי צבע.
- **ארבעה צבעים** מפיק צבעים נייטרליים ( שחור וגווני אפור ) על-ידי שילוב כל ארבעת צבעי הטונר . שיטה זו מפיקה מעברים חלקים יותר לצבעים שאינם נייטרליים ואף מפיקה שחור בדרגת הכהות הגבוהה ביותר.

**הערה** יישומים מסוימים ממירים טקסט או גרפיקה לתמונות רשת . במקרים אלה , הגדרת אפשרויות הצבע עבור **תצלומים** משפיעה גם על המראה של טקסט ושל אובייקטים גרפיים.
# **הגבלת הדפסה בצבע**

התקן mfp4730 LaserJet Color HP כולל את ההגדרה **USE COLOR RESTRICT** ) הגבלת שימוש בצבע ) עבור מדפסות המחוברות לרשת . מנהל רשת יכול להשתמש בהגדרה זו כדי להגביל את גישת המשתמשים למאפייני ההדפסה בצבע כדי לשמר את הטונר הצבעוני. אם אין באפשרותך להדפיס בצבע, פנה למנהל הרשת שלך.

לקבלת מידע נוסף אודות הגבלת שימוש בצבע, בקר באתר האינטרנט בכתובת http://www.hp.com/go/coloraccess.

- **1.** לחץ על הלחצן Menu ) תפריט ) כדי להיכנס . לתפריטים
- **2.** גלול אל האפשרות **QUALITY PRINT** ) איכות הדפסה ) וגע בה.
- **3.** גלול אל האפשרות **SETUP SYSTEM** ) הגדרת המערכת ) וגע . בה
- **4.** גלול אל האפשרות **USE COLOR RESTRICT** ) הגבלת שימוש בצבע ) וגע . בה
	- **5.** גלול אל אחת מהאפשרויות הבאות ובחר בה:
- ● **COLOR DISABLE** ) בטל שימוש בצבע): הגדרה זו מונעת מכל המשתמשים את השימוש ביכולות ההדפסה בצבע של המדפסת.
- ● **COLOR ENABLE** ) אפשר צבע): זוהי הגדרת ברירת המחדל , המאפשרת לכל המשתמשים להשתמש ביכולות ההדפסה בצבע של המדפסת.
- ● **ALLOWED IF COLOR** ) צבע אם מותר): הגדרה זו מאפשרת למנהל הרשת לאפשר שימוש בצבע למשתמשים נבחרים . השתמש בשרת האינטרנט המשובץ כדי לציין משתמשים שיכולים להדפיס בצבע.
	- 6. גע ב-OK (אישור).

מנהל הרשת יכול לפקח על השימוש בצבע עבור התקן mfp4730 LaserJet Color HP ספציפי באמצעות הדפסת יומן עבודות שימוש בצבע.

# **ניהול אפשרויות צבע של המדפסת במחשבי Macintosh**

הבחירה באפשרות הגדרת הצבעים ' אוטומטי ' בדרך כלל מפיקה את איכות ההדפסה הטובה ביותר עבור דרישות ההדפסה השכיחות ביותר . עם זאת , בהדפסה של מסמכים מסוימים , קביעה ידנית של אפשרויות הצבע עשויה לשפר את מראה המסמך . דוגמאות למסמכים אלה הן חוברות שיווק המכילות תמונות רבות , או מסמכים המודפסים על סוג חומר הדפסה שאינו כלול במנהל המדפסת.

הדפס צבעים כגוונים של אפור או שנה את אפשרויות הצבע באמצעות התפריט הצץ **Options Color** ) אפשרויות צבע ) בתיבת הדו-שיח **Print** ) הדפסה).

לקבלת מידע נוסף אודות הגישה למנהלי המדפסת , ראה אופן הגישה למנהלי [המדפסת](#page-44-0).

#### **הדפסת צבע כאפור**

בחירת האפשרות **Gray as Color Print** ) הדפס צבע כאפור ) במנהלי המדפסת מפיקה מסמך בשחור ובגווני אפור. אפשרות זו שימושית לצורך הצגת עותקים מוקדמים של שקופיות ופלט מודפס , או לצורך הדפסת מסמכים צבעוניים המיועדים לצילום או לשליחה בפקס.

#### **אפשרויות צבע מתקדמות עבור טקסט , גרפיקה ותצלומים.**

השתמש בהתאמת צבעים ידנית כדי לשנות את האפשרויות **Color** ) צבע ( ) או **Map Color** ] מפת צבעים]) וכן **Halftoning** ) הדפסה בגווני ביניים ) עבור עבודת הדפסה.

#### **אפשרויות גווני ביניים**

אפשרויות גווני ביניים משפיעות על הרזולוציה ועל הבהירות של הפלט הצבעוני . ניתן לבחור הגדרות גווני ביניים נפרדות להדפסה של טקסט , גרפיקה ותצלומים . שתי אפשרויות גווני הביניים הן **Smooth** ) חלק ) ו-**Detail** ) פרטים).

- האפשרות **Smooth** מפיקה תוצאות טובות יותר באזורי הדפסה גדולים וגדושים . בנוסף , אפשרות זו משפרת תצלומים על-ידי "החלקה" של מעברי צבע חדים. בחר באפשרות זו כאשר יש עדיפות למילויי צבע אחידים וחלקים.
	- האפשרות **Detail** שימושית במיוחד בעת הדפסה של טקסט ואובייקטים גרפיים שקיימת בהם הבחנה חדה בין קווים או צבעים , או בעת הדפסה של תמונות המכילות תבנית כלשהי או פרטים מרובים . בחר באפשרות זו כאשר יש עדיפות לקצוות חדים ולפרטים.

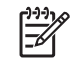

**הערה** תוכנות מסוימות ממירות טקסט או גרפיקה לתמונות רשת . במקרים כאלה , ההגדרות שנקבעו לגבי **Photographs** ) תצלומים ) חלות גם על טקסט וגרפיקה.

#### **אפור נייטרלי**

ההגדרה **Grays Neutral** ) אפור נייטרלי ) קובעת באיזו שיטה תשתמש המדפסת ליצירת צבעים בטקסט , גרפיקה ותצלומים.

שני ערכים זמינים עבור ההגדרה **Grays Neutral** ) אפור נייטרלי):

- האפשרות **Only Black** ) שחור בלבד ) מפיקה צבעים נייטרליים ( שחור וגווני אפור ) על-ידי שימוש בטונר השחור בלבד. באופן זה, בצבעים הנייטרליים לא ניכר כל כתם צבע.
- ( **Color4-** ארבעה צבעים ) מפיק צבעים נייטרליים ( שחור וגווני אפור ) על-ידי שילוב כל ארבעת צבעי הטונר. שיטה זו מפיקה מעברים חלקים יותר לצבעים שאינם נייטרליים ואף מפיקה שחור בדרגת הכהות הגבוהה ביותר.

**הערה** תוכנות מסוימות ממירות טקסט או גרפיקה לתמונות רשת . במקרים כאלה , ההגדרות שנקבעו לגבי B **Photographs** ) תצלומים ) חלות גם על טקסט וגרפיקה.

#### **צבעי RGB**

להגדרה **Color RGB** ) צבעי )RGB חמישה ערכים אפשריים:

- בחר בערך **)sRGB )Default** ) ברירת מחדל sRGB ([ ]עבור מרבית צורכי ההדפסה . אפשרות זו מורה למדפסת לפרש צבעי RGB כצבעי אדום-ירוק-כחול סטנדרטיים . תקן sRGB הוא התקן המקובל של Microsoft ושל ארגון ה-www) World Wide Web).
- בחר באפשרות **(sRGB (optimization Image**) מיטוב תמונה sRGB ([ ]כדי לשפר מסמכים שכוללים בעיקר תמונות מפת-סיביות , כגון קובצי GIF או .JPEG הגדרה זו מורה למדפסת להשתמש בהתאמת הצבעים הטובה ביותר לעיבוד תמונות מפת סיביות בתקן .sRGB להגדרה זו אין השפעה על טקסט או על גרפיקה וקטורית. השימוש בחומרי הדפסה מבריקים בשילוב עם הגדרה זו מפיק את השיפור המיטבי.
- בחר באפשרות **AdobeRGB** עבור מסמכים המשתמשים במרחב הצבעים AdobeRGB ולא ב- .sRGB לדוגמה, מצלמות דיגיטליות מסוימות לוכדות תמונות ב-AdobeRGB , ומסמכים המופקים באמצעות התוכנה Adobe PhotoShop משתמשים במרחב הצבעים AdobeRGB . בהדפסה מתוכנה מקצועית המשתמשת ב-AdobeRGB , חשוב להשבית את ניהול הצבעים בתוכנה ולאפשר לתוכנת המדפסת לנהל את מרחב הצבעים.
	- בחר באפשרות **Device** ) התקן ) כדי להורות למדפסת להדפיס נתוני RGB במצב התקן בסיסי . כדי לעבד מסמכים כראוי כאשר אפשרות זו מסומנת , יש לנהל את הגדרות הצבע בתוכנה הפעילה או במערכת ההפעלה.

**זהירות** השתמש באפשרות זו רק אם אתה מתמצא בנהלים לניהול צבע בתוכנה או במערכת ההפעלה.

● בחר באפשרות **Profile Custom** ) פרופיל מותאם אישית ) כאשר ברצונך לשכפל את הפלט המודפס ממדפסות אחרות או כדי להשתמש באפקטים מיוחדים , כגון גווני חום . הגדרה זו מורה למדפסת להשתמש בפרופיל קלט מותאם אישית כדי לחזות את צבעי הפלט ולשלוט בהם ביתר דיוק . תוכל להוריד פרופילים מותאמים אישית מהכתובת www.hp.com.

#### **בקרת קצה**

ההגדרה **Control Edge** ) בקרת קצה ) קובעת כיצד יתבצע עיבוד הקצוות . לבקרת הקצה שלושה מרכיבים Adaptive : ( halftoning גווני ביניים בהתאמה), Technology Enhancement Resolution ) טכנולוגיה לשיפור הרזולוציה )REt - ו ( Trapping- לכידה). האפשרות halftoning Adaptive מחדדת את השוליים . האפשרות Trapping מצמצמת את ההשפעות של יישור לקוי של צבעים , על-ידי הזזה קלה של השוליים של אובייקטים סמוכים כך שיחפפו . האפשרות REt מחליקה את השוליים.

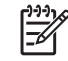

**הערה** אם הבחנת במרווחים לבנים בין אובייקטים , או באזורים שבהם מופיע בשוליים צל עדין בצבע ציאן, מגנטה או צהוב , בחר הגדרת בקרת קצה המגבירה את רמת הלכידה.

קיימות ארבע רמות זמינות של בקרת קצה:

- **Maximum** ) מרבית ) היא הגדרת הלכידה ה"אגרסיבית " ביותר . ההגדרות גווני ביניים בהתאמה ו- REt של צבעים פעילות.
	- **Normal** ) רגילה ) היא הגדרת ברירת המחדל ללכידה . הלכידה פועלת ברמה בינונית . ההגדרות גווני ביניים בהתאמה ו- REt של צבעים פעילות.
	- **Light** ) קלה ) קובע את הלכידה ברמה מינימלית . ההגדרות גווני ביניים בהתאמה ו- REt של צבעים פעילות.
		- **Off** ) מושבת ) מבטל את הלכידה , את גווני הביניים בהתאמה ואת REt צבעים.

# **9 התקני פלט אופציונליים**

פרק זה כולל מידע אודות השימוש בהתקני הפלט וההזנה שלהלן, כמו גם מידע אודות פתרון בעיות בהתקנים אלה.

- גשר [לאביזרי](#page-185-0) פלט
- תיבת דואר [בעלת](#page-186-0) [3](#page-186-0) [סלים](#page-186-0)
	- אביזר [מהדק](#page-189-0)/מערם
- פתרון בעיות [הקשורות](#page-192-0) לאביזרי הפלט

# **גשר לאביזרי פלט**

<span id="page-185-0"></span>יש צורך בגשר לאביזרי פלט אם מותקנים ב- MFP תיבת דואר בעלת 3 סלים או מהדק/מערם . הגשר לאביזרי פלט הוא נתיב בין ה-MFP והתקן הפלט. לקבלת מידע נוסף אודות התקנת הגשר לאביזרי פלט, עיין במדריך ההתקנה. לקבלת ...<br>מידע אודות שחרור [חסימות](#page-290-0) נייר בגשר לאביזרי פלט, ראה <u>שחרור חסימות</u>.

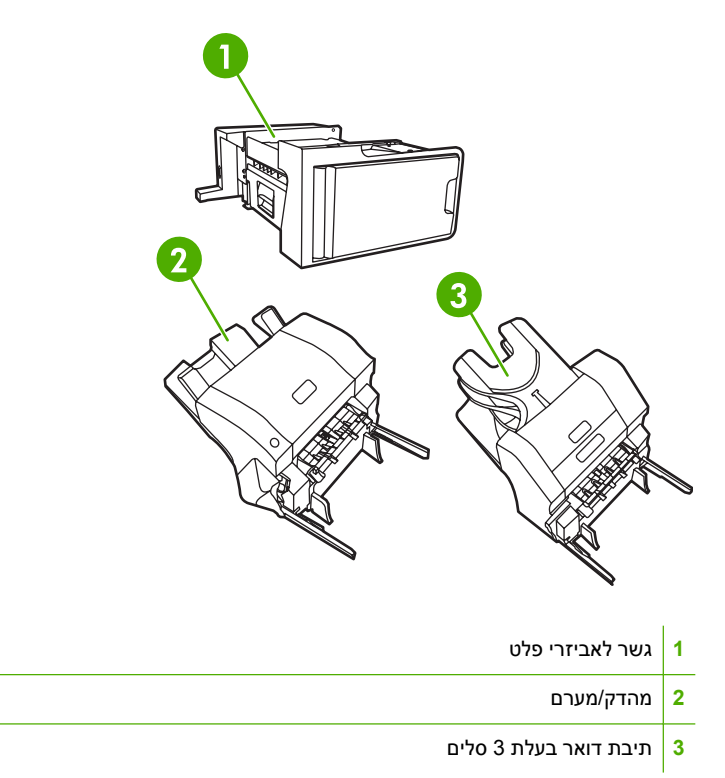

# **תיבת דואר בעלת 3 סלים**

<span id="page-186-0"></span>תיבת הדואר האופציונלית בעלת 3 הסלים כוללת סל אחד בעל קיבולת ערימה של 500 גיליונות ושני סלים בעלי קיבולת של 100 גיליונות כל אחד, בסך קיבולת של 700 גיליונות.

לתיבת הדואר בעלת 3 הסלים יש שלושה מצבי הפעלה: מצב תיבת דואר, מצב מערם ומצב מפריד עבודות. הסבר אודות כל אחד מהמצבים מפורט בחלקים . הבאים

### **מצב ( Mailbox תיבת דואר)**

ניתן להקצות את הסלים עבור משתמש או עבור קבוצת משתמשים. כל עבודות ההדפסה, ההעתקה והפקס הנשלחות על-ידי המשתמש או קבוצת המשתמשים שקיבלו את ההקצאה, נשלחות לסל הייעודי. באפשרות כל משתמש לבחור את הסל במנהל התקן ההדפסה או בלוח הבקרה.

כאשר הסל הייעודי מלא , ה- MFP מפסיק להדפיס . ההדפסה ממשיכה רק לאחר ריקון הסל.

### **( Stacker מצב מערם)**

באפשרות תיבת הדואר בעלת 3 הסלים לשלב את הסלים כך שיתפקדו כמערם . באפשרותה לערום עד 700 גיליונות נייר במשקל 75 ג'/מ"ר ( דחיסה של 20 ליבראות . ) העבודות נשלחות ראשית לסל התחתון , לאחר מכן לסל האמצעי ולאחר מכן לסל העליון. עבודות הדפסה שמצריכות למעלה מ-500 גיליונות ממלאות את הסל התחתון וממשיכות לערום את הגיליונות בסל האמצעי והעליוו.

כאשר כל שלושת הסלים מלאים, ה-MFP מפסיק להדפיס. ההדפסה ממשיכה רק לאחר הוצאת הנייר מהסל העליון. ה MFP- לא מחדש את ההדפסה אם הוצאת את הנייר מהסל התחתון או הסל האמצעי לפני שהוצאת את הנייר מהסל העליון.

₩ **הערה** אין להחזיר את הנייר לסל העליון לאחר הוצאתו משם . פעולה זו גורמת לדפים להיערם בסדר שגוי.

כאשר תיבת הדואר בעלת 3 הסלים נמצאת במצב מערם, אין באפשרותך לייעד עבודה מסוימת לשליחה לסל מסוים.

### **מצב ( separator-Function מפריד עבודות)**

באפשרותך להגדיר את הסלים כך שיקבלו עבודות שמגיעות מפונקציות ספציפיות של ה-MFP, כגון עבודות הדפסה, עבודות העתקה או פקסים . למשל , באפשרותך לציין שכל עבודות ההעתקה יישלחו לסל העליון.

ה- MFP מפסיק לעבוד כאשר הסל הייעודי מלא . ניתן להמשיך בהדפסה , בהעתקה ובשיגור הפקסים רק לאחר ריקון הסל.

#### **הגדרת מנהל התקן ההדפסה לזיהוי תיבת הדואר בעלת 3 הסלים/המהדק/מערם**

חלק זה כולל מידע אודות הגדרת מנהל התקן ההדפסה עבור תיבת הדואר בעלת 3 הסלים ועבור המהדק/ . מערם

#### **Windows**

- **1.** פתח את התיקייה **מדפסות** . )Printers )
- **2.** בחר את . **mfp4730 LaserJet Color HP**
- **3.** בתפריט **File** ) קובץ , ) לחץ על **Properties** ) מאפיינים . )
- **4.** בחר את הכרטיסייה **Settings Device** ) הגדרות התקן . )
- **5.** השתמש באחת מהשיטות הבאות על מנת לבחור את המהדק/מערם:
- גלול למטה אל **Configuration Automatic** ) הגדרת תצורה אוטומטית , ) בחר את **Now Update** ) עדכן כעת ) ולחץ על **Apply** ) החל . )
	- גלול למטה אל **Bin Output Accessory** ) סל פלט של אביזר , ) בחר את **/stapler sheet 500 HP stacker** ) מהדק/מערם ל 500 - גיליונות של )HP ולחץ על **Apply** ) החל . )

#### **Macintosh**

- **1.** פתח את תוכנית השירות **Center Printer** ) מרכז המדפסות . )
	- **2.** בחר את . **4730 LaserJet Color HP**
- **3.** בתפריט **File** ) קובץ , ) לחץ על **(i ,command (Info Show** ) הצג מידע . )
- **4.** בחר את הכרטיסייה **Options Installable** ) אפשרויות ניתנות להתקנה . )
- **5.** גלול אל **Bins Output Accessory** ) סלי פלט של אביזר , ) בחר באפשרות **stacker/stapler sheet 500 HP** (מהדק/מערם ל 500 - גיליונות של )HP או באפשרות **Mailbox bin3- Sheet 700 HP** ) תיבת דואר בעלת 3 סלים ל 700 - גיליונות של . )HP
	- **6.** לחץ על **Changes Apply** ) החל שינויים . )

#### **בחירת מצב ההפעלה בלוח הבקרה**

- **1.** לחץ על **Menu** ) תפריט . )
- **2.** גלול אל האפשרות DEVICE CONFIGURE ) תצורת ההתקן ) וגע . בה
- **3.** גלול אל האפשרות CONFIGURATION -3MBM ) הגדרת התצורה של ה- )3 -MBM וגע בה.
- **4.** גע ב- MODE OPERATION ) מצב הפעלה . ) בחר את מצב ההפעלה שבו ברצונך . להשתמש
	- **5.** גע בOK ) אישור . )

#### **הגדרת סל יעד בלוח הבקרה ( מצבי תיבת דואר ומפריד עבודות)**

- 1. גע ב-Menu (תפריט).
- **2.** גלול אל האפשרות DEVICE CONFIGURE ) תצורת ההתקן ) וגע . בה
- **3.** גע ב- PRINTING ) הדפסה , ) ב COPYING ) העתקה ) או ב- FAX ) פקס . )
- **4.** גע ב- DESTINATION PAPER ) יעד הנייר . ) בחר את סל הפלט שבו ברצונך להשתמש.
	- **5.** גע בOK ) אישור . )

#### **בחירת מצב ההפעלה במנהל התקן ההדפסה ( 2000 Windows ו-XP Windows(**

- **1.** לחץ על **התחל** , )Start )הצבע על **הגדרות** (Settings (ולאחר מכן לחץ על **מדפסות** ( (Printers (ב Windows- )2000 או על **מדפסות ופקסים** (Faxes and Printers ) (ב-XP Windows .(
- **2.** לחץ באמצעות לחצן העכבר הימני על סמל מוצר HP ולאחר מכן לחץ על **מאפיינים** (Properties (או על **העדפות הדפסה** ( Preferences Printing .(
	- **.3** לחץ על הכרטיסייה **Settings Device** ) הגדרות התקן . )

**4.** בצע אחת מהפעולות הבאות:

עבור הגדרת תצורה אוטומטית , תחת **Options Installable** ) אפשרויות ניתנות להתקנה , ) לחץ על **Update Now** ) עדכן כעת ) ברשימה **Configuration Automatic** ) הגדרת תצורה אוטומטית . )

**או**

עבור הגדרת תצורה , ידנית תחת **Options Installable** ) אפשרויות ניתנות להתקנה , ) בחר במצב ההפעלה המתאים ברשימה **Bin Output Accessory** ) סל פלט של אביזר . )

**5.** לחץ על **OK** ) אישור ) לשמירת . ההגדרות

#### **, 98 Windows Me Windows ו.0- 4 NT Windows**

- **1.** לחץ על **התחל** , )Start )הצבע על **הגדרות** (Settings (ולחץ על **מדפסות** . )Printers )
- **2.** לחץ באמצעות לחצן העכבר הימני על סמל מוצר HP ולאחר מכן לחץ על **מאפיינים** (Properties ) (ב-Windows 98 וב-Windows NT 4.0) או על **ברירות מחדל של מסמך** (Document Defaults).
	- **3.** בצע אחת מהפעולות הבאות:

אם אתה משתמש במנהל התקן הדפסה של שפת בקרת מדפסת PCL( ): עבור הגדרת תצורה , אוטומטית לחץ על הכרטיסייה **Configure** ) הגדרת תצורה ) ולאחר מכן על **Now Update** ) עדכן כעת . ) עבור הגדרת תצורה ידנית , בחר את מצב ההפעלה המתאים ברשימה **Destinations Paper Optional** ) יעדי נייר אופציונליים . )

**או**

אם אתה משתמש במנהל התקן הדפסה של PS )PostScript( : לחץ על הכרטיסייה **אפשרויות התקן** Device ) ( ) Options ב98- Windows וב-Me Windows ( או על הכרטיסייה **הגדרות התקן** (Settings Device( (ב.0- 4 NT Windows . ( תחת **Options Installable** ) אפשרויות ניתנות להתקנה , ) בחר במצב ההפעלה המתאים ברשימה **Bin Output Accessory** ) סל פלט של אביזר . )

**4.** לחץ על **OK** ) אישור ) לשמירת ההגדרות.

#### Mac OS X

- **1.** בתפריט , **Apple** לחץ על **Preferences System** ) העדפות המערכת . )
- **2.** בתיבה **Preferences System** ) העדפות המערכת , ) לחץ על **Fax and Print** ) הדפסה ושליחת פקס . )
	- **3.** לחץ על **Printers Up Set** ) הגדרת מדפסות . ) תופיע **רשימת מדפסות**.
	- **4.** בחר את מוצר HP ולאחר מכן לחץ על **Info Show** ) הראה מידע ) בתפריט **Printers** ) מדפסות . )
		- **5.** בחר את האפשרות **Options Installable** ) אפשרויות ניתנות להתקנה . )
- **6.** ברשימה **Bins Output Accessory** ) סלי פלט של אביזר , ) בחר באפשרות **Mailbox Bin3- HP** ) תיבת הדואר בעלת 3 הסלים של HP).
- **7.** ברשימה **Mode Mailbox** ) מצב תיבת דואר , ) בחר את מצב ההפעלה המתאים ולאחר מכן לחץ על **Apply Changes** ) החל שינויים . )

# **אביזר מהדק/מערם**

<span id="page-189-0"></span>באפשרות המהדק/מערם האופציונלי להדק עבודות בנות לא יותר מ 30 - גיליונות נייר 75 ג'/מ"ר . באפשרות המהדק להדק את הגדלים הבאים )JIS )Executive , Legal , Letter , 4A : ו- . 13 x .5 8 קיבולת הערימה של המהדק היא 500 גיליונות נייר.

משקל הנייר יכול לנוע בין 60 עד 120 ג'/מ"ר. ייתכן שקיבולת ההידוק של נייר כבד יותר, כגון כרטיסים ונייר מבריק , תוגבל ל- 20 גיליונות.

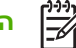

ה**ערה** אביזר המהדק/מערם האופציונלי לא יכול להדק נייר עמיד.

- אם העבודה מורכבת רק מגיליון אחד או מלמעלה מ-30 גיליונות, ה-MFP יעביר את העבודה לסל, אך לא יהדק אותה.
- המהדק תומך בנייר בלבד. אל תנסה להדק סוגים אחרים של חומרי הדפסה, כגון מעטפות, שקפים או מדבקות.

כאשר ברצונך שה-MFP יהדק מסמך, בחר באפשרות ההידוק בתוכנה. על פי רוב, באפשרותך לבחור את המהדק בתוכנית או במנהל התקן ההדפסה, אם כי חלק מהאפשרויות עשויות להיות זמינות רק במנהל התקן ההדפסה. מיקום ואופן הבחירות משתנה בהתאם לתוכנית או למנהל התקן ההדפסה.

אם אין באפשרותך לבחור את המהדק בתוכנית או במנהל התקן ההדפסה, בחר אותו בלוח הבקרה של ה-MFP.

המהדק מקבל עבודות הדפסה אם אזלו בו סיכות ההידוק , אך הוא אינו מהדק את הדפים . ניתן להגדיר את מנהל התקן ההדפסה לבטל את אפשרות ההידוק עם התרוקנות מחסנית סיכות ההידוק.

### **הגדרת מנהל התקן ההדפסה לזיהוי המהדק/מערם האופציונלי**

ייתכן שיהיה עליך להגדיר את מנהל התקן ההדפסה כך שיזהה את המהדק/מערם . האופציונלי יש להגדיר הגדרה זו פעם אחת בלבד . ההליך להגדרת מנהל ההתקן כך שיזהה את האביזר משתנה בהתאם למערכת ההפעלה שבה אתה משתמש.

### **Windows**

- **1.** פתח את התיקייה **מדפסות** . )Printers )
- **2.** בחר את . **mfp4730 LaserJet Color HP**
- **3.** בתפריט **File** ) קובץ , ) לחץ על **Properties** ) מאפיינים . )
- **4.** בחר את הכרטיסייה **Settings Device** ) הגדרות התקן . )
- **5.** השתמש באחת מהשיטות הבאות על מנת לבחור את המהדק/מערם:

גלול אל **Configuration Automatic** ) הגדרת תצורה אוטומטית , ) בחר את **Now Update** ) עדכן כעת ) ולאחר מכן לחץ על **Apply** ) החל . )

**או**

גלול אל Accessory Output Bin (סל פלט של אביזר), בחר באפשרות **HP 500 sheet stapler/stacker** (מהדק/מערם ל- 500 גיליונות של )HP או באפשרות **Mailbox bin3- sheet 700 HP** ) תיבת דואר בעלת 3 סלים ל-700 גיליונות של HP) ולחץ על **Apply** (החל).

# **Macintosh**

- **1.** פתח את תוכנית השירות **Center Printer** ) מרכז המדפסות . )
	- **2.** בחר את . **4730 LaserJet Color HP**
- **3.** בתפריט ( **File** קובץ , ) לחץ על **(i ,command (Info Show** ) הצג מידע . )
- **4.** בחר את הכרטיסייה **Options Installable** ) אפשרויות ניתנות להתקנה . )
- **5.** גלול אל **Bins Output Accessory** ) סלי פלט של אביזר ) ובחר באפשרות **stacker/stapler sheet 500 HP** (מהדק/מערם ל 500 - גיליונות של )HP או באפשרות **Mailbox bin3- sheet 700 HP** ) תיבת דואר בעלת 3 סלים ל 700 - גיליונות של . )HP
	- **6.** לחץ על **Changes Apply** ) החל שינויים . )

### **בחירת המהדק בלוח הבקרה עבור עבודות הדפסה**

- **1.** לחץ על Menu ) תפריט . )
- **2.** גלול אל האפשרות DEVICE CONFIGURE ) תצורת ההתקן ) וגע בה.
	- **3.** גע ב- STACKER/STAPLER ) מהדק/מערם . )
		- **4.** גע בSTAPLE ) מהדק . )
- **5.** גע באפשרות שבה ברצונך להשתמש מבין NONE ) ללא ) או ONE ) אחד . )

 $\mathbb{R}^2$ **הערה** הבחירה במהדק מלוח הבקרה של ה MFP- משנה את הגדרת ברירת המחדל ל- **STAPLE** ) הידוק . ) ייתכן שכל עבודות ההדפסה יהודקו . עם זאת , הגדרות ששינית במנהל התקן ההדפסה עוקפות הגדרות ששינית בלוח הבקרה.

### **בחירת המהדק במנהל התקן ההדפסה עבור עבודות הדפסה )Windows )**

- **1.** לחץ על **התחל** , )Start )הצבע על **הגדרות** (Settings (ולאחר מכן לחץ על **מדפסות** ( (Printers (ב Windows- )2000 או על **מדפסות ופקסים** (Faxes and Printers ) (ב-XP Windows .(
- **2.** לחץ באמצעות לחצן העכבר הימני על סמל מוצר HP ולאחר מכן לחץ על **מאפיינים** (Properties (או על **העדפות מדפסת** ( Printer Preferences).
	- **.3** לחץ על הכרטיסייה **Settings Device** ) הגדרות התקן . )
	- **4.** בכרטיסייה **פלט** , )Output )לחץ על הרשימה הנפתחת תחת **הידוק** (Staple (ולאחר מכן לחץ על **קצה אחד**  $.$  (One-edge)

### **בחירת המהדק במנהל התקן ההדפסה עבור עבודות הדפסה )Mac )**

בחר במהדק באמצעות יצירת הגדרה קבועה חדשה במנהל התקן ההדפסה.

- **1.** פתח מסמך ולאחר מכן לחץ על **Print** ) הדפסה ) בתפריט **File** ) קובץ . )
	- **2.** בחר את אפשרות ההידוק . המתאימה
- **3.** בתפריט הקופץ **Presets** ) הגדרות קבועות מראש , ) לחץ על **As Save** ) שמירה בשם ) ולאחר מכן הקלד שם עבור ההגדרה הקבועה.

### **הגדרת המהדק בלוח הבקרה עבור כל עבודות ההעתקה**

⊯ **הערה** ההליך שלהלן משנה את הגדרת ברירת המחדל עבור כל עבודות . ההעתקה

- 1. גע ב-Menu (תפריט).
- **2.** גלול אל האפשרות DEVICE CONFIGURE ) תצורת ההתקן ) וגע . בה
	- **3.** גע ב COPYING ) העתקה . )
		- **4.** גע ב- STAPLE ) הידוק . )
- **5.** גע באפשרות שבה ברצונך להשתמש מבין NONE ) ללא ) אוCORNER ) פינה . )

#### **הגדרת המהדק בלוח הבקרה עבור עבודת העתקה אחת**

₽ **הערה** ההליך שלהלן מגדיר את אפשרות ההידוק עבור עבודת ההעתקה הנוכחית . בלבד

- **1.** גע ב- COPY ) העתקה . )
- **2.** גע ב- SETTINGS COPY ) הגדרות העתקה . )
	- **3.** גע בכרטיסיה STAPLE ) הידוק . )
- **4.** גע באפשרות שבה ברצונך להשתמש מבין NONE ) ללא ) או ONE ) אחד . )

#### **הגדרת ה- MFP לעצירה או להמשך עם התרוקנות מחסנית סיכות ההידוק**

באפשרותך לציין אם ה MFP- יפסיק להדפיס כאשר מחסנית סיכות ההידוק מתרוקנת או אם הוא ימשיך להדפיס אך לא יהדק עבודות.

- 1**.** גע ב-Menu (תפריט).
- **2.** גלול אל האפשרות DEVICE CONFIGURE ) תצורת ההתקן ) וגע . בה
	- **3.** גע ב- STACKER/STAPLER ) מהדק/מערם . )
		- **4.** גע ב- OUT STAPLES ) סיכות הידוק אזלו . )
			- **5.** גע באפשרות שבה ברצונך להשתמש:
- בחר באפשרות Stop (עצירה) כדי לעצור את כל ההדפסות עד להחלפת מחסנית סיכות ההידוק.
	- בחר באפשרות CONTINUE (המשך) כדי להמשיך עם עבודות ההדפסה מבלי להדק אותן.

# **פתרון בעיות הקשורות לאביזרי הפלט**

<span id="page-192-0"></span>כאשר תיבת הדואר בעלת 3 הסלים או המהדק/מערם מותקנים כהלכה עם גשר אביזר הפלט, נורית ה-LED שבחלקו העליון של האביזר מאירה בירוק. אם נורית ה-LED כבויה, מהבהבת, או מאירה בצבע ענבר, שיש בעיה. ראה <u>[הבנת](#page-312-0)</u> <u>נוריות [האביזר](#page-312-0) עבור תיבת הדואר בעלת [3](#page-312-0)הסלים ועבור [המהדק](#page-312-0)/מערם</u>. לקבלת מידע נוסף אודות שחרור חסימות, ראה שחרור [חסימות](#page-290-0).

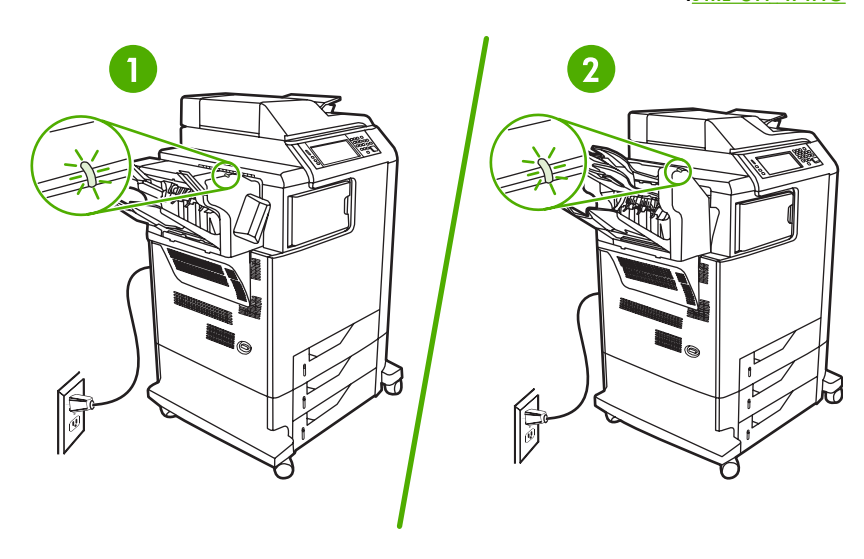

- **1** נורית LED עבור המהדק/מערם
- **2** נורית LED עבור תיבת הדואר בעלת 3 הסלים

# **10 מאפייני אבטחה**

חלק זה מספק הסברים אודות מאפייני האבטחה החשובים הזמינים עבור ה- . MFP

- אבטחת שרת [האינטרנט](#page-195-0) המשובץ
- (FIH) Foreign [Interface](#page-196-0) Harness
	- מחיקת דיסק [מאובטחת](#page-198-0)
	- [מאפייני](#page-199-0) אחסון עבודות
		- [אימות](#page-200-0) [DSS](#page-200-0)
	- נעילת תפריטי לוח [הבקרה](#page-201-0)
		- נעילת [תושבת](#page-202-0) לוח האם

# **אבטחת שרת האינטרנט המשובץ**

<span id="page-195-0"></span>הקצה סיסמה עבור גישה לשרת האינטרנט המשובץ כך שמשתמשים בלתי מורשים לא יוכלו לשנות את הגדרות ה- . MFP

#### **אבטחת שרת האינטרנט המשובץ**

- 1. פתח את שרת [האינטרנט](#page-205-0) המשובץ. ראה <u>שימוש בשרת האינטרנט המשובץ</u>.
	- **2.** לחץ על הכרטיסייה **Settings** ) הגדרות . )
	- **3.** בצד שמאל של , החלון לחץ על **Security** ) אבטחה . )
- **4.** הקלד את הסיסמה ליד **Password New** ) סיסמה חדשה ) והקלד אותה שנית ליד **Password Verify** ) אימות סיסמה . )
	- **5.** לחץ על **Apply** ) החל . ) רשום לעצמך את הסיסמה ושמור אותה במקום בטוח.

# **(FIH) Foreign Interface Harness**

<span id="page-196-0"></span> ) )FIH ) Harness Interface Foreign מספקת פורטל ב- . MFP באמצעות השימוש ב- FIH ובציוד של ספקי צד שלישי, באפשרותך לעקוב אחר מידע אודות עותקים שנעשים ב- . MFP

#### **דרישות**

- *X* , 9 Windows , Me Windows 2000 Windows או XP Windows
- גישה לפתרונות חומרה של הנהלת חשבונות של ספקי צד שלישי , כגון התקני Equitrac או Copitrak

### **שימוש ב-FIH**

על מנת להשתמש ב- , FIH עליך להוריד את תוכנת ה- FIH ולהתקין אותה . התוכנה זמינה בכתובת fittp://www.hp.com/go/clj4730mfp\_software[.](http://www.hp.com/go/clj4730mfp_software) התוכנה משתמשת להפעלה או לביטול של פורטל ה-FIH. השתמש בתוכנה כדי להגדיר ולשנות את מספר הזיהוי האישי (PIN (של . המנהל

המנהלים יכולים להשתמש באפשרות ה PIN- לצורך הגדרת התצורה של ה FIH- לשם מניעת שינויים בלתי . מורשים ניתן לבצע שינויים רק באמצעות אימות ה PIN- . הנכון

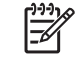

**הערה** חשוב לזכור את ה PIN- שהוקצה עבור תוכנת הניהול של ה . FIH- ה PIN- דרוש לצורך ביצוע כל שינוי שהוא ב . FIH-

#### **הפעלת פורטל ה-FIH**

- **1.** לחץ לחיצה כפולה על הקובץ . EXE. FIH מופיעה תיבת הדו-שיח . **Harness Interface Foreign**
	- **2.** לחץ על **OK** ) אישור . )
	- **3.** לחץ על **Enable** ) הפעלה . )
- **4.** אם טרם הזנת מספר , PIN לחץ על **No** ) לא . ) אם כבר הזנת מספר , PIN לחץ על **Yes** ) כן . ) אם לחצת על **No** (לא , ) הקלד את ה PIN- ואשר אותו ולאחר מכן לחץ על **OK** ) אישור . ) אם לחצת על **Yes** ) כן , ) הקלד את ה PIN- ולחץ על **OK** ) אישור . )

**הערה** על ה- PIN להיות מורכב ממספרים בלבד.

**5.** לחץ על הלחצן המתאים עבור סוג החיבור : **Direct** ) ישיר ) או **Network** ) רשת . ) אם נבחרה האפשרות **Direct** (ישיר , ) הקלד את יציאת ה . MFP- אם נבחרה האפשרות **Network** ) רשת , ) הקלד את כתובת ה IP- ואת היציאה עבור ה . MFP-

**הערה** ניתן למצוא את כתובת ה IP- עבור ה MFP- בדף . התצורה באפשרותך להדפיס דף תצורה מלוח הבקרה באמצעות נגיעה ב-Menu (תפריט), נגיעה באפשרות INFORMATION (מידע) ולאחריה נגיעה באפשרות CONFIGURATION PRINT ) הדפסת תצורה . )

אם הקלדת כתובת IP שגויה , תקבל הודעת שגיאה . אחרת , הפורטל יופעל.

#### **ביטול פורטל ה-FIH**

- **1.** לחץ לחיצה כפולה על הקובץ . EXE. FIH מופיעה תיבת הדו-שיח . **Harness Interface Foreign**
	- **2.** לחץ על **OK** (אישור).
	- **3.** לחץ על **Disable** ) ביטול . )
- **4.** הקלד את מספר ה PIN- ולחץ על **OK** ) אישור . )
- **5.** לחץ על הלחצן המתאים עבור סוג החיבור : **Direct** ) ישיר ) או **Network** ) רשת . ) אם נבחרה האפשרות **Direct** (ישיר), הקלד את יציאת ה-MFP ולחץ על O**K** (אישור). אם נבחרה האפשרות Network (רשת), הקלד את כתובת ה IP- ואת היציאה עבור ה MFP- ולאחר מכן לחץ על **OK** ) אישור . ) הפורטל . מושבת

 $\frac{1}{2}$ 

**הערה** אם איבדת את מספר ה- PIN ויש לבטל את הפורטל , נסה להשתמש בברירת המחדל עבור ה-PIN הרשומה עבור הביטול. לקבלת עזרה, השתמש בשירות HP Instant Support, הזמין באמצעות שרת [האינטרנט](#page-205-0) המשובץ או בכתובת http://instantsupport.hp.com. ראה <u>שימוש בשרת האינטרנט המשובץ</u>.

# **מחיקת דיסק מאובטחת**

<span id="page-198-0"></span>כדי להגן על נתונים שנמחקו מפני גישה לא מורשית לכונן הקשיח של ה- , MFP השתמש במאפיין Erase Disk Secure (מחיקת דיסק מאובטחת). מאפיין זה יכול למחוק עבודות הדפסה והעתקה מהכונן הקשיח באופן מאובטח.

המאפיין Erase Disk Secure ) מחיקת דיסק מאובטחת ) מציע את רמות אבטחת הדיסק הבאות:

- **Non-Secure Fast Erase** (מחיקה מהירה לא מאובטחת). זוהי פונקציה פשוטה של מחיקת טבלת קבצים. הגישה לקובץ מוסרת, אך הנתונים עצמם נשמרים בדיסק עד לדריסתם על-ידי פעולות אחסון הנתונים הבאות. זהו המצב המהיר ביותר. Erase SecureFast-Non ) מחיקה מהירה לא מאובטחת ) היא ברירת המחדל עבור מצב המחיקה.
- **Erase Fast Secure** ) מחיקה מהירה מאובטחת . ) הגישה לקובץ מוסרת והנתונים נדרסים על-ידי תבנית תווים זהים קבועה . מצב זה איטי יותר מ-Erase Fast Secure-Non ) מחיקה מהירה לא מאובטחת , ) אך כל הנתונים . נדרסים הרמה Erase Fast Secure ) מחיקה מהירה מאובטחת ) עומדת בדרישות M. 22 5220- של משרד ההגנה של ארה"ב עבור ניקוי מדית הדיסק.
- **Erase Sanitizing Secure** ) מחיקה מחטאת מאובטחת . ) רמה זו דומה למצב Erase Fast Secure ) מחיקה מהירה מאובטחת). כמו כן, הנתונים נדרסים בצורה חוזרת ונשנית באמצעות השימוש באלגוריתם המונע הישארות שרידי נתונים . מצב זה ישפיע על ביצועי ההתקן . הרמה Erase Sanitizing Secure ) מחיקה מחטאת מאובטחת ) עומדת בדרישות M. 22 5220- של משרד ההגנה של ארה"ב עבור חיטוי המדיה של דיסק.

#### **נתונים מושפעים**

נתונים שמושפעים ( מכוסים ) על-ידי המאפיין Erase Disk Secure ) מחיקת דיסק מאובטחת ) כוללים קבצים זמניים הנוצרים במהלך עיבוד ההדפסה וההעתקה , עבודות הגהה והשהיה , גופנים מבוססי דיסק ופקודות מאקרו מבוססות דיסק ( טפסים . )

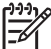

**הערה** עבודות מאוחסנות יידרסו באופן מאובטח רק אם הן נמחקו באמצעות תפריט **JOB RETRIEVE** (אחזור עבודה) ב-MFP לאחר שמצב המחיקה המתאים הוגדר. ראה [התפריט](#page-54-0) Retrieve iob (אחזור [עבודה](#page-54-0)).

מאפיין זה לא ישפיע על נתונים שאוחסנו בזיכרון RAM בלתי נדיף (NVRAM (של מוצר מבוסס הבזק המשמש לאחסון הגדרות ברירת מחדל, כמו גם על ספירות דפים ונתונים דומים. מאפיין זה אינו משפיע על נתונים שמאוחסנים בדיסק RAM של המערכת ( אם נעשה שימוש בכזה . ) מאפיין זה אינו משפיע על נתונים שמאוחסנים בזיכרון RAM Boot של מערכת מבוססת הבזק.

שינוי מצב Erase Disk Secure ) מחיקת דיסק מאובטחת ) אינו דורס נתונים קודמים בדיסק ואינו מביא לביצוע חיטוי מיידי של הדיסק כולו . שינוי מצב Erase Disk Secure ) מחיקת דיסק מאובטחת ) משנה את האופן בו ה- MFP מנקה נתונים זמניים של עבודות לאחר שינוי מצב המחיקה.

### **קבלת גישה למאפיין Erase Disk Secure ) מחיקת דיסק מאובטחת)**

השתמש ב-Jetadmin Web HP על מנת לקבל גישה למאפיין Erase Disk Secure ) מחיקת דיסק מאובטחת) ולהגדיר אותו.

#### **מידע נוסף**

לקבלת מידע נוסף אודות המאפיין Erase Disk Secure ) מחיקת דיסק מאובטחת ) של , HP עיין בעלון התמיכה שלHP, או בקר בכתובת /http://www.hp.com/go/webjetadmin.

## **מאפייני אחסון עבודות**

<span id="page-199-0"></span>מספר מאפייני אחסון עבודות זמינים עבור התקן MFP זה . מאפיינים אלה כוללים הדפסת עבודות פרטיות , אחסון עבודות הדפסה , עבודות העתקה מהירה ועבודות הגהה והשהיה.

לקבלת מידע נוסף אודות מאפייני אחסון העבודות, ראה <u>יצירת עבודת העתקה [מאוחסנת](#page-150-0)</u>.

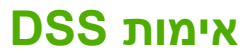

<span id="page-200-0"></span>תוכנת השיגור הדיגיטלי (DSS (האופציונלית עבור ה- MFP זמינה לרכישה בנפרד . התוכנה מספקת תוכנית שיגור מתקדמת הכוללת תהליך אימות . תהליך זה דורש מהמשתמשים להקליד מזהה משתמש וסיסמה לפני שיהיה באפשרותם להשתמש באחד ממאפייני ה DSS- המצריכים . אימות

לקבלת מידע הזמנות, ראה <u>הזמנת חלקים, [אביזרים](#page-357-0) וחומרים מתכלים</u>.

# **נעילת תפריטי לוח הבקרה**

<span id="page-201-0"></span>על מנת למנוע את שינוי התצורה של ה- MFP בידי אדם אחר , באפשרותך לנעול את תפריטי לוח הבקרה . פעולה זו מונעת ממשתמשים בלתי מורשים את האפשרות לשנות את הגדרות התצורה , כגון שרת ה- . SMTP ההליך שלהלן מתאר כיצד להגביל את הגישה לתפריטי לוח הבקרה באמצעות התוכנה Jetadmin ). Web HP ראה שימוש [בתוכנה](#page-211-0) (HP Web Jetadmin

#### **נעילת תפריטי לוח הבקרה**

- 1. פתח את התוכנית HP Web Jetadmin.
- 2. פתח את התיקייה **MANAGEMENT DEVICE** ) ניהול התקן ) ברשימה הנפתחת בלוח **Navigation** ) ניווט . ) נווט אל התיקייה **LISTS DEVICE** ) רשימות ההתקן . )
	- 3. בחר את ה- . MFP
	- 4. ברשימה הנפתחת **Tools Device** ) כלי ההתקן , ) בחר באפשרות **Configure** ) תצורה . )
	- 5. בחר באפשרות **Security** ) אבטחה ) מהרשימה **Categories Configuration** ) קטגוריות תצורה . )
		- 6. הקלד **Password Device** ) סיסמת ההתקן . )
	- 7. בחלק **Access Panel Control** ) גישה ללוח הבקרה , ) בחר באפשרות **Lock Maximum** ) נעילה מרבית . ) פעולה זו מונעת ממשתמשים בלתי מורשים קבלת גישה להגדרות התצורה.

# **נעילת תושבת לוח האם**

<span id="page-202-0"></span>כדי לרכוש אביזר נעילה עבור תושבת לוח האם של HP Color LaserJet 4730mfp, צור קשר עם HP בכתובת .http://www.hp.com/support/clj4730mfp

האיור שלהלן מציין היכן עליך למקם את המנעול.

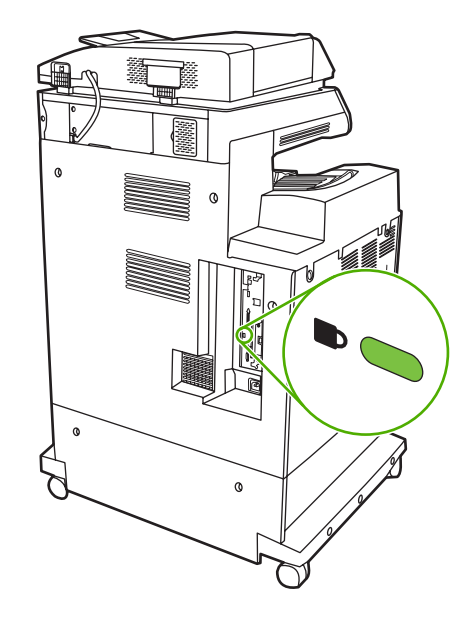

# **11 ניהול ותחזוקה של ה MFP-**

פרק זה מכיל מידע אודות הנושאים הבאים:

- שימוש בשרת [האינטרנט](#page-205-0) המשובץ
- [שימוש](#page-209-0) ב- [Software](#page-209-0) Care Printer Easy HP
	- שימוש [בתוכנה](#page-211-0) [Jetadmin Web HP](#page-211-0)
- השימוש [בתוכנית](#page-212-0) השירות Utility [Printer HP](#page-212-0) [במחשבי](#page-212-0) [Macintosh](#page-212-0)
	- [הגדרה](#page-218-0) ואימות של כתובת [IP](#page-218-0)
		- [הגדרת](#page-221-0) שעון זמן אמת
		- הגדרת תצורה של [התראות](#page-224-0)
	- בדיקת הגדרת [התצורה](#page-225-0) של ה-[MFP](#page-225-0)
		- שדרוג [הקושחה](#page-230-0)
		- ניהול [מחסניות](#page-234-0) הדפסה
		- החלפת חומרים [מתכלים](#page-240-0)
			- ביצוע [תחזוקה](#page-242-0) מונעת
				- [ניקוי](#page-243-0) ה-[MFP](#page-243-0)
					- כיול [הסורק](#page-250-0)

# **שימוש בשרת האינטרנט המשובץ**

<span id="page-205-0"></span>השתמש בשרת האינטרנט המשובץ להצגת מצב ה- MFP ומצב הרשת ולניהול פונקציות ההדפסה מהמחשב במקום מלוח הבקרה של ה- . MFP להלן מספר דוגמאות לפעולות שניתן לבצע באמצעות שרת האינטרנט המשובץ:

**הערה** כאשר המדפסת מחוברת ישירות , למחשב השתמש ב- Software Care Printer Easy HP כדי להציג את מצב . המדפסת

- להציג מידע אודות מצב ה . MFP-
- להגדיר את סוג חומר ההדפסה הטעון בכל מגש.
- לקבוע את משך החיים הנותר של כל החומרים המתכלים ולהזמין חדשים.
	- להציג את הגדרות התצורה של המגשים ולשנותן.
- להציג את הגדרות התצורה של התפריטים של לוח הבקרה של ה- MFP ולשנותן.
	- להציג ולהדפיס דפים פנימיים.
	- לקבל הודעות אודות אירועים הקשורים ל- MFP ולחומרים המתכלים.
		- להציג את הגדרות התצורה של הרשת ולשנותן.

כדי להשתמש בשרת האינטרנט , המשובץ נחוץ לך .01 5 Explorer Internet Microsoft ואילך או .2 6 Netscape ואילך עבור Mac OS , Windows ו-Netscape Navigator 4.7 בלבד). 2.7 Netscape Navigator נדרש עבור 10 HP-UX ו- . 11 UX-HP שרת האינטרנט המשובץ פועל כאשר ה MFP- מחובר לרשת מבוססת . IP שרת האינטרנט המשובץ אינו תומך בחיבורי MFP מבוססי . IPX אין צורך בגישה לאינטרנט כדי לפתוח את שרת האינטרנט המשובץ ולהשתמש בו.

כאשר ה- MFP מחובר לרשת , שרת האינטרנט המשובץ זמין באופן אוטומטי.

**הערה** לקבלת מידע מלא אודות השימוש בשרת האינטרנט , המשובץ עיין ב-*Server Web Embedded Guide User* ) מדריך למשתמש עבור שרת האינטרנט המשובץ , ) הכלול בתקליטור התוכנות של סדרת .HP Color LaserJet 4730 mfp

#### **פתיחת שרת האינטרנט המשובץ**

**1.** בדפדפן אינטרנט נתמך במחשב , הקלד את כתובת ה- IP של ה- . MFP כדי לברר מהי כתובת ה- IP של המדפסת, הדפס דף [תצורה](#page-225-0). לקבלת מידע נוסף אודות הדפסת דף תצורה, ראה דף תצורה.

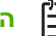

B

**הערה** לאחר פתיחת כתובת ה , URL- באפשרותך להוסיפה לסימניות כדי לזרז את הגישה אליה . בעתיד

- **2.** שרת האינטרנט המשובץ כולל ארבע כרטיסיות המכילות הגדרות ומידע אודות ה :MFP- הכרטיסייה **Information** ) מידע , ) הכרטיסייה **Settings** ) הגדרות , ) הכרטיסייה **Sending Digital** ) שיגור דיגיטלי) והכרטיסייה **Networking** ) עבודה ברשת . ) לחץ על הכרטיסייה שברצונך להציג.
	- **3.** לקבלת מידע נוסף על כל כרטיסייה , עיין בסעיפים הבאים.

## **הכרטיסייה ( Information מידע)**

קבוצת הדפים ( Information מידע ) כוללת את הדפים . שלהלן

- **Status Device** ) מצב ההתקן . ) דף זה מציג את מצב ה- MFP ואת משך החיים הנותר של החומרים המתכלים של HP. החיווי 0% מציין כי החומר אזל. הדף גם מציג את הסוג והגודל של חומרי ההדפסה כפי שהוגדרו עבור כל מגש. לשינוי הגדרות ברירת המחדל, לחץ על Change Settings (שנה הגדרות).
	- **page Configuration** ) דף תצורה . ) דף זה מציג את המידע הכלול בדף התצורה של ה . MFP-
- **Status Supplies** ) מצב חומרים מתכלים . ) דף זה מציג את משך החיים הנותר של החומרים המתכלים של . HP החיווי 0% מציין כי החומר אזל . בדף זה מוצגים גם המק"טים של החומרים המתכלים . להזמנת חומרים מתכלים חדשים , לחץ על **Supplies Order** ) הזמנת חומרים מתכלים ) באזור **Links Other** ) קישורים אחרים ) של החלון . כדי לבקר באתר אינטרנט כלשהו דרושה לך גישה לאינטרנט.
	- **log Event** ) יומן אירועים . ) דף זה מציג רשימה של כל האירועים והשגיאות הקשורים ל- . MFP
		- **page Usage** ) דף שימוש . ) דף זה מפרט את סך כל השימוש ב . MFP-
	- **information Device** ) מידע אודות ההתקן . ) בדף זה מוצגים שם הרשת , הכתובת ופרטי הדגם של ה- . MFP לשינוי ערכים אלה , לחץ על **Information Device** ) מידע אודות ההתקן ) בכרטיסייה **Settings** ) הגדרות . )
		- **panel Control** ) לוח הבקרה . ) הצגת המצב הנוכחי של לוח הבקרה של ה- . MFP
	- **Print** ) הדפסה . ) בחר קובץ ברשת או באינטרנט ושלח אותו אל ה MFP- . להדפסה המסמך חייב להיות מסמך מוכן , להדפסה כגון קובץ , PS . , PDF . PCL . או . TXT .

## **הכרטיסייה ( Settings הגדרות)**

השתמש בכרטיסייה זו כדי להגדיר את ה- MFP מהמחשב שלך . ניתן להגן על הכרטיסייה **Settings** ) הגדרות) באמצעות סיסמה . אם ה- MFP מחובר ברשת , יש להיוועץ תמיד במנהל המערכת לפני עריכת שינויים בהגדרות שבכרטיסייה . זו

הכרטיסייה **Settings** ) הגדרות ) מכילה את הדפים . שלהלן

- **Device Configure** ) תצורת ההתקן . ) קביעת כל הגדרות התצורה של ה MFP- מתבצעת מדף . זה דף זה מכיל את התפריטים האופייניים המופיעים בתצוגת לוח הבקרה . תפריטים אלה כוללים **Information** ) מידע , ) **Paper Handling** ) טיפול בנייר ) ו-**Device Configure** ) תצורת ההתקן ) ו-**Diagnostics** ) אבחון . )
	- **Server mail-e** ) שרת דואר אלקטרוני . ) השתמש בדף זה כדי להגדיר את שרת ה- SMTP שישמש לשליחת התראות דואר אלקטרוני של ה- ( MFP מוגדרות בדף **Alerts** ) התראות . ))
- Alerts (התראות). רשת בלבד. קביעת הגדרות לקבלת התראות בדואר אלקטרוני לגבי אירועים שונים הקשורים ל- MFP ולחומרים המתכלים . ניתן לשלוח התראות אלה לרשימה של עד 20 יעדי דואר אלקטרוני , התקנים ניידים או אתרי אינטרנט.
	- **AutoSend** ) שיגור אוטומטי . ) השתמש במסך ( AutoSend שיגור אוטומטי ) כדי לשגר במועדים קבועים את תצורת המוצר ומידע אודות השימוש במוצר אל ספק השירותים שלך. מאפיין זה מכונן יחסים עם חברת Hewlett-Packard או ספק שירותים אחר כדי לספק לך שירותים הכוללים הסכמי תמיכה ומעקב אחר שימוש.
- **Security** ) אבטחה . ) קביעת סיסמה שיש להקליד לצורך גישה לכרטיסיות **Settings** ) הגדרות , ) **Digital Sending** ) שיגור דיגיטלי ) ו-**Networking** ) עבודה ברשת . ) ביטול והפעלה של מאפיינים מסוימים של ה . EWS-
- **Links Other Edit** ) עריכת קישורים אחרים . ) הוספה או התאמה אישית של קישור לאתר אינטרנט . אחר קישור זה מוצג באזור **Links Other** ) קישורים אחרים ) בכל דפי שרת האינטרנט . המשובץ הקישורים הקבועים הבאים מופיעים תמיד באזור **Links Other** ) קישורים אחרים): , **Support Instant HP Supplies Order** ) הזמנת חומרים מתכלים ) ו-**Support Product** ) תמיכה במוצר . )
- **Information Device** ) מידע אודות ההתקן . ) מתן שם והקצאת מספר נכס עבור ה . MFP- הקלד את שמו של איש הקשר הראשי שיקבל מידע אודות ה- . MFP
	- **Language** ) שפה . ) בחירת השפה שבה יוצג המידע אודות שרת האינטרנט . המשובץ
- Date & Time (תאריך ושעה). השתמש בדף זה כדי להגדיר את התאריך והשעה הנכונים בהתקן. לאחר הגדרת השעה, ימשיך שעון זמן האמת של ההתקן להציג את השעה המדויקת.
- **דף Time Wake** ) זמן יקיצה . ) ניתן להגדיר את זמן היקיצה כדי להעיר את ה MFP- בשעה מסוימת בכל . יום ניתן להגדיר זמן יקיצה אחד בלבד בכל יום; עם זאת, ניתן להגדיר זמן יקיצה שונה עבור כל יום. באפשרותך גם להגדיר את השהיית הזמן עבור מצב שינה בדף . זה

# **הכרטיסייה Sending Digital ) שיגור דיגיטלי)**

השתמש בדפים שבכרטיסייה **Sending Digital** ) שיגור דיגיטלי ) כדי להגדיר את התצורה של מאפייני השיגור . הדיגיטלי

- ₩ **הערה** אם ה- MFP מוגדר לשימוש בתוכנת השיגור הדיגיטלי האופציונלית של ( HP Sending Digital HP(, האפשרויות בכרטיסיות אלה אינן זמינות . במקום זאת , כל הגדרת התצורה של השיגור הדיגיטלי מבוצעת באמצעות תוכנת השיגור הדיגיטלי של HP Digital Sending) HP).
	- **הדף General** )כללי . ) הגדרת פרטי יצירת קשר עבור מנהל . המערכת
- **הדף mail-e to Send** ) שיגור לדואר אלקטרוני . ) קביעת הגדרות הדואר האלקטרוני עבור שיגור . דיגיטלי באפשרותך לציין את שרת ה-SMTP, כתובת השולח המשמשת כברירת מחדל ונושא ברירת המחדל. באפשרותך גם להגדיר את גודל הקובץ המרבי המותר עבור קבצים מצורפים.
- **הדף Addressing** ) מיעון . ) קביעת הגדרות שרת ה- LDAP עבור שיגור דיגיטלי . שרת ה- LDAP יכול לשמש לאחזור כתובות דואר אלקטרוני עבור שיגור דיגיטלי . בחר בתיבת הסימון בחלקו העליון של דף זה כדי להפעיל מאפיין . זה לחץ על **Server Find** ) חיפוש שרת ) כדי לחפש את שרת ה LDAP- ברשת שלך ולאחר מכן לחץ על **Test** ) בדיקה ) בחלקו העליון של הדף כדי לבדוק את הגישה אל . השרת פנה אל מנהל הרשת שלך לקבלת מידע נוסף אודות השימוש בשרת . LDAP
	- **הדף Book Address** ) ספר כתובות . ) השתמש בדף זה כדי לייבא כתובות דואר אלקטרוני , בצורה של קובץ ערכים מופרדים באמצעות פסיקים , )CSV )לספר הכתובות הפנימי של ה . MFP- תהליך זה נחוץ רק אם אינך משתמש בשרת LDAP לחיפוש כתובות דואר אלקטרוני.
	- **הדף Log Activity** ) יומן רישום פעילות . ) הצגת יומן רישום הפעילות של השיגור הדיגיטלי עבור ה . MFP- יומן הרישום מכיל מידע אודות עבודות שיגור דיגיטלי, לרבות שגיאות שאירעו.
- **הדף Preferences** ) העדפות . ) הגדרת אפשרויות ברירת מחדל עבור שיגור , דיגיטלי כגון גודל הדף המשמש כברירת מחדל והשהיית ברירת המחדל לאיפוס . ההגדרות באפשרותך גם לקבוע הגדרות אלה באמצעות תפריטי לוח הבקרה של ה . MFP-

# **הכרטיסייה ( Networking עבודה ברשת)**

מנהל הרשת יכול להשתמש בכרטיסייה זו כדי לשלוט בהגדרות ה- MFP הקשורות לרשת , כאשר ה- MFP מחובר לרשת מבוססת . IP כרטיסייה זו לא מופיעה אם ה- MFP מחובר ישירות למחשב , או אם ה- MFP מחובר לרשת באמצעי שאינו שרת הדפסה . Jetdirect HP

#### **קישורים אחרים**

סעיף זה מכיל קישורים המחברים אותך לאינטרנט. השימוש בקישורים אלה מחייב גישה פעילה לאינטרנט. אם אתה משתמש בהתקשרות חיוג ולא התחברת כאשר פתחת את שרת האינטרנט המשובץ, עליך להתחבר כדי שתוכל לבקר באתרי אינטרנט אלה. כדי להתחבר, ייתכן שיהיה עליך לסגור את שרת האינטרנט המשובץ ולפתוח אותו מחדש.

- . **Support Instant HP** מקשר אותך לאתר האינטרנט של , HP לקבלת סיוע באיתור פתרונות . שירות זה מנתח את יומן השגיאות של ה- MFP ואת מידע התצורה כדי לספק אבחון ומידע לתמיכה עבור ה- MFP הספציפי . שברשותך
	- **Supplies Order** ) הזמנת חומרים מתכלים . ) לחץ על קישור זה כדי להתחבר לאתר האינטרנט של הזמנות ולהזמין חומרים מתכלים מקוריים של , HP כגון מחסניות הדפסה וחומרי . הדפסה
	- **Support Product** ) תמיכה במוצר . ) מתחבר לאתר התמיכה של סדרת . mfp4730 LaserJet Color HP .<br>באתר זה תוכל לחפש עזרה בנושאים כלליים

# **שימוש ב- Software Care Printer Easy HP**

<span id="page-209-0"></span>Software Care Printer Easy HP הוא יישום שיכול לשמש אותך לביצוע המשימות הבאות:

- בדיקת סטטוס המדפסת.
- בדיקת סטטוס החומרים המתכלים.
	- הגדרת התרעות.
- קבלת גישה לכלים של תחזוקה ופתרון בעיות.

באפשרותך להציג את Software Care Printer Easy HP כאשר המדפסת מחוברת ישירות למחשב או כאשר היא מחוברת לרשת . השימוש ב- Software Care Printer Easy HP מחייב התקנה מלאה של התוכנה.

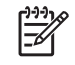

**הערה** אין צורך בגישה לאינטרנט כדי לפתוח את Software Care Printer Easy HP ולהשתמש . בו עם . זאת, אם תלחץ על קישור מבוסס-אינטרנט, נחוצה לך גישה לאינטרנט לצורך גישה לאתר המשויך לקישור

לקבלת מידע נוסף אודות HP Easy Printer Care Software, בקר בכתובת /http://www.hp.com/go [easyprintercare](http://www.hp.com/go/easyprintercare).

#### **מערכות הפעלה נתמכות**

Software Care Printer Easy HP נתמכת על ידי מערכות 2000 Windows ו-XP Windows.

### **כדי להשתמש בתוכנה Software Care Printer Easy HP**

כדי לפתוח את Software Care Printer Easy HP , בחר אחת מהשיטות הבאות:

- במגש המערכת/שורת המשימות של ( Windows בפינה השמאלית ( או הימנית , במערכת באנגלית ) התחתונה של שולחן העבודה , ) בחר ב- . **Software Care Printer Easy HP**
	- לחץ פעמיים על סמל HP Easy Printer Care Software.
		- לחץ לחיצה כפולה על סמל שולחן העבודה.

### **מקטעי Software Care Printer Easy HP**

Software Care Printer Easy HP כוללת את המקטעים המתוארים בטבלה שלהלן:

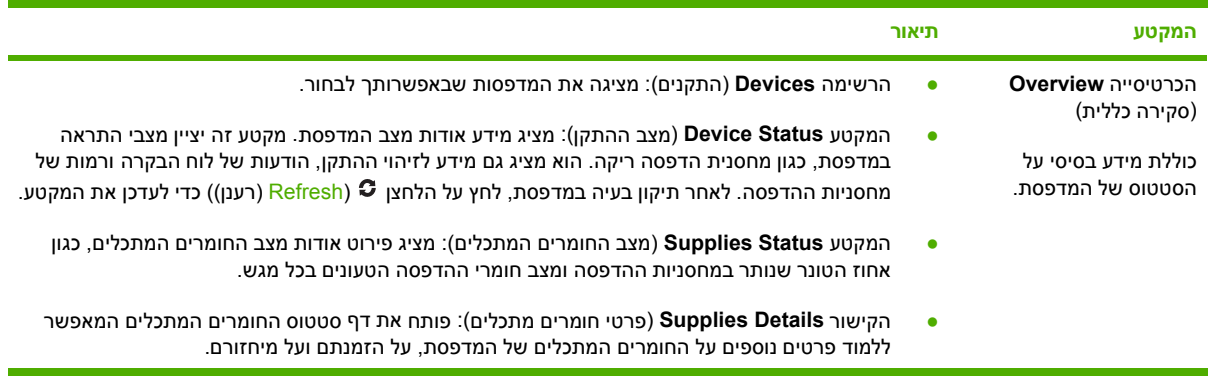

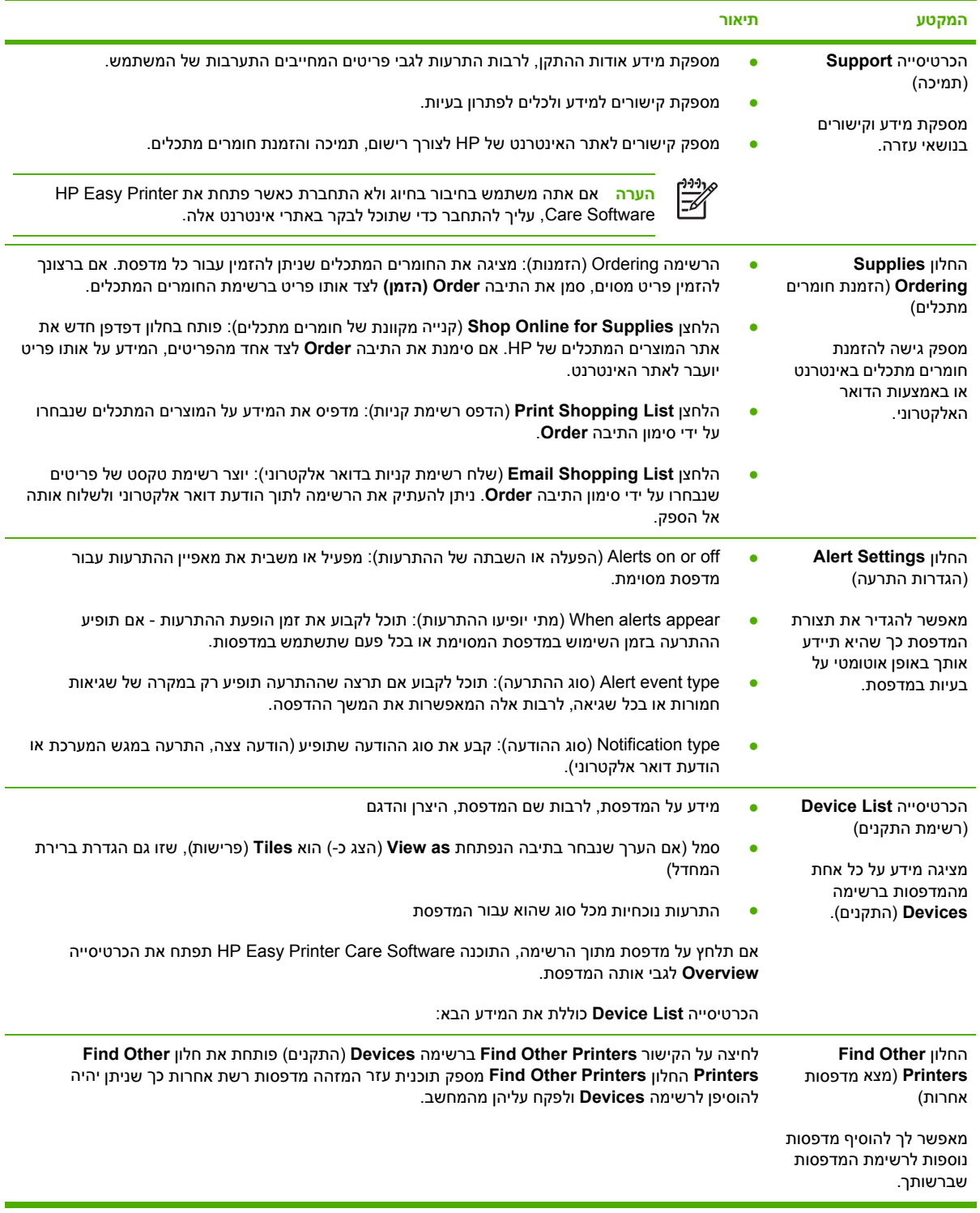

# **שימוש בתוכנה Jetadmin Web HP**

<span id="page-211-0"></span>HP Web Jetadmin הוא פתרון תוכנה מבוסס אינטרנט להתקנה, ניטור ופתרון בעיות מרחוק של ציוד היקפי ברשת. ממשק הדפדפן האינטואיטיבי מפשט את הניהול בפלטפורמות השונות של מגוון רחב של התקנים , לרבות מדפסות של HP ומדפסות שאינן מתוצרת HP. הניהול הוא מקדים, ומאפשר למנהלי רשת לפתור בעיות במדפסת לפני שהמשתמשים יושפעו מהן. הורד את תוכנת הניהול המשופר הזו בחינם בכתובת /http://www.hp.com/go webietadmin software

לקבלת יישומי in-plug עבור , Jetadmin Web HP לחץ על **ins-plug** ולאחר מכן לחץ על הקישור **download** (הורדה ) שליד שמו של יישום ה in-plug- . הרצוי התוכנה WebJetadmin HP יכולה להודיע לך באופן אוטומטי כאשר קיימים יישומי in-plug חדשים . זמינים בדף **Update Product** ) עדכון מוצר , ) בצע את ההוראות לחיבור אוטומטי לאתר האינטרנט של . HP

אם הוא מותקן בשרת מארח, HP Web Jetadmin זמין לכל לקוח דרך דפדפן אינטרנט נתמך, כגון Microsoft עבור Linux ו.Linux עבור Windows או Netscape Navigator 7.1 עבור Linux ועבור Linux וועבור Aramows ועבור .HP Web Jetadmin

 $\mathbb{R}^2$ 

**הערה** על הדפדפנים לתמוך ב . Java- אין תמיכה בדפדוף ממחשב . Macintosh Apple

# <span id="page-212-0"></span>**השימוש בתוכנית השירות Utility Printer HP במחשבי Macintosh**

השתמש בתוכנית Utility Printer HP כדי להגדיר ולתחזק מדפסת ממחשב X OS Mac בגרסה 10.2 או 10.3. סעיף זה מתאר מספר פונקציות שניתן לבצע באמצעות התוכנית HP Printer Utility.

### **פתיחת Utility Printer HP**

התהליך המשמש לפתיחת Utility Printer HP תלוי בגירסת מערכת ההפעלה Macintosh שבה אתה משתמש.

**כדי לפתוח את Utility Printer HP במערכת X OS Mac בגרסה 10.2** 

- **1.** פתח את ,Finder ולאחר מכן לחץ על **Applications** ) יישומים).
	- **2.** לחץ על **Library** ולאחר מכן לחץ על **Printers** ) מדפסות).
	- **3.** לחץ על **HP** , ולאחר מכן לחץ על **Utilities** ) תוכניות שירות).
- **4.** לחץ לחיצה כפולה על **Selector Printer HP** ) בורר המדפסות של )HP לפתיחת Selector Printer HP.
	- **5.** בחר את המדפסת שברצונך להגדיר ולחץ על **( Utility תוכנית שירות)**.

#### **כדי לפתוח את Utility Printer HP במערכת X OS Mac בגרסה 10.3**

**1.** ב ,Dock- לחץ על הסמל **( Utility Setup Printer תוכנית שירות להגדרת המדפסת)**.

 $\mathbb{R}^2$ **הערה** אם הסמל של **( Utility Setup Printer תוכנית שירות להגדרת המדפסת)** אינו מופיע ב- ,Dock פתח את ה ,Finder- לחץ על **Applications** ) יישומים), לחץ על **Utilities** ) תוכניות שירות) ולאחר מכן לחץ לחיצה כפולה על **Utility Setup Printer** ) תוכנית שירות להגדרת המדפסת).

**2.** בחר את המדפסת שברצונך להגדיר ולחץ על **( Utility תוכנית שירות)**.

#### **הדפסת דף ניקוי**

הדפס דף ניקוי במקרה שהמדפסת אינה מדפיסה עבודות באיכות הנדרשת.

- **1.** פתח את Utility Printer HP.
- **2.** ברשימה **( Settings Configuration הגדרות תצורה)** , בחר באפשרות **( Cleaning Color ניקוי צבע)**.
	- **3.** לחץ על **( Page Cleaning Print הדפס דף ניקוי)** כדי להדפיס את דף הניקוי.

#### **הדפסת דף תצורה**

הדפס דף תצוגה כדי לברר מהן הגדרות המדפסת. לקבלת מידע נוסף אודות דף ה[תצורה](#page-225-0), ראה דף תצורה.

- **1.** פתח את Utility Printer HP.
- **2.** ברשימה **( Settings Configuration הגדרות תצורה)** , בחר באפשרות **( Page Configuration דף תצורה)**.
	- **3.** לחץ על **( Page Configuration Print הדפס דף תצורה)** כדי להדפיס את דף התצורה.

#### **הצגת סטטוס החומרים המתכלים**

באפשרותך להציג את סטטוס החומרים המתכלים של המדפסת ( כגון מחסניות הדפסה , תוף הדמיה או חומרי הדפסה) דרך מחשב.

- **1.** פתח את Utility Printer HP.
- **2.** ברשימה **( Settings Configuration הגדרות תצורה)** , בחר באפשרות **( Status Supplies סטטוס החומרים המתכלים)**.
- **3.** לחץ על הכרטיסייה **( Supplies חומרים מתכלים)** כדי להציג את הסטטוס של חומרים מתכלים הניתנים להחלפה , ולאחר מכן לחץ על הכרטיסייה **( Media חומרי הדפסה)** כדי להציג את הסטטוס של חומרי ההדפסה.
- כדי להציג רשימת סטטוס מפורטת יותר , לחץ על **( Information Supplies Detailed מידע מפורט על חומרים מתכלים)** . כעת תופיע תיבת הדו-שיח Information Supplies ) מידע על חומרים מתכלים).
- כדי להזמין חומרים מתכלים דרך האינטרנט , לחץ על **( Supplies HP Order הזמן חומרים מתכלים של )HP** . השימוש בדף האינטרנט לצורך הזמנה מקוונת של חומרים מתכלים מחייב גישה לאינטרנט. לקבלת מידע נוסף בנושא הזמנה מקוונת, ראה הזמנת חומרים מתכלים באינטרנט ושימוש במאפייני תמיכה נוספים.

#### **הזמנת חומרים מתכלים באינטרנט ושימוש במאפייני תמיכה נוספים**

היעזר באתר האינטרנט של HP כדי להזמין חומרים מתכלים למדפסת , לבצע רישום של המדפסת , לקבל תמיכת לקוחות או ללמוד על מיחזור של חומרים מתכלים למדפסת . השימוש בדפי האינטרנט העוסקים בחומרים מתכלים ובתמיכה מחייב גישה לאינטרנט.

- **1.** פתח את Utility Printer HP.
- **2.** ברשימה **( Settings Configuration הגדרות תצורה)** , בחר באפשרות .**Support HP**
	- **3.** לחץ על אחד מהלחצנים הבאים:
- **( Support Instant תמיכה מיידית)** : פותח דף אינטרנט שבאמצעותו ניתן לחפש סיוע טכני.
- **( Online Supplies Order הזמן חומרים מתכלים באינטרנט)** : פותח דף אינטרנט שבאמצעותו ניתן להזמין חומרים מתכלים למדפסת.
- **( Registration Online רישום מקוון)** : פותח דף אינטרנט שבאמצעותו ניתן לבצע רישום של המדפסת.
- ● **Recycle & Return ) החזרות ומיחזור)** : פותח דף אינטרנט שבאמצעותו ניתן לאתר מידע אודות מיחזור של חומרים מתכלים משומשים.

#### **טעינת קובץ במדפסת**

שלח קובץ מהמחשב למדפסת . הפעולה שבה תנקוט המדפסת תלויה בסוג הקובץ שנשלח אליה . לדוגמה , כאשר נשלח קובץ מוכן להדפסה ( כגון קובץ PS. או , )PCL. המדפסת מדפיסה את . הקובץ

- **1.** פתח את Utility Printer HP.
- **2.** ברשימה **( Settings Configuration הגדרות תצורה)** , בחר באפשרות **( Upload File טעינת קובץ)**.
	- **3.** לחץ על **( Choose בחר)** , נווט אל הקובץ שברצונך לטעון , ולאחר מכן לחץ על **( OK אישור)**.
		- **4.** לחץ על **( Upload טען)** כדי לטעון את הקובץ.

#### **טעינת גופנים במדפסת**

באפשרותך להוסיף גופנים מהמחשב למדפסת.

- **1.** פתח את Utility Printer HP.
- **2.** ברשימה **( Settings Configuration הגדרות תצורה)** , בחר באפשרות **( Fonts Upload טען גופנים)**.
- **3.** בתפריט הצץ **( s'printer in Fonts גופנים במדפסת)** , בחר את המקום שבו יאוחסנו הגופנים במדפסת. הגופנים בהתקן אחסון זה יופיע ברשימה המופיעה מתחת לתפריט הצץ.
	- **4.** לחץ על **( Add הוסף)** ונווט לקובץ הגופן שברצונך לטעון במדפסת.
		- **5.** לחץ על **( Upload טען)** כדי לטעון את הגופן במדפסת.

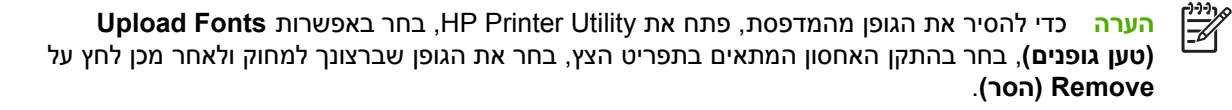

#### **עדכון הקושחה**

באפשרותך לעדכן את קושחת המדפסת על-ידי טעינת קובץ קושחה חדש מהמחשב . קובצי קושחה חדשים עבור המדפסת עומדים לרשותך באתר www.hp.com.

- **1.** פתח את Utility Printer HP.
- **2.** ברשימה **( Settings Configuration הגדרות תצורה)** , בחר באפשרות **( Update Firmware עדכון קושחה)**.
	- **3.** לחץ על **( Choose בחר)** , נווט אל קובץ הקושחה שברצונך לטעון , ולאחר מכן לחץ על **( OK אישור)**.
		- **4.** לחץ על **( Upload טען)** כדי לטעון את קובץ הקושחה.

#### **הפעלה של מצב ההדפסה הדו-צדדית ( הדפסת דופלקס)**

הפעל את מאפיין ההדפסה הדו-צדדית במדפסות המצוידות באבזרים להדפסה דו-צדדית אוטומטית.

- **1.** פתח את Utility Printer HP.
- **2.** ברשימה **( Settings Configuration הגדרות תצורה)** , בחר באפשרות **( Mode Duplex מצב הדפסה דו-צדדית)**.
- **3.** סמן את האפשרות **( Mode Duplex Enable הפעל מצב הדפסה דו-צדדית)** כדי להפעיל את מצב ההדפסה הדו- צדדית , ולאחר מכן לחץ על **( Now Apply החל עכשיו)**.

#### **הפעלת מצב ההדפסה Economode לחיסכון באנרגיה**

השתמש בהגדרה EconoMode כדי לחסוך בחומרים מתכלים.

- **1.** פתח את Utility Printer HP.
- **2.** ברשימה **( Settings Configuration הגדרות תצורה)** , בחר באפשרות **Density Toner Economode (צפיפות טונר במצב Economode(**.
- **3.** סמן את האפשרות **( on Economode Turn הפעל מצב Economode (** ולאחר מכן לחץ על **Now Apply (החל עכשיו)**.

#### **שינוי צפיפות הטונר**

חסוך בטונר הדפסה על-ידי שינוי הרמה של צפיפות הטונר . רמות צפיפות הטונר הנמוכות יותר חוסכות את הכמות המרבית של טונר.

- **1.** פתח את Utility Printer HP.
- **2.** ברשימה **( Settings Configuration הגדרות תצורה)** , בחר באפשרות **Density Toner Economode (צפיפות טונר במצב Economode(**.
- **3.** בתפריט הצץ **( Density Toner צפיפות טונר)** , בחר את רמת צפיפות הטונר ולאחר מכן לחץ על **Now Apply (החל עכשיו)**.

#### **שינוי הגדרות הרזולוציה**

באפשרותך לשנות את הגדרות הרזולוציה דרך המחשב . באפשרותך גם לשנות את ההגדרה Resolution . Enhancement Technology (REt)

**1.** פתח את Utility Printer HP.

न्थि

- **2.** ברשימה **( Settings Configuration הגדרות תצורה)** , בחר באפשרות **( Resolution רזולוציה)**.
- **3.** בתפריט הצץ **( Resolution רזולוציה)** , בחר את רמת הרזולוציה ולאחר מכן לחץ על **( Now Apply החל עכשיו)**.

**הערה** כיד לשנות את הגדרת ה ,REt- חזור על שלב 3 בתפריט הצץ **( Level REt רמת )REt** .

### **נעילה או פתיחה של התקני האחסון של המדפסת**

באפשרותך לנהל את הגישה להתקני האחסון של המדפסת דרך המחשב.

- **1.** פתח את Utility Printer HP.
- **2.** ברשימה **( Settings Configuration הגדרות תצורה)** , בחר באפשרות **( Resources Lock נעל משאבים)**.
- **3.** בתפריט הצץ **Level Access ) Panel Control רמת הגישה ללוח הבקרה)** , בחר את רמת הגישה שברצונך לקבוע עבור לוח הבקרה של המדפסת.
	- **4.** בחר את ההתקנים שברצונך לנעול והסר התקנים שברצונך לפתוח את נעילתם.
		- **5.** לחץ על **( Now Apply החל עכשיו)**.
### **שמירה או הדפסה של עבודות מאוחסנות**

באפשרותך להפעיל את פונקציית אחסון העבודות של המדפסת או להדפיס עבודה מאוחסנת דרך המחשב . באפשרותך גם למחוק עבודת הדפסה מאוחסנת.

- **1.** פתח את Utility Printer HP.
- **2.** ברשימה **( Settings Configuration הגדרות תצורה)** , בחר באפשרות **( Jobs Stored עבודות מאוחסנות)**.
	- **3.** בצע אחת מהמשימות הבאות:
	- כדי להפעיל את פונקציית אחסון העבודות , סמן את האפשרות **( Storing Job Enable הפעל אחסון עבודות)** ולאחר מכן לחץ על **( Now Apply החל עכשיו)**.
- כדי להדפיס עבודה מאוחסנת , בחר עבודה מאוחסנת מתוך הרשימה , הקלד את קוד הזיהוי האישי )PIN ) הנדרש בתיבה **( PIN Job Secure Enter הזן קוד עבודה מאובטח)** , הקלד את מספר העותקים המבוקשים בתיבה **( Print to Copies עותקים להדפסה)** ולאחר מכן לחץ על **( Print הדפס)**.
	- כדי למחוק עבודה מאוחסנת , בחר עבודה מאוחסנת מתוך הרשימה ולאחר מכן לחץ על **( Delete מחק)**.

#### **הגדרת התצורה של מגשים**

באפשרותך לשנות את הגדרות ברירת המחדל של מגשי המדפסת דרך המחשב.

- **1.** פתח את Utility Printer HP.
- **2.** ברשימה **( Settings Configuration הגדרות תצורה)** , בחר באפשרות **( Configuration Trays תצורת המגשים)**.
	- **3.** ברשימה **( Trays מגשים)** , בחר את המגש שברצונך להגדיר.

**הערה** כדי לקבוע את המגש הנבחר כמגש ברירת המחדל להדפסה , לחץ על **( Default Make קבע כברירת המחדל)**.

- **4.** בתפריט הצץ **( Size Media Default גודל ברירת מחדל של חומרי הדפסה)** , בחר את גודל ברירת המחדל של חומרי ההדפסה עבור המגש.
- **5.** בתפריט הצץ **( Type Media Default סוג ברירת מחדל של חומרי הדפסה)** , בחר את סוג ברירת המחדל של חומרי ההדפסה עבור המגש.
	- **6.** לחץ על **( Now Apply החל עכשיו)**.

#### **שינוי הגדרות הרשת**

באפשרותך לשנות את הגדרות ה-IP (פרוטוקול האינטרנט) דרך המחשב. באפשרותך גם לפתוח את שרת האינטרנט המשובץ כדי לשנות הגדרות נוספות. לקבלת מידע נוסף, ראה שימוש בשרת [האינטרנט](#page-205-0) המשובץ.

- **1.** פתח את Utility Printer HP.
- **2.** ברשימה **( Settings Configuration הגדרות תצורה)** , בחר באפשרות **( Settings IP הגדרות )IP** .
	- **3.** שנה את אחת מההגדרות בתפריטים הצצים או בשדות הבאים:
		- **( Configuration תצורה)**
		- **( Name Host שם מארח)**
		- **( Address IP כתובת )IP**

- **( Mask Subnet מסיכת רשת משנה)**
- **( Gateway Default שער ברירת מחדל)**

כדי לשנות הגדרות נוספות בשרת האינטרנט המשובץ , לחץ על **( Settings Network Additonal הגדרות רשת נוספות)** . שרת האינטרנט המשובץ ייפתח ותופיע הכרטיסייה **Networking** ) עבודה ברשת).

**4.** לחץ על **( Now Apply החל עכשיו)**.

#### **פתיחת שרת האינטרנט המשובץ**

באפשרותך לפתוח את שרת האינטרנט המשובץ באמצעות התוכנית Utility Printer HP . לקבלת מידע נוסף , ראה שימוש בשרת [האינטרנט](#page-205-0) המשובץ.

- **1.** פתח את Utility Printer HP.
- **2.** ברשימה **( Settings Configuration הגדרות תצורה)** , בחר באפשרות **( Settings Additional הגדרות נוספות)**.
	- **3.** לחץ על **( Server Web Embedded Open פתח את שרת האינטרנט המובנה)**.

## **הגדרת התרעות בדואר אלקטרוני**

באפשרותך להגדיר הודעות דואר אלקטרוני שיתריעו על אירועים המתרחשים במדפסת , כגון רמת טונר נמוכה במחסנית הדפסה.

- **1.** פתח את Utility Printer HP.
- **2.** ברשימה **( Settings Configuration הגדרות תצורה)** , בחר באפשרות **( Alerts mail-E התרעות דואר אלקטרוני)**.
	- **3.** לחץ על הכרטיסייה **( Server שרת)** ובתיבה **( server SMTP שרת )SMTP** , הקלד את שם השרת.
- **4.** לחץ על הכרטיסייה **( Destinations יעדים)** , לחץ על הלחצן ( add **+** ( ) הוסף), ולאחר מכן הקלד את כתובות הדואר האלקטרוני , מספרי ההתקנים הניידים או כתובות אתרי האינטרנט שאליהם ברצונך לשלוח את התרעות הדואר האלקטרוני.

₽

**הערה** אם המדפסת שלך תומכת ברשימות דואר אלקטרוני , תוכל ליצור רשימות של התרעות לגבי אירועים ספציפיים , בתהליך דומה לתהליך של הוספת כתובות דואר אלקטרוני.

- **5.** לחץ על הכרטיסייה **( Events אירועים)** , וברשימה המופיעה הגדר את האירועים שבגינם יישלחו התרעות דואר אלקטרוני.
- **6.** כדי לבדוק את הגדרת ההתרעות , לחץ על הכרטיסייה **( Server שרת)** ולאחר מכן לחץ על **( Test ניסיון)** . הודעת דוגמה תישלח לכתובות הדואר האלקטרוני שהוגדרו , אם הגדרת התצורה נכונה.
	- **7.** לחץ על **( Now Apply החל עכשיו)**.

# **הגדרה ואימות של כתובת IP**

באפשרותך להשתמש באפשרויות מבוססות הדפדפן הבאות כדי להקצות ולהגדיר כתובות IP/TCP לשרת הדפסה Jetdirect HP:

- **HP Web Jetadmin**
- שרת אינטרנט משובץ
	- לוח הבקרה

## **הקצאת IP/TCP**

מנהל המערכת או המשתמש הראשי אחראי על קביעת כתובת ה IP/TCP- של שרת הדפסה . ספציפי אם אינך בטוח מה צריכה להיות כתובת ה- IP/TCP או אם אינך יודע כיצד להשתמש ב- IP/TCP ברשת , עבור לאתר האינטרנט של HP בכתובת [/com.hp.www://http](http://www.hp.com/) . לחץ על **Search** ) חיפוש ) בפינה השמאלית העליונה של דף האינטרנט וחפש אחר **Overview IP/TCP** ) סקירה כללית של . )IP/TCP

#### **גילוי אוטומטי**

המוצר מצויד בשרת הדפסה משובץ . Jetdirect HP אם שרת BootP או DHCP זמין במשך התקנת המוצר , מוקצית לשרת ההדפסה כתובת IP באופן אוטומטי , לשימוש ברשת . אם שרת ההדפסה לא יכול לקבל כתובת IP ברשת משרת BootP או DHCP, הגדרות ברירת המחדל שלו הן 0.192.192.0 (ברירת מחדל Legacy) או IP) 169.254.x אוטומטי). ברירת המחדל המוקצית לשרת תלויה ברשת המסוימת (קטנה/פרטית או של ארגון) באמצעות אלגוריתמי . זיהוי

כדי לקבוע את כתובת ה-IP החדשה, הדפס דף תצורה ובדוק את מצב וכתובת ה-TCP/IP.

## **Protocol Configuration Host Dynamic( DHCP )**

בעת הפעלת , המוצר שרת ההדפסה Jetdirect HP משדר בקשות DHCP . DHCP מוריד באופן אוטומטי כתובת IP משרת רשת. שרתי DHCP מחזיקים בקבוצה קבועה של כתובות IP ורק משאילים כתובת IP לשרת ההדפסה. עיין בתיעוד מערכת ההפעלה שלך כדי להגדיר שירות DHCP ברשת.

## **אימות הגדרת התצורה של ה IP/TCP-**

הדפס דף תצורה בלוח הבקרה. בדוק את מצב ה-TCP/IP ואת כתובות ה-TCP/IP. אם המידע שגוי, בדוק את חיבורי החומרה (כבלים, רכזות, נתבים או מתגים) או בדוק מחדש את תקינותה של כתובת ה-TCP/IP.

## **שינוי כתובת IP**

השתמש בהליכים הבאים אם עליך לשנות את כתובת ה-TCP/IP של המוצר.

#### **שינוי כתובת IP באמצעות WebJetadmin HP**

פתח את Jetadmin. Web HP הקלד את כתובת ה IP/TCP- בשדה **Search Device Quick** ) חיפוש התקן מהיר) ולחץ על **Go** ) בצע . ) בסרגל התפריטים העליון , בצע הליך זה עבור אפשרויות גילוי.

- **1.** בתפריט הנפתח , לחץ על **Devices** ) התקנים . )
- **2.** בתפריט , הנפתח לחץ על **Devices New** ) התקנים חדשים . ) לחץ על **Go** ) בצע . )
- **3.** לחץ על כותרת העמודה של האפשרות הרצויה ( כגון Address IP ) כתובת )IP או Model Device ) דגם התקן)) כדי לסדר את רשימת ההתקנים הזמינים בסדר עולה או יורד.
- **4.** סמן את המוצר שברצונך להגדיר ולחץ על **Device Open** ) פתח התקן . )
- **5.** מתפריט המשנה בחלק העליון של מסך Jetadmin, Web HP לחץ על **Configuration** ) הגדרת תצורה . )
	- **6.** לחץ על קישור הרשת הממוקם בצד שמאל של מסך הגדרת . התצורה
	- **7.** הקלד את פרטי ה- IP החדשים . ייתכן שיהיה עליך לגלול מטה לקבלת אפשרויות נוספות.
		- **8.** לחץ על **Apply** ) החל ) כדי לשמור את ההגדרות.
		- **9.** לחץ על הלחצן **Refresh** ) רענן , ) הממוקם ליד סימן השאלה בצד ימין של . המסך
- **10.** בדוק את פרטי ה- IP על-ידי לחיצה על **Diagnostics Status** ) אבחון מצב ) או על-ידי הדפסת דף תצורה.

#### **שינוי כתובת IP באמצעות שרת האינטרנט המשובץ**

ה-MFP כולל שרת אינטרנט משובץ שיכול לשמש לשינוי הפרמטרים של ה-TCP/IP. כדי להשתמש בשרת האינטרנט המשובץ , יש להגדיר עבור שרת ההדפסה Jetdirect HP כתובת . IP ברשת , הדבר מבוצע באופן אוטומטי במהלך התקנת המוצר . הראשונית

- **1.** בדפדפן אינטרנט , נתמך הקלד את כתובת ה IP- הנוכחית של שרת ההדפסה Jetdirect HP ככתובת ה . URL- הדף **Status Device** ) מצב התקן ) של שרת האינטרנט המשובץ . מופיע
	- **2.** לחץ על **Networking** ) עבודה ברשת . ) מדף , זה באפשרותך לשנות את תצורת הרשת של ה . MFP-

#### **שינוי כתובת IP באמצעות לוח הבקרה**

לקבלת מידע נוסף אודות השימוש בלוח הבקרה כדי לשנות כתובת IP, ראה <u>הגדרת מנהל התקן [ההדפסה](#page-186-0) לזיהוי תיבת</u> [הדואר](#page-186-0) בעלת [3](#page-186-0) הסלים/[המהדק](#page-186-0)/מערם.

- **1.** לחץ על Menu ) תפריט . )
- **2.** גלול אל האפשרות DEVICE CONFIGURE ) תצורת ההתקן ) וגע בה.
	- **3.** גלול אל האפשרות O/I ) קלט/פלט ) וגע . בה
- **4.** גלול אל האפשרות MENU JETDIRECT EMBEDDED ) תפריט JETDIRECT המשובץ ) וגע בה.
	- **5.** גלול אל האפשרות IP/TCP וגע . בה
	- **6.** גלול אל האפשרות METHOD CONFIG ) שיטת הגדרת התצורה ) וגע . בה
		- **7.** גלול אל האפשרותMANUAL ) ידני ) וגע בה.
		- **8.** גלול אל האפשרות SETTINGS MANUAL ) הגדרות ידניות ) וגע . בה
			- **9.** גלול אל האפשרות ADDRESS IP ) כתובת )IP וגע בה.
			- **10.** גע בחץ שמאלה ובחץ ימינה כדי לבחור בכל בית של כתובת ה . IP-
			- 1<mark>1.</mark> השתמש בלוח המקשים המספרי כדי להזין את הערך של כל בית.
				- 12. גע ב-OK (אישור) כדי לשמור את כתובת ה-IP.
		- 13. גלול אל האפשרות SUBNET MASK (מסיכת רשת משנה) וגע בה.
	- **14.** גע בחץ שמאלה ובחץ ימינה כדי לבחור בכל בית של מסיכת רשת . המשנה
	- **15.** השתמש בלוח המקשים המספרי כדי להזין את הערך של כל בית של מסיכת רשת המשנה.
- 1<mark>6. גע ב-OK (אישור) כדי לשמור את מסיכת רשת המשנה.</mark>
- **17.** גלול אל האפשרות GATEWAY DEFAULT ) שער ברירת מחדל ) וגע בה.
- 18. גע בחץ שמאלה ובחץ ימינה כדי לבחור בכל בית של שער ברירת המחדל.
- **19.** השתמש בלוח המקשים המספרי כדי להזין את הערך של כל בית של שער ברירת המחדל.
	- **20.** גע בOK ) אישור ) כדי לשמור את שער ברירת המחדל.

## **הגדרת שעון זמן אמת**

השתמש במאפיין שעון זמן אמת לקביעת הגדרות התאריך והשעה . מידע התאריך והשעה מצורף לעבודות הדפסה, פקס ושיגור דיגיטלי מאוחסנות, כדי שתוכל לזהות את הגרסה העדכנית ביותר של כל עבודה מאוחסנת. באפשרותך גם להגדיר את ה MFP- לחימום אוטומטי ולהיות מוכן לשימוש בשעה קבועה בכל . יום

### **הגדרת התאריך והשעה**

בעת הגדרת התאריך והשעה, באפשרותך להגדיר את תבנית התאריך, את התאריך, את תבנית השעה ואת השעה.

#### **הגדרת תבנית התאריך**

- **1.** לחץ על Menu ) תפריט . )
- **2.** גלול אל האפשרות DEVICE CONFIGURE ) תצורת ההתקן ) וגע בה.
	- **3.** גלול אל האפשרות SETUP SYSTEM ) הגדרת המערכת ) וגע . בה
		- **4.** גע ב Time/Date ) תאריך ושעה . )
		- **5.** גע ב- FORMAT DATE ) תבנית תאריך . )
- **6.** גע בתבנית . הרצויה ההגדרות נשמרות ולוח הבקרה חוזר לתפריט המשנה **Time/Date** ) תאריך ושעה . )
	- **7.** גע באפשרות EXIT ) יציאה ) כדי לצאת מהתפריט.

#### **הגדרת התאריך**

- **1.** לחץ על Menu ) תפריט . )
- **2.** גלול אל האפשרות DEVICE CONFIGURE ) תצורת ההתקן ) וגע בה.
	- **3.** גלול אל האפשרות SETUP SYSTEM ) הגדרת המערכת ) וגע בה.
		- **4.** גע ב Time/Date ) תאריך ושעה . )
			- **5.** גע ב- DATE ) תאריך . )
- **6. גע באפשרויות המתאימות כדי להגדיר את החודש, התאריך בחודש והשנה הנכונים**.

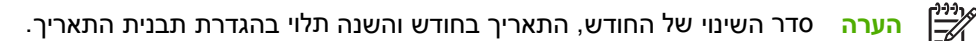

- **7.** ההגדרות נשמרות ולוח הבקרה חוזר לתפריט המשנה **Time/Date** ) תאריך ושעה . )
	- **8.** גע באפשרות EXIT ) יציאה ) כדי לצאת . מהתפריט

#### **הגדרת תבנית השעה**

- **1.** לחץ על Menu ) תפריט . )
- **2.** גלול אל האפשרות DEVICE CONFIGURE ) תצורת ההתקן ) וגע . בה
	- **3.** גלול אל האפשרות SETUP SYSTEM ) הגדרת המערכת ) וגע בה.
		- **4.** גע ב Time/Date ) תאריך ושעה . )
		- **5.** גע ב- FORMAT TIME ) תבנית שעה . )
- **6.** גע בתבנית . המתאימה ההגדרות נשמרות ולוח הבקרה חוזר לתפריט המשנה **Time/Date** ) תאריך ושעה . )
	- **7.** גע באפשרות EXIT ) יציאה ) כדי לצאת מהתפריט.

#### **הגדרת השעה**

- **1.** לחץ על Menu ) תפריט . )
- **2.** גלול אל האפשרות DEVICE CONFIGURE ) תצורת ההתקן ) וגע בה.
	- **3.** גלול אל האפשרות SETUP SYSTEM ) הגדרת המערכת ) וגע . בה
		- **4.** גע ב Time/Date ) תאריך ושעה . )
			- **5.** גע ב- TIME ) שעה . )
- **6.** גע באפשרויות המתאימות כדי להגדיר את , השעה הדקה והגדרת ה PM/AM- . הנכונות

 $\frac{1}{2}$ הערה סדר השינוי של השעה, הדקה והגדרת ה-AM/PM תלוי בהגדרת תבנית השעה.

- **7.** ההגדרות נשמרות ולוח הבקרה חוזר לתפריט המשנה **Time/Date** ) תאריך ושעה . )
	- **8.** גע באפשרות EXIT ) יציאה ) כדי לצאת . מהתפריט

#### **הגדרת זמן היקיצה**

השתמש במאפיין זמן היקיצה כדי להעיר את ה- MFP בשעה קבועה בכל יום . אם מוגדר זמן יקיצה , השתמש בתקופת [השהיית](#page-223-0) שינה ארוכה. ראה הגדרת השהיית השינה.

#### **הגדרת זמן היקיצה**

- **1.** לחץ על Menu ) תפריט . )
- **2.** גלול אל האפשרות DEVICE CONFIGURE ) תצורת ההתקן ) וגע . בה
	- **3.** גלול אל האפשרות SETUP SYSTEM ) הגדרת המערכת ) וגע בה.
		- **4.** גלול אל האפשרות TIME WAKE ) זמן יקיצה ) וגע . בה
		- **5.** גע ביום בשבוע שעבורו ברצונך להגדיר את זמן . היקיצה
			- **6.** גע ב- CUSTOM ) מותאם אישית . )
- **7.** גע באפשרויות המתאימות כדי להגדיר את , השעה הדקה והגדרת ה PM/AM- . הנכונות
- **8.** אם ברצונך להעיר את ה- MFP באותה שעה בכל יום , במסך **DAYS ALL TO APPLY** ) החל על כל הימים , ) גע באפשרות <u>YES</u> (כן).
	- **9.** אם ברצונך להגדיר את השעה עבור ימים נפרדים , גע באפשרות NO ) לא ) וחזור על ההליך עבור כל יום.
		- **10.** ההגדרות נשמרות ולוח הבקרה חוזר לתפריט המשנה **TIME WAKE** ) זמן יקיצה . )
			- 1<mark>1.</mark> גע באפשרות EXIT (יציאה) כדי לצאת מהתפריט.

### **הגדרת השהיית השינה**

<span id="page-223-0"></span>השתמש במאפיין השהיית שינה כדי להגדיר את משך הזמן שבו ה MFP- חייב להיות ללא פעילות לפני שיעבור למצב שינה.

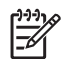

**הערה** אם המאפיין השהיית שינה אינו פעיל בתפריט **Reset** ) איפוס , ) לא יעבור ה- MFP לעולם למצב שינה. בחירה בערך השהיית שינה מפעילה באופן אוטומטי את מאפיין השינה . ערך ברירת המחדל של הגדרת השהיית השינה הוא 45 דקות.

#### **הגדרת השהיית השינה**

- **1.** לחץ על Menu ) תפריט . )
- **2.** גלול אל האפשרות DEVICE CONFIGURE ) תצורת ההתקן ) וגע . בה
	- **3.** גלול אל האפשרות SETUP SYSTEM ) הגדרת המערכת ) וגע בה.
		- **4.** גע ב- DELAY SLEEP ) השהיית שינה . )
		- **5.** גלול אל הגדרת השהיית השינה הרצויה וגע . בה
- **6.** ההגדרות נשמרות ולוח הבקרה חוזר לתפריט המשנה **SETUP SYSTEM** ) הגדרת המערכת . )
	- **7.** גע באפשרות EXIT ) יציאה ) כדי לצאת . מהתפריט

# **הגדרת תצורה של התראות**

באפשרותך להשתמש ב-Jetadmin Web HP או בשרת האינטרנט המשובץ של ה- MFP כדי להגדיר את תצורת המערכת כך שתציג התראות על בעיות ב- . MFP ההתראות מתקבלות בצורת הודעות דואר אלקטרוני לחשבון או .<br>חשבונות הדואר האלקטרוני שתגדיר

באפשרותך לקבוע את הגדרות התצורה הבאות:

- המדפסת או המדפסות שעליהן ברצונך לפקח
- ההתראות שברצונך לקבל ( לדוגמה , התראות אודות חסימות נייר , אודות כך שהנייר אזל , אודות מצב החומרים המתכלים ואודות מכסה פתוח)
	- חשבון הדואר האלקטרוני שאליו יועברו ההודעות

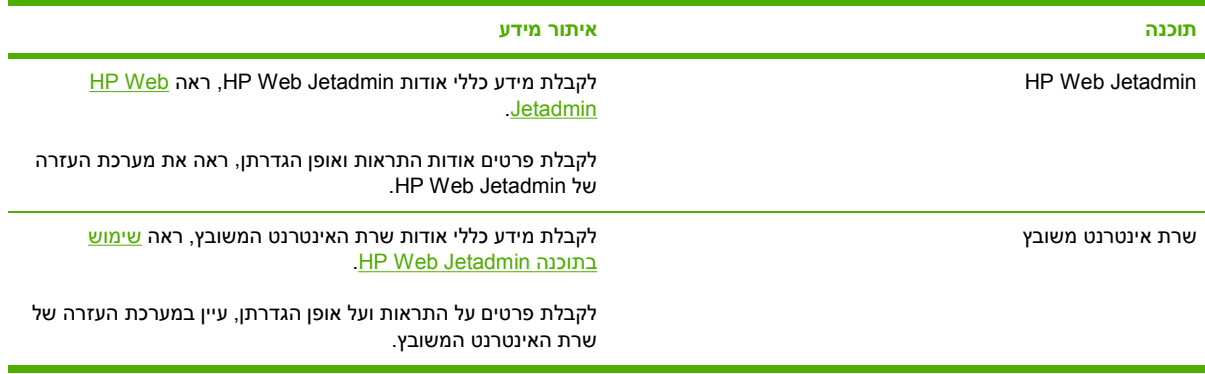

# **בדיקת הגדרת התצורה של ה MFP-**

מלוח הבקרה , ניתן להדפיס דפים המציגים מידע אודות ה- MFP ואודות הגדרת התצורה הנוכחית שלו . דפי המידע הבאים מתוארים להלן:

- מפת תפריטים
	- דף תצורה
- הדף Jetdirect HP
- דף מצב חומרים מתכלים
	- דף שימוש
- רשימת גופני PCL או PS

השתמש בהליך הבא כדי להדפיס דפי מידע אלה . לאחר מכן , ראה את הסעיפים הבאים לקבלת מידע נוסף על כל דף.

#### **הדפסת דף מידע**

- **1.** גע בMenu ) תפריט . )
- **2.** גע ב- INFORMATION ) מידע . )
- **3.** גלול אל דף המידע הרצוי וגע בדף המתאים . הדף מודפס באופן אוטומטי.

#### **מפת תפריטים**

כדי לראות את ההגדרות הנוכחיות עבור התפריטים והפריטים הזמינים בלוח הבקרה , הדפס מפת תפריטים של לוח הבקרה.

ניתן לעקוף רבים מערכים אלה ממנהל ההתקן או מהתוכנית . אחסן את מפת התפריטים בקרבת ה- MFP לצורך עיון.

תוכן מפת התפריטים משתנה בהתאם לאפשרויות המותקנות ב . MFP- לקבלת רשימה מלאה של פריטי לוח הבקרה והערכים האפשריים, ראה <u>שימוש בלוח [הבקרה](#page-48-0)</u>.

### **דף תצורה**

השתמש בדף התצורה כדי לברר מהן הגדרות ה-MFP הנוכחיות, לתקן תקלות או לברר אם מותקנים התקנים ואביזרים , אופציונליים כגון זיכרון ( רכיבי )DIMM או שפות . מדפסת

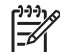

הערה אם מותקנים תיבת דואר אופציונלית בעלת 3 סלים או מהדק/מערם, מודפס גם דף עבור התקן זה.

**הערה** אם מותקן אביזר פקס אנלוגי , יודפס גם דף אביזר פקס . עיין במדריך *Fax Analog LaserJet HP Guide User300 Accessory* ) מדריך למשתמש באביזר פקס אנלוגי )300 המצורף לאביזר , הפקס לקבלת מידע אודות הבנת דף אביזר . הפקס

דף תצורת ה MFP- מכיל את המידע הבא:

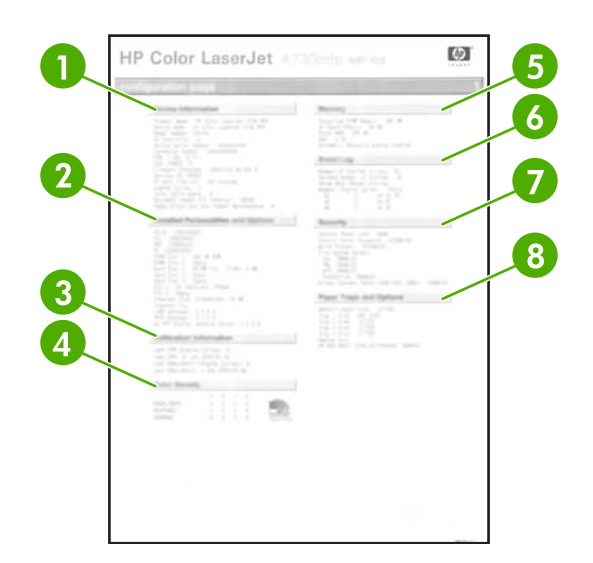

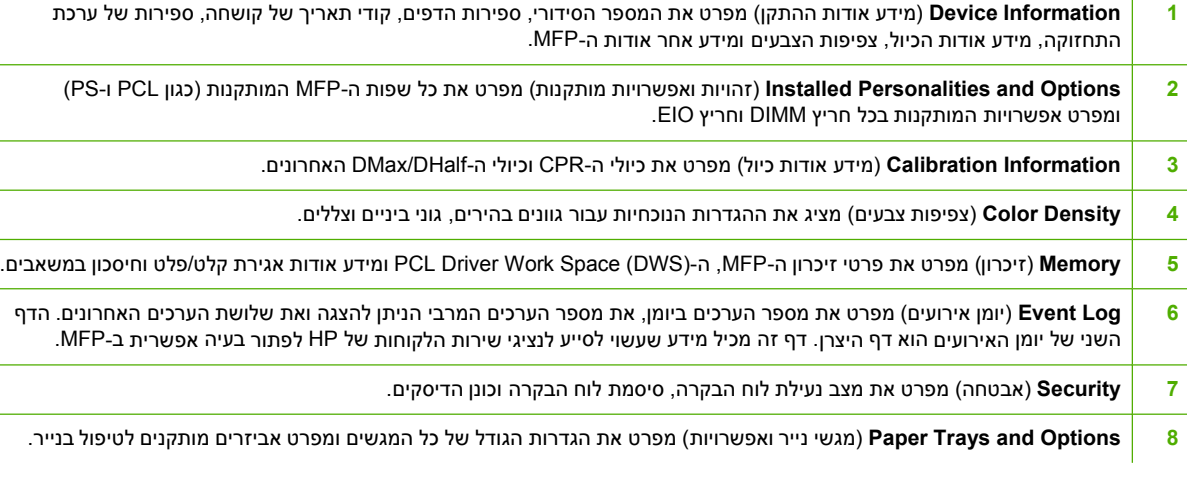

 $\mathbb{E}$ 

**הערה** תוכנו של דף התצורה משתנה בהתאם לאפשרויות המותקנות ב- . MFP

# **הדף Jetdirect HP**

דף התצורה השני הוא הדף , Jetdirect HP הכולל את המידע הבא:

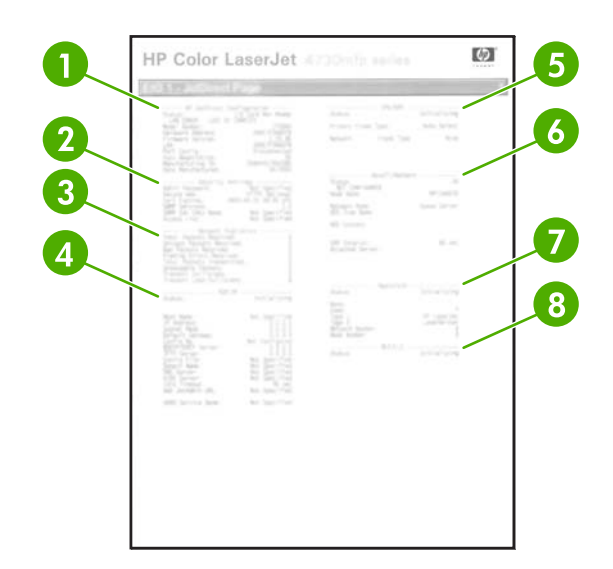

<span id="page-227-0"></span>**1 JetdirectConfiguration HP** ) תצורת Jetdirect HP ( מציין את מצב ה , MFP- מספר , הדגם גרסת קושחת , החומרה בחירת , היציאות תצורת היציאות, ניהול משא ומתן אוטומטי, זיהוי הייצור ותאריך הייצור.

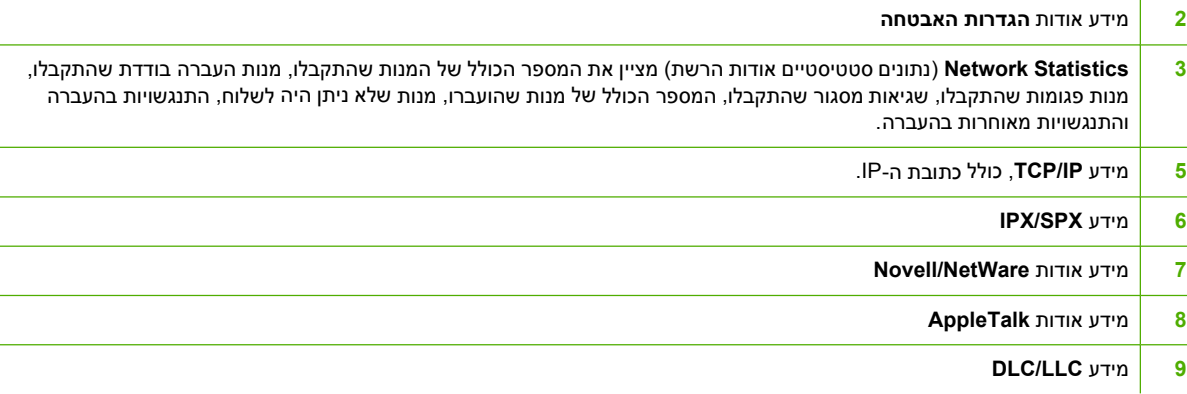

ודא תמיד שבשורת המצב כתוב "I/O Card Ready" (כרטיס קלט/פלט מוכן).

## **דף מצב חומרים מתכלים**

השתמש בדף מצב החומרים המתכלים כדי לקבל מידע אודות מחסנית ההדפסה המותקנת ב-MFP, כמות הטונר שנותרה במחסנית ההדפסה ומספר העמודים והעבודות שעובדו . הדף גם מציין מתי עליך לתזמן את התחזוקה המונעת הבאה עבור כל ערכת תחזוקה.

54

**הערה** ל MFP- יש שלוש ערכות תחזוקה נפרדות : אחת עבור ה , fuser- אחת עבור יחידת ההעברה ואחת עבור ה-ADF (מזין המסמכים האוטומטי). לקבלת מידע נוסף, ראה <u>חומרים מתכלים [ואביזרים](#page-356-0)</u>.

דף מצב החומרים המתכלים מכיל את המידע הבא:

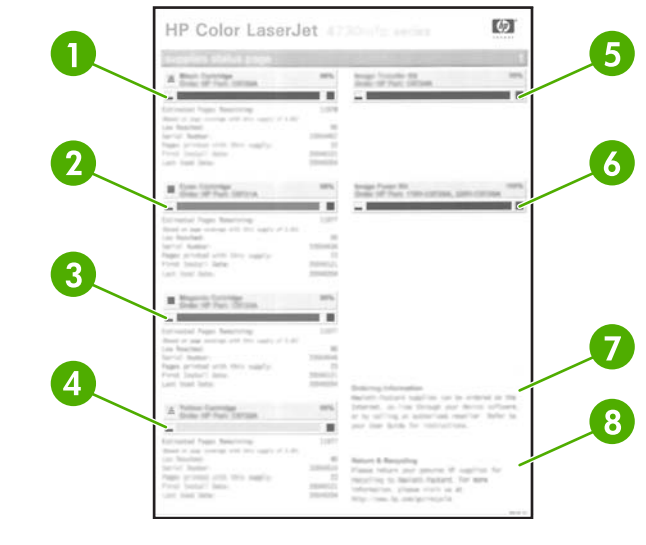

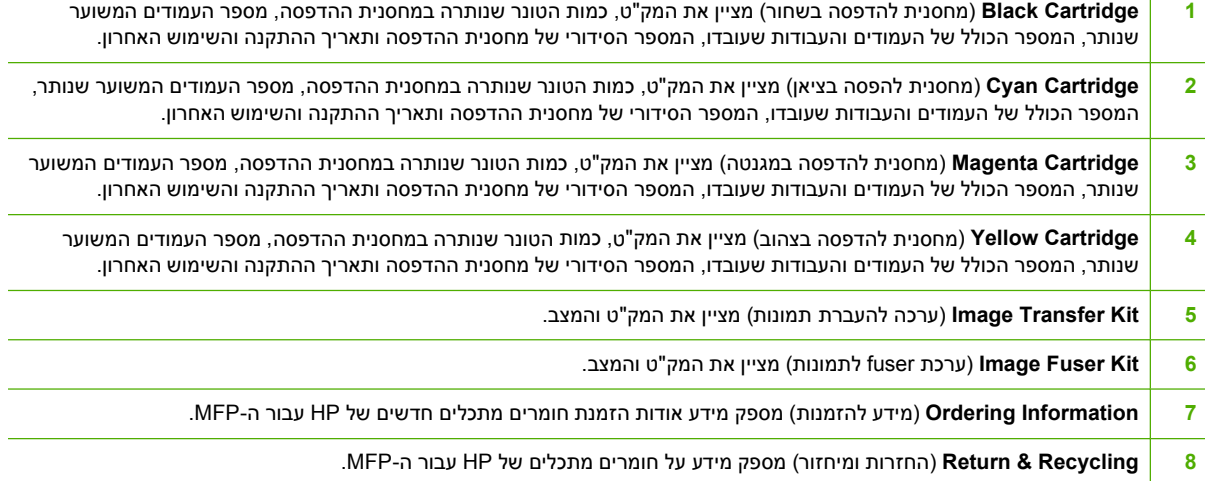

## **דף שימוש**

.<br>דף שימוש מספק מידע אודות גודלי העמודים ומספר העמודים שהודפסו, הועתקו ונשלחו

דף השימוש מכיל את המידע הבא:

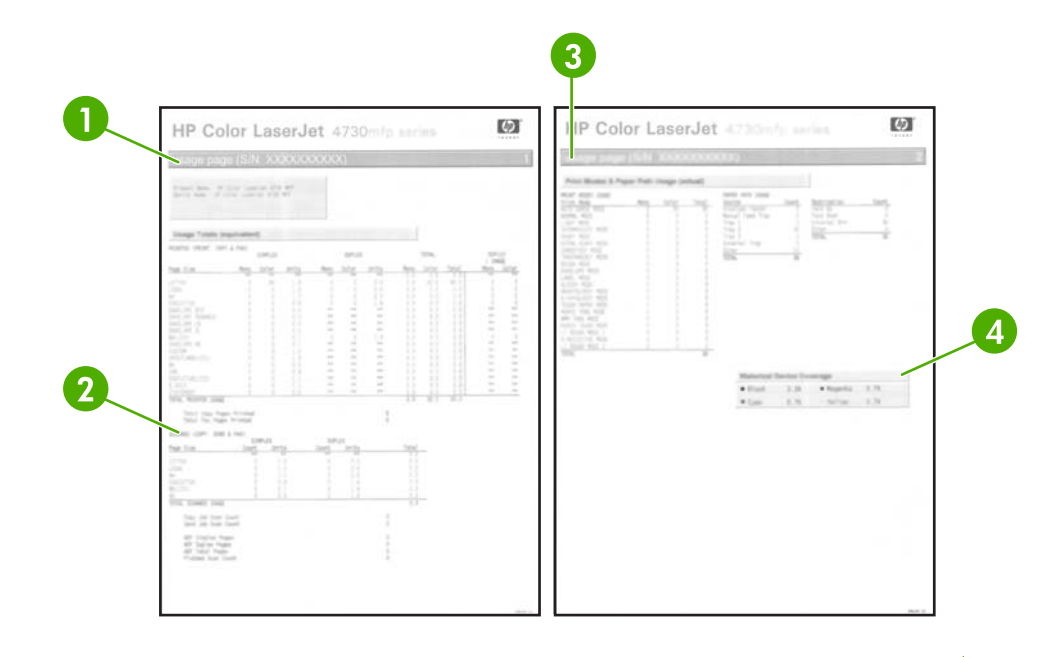

- **1 ( Fax & Copy , Print(Printed** ) **:Totals Usage** סיכומי שימוש : עמודים שהודפסו ( , הדפסה העתקה ופקס)) מציין את סוגי העמודים שהודפסו; מספר הדפים החד-צדדיים שהודפסו; מספר הדפים הדו-צדדיים שהודפסו (אם מותקנת יחידה להדפסה דו-צדדית); המספר הכולל של העותקים שבוצעו ; והמספר הכולל של עמודי הפקס שהודפסו.
- **2 Fax & Send , Copy(Scanned :Totals Usage (** ) סיכומי שימוש : עמודים שנסרקו ( העתקה , שליחה ופקס)) מציין את סוגי הדפים שנסרקו; מספר הדפים החד-צדדיים והדו-צדדיים שנסרקו; ספירות עבודות העתקה ושליחה; ועמודים שנסרקו במצב סורק.
- **3 Usage Path Paper and Modes Print** ) מצבי הדפסה ושימוש בנתיבי נייר ) מציג את מספר הדפים שהודפסו בכל מצב fuser ומספר הדפים שהודפסו מכל מגש הזנה ולכל סל . פלט
	- **4** ( **Coverage Device Historical** כיסוי התקן היסטורי ) מציין את אחוז הטונר הממוצע שבו נעשה שימוש בכל הדפים שהודפסו.

## **רשימת גופני PCL או PS**

השתמש ברשימות הגופנים כדי לבדוק אילו גופנים מותקנים ב ( . MFP- רשימת הגופנים תפרט גם אילו גופנים שוכנים בדיסק קשיח או בזיכרון ההבזק ]DIMM ].(

רשימת גופני PS מציגה את גופני ה- PS המותקנים ומספקת דוגמה של גופנים אלה . להלן תיאור של המידע שניתן למצוא ברשימת גופני :PCL

- Font) גופן ) מציג את שמות הגופנים ודוגמאות.
- Pitch/Point (ריווח/נקודה) מציין את גודל הנקודה והריווח של הגופן.
- Sequence Escape ) פקודת תכנות ב-e5 PCL ( משמשת לבחירת הגופן ( . הייעודי עיין במקרא בחלקו התחתון של דף רשימת הגופנים . )
- # Font (מס' גופן) הוא המספר המשמש לבחירת גופנים מלוח הבקרה (לא ביישום התוכנה). אין להתבלבל בין מס ' הגופן למזהה הגופן ( עיין במידע שלהלן . ) המספר מציין את חריץ ה- DIMM שבו מאוחסן הגופן.
- ( Soft רכים): גופנים שהורדו והשוכנים ב- MFP עד שיורדו גופנים אחרים שיחליפו אותם או עד כיבויו של ה- . MFP
	- ( Internal פנימיים): גופנים השוכנים לצמיתות ב- . MFP
	- ID Font ) מזהה גופן ) הוא המספר שאתה מקצה לגופנים רכים בעת הורדתם באמצעות תוכנה.

## **שדרוג הקושחה**

ל- MFP יש יכולת עדכון קושחה מרחוק . )RFU )השתמש במידע בסעיף זה כדי לשדרג את קושחת ה- . MFP התהליך הכולל כרוך בשלבים הבאים:

- **1.** זיהוי רמת הקושחה הנוכחית המותקנת ב- . MFP
- **2.** מעבר לאתר האינטרנט של HP ובדיקה אם קיים עדכון קושחה . זמין אם קיים עדכון , זמין הורד את הקושחה העדכנית . למחשב
	- **3.** העברת הקושחה החדשה מהמחשב ל . MFP-

#### **זיהוי רמת הקושחה הנוכחית**

כדי לזהות את רמת הקושחה הנוכחית, הצג את מידע התצורה בלוח הבקרה של ה-MFP. כדי להציג את מידע התצורה, בצע את ההוראות שלהלן.

- 1. גע ב-Menu (תפריט).
- **2.** גע ב- INFORMATION ) מידע . )
- **3.** גע ב- ?PAGE CONFIGURATION PRINT ) הדפסת דף תצורה . ?)
- **4.** קוד התאריך של הקושחה מפורט בסעיף הנקרא **Information Device** ) מידע אודות ההתקן . ) קוד התאריך של הקושחה מוצג בתבנית הבאה: . X.XXX.XX YYYYMMDD מחרוזת המספרים הראשונה היא , התאריך שבו YYYY מייצג את השנה MM , מייצג את החודש ו- DD מייצג את היום . לדוגמה , קוד תאריך של קושחה המתחיל ב20040225- מייצג את ה- 25 בפברואר . 2004 ,

### **הורדת הקושחה החדשה מאתר האינטרנט של HP**

כדי לחפש את שדרוג הקושחה העדכני ביותר עבור ה- , MFP בקר בכתובת [/go/com.hp.www://http](http://www.hp.com/go/clj4730mfp_software) [. software\\_mfp4730clj](http://www.hp.com/go/clj4730mfp_software) דף זה מספק הוראות להורדת גרסת הקושחה החדשה.

## **העברת הקושחה החדשה ל MFP-**

השתמש באחת השיטות שלהלן כדי לעדכן את הקושחה.

#### **שימוש ב- FTP כדי לטעון את הקושחה באמצעות דפדפן**

פעל לפי שלבים אלה כדי לעדכן את קושחת ה MFP- בעזרת שימוש ב FTP- באמצעות . דפדפן

#### **כדי להשתמש בדפדפן לצורך עדכוני קושחה**

 $\mathbb{R}$ **הערה** ניתן להשתמש בהוראות אלה הן עבור מערכות הפעלה של Windows והן של . Macintosh

- **1.** הדפס דף תצורה ושים לב לכתובת ה IP/TCP- המוצגת בדף . Jetdirect EIO
	- **2.** פתח את חלון . הדפדפן
- **3.** בשורת הכתובת של , הדפדפן הקלד <ADDRESS<://ftp , כאשר < ADDRESS < היא כתובת ה . MFP- לדוגמה , אם כתובת ה- IP/TCP היא , .90 .0 .168 192 הקלד .90 .0 .168 ://192ftp.
	- **4.** אתר את קובץ ה RFU. שהורדת עבור ה . MFP-
	- **5.** גרור ושחרר את קובץ ה RFU. על-פני הסמל **1PORT** בחלון . הדפדפן

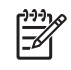

**הערה** ה- MFP נכבה באופן אוטומטי כדי לבצע את העדכון . בתום תהליך העדכון , תופיע ההודעה **Ready** (מוכן) בלוח הבקרה של ה-MFP.

#### **שימוש ב FTP- לשדרוג הקושחה בחיבור לרשת**

**הערה** ה- MFP יכול לקבל עדכון קובץ RFU. כל עוד הוא במצב " מוכן . "

פרק הזמן שעובר עד להורדת העדכון תלוי בזמן הדרוש להעברת הקלט/ , פלט כמו גם במשך הזמן שלוקח ל MFP- לבצע אתחול מחדש . זמן העברת הקלט/פלט תלוי במספר גורמים , לרבות במהירות של המחשב המארח השולח את העדכון . אם תהליך עדכון הקושחה מרחוק נפסק לפני שהסתיימה הורדת הקושחה ( בזמן שההודעה **Receiving**  upgrade (מקבל שדרוג) מופיעה בתצוגת לוח הבקרה), יש לשלוח את קובץ הקושחה שוב. אם מתרחשת נפילת מתח בשעת עדכון זיכרון הבזק ( DIMM בשעה שההודעה **upgrade Performing** ) מבצע שדרוג ) מופיעה בתצוגת לוח הבקרה , ) העדכון נפסק וההודעה **upgrade Resend** ) שלח שדרוג מחדש ) מופיעה בתצוגת לוח הבקרה , באנגלית בלבד. במקרה זה, עליך לשלוח את השדרוג באמצעות היציאה המקבילית. כמו כן, כל העבודות שהיו לפני עבודת ה-RFU בתור מושלמות לפני עיבוד השדרוג.

בצע את ההוראות הבאות כדי לבצע את השדרוגים באמצעות . FTP

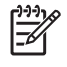

**הערה** שדרוג הקושחה כרוך בשינוי התבנית של זיכרון גישה אקראית קבוע . )NVRAM )הגדרות תפריטים ששונו מהגדרות ברירת המחדל עשויות לחזור להגדרות ברירת המחדל ויש לשנותן שוב אם ברצונך בהגדרות השונות מברירת המחדל.

#### **שידרוג הקושחה בחיבור רשת באמצעות FTP**

**1.** רשום את כתובת ה IP- המוצגת בדף . Jetdirect HP הדף Jetdirect HP הוא הדף השני המודפס בעת הדפסת דף . התצורה

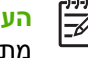

<mark>הערה</mark> לפני שדרוג הקושחה, ודא שה-MFP אינו במצב שינה. כמו כן, הקפד לנקות הודעות שגיאה מתצוגת לוח הבקרה.

- **2.** פתח שורת פקודה של DOS-MS במחשב.
- **3.** הקלד : <ADDRESS IP/TCP ftp . , לדוגמה אם כתובת ה IP/TCP- היא .90 .0 .168 192 , הקלד .ftp  $192.168.0.90$ 
	- **4.** עבור אל התיקייה שבה מאוחסן קובץ . הקושחה
		- **5.** הקש Enter בלוח המקשים.
	- **6.** כאשר תתבקש לציין שם משתמש , הקש . Enter
		- **7.** כאשר תתבקש לציין , סיסמה הקש . Enter
			- **8.** הקלד bin בשורת הפקודה.
- **9.** הקש . Enter ההודעה **files transfer to mode binary Using ,I to set Types 200** מופיעה בחלון . הפקודה
	- 10. הקלד put ולאחר מכן את שם הקובץ (לדוגמה אם שם הקובץ הוא 4730mfp.efn, הקלד efn. <sub>f</sub> 04730mfp.
		- **11. successful command PORT 200**

**150 Opening BINARY mode data connection** 

**או**

**226 Ready** 

**או**

**226 Processing Job** 

**או**

#### **226 Transfer complete**

12. תהליך ההורדה מתחיל והקושחה מעודכנת ב-MFP. פעולה זו עשויה להימשך כחמש דקות. תן לתהליך לסיים ללא אינטראקציה נוספת עם ה- MFP או המחשב.

> € **הערה** ה- MFP נכבה באופן אוטומטי ולאחר מכן מופעל מחדש לאחר עיבוד השדרוג.

- 13. בשורת הפקודה, הקלד: bye כדי לצאת מפקודת ה-FTP.
- **14.** בשורת הפקודה , הקלד : exit כדי לחזור לממשק . Windows

#### **שימוש ב Web HP- לשדרוג הקושחה**

הליך זה מחייב התקנה של HP Web Jetadmin גרסה 7.0 ואילך במחשב. ראה <u>שימוש [בתוכנה](#page-211-0) HP Web Jetadmin.</u> השלם את השלבים הבאים כדי לעדכן התקן בודד באמצעות WebJetadmin HP לאחר הורדת קובץ ה RFU. - מאתר האינטרנט של . HP

- **1.** הפעל את Jetadmin. Web HP
- **2.** פתח את התיקייה **Management Device** ) ניהול התקנים ) ברשימה הנפתחת בלוח **Navigation** ) ניווט . ) נווט אל התיקייה **Lists Device** ) רשימות התקנים . )
- **3.** הרחב את התיקייה **Lists Device** ) רשימות התקנים ) ובחר באפשרות **Devices All** ) כל ההתקנים . ) אתר את ה-MFP ברשימת ההתקנים ולאחר מכן לחץ כדי לבחור בו.

אם עליך לשדרג את הקושחה עבור מספר התקני MFP מסדרת , mfp4730 LaserJet Color HP בחר את כולם על-ידי הקשה על מקש Ctrl בעת לחיצה על שמו של כל . MFP

- **4.** אתר את התיבה הנפתחת עבור **Tools Device** ) כלי התקן ) בפינה הימנית העליונה של . החלון בחר **Update Firmware Printer** ) עדכן קושחת מדפסת ) מרשימת הפעולות.
- **5.** אם שמו של קובץ ה RFU . אינו מפורט בתיבה **Images Available All** ) כל התמונות הזמינות , ) לחץ על **Browse** ) עיון ) בתיבת הדו-שיח **Image Firmware New Upload** ) טען תמונת קושחה חדשה ) ונווט אל המיקום של קובץ ה - RFU . שהורדת מהאינטרנט בתחילתו של הליך זה . אם שם הקובץ מופיע ברשימה , בחר בו.
- **6.** לחץ על **Upload** ) טען ) כדי להעביר את קובץ ה RFU . מהכונן הקשיח שלך לשרת Jetadmin. Web HP לאחר השלמת הטעינה , חלון הדפדפן מתרענן.
	- **7.** בחר בקובץ ה RFU . מהתפריט הנפתח **Update Firmware Printer** ) עדכון קושחת מדפסת . )
	- **8.** לחץ על **Firmware Update** ) עדכן קושחה . ) WebJetadmin HP שולח את קובץ ה RFU . שנבחר ל . MFP- לוח הבקרה מציג הודעות המציינות את התקדמות השדרוג. בסופו של תהליך השדרוג, לוח הבקרה מציג את ההודעה **Ready** ) מוכן . )

#### **שימוש בפקודות DOS-MS לשדרוג הקושחה**

כדי לעדכן את הקושחה באמצעות חיבור רשת , בצע את ההוראות הבאות.

**1.** משורת פקודה או בחלון , DOS-MS הקלד את הפקודות הבאות : \ <FILENAME B/ copy , <SHARENAME>\COMPUTERNAME \כאשר < FILENAME < הוא שמו של קובץ ה - ( RFU . כולל הנתיב , ) <COMPUTERNAME < הוא שמו של המחשב שממנו משותף ה- MFP ו-<SHARENAME < הוא שם השיתוף של ה-MFP. לדוגמה: C:\>copy /b C:\9200fW.RFU\\YOUR SERVER\YOUR COMPUTER.

Ø

**הערה** אם שם הקובץ או הנתיב כוללים רווח , עליך לתחום את שם הקובץ או הנתיב בסימני מרכאות. C:\>copy /b "C:\MY DOCUMENTS\3500FW.RFU" \\YOUR SERVER. . YOUR COMPUTER

**2.** הקש Enter בלוח המקשים . לוח הבקרה מציג הודעה המציינת את התקדמות שדרוג הקושחה . בסופו של תהליך השדרוג , לוח הבקרה מציג את ההודעה **Ready** ) מוכן . ) ההודעה **copied) s(file 1** ) קובץ אחד הועתק ) מופיעה על מסך המחשב.

## **שימוש בקושחה של Jetdirect HP**

ממשק הרשת של Jetdirect HP ב- MFP כולל קושחה הניתנת לשדרוג בנפרד מהקושחה של ה- . MFP הליך זה מחייב התקנה של HP Web Jetadmin גרסה 7.0 ואילך במחשב. ראה <u>שימוש [בתוכנה](#page-211-0) HP Web Jetadmin.</u> השלם את השלבים שלהלן כדי לעדכן את קושחת Jetdirect HP באמצעות Jetadmin. Web HP

- **1.** פתח את התוכנית Jetadmin. Web HP
- **2.** פתח את התיקייה **Management Device** ) ניהול התקנים ) ברשימה הנפתחת בלוח **Navigation** ) ניווט . ) נווט אל התיקייה **Lists Device** ) רשימות התקנים . )
	- **3.** בחר את ההתקן שאותו ברצונך לעדכן.
	- **4.** ברשימה הנפתחת **Tools Device** ) כלי התקן , ) בחר **Update Firmware Jetdirect** ) עדכון קושחה של . )Jetdirect
	- **5.** תחת **version firmware Jetdirect** ) גרסת קושחה של )Jetdirect מפורטים מספר הדגם וגרסת הקושחה הנוכחית של HP Jetdirect. רשום לעצמך פרטים אלה.
		- **6.** עבור לכתובת [firmware\\_wja/go/com.hp.www://http.](http://www.hp.com/go/wja_firmware)
		- **7.** גלול מטה אל רשימת מספרי הדגמים של Jetdirect HP וחפש את מספר הדגם שרשמת לעצמך.
- **8.** בחן את גרסת הקושחה העדכנית עבור המודל ובדוק אם היא חדשה יותר מהגרסה שרשמת לעצמך . אם היא חדשה יותר, לחץ לחיצה ימנית על קישור הקושחה ופעל על-פי ההוראות באתר האינטרנט להורדת קובץ הקושחה . החדשה יש לשמור את הקובץ בתיקייה DOC\JETADMIN WEB HP\FILES PROGRAM\:>drive> JETDIRECT\FIRMWARE\HPWJA\PLUGINS \במחשב שבו פועלת תוכנת Jetadmin. Web HP
	- **9.** ב- , Jetadmin Web HP חזור אל רשימת ההתקנים הראשית ובחר שוב בהתקן השיגור . הדיגיטלי
	- 10. ברשימה הנפתחת **Device Tools (כלי התקן), בחר שוב באפשרות Jetdirect Firmware Update (עדכון** קושחה של . )Jetdirect
	- **11.** בדף הקושחה של , Jetdirect HP גרסת הקושחה החדשה מפורטת תחת **Available Firmware Jetdirect WebJetadmin HP on** ) קושחת Jetdirect זמינה ב-Jetadmin Web HP . ( לחץ על הלחצן **Update Now Firmware** ) עדכן קושחה כעת ) כדי לעדכן את קושחת . Jetdirect

# **ניהול מחסניות הדפסה**

הקפד להשתמש במחסניות הדפסה מקוריות של HP לקבלת תוצאות ההדפסה הטובות . ביותר סעיף זה מספק מידע אודות אופן השימוש והאחסון הנכונים של מחסניות ההדפסה של . HP הסעיף כולל גם מידע אודות השימוש במחסניות הדפסה שאינן מתוצרת . HP

### **מחסניות הדפסה של HP**

בעת שימוש במחסנית הדפסה מקורית חדשה של HP, באפשרותך לקבל את המידע הבא אודות החומרים המתכלים:

- אחוז החומרים המתכלים שנותר
- מספר משוער של העמודים הנותרים
	- מספר העמודים שהודפסו

**הערה** לקבלת מידע אודות הזמנת מחסניות , ראה חומרים מתכלים [ואביזרים](#page-356-0). 序

## **מחסניות הדפסה שאינן מתוצרת HP**

חברת Hewlett-Packard אינה ממליצה על שימוש במחסניות הדפסה חדשות או ממוחזרות שאינן מתוצרתה. מכיוון שמוצרים אלה אינם מוצרים מקוריים של חברת HP, החברה אינה יכולה להשפיע על תכנונם או על איכותם. שירות או תיקון הנדרשים כתוצאה משימוש במחסנית הדפסה שאינה מתוצרת HP *לא* יכוסו במסגרת כתב האחריות של ה . MFP-

בעת שימוש במחסניות הדפסה שלא מתוצרת HP, מאפיינים מסוימים, כגון נתוני נפח הטונר שנותר, עשויים שלא להיות זמינים כתוצאה מהשימוש בחומר מתכלה זה, שאינו מתוצרת HP.

אם מחסנית ההדפסה שאינה מתוצרת HP נמכרה לך כמוצר מקורי של , HP ראה הקו החם של HPלדיווח על הונאות.

### **אימות מקוריות מחסניות ההדפסה**

סדרת mfp4730 LaserJet Color HP מאמתת באופן אוטומטי את מחסניות ההדפסה כאשר המחסניות מוכנסות ל . MFP- במהלך , האימות יידע אותך ה MFP- אם המחסנית היא מחסנית הדפסה מקורית של . HP

אם ההודעה בלוח הבקרה של ה MFP- מציינת שהמחסנית איננה מחסנית מקורית של , HP ואתה סבור שרכשת מחסנית של HP, התקשר לקו החם של HP לדיווח על הונאות.

כדי לעקוף הודעת שגיאה אודות מחסנית הדפסה שאינה מתוצרת HP. גע ב-OK (אישור).

## **הקו החם של HP לדיווח על הונאות**

פנה לקו החם של HP לדיווח על הונאות ( 3183 219- 877- 1- , חיוג חינם בצפון אמריקה ) אם התקנת מחסנית הדפסה של HP והודעת ה MFP- מציינת שהמחסנית אינה מתוצרת HP . HP תקבע אם המוצר מקורי ותנקוט צעדים לפתרון הבעיה.

מחסנית ההדפסה שלך עלולה שלא להיות מחסנית מקורית של HP אם:

- בעיות רבות עם מחסנית ההדפסה.
- המחסנית נראית שונה מתמיד ( , לדוגמה האריזה שונה מאריזת . )HP

#### **אחסון מחסניות הדפסה**

אין להוציא את מחסנית ההדפסה מאריזתה לפני מועד השימוש בה.

**זהירות** כדי למנוע נזק למחסנית ההדפסה , אל תחשוף אותה לאור למשך יותר מכמה דקות.

**טבלה 11-1** מפרטי טמפרטורת מחסנית ההדפסה

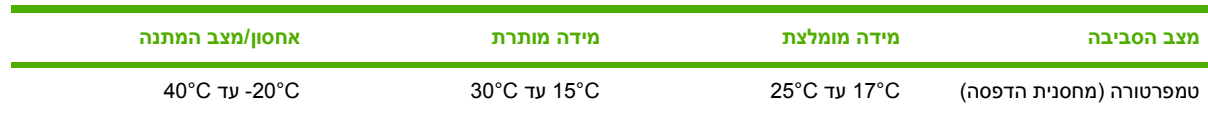

## **תוחלת חיים של מחסנית הדפסה**

תוחלת החיים של מחסניות ההדפסה תלויה בדפוסי השימוש ובכמות הטונר שנדרשת עבור עבודות . ההדפסה מחסניות הדפסה של HP מספיקות בממוצע ל-12,000 עמודים בעת הדפסה על נייר בגודל Letter או 4A ב-5% כיסוי עבור כל מחסנית הדפסה. תנאי השימוש ואופן ההדפסה עשויים לשנות את התוצאות האמיתיות.

בכל עת, באפשרותך לבדוק את תוחלת החיים באמצעות בדיקת מפלס הטונר, כמתואר להלן.

#### **בדיקת חיי מחסנית ההדפסה**

באפשרותך לבדוק את משך חיי מחסנית ההדפסה באמצעות לוח הבקרה של ה-MFP, שרת האינטרנט המשובץ, תוכנת ה-MFP HP Easy Printer Care Software, או התוכנה HP Web Jetadmin.

#### **שימוש בלוח הבקרה של ה-MFP**

- 1. לחץ על Menu (תפריט).
- 2. גע ב- INFORMATION ) מידע . )
- 3. גע ב- PAGE STATUS SUPPLIES PRINT ) הדפסת דף מצב חומרים מתכלים . )

#### **שימוש בשרת האינטרנט המשובץ**

- 1. בדפדפן האינטרנט , הזן את כתובת ה- IP של דף הבית של המדפסת . פעולה זו תעביר אותך לדף המצב של המדפסת . ראה דף מצב חומרים [מתכלים](#page-227-0).
- 2. בצד שמאל של המסך , לחץ על **Status Supplies** ) מצב חומרים מתכלים . ) פעולה זו תעביר אותך לדף מצב החומרים המתכלים , המספק מידע על מחסניות ההדפסה.

#### **שימוש ב- Software Care Printer Easy HP**

בכרטיסייה **Overview** ) סקירה כללית , ) במקטע **Status Supplies** ) מצב חומרים מתכלים , ) לחץ על **Supplies Details** ) פרטי חומרים מתכלים ) כדי לפתוח את דף מצב החומרים . המתכלים

#### **שימוש בתוכנה WebJetadmin HP**

בתוכנה Jetadmin, Web HP בחר את התקן ההדפסה . בדף מצב ההתקן מוצג מידע על מחסניות ההדפסה.

### **החלפת מחסניות הדפסה**

כאשר מחסנית הדפסה עומדת להתרוקן , תוצג בלוח הבקרה הודעה ובה המלצה להזמין מחסנית חלופית . ה- MFP יכול להמשיך להדפיס באמצעות מחסנית ההדפסה הנוכחית עד שבלוח הבקרה תוצג הודעה המורה לך להחליף את . המחסנית

ה- MFP משתמש בארבעה צבעים ומצויד במחסנית הדפסה עבור כל צבע : שחור , )K )מגנטה , )M )ציאן , )C )וצהוב . )Y )

החלף מחסנית הדפסה כאשר בתצוגת לוח הבקרה של ה MFP- מופיעה ההודעה **<COLOR <REPLACE CARTRIDGE** ) החלף מחסנית < צבע . >) בתצוגת לוח הבקרה יצוין גם הצבע שאותו יש להחליף ( אם מותקנת מחסנית מקורית של HP).

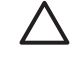

54

**זהירות** אם בגד מתלכלך מטונר , נגב אותו בעזרת מטלית יבשה ושטוף את הבגד במים קרים . מים חמים יקבעו את הטונר בבד.

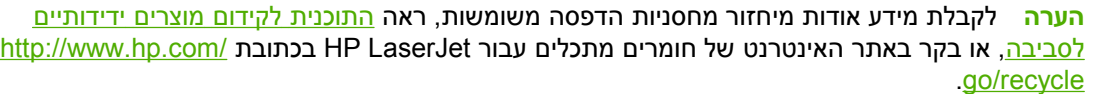

#### **החלפת מחסנית ההדפסה**

**1.** פתח את המכסים בצד ימין של ה MFP- בעזרת . הידיות

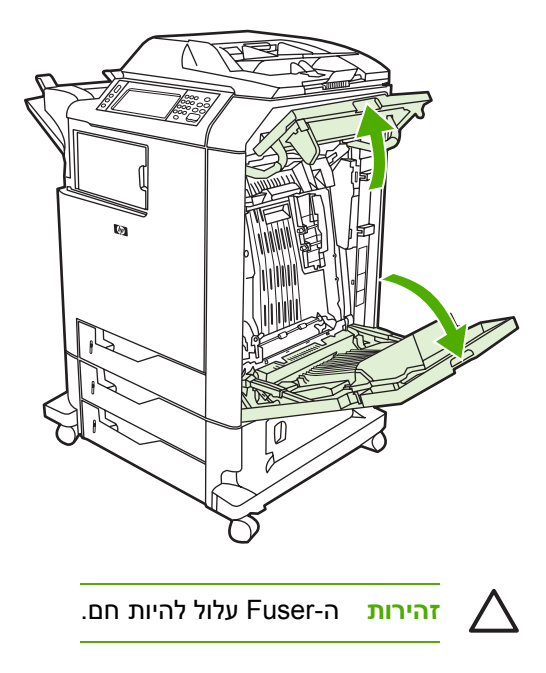

**2.** אחוז בידית הירוקה של יחידת ההעברה ומשוך כלפי מטה כדי לפתוח . אותה

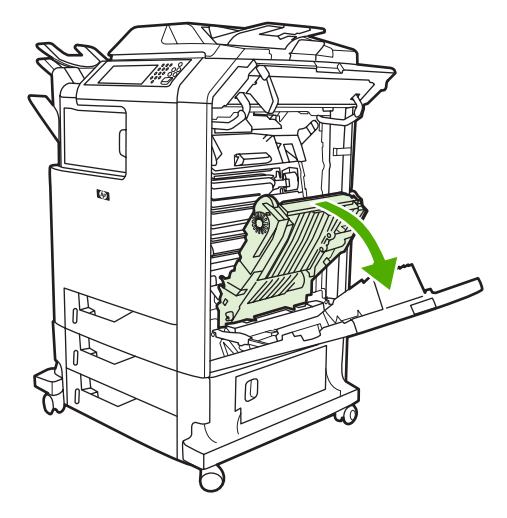

**זהירות** אל תניח פריטים על-גבי יחידת ההעברה בשעה שהיחידה פתוחה . אם ייווצר נקב ביחידת ההעברה , עלולות להיגרם בעיות באיכות ההדפסה.

**3.** הוצא את מחסנית ההדפסה המשומשת מה . MFP-

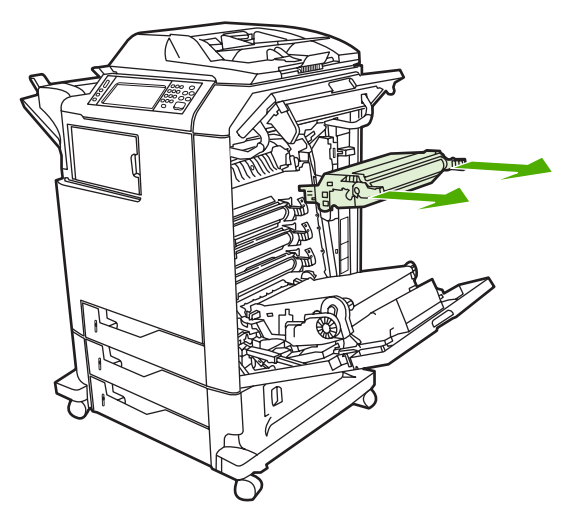

4. הוצא את מחסנית ההדפסה החדשה מהאריזה. הכנס את המחסנית המשומשת לאריזה, לצורך מיחזור.

**5.** יישר את מחסנית ההדפסה במקביל למסילות בתוך ה MFP- והכנס את המחסנית עד שתיכנס למקומה . כהלכה

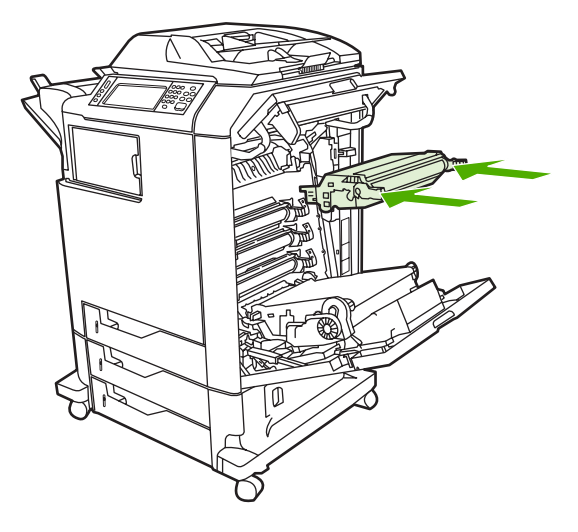

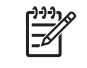

**הערה** אם מחסנית מותקנת בחריץ הלא , נכון תוצג בלוח הבקרה ההודעה **<COLOR <INCORRECT CARTRIDGE** ) מחסנית < צבע > שגויה . )

**6.** סגור את יחידת ההעברה.

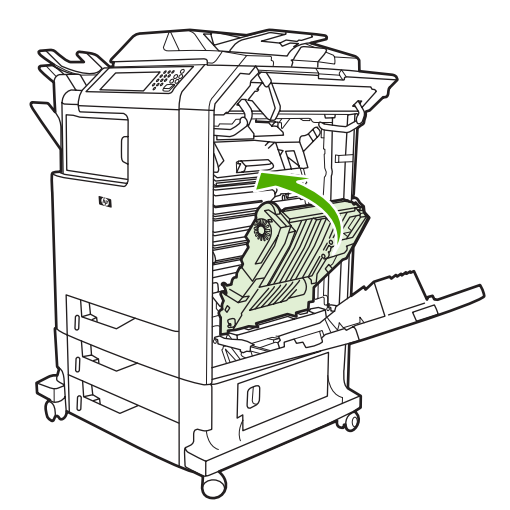

7. סגור את המכסים בצד ימין של ה-MFP. לאחר זמן קצר, תופיע בתצוגת לוח הבקרה ההודעה **Ready** (מוכן).

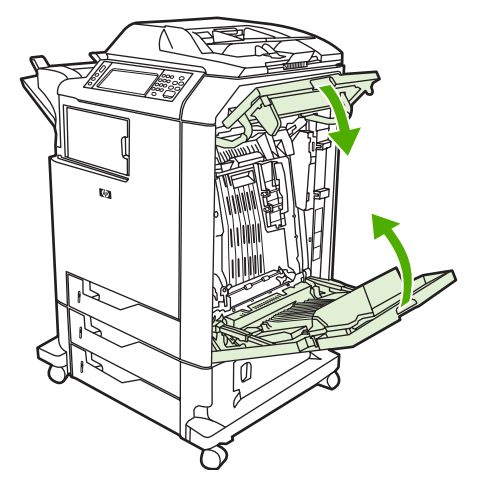

- 8. ההתקנה הושלמה. הנח את מחסנית ההדפסה המשומשת בקופסה שהכילה את המחסנית החדשה. לקבלת . הוראות לגבי אפשרויות מיחזור, עיין במדריך המיחזור המצורף
	- **9.** אם אתה משתמש במחסנית הדפסה שאינה מתוצרת , HP בדוק את לוח הבקרה לקבלת הוראות . נוספות

לקבלתסיוע נוסף, בקר בכתובת http://www.hp.com/support/clj4730mfp.

# **החלפת חומרים מתכלים**

בעת שימוש בחומרים מתכלים מקוריים של , HP ה MFP- מיידע אותך באופן אוטומטי כאשר החומרים המתכלים עומדים להתרוקן . ההודעה שיש להזמין חומרים מתכלים מותירה לך די והותר זמן להזמנת חומרים חדשים לפני שיהיה צורך להחליפם. לקבלת מידע נוסף אודות חומרי הדפסה נתמכים, ראה חומרים מתכלים [ואביזרים](#page-356-0).

### **איתור חומרים מתכלים**

חומרים מתכלים מזוהים באמצעות התוויות וידיות הפלסטיק הכחולות שלהם.

באיור שלהלן מוצג מיקומו של כל אחד מהחומרים . המתכלים

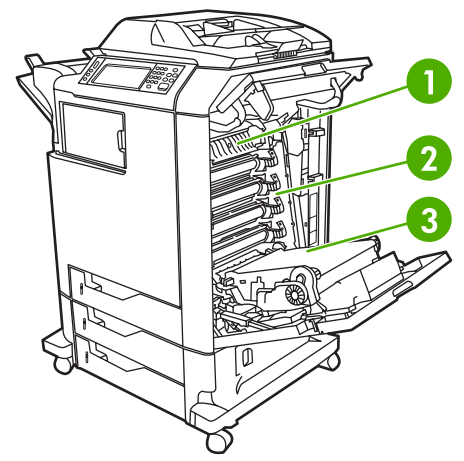

**איור 11-1** מיקומים של פריטי חומרים מתכלים

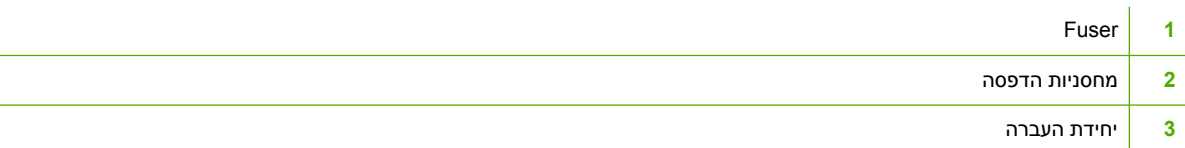

לקבלת מידע נוסף אודות מחסניות סיכות הידוק, ראה <u>הידוק [מסמכים](#page-122-0)</u>.

## **הנחיות להחלפת חומרים מתכלים**

כדי לבצע את החלפת החומרים המתכלים ביתר קלות, מומלץ ליישם את ההנחיות שלהלן בעת התקנת ה-MFP.

- יש להשאיר מרווח מספיק מעל ה MFP- ובחזיתו כדי לאפשר הוצאת חומרים . מתכלים
	- יש למקם את ה- MFP על-גבי משטח ישר ויציב.

לקבלת הוראות אודות התקנת חומרים מתכלים, עיין במדריכים להתקנה הנלווים לכל חומר מתכלה, או בקר בכתובת [mfp4730clj/support/com.hp.www://http](http://www.hp.com/support/clj4730mfp) לקבלת מידע . נוסף לאחר , שתתחבר בחר באפשרות **a Solve Problem** ) פתור בעיה . )

**זהירות** חברת Packard-Hewlett ממליצה להשתמש במוצרים מקוריים מתוצרת HP ב MFP- . זה שימוש במוצרים שאינם מתוצרת HP עלול לגרום לתקלות שיצריכו הזמנת שירות שאינו נכלל בכתב האחריות המורחב או בהסכמי השירות של Hewlett-Packard.

## **פינוי מקום סביב ה- MFP עבור החלפת חומרים מתכלים**

האיור הבא מדגים את המקום הנחוץ לפני ה-MFP, מעליו ולצידו, לשם החלפת חומרים מתכלים.

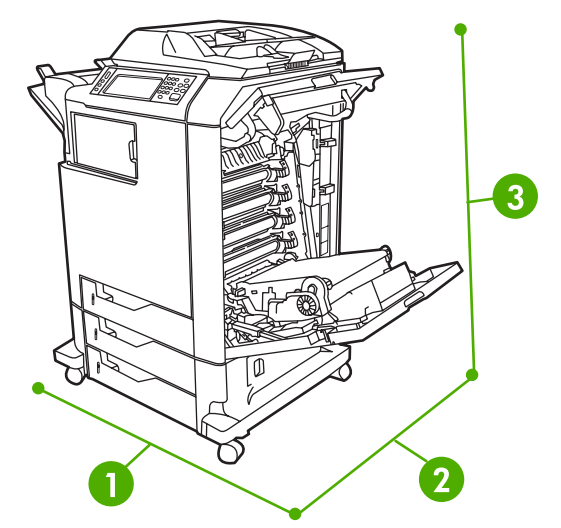

**איור 11-2** תרשים מקום פנוי להחלפת חומרים מתכלים

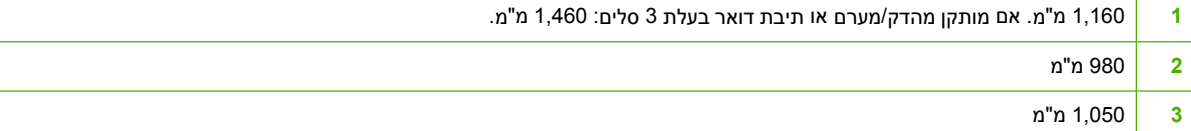

## **פרקי זמן משוערים להחלפת חומרים מתכלים**

בטבלה להלן מפורטים פרקי הזמן המשוערים להחלפת חומרים מתכלים והודעות לוח הבקרה המנחות מתי יש להחליף כל פריט. תנאי השימוש ואופן ההדפסה עשויים לשנות תוצאות אלה.

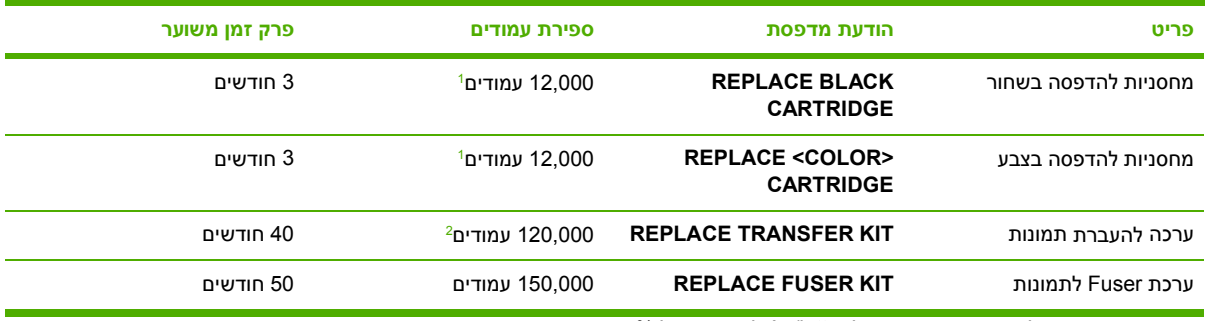

1 ממוצע משוער של ספירת עמודים בגודל A4/letter לפי כיסוי של 5% בצבעים נפרדים.

משך החיים המשוער מבוסס על הדפסת 4,000 עמודים בחודש.

באפשרותך להשתמש בשרת האינטרנט המשובץ להזמנת חומרים מתכלים. לקבלת מידע נוסף, ראה <u>[שימוש](#page-205-0)</u> בשרת [האינטרנט](#page-205-0) המשובץ.

# **ביצוע תחזוקה מונעת**

ה- MFP מחייב תחזוקה מונעת כדי לשמור על ביצועים אופטימליים . הודעה בלוח הבקרה מתריעה בפניך כאשר יש לרכוש את ערכות התחזוקה המונעת . נדרשים הליכי תחזוקה נפרדים עבור חלק המדפסת של ה- MFP ועבור ה- . ADF

## **ערכת תחזוקה ל ADF-**

לאחר הזנת ,000 90 דפים באמצעות ה- , ADF מופיעה ההודעה **KIT FEEDER DOCUMENT REPLACE** ) החלף את ערכת מזין המסמכים ) בתצוגת לוח הבקרה . הודעה זו מופיעה בערך חודש לפני שיש להחליף את הערכה . הזמן ערכה חדשה עם הופעתה של הודעה זו. ראה מק"[טים](#page-358-0) לקבלת מידע אודות הזמנת ערכת תחזוקה חדשה ל-ADF.

ערכת התחזוקה ל- ADF כוללת את הפריטים הבאים:

- ש מנגנון גלגלות משיכה אחד  $\bullet$ 
	- לוח הפרדה אחד
- ערכת גיליונות Mylar אחת
	- גיליון הוראות

בצע את ההוראות המצורפות לערכה כדי להתקין אותה.

לאחר החלפת הערכה, אפס את מונה ערכת ה-ADF.

#### **כדי לאפס את מונה ערכת ה ADF-**

- **1.** כבה את ה MFP- ולאחר מכן הפעל אותו . שוב
- **2.** כאשר XXXMB מופיע בתצוגת לוח הבקרה , לחץ לחיצה ממושכת על 6 עד שכל שלוש נוריות ה- LED יהבהבו .<br>פעם אחת ולאחר מכן יישארו דולקות. (תהליך זה עשוי להימשך עד 20 שניות)
	- **3.** שחרר את 6 ולאחר מכן לחץ על 3 פעמיים.
	- **4.** לחץ על 6 כדי לבחור **KIT FEEDER DOCUMENT NEW** ) ערכת מזין מסמכים חדשה . )
		- **5.** ה MFP- משלים את רצף האתחול . שלו מונה ערכת ה ADF- מאופס באופן . אוטומטי

# **ניקוי ה MFP-**

כדי לשמור על איכות ההדפסה , נקה את ה- MFP ביסודיות בכל פעם שמתרחשות בעיות באיכות ההדפסה ובכל פעם שתחליף את מחסנית ההדפסה.

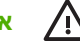

**אזהרה!** אל תיגע באזור ה fusing- בעת ניקוי ה . MFP- הוא עשוי להיות . חם

**זהירות** כדי למנוע נזק תמידי למחסנית , ההדפסה אל תשתמש בחומרי ניקוי המבוססים על אמוניה לניקוי ה- MFP או סביבתו , אלא לפי ההנחיות.

## **ניקוי חלקו החיצוני של ה MFP-**

- נקה את חלקו החיצוני של ה-MFP אם הוא מלוכלך באופן בולט.
- השתמש במטלית נטולת מוך רכה ולחה או ספוגה במעט מים ובחומר ניקוי עדין.

#### **ניקוי מסך המגע**

נקה את מסך המגע בכל פעם שיש צורך בכך, כדי להסיר טביעות אצבעות או אבק. נגב את מסך המגע בעדינות עם מטלית נטולת מוך נקייה . ולחה

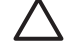

**זהירות** השתמש במים בלבד . חומרים ממסים או חומרי ניקוי עלולים לפגוע במסך המגע . אל תשפוך או תתיז מים ישירות על מסך המגע.

### **ניקוי זכוכית הסורק**

- נקה את זכוכית הסורק רק אם יש עליה לכלוך בולט או אם חלה ירידה באיכות ההעתקה, כגון הופעת פסים.
- נקה את זכוכית הסורק על-ידי ניגובה בעדינות עם מטלית נטולת מוך נקייה ולחה . השתמש בחומר מבוסס אמוניה לניקוי משטחים רק כאשר מטלית לחה לא מנקה את זכוכית הסורק.

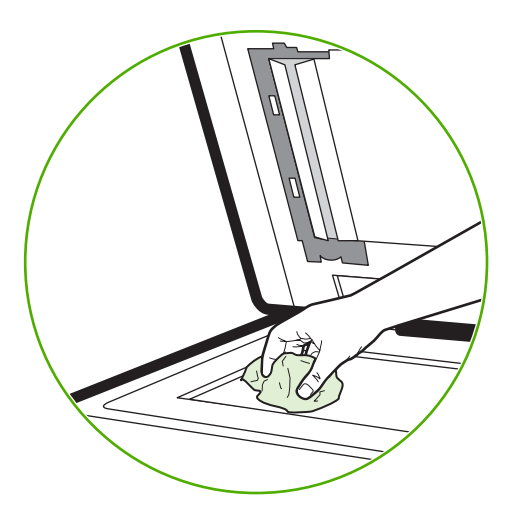

<mark>זהירות אל תשפוך או תתיז נוזלים ישירות על זכוכית הסורק. אל תלחץ בחוזקה על משטח הזכוכית. (אתה</mark> עלול לשבור את הזכוכית . )

## **ניקוי מערכת ההעברה של ה-ADF**

נקה את ה- ADF רק אם יש עליו לכלוך בולט או אם חלה ירידה באיכות ההעתקה , כגון הופעת פסים.

## **ניקוי מערכת ההעברה של ה ADF-**

1. פתח את מכסה הסורק.

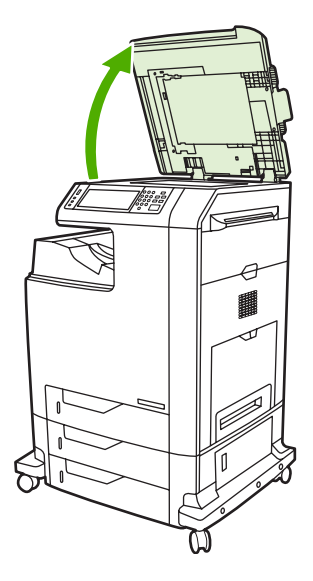

2. אתר את החלק התומך מויניל לבן של ה- . ADF

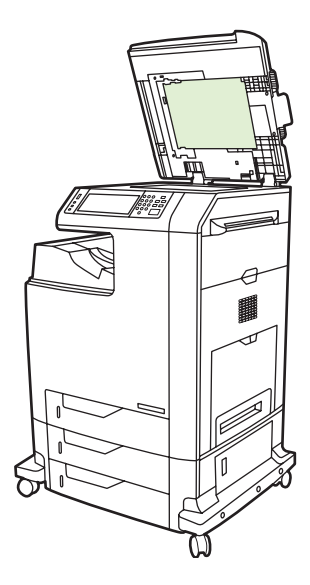

- 3. נקה את תומך ה-ADF על-ידי ניגובו עם מטלית נטולת מוך נקייה ולחה. השתמש בחומר מבוסס אמוניה לניקוי משטחים רק כאשר מטלית לחה לא מנקה את רכיבי ה . ADF-
- 4. נקה את זכוכית הסורק על-ידי ניגובה בעדינות עם מטלית נטולת מוך נקייה ולחה. השתמש בחומר מבוסס אמוניה לניקוי משטחים רק כאשר מטלית לחה לא מנקה את זכוכית הסורק.

5. סגור את מכסה הסורק.

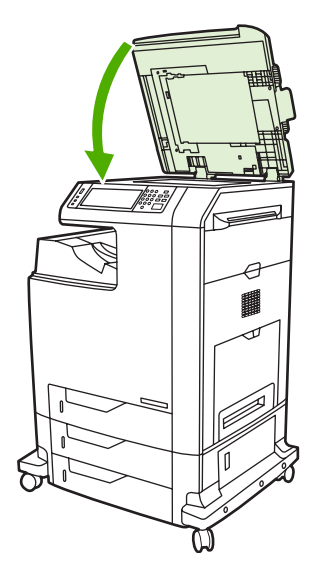

## **ניקוי גלגלות ה-ADF**

עליך לנקות את הגלגלות ב ADF- אם קיימות בעיות בהזנה או אם מופיעים סימנים על המסמכים המקוריים בעת יציאתם מה- . ADF

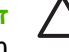

**זהירות** נקה את הגלגלות רק אם קיימות בעיות בהזנה או אם מופיעים סימנים על מסמכי המקור ואם אתה מבחין באבק על הגלגלות . ניקוי הגלגלות לעיתים תכופות עשוי להחדיר אבק לתוך ההתקן.

1. פתח את מכסה הסורק.

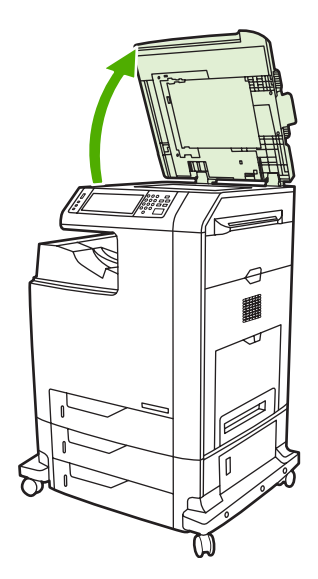

2. אתר את הגלגלות בקרבת תומך ה-ADF מויניל לבן.

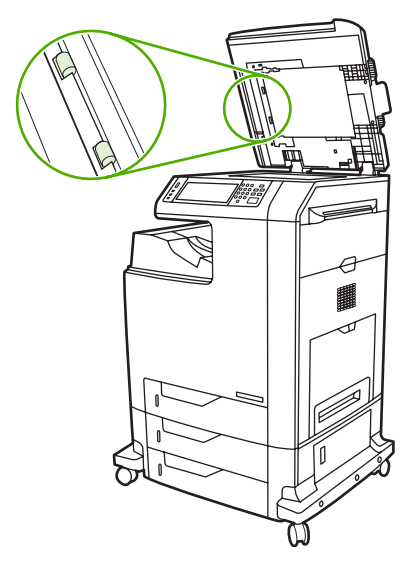

3. נגב את הגלגלות בעדינות עם מטלית נטולת מוך נקייה ולחה.

<mark>זהירות</mark> אל תשפוך מים ישירות על הגלגלות. פעולה זו עשויה לפגוע בהתקן.

4. סגור את מכסה הסורק.

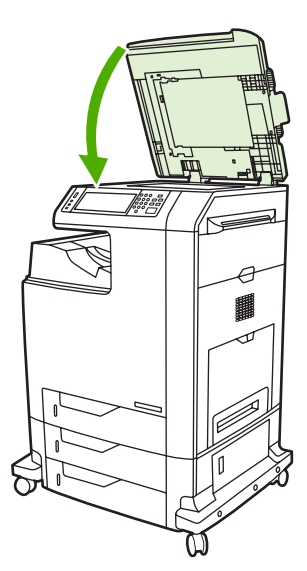

5. משוך את ידית השחרור כדי לפתוח את מכסה ה . ADF-

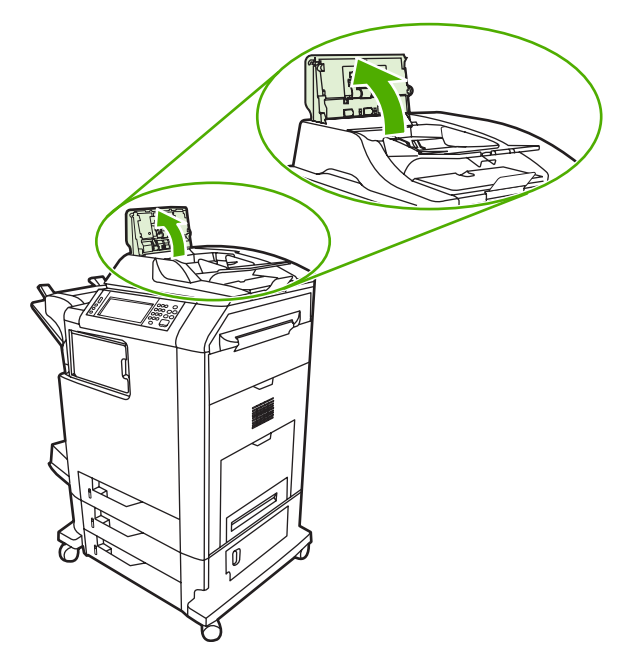

6. אתר את . הגלגלות

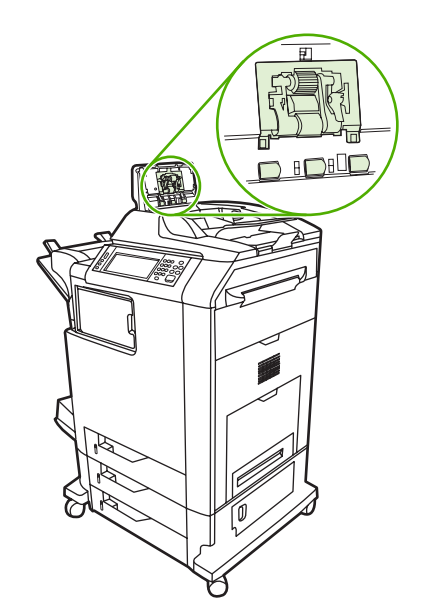

7. נגב את הגלגלות עם מטלית נטולת מוך נקייה ולחה.

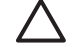

<mark>זהירות</mark> אל תשפוך מים ישירות על הגלגלות. פעולה זו עשויה לפגוע בהתקן.

 $\sim$ אתר את לוח ההפרדה.

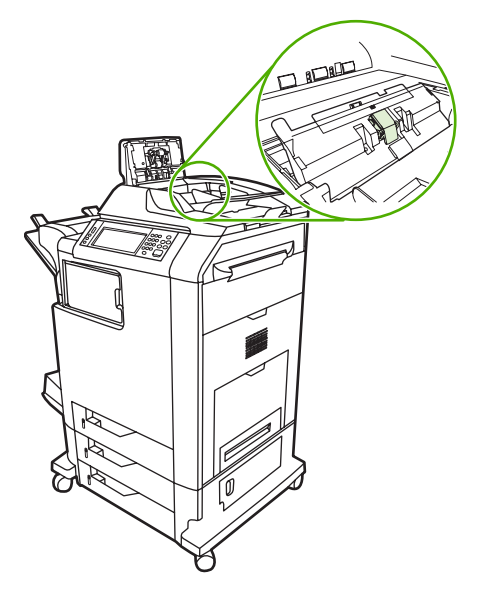

- 9. נגב את הלוח עם מטלית נטולת מוך נקייה ולחה.
	- 10. סגור את מכסה ה-ADF.

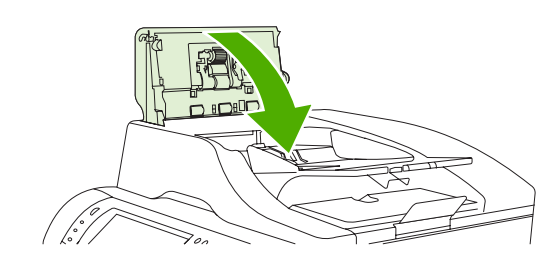

## **ניקוי רצועת הניילון**

נקה את רצועות הניילון בחלק התחתון של מכסה הסורק רק אם אתה חש בירידה באיכות ההעתקה ( כגון הופעת פסים .<br>אנכיים) במהלך העתקה באמצעות ה-ADF.

## **כדי לנקות את רצועת הניילון**

1. פתח את מכסה הסורק.

2. אתר את רצועת הניילון.

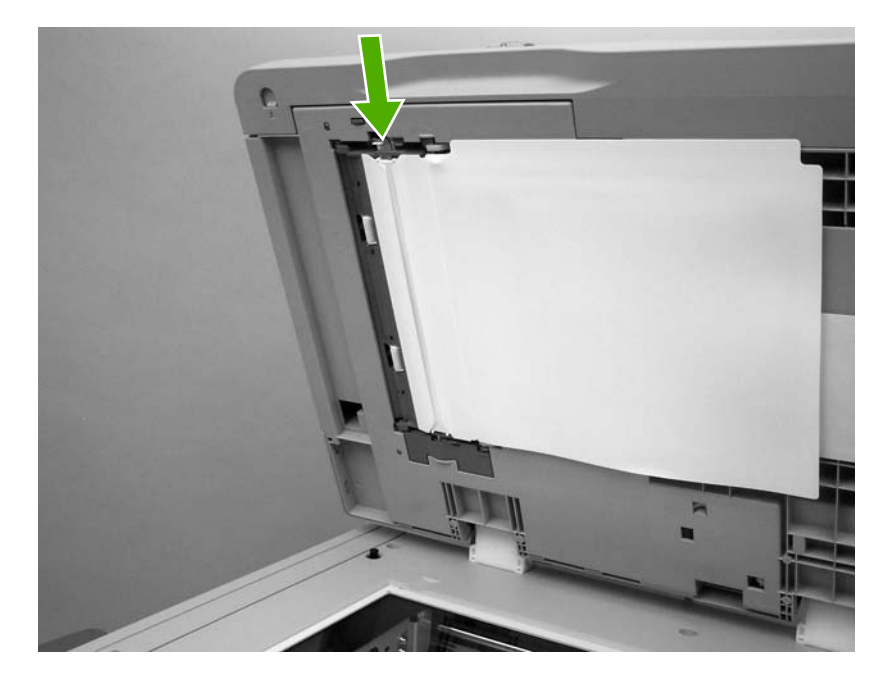

- 3. נקה את רצועת הניילון באמצעות מטלית נקייה נטולת מוך ולחה.
	- 4. סגור את מכסה הסורק.

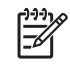

**הערה** רצועות ניילון חלופיות מאוחסנות במעטפה שמתחת לגב ה ADF- הלבן העשוי . ויניל פעל על-פי ההוראות המפורטות . במעטפה

# **כיול הסורק**

כייל את הסורק כדי לפצות על סטיות במערכת ההדמיה של הסורק ( ראש התושבת ) עבור סריקות מה- ADF ומהסורק השטוח . עקב מגבלות מכניות , ייתכן שראש התושבת של הסורק לא יקרא באופן מדויק את מיקומה של התמונה. במהלך הליך הכיול, ערכי הסטייה של הסורק מחושבים ומאוחסנים. ערכי הסטייה משמשים לאחר מכן בעת הפקת . סריקות, כדי ללכוד את החלק הנכון של המסמך

יש לבצע כיול של הסורק רק אם אתה מבחין בבעיות סטייה בתמונות שנסרקו. הסורק מכויל לפני שהוא יוצא מהמפעל. יש צורך לכייל אותו שוב רק לעיתים . רחוקות

לפני כיול הסורק, הדפס את יעד הכיול.

#### **הדפסת יעד הכיול**

- **1.** הנח דף בגודל Letter או 4A במגש 1 והתאם את המכוונים . הצדדיים
	- **2.** לחץ על הלחצן Menu ) תפריט ) כדי להיכנס לתפריטים.
	- **3.** גלול אל האפשרות DIAGNOSTICS ) אבחונים ) וגע . בה
- **4.** גלול אל האפשרות SCANNER CALIBRATE ) כיול הסורק ) וגע בה.
	- **5.** גע בOK ) אישור ) כדי להדפיס את המעבר הראשון של יעד . הכיול
- **6.** הנח את המעבר הראשון של יעד הכיול עם הצד המודפס כלפי מטה במגש 1 כך שהחיצים יפנו כלפי ה . MFP-
	- **7.** גע בOK ) אישור ) כדי להדפיס את המעבר השני . יעד הכיול הסופי *חייב* להיראות כמו האיור הבא:

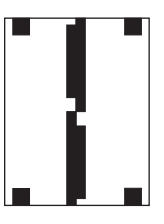

**זהירות** אם יעד הכיול לא נראה כמו האיור המוצג כאן , תהליך הכיול ייכשל ואיכות הסריקות תיפגע. *האזורים השחורים חייבים להגיע עד לצדדים הקצרים של . העמוד אם הם לא מגיעים לגמרי עד , הקצה השתמש בעט סימון שחור כדי להרחיב את האזורים השחורים עד לקצה . העמוד* ודא שהנייר טעון . כהלכה

- **8.** הנח את יעד הכיול עם הצד המודפס כלפי מעלה ב- ADF והתאם את המכוונים הצדדיים.
- **9.** לאחר שיעד הכיול עבר ב ADF- פעם , אחת הנח אותו שוב ב ADF- כשהוא פונה כלפי מטה וגע ב-OK ) אישור . )
- **10.** הנח את יעד הכיול עם הצד המודפס כלפי מטה על זכוכית הסורק , גע ב-OK ) אישור ) וסרוק את העמוד . לאחר מעבר זה, הכיול הושלם. אם הכיול הצליח, יוצג בלוח הבקרה הכיתוב Scanner calibration successful (כיול הסורק הצליח).
# **12 פתרון בעיות**

פרק זה מספק מידע אודות הנושאים הבאים:

- פתרון בעיות [כלליות](#page-253-0)
- קביעת סוג [הבעיות](#page-255-0) ב-[MFP](#page-255-0)
	- דפי מידע [לפתרון](#page-256-0) בעיות
- סוגי [ההודעות](#page-258-0) בלוח הבקרה
	- הודעות לוח [הבקרה](#page-259-0)
		- [חסימות](#page-288-0) נייר
		- שחרור [חסימות](#page-290-0)
- בעיות בטיפול בחומרי [הדפסה](#page-306-0)
	- הבנת [הודעות](#page-311-0) ה[-MFP](#page-311-0)
- הבנת נוריות [האביזר](#page-312-0) עבור תיבת הדואר בעלת [3](#page-312-0) הסלים ועבור [המהדק](#page-312-0)/מערם
	- הבנת [הנוריות](#page-314-0) שבלוח האם
		- בעיות [בהדפסה](#page-316-0) בצבע
	- תיקון בעיות של איכות הדפסה ואיכות [העתקה](#page-318-0)
		- פתרון בעיות של דואר [אלקטרוני](#page-327-0)
		- פתרון בעיות של [קישוריות](#page-328-0) רשת
		- פתרון [בעיות](#page-330-0) [Macintosh](#page-330-0) [נפוצות](#page-330-0)

## **פתרון בעיות כלליות**

<span id="page-253-0"></span>אם ה- MFP אינו מגיב כהלכה , השלם את הצעדים המפורטים ברשימת הפעולות לביצוע שלהלן , לפי הסדר . אם ה- MFP נכשל באחד השלבים , עקוב אחר ההצעות המתאימות לפתרון הבעיה . אם אחד השלבים פותר את הבעיה, באפשרותך להפסיק מבלי לעבור לשלבים הבאים ברשימת הפעולות לביצוע.

#### **רשימת פעולות לביצוע לפתרון בעיות**

- **1.** ודא שנורית ( Ready מוכן ) של ה- MFP מאירה . אם אף אחת מהנוריות אינה דולקת , בצע את השלבים הבאים:
	- **א.** בדוק את החיבורים של כבל . החשמל
		- **ב.** ודא שמתג ההפעלה במצב מופעל.
	- **ג.** בדוק את מקור המתח באמצעות חיבור ה MFP- ישירות לקיר או לשקע . אחר
- **ד.** אם פעולות אלה אינן מאחזרות את , המתח פנה לשירות הלקוחות של ( . HP ראה שירות [הלקוחות](#page-4-0) של [HP](#page-4-0) או עיין בעלון התמיכה המצורף לאריזת ה- . )MFP
	- **2.** בדוק את . החיווטים
	- **א.** בדוק את חיבור הכבל שבין ה MFP- והמחשב או יציאת . הרשת ודא שהחיבור . מאובטח
		- **ב.** אם ניתן, ודא שהכבל עצמו אינו פגום באמצעות השימוש בכבל אחר.
			- **ג.** בדוק את חיבור . הרשת ראה פתרון בעיות של [קישוריות](#page-328-0) רשת.
		- **3.** ודא שחומר ההדפסה שבו אתה משתמש תואם . למפרט ראה [מפרטים](#page-375-0) של חומרי הדפסה.
	- **4.** הדפס דף תצורה ( ראה דף [תצורה](#page-225-0) אם ה- MFP מחובר לרשת , יודפס גם דף של Jetdirect HP .(
		- **א.** אם הדפים אינם מודפסים, ודא שיש חומרי הדפסה לפחות באחד מהמגשים.
			- **ב.** אם הדף נתקע ב , MFP- ראה שחרור [חסימות](#page-290-0).
			- ג**. אם דף התצורה הודפס, בדוק את הפריטים שלהלן.**
- **א.** אם הדף מודפס , כהלכה חומרת ה MFP- . עובדת הבעיה היא במחשב שבו אתה , משתמש במנהל התקן ההדפסה. או בתוכנית.
- **ב.** אם הדף לא מודפס כהלכה, הבעיה היא בחומרת ה-MFP. צור קשר עם HP Customer Care (שירות [הלקוחות](#page-4-0) של [HP](#page-4-0)). (ראה <u>שירות הלקוחות של HP</u> או עיין בעלון התמיכה המצורף לאריזת ה-MFP).
	- **6.** בחר באחת מהאפשרויות הבאות:

 : **Windows** לחץ על **התחל** , )Start )לחץ על **הגדרות** (Settings (ולאחר מכן לחץ על **מדפסות** (Printers (או על **Faxes and Printers** ) מדפסות ופקסים . ) לחץ לחיצה כפולה על . **mfp4730 LaserJet Color HP**

**או**

 : **X OS Mac** פתח את **Center Print** ) מרכז ההדפסות ( , ) או את **Utility Setup Printer** ) תוכנית השירות להגדרת מדפסות ) ב- X OS Mac גירסה ) 10.3 ולחץ לחיצה כפולה על השורה עבור **LaserJet Color HP** . **mfp4730**

**7.** ודא שהתקנת את מנהל התקן ההדפסה עבור התקן מסדרת . mfp4730 LaserJet Color HP בדוק את התוכנית כדי לוודא שאתה משתמש במנהל התקן הדפסה עבור התקן מסדרת . mfp4730 LaserJet Color HP

- 8. הדפס מסמך קצר מתוכנית אחרת שבה עבדת בעבר. אם פתרון זה עובד, הבעיה היא בתוכנית שבה אתה משתמש . אם הפתרון אינו עובד ( המסמך אינו מודפס , ) השלם את השלבים הבאים:
	- **א.** נסה להדפיס את העבודה ממחשב אחר שבו מותקנת תוכנת ה . MFP-
- **ב.** אם חיברת את ה- MFP , לרשת חבר את ה MFP- ישירות למחשב עם כבל . מקבילי כוון את ה MFP- ליציאה . הנכונה, או התקן את התוכנה שנית, תוך בחירה בסוג החיבור החדש שבו אתה משתמש.
	- 9. אם הבעיה עדיין לא נפתרה, ראה <u>קביעת סוג [הבעיות](#page-255-0) ב-MFP</u>.

## **קביעת סוג הבעיות ב MFP-**

<span id="page-255-0"></span>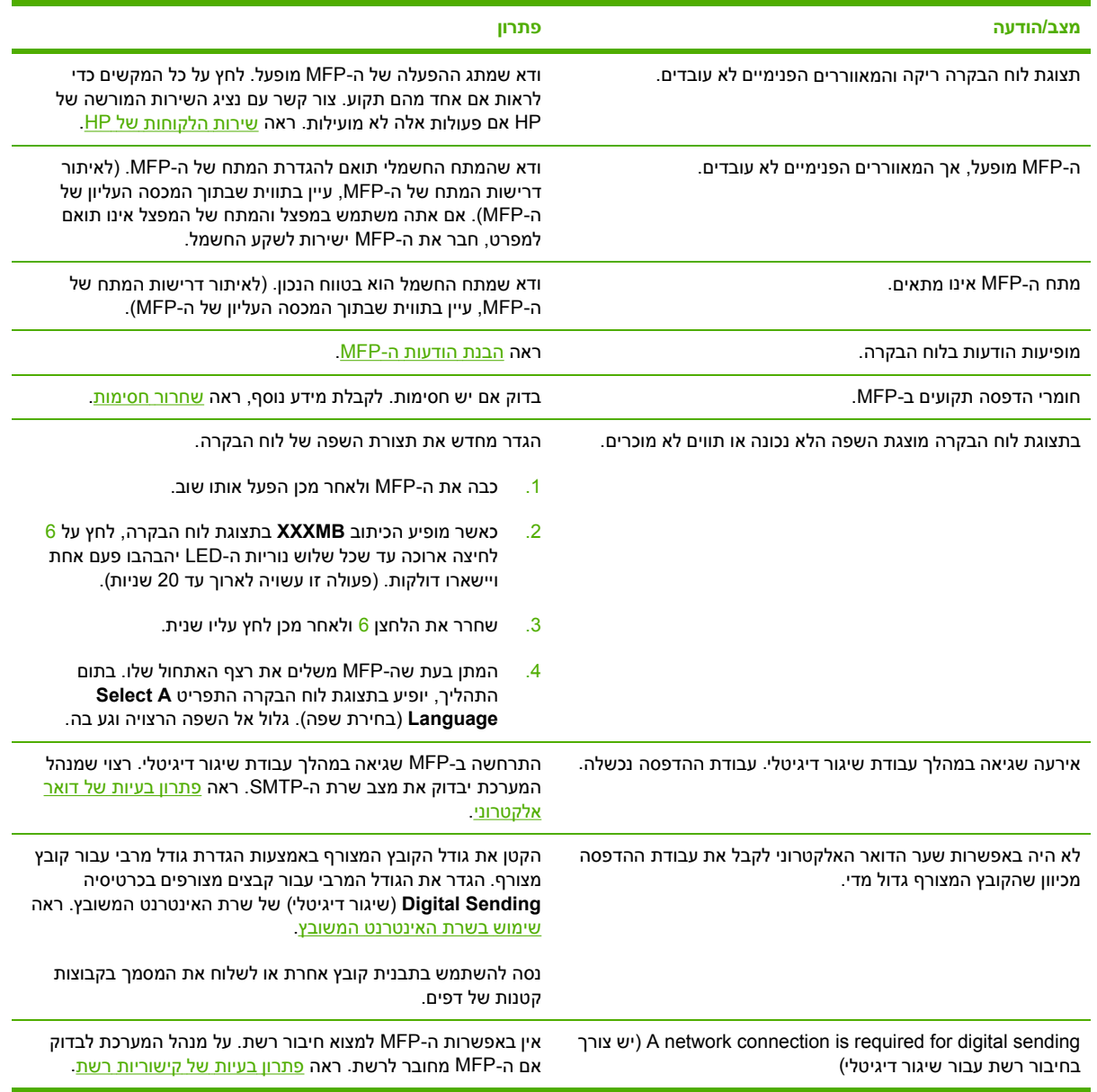

### **דפי מידע לפתרון בעיות**

<span id="page-256-0"></span>באפשרותך להדפיס מלוח הבקרה דפים שיסייעו לך לאבחן בעיות ב . MFP- הצעדים הנדרשים להדפסת דפי המידע הבאים מתוארים להלן:

● דף תצורה

**הערה** מומלץ להדפיס דף תצורה לפני תחילת אבחון ה . MFP-

- דף לבדיקת נתיב הנייר
	- דף יישור
	- יומו אירועים

#### **דף תצורה**

השתמש בדף התצורה כדי להציג או לשחזר את הגדרות ה- MFP הנוכחיות , כדי לפתור בעיות ב- MFP או כדי לברר אם מותקנים התקנים ואביזרים אופציונליים, כגון רכיבי DIMM, אביזרים לטיפול בנייר ושפות מדפסת.

- **1.** לחץ על הלחצן Menu ) תפריט ) כדי להיכנס ל- **MENUS** ) תפריטים . )
	- **2.** גע ב- INFORMATION ) מידע . )
	- **3.** גע ב- CONFIGURATION PRINT ) הדפסת תצורה . )

ההודעה **CONFIGURATION ...Printing** ) . . . מדפיס תצורה ) מופיעה בתצוגה עד לסיום הדפסת דף . התצורה ה MFP- חוזר למצב **Ready** ) מוכן ) לאחר . ההדפסה

**הערה** אם מוגדרים ב MFP- שרת הדפסה , Jetdirect HP יחידה חיצונית להדפסה דו- , צדדית או מהדק/ Ø מערם, יודפס דף תצורה נוסף המכיל מידע אודות התקנים אלו.

#### **דף לבדיקת נתיב הנייר**

ה**דף לבדיקת נתיב הנייר** שימושי לבדיקת מאפייני הטיפול בנייר של ה- . MFP ניתן להגדיר את נתיב הנייר המיועד לבדיקה על-ידי בחירת המקור , היעד ואפשרויות נוספות הזמינות ב- . MFP

- **1.** לחץ על הלחצן Menu ) תפריט ) כדי להיכנס ל- **MENUS** ) תפריטים . )
	- **2.** גע ב- DIAGNOSTICS ) אבחון . )
	- **3.** גע ב- TEST PATH PAPER ) בדיקת נתיב הנייר . )

ההודעה **TEST PATH PAPER ...Performing** ) . . . מבצע בדיקת נתיב נייר ) מופיעה בתצוגה עד שה MFP- מסיים לבצע את בדיקת נתיב הנייר . לאחר הדפסת דף בדיקת נתיב הנייר , ה- MFP חוזר למצב **Ready** ) מוכן . )

#### **דף יישור**

בדף ה**יישור** מודפסים חץ אופקי וחץ אנכי המציינים באיזה מרחק ממרכז הדף תודפס התמונה על-גבי . הדף באפשרותך להגדיר ערכי יישור עבור מגש, כך שתמונות בחזית הדף ובגב הדף יהיו ממורכזות. הצבת התמונה משתנה במקצת בהתאם למגש. בצע את תהליך היישור עבור כל מגש בנפרד.

- **1.** לחץ על הלחצן Menu ) תפריט ) כדי להיכנס ל- **MENUS** ) תפריטים . )
	- **2.** גע ב- DEVICE CONFIGURE ) הגדרת התצורה של ההתקן . )
- **3.** גע ב- QUALITY PRINT ) איכות הדפסה . )
- **4.** גע ב- REGISTRATION SET ) קביעת ערכי יישור . )

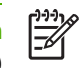

**הערה** באפשרותך לבחור מגש על-ידי הגדרת **SOURCE** ) מקור . ) ברירת המחדל של **SOURCE** (מקור) היא מגש 2. כדי לשמור את היישור עבור מגש 2, עבור לשלב 7. אחרת, המשך לשלב הבא.

- **5.** גע ב**SOURCE**  ) מקור . )
	- **6.** בחר מגש.

לאחר בחירת המגש , לוח הבקרה של ה- MFP חוזר לתפריט **REGISTRATION SET** ) קביעת ערכי יישור . )

- **7.** גע ב- PAGE TEST PRINT ) הדפסת עמוד ניסיון . )
	- **8.** פעל בהתאם להוראות שבדף . המודפס

#### **יומן אירועים**

יומן האירועים מפרט את אירועי ה , MFP- לרבות חסימות , נייר שגיאות שירות ומצבי MFP . אחרים

- **1.** לחץ על הלחצן Menu ) תפריט ) כדי להיכנס ל- **MENUS** ) תפריטים . )
	- **2.** גע ב- DIAGNOSTICS ) אבחון . )
	- **3.** גע ב- LOG EVENT PRINT ) הדפסת יומן אירועים . )

ההודעה **LOG EVENT ...Printing** ) מדפיס . . . יומן אירועים ) מופיעה בתצוגה עד לסיום הדפסת יומן האירועים . לאחר הדפסת יומן האירועים ה- MFP חוזר למצב **Ready** ) מוכן . )

### **סוגי ההודעות בלוח הבקרה**

הודעות בלוח הבקרה מחולקות לשלושה סוגים , בהתאם לחומרתן.

- הודעות מצב
- הודעות אזהרה
- הודעות שגיאה

<span id="page-258-0"></span>בתוך קטגוריית הודעות השגיאה, הודעות מסוימות מדורגות כהודעות שגיאה *חמורות*. בסעיף זה מוסברים ההבדלים בין סוגי ההודעות בלוח הבקרה.

#### **הודעות מצב**

הודעות מצב משקפות את המצב הנוכחי של ה- . MFP הן מיידעות את המשתמש על פעולה תקינה של ה-MFP ונעלמות מהתצוגה ללא צורך . בהתערבות הודעות אלה משתנות כאשר מצב ה MFP- . משתנה כאשר ה MFP- מוכן לפעולה ואין הודעות אזהרה , ממתינות מופיעה הודעת המצב **Ready** ) מוכן , ) אם ה MFP- נמצא במצב . מקוון

#### **הודעות אזהרה**

הודעות אזהרה מיידעות את המשתמש אודות שגיאות נתונים ושגיאות הדפסה. בדרך כלל, הודעות אלה מוחלפות לסירוגין בהודעה **Ready** ) מוכן ) או בהודעה **Status** ) מצב ) והן נותרות מוצגות עד לניקוי . השגיאה אם האפשרות  **WARNINGS CLEARABLE** ) אזהרות זמניות ) מוגדרת כ-**JOB** )עבודה ) בתפריט הגדרת התצורה של ה , MFP- הודעות מסוג זה ייעלמו עם שליחת עבודת ההדפסה הבאה.

#### **הודעות שגיאה**

הודעות שגיאה כוללות מידע אודות פעולות שיש לבצע, כמו הוספת נייר או שחרור חסימות נייר.

הודעות שגיאה מסוימות מאפשרות המשך עבודה באופן אוטומטי . כאשר מוגדר **ON=CONTINUE AUTO** ) המשך אוטומטי=מופעל), ה-MFP ממשיך לפעול כרגיל לאחר הצגת הודעת שגיאה המאפשרת המשך עבודה באופן אוטומטי במשך 10 שניות.

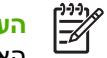

**הערה** לחיצה על לחצן כלשהו במהלך אותן 10 שניות של הצגת הודעת השגיאה תעקוף את מאפיין ההמשך האוטומטי והפונקציה של הלחצן שנלחץ היא זו שתופעל. לדוגמה, לחיצה על הלחצן Menu (תפריט) תגרום להצגת התפריט הראשי.

#### **הודעות שגיאה חמורות**

הודעות שגיאה חמורות כוללות מידע אודות כשל בהתקן. חלק מהודעות אלו נעלמות עם כיבוי ה-MFP והפעלתו מחדש. הודעות אלו אינן מושפעות מהגדרת המאפיין **CONTINUE AUTO** ) המשך אוטומטי . ) אם הודעת שגיאה חמורה ממשיכה להופיע , יש לפנות לקבלת שירות.

הטבלה שלהלן כוללת פירוט ותיאור של הודעות לוח הבקרה בסדר מספרי ואלפביתי.

## **הודעות לוח הבקרה**

#### **רשימת הודעות**

<span id="page-259-0"></span>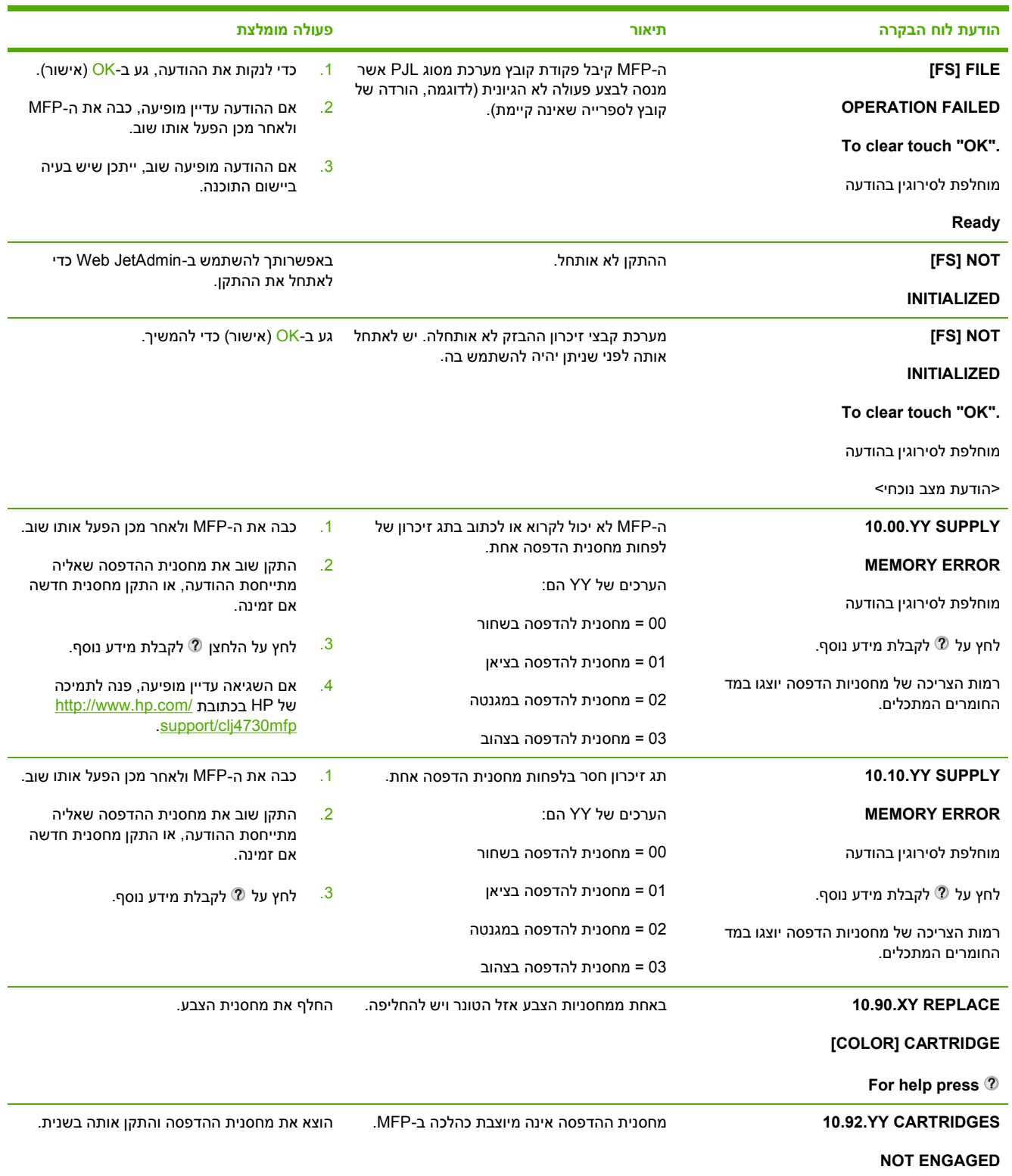

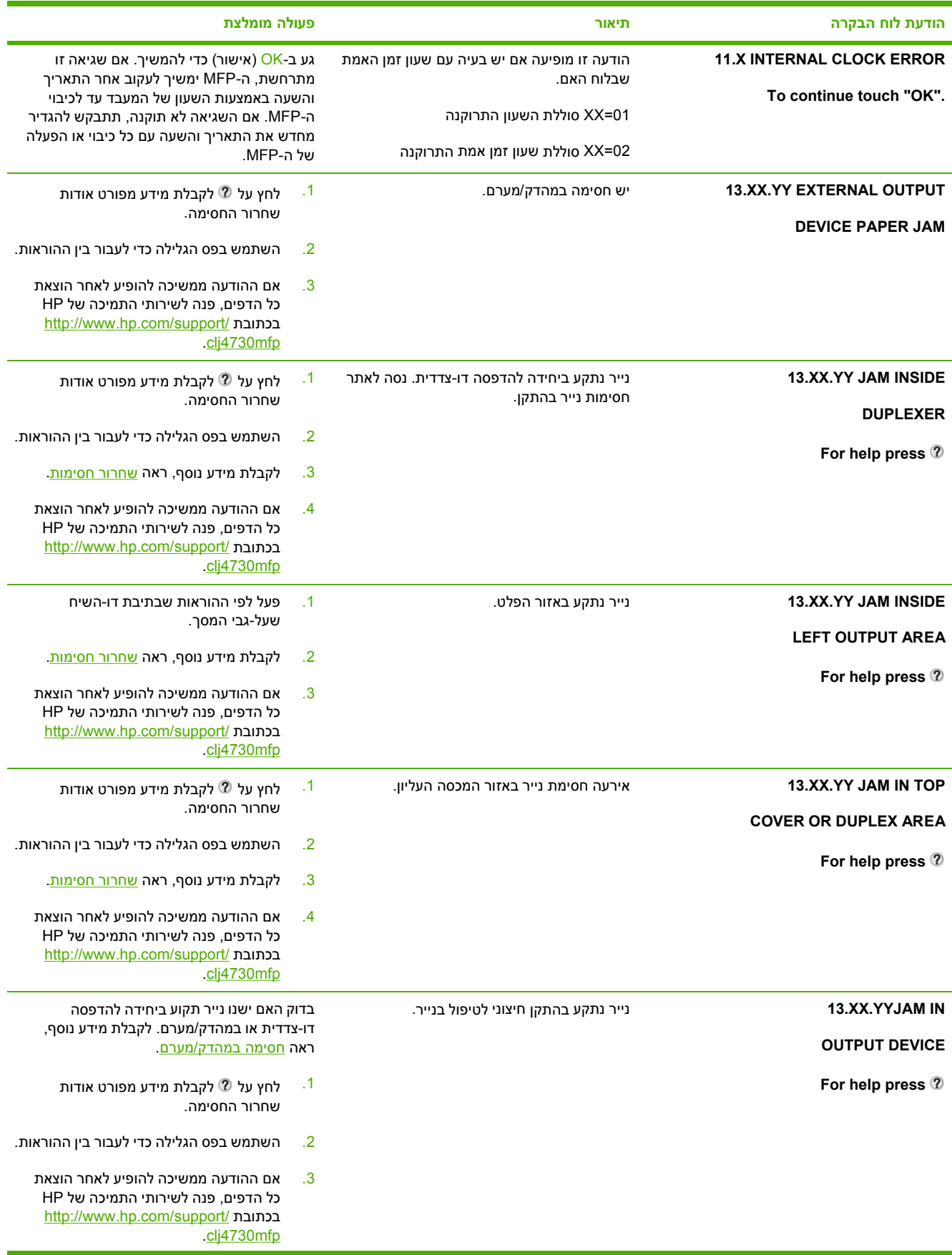

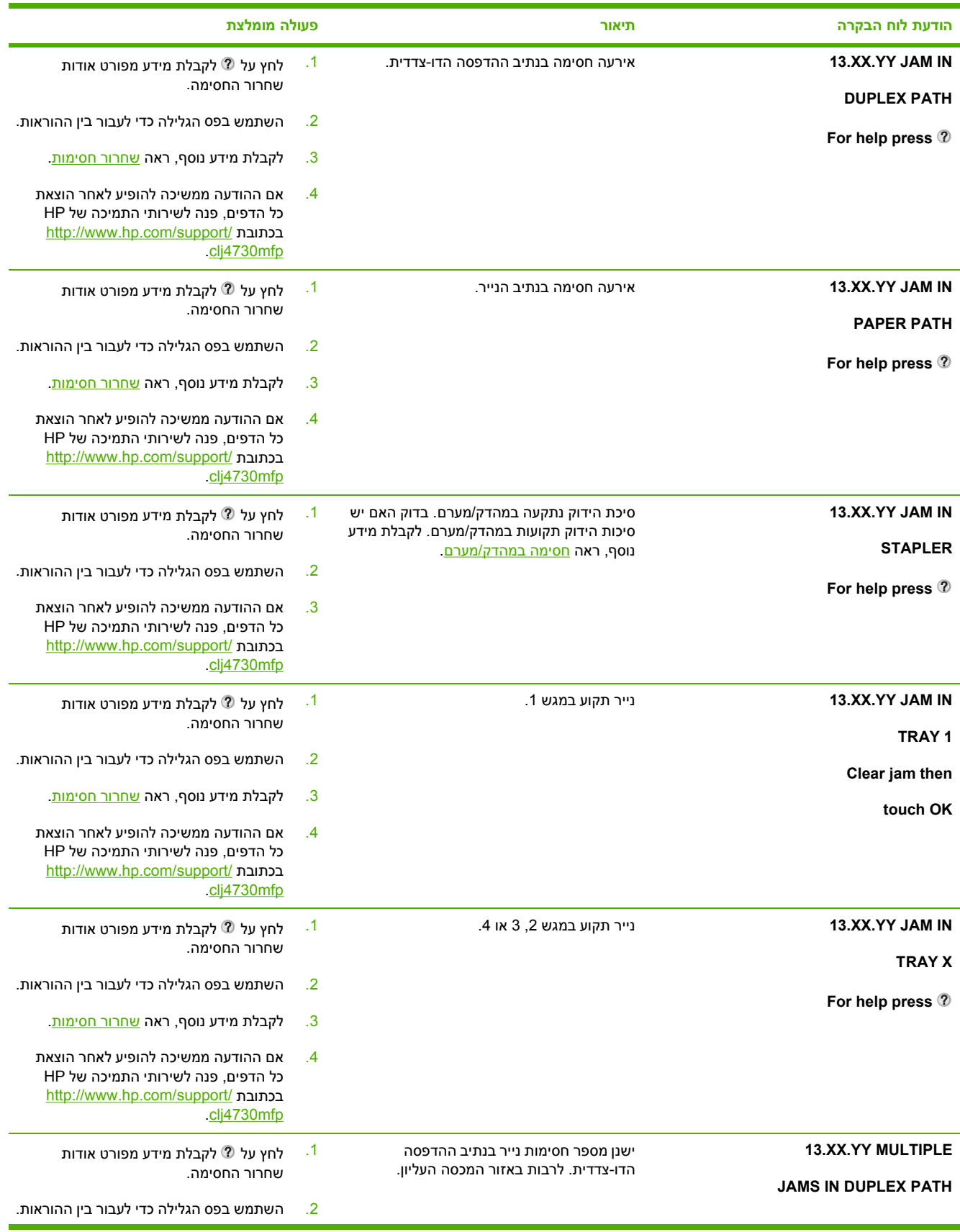

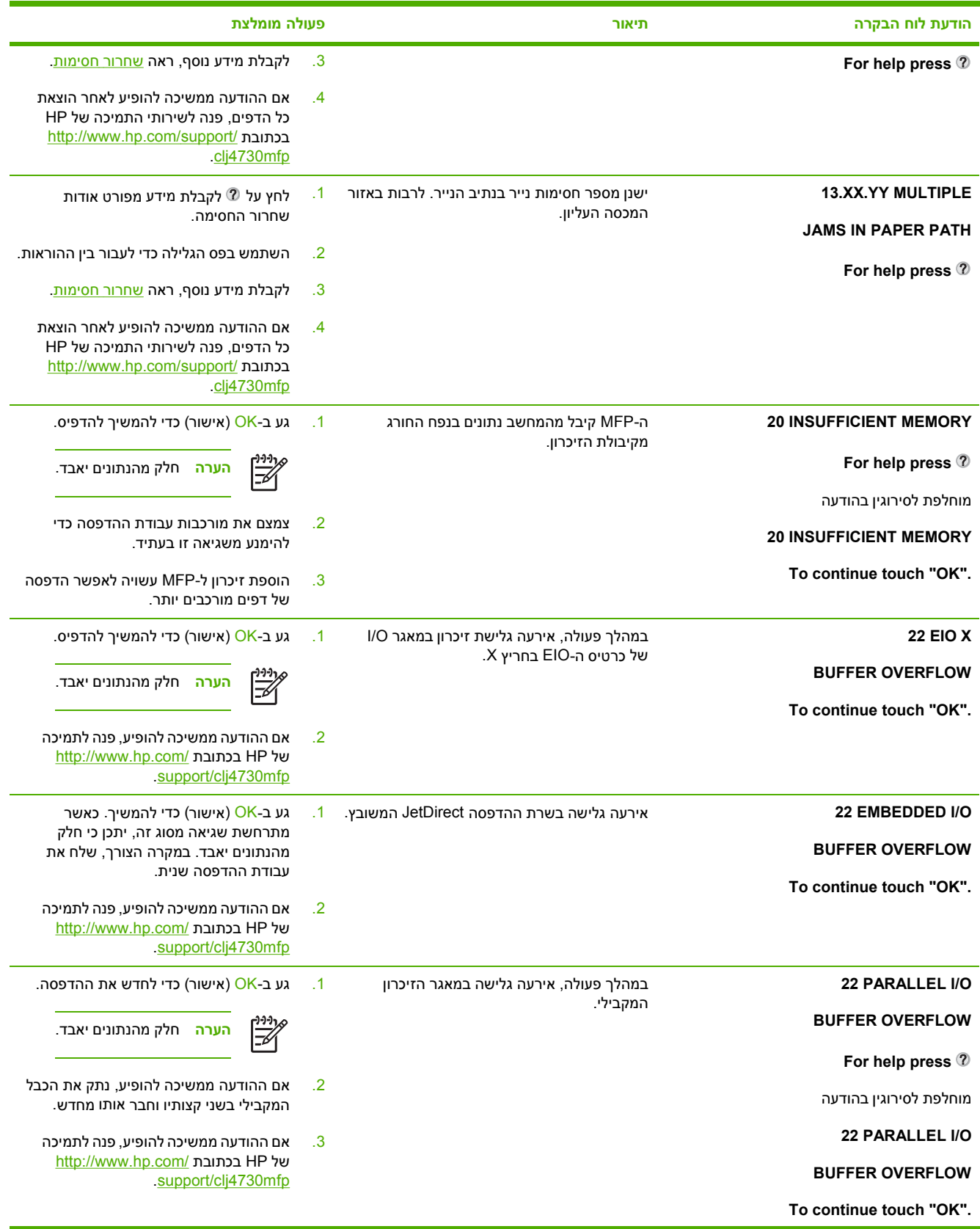

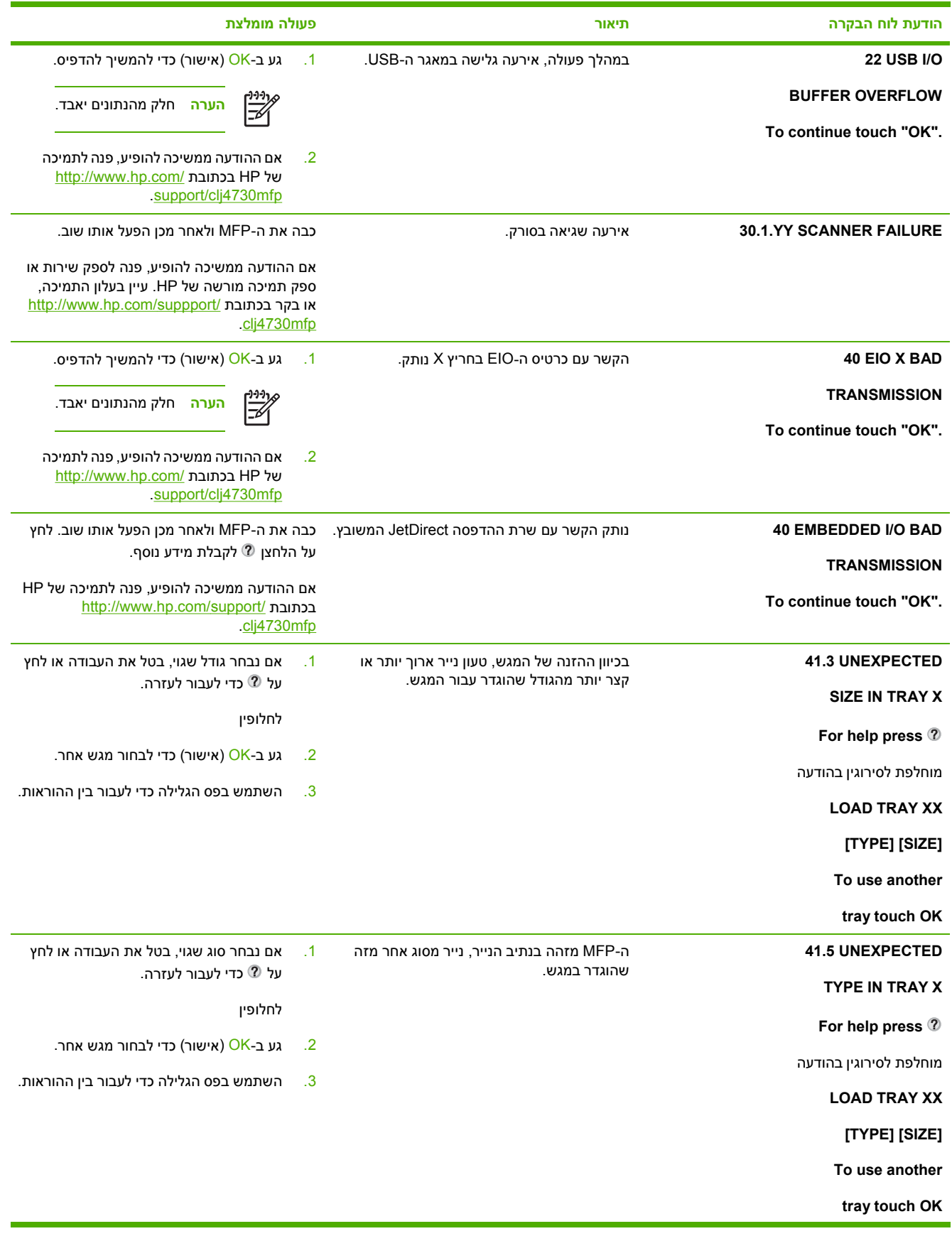

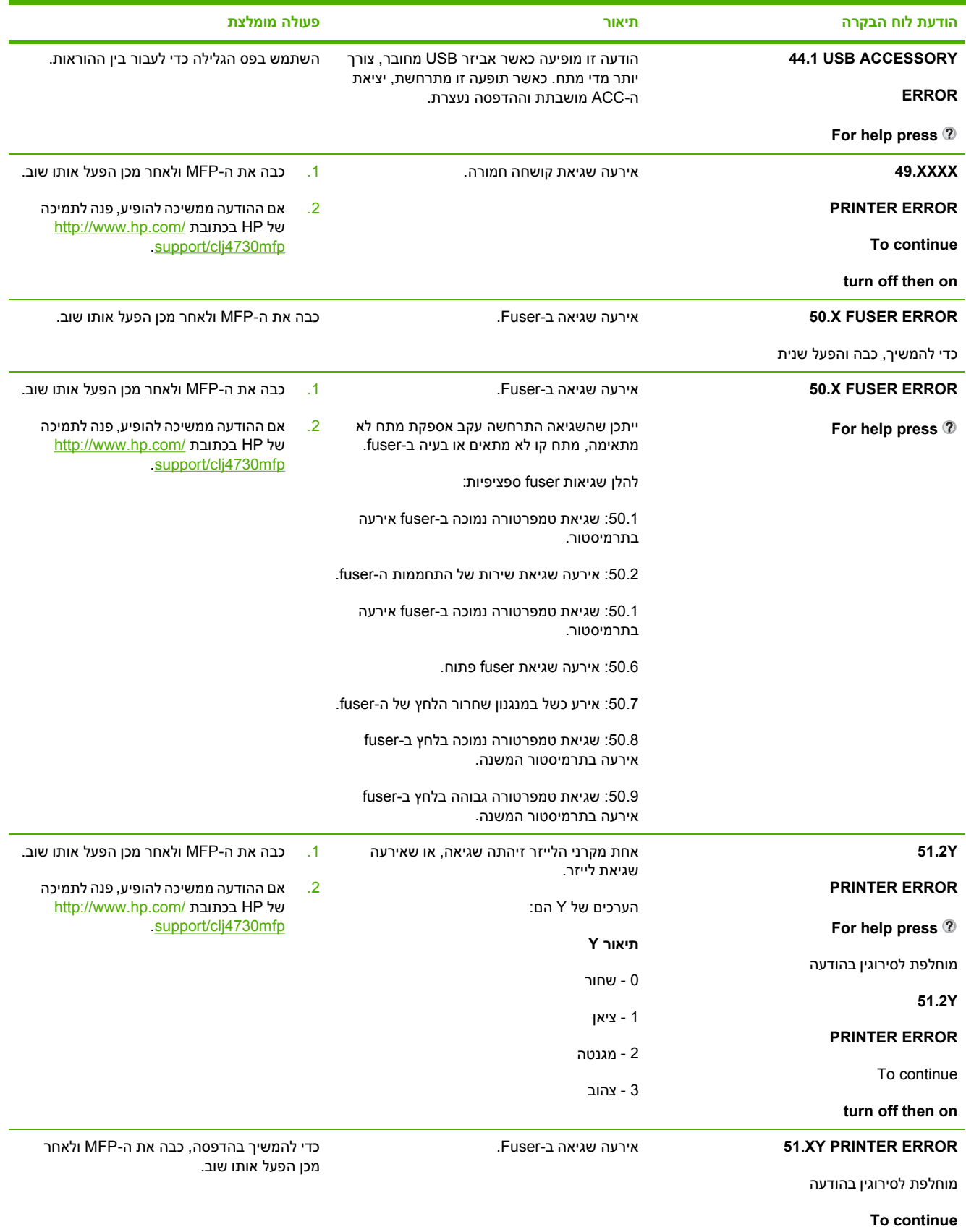

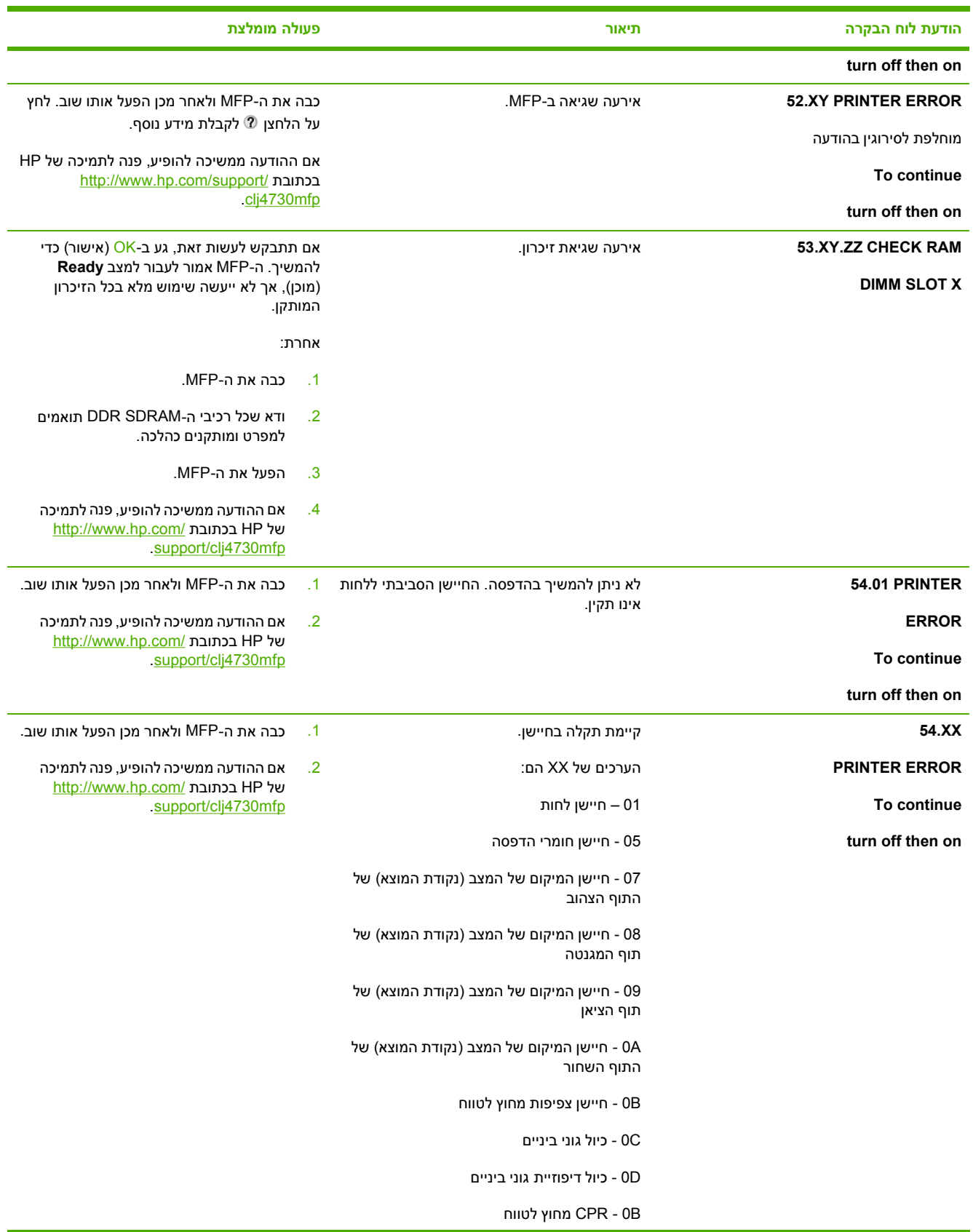

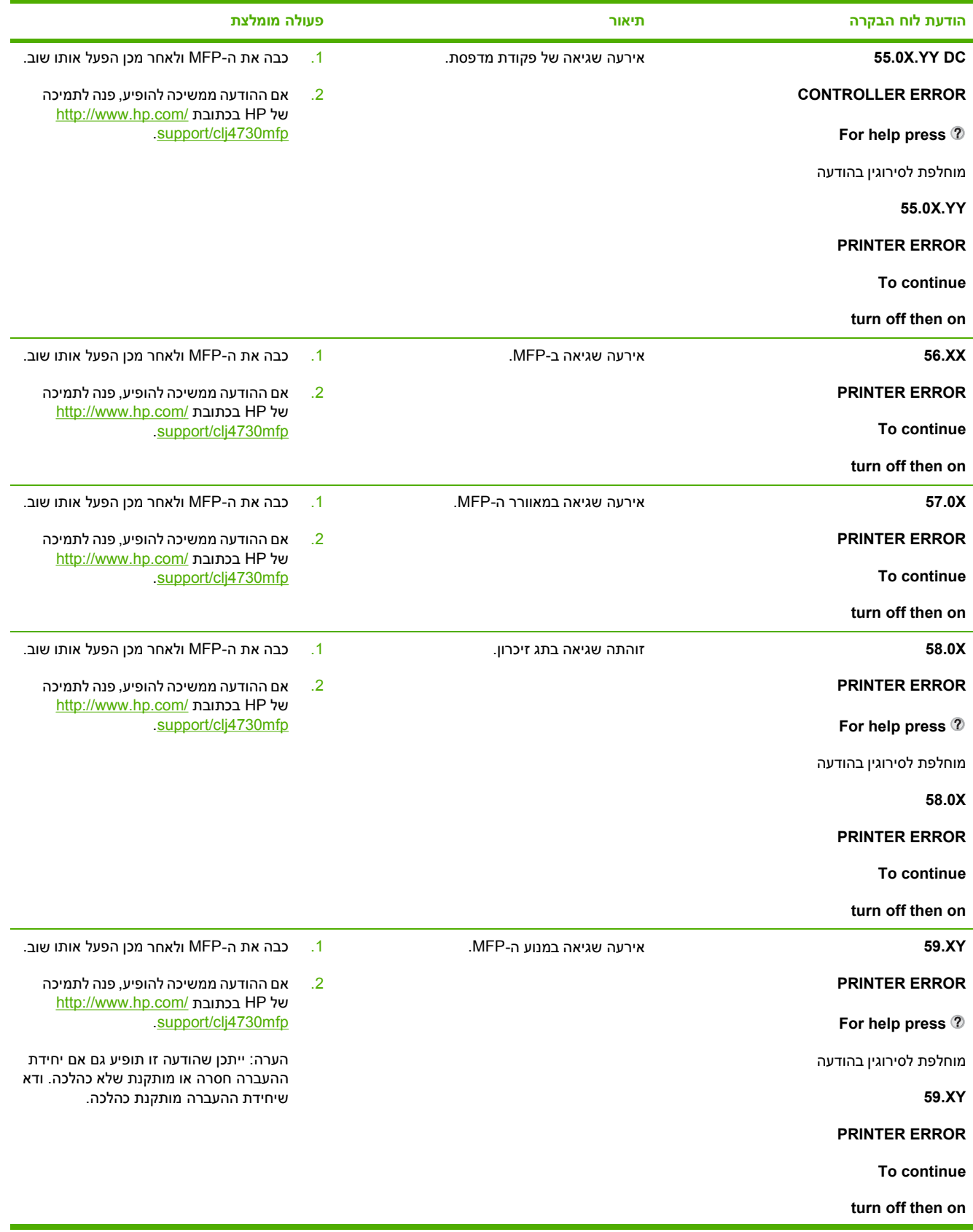

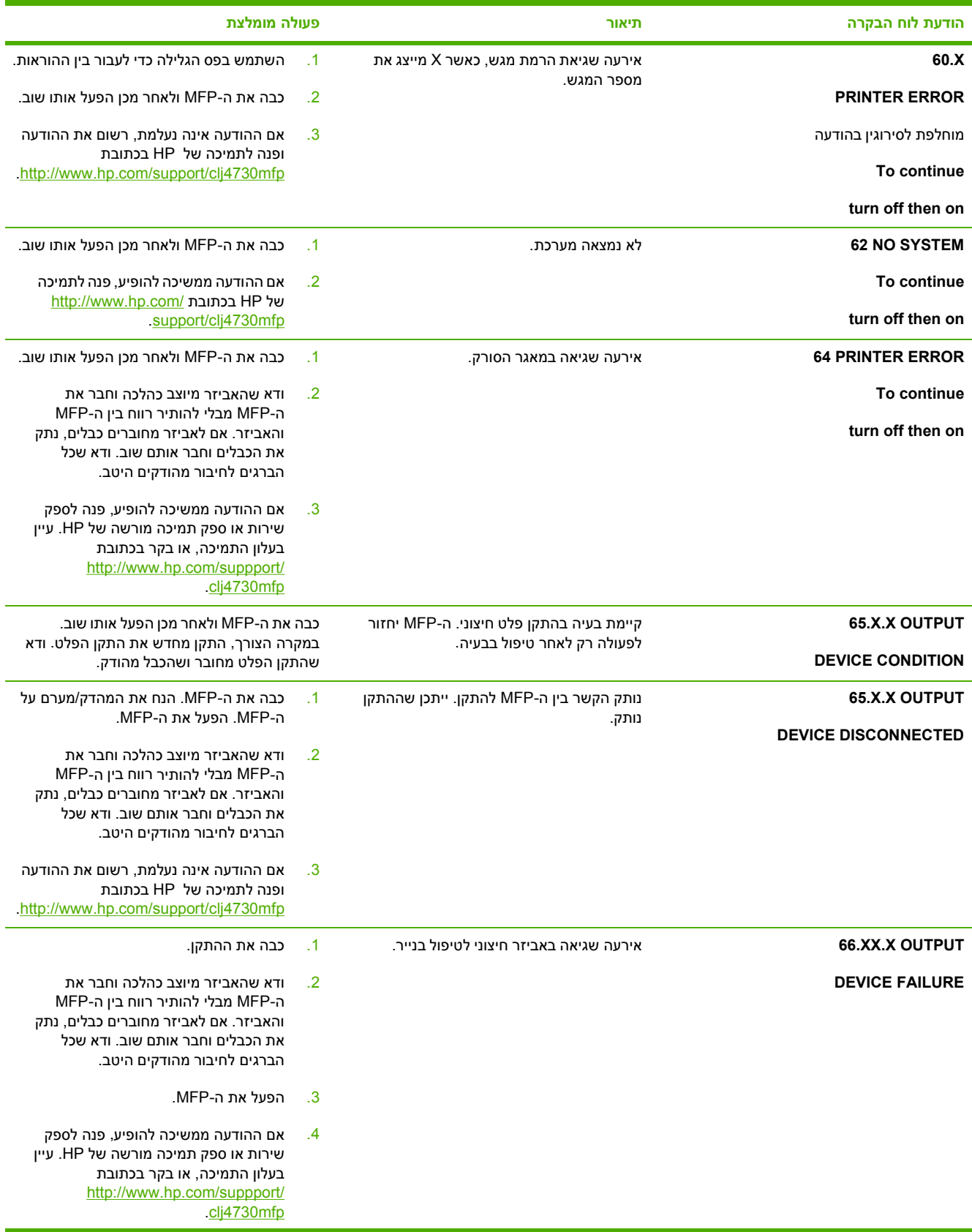

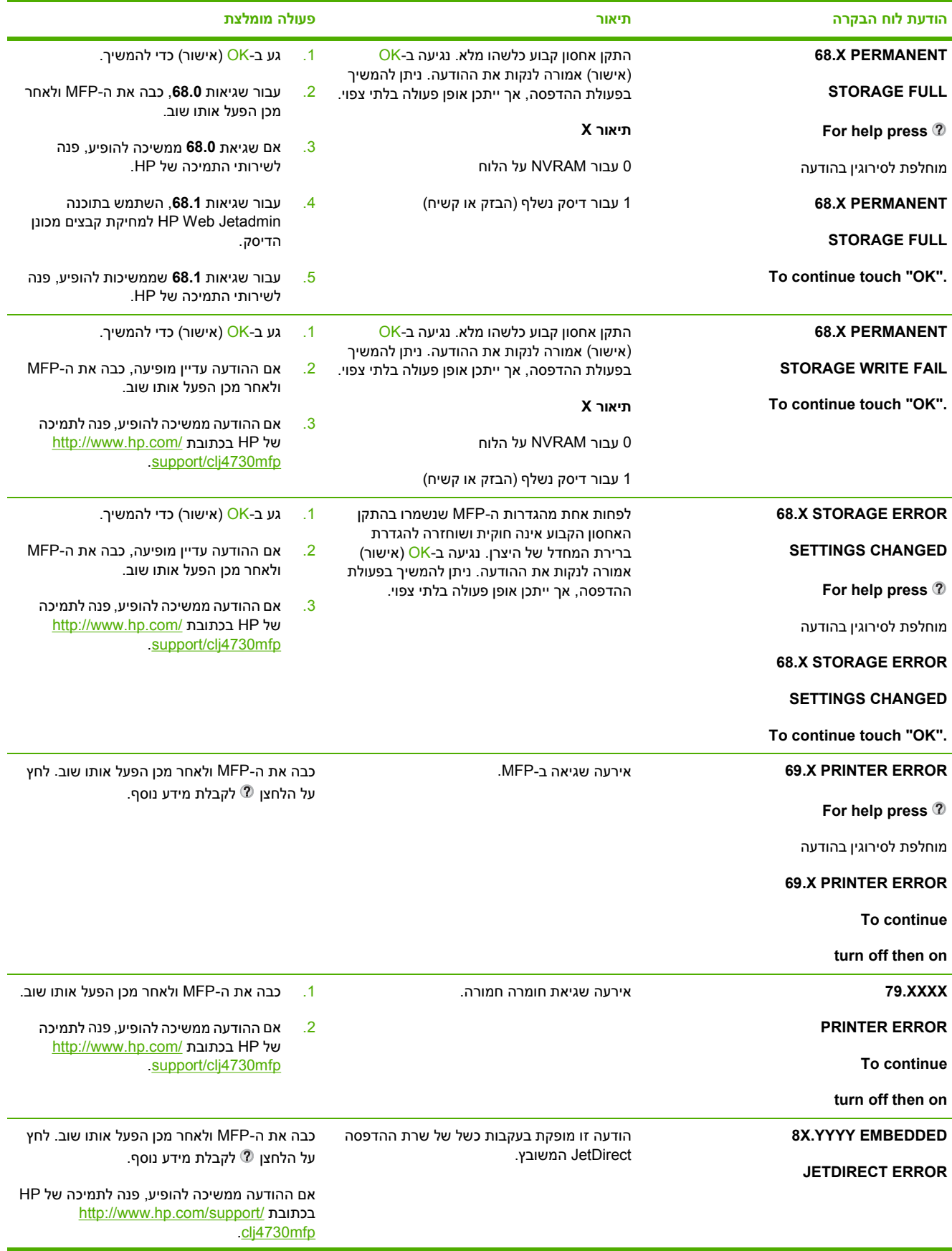

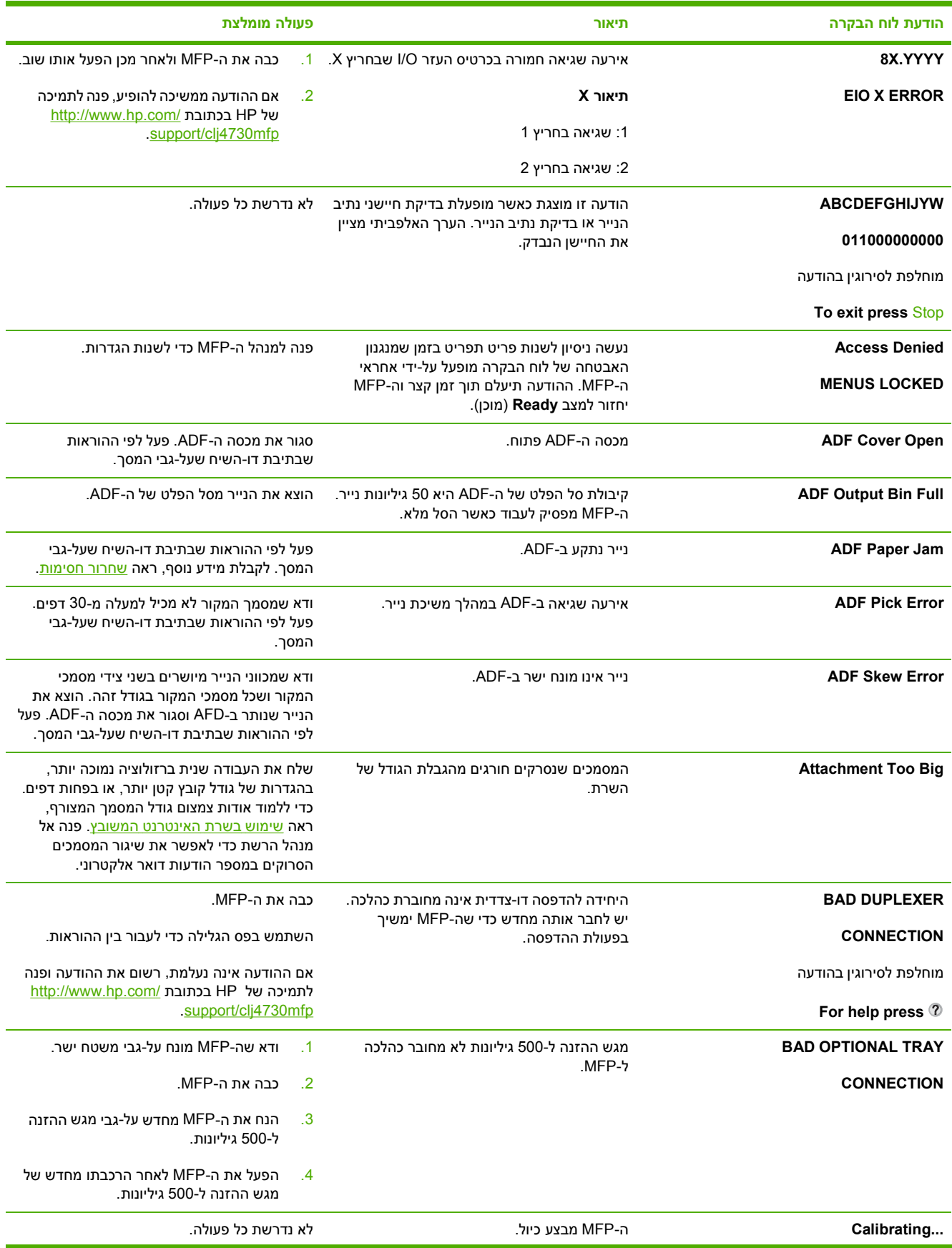

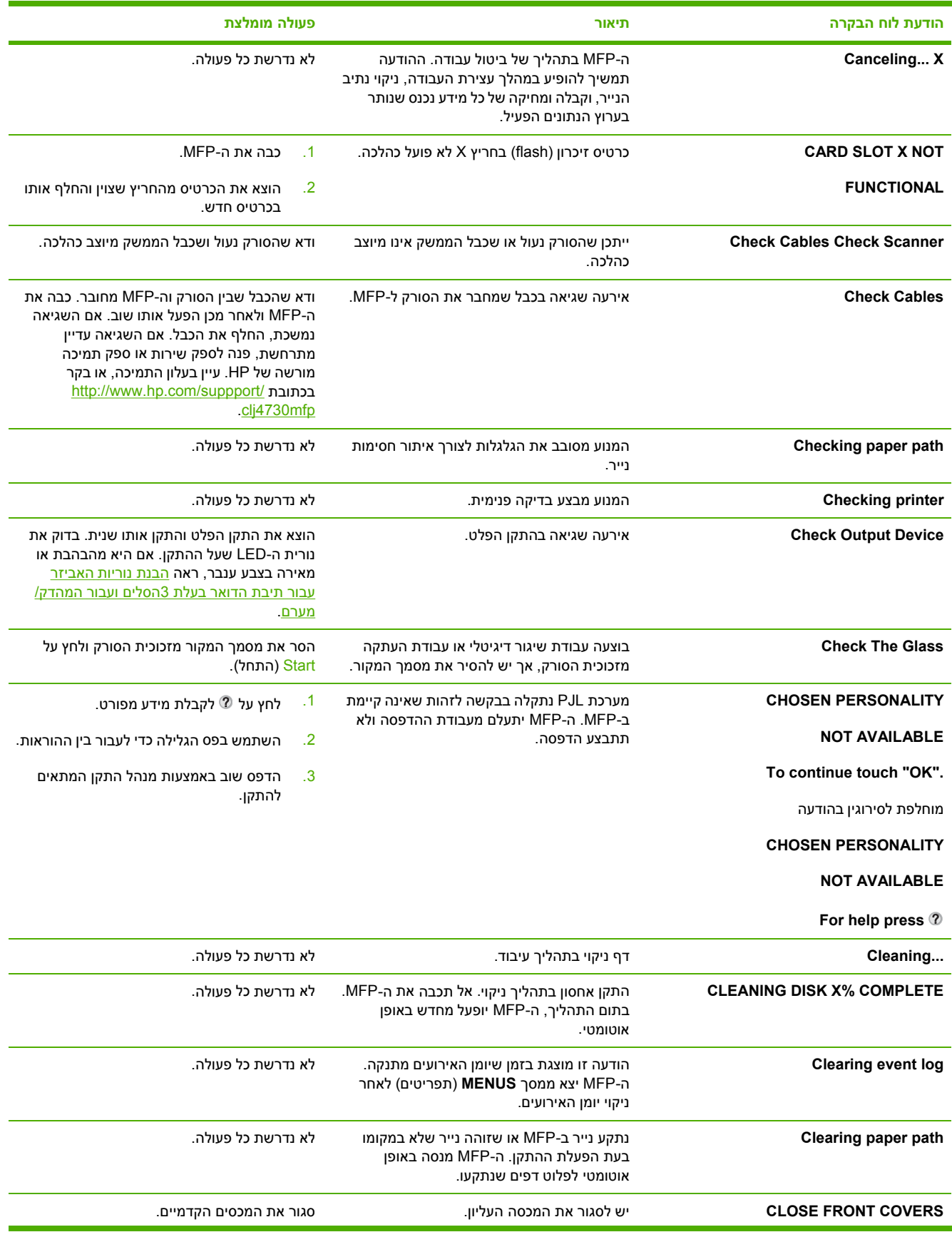

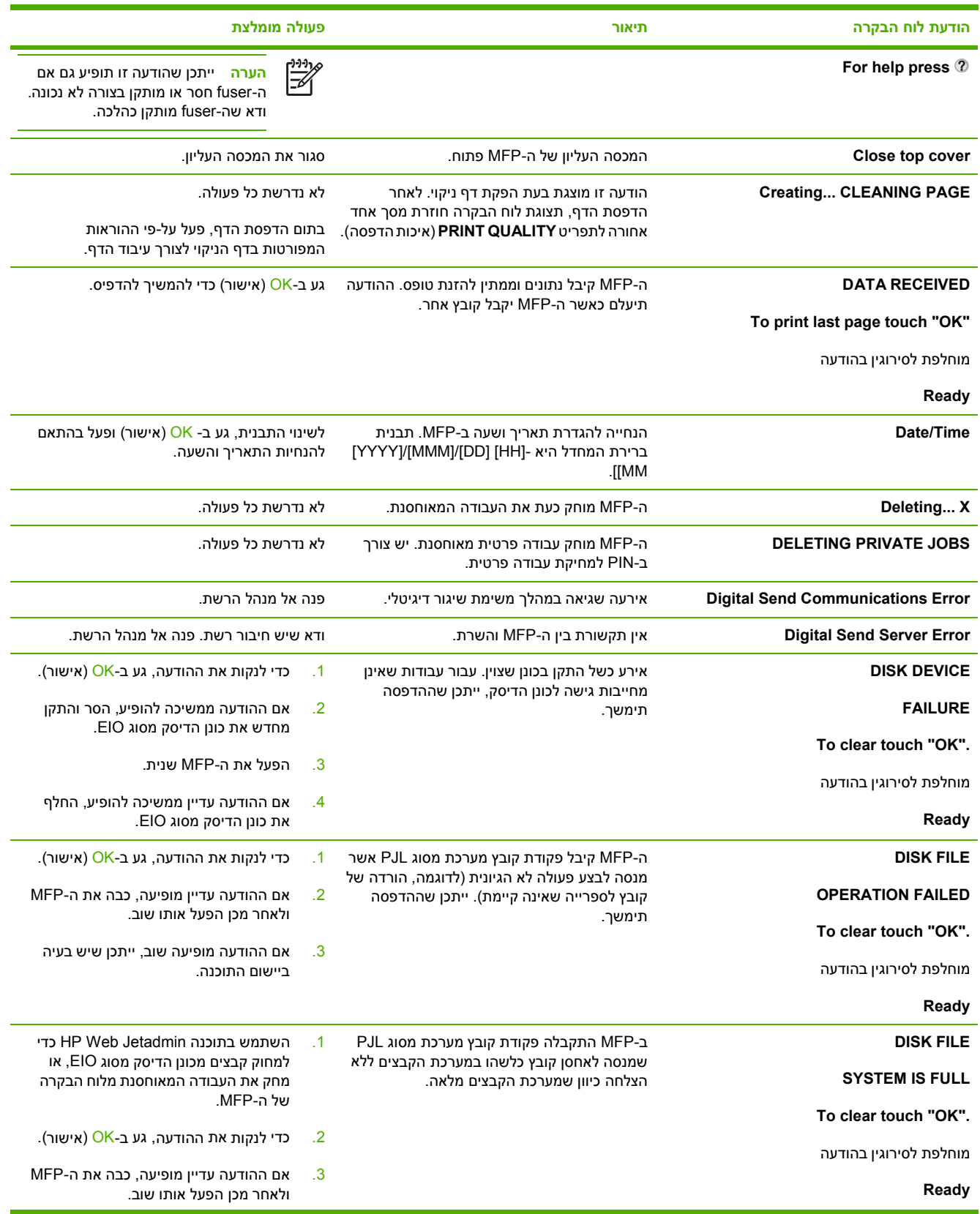

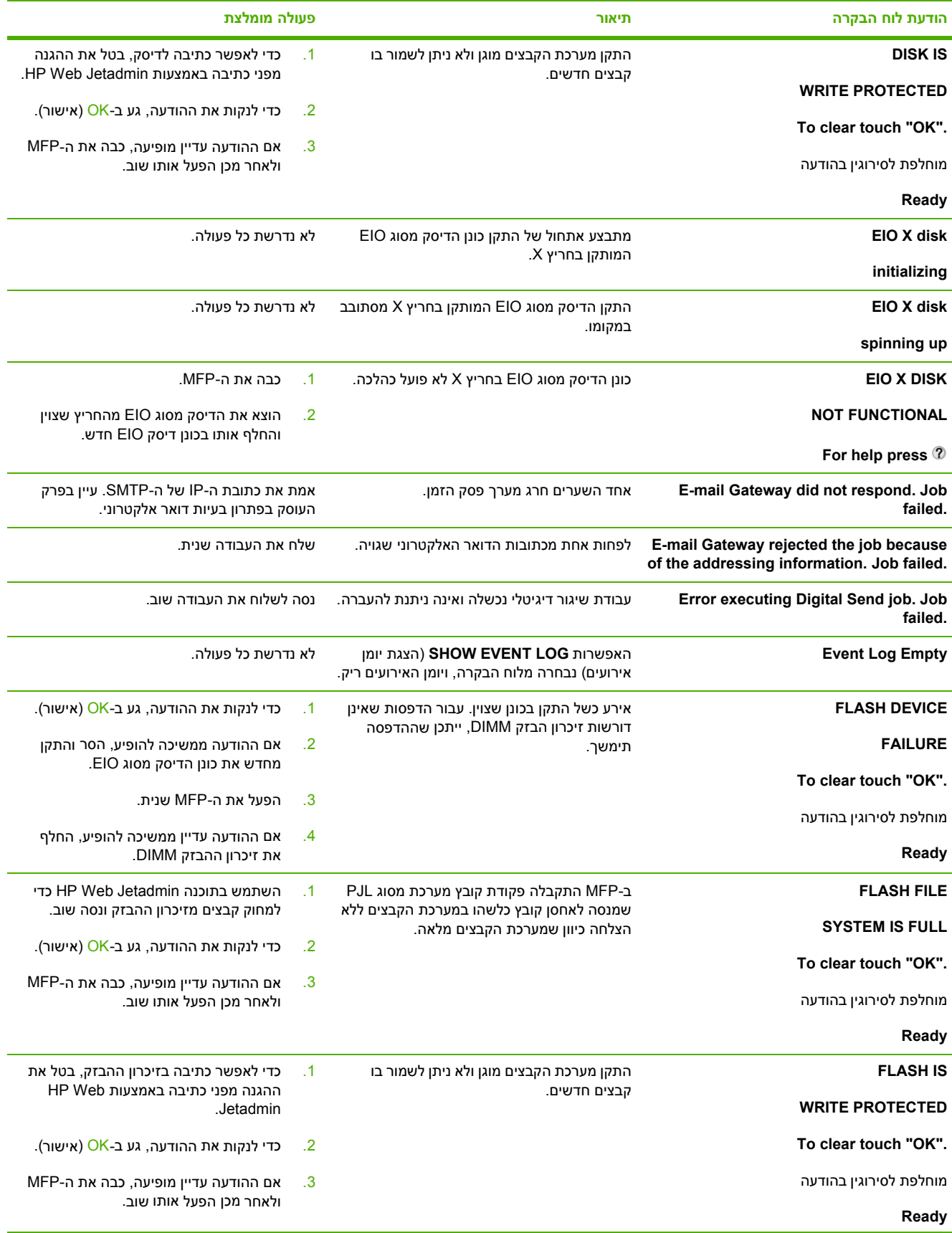

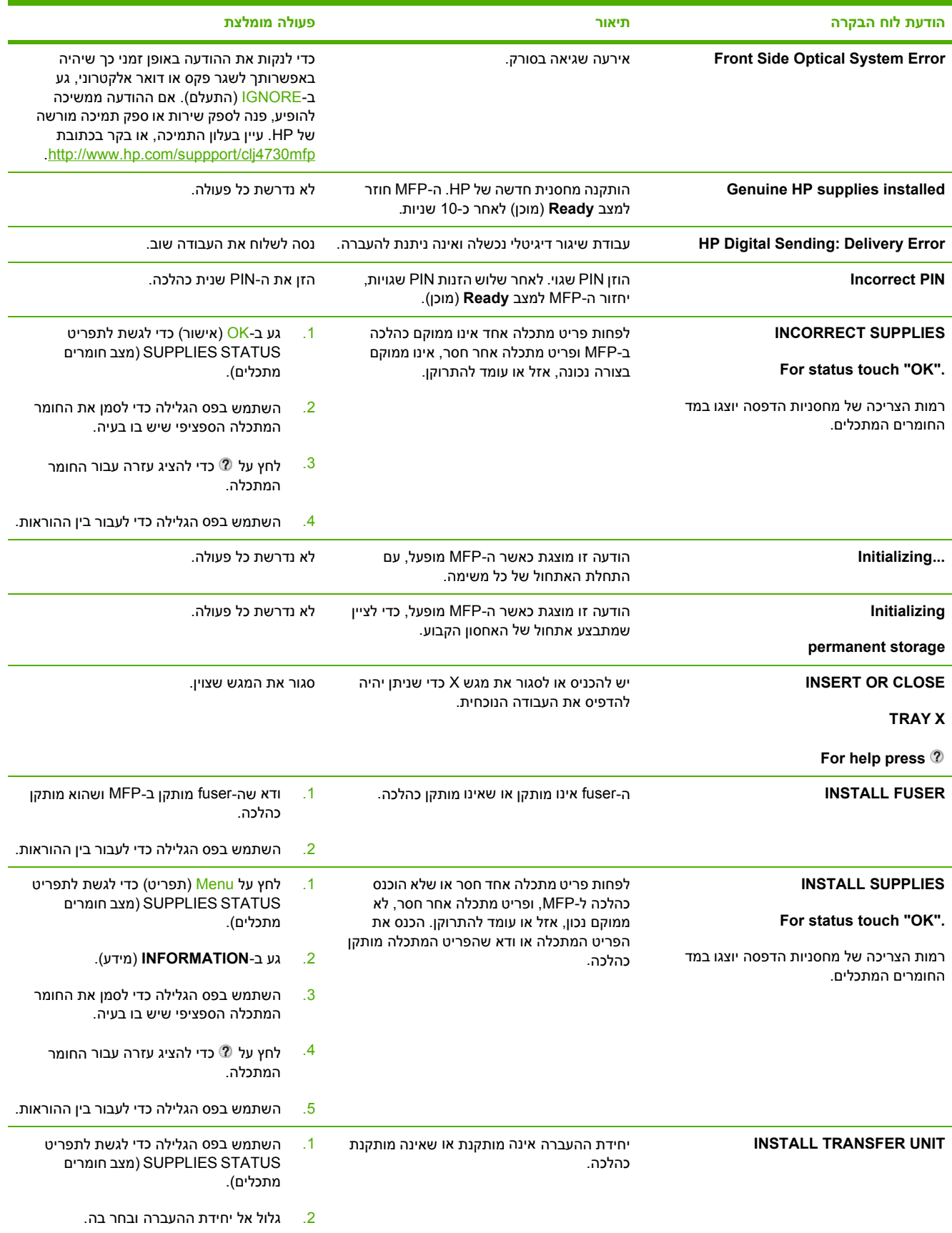

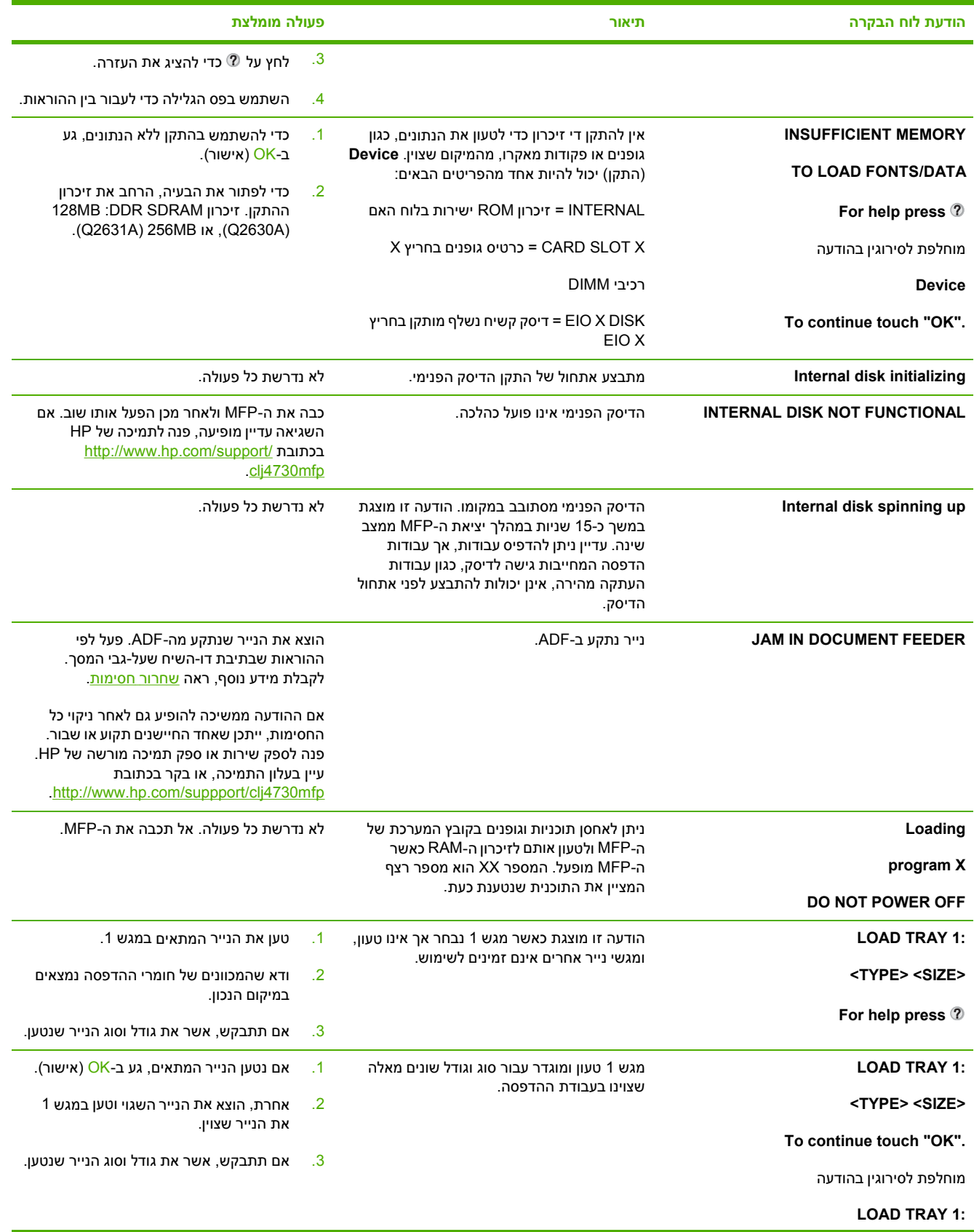

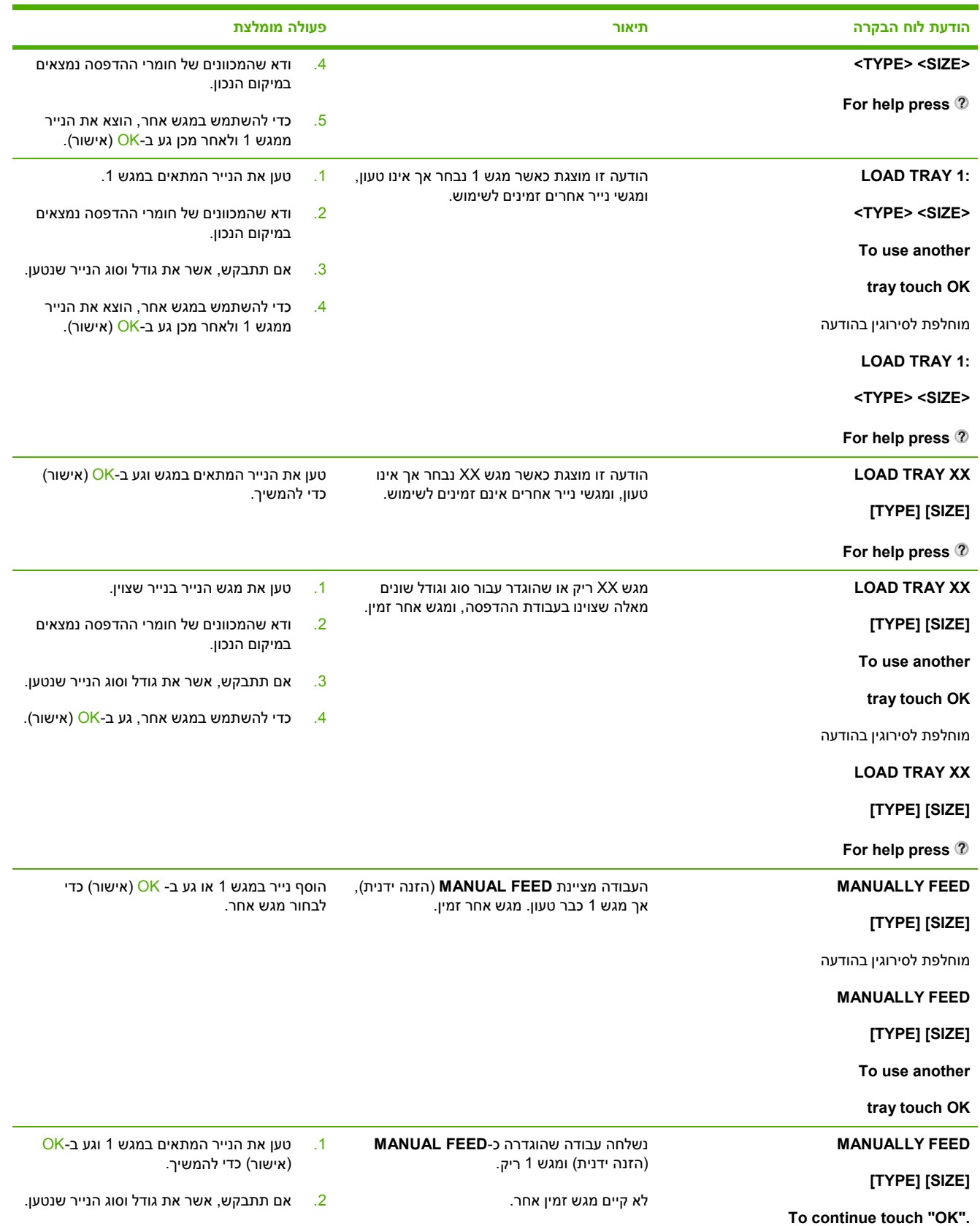

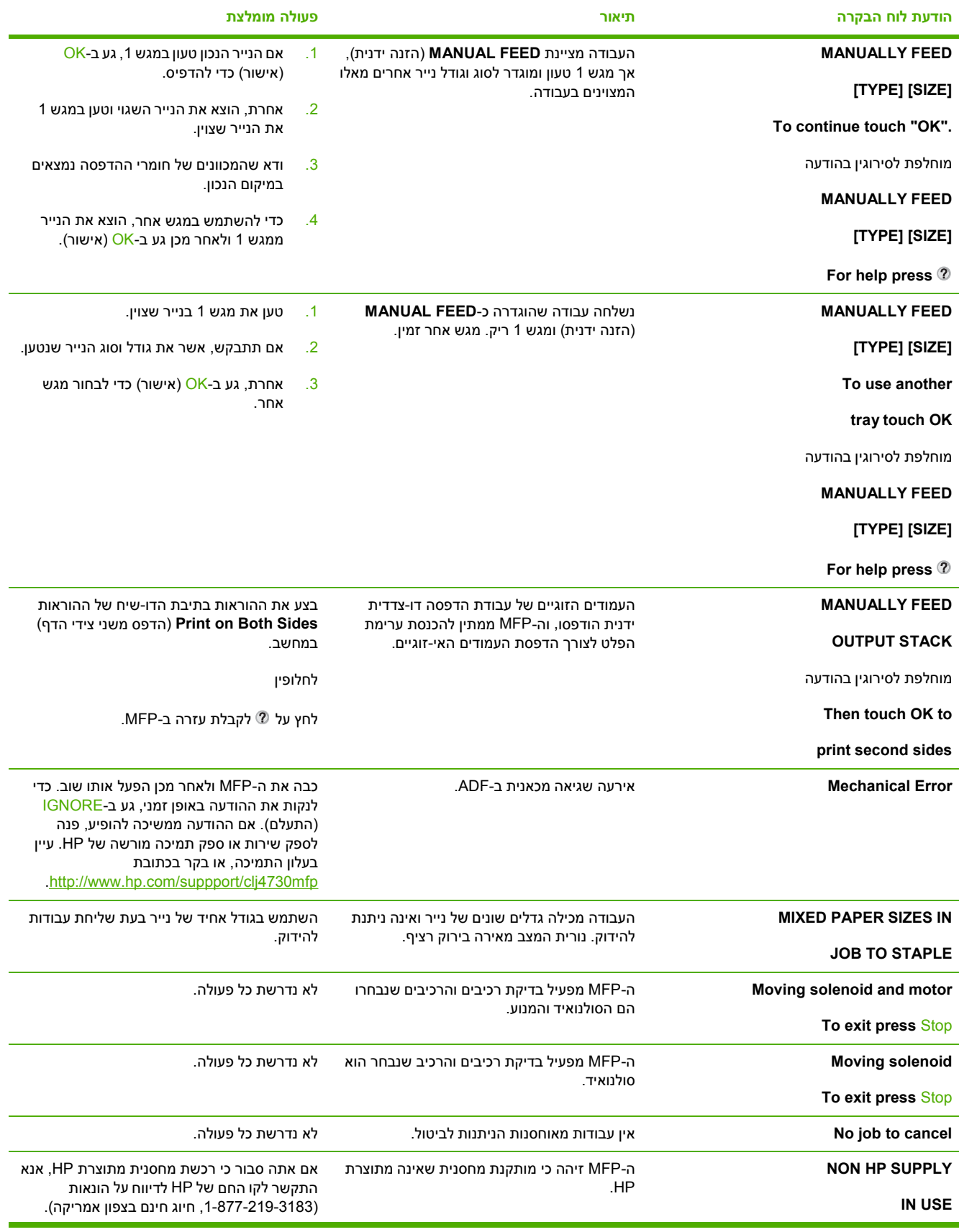

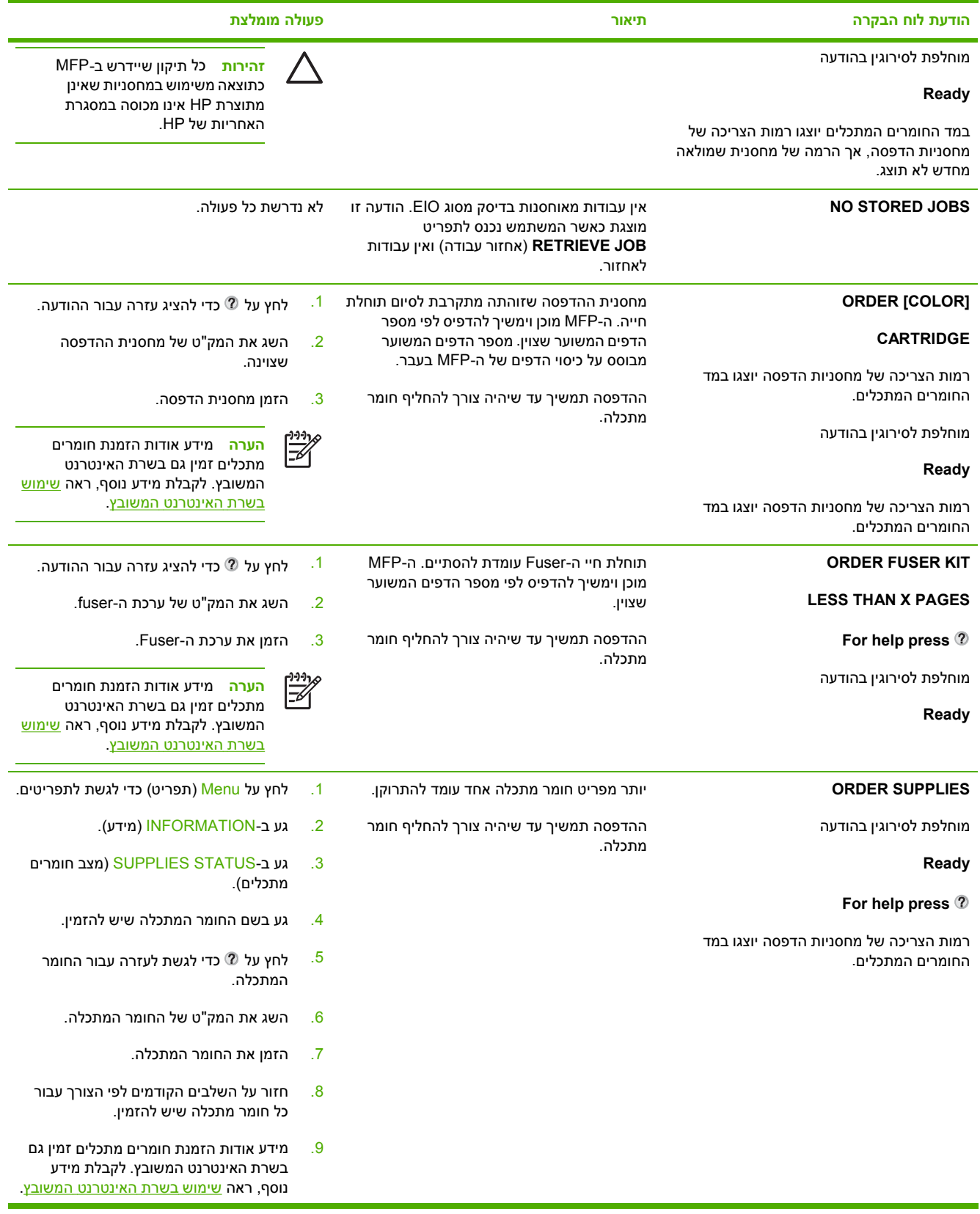

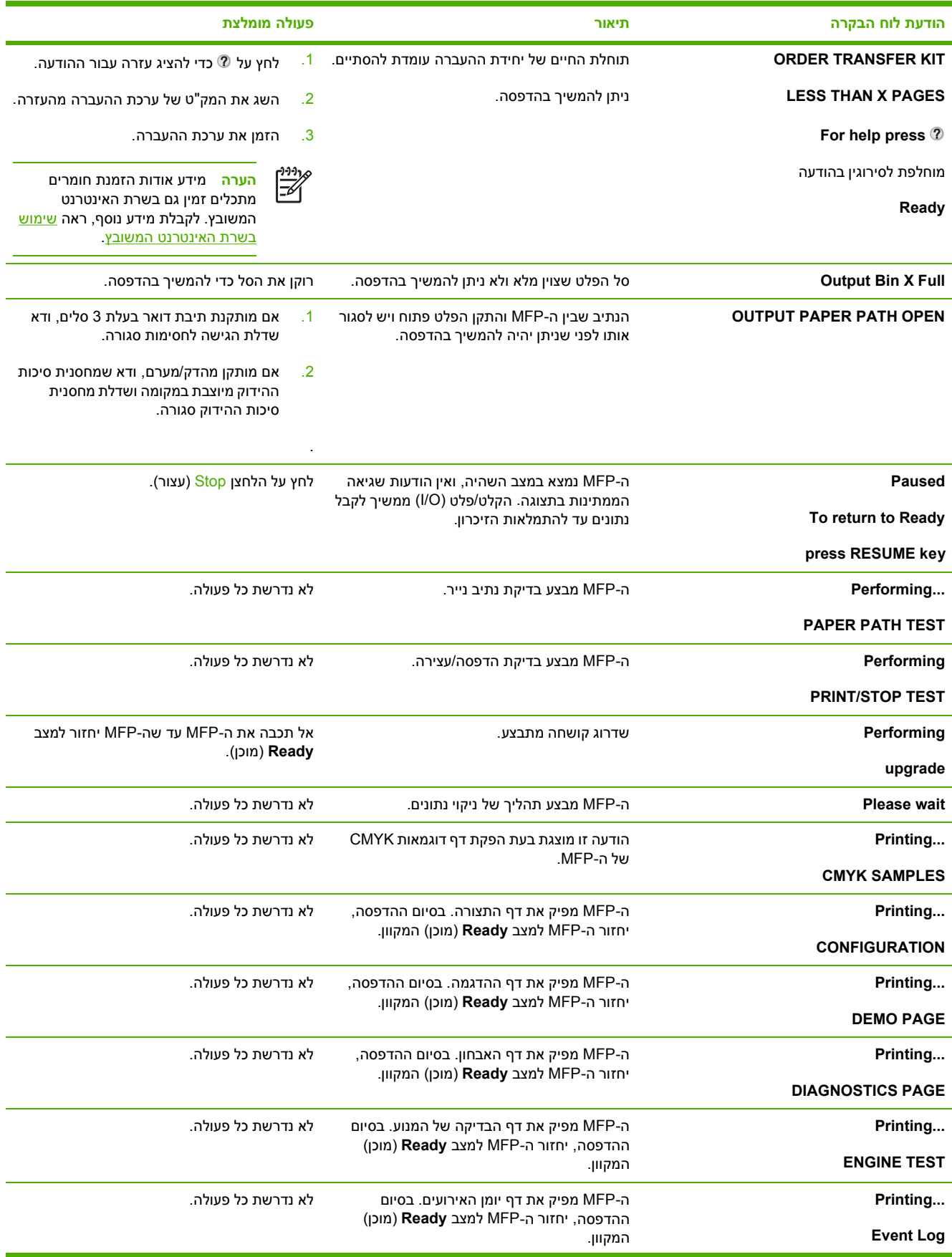

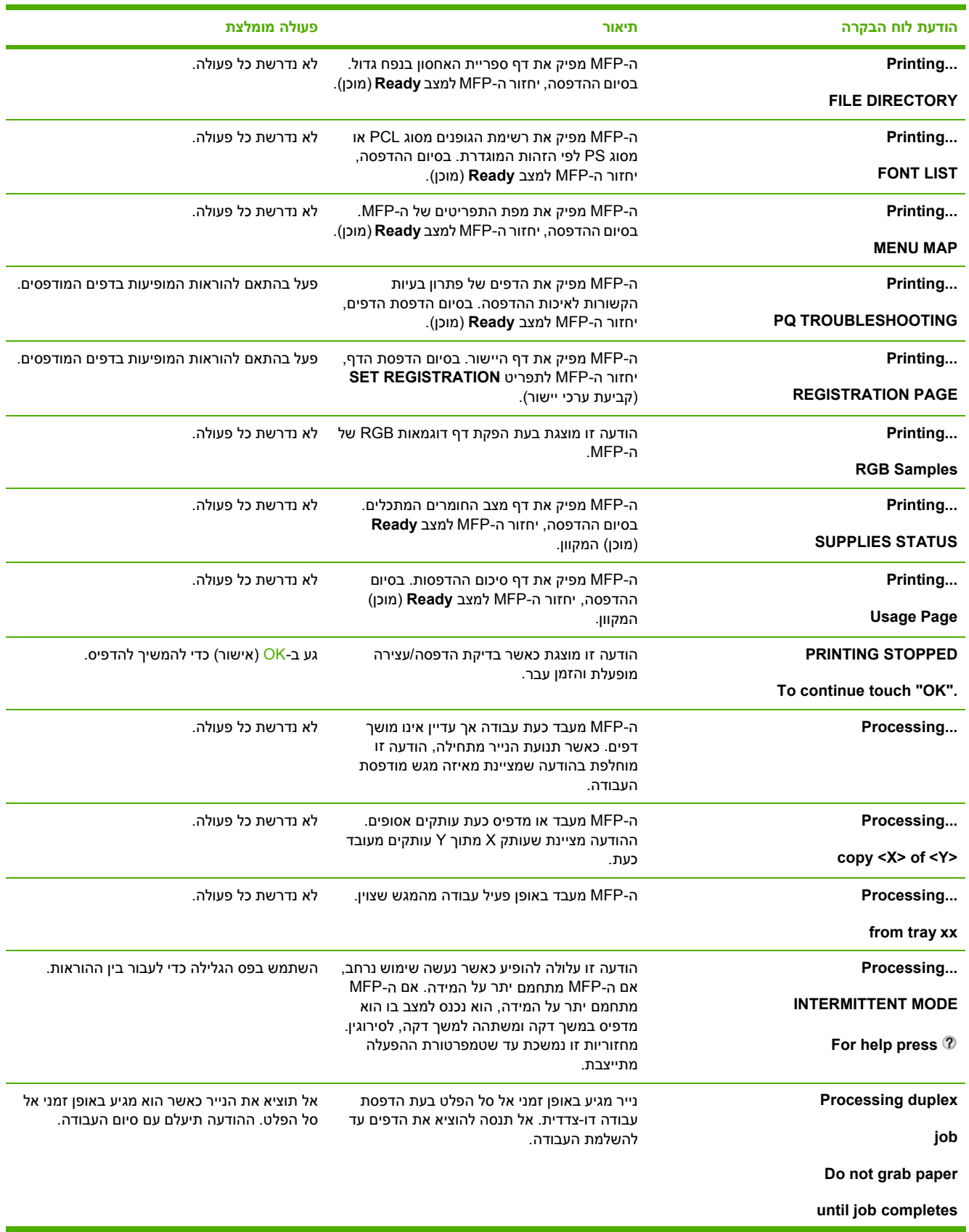

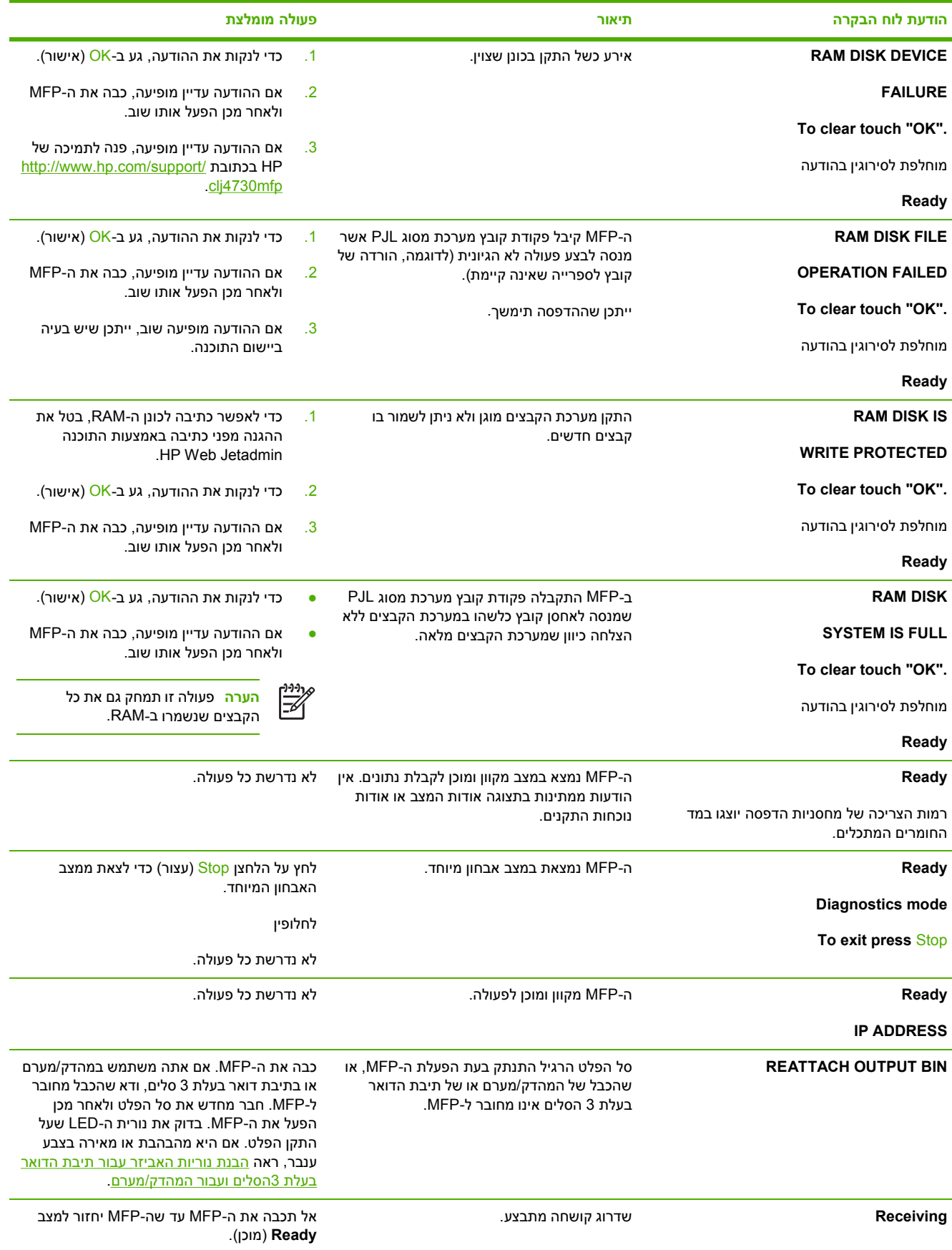

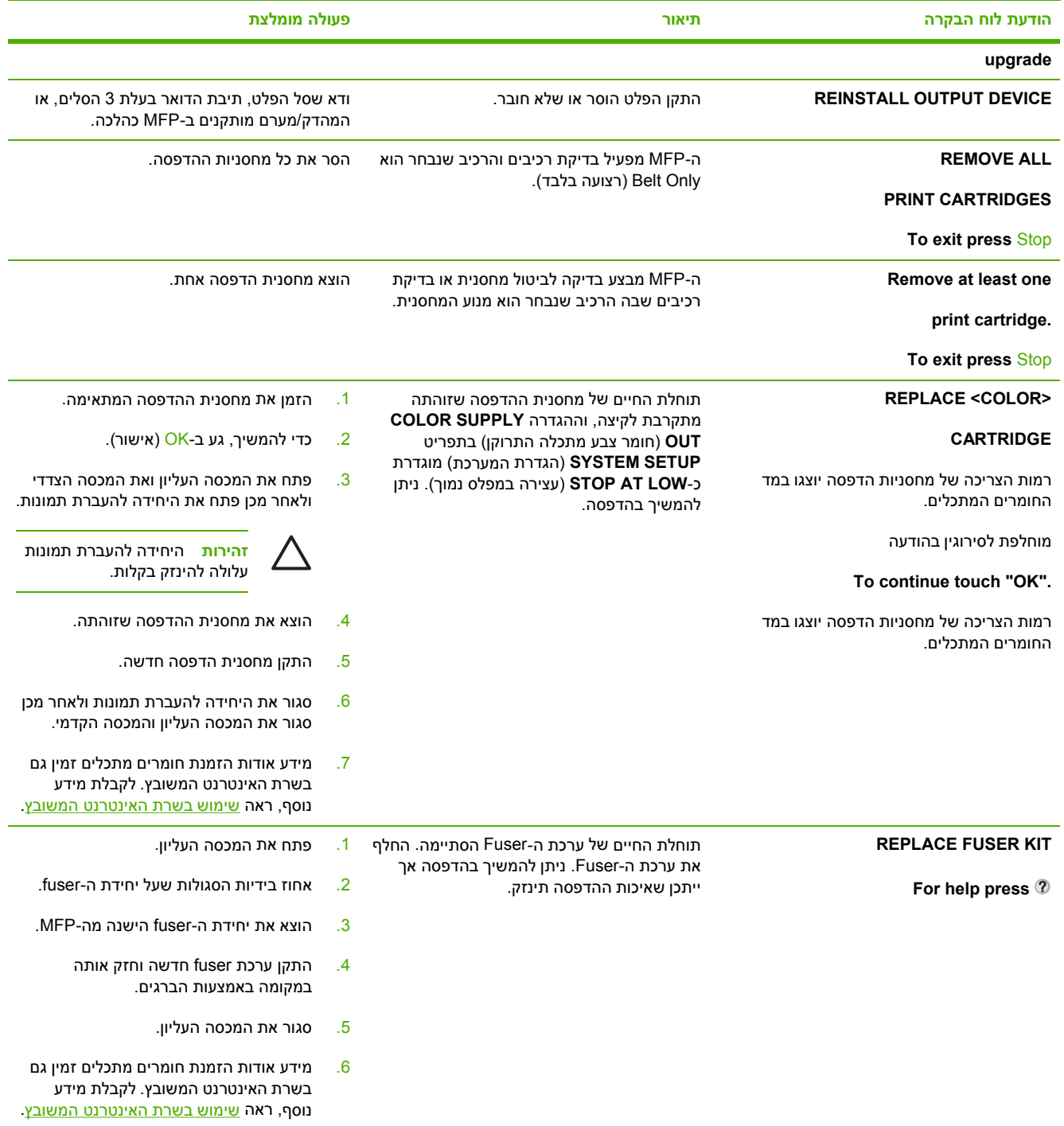

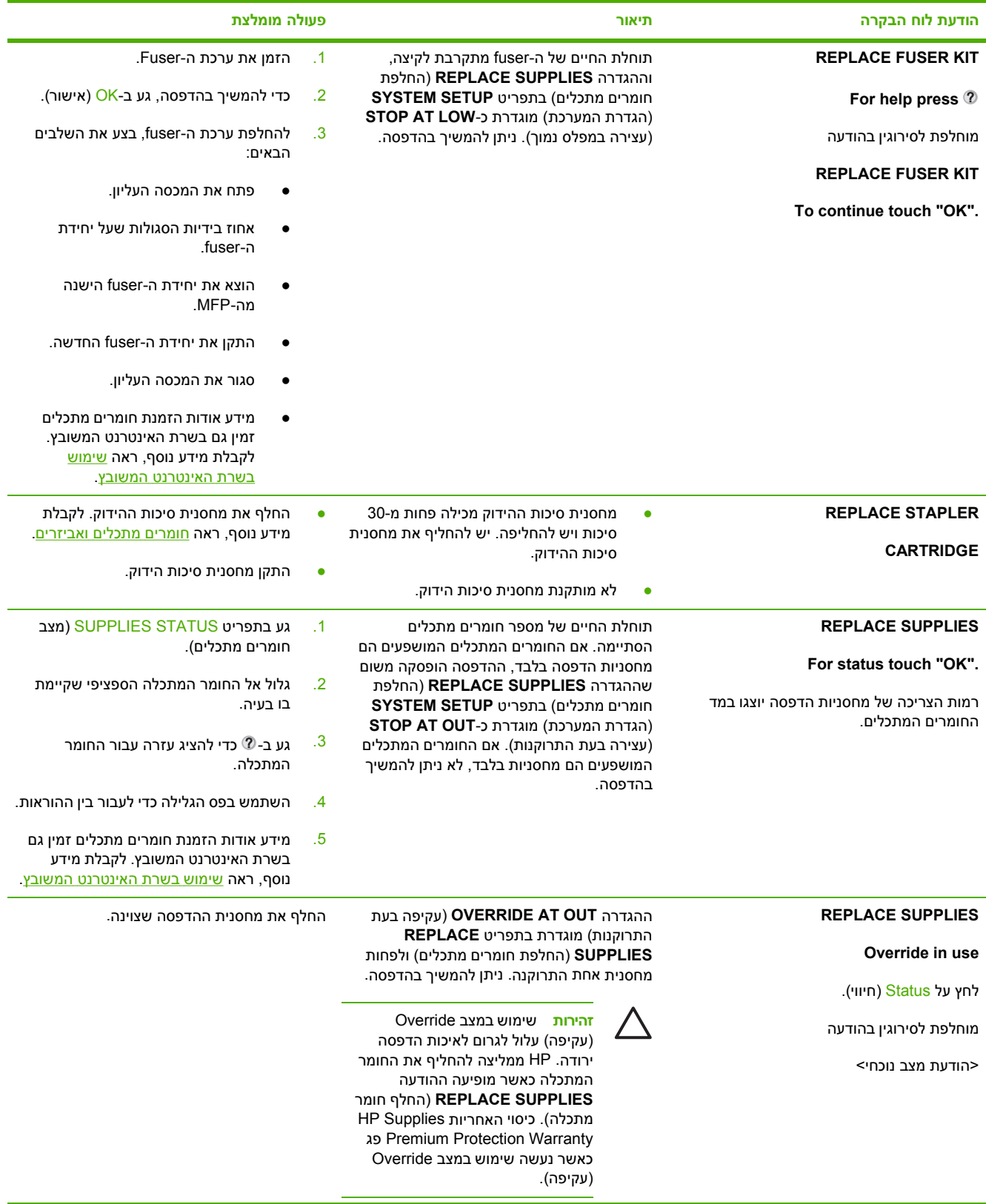

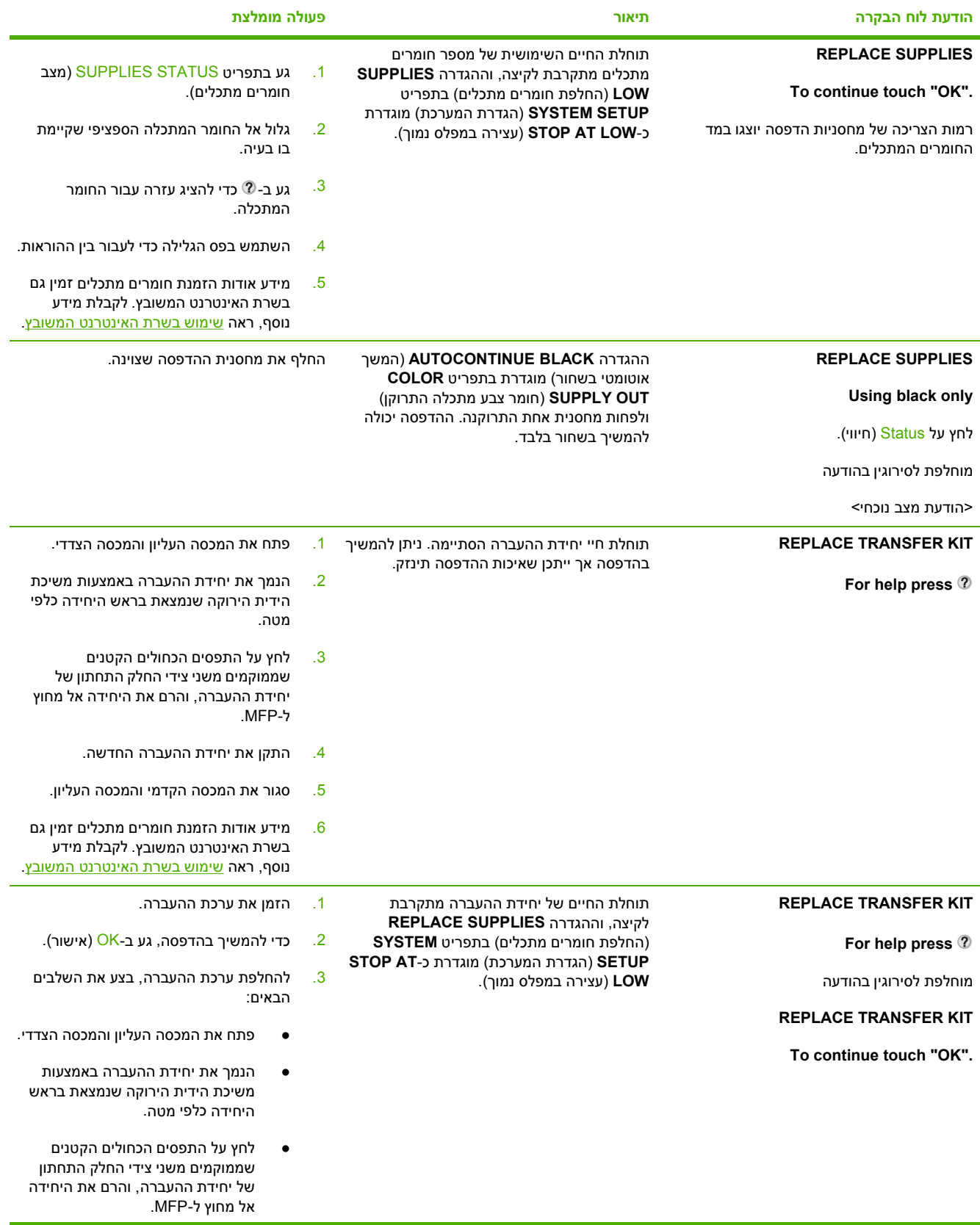

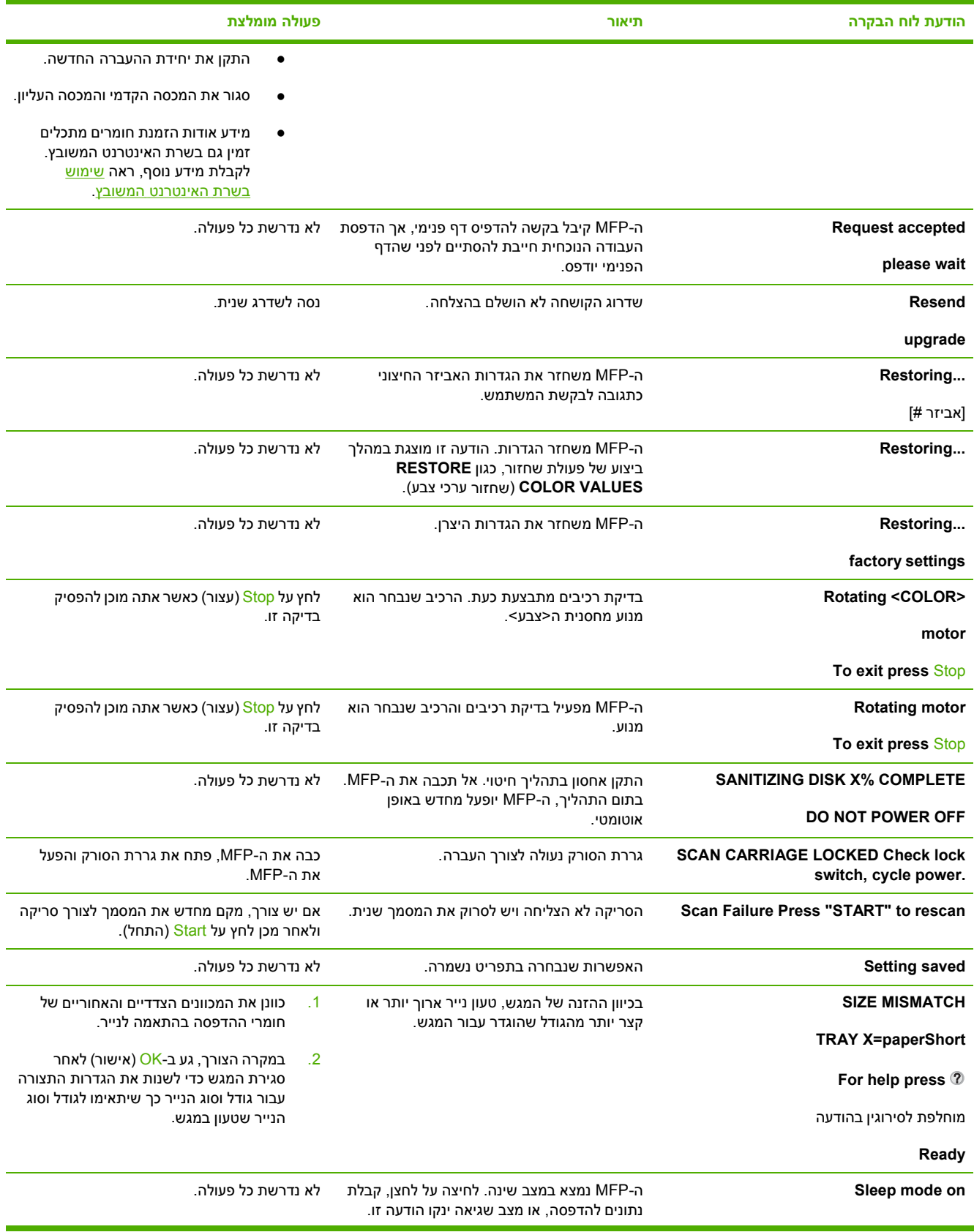

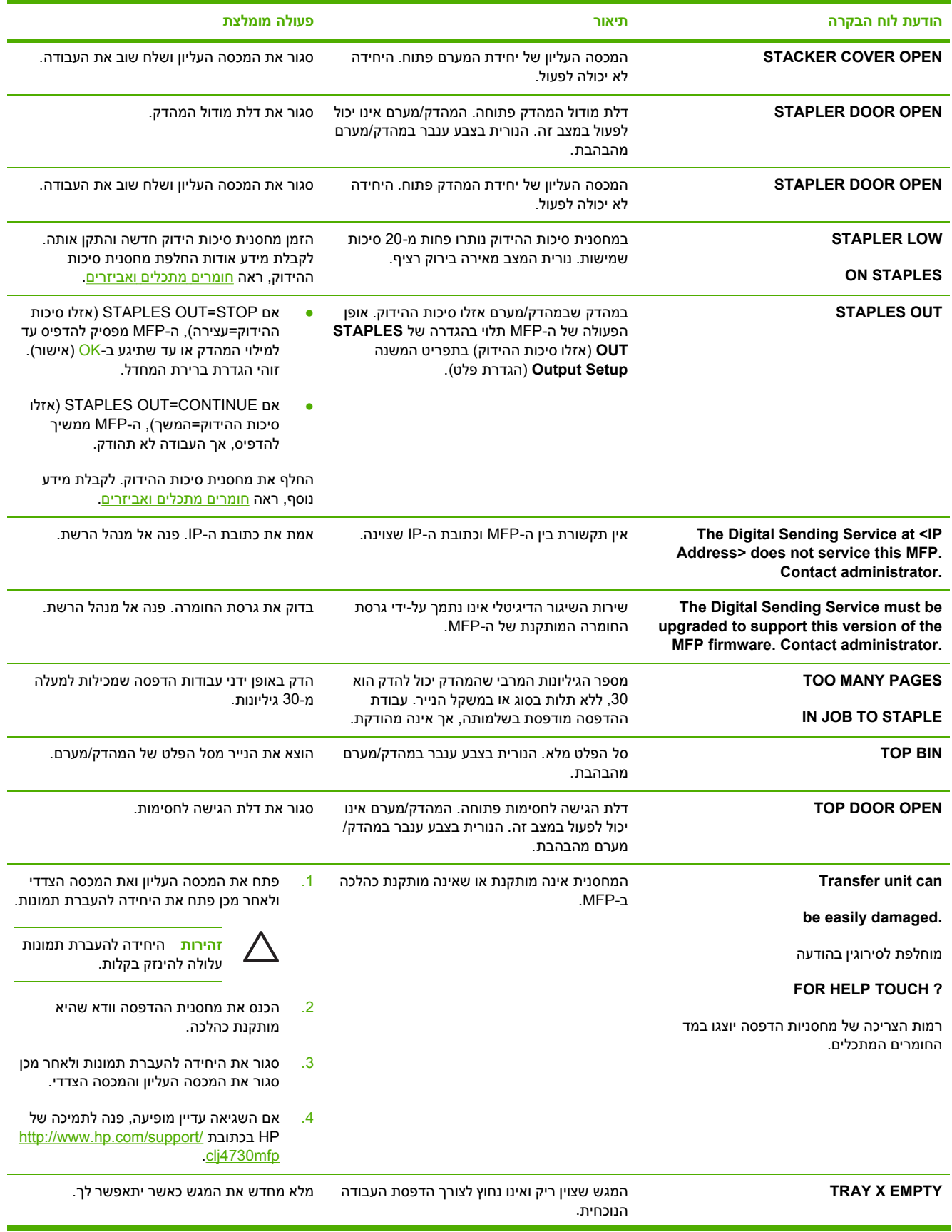

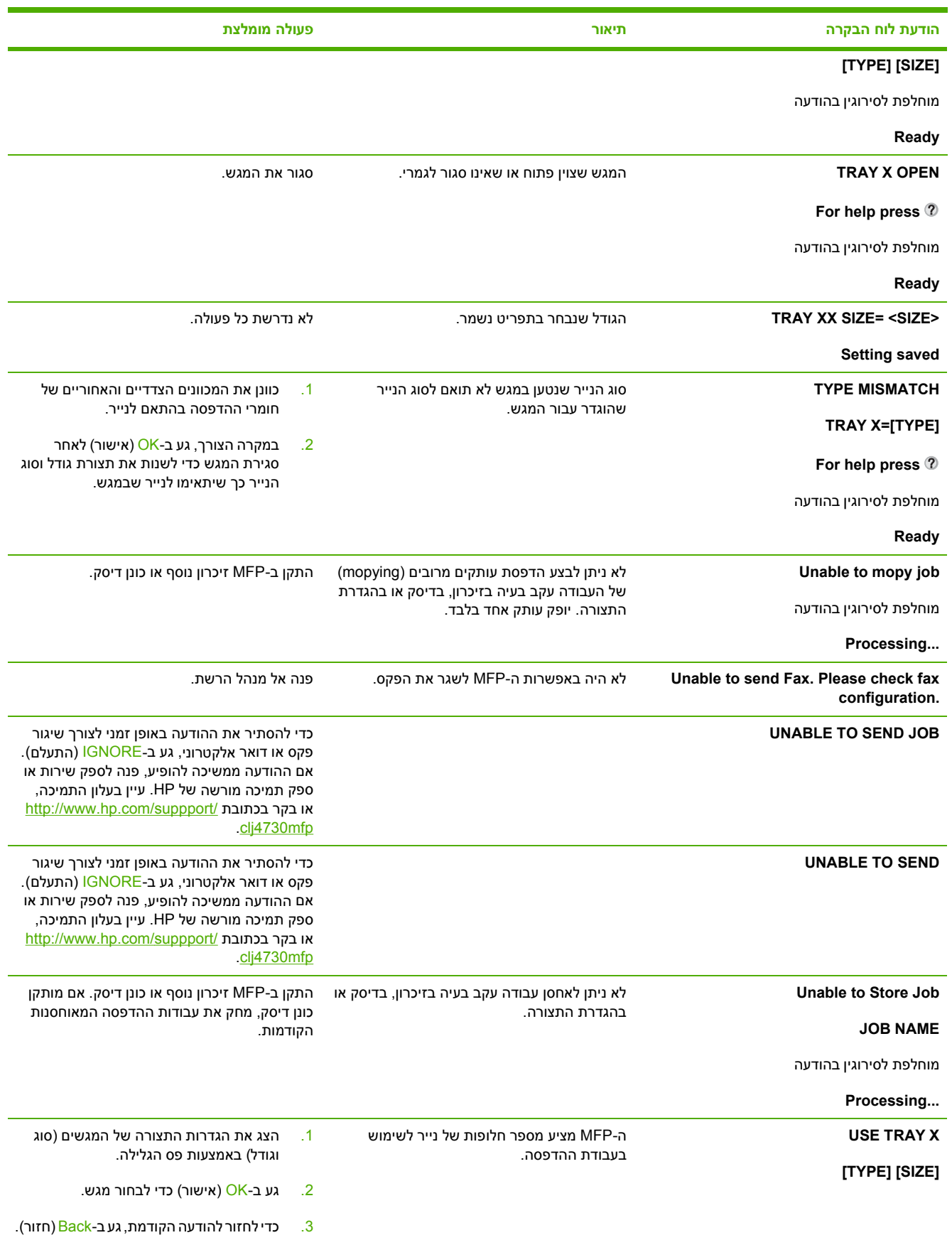

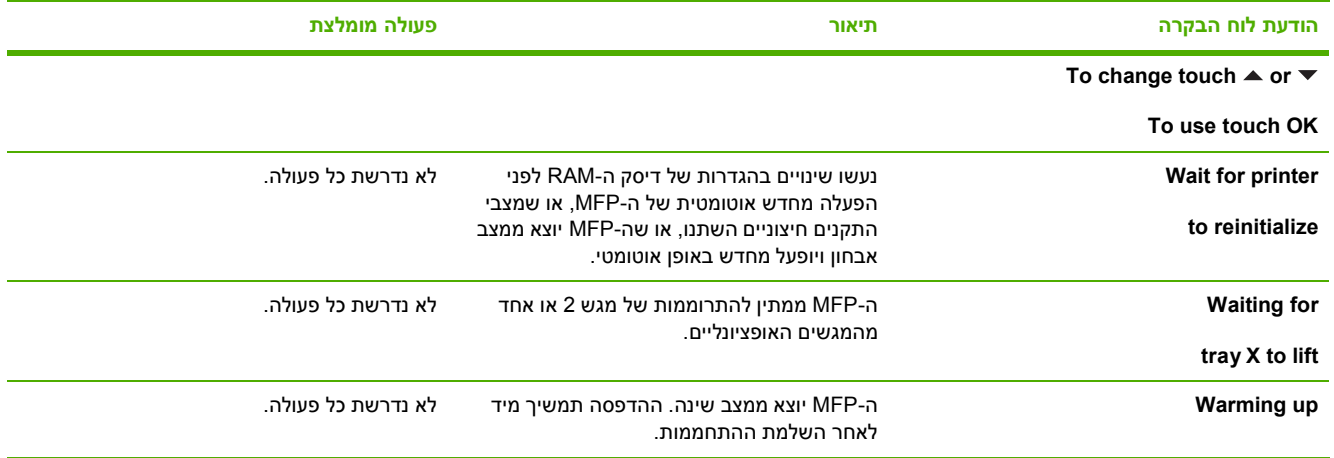
# **חסימות נייר**

₩

<span id="page-288-0"></span>היעזר באיור להלן כדי לפתור בעיות של חסימות נייר במדפסת. לקבלת הוראות אודות שחרור חסימות נייר, ראה שחרור [חסימות](#page-290-0).

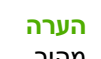

**הערה** כל האזורים ב- MFP שייתכן שיש לפתוח אותם לצורך שחרור חסימות , מצוידים בידיות ירוקות לזיהוי מהיר.

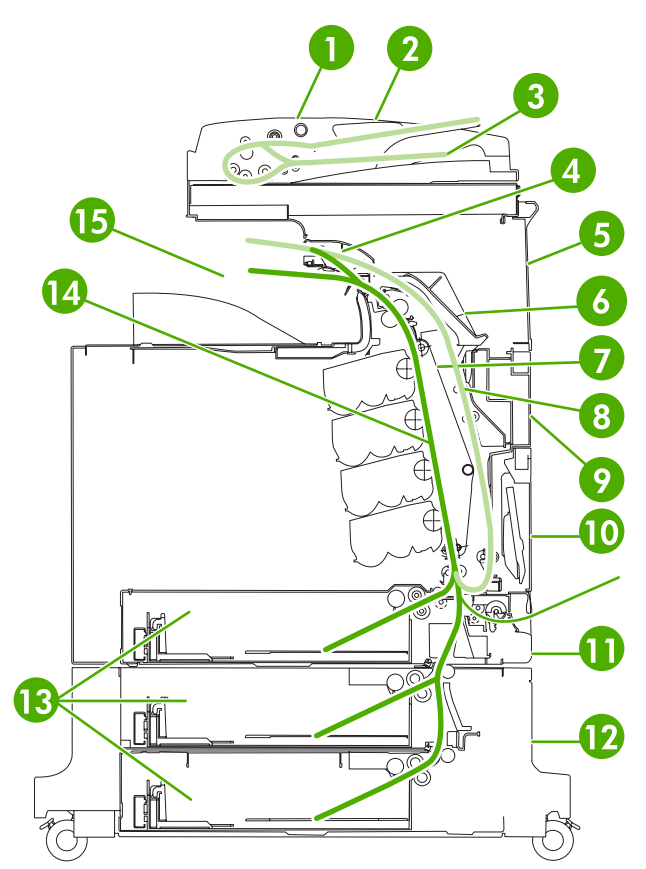

**איור 12-1** מיקומי חסימות נייר

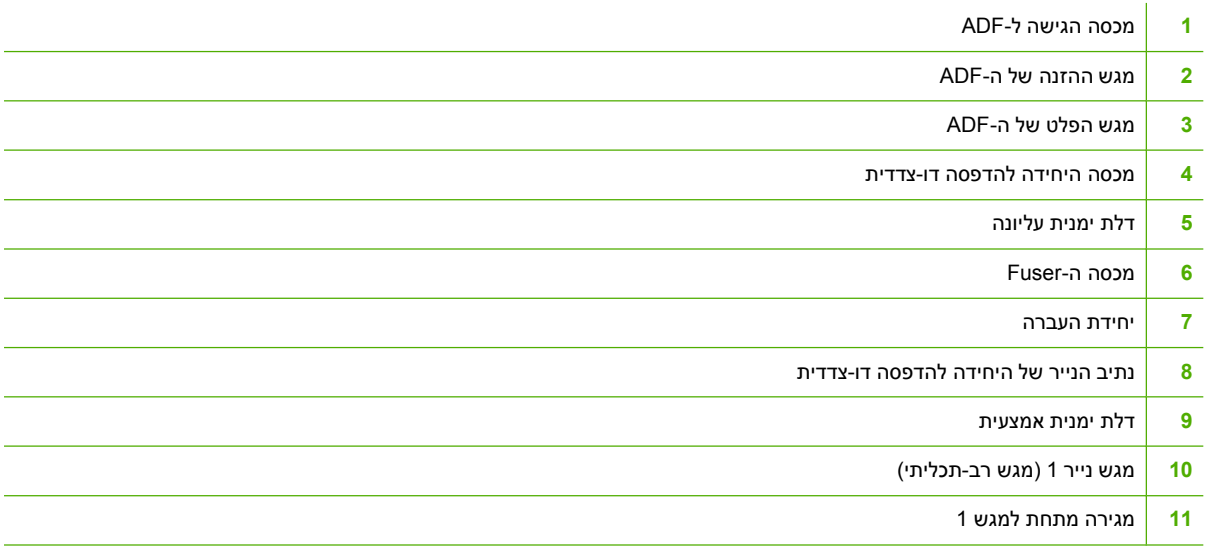

<span id="page-289-0"></span>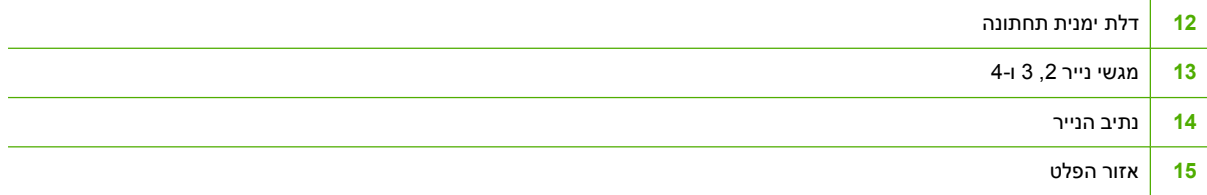

### **התאוששות מחסימות נייר**

התקן MFP זה מאפשר התאוששות אוטומטית מחסימות . נייר באמצעות מאפיין זה ניתן לקבוע אם ה MFP- ינסה באופן .<br>אוטומטי להדפיס מחדש את הדפים שנתקעו. האפשרויות הן

- ● **AUTO** ) אוטומטי ) ה MFP- ינסה להדפיס מחדש את הדפים . שנתקעו
	- ●**OFF** )כבוי ) ה- MFP לא ינסה להדפיס מחדש את הדפים שנתקעו.

הערה במהלך תהליך ההתאוששות, ה-MFP עשוי להדפיס מחדש מספר דפים שהודפסו כראוי לפני שאירעה . החסימה הקפד להסיר דפים . כפולים

### **ביטול ההתאוששות מחסימות נייר**

- **1.** לחץ על הלחצן Menu ) תפריט ) כדי להיכנס ל- **MENUS** ) תפריטים . )
	- **2.** גע ב- DEVICE CONFIGURE ) הגדרת התצורה של ההתקן . )
		- **3.** גע ב- SETUP SYSTEM ) הגדרת המערכת . )
		- **4.** גע ב- RECOVERY JAM ) התאוששות מחסימות . )
			- **5.** גע בOFF ) כבוי . )

 $\frac{1}{2}$ 

**6.** גע ב- EXIT ) יציאה . )

כדי לשפר את מהירות ההדפסה ולהגדיל את משאבי הזיכרון , מומלץ לבטל את המאפיין התאוששות מחסימות נייר . אם . מאפיין זה מבוטל, הדפים שנתקעו לא יודפסו מחדש

# **שחרור חסימות**

<span id="page-290-0"></span>חלק זה מכיל את ההליכים הבאים לשחרור חסימות:

- שחרור חסימות במכסים הימניים
	- [חסימה](#page-295-0) במגש [1](#page-295-0)
	- [חסימה](#page-296-0) במגש [,2](#page-296-0) [3](#page-296-0)[או](#page-296-0) [4](#page-296-0)
	- חסימה [במהדק](#page-297-0)/מערם
	- [חסימות](#page-299-0) סיכות הידוק
- [חסימה](#page-300-0) בתיבת הדואר בעלת [3](#page-300-0)[הסלים](#page-300-0)
	- [חסימות](#page-303-0) אחרות בגשר אביזר הפלט
		- [חסימה](#page-304-0) ב-[ADF](#page-304-0)

### **שחרור חסימות במכסים הימניים**

**1.** באמצעות הידיות , פתח את המכסים שבצד ימין של המדפסת.

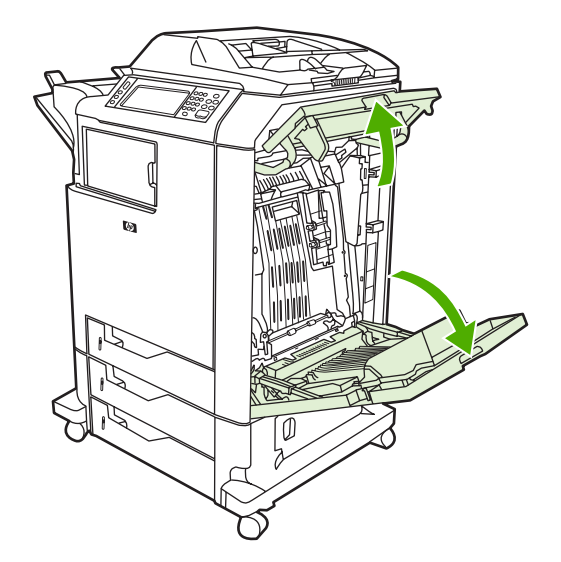

2. אם באזור העליון נמצאים חומרי הדפסה, אחוז אותם בשתי הפינות ומשוך כלפי מטה.

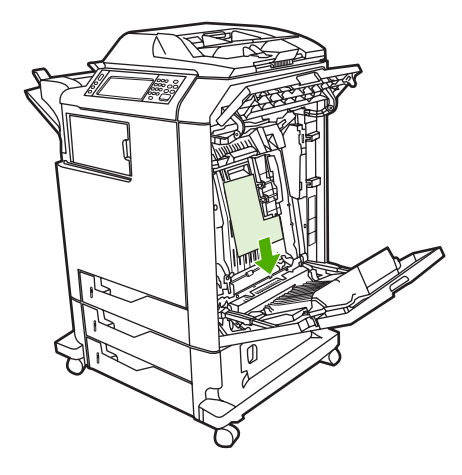

3. אם באזור התחתון נמצאים חומרי הדפסה, אחוז אותם בשתי הפינות ומשוך כלפי מעלה.

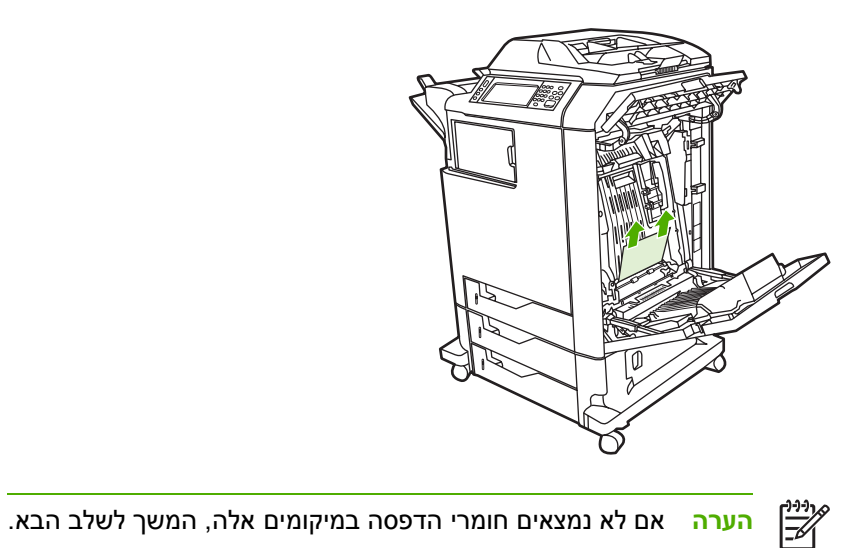

**4.** אחוז בידית הירוקה של יחידת ההעברה ומשוך כלפי מטה כדי לפתוח את היחידה.

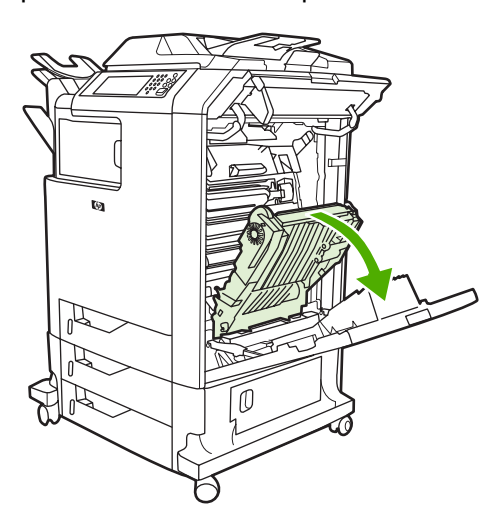

5. אם באזור העליון נמצאים חומרי הדפסה, אחוז אותם בשתי הפינות ומשוך כלפי מטה.

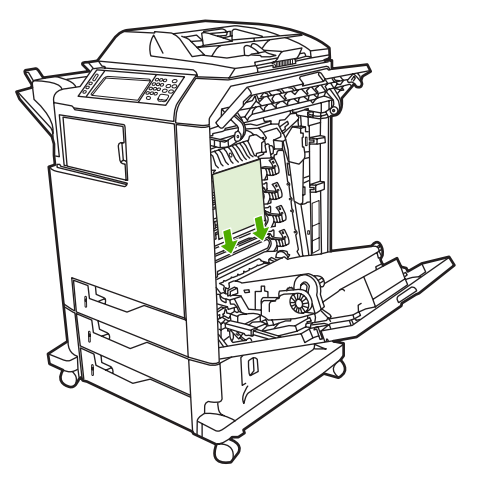

**6.** אם באזור התחתון נמצאים חומרי , הדפסה אחוז אותם בשתי הפינות ומשוך כלפי . מעלה

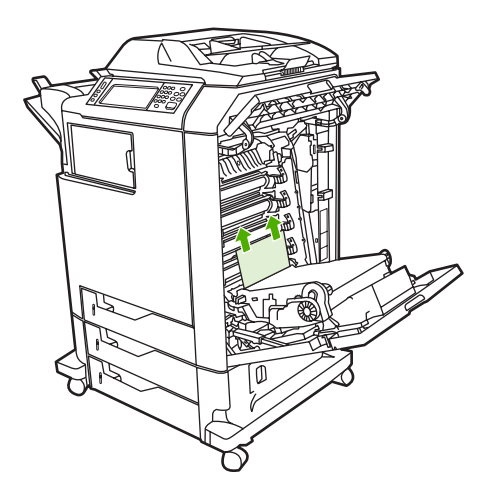

**7.** הרם את הידית הירוקה שעל מכסה ה fuser- כדי לפתוח את . המכסה

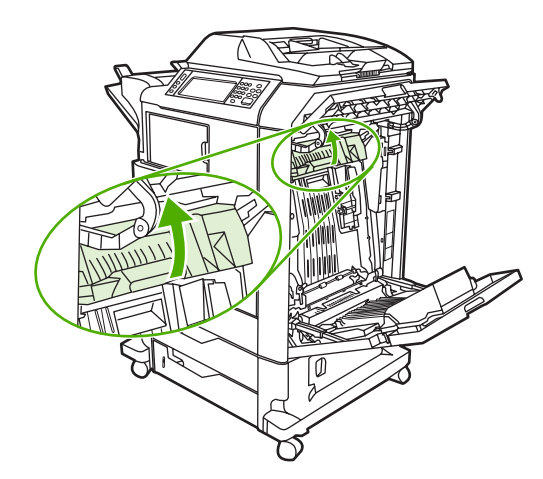

**8.** משוך את ה fuser- כלפי מעלה כדי להסיר כל . נייר

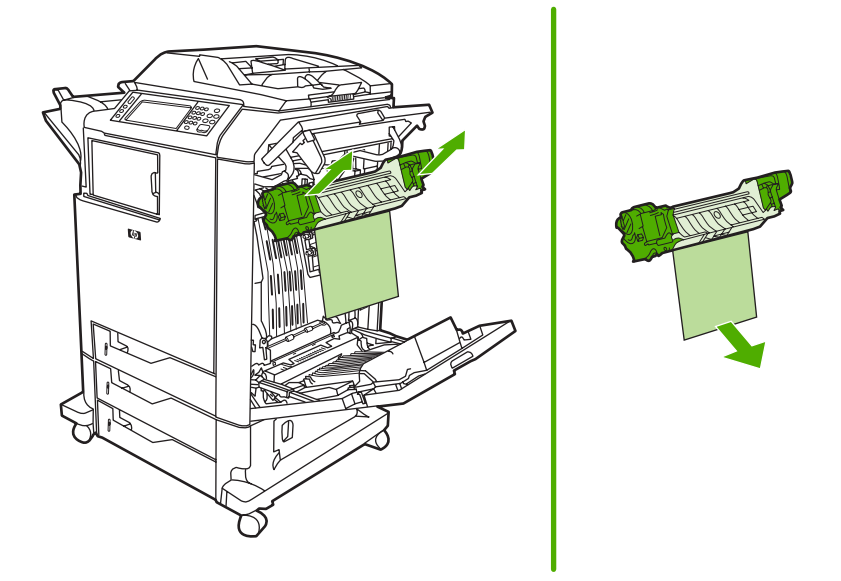

**9.** הרם את הידית הירוקה שעל מכסה היחידה להדפסה דו-צדדית כדי לפתוח את המכסה.

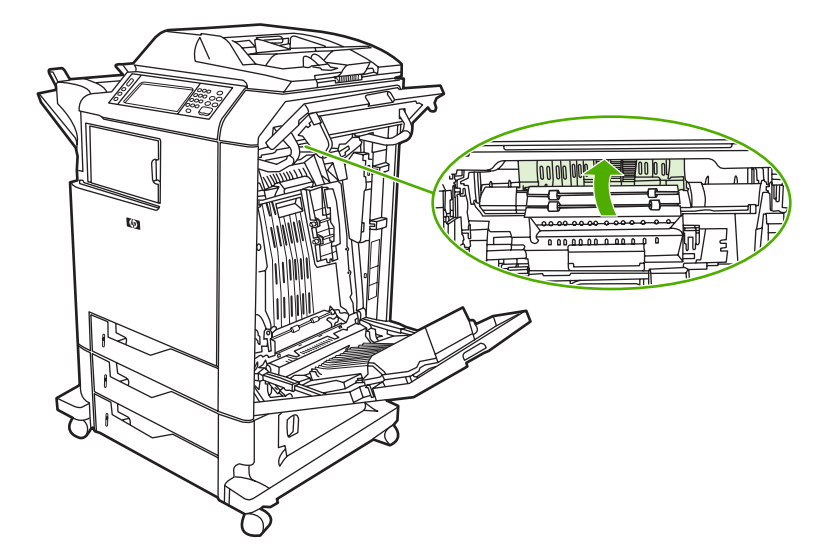

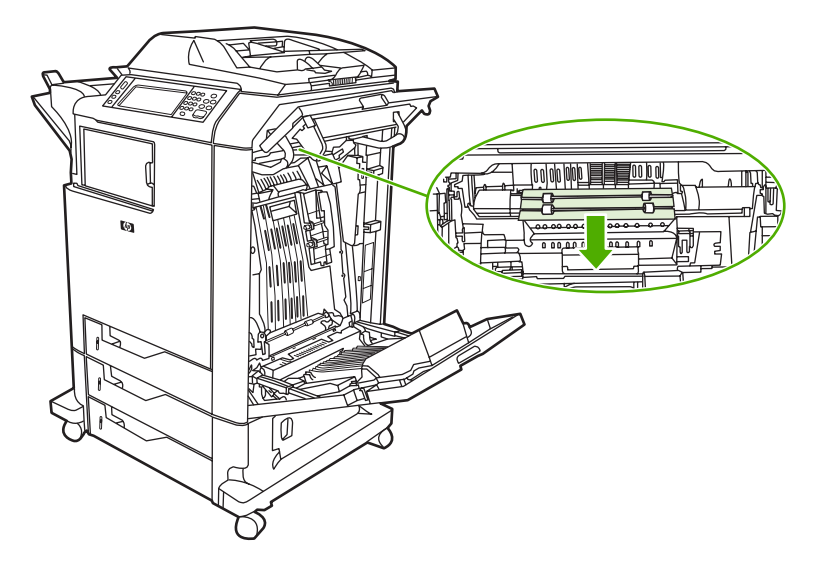

**11.** סגור את יחידת ההעברה.

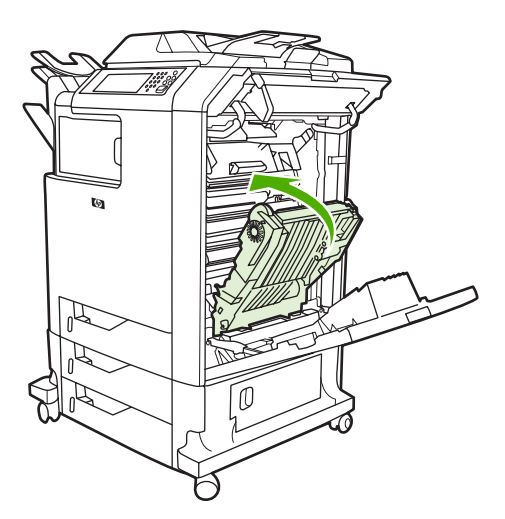

12. סגור את המכסים שבצד ימין של המדפסת.

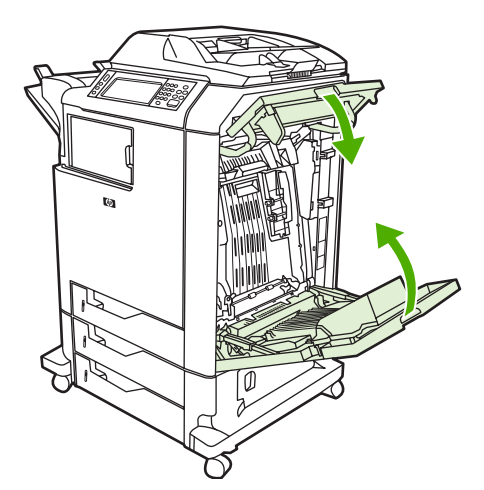

<span id="page-295-0"></span>1<mark>3.</mark> אם החסימה לא שוחררה, פתח את המגירה שמתחת למגש 1 והסר ניירות שנתקעו.

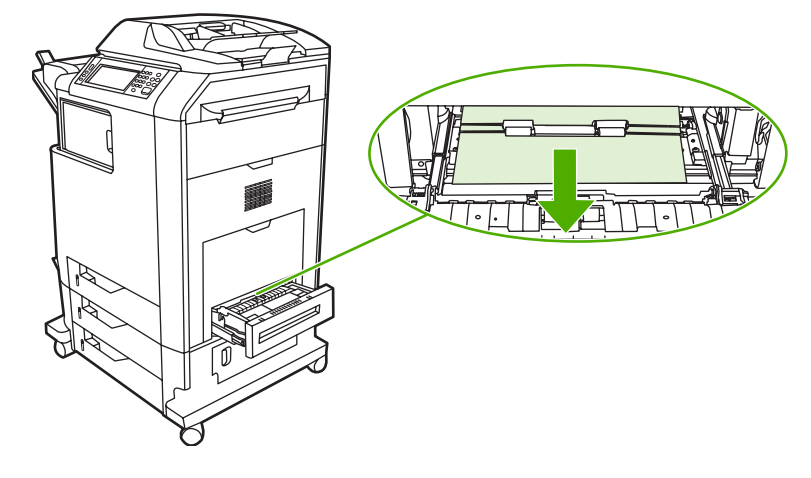

- 14. סגור את המגירה.
- 1<mark>5.</mark> אם החסימה עדיין לא שוחררה, פתח את דלת הגישה התחתונה והסר ניירות שנתקעו.

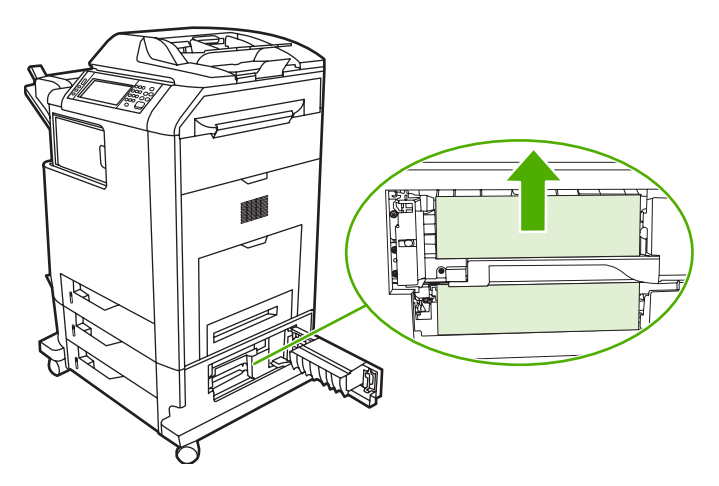

- **16.** סגור את דלת הגישה התחתונה . אם החסימה שוחררה , עבודת ההדפסה תמשיך.
- 17. אם ה[חסימה](#page-296-0) עדיין לא שוחררה ואתה מדפיס ממגש 1, ראה <u>חסימה במגש 2, [3](#page-296-0)[או](#page-296-0) [4](#page-296-0)</u>.

### **חסימה במגש 1**

**הערה** אם רכיב המגן אינו פולט דפים כהלכה לאחר ההתקנה הראשונית של , המדפסת בצע את ההליך Ø שלהלן כדי לשחרר את החסימה.

- **1.** בצע את השלבים בשחרור חסימות [במכסים](#page-290-0) הימניים.
	- **2.** הסר את חומרי ההדפסה הטעונים.
		- **3. הוצא את הנייר שנתקע מהמגש.** 
			- **4.** טען שוב את חומרי ההדפסה.
- **5.** ודא שחומרי ההדפסה ממוקמים כהלכה ואינם חורגים מעל ללשוניות . המילוי

<span id="page-296-0"></span>**6.** ודא שהמכוונים נמצאים במיקום . הנכון

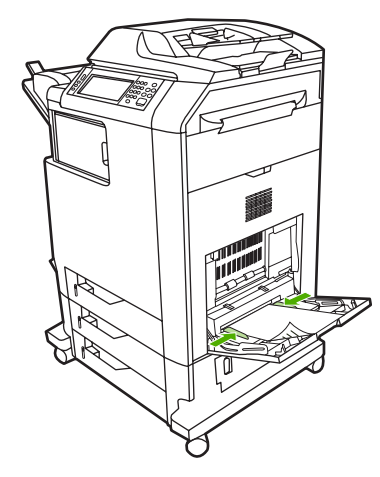

# **חסימה במגש 3 , 2 או 4**

- **1.** בצע את השלבים בשחרור חסימות [במכסים](#page-290-0) הימניים.
- . החלק החוצה את המגש שצוין והסר את הנייר שנתקע

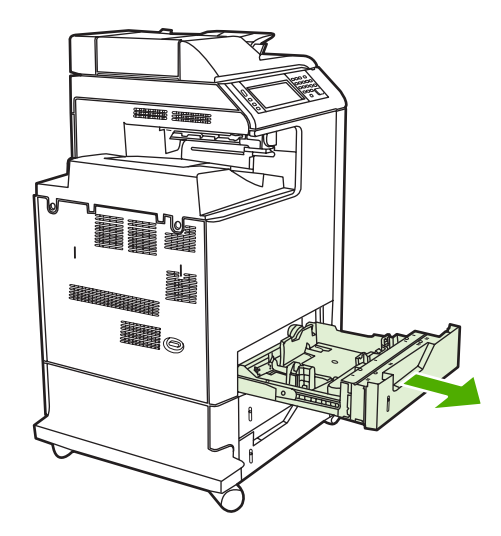

**3.** סגור את המגש . אם החסימה שוחררה , עבודת ההדפסה תמשיך.

<span id="page-297-0"></span>4. אם החסימה עדיין לא שוחררה, הרם את המגש והוצא אותו מה-MFP. התרשים שלהלן מדגים את הוצאת מגש 2.

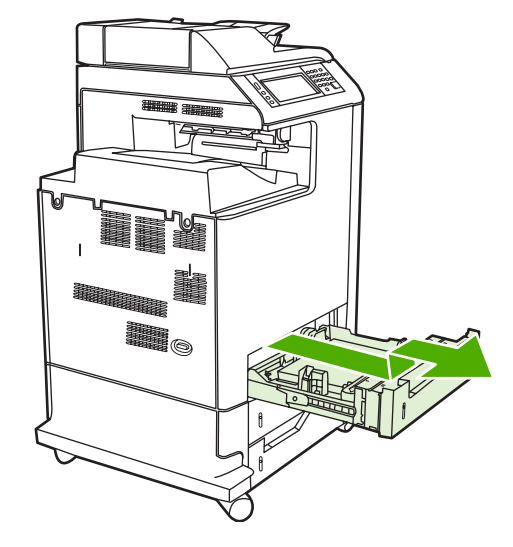

5. הסר את הנייר שנתקע מאחורי המגש. התרשים שלהלן מציג חסימת נייר אפשרית מאחורי מגש 2. הסר נייר שנתקע במגש 3 ו-4 לפי אותו ההליך.

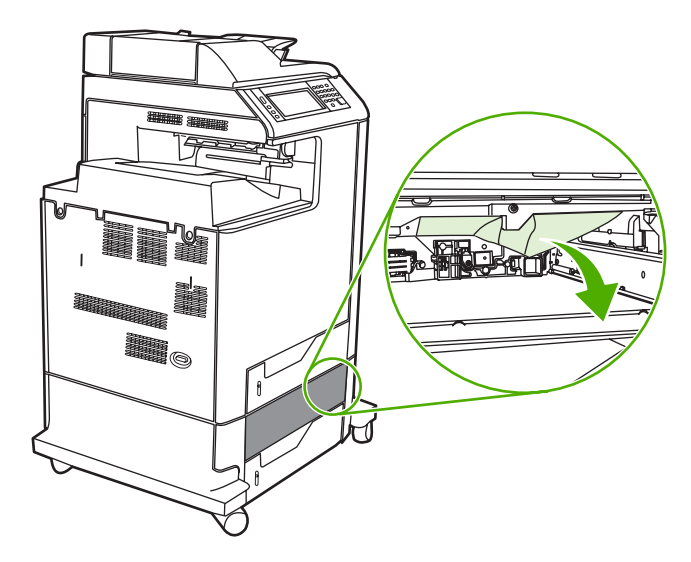

**6.** הכנס את מגש . הנייר

# **חסימה במהדק/מערם**

**1.** דחוף את ידית השחרור שבראש המהדק/מערם.

**2.** החלק את המהדק/מערם . החוצה

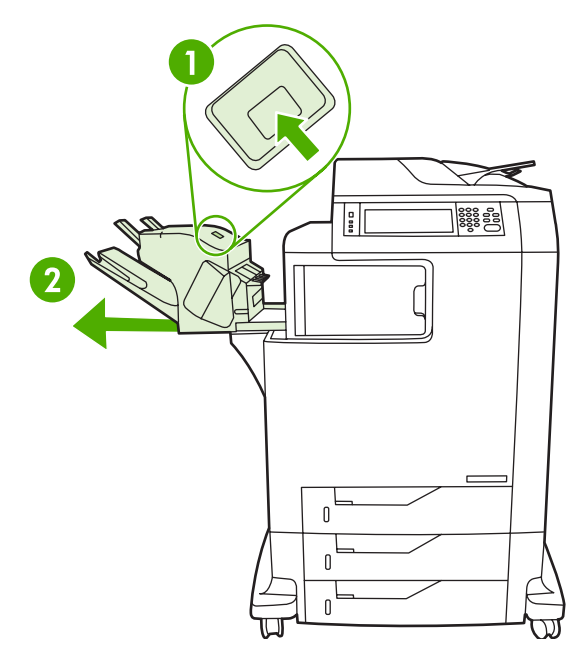

**3.** הסר את כל חומרי ההדפסה שנמצאים בין המהדק/מערם ל . MFP-

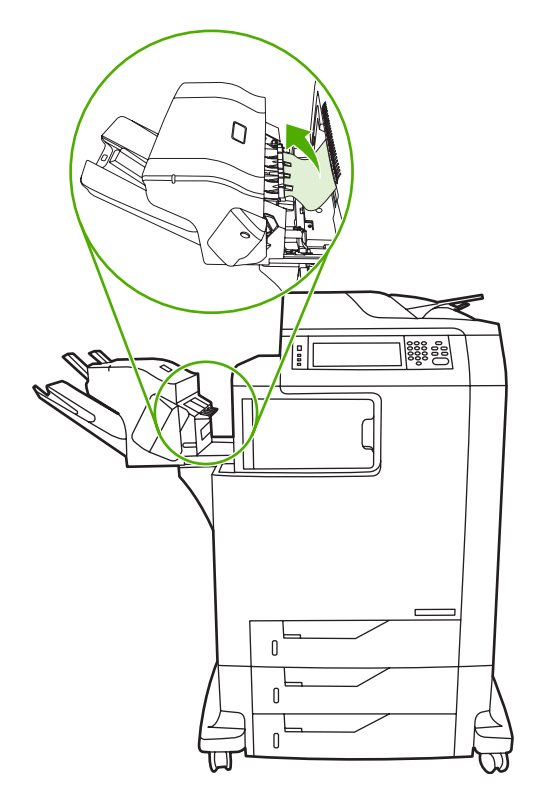

**4.** אם החסימה לא השתחררה , ראה [חסימות](#page-303-0) אחרות בגשר אביזר הפלט.

לשחרור [חסימות](#page-299-0) סיכות הידוק, ראה <u>חסימות סיכות הידוק</u>.

## **חסימות סיכות הידוק**

<span id="page-299-0"></span>לעיתים, סיכות הידוק נתקעות במהדק/מערם. אם עבודות אינן מהודקות כהלכה או שאינן מהודקות כלל, השתמש בהליך זה לשחרור חסימות סיכות ההידוק.

- **1.** כבה את ה . MFP-
- **2.** לחץ על לחצן השחרור שבראש המהדק/מערם והחזק אותו . לחוץ משוך את המהדק/מערם אל מחוץ ה . MFP-

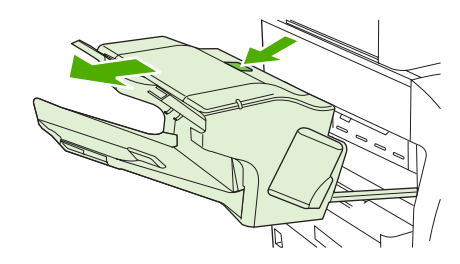

**3.** פתח את מכסה מחסנית סיכות . ההידוק

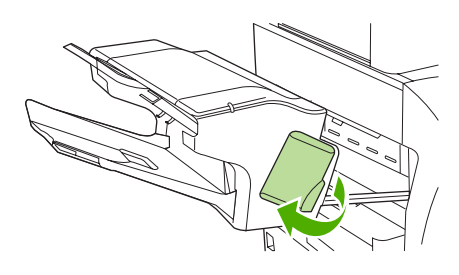

**4.** להסרת מחסנית סיכות ההידוק , משוך את הידית הירוקה כלפי מעלה ומשוך החוצה את מחסנית סיכות ההידוק.

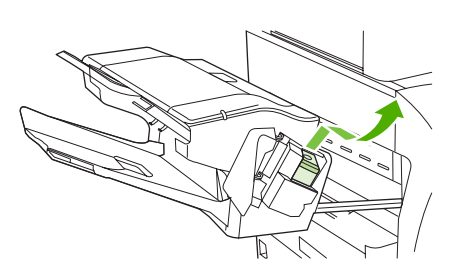

**5.** משוך כלפי מעלה את הידית הקטנה שבגב מחסנית סיכות . ההידוק

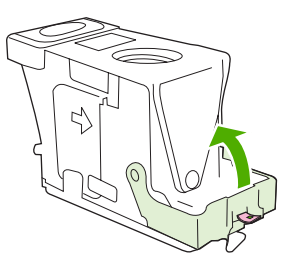

**6.** הוצא את סיכות ההידוק שבולטות ממחסנית סיכות . ההידוק

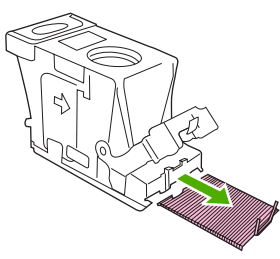

<span id="page-300-0"></span>7. סגור את הידית שבגב מחסנית סיכות ההידוק. ודא שהיא נכנסת למקומה בנקישה.

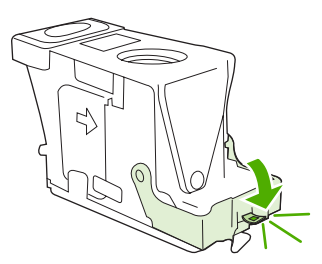

**8.** הכנס שוב את מחסנית סיכות ההידוק לתוך מחזיק מחסנית סיכות ההידוק ולחץ על הידית הירוקה כלפי מטה עד שהיא תיכנס למקומה בנקישה.

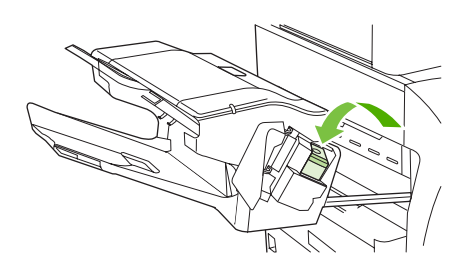

**9.** סגור את מכסה מחסנית סיכות ההידוק והחלק את המהדק/מערם לתוך ה . MFP-

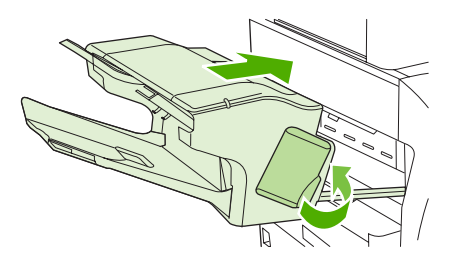

# **חסימה בתיבת הדואר בעלת 3 הסלים**

**1.** דחוף את לחצן השחרור שבראש תיבת הדואר בעלת 3 הסלים.

**2.** החלק את תיבת הדואר בעלת 3 הסלים אל מחוץ ה . MFP-

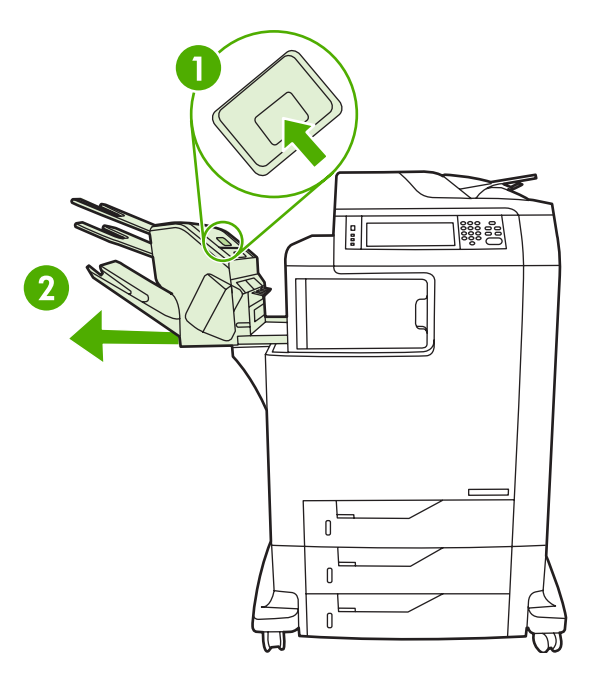

**3.** פתח את המכסה שבראש תיבת הדואר בעלת 3 . הסלים

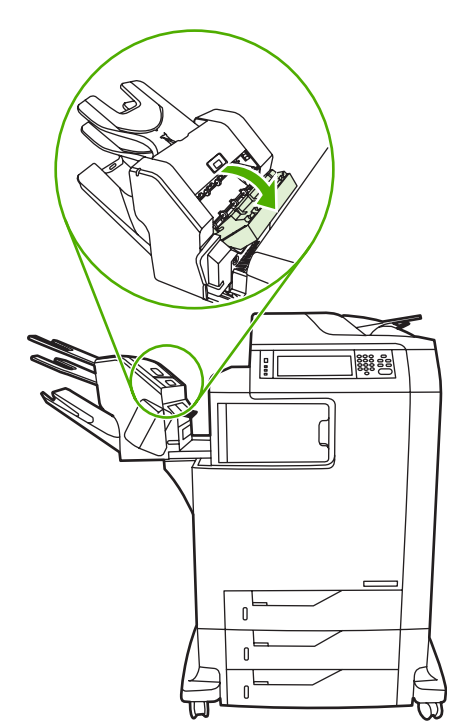

**4.** הסר את כל חומרי ההדפסה שבתוך . המכסה

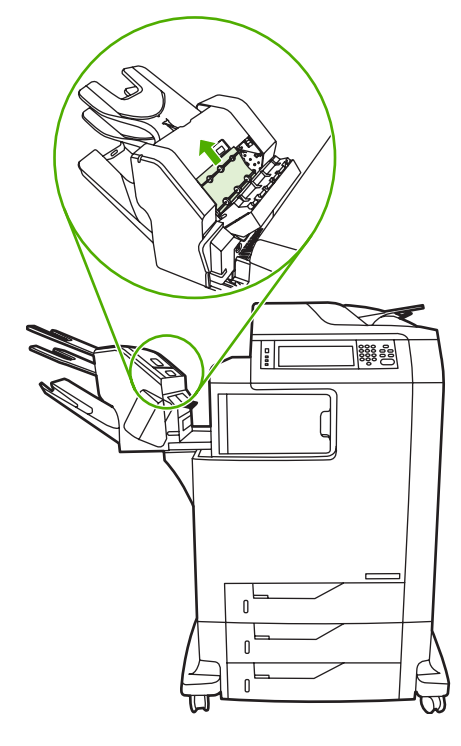

**5.** סגור את הדלת והסר את כל חומרי ההדפסה שנמצאים בין ה MFP- לתיבת הדואר בעלת 3 . הסלים

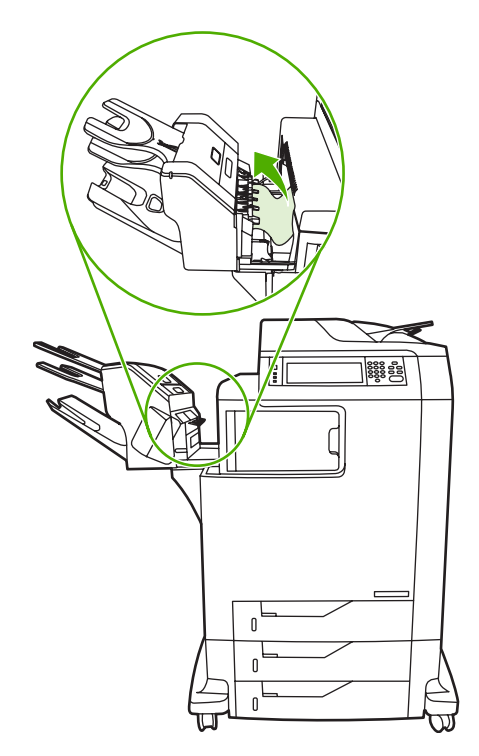

### **חסימות אחרות בגשר אביזר הפלט**

<span id="page-303-0"></span>אם מותקנים ב-MFP תיבת דואר בעלת 3 סלים או מהדק/מערם, השלם את ההליך שלהלן כדי לשחרר חסימה בגשר אביזרי . הפלט

- **1.** פתח את המכסה לגשר אביזרי . הפלט
- . דחוף את הידית הירוקה כלפי מטה, הסר את חומרי ההדפסה שבגשר אביזרי הפלט ודחוף את הידית הירוקה כלפי מעלה.

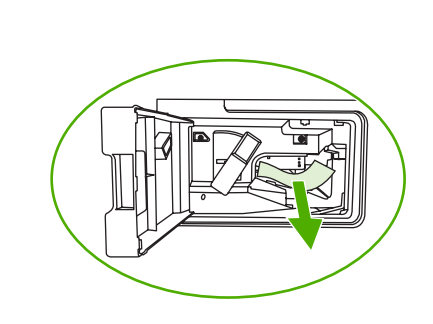

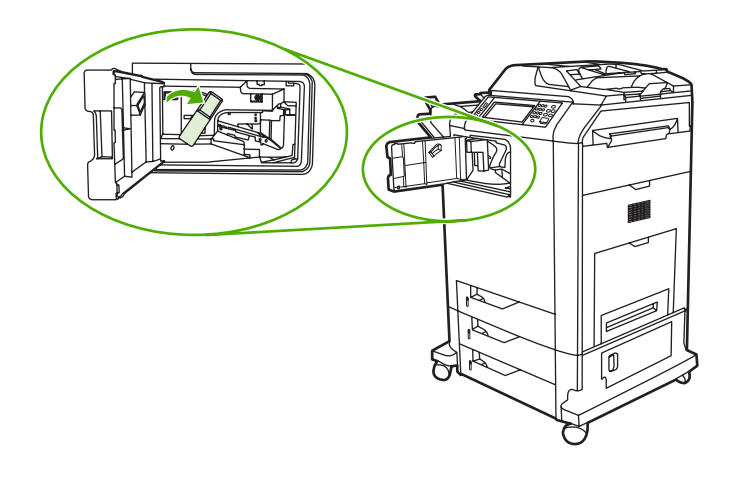

- **3.** סגור את המכסה לגשר אביזרי . הפלט
- **4.** אם החסימה עדיין לא , שוחררה אחוז בידית שעל גשר אביזרי הפלט והחלק את הגשר אל מחוץ ה . MFP-

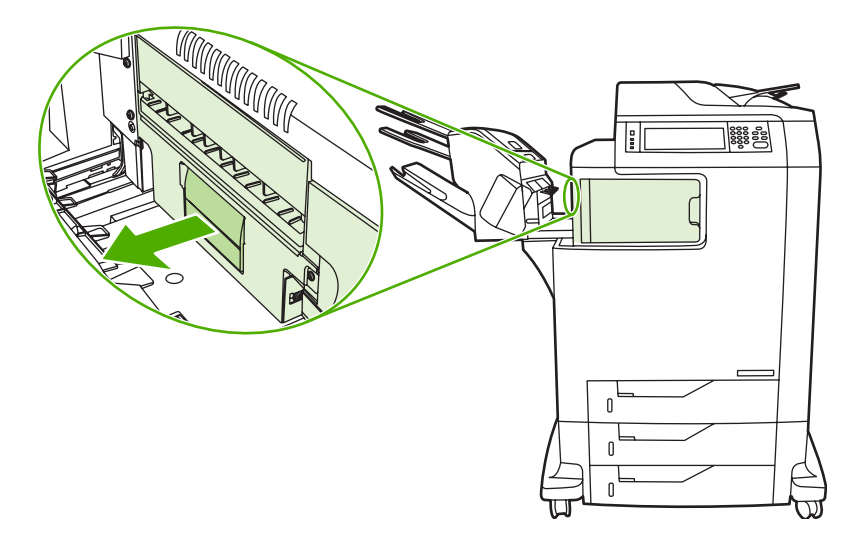

**5.** בדוק אם יש נייר מעל לגשר אביזרי . הפלט

<span id="page-304-0"></span>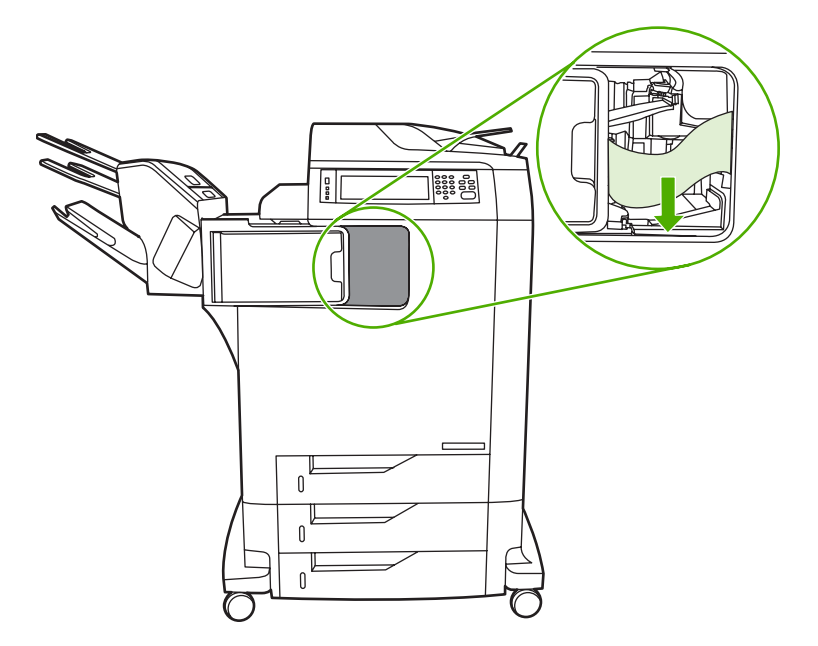

- **6.** החלק את גשר אביזרי הפלט בחזרה לתוך ה . MFP-
- **7.** החלק את תיבת הדואר בעלת 3 הסלים או את המהדק/מערם בחזרה לתוך ה- . MFP

# **חסימה ב-ADF**

**1.** פתח את מכסה ה- . ADF

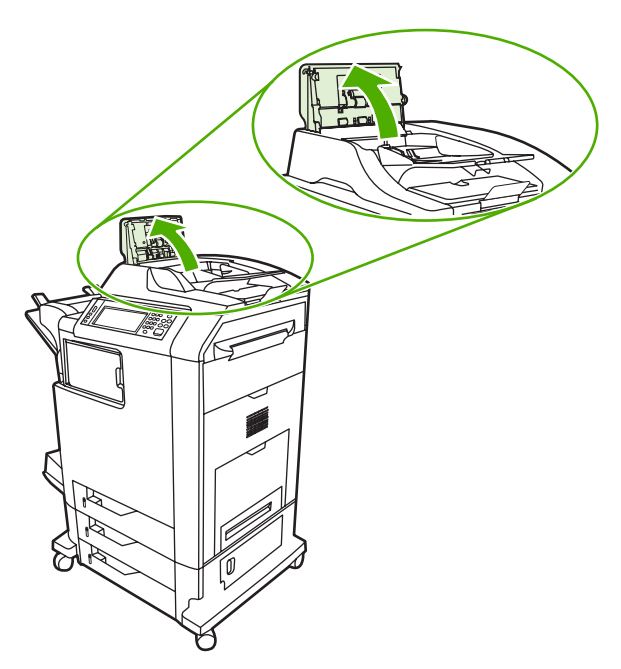

**2.** הסר את חומרי ההדפסה . שנתקעו

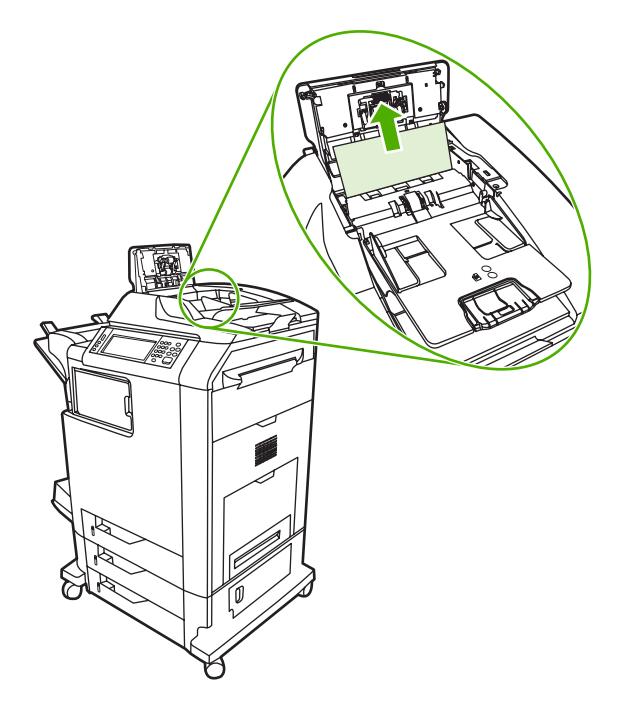

**3.** סגור את מכסה ה . ADF-

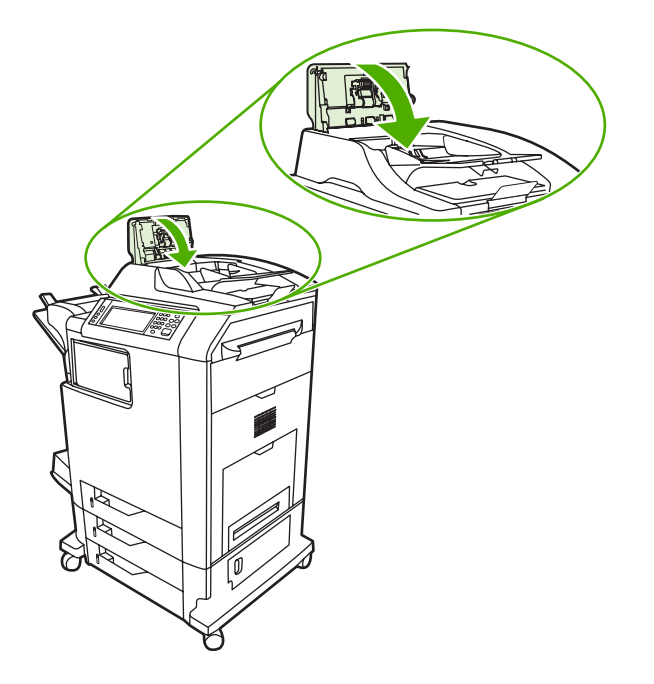

# **בעיות בטיפול בחומרי הדפסה**

השתמש אך ורק בחומרי הדפסה שעומדים בדרישות המפרטים המפורטים במדריך *Family Printer LaserJet HP Guide Media Print* ) מדריך חומרי הדפסה עבור מדפסות ממשפחת LaserJet HP . ( לקבלת מידע על הזמנות , ראה חומרים מתכלים [ואביזרים](#page-356-0).

לקבלת מפרטי נייר עבור התקן MFP זה, ראה <u>[משקלים](#page-379-0) וגדלים נתמכים של חומרי הדפסה</u>.

# **המדפסת מזינה מספר גיליונות**

**המדפסת מזינה מספר גיליונות**

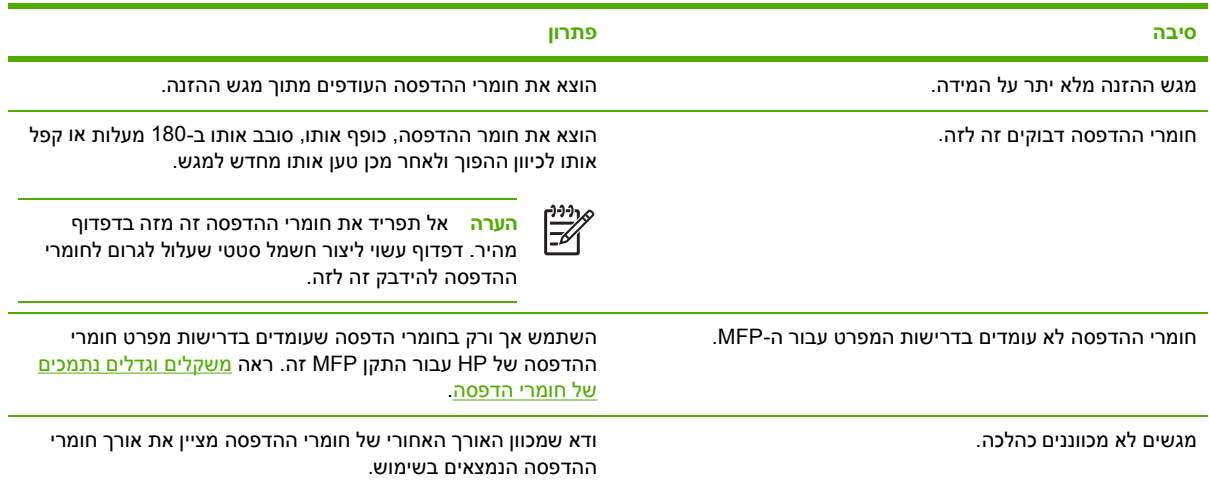

# **המדפסת מזינה גודל דף שגוי**

**המדפסת מזינה גודל דף שגוי**

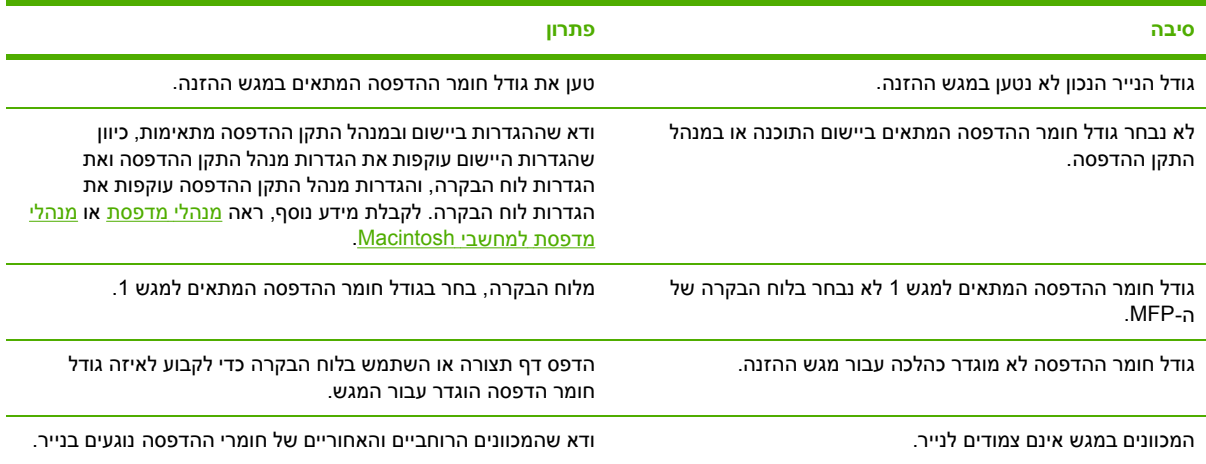

# **המדפסת מושכת ממגש לא נכון**

#### **המדפסת מושכת ממגש לא נכון**

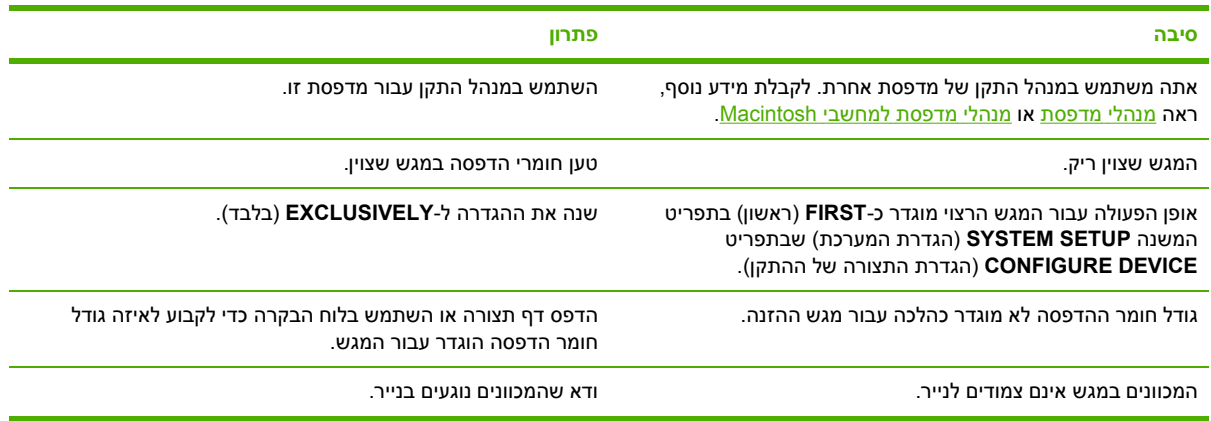

# **חומרי הדפסה לא מוזנים באופן אוטומטי**

# **חומרי הדפסה לא מוזנים באופן אוטומטי**

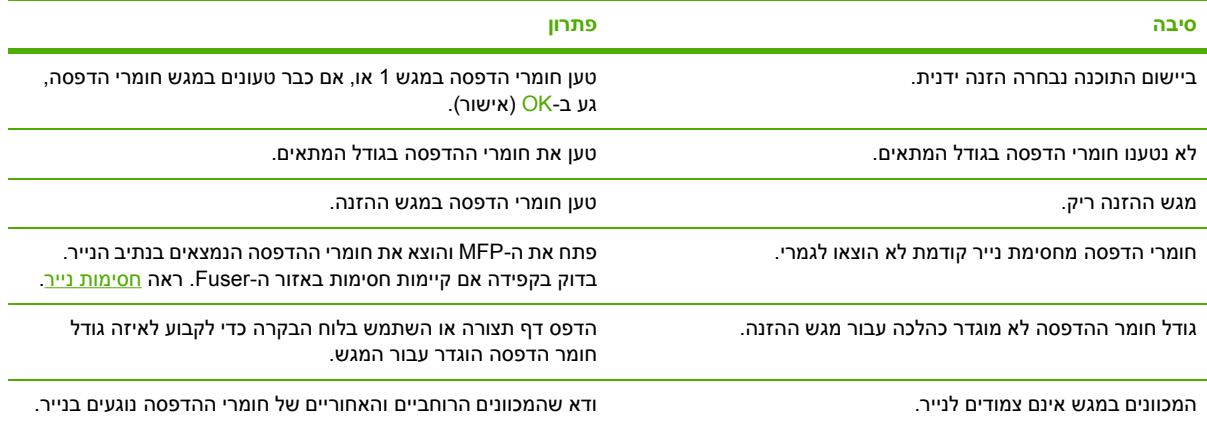

# **חומרי הדפסה אינם מוזנים ממגש 3 , 2 או 4**

### **חומרי הדפסה אינם מוזנים ממגש 3 , 2 או 4**

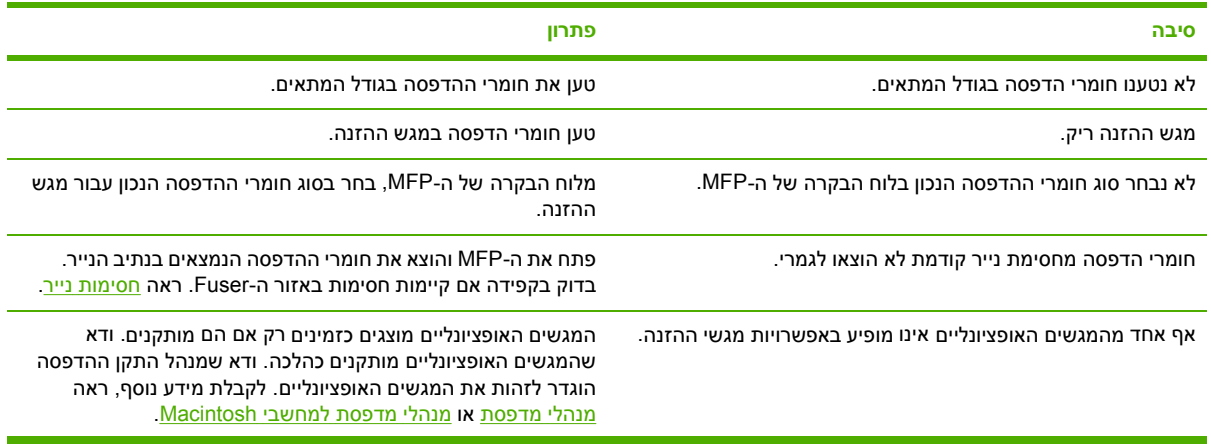

#### **חומרי הדפסה אינם מוזנים ממגש 3 , 2 או 4**

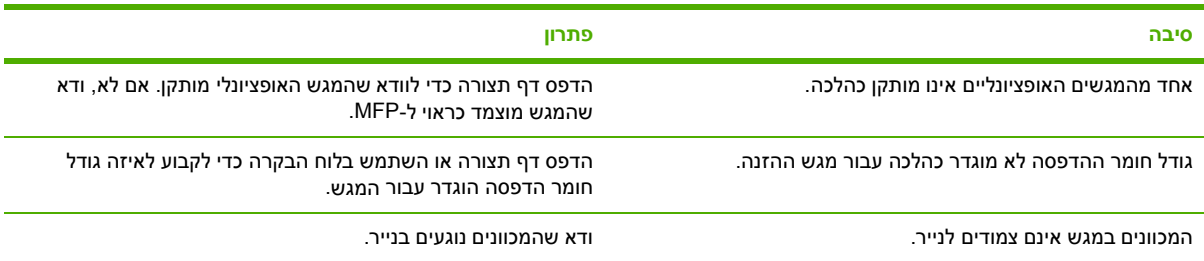

# **לא מתאפשרת הזנה של שקפים או של נייר מבריק**

### **לא מתאפשרת הזנה של שקפים או של נייר מבריק**

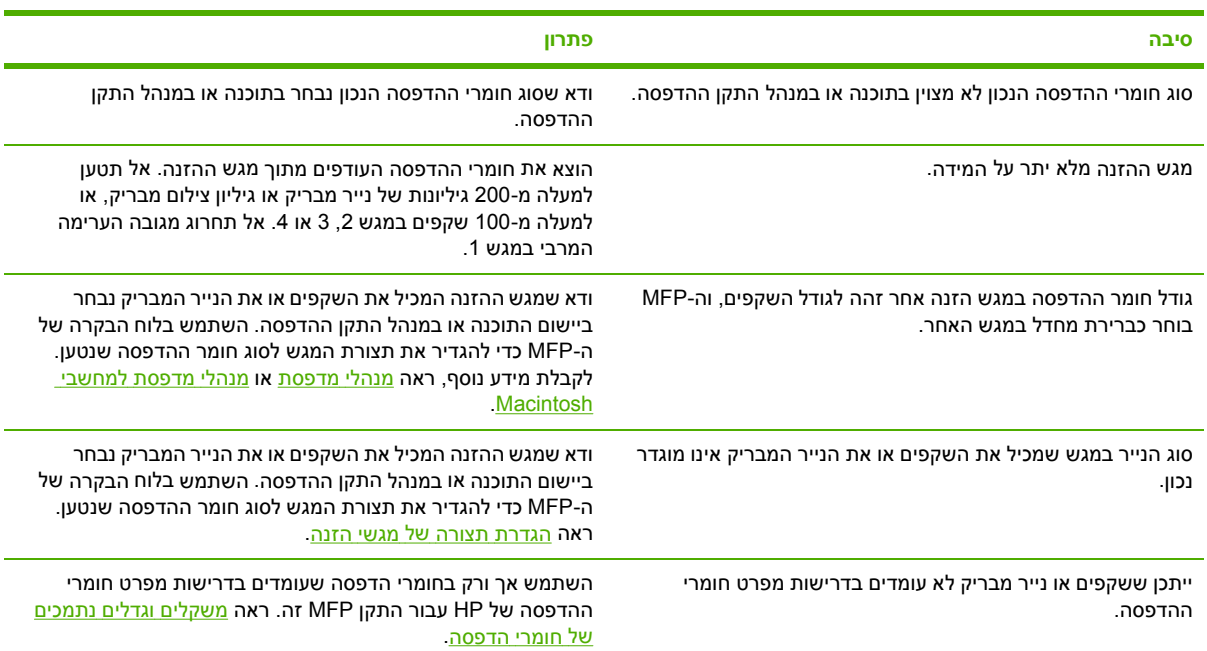

# **מעטפות נתקעות או שלא ניתן להזין אותן ב MFP-**

**מעטפות נתקעות או שלא ניתן להזין אותן ב-MFP**

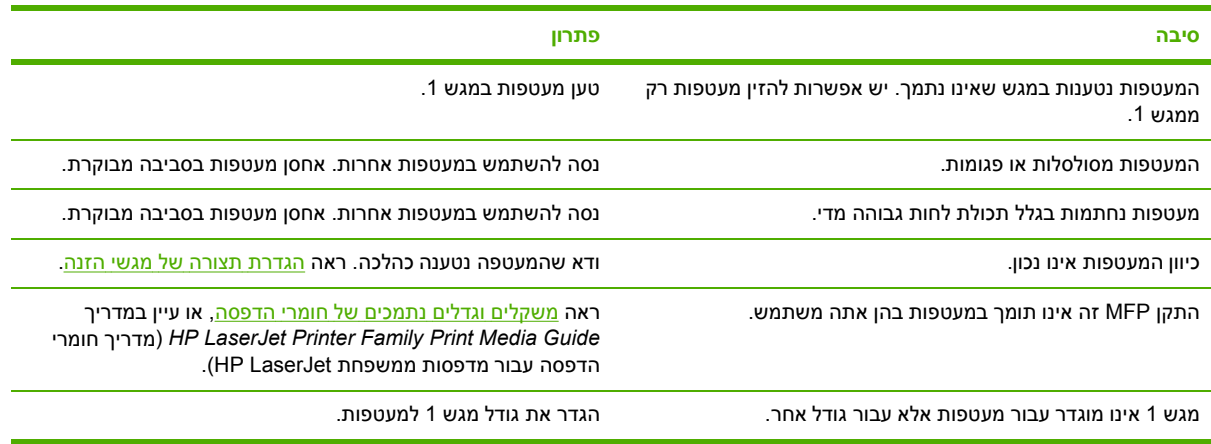

# **הפלט המודפס מסולסל או מקומט**

**הפלט המודפס מסולסל או מקומט**

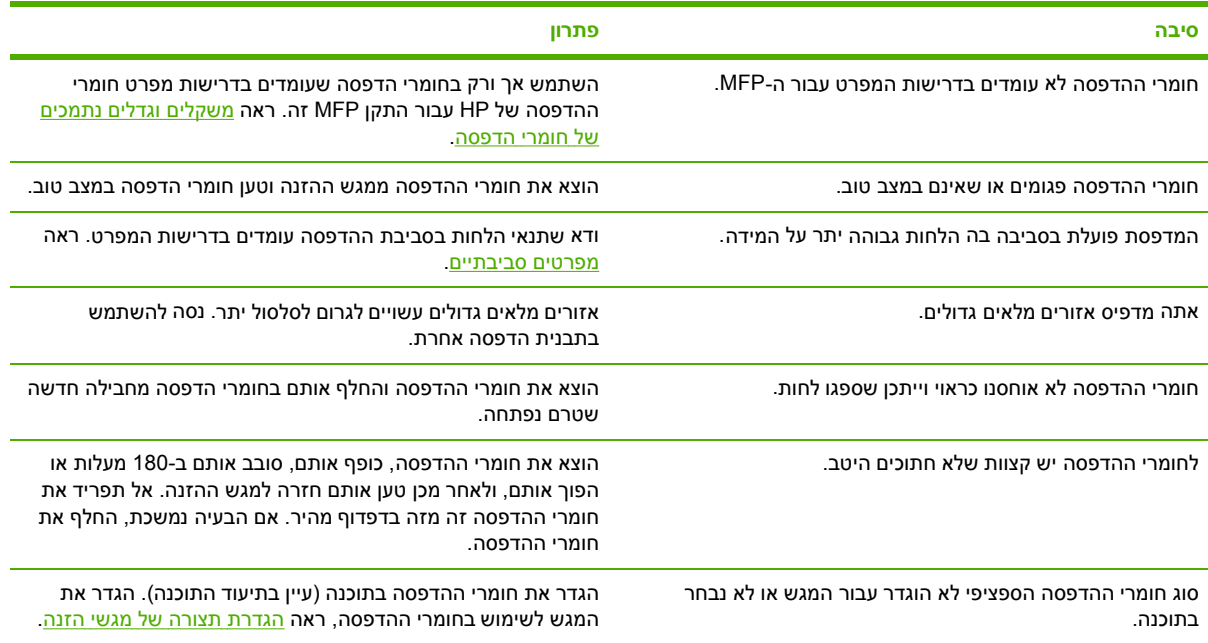

# **המדפסת לא מבצעת הדפסה דו-צדדית או מבצעת הדפסה דו-צדדית באופן לקוי**

#### **המדפסת לא מבצעת הדפסה דו-צדדית או מבצעת הדפסה דו-צדדית באופן לקוי**

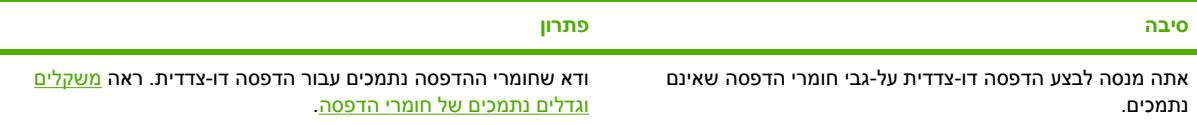

**המדפסת לא מבצעת הדפסה דו-צדדית או מבצעת הדפסה דו-צדדית באופן לקוי**

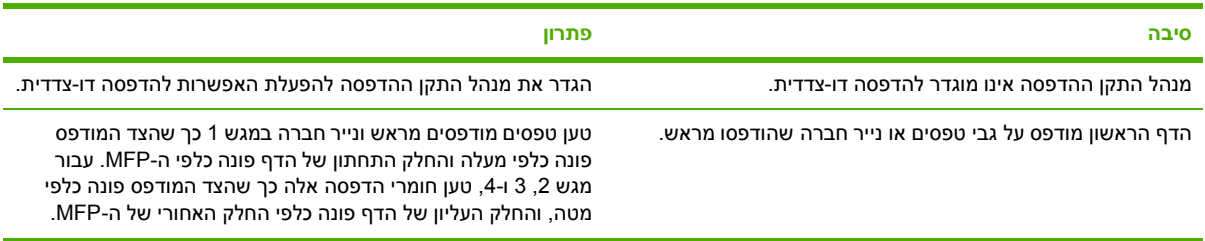

# **הבנת הודעות ה MFP-**

הודעות מופיעות בתצוגת לוח הבקרה כדי לדווח על המצב הרגיל של ה- ( MFP כגון **...Processing** ) מעבד... , )) או על מצב שגיאה הדורש תשומת לב. בפרק <u>הודעות לוח [הבקרה](#page-259-0)</u> מפורטות ההודעות שמצריכות תשומת לב, או שעשויות לעורר שאלות. ההודעות מפורטות בסדר אלפביתי, כאשר ההודעות המספריות נמצאות בראש הרשימה. לא כל ההודעות מופיעות ברשימה מפני שחלקן ( כגון **Ready** ) מוכן)) מובנות . מאליהן

**הערה** חלק מההודיות מושפעות מהגדרות **CONTINUE AUTO** ) המשך אוטומטי ) ו-**CLEARABLE** ₩  **WARNINGS** ) אזהרות זמניות ) שבתפריט **DEVICE CONFIGURE** ) הגדרת התצורה של ההתקן , ) בתפריט המשנה **SETUP SYSTEM** ) הגדרת המערכת ) או בלוח הבקרה . לקבלת מידע נוסף , ראה [תפריט](#page-68-0) משנה setup [System\)](#page-68-0)הגדרת [המערכת](#page-68-0) . )

## **שימוש במערכת העזרה של ה-MFP**

ה- MFP כולל מערכת עזרה בלוח הבקרה , אשר מספקת הוראות לפתרון מרבית השגיאות ב- . MFP חלק מהודעות לוח הבקרה מוחלפות לסירוגין בהוראות אודות השימוש במערכת העזרה.

בכל פעם ש **?** - מופיע בהודעת שגיאה או שהודעה מוחלפת לסירוגין בטקסט **? TOUCH HELP FOR** ) לעזרה גע ב-?), גע בלחצן © (עזרה) כדי להציג את העזרה.

ליציאה ממערכת העזרה, גע בלחצן @ (עזרה).

### **אם הודעה ממשיכה להופיע**

- חלק מההודעות (לדוגמה, בקשות לטעינת מגש או הודעה שמציינת כי עבודת הדפסה קודמת נותרה בזיכרון ה-MFP) מאפשרות לך לגעת ב-CONTINUE (המשך) כדי להדפיס, או ללחוץ על <mark>Stop (</mark>עצור) כדי לנקות את העבודה ולהעלים את ההודעה.
- אם הודעה ממשיכה להופיע לאחר ביצוע כל הפעולות המומלצות, צור קשר עם ספק שירות או ספק תמיכה מורשה של HP. (עיין בעלון התמיכה של HP, או בקר בכתובת http://www.hp.com/suppport/clj4730mfp.

# **הבנת נוריות האביזר עבור תיבת הדואר בעלת 3 הסלים ועבור המהדק/ מערם**

הטבלה להלן מפרטת שגיאות שחלות בתיבת הדואר בעלת 3 הסלים או במהדק/מערם ושמדווחות באמצעות נוריות האביזר ובתצוגת לוח הבקרה.

### **נוריות האביזר**

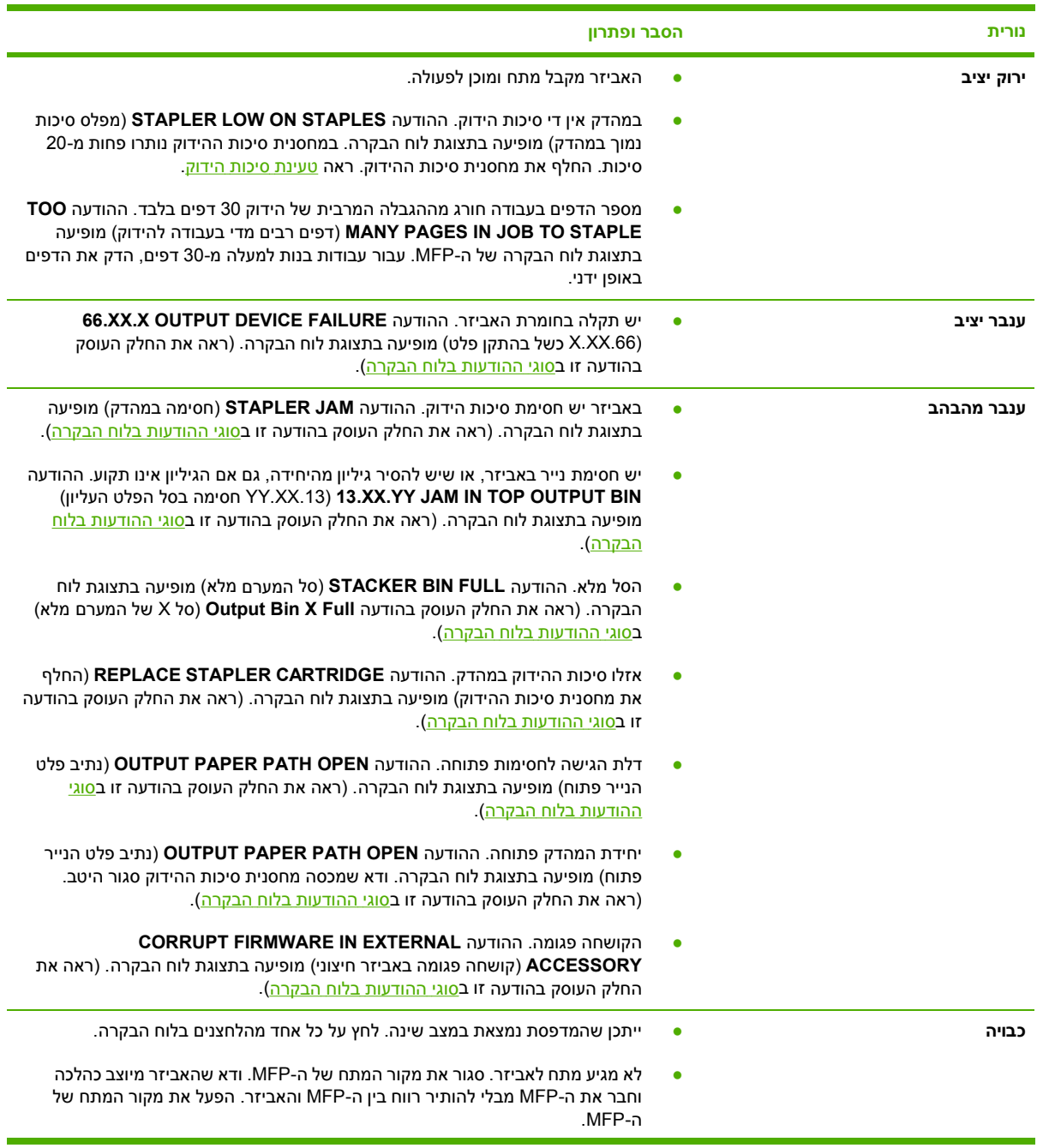

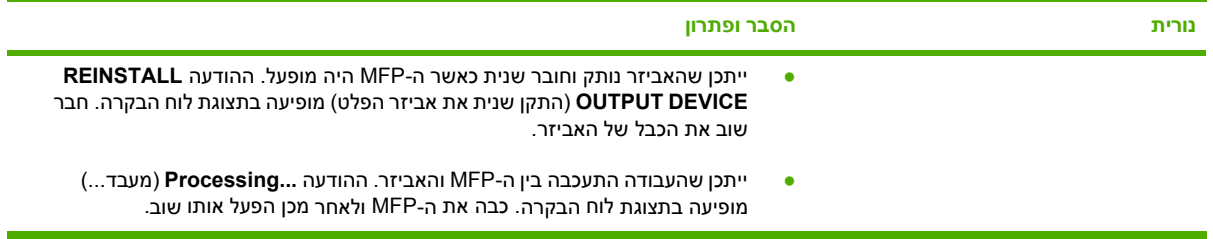

# **החלפת אביזרים או רכיבי אביזרים**

אם אינך מצליח לפתור בעיות המדווחות באמצעות נוריות אביזר תיבת הדואר בעלת 3 הסלים או המהדק/מערם, פנה אל שירות [הלקוחות](#page-4-0) של [HP](#page-4-0). (ראה <u>שירות הלקוחות של HP</u>). אם נציג שירות הלקוחות של HP ממליץ להחליף את תיבת הדואר בעלת 3 הסלים, את המהדק/מערם, או את מחסנית סיכות ההידוק, ראה <u>הזמנת חלקים, [אביזרים](#page-357-0) וחומרים</u> [מתכלים](#page-357-0) ומק"[טים](#page-358-0) לקבלת מידע אודות הזמנת רכיבים חלופיים.

- לקבלת השלבים להחלפת תיבת הדואר בעלת 3 הסלים במלואה, או החלפת המהדק/מערם במלואו, עיין במדריך  $\bullet$ . ההתקנה המצורף לאביזר
	- לקבלת השלבים להחלפת מחסנית סיכות ההידוק, ראה <u>[טעינת](#page-122-0) סיכות הידוק</u>.

# **הבנת הנוריות שבלוח האם**

שלוש נוריות ה- LED שבלוח האם מציינות שה- MFP פועל כהלכה.

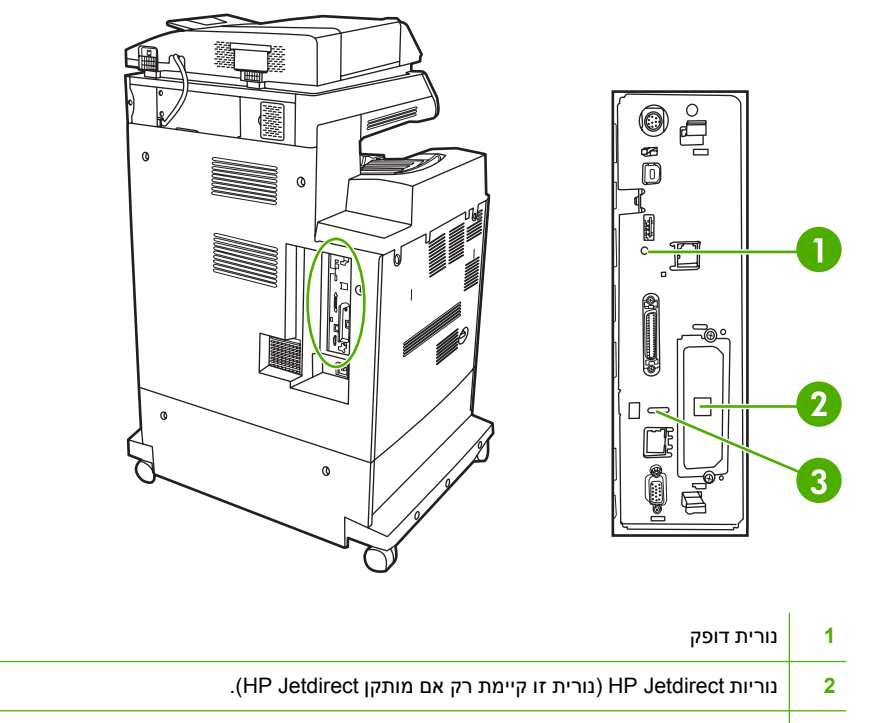

**3** נורית פקס

# **נוריות Jetdirect HP**

לשרת ההדפסה Jetdirect HP יש שתי נוריות . LED נורית ה- LED הצהובה מציינת פעילות רשת ונורית ה-LED הירוקה מציינת את מצב הקישור . נורית LED צהובה מהבהבת מציינת תעבורה ברשת . אם נורית ה- LED הירוקה כבויה , הקישור נכשל.

עבור קישורים שנכשלו , בדוק את כל חיבורי כבל הרשת . בנוסף , באפשרותך לנסות להגדיר ידנית את הגדרות הקישור בשרת האינטרנט המשובץ באמצעות תפריטי לוח הבקרה של ה- . MFP

- **1.** גע ב-Menu ) תפריט . )
- **2.** גע ב- DEVICE CONFIGURE ) הגדרת התצורה של ההתקן . )
	- **3.** גע ב- ( O/I קלט/פלט).
- **4.** גע ב- MENU JETDIRECT EMBEDDED ) תפריט JETDIRECT המשובץ . )
	- **5.** גע ב- SPEED LINK ) מהירות קישור . ) בחר את מהירות הקישור . המתאימה

### **נורית דופק**

נורית הדופק מציינת שלוח האם פועל כהלכה . בעת שה- MFP מבצע אתחול לאחר הפעלתו , הנורית מהבהבת במהירות ולאחר מכן נכבית. לאחר שה-MFP סיים את רצף האתחול, נורית הדופק מבזיקה ונכבית לסירוגין.

אם נורית הדופק כבויה , ייתכן שיש בעיה בלוח האם . פנה לספק שירות או ספק תמיכה מורשה של . HP עיין בעלון התמיכה,או בקר בכתובת http://www.hp.com/support/clj4730mfp.

# **נורית פקס**

הנורית באביזר הפקס האנלוגי מציינת שהאביזר פועל . כהלכה אם הנורית , כבויה עיין במדריך *Analog LaserJet HP Guide User 300 Accessory Fax* ) מדריך למשתמש עבור אביזר פקס אנלוגי Fax LaserJetAnalog HP 300 Accessory ( לקבלת מידע אודות פתרון הבעיה.

# **בעיות בהדפסה בצבע**

### **שגיאת הדפסה בצבע**

**טבלה 12-1** הדפסה בשחור במקום בצבע

### **סיבה ופתרון**

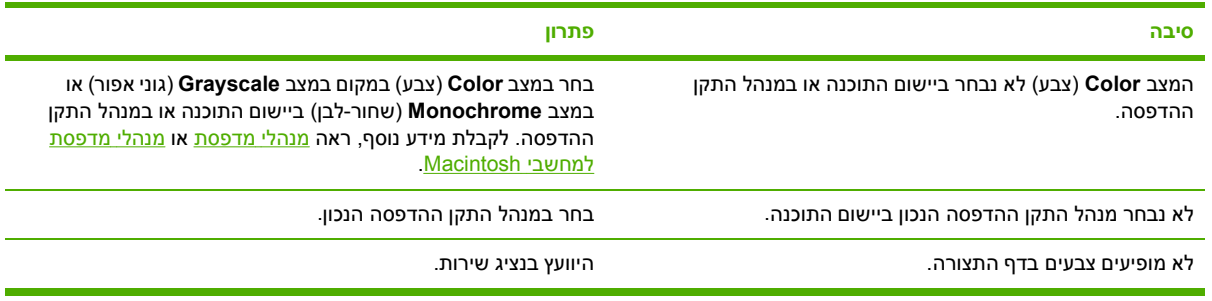

# **הצללה שגויה**

**טבלה 12-2** הצללה שגויה

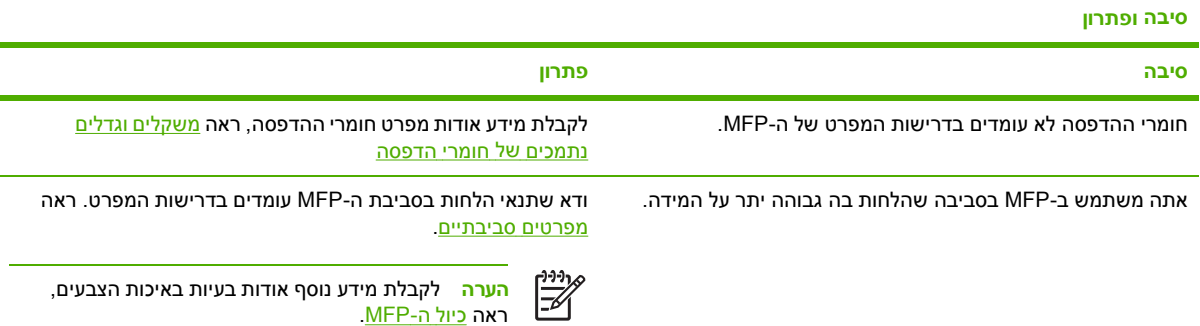

### **צבעים חסרים**

**טבלה 12-3** צבעים חסרים

### **סיבה ופתרון**

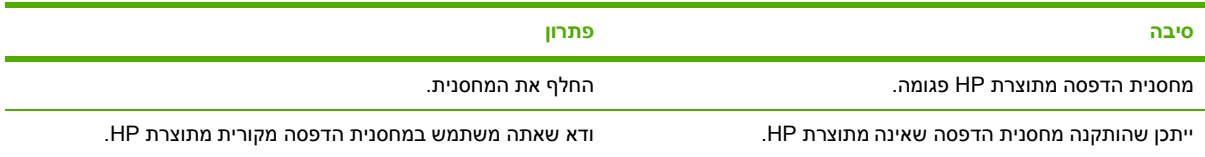

### **שגיאת מחסנית**

**טבלה 12-4** צבעים לא אחידים לאחר התקנת מחסנית הדפסה

**סיבה ופתרון**

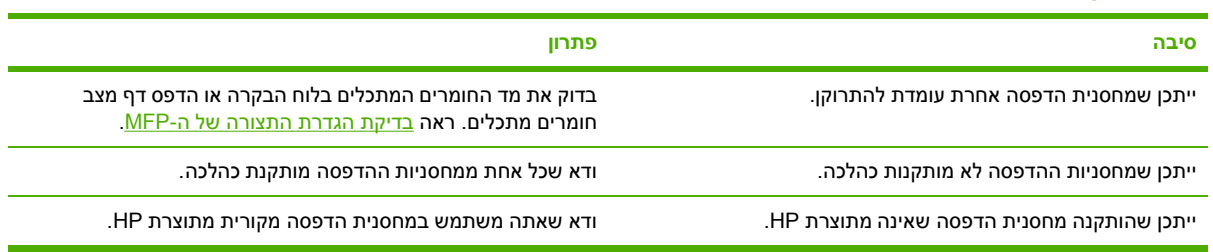

### **שגיאת התאמת צבע**

**טבלה 12-5** הצבעים המודפסים אינם תואמים לצבעי המסך

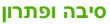

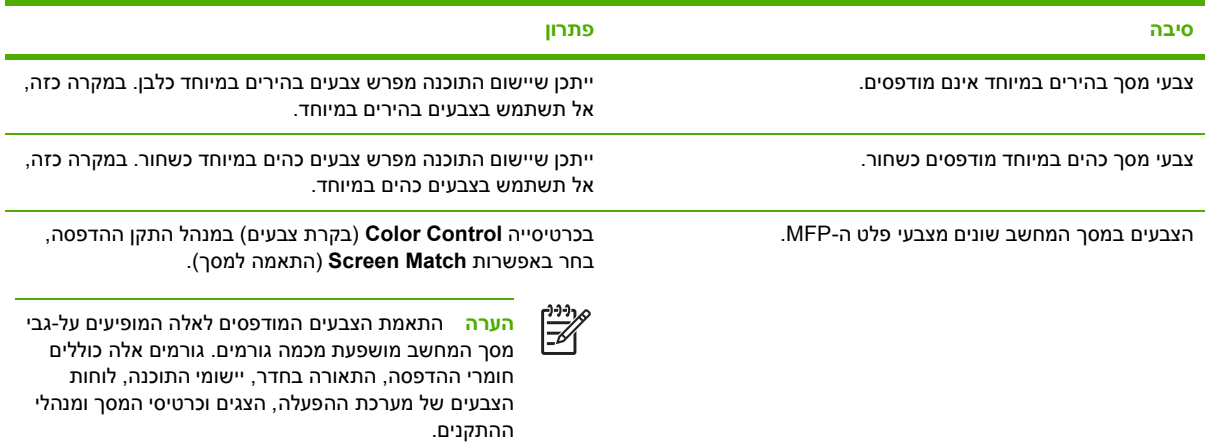

# **תיקון בעיות של איכות הדפסה ואיכות העתקה**

חלק זה מסייע לך בקביעת בעיות איכות ודרכי פתרונן. בדך כלל, ניתן לטפל בבעיות איכות בקלות באמצעות בדיקה שה- MFP מתוחזק כראוי , שימוש בחומרי הדפסה שתואמים את מפרטי , HP או הפעלת דף ניקוי.

### **בעיות באיכות הדפסה הקשורות לחומרי הדפסה**

בעיות מסוימות באיכות ההדפסה נובעות משימוש בחומר הדפסה לא מתאים.

- השתמש בנייר העומד בדרישות המפרט של HP. ראה <u>[משקלים](#page-379-0) וגדלים נתמכים של חומרי הדפסה</u>.
- פני חומר ההדפסה חלקים יתר על המידה . השתמש בחומרי הדפסה העומדים בדרישות מפרט הנייר של . HP ראה [משקלים](#page-379-0) וגדלים נתמכים של חומרי הדפסה.
- ייתכן שהגדרת מנהל התקן ההדפסה שגויה . ודא שבחרת בהגדרת מנהל התקן ההדפסה הנכונה עבור הנייר שבשימוש.
- ייתכן שמצב ההדפסה הוגדר שלא כהלכה , או שהנייר אינו עומד במפרטים המומלצים . לקבלת מידע נוסף , ראה [משקלים](#page-379-0) וגדלים נתמכים של חומרי הדפסה.
	- השקפים שבהם אתה משתמש אינם מאפשרים הידבקות תקינה של טונר . השתמש אך ורק בשקפים שנועדו לשימוש במדפסות לייזר צבעוניות של . HP
- תכולת הלחות של הנייר אינה אחידה, או שהיא גבוהה מדי או נמוכה מדי. השתמש בנייר ממקור אחר או מחבילת נייר . סגורה
	- אזורים מסוימים בנייר דוחים את הטונר . השתמש בנייר ממקור אחר או מחבילת נייר סגורה.
	- נייר החברה שבו אתה משתמש מודפס על-גבי נייר מחוספס. השתמש בנייר חלק יותר, של מכונות צילום. אם הבעיה נפתרה, פנה לספק נייר החברה כדי לוודא שהנייר עומד בדרישות המפרט של התקן MFP זה. ראה [משקלים](#page-379-0) וגדלים נתמכים של חומרי הדפסה.

## **פגמים בשקפים למטול עילי**

בשקפים למטול עילי עלולות להתגלות אותן בעיות איכות המתגלות בהדפסה על-גבי סוגים אחרים של חומרי הדפסה וכן פגמים הייחודיים להדפסה על-גבי שקפים . בנוסף לכך , כיוון שניתן לכופף את השקפים בנתיב ההדפסה , רכיבי הטיפול בחומרי הדפסה עלולים להותיר בהם סימנים.

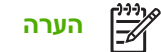

<mark>הערה</mark> הנח לשקפים להתקרר במשך 30 שניות לפחות לפני הטיפול בהם.

- בכרטיסייה **Paper** ) נייר ) במנהל התקן ההדפסה , בחר באפשרות **Transparency** ) שקף ) כסוג חומר ההדפסה. כמו כן, ודא שתצורת המגש הוגדרה נכון להדפסה על-גבי שקפים.
	- ודא שהשקפים עומדים בדרישות המפרט של ה-MFP. ראה <u>[משקלים](#page-379-0) וגדלים נתמכים של חומרי הדפסה</u>.

לקבלת מידע על הזמנות, ראה <u>חומרים מתכלים [ואביזרים](#page-356-0)</u>.

- אחוז בשקפים בקצותיהם . שומן מהאצבעות עשוי לגרום לכתמים ולמריחות על-גבי השקפים.
- ש בעקבות הידבקות של שקפים זה לזה בסל הפלט, עשויים להופיע כתמים כהים קטנים באזורים אקראיים בקצה  $\blacksquare$ האחורי של דפים גדושים . נסה להדפיס את העבודה בקבוצות קטנות יותר.
	- הצבעים בפלט המודפס אינם זהים לאלה שנבחרו. בחר בצבעים אחרים בתוכנה או במנהל התקן ההדפסה.
		- אם אתה משתמש במטול עילי רפקלטיבי , השתמש במקומו במטול עילי רגיל.

# **בעיות באיכות הדפסה הקשורות לסביבת ההפעלה**

ה-MFP פועל בתנאים קיצוניים של לחות או יובש. ודא שסביבת ההדפסה עומדת בדרישות המפרט. ראה <u>[מפרטים](#page-372-0)</u> [סביבתיים](#page-372-0).

### **בעיות באיכות הדפסה הקשורות לחסימות נייר**

- ודא שכל חומרי ההדפסה שנתקעו הסרו מנתיב הנייר. ראה <u>[התאוששות](#page-289-0) מחסימות נייר</u>.
	- ב-MFP אירעה לאחרונה חסימה. הדפס שניים-שלושה דפים כדי לנקות את ה-MFP.
- חומרי ההדפסה לא עוברים ב , fuser- דבר שגורם להופעת פגמים בתמונות של מסמכים המודפסים לאחר . מכן הדפס שניים או שלושה דפים כדי לנקות את ה- . MFP אם הבעיה ממשיכה , עיין בסעיף הבא.

### **דפי פתרון בעיות של איכות הדפסה**

דפי פתרון הבעיות של איכות ההדפסה מספקים מידע אודות היבטים של ה- MFP המשפיעים על איכות ההדפסה.

- **1.** לחץ על הלחצן Menu ) תפריט ) כדי להיכנס ל- **MENUS** ) תפריטים . )
	- **2.** גע ב- DIAGNOSTICS ) אבחון . )
- **3.** גע ב- TROUBLESHOOTING PQ ) פתרון בעיות של איכות הדפסה . )

ההודעה **troubleshooting PQ ...Printing** ) . . . מדפיס פתרון בעיות של איכות הדפסה ) מופיעה בתצוגה עד לסיום הדפסת המידע אודות פתרון בעיות של איכות ההדפסה . לאחר הדפסת המידע אודות פתרון בעיות של איכות ההדפסה, ה- MFP חוזר למצב **Ready** ) מוכן . )

המידע אודות פתרון בעיות של איכות ההדפסה כולל דף אחר עבור כל צבע ( שחור , מגנטה , ציאן וצהוב , ) נתונים סטטיסטיים של ה- MFP הקשורים לאיכות ההדפסה , הוראות לפירוש המידע והליכים לפתרון בעיות של איכות הדפסה.

אם הפעולות המומלצות בדפי פתרון הבעיות של איכות ההדפסה לא תורמות לשיפור איכות ההדפסה , בקר בכתובת .http://www.hp.com/support/cli4730mfp

# **כלי לפתרון בעיות של איכות ההדפסה**

הכלי לפתרון הבעיות של איכות ההדפסה מסייע לך לזהות ולפתור בעיות של איכות ההדפסה בהתקן MFP מסוג . 4730 LaserJet Color HP הכלי כולל פתרונות עבור בעיות רבות של איכות , ההדפסה תוך שימוש בתמונות סטנדרטיות ליצירת סביבת אבחון אחידה. הכלי מתוכנן לספק הנחיות אינטואיטיביות, שלב אחר שלב, להדפסת דפים של פתרון בעיות, המשמשים לבידוד בעיות באיכות ההדפסה ומספקים פתרונות אפשריים.

כדי למצוא את הכלי לפתרון בעיות של איכות ההדפסה, עבור אל כתובת ה-URL המהירה הבאה: /http://www.hp.com qo/printquality/cli4730

### **דוגמאות לפגמים בתמונה**

חלק זה מכיל שתי טבלאות: טבלה אחת מציגה דוגמאות של בעיות נפוצות של איכות הדפסה והטבלה השנייה מציגה דוגמאות של בעיות נפוצות באיכות העתקה אשר עשויות להתרחש בעת שימוש במזין המסמכים האוטומטי . )ADF ) טבלאות אלה גם מכילות את הפתרונות לתיקון הבעיה . אם לאחר שניסית להשתמש בפתרונות המוצעות , הבעיות עדיין חלות, פנה לתמיכת [הלקוחות](#page-4-0) של [HP](#page-4-0). (ראה <u>שירות הלקוחות של HP</u>).

#### **טבלה 12-6** פגמים שנוצרים במהלך הדפסה

### **מריחות או קווים אופקיים**

- ודא שאתה עומד בדרישות ההפעלה והמיקום של ה . MFP-
- הדפס את דפי פתרון הבעיות באיכות ההדפסה (ראה <u>[כיול](#page-324-0) ה-[MFP](#page-324-0))</u> ובצע את פעולות האבחון המפורטות בדף הראשון כדי לסייע לבודד את הפגם לרכיב מסוים.

#### **צבעים שאינם מיושרים כהלכה**

● כייל את ה- . MFP ראה [כיול](#page-324-0) [ה](#page-324-0)-[MFP](#page-324-0) ופעל בהתאם . להוראות

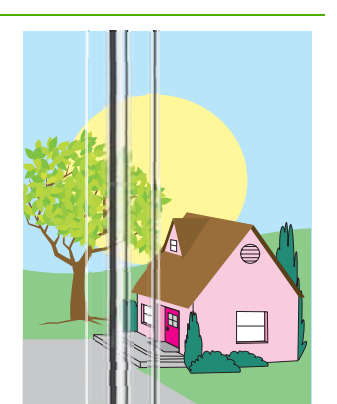

● הדפס את דפי פתרון הבעיות באיכות ההדפסה (ראה [כיול](#page-324-0) ה-[MFP](#page-324-0) ( ובצע את פעולות האבחון המפורטות בדף הראשון כדי לסייע לבודד את הפגם לרכיב מסוים.

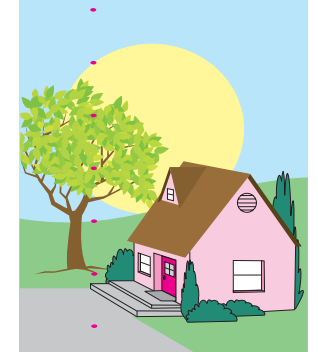

#### **פגמים חוזרים**

- ודא שאתה עומד בדרישות ההפעלה והמיקום של ה . MFP-
- הדפס את דפי פתרון הבעיות באיכות ההדפסה (ראה <u>[כיול](#page-324-0) ה-[MFP](#page-324-0))</u> ובצע את פעולות האבחון המפורטות בדף הראשון כדי לסייע לבודד את הפגם לרכיב מסוים.

#### **דהיית צבע בכל הצבעים**

**קווים אנכיים**

- ודא שאתה עומד בדרישות ההפעלה והמיקום של ה- . MFP
	- כייל את ה- . MFP

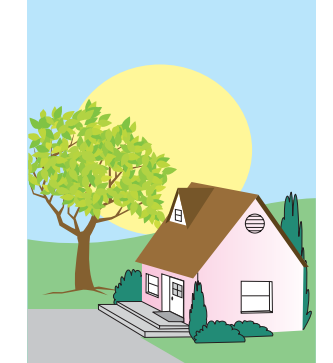

#### **דהיית צבע בצבע אחד**

- ודא שאתה עומד בדרישות ההפעלה והמיקום של ה- . MFP
	- כייל את ה-MFP.
- הדפס את דפי פתרון הבעיות באיכות ההדפסה (ראה <u>[כיול](#page-324-0) ה-[MFP](#page-324-0))</u> ובצע את פעולות האבחון המפורטות בדף הראשון כדי לסייע לבודד את הפגם לרכיב מסוים.

#### **טבלה 12-6** פגמים שנוצרים במהלך הדפסה ( המשך)

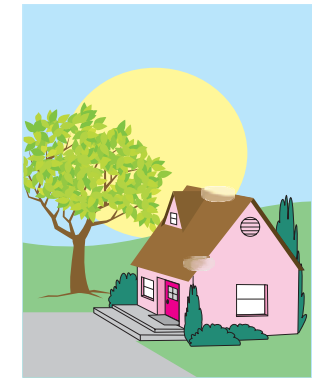

# **בחומרי ההדפסה**

- הקפד להשתמש בחומרי הדפסה נתמכים.
- ודא שחומרי ההדפסה שבהם אתה משתמש לא מקומטים או מקופלים ושחומרי ההדפסה לא או בחומרים זרים אחרים הנראים לעין.
- הדפס את דפי פתרון הבעיות באיכות ההדפסה (ראה <u>[כיול](#page-324-0) ה-[MFP](#page-324-0))</u> ובצע את פעולות האבחון לסייע לבודד את הפגם לרכיב מסוים.

# **טביעות אצבעות וקיפולים**

- 
- מלוכלכים בטביעות אצבעות
- 

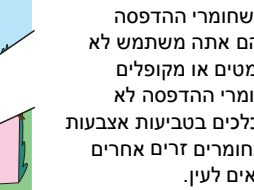

המפורטות בדף הראשון כדי

#### **טונר מרוח**

● הקפד להשתמש בחומרי הדפסה נתמכים.

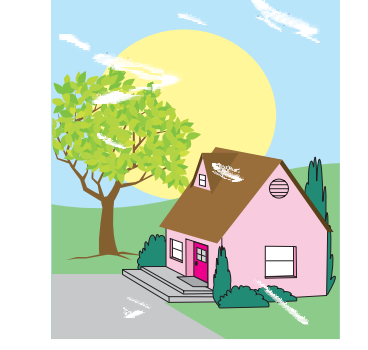

#### **טונר חלש**

- ודא שאתה עומד בדרישות ההפעלה והמיקום של ה- . MFP
- הקפד להשתמש בחומרי הדפסה נתמכים.
- ודא שהסוג והגודל של חומר ההדפסה מוגדרים כהלכה בלוח הבקרה עבור חומר ההדפסה שבו אתה משתמש.
- ודא שחומר ההדפסה טעון כהלכה ושמכווני הגודל נוגעים בקצות ערימת חומרי . ההדפסה

ודא שחומרי ההדפסה שבהם אתה משתמש לא מקומטים או מקופלים ושחומרי ההדפסה לא מלוכלכים בטביעות אצבעות או בחומרים זרים אחרים הנראים לעין.

#### **אזורים לבנים בדף**

- ודא שאתה עומד בדרישות ההפעלה והמיקום של ה . MFP-
- הקפד להשתמש בחומרי הדפסה נתמכים.
- ודא שחומרי ההדפסה שבהם אתה משתמש לא מקומטים או מקופלים ושחומרי ההדפסה לא מלוכלכים בטביעות אצבעות או בחומרים זרים אחרים הנראים לעין.
- ודא שהסוג והגודל של חומר ההדפסה מוגדרים כהלכה בלוח הבקרה עבור חומר ההדפסה שבו אתה משתמש.
	- כייל את ה . MFP-
- הדפס את דפי פתרון הבעיות באיכות ההדפסה (ראה <u>[כיול](#page-324-0) ה-[MFP](#page-324-0))</u> ובצע את פעולות האבחון המפורטות בדף הראשון כדי לסייע לבודד את הפגם לרכיב מסוים.

#### **טבלה 12-6** פגמים שנוצרים במהלך הדפסה ( המשך)

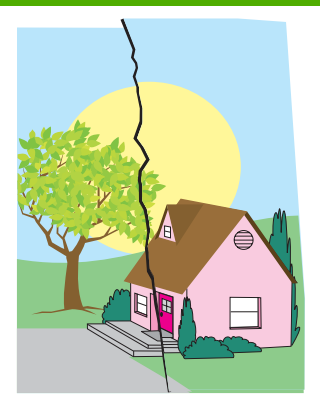

#### **פגמים בחומרי ההדפסה (קמטים , סלסולים , קיפולים, קרעים)**

- ודא שאתה עומד בדרישות ההפעלה והמיקום של ה- . MFP
	- הקפד להשתמש בחומרי הדפסה נתמכים.
		- ודא שחומרי ההדפסה טעונים . כהלכה
- ודא שהסוג והגודל של חומר ההדפסה מוגדרים כהלכה בלוח הבקרה עבור חומר ההדפסה שבו אתה . משתמש
	- ודא שחומרי ההדפסה שבהם אתה משתמש לא מקומטים או מקופלים ושחומרי ההדפסה לא מלוכלכים בטביעות אצבעות או בחומרים זרים אחרים הנראים לעין.
	- ודא שהחומרים המתכלים הבאים מותקנים כהלכה:
		- Fuser •
		- רצועת העברה
	- בדוק את אזורי החסימה ושחרר נייר שנתקע או פיסות חומרי הדפסה שנקרעו ושאותן לא איתרת קודם לכן.

### **דף , עקום מתוח או מוסט**

- ודא שאתה עומד בדרישות ההפעלה והמיקום של ה . MFP-
	- הקפד להשתמש בחומרי הדפסה נתמכים.
		- ודא שחומרי ההדפסה טעונים . כהלכה
- עבור בעיות עם דפים עקומים, הפוך את ערמת חומרי ההדפסה וסובב את הערמה ב- 180 מעלות.
- ודא שה fuser- ורצועת ההעברה מיוצבים כהלכה.
- בדוק את אזורי החסימה ושחרר נייר שנתקע או פיסות חומרי הדפסה

#### **כתמי או רסיסי טונר**

- ודא שאתה עומד בדרישות ההפעלה והמיקום של ה- . MFP
- הקפד להשתמש בחומרי הדפסה נתמכים.
- ודא שהסוג והגודל של חומר ההדפסה מוגדרים כהלכה בלוח הבקרה עבור חומר ההדפסה שבו אתה משתמש.
	- כייל את ה-MFP.
- הדפס את דפי פתרון הבעיות באיכות ההדפסה (ראה <u>[כיול](#page-324-0) ה-[MFP](#page-324-0))</u> ובצע את פעולות האבחון המפורטות בדף הראשון כדי לסייע לבודד את הפגם לרכיב מסוים.

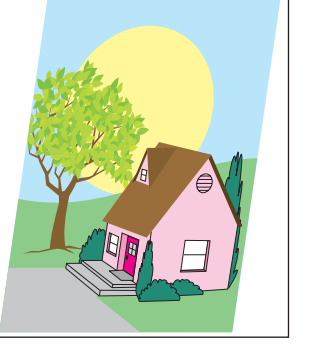

#### **טבלה 12-6** פגמים שנוצרים במהלך הדפסה ( המשך)

שנקרעו ושאותן לא איתרת קודם לכן.

● אם אתה מדפיס מהמגש הרב-תכליתי, ודא שהמכוונים הצדדיים ממוקמים כהלכה.

הניילון שחוקה , החלף . אותה רצועות ניילון חלופיות מאוחסנות במעטפה שמתחת לגב ה-ADF הלבן העשוי ויניל. פעל לפי ההוראות המפורטות במעטפה.

#### **טבלה 12-7** פגמים שעשויים להיווצר בעת שימוש ב-ADF

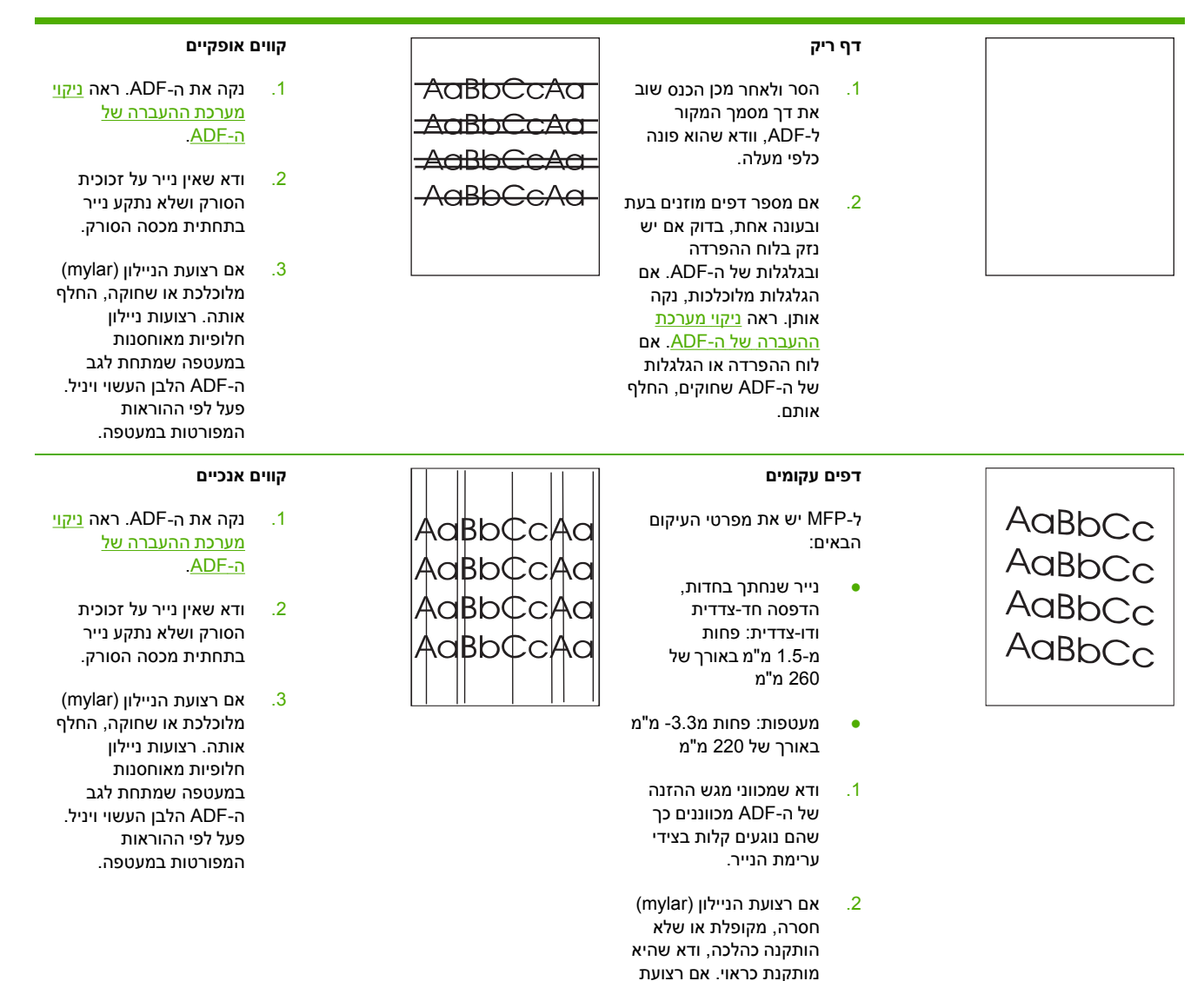
- 3. נקה את גלגלות ה . ADF- ראה ניקוי מערכת [ההעברה](#page-243-0) [של](#page-243-0) ה- . [ADF](#page-243-0)
- 4. אם הבעיה נמשכת, כייל את .<br>[הסורק](#page-250-0). ראה <u>כיול הסורק</u>

### **התמונות מוסטות**

תמונה שהוסטה על גבי הדף בצורה אופקית, אנכית או הן אופקית והן אנכית , מציינת שהסורק אינו מכויל כהלכה . ראה כיול [הסורק](#page-250-0)

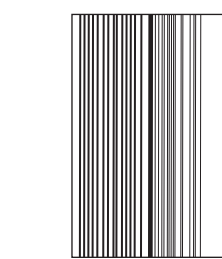

#### **תמונה לא צפויה**

אם ההעתק אינו דומה כלל למסמך המקור, ודא שלא מונחים על משטח הזכוכית חומרי הדפסה מעבודת העתקה קודמת.

## **ניקוי זכוכית הסורק**

**AaBbC AaBbC** AaBb<sup>(</sup> AaBb  $\Lambda \cap DL$ 

נקה את זכוכית הסורק רק אם הלכלוך נראה לעין, או אם אתה חש בירידה באיכות ההעתקה, כגון מריחות.

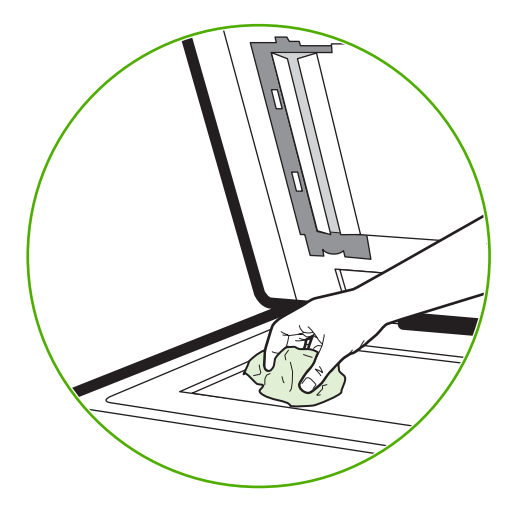

נקה את הסורק באמצעות ניגוב עדין עם מטלית נקייה, לחה במקצת ונטולת מוך. השתמש בחומר מבוסס אמוניה לניקוי משטחים רק כאשר מטלית לחה לא מנקה את זכוכית הסורק. רסס או שפוך את חומר הניקוי על-גבי מטלית הניקוי. אל תרסס או תשפוך את נוזל הניקוי ישירות על-גבי זכוכית הסורק.

# **כיול ה MFP-**

ה- MFP מבצע כיול וניקוי באופן אוטומטי בזמנים שונים כדי לשמור על איכות הדפסה ברמה הגבוהה ביותר . כמו כן, המשתמש יכול לבקש מה MFP- לבצע כיול באמצעות לוח הבקרה של ה , MFP- על-ידי הפקודות **QUICK NOW CALIBRATE** ) כיול מהיר מיידי ) או **NOW CALIBRATE FULL** ) כיול מלא מיידי ) הנמצאות בתפריטים  **CALIBRATION** ) כיול ) ו- **QUALITY PRINT** ) איכות ההדפסה . ) האפשרות **NOW CALIBRATE QUICK** ) כיול מהיר מיידי ) משמשת לכיול גוני צבעים של . Half-D אם הצפיפות או הגוון של הצבעים לא נראים תקינים , ניתן להפעיל את האפשרות Calibration Quick ) כיול מהיר . ) האפשרות Calibration Full ) כיול מלא ) כוללת את הפעולות המשמשות באפשרות Calibrate Quick ) כיול מהיר ) ומוסיפה , Calibration Phase Drum Plane Color (CPR (Registration ופעולות כיול של פרמטרי . העתקה אם שכבות צבע ( , שחור , מגנטה ציאן וצהוב ) בדף המודפס נראות כאילו אינן חופפות זו , לזו יש להפעיל את האפשרות **NOW CALIBRATE FULL** ) כיול מלא מיידי . )

התקן MFP מסוג 4730 HP Color LaserJet משלב מאפיין חדש המאפשר לדלג על פעולת הכיול אם ניתן, ובכך מאפשר ל- MFP להיות זמין מהר יותר . לדוגמה , כאשר מכבים ומפעילים את ה- MFP במהירות ( בתוך 20 שניות , ) הכיול אינו נחוץ והמערכת תדלג על הפעולה . במקרה כזה , ה- MFP יגיע למצב **Ready** ) מוכן ) כדקה מוקדם יותר.

בשעה שה- MFP מבצע כיול וניקוי , ישהה ה- MFP את ההדפסה למשך הזמן הנדרש להשלמת הכיול או הניקוי . עבור מרבית פעולות הכיול והניקוי לא תחול הפרעה של עבודת הדפסה , אלא ה- MFP ימתין לסיום העבודה לפני ביצוע הכיול או . הניקוי

- **1.** לחץ על הלחצן Menu ) תפריט ) כדי להיכנס ל- **MENUS** ) תפריטים . )
	- **2.** גע ב- DEVICE CONFIGURE ) הגדרת התצורה של ההתקן . )
		- **3.** גע ב- QUALITY PRINT ) איכות הדפסה . )
		- **4.** גע ב- NOW CALIBRATE QUICK ) כיול מהיר מיידי . )

לחלופין

כדי לבצע כיול , מלא השתמש בפקודה **NOW CALIBRATE FULL** ) כיול מלא מיידי ) במקום בפקודה **QUICK NOW CALIBRATE** ) כיול מהיר מיידי ) בשלבים 3 ו- 4.

### **סרגל פגמים חוזרים**

אם פגמים חוזרים על עצמם במרווחים קבועים על-גבי הדף , השתמש בסרגל זה כדי לזהות את הגורם . הנח את החלק העליון של הסרגל בפגם הראשון. הסימון שלצד ההופעה הבאה של הפגם מציין איזה רכיב יש להחליף.

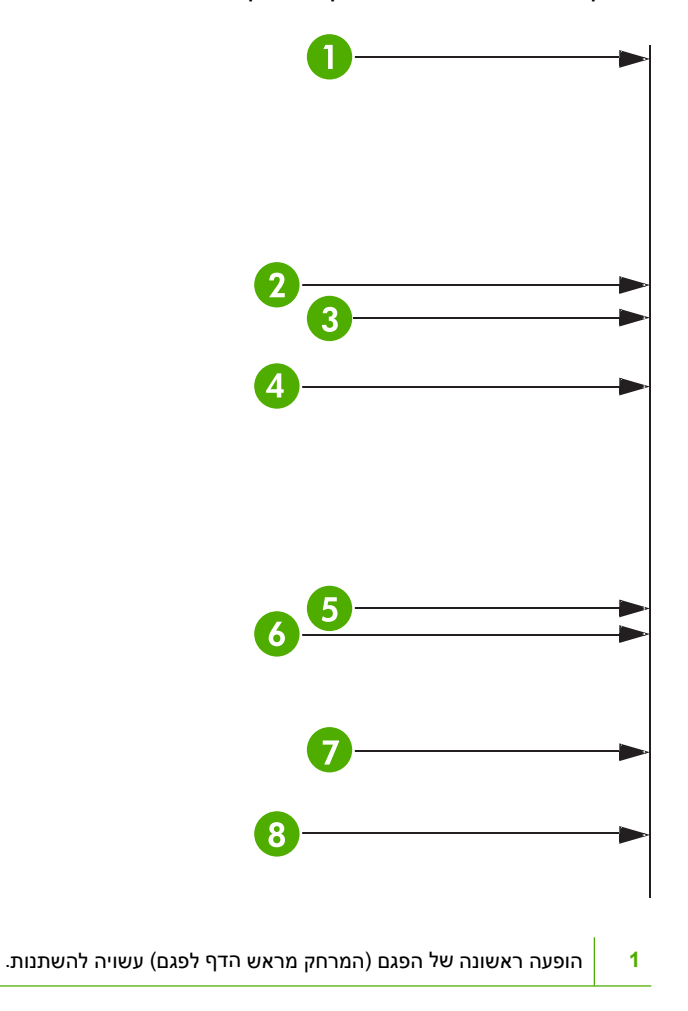

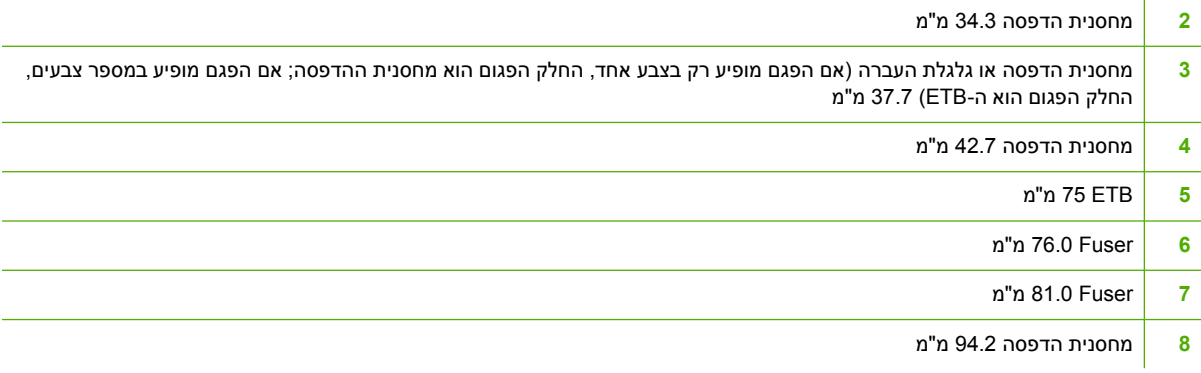

כדי לזהות אם מחסנית ההדפסה היא אכן הבעיה , הכנס מחסנית הדפסה מהתקן אחר מסדרת LaserJet Color HP , mfp4730 אם זמינה , לפני הזמנת מחסנית הדפסה חדשה.

אם הפגם חוזר על עצמו במרווחים של 94.0 מ"מ, נסה להחליף את מחסנית ההדפסה לפני החלפת ה-fuser.

# **פתרון בעיות של דואר אלקטרוני**

אם אין באפשרותך לשגר דואר אלקטרוני באמצעות מאפיין השיגור הדיגיטלי , ייתכן שעליך להגדיר את כתובת שער ה- SMTP או כתובת שער ה- . LDAP הגדר דף תצורה כדי למצוא את כתובות שערי SMTP ו- LDAP הנוכחיות . ראה דף [תצורה](#page-225-0) . השתמש בהליכים שלהלן כדי לבדוק אם כתובות שערי SMTP ו LDAP- . חוקיות

## **אימות כתובת שער SMTP**

Ê

₩

**הערה** הליך זה מיועד עבור מערכות הפעלה של . Windows

- **1.** פתח את שורת הפקודה של : DOS-MS לחץ על **התחל** , (Start (לחץ על **הפעלה** (Run (ולאחר מכן הקלד . cmd
- **2.** הקלד telnet ולאחריו את כתובת שער ה- SMTP ולאחר מכן את המספר , 25 שהוא היציאה ממנה ה-MFP מבצע פעולות . תקשורת , לדוגמה הקלד , 25 123.123.123.123 telnet כאשר" 123.123.123.123" מייצג את כתובת שער ה- . SMTP
	- **3.** הקש . Enter אם כתובת שער ה SMTP- *אינה* , חוקית התגובה תכלול את ההודעה open not Could Failed Connect : . 25 port on host the to connection ) לא ניתן להתחבר למארח ביציאה 25: החיבור נכשל.)
		- **4.** אם כתובת שער ה SMTP- אינה , חוקית פנה אל מנהל . הרשת

## **אימות כתובת שער LDAP**

**הערה** הליך זה מיועד עבור מערכות הפעלה של . Windows

- **1.** פתח את הסייר של . Windows בשורת הכתובת , הקלד ברצף וללא רווחים את הטקסט ://LDAP ואת כתובת שער ה-LDAP. לדוגמא, הקלד 12.12.12.12.12 ,12 .LDAP ה-LDAP. כאשר "12.12.12.12" מייצג את כתובת שער ה- . LDAP
	- **2.** הקש . Enter אם כתובת שער ה LDAP- , חוקית תיפתח תיבת הדו-שיח **חיפוש אנשים** ( People Find .(
		- **3.** אם כתובת שער ה- LDAP אינה חוקית , פנה אל מנהל הרשת.

# **פתרון בעיות של קישוריות רשת**

השתמש במידע המפורט בחלק זה לפתרון בעיות אם ישנן בעיות ב- MFP לקיים תקשורת עם הרשת.

## **פתרון בעיות של הדפסת רשת**

- **הערה** HP ממליצה להשתמש בתקליטור ה- MFP להתקנה והגדרה של ה- MFP ברשת. M
	- ודא שכבל הרשת מיוצב היטב במחבר 45RJ של ה- . MFP
	- ודא שנורית הקישור בלוח האם מאירה. ראה הבנת [הנוריות](#page-314-0) שבלוח האם.
- ודא שכרטיס ה-I/O מוכן. הדפס דף [תצורה](#page-225-0) (ראה דף תצורה). אם מותקן שרת ההדפסה HP Jetdirect. בנוסף לדף התצורה, מודפס גם דף שני אשר מציג את הגדרות ומצב הרשת.

**הערה** שרת ההדפסה Jetdirect HP תומך בפרוטוקולי רשת שונים Novell , SPX/IPX , IP/TCP ) AppleTalk , Netware ו-DCL/LLC). ודא שהפרמטרים והפרוטוקולים הנכונים של הרשת מוגדרים . כהלכה

בדף התצורה של HP Jetdirect, בדוק את הפריטים הבאים עבור הפרוטוקול:

- תחת JetdirectConfiguration HP ) הגדרת התצורה של Jetdirect HP , ( המצב הוא " Card O/I Ready") " כרטיס O/I מוכן").
	- מצב ( Protocol פרוטוקול ) הוא " Ready") " מוכן . ")
		- רשומה כתובת . IP
- שיטת הגדרת התצורה ( (Config by:) (הגדרת תצורה לפי) רשומה כהלכה. פנה אל מנהל הרשת אם אינך  $\bullet$ בטוח איזו שיטה היא השיטה הנכונה.
	- נסה להדפיס את העבודה ממחשב אחר.
- כדי לוודא שה- MFP עובד עם מחשב , השתמש בכבל מקבילי כדי לחבר את ההתקן ישירות למחשב . יהיה עליך להתקין מחדש את תוכנת ההדפסה . הדפס מסמך מתוכנית שכבר הדפיסה כהלכה בעבר . אם הפעולה מצליחה, ייתכן שיש בעיה ברשת.
	- פנה אל מנהל הרשת לקבלת סיוע.

### **בדיקת תקשורת ברשת**

אם דף התצורה של Jetdirect HP מראה כתובת IP עבור ה , MFP- השתמש בהליך שלהלן כדי לוודא שה MFP- מצליח לקיים תקשורת עם התקנים אחרים ברשת.

### **בדיקת תקשורת ברשת**

**1.** : **Windows** לחץ על **התחל** (Start (ולחץ על **הפעלה** (Run (ולאחר מכן הקלד . cmd תיפתח שורת פקודה של .MS-DOS

**או**

 : Mac לחץ על **Applications** ) יישומים ) ולחץ על **Utilities** ) תוכניות שירות ) ולאחר מכן פתח את יישום המסוף. חלון המסוף ייפתח.

- **2.** הקלד את המילה ping ולאחריה את כתובת ה- . IP לדוגמה , הקלד XXX.XXX.XXX.XXX ping כאשר " XXX.XXX.XXX.XXX " מייצג את כתובת ה IP- המוצגת בדף התצורה של . Jetdirect HP אם ה MFP- מצליח לקיים תקשורת ברשת, בתגובה לפעולתך תקבל רשימת תשובות מה-MFP.
- **3.** ודא שכתובת ה IP- אינה כתובת כפולה ברשת באמצעות הפקודה של פרוטוקול הסדרת הכתובות ( a- arp .( בשורת הפקודה, הקלד $p-$  arp . מצא את כתובת ה-IP ברשימה והשווה את הכתובת הממשית שלה לכתובת החומרה הרשומה בדף התצורה של Jetdirect HP בחלק שנקרא JetdirectConfiguration HP ) הגדרת התצורה של HP Jetdirect). אם הכתובות תואמות, כל פעולות התקשורת ברשת חוקיות.
	- **4.** אם לא ניתן לוודא שה- MFP מבצע תקשורת ברשת , פנה אל מנהל הרשת.

# **פתרון בעיות Macintosh נפוצות**

סעיף זה מפרט בעיות העלולות להתרחש בעת השימוש במערכות *x*9.v OS Mac או .X OS Mac

# **פתרון בעיות במערכת** *x***9. OS Mac**

⊯ **הערה** קביעת ההגדרות להדפסת USB ו IP- מתבצעת דרך התוכנית Utility Printer Desktop . המדפסת *לא* תופיע ב .Chooser-

### **טבלה 12-8** בעיות במערכת *x*9. OS Mac

### **שם המדפסת או כתובת ה IP- שלה אינם מופיעים בתוכנית Utility Printer Desktop.**

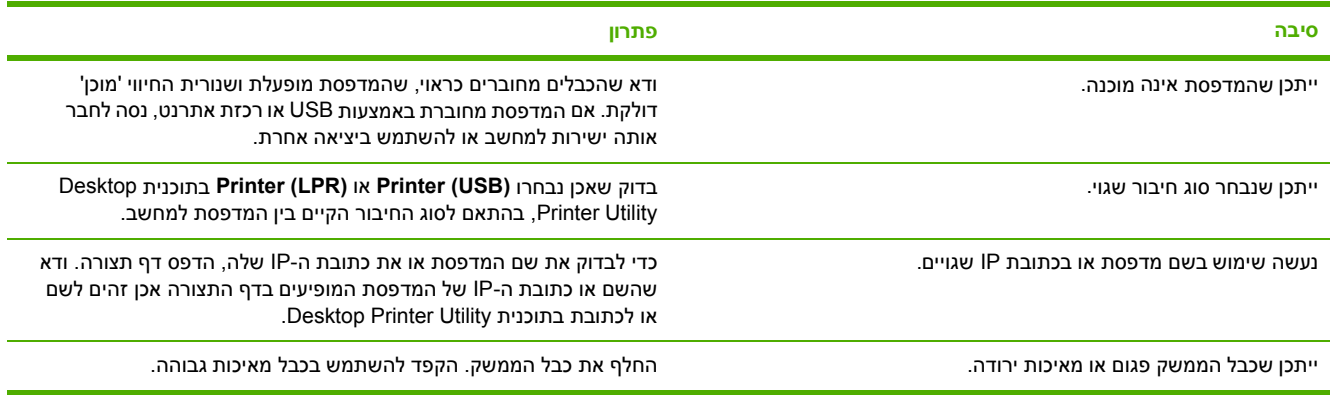

### **קובץ ה PPD- של המדפסת אינו מופיע באפשרות בחירה בתוכנית Utility Printer Desktop.**

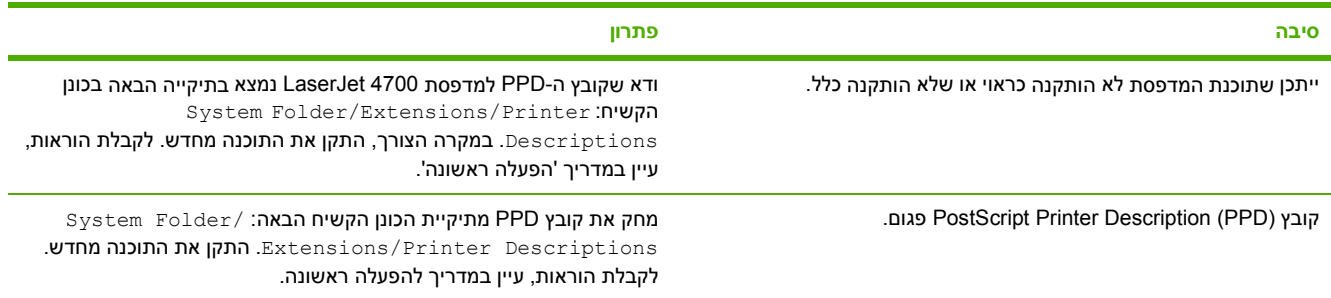

### **טבלה 12-8** בעיות במערכת x9. OS Mac ) המשך)

**לא נשלחה עבודת הדפסה למדפסת הרצויה.**

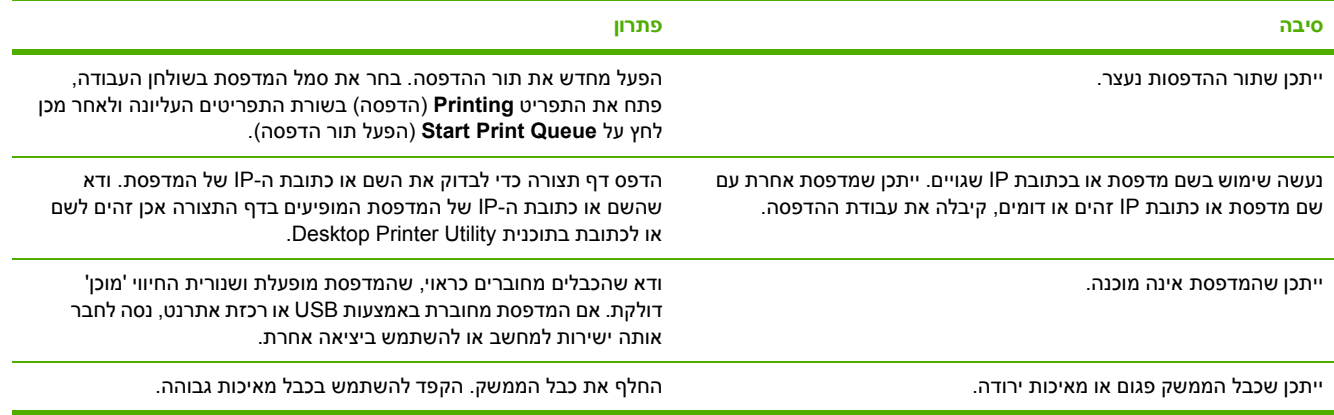

#### **אי אפשר להשתמש במחשב כל עוד המדפסת מדפיסה.**

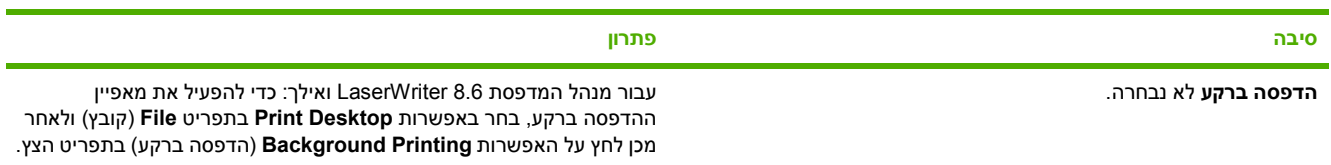

### **קובץ (EPS (PostScript encapsulated אינו מודפס עם הגופנים הנכונים.**

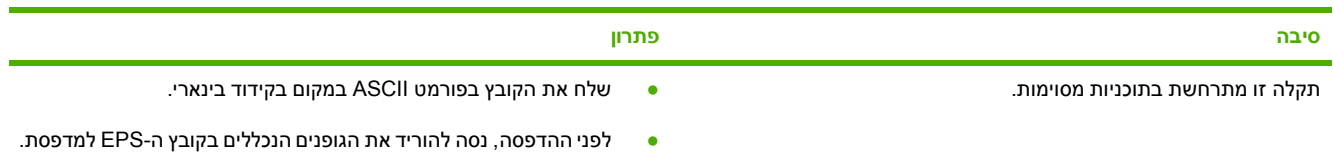

### **אי אפשר להדפיס את המסמך בסוגי הגופנים Geneva , York New או .Monaco**

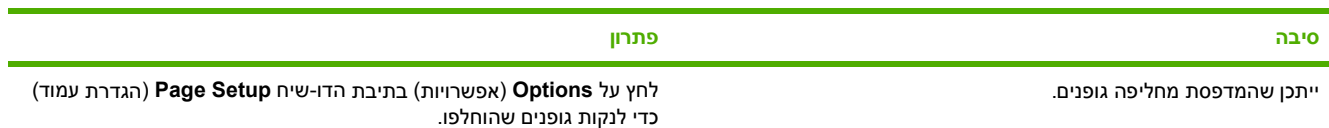

### **אי אפשר להדפיס מכרטיס USB של צד שלישי.**

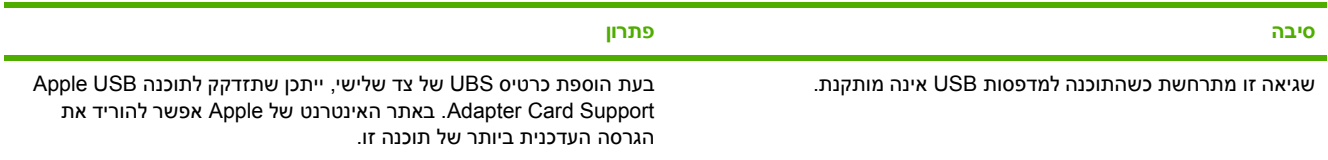

### **טבלה 12-8** בעיות במערכת x9. OS Mac ) המשך)

כשהמדפסת מחוברת לכבל USB היא אינה מופיעה ב-Desktop Printer Utility ולא ב-Apple System Profiler לאחר שבוחרים את מנהל ההתקן.

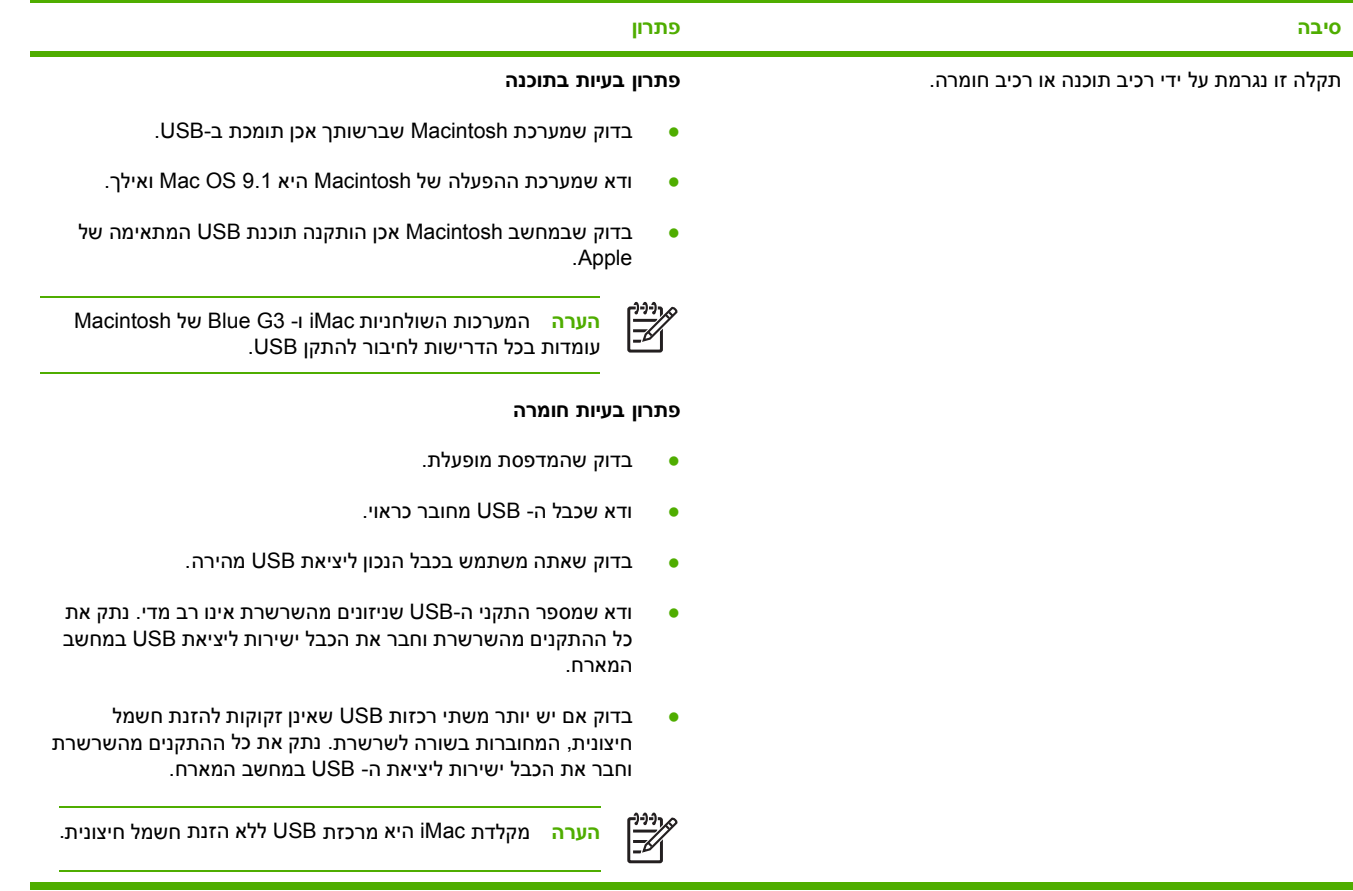

# **פתרון בעיות במערכת X OS Mac**

**טבלה 12-9** תקלות ב X OS Mac-

מנהל המדפסת אינו מופיע ב-Print Center (מרכז ההדפסה) או בתוכנית Printer Setup Utility (תוכנית שירות להגדרת המדפסת).

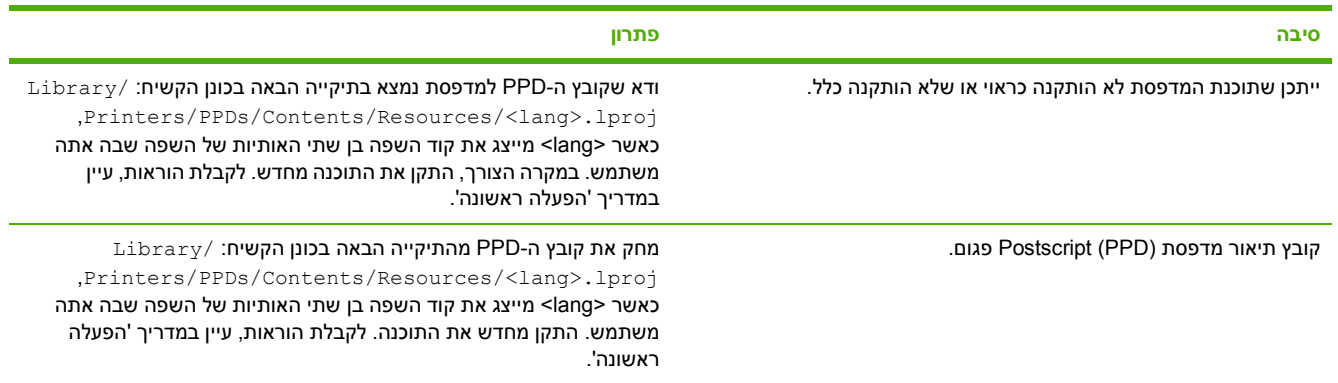

### טבלה 12-9 תקלות ב-Mac OS X (המשך)

השם, כתובת ה-IP או שם מארח Rendezvous של המדפסת אינם מופיעים ברשימת המדפסות ב-Print Center (מרכז ההדפסה) או בתוכנית Printer **Utility Setup ) תוכנית שירות להגדרת המדפסת).**

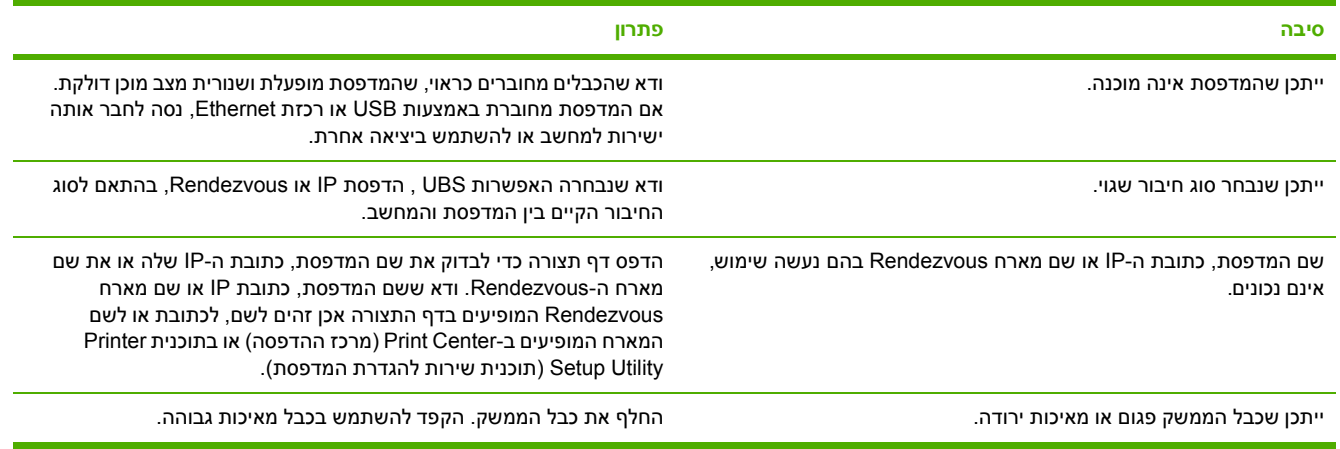

### מנהל המדפסת אינו מגדיר אוטומטית את המדפסת שנבחרה ב-Print Center (מרכז ההדפסה) או בתוכנית Printer Setup Utility (תוכנית שירות **להגדרת המדפסת).**

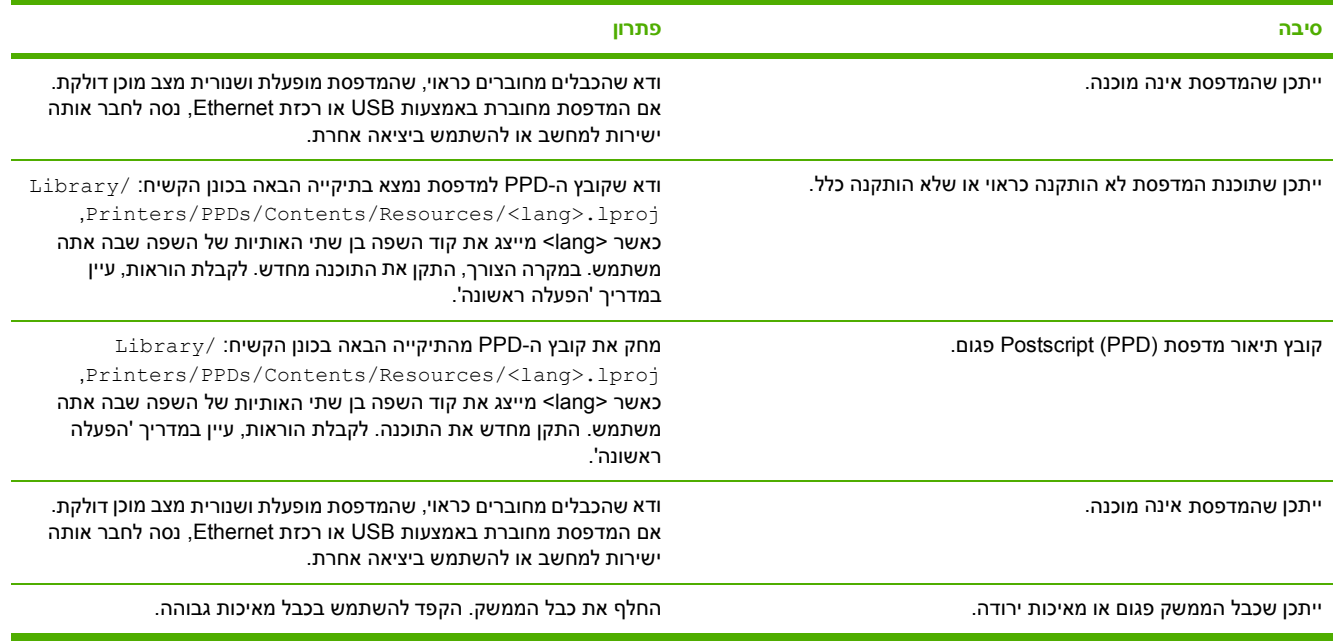

### **טבלה 12-9** תקלות ב ( X OS Mac- המשך)

**לא נשלחה עבודת הדפסה למדפסת הרצויה.**

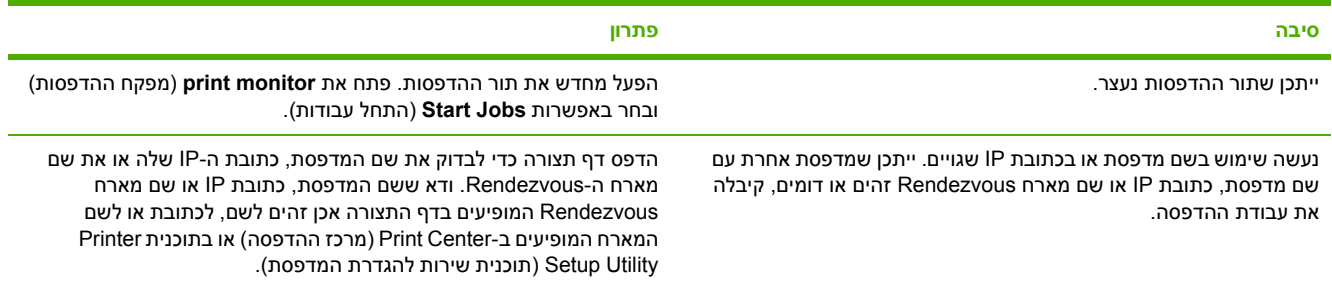

### **קובץ ( EPS PostScript encapsulated ( אינו מודפס עם הגופנים הנכונים.**

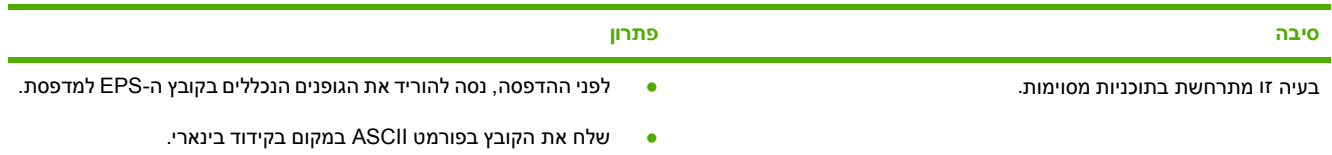

#### **אי אפשר להדפיס מכרטיס USB של צד שלישי.**

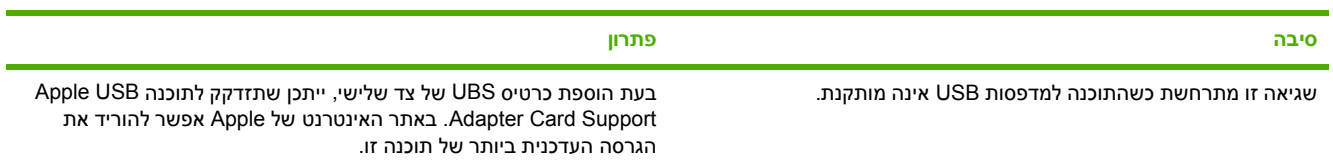

### המדפסת, המחוברת לכבל USB, אינה מופיעה ב-Print Center (מרכז ההדפסה) או בתוכנית Printer Setup Utility (תוכנית שירות להגדרת המדפסת) **לאחר שנבחר מנהל ההתקן.**

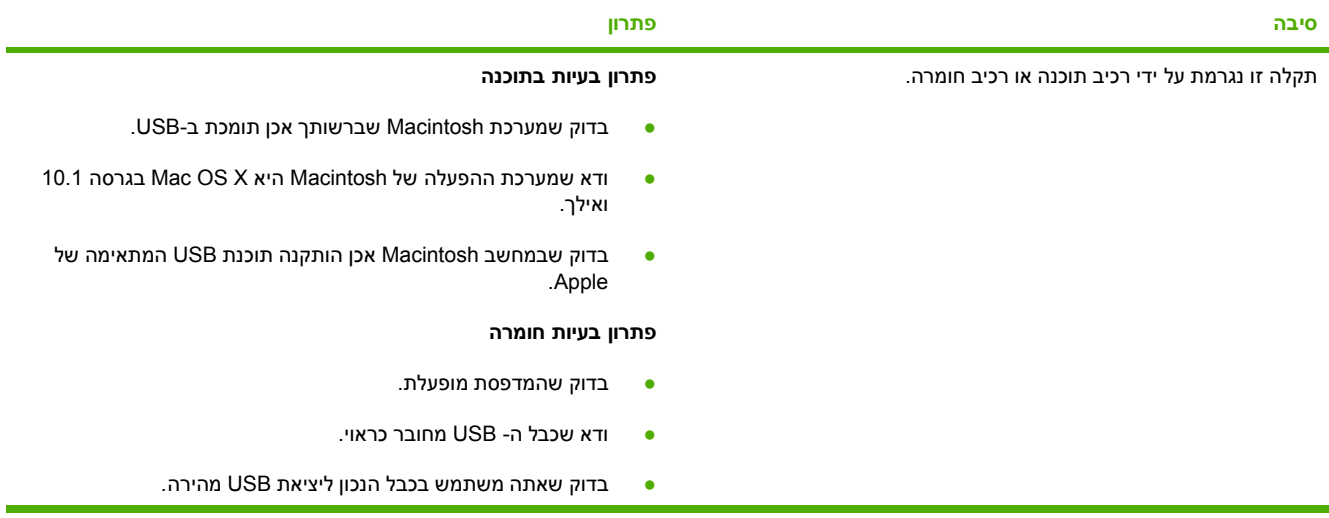

### **טבלה 12-9** תקלות ב ( X OS Mac- המשך)

המדפסת, המחוברת לכבל USB, אינה מופיעה ב-Print Center (מרכז ההדפסה) או בתוכנית Printer Setup Utility (תוכנית שירות להגדרת המדפסת) **לאחר שנבחר מנהל ההתקן.**

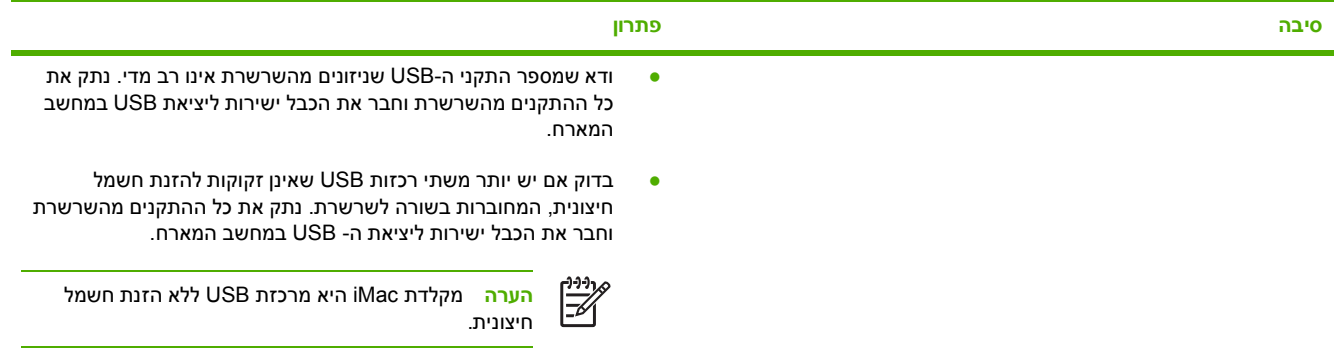

# **א עבודה עם כרטיסי זיכרון ועם כרטיסי שרת הדפסה**

# **זיכרון וגופנים במדפסת**

ה- MFP כולל שני חריצי SDRAM DDR בעלי 200 פינים . חריץ אחד זמין להוספת זיכרון ל- . MFP זיכרון DDR SDRAM זמין במודולים של MB 128 ושל . MB 256

 $\overline{\mathscr{L}}$ 

**הערה** מפרט זיכרון : ההתקנים בסדרת mfp4730 LaserJet Color HP עושים שימוש במודולי זיכרון מסוג ( SODIMM modules memory inline dual outline small ( בעלי 200 , פינים התומכים בזיכרון RAM בגודל MB128 או . MB 256

ה-MFP כולל גם שלושה חריצים לכרטיסי זיכרון הבזק (flash) עבור קושחת MFP. גופנים ופתרונות אחרים.

● כרטיס זיכרון ההבזק (flash (הראשון שמור עבור קושחת . MFP

**הערה** השתמש בחריץ הראשון לכרטיס זיכרון הבזק (flash (עבור קושחה . בלבד החריץ מסומן כ-"Firmware Slot" (חריץ לקושחה).

● שני החריצים הנוספים לכרטיסי זיכרון הבזק (flash (מאפשרים למשתמש להוסיף גופנים ופתרונות של ספקי צד שלישי, כגון חתימות וזהויות. החריצים מסומנים כ-"Slot 2" (חריץ 2) ו-"Slot 3" (חריץ 3).

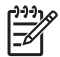

**הערה** כרטיסי זיכרון הבזק (flash (מתאימים למפרט ולגודל של . Flash Compact

**זהירות** אל תכניס ל- MFP כרטיס זיכרון הבזק (flash (המיועד לשימוש במצלמה דיגיטלית . ה- MFP אינו תומך בהדפסת צילומים ישירות מכרטיס זיכרון הבזק. בעת התקנה של כרטיס זיכרון הבזק המתאים למצלמה, בלוח הבקרה תוצג הודעה השואלת אם ברצונך לאתחל מחדש את כרטיס זיכרון ההבזק. אם תבחר לאתחל .מחדש את הכרטיס, יאבדו כל הנתונים שבכרטיס

אם אתה מדפיס גרפיקה מורכבת או מסמכי PostScript לעתים קרובות, או משתמש במספר רב של גופנים שהורדו, מומלץ להרחיב את זיכרון ה- . MFP זיכרון נוסף גם מאפשר ל- MFP להדפיס מספר עותקים אסופים במהירות המרבית.

**הערה** מודולי זיכרון מסוג ( SIMM module linememory-in single / ( מודולי זיכרון מסוג ( DIMM -in dual modules linememory ( שבהם נעשה שימוש במדפסות LaserJet HP קודמות אינם מתאימים לשימוש ב- . MFP

**הערה** להזמנת , SDRAM DDR ראה חומרים מתכלים [ואביזרים](#page-356-0).

לפני הזמנת כרטיס להרחבת הזיכרון, בדוק מהי קיבולת הזיכרון הנוכחית. לשם כך, הדפס דף תצורה.

### **הדפסת דף תצורה**

- **1.** לחץ על הלחצן Menu ) תפריט ) כדי להיכנס ל- **MENUS** ) תפריטים . )
	- **2.** גע ב- INFORMATION ) מידע . )
	- **3.** גע ב- CONFIGURATION PRINT ) הדפסת דף תצורה . )

# **התקנת זיכרון וגופנים**

באפשרותך להתקין ב MFP- זיכרון נוסף וכן להתקין כרטיס גופנים כדי לאפשר ל MFP- להדפיס תווים עבור שפות כגון סינית או את האלפבית של הכתב הקירילי.

**זהירות** חשמל סטטי עלול לגרום נזק לרכיבי זיכרון . DIMM בעת טיפול ברכיבי זיכרון , DIMM יש לענוד רצועת יד אנטי-סטטית או לגעת לעתים קרובות באריזה האנטי-סטטית של רכיב זיכרון ה- DIMM ולאחר מכן במתכת גלויה ב . MFP-

# **התקנת רכיבי זיכרון DIMM מסוג DDR**

**1.** כבה את ה . MFP-

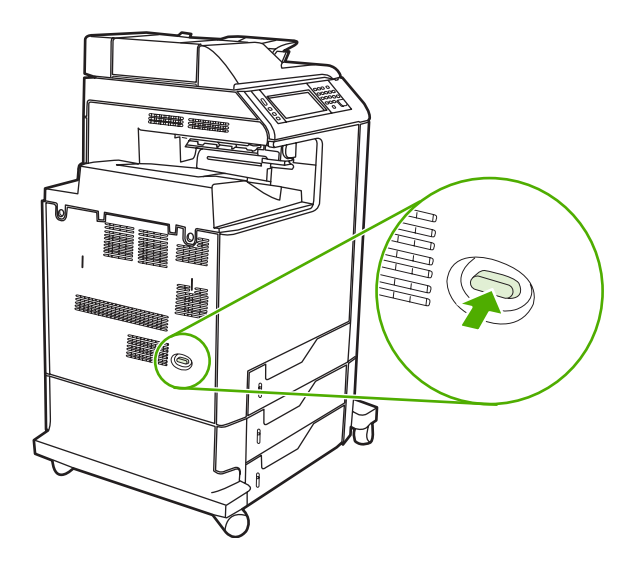

1. נתק את כל כבלי החשמל והממשקים.

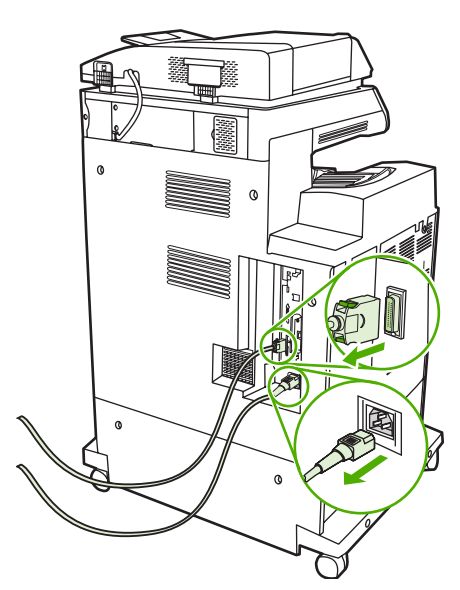

**3.** אתר את הלשוניות האפורות לשחרור בלחיצה של לוח , האם הנמצאות על לוח האם עצמו בגב ה . MFP-

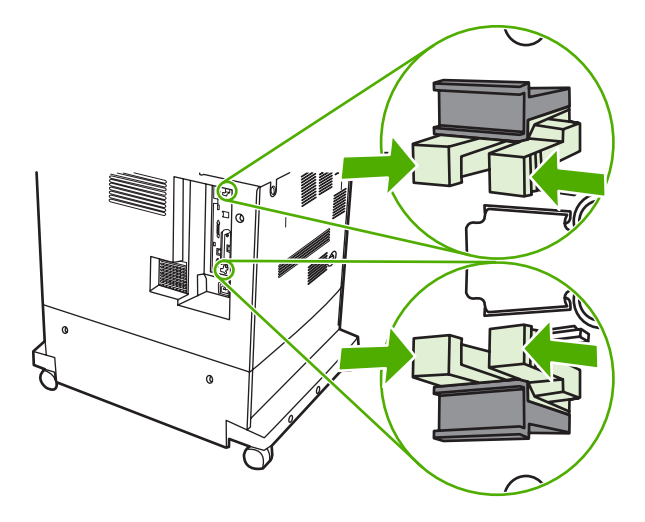

**4.** בעדינות לחץ על הלשוניות ומשוך אותן אל מחוץ ללוח . האם

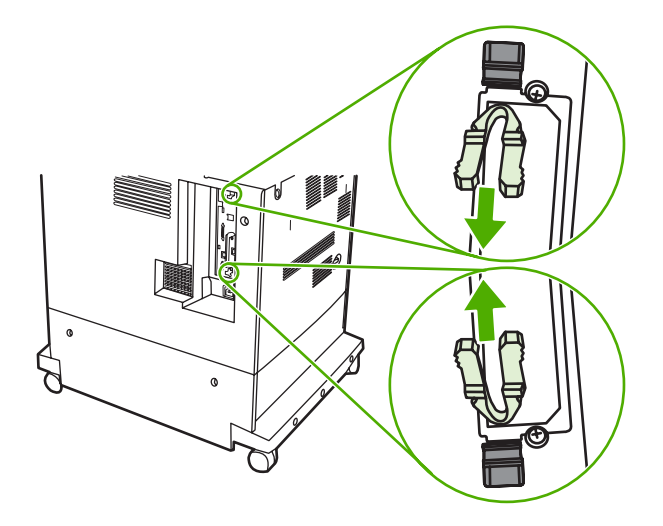

**5.** משוך את הלשוניות השחורות בעדינות על מנת למשוך את לוח האם מה . MFP- הנח את לוח האם על-גבי משטח נקי , שטוח ויציב.

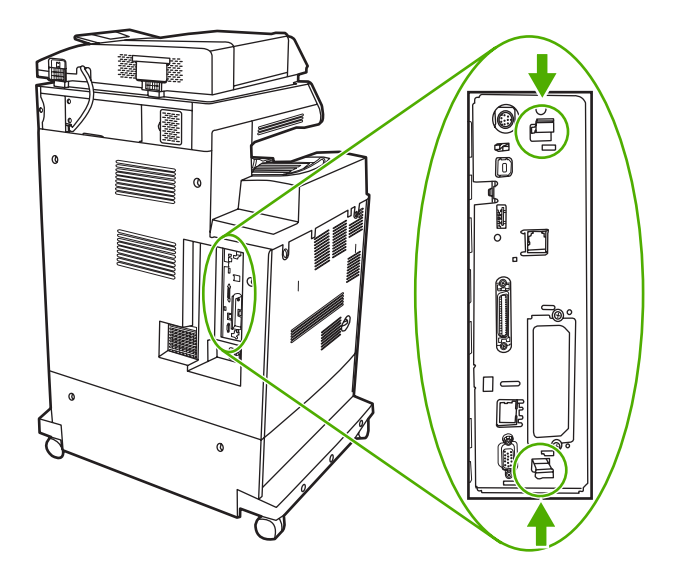

**6.** כדי להחליף רכיב זיכרון DIMM DDR המותקן כעת , פתח כלפי חוץ את התפסים בכל צד של חריץ ה- , DIMM הרם את רכיב ה-DIMM DDR למעלה בזווית ומשוך אותו החוצה.

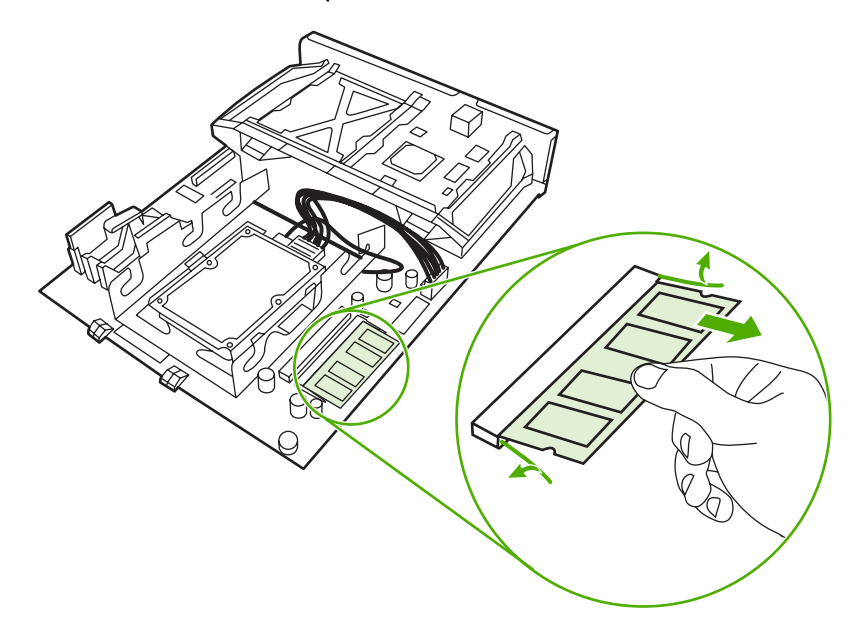

**7.** הוצא את כרטיס זיכרון ה- DIMM החדש מהאריזה האנטי-סטטית . אתר את מגרעת היישור בקצה התחתון של רכיב זיכרון ה- . DIMM

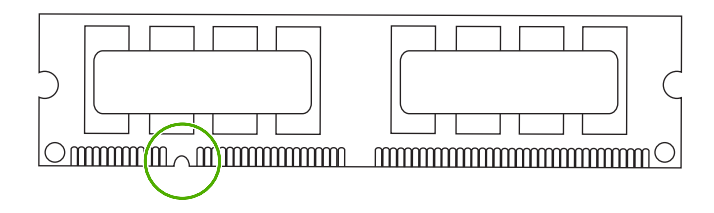

**8.** בעודך אוחז את רכיב זיכרון ה DIMM- , בקצותיו יישר בזווית את המגרעת ברכיב זיכרון ה DIMM- עם הפס בחריץ ה- , DIMM ולחץ בחוזקה את רכיב ה- DIMM לתוך החריץ עד שיתייצב כהלכה . כאשר הרכיב מותקן כהלכה , מגעי המתכת אינם גלויים לעין.

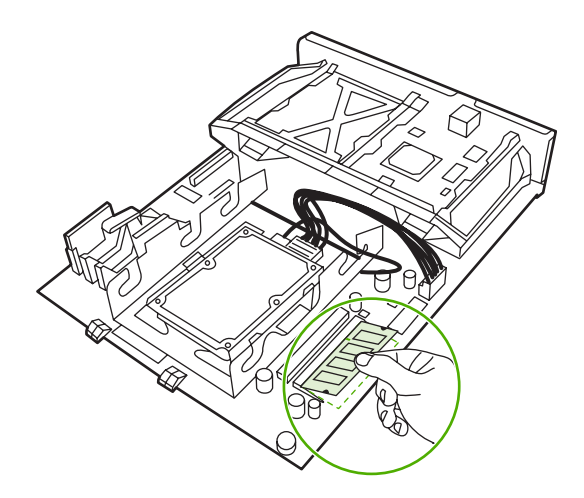

**9.** דחוף את רכיב זיכרון ה DIMM- כלפי מטה עד ששני התפסים ייתפסו את . הרכיב

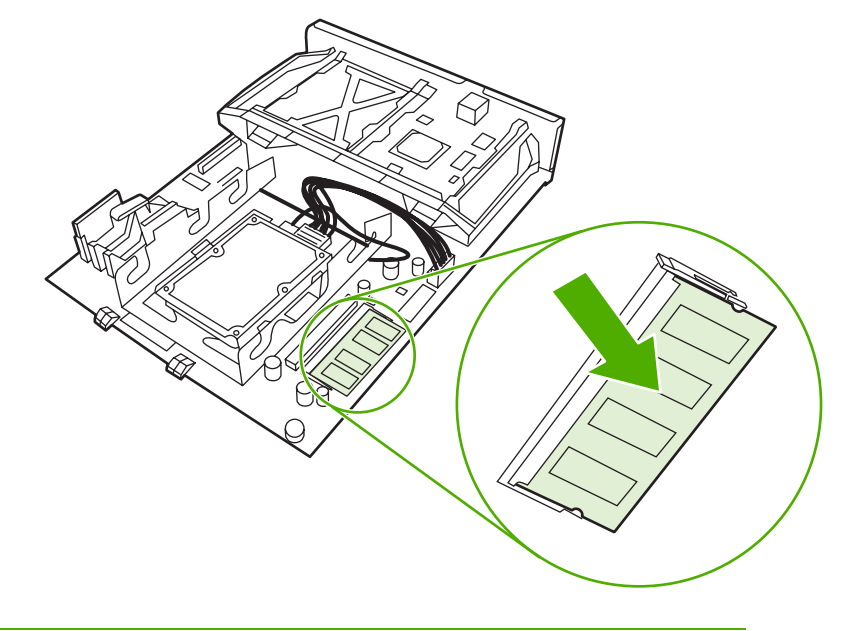

 $\mathbb{E}$ 

**הערה** אם נתקלת בקשיים בהכנסת רכיב זיכרון ה , DIMM- ודא שהמגרעת בתחתית הרכיב מיושרת עם הפס שבחריץ. אם רכיב זיכרון ה-DIMM עדיין לא נכנס, ודא שאתה משתמש בסוג הרכיב המתאים.

**10.** יישר את לוח האם במסילות בחלקו העליון והתחתון של החריץ ולאחר מכן החלק את הלוח בחזרה ל . MFP-

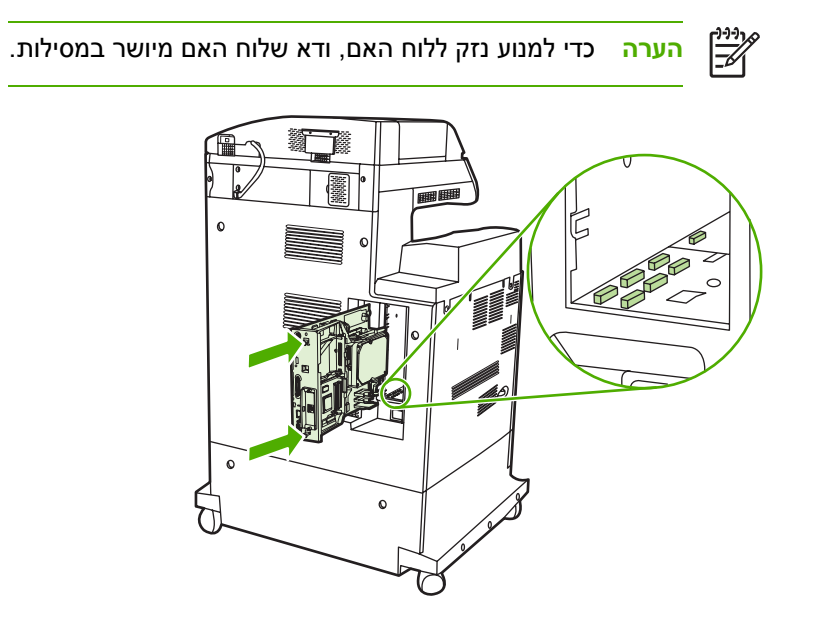

11. הכנס שוב את הלשוניות לשחרור בלחיצה של לוח האם למקומן, באמצעות לחיצה עליהן זו לעבר זו ודחיפתן בחזרה למקומן.

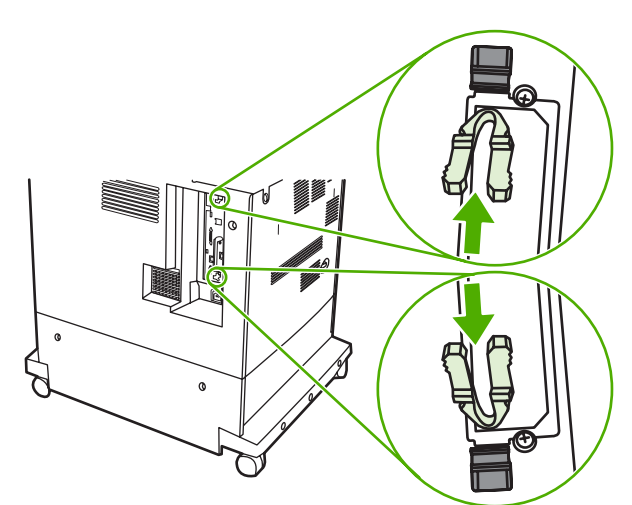

**12.** חבר מחדש את כבל החשמל ואת כבלי הממשקים והפעל את ה . MFP-

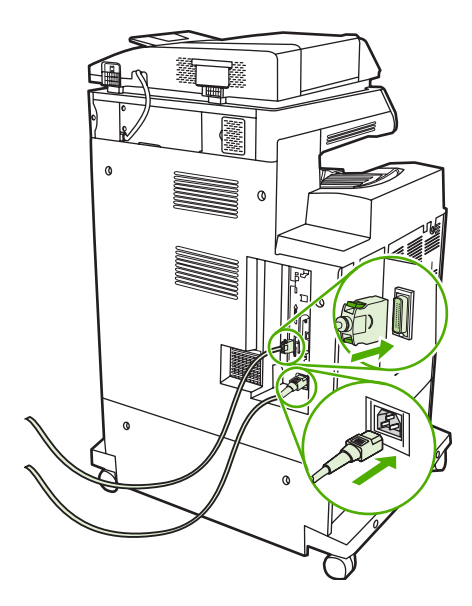

13. אם התקנת רכיב זיכרון DIMM, ראה <u>[הפעלת](#page-347-0) זיכרון</u>.

## **התקנת כרטיס זיכרון הבזק )flash )**

**זהירות** אל תכניס ל- MFP כרטיס זיכרון הבזק (flash (המיועד לשימוש במצלמה דיגיטלית . ה- MFP אינו . תומך בהדפסת צילומים ישירות מכרטיס זיכרון הבזק. בעת התקנה של כרטיס זיכרון הבזק המתאים למצלמה בלוח הבקרה תוצג הודעה השואלת אם ברצונך לאתחל מחדש את כרטיס זיכרון ההבזק. אם תבחר לאתחל . מחדש את הכרטיס, יאבדו כל הנתונים שבכרטיס

**1.** כבה את ה . MFP-

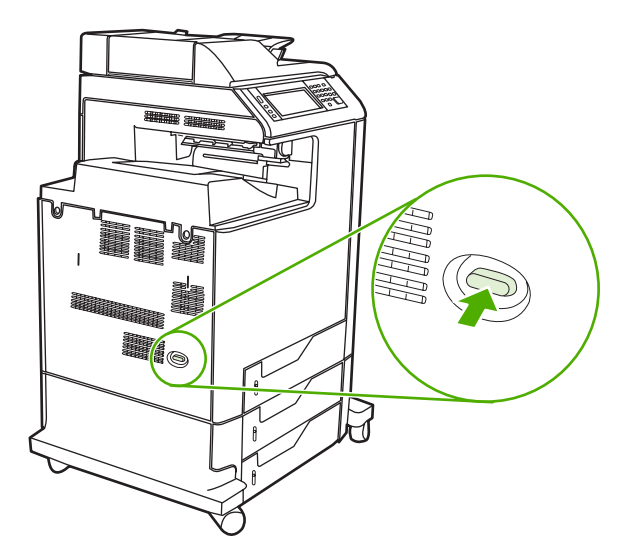

. נתק את כל כבלי החשמל והממשקים.

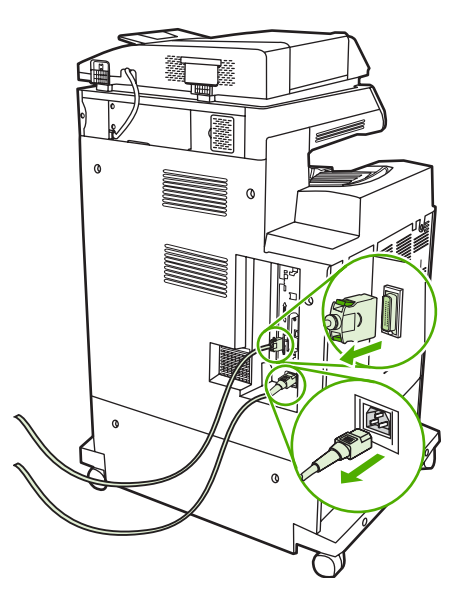

<mark>3. אתר את הלשוניות האפורות לשחרור בלחיצה של לוח האם, הנמצאות על לוח האם עצמו בגב ה-MFP.</mark>

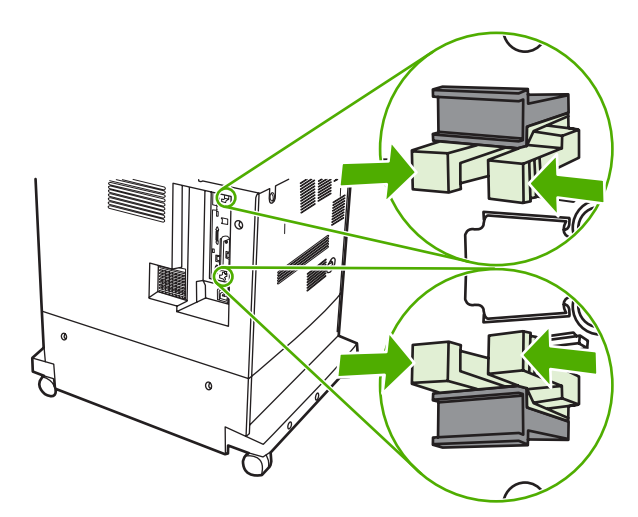

**4.** בעדינות לחץ על הלשוניות ומשוך אותן אל מחוץ ללוח . האם

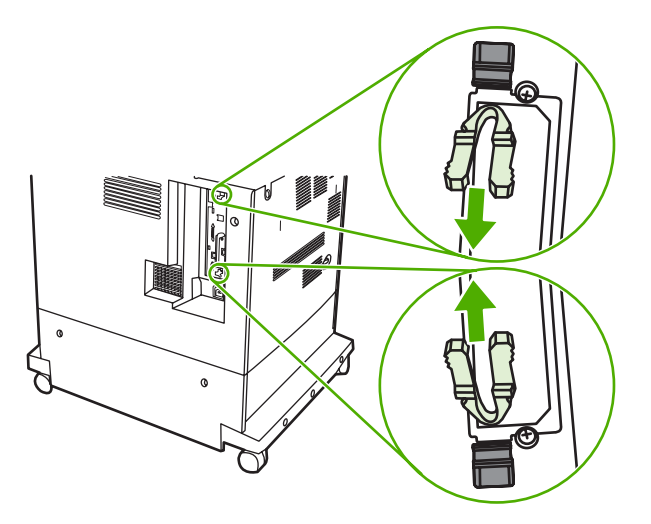

**5.** משוך את הלשוניות השחורות בעדינות על מנת למשוך את לוח האם מה . MFP- הנח את לוח האם על-גבי משטח נקי, שטוח ויציב.

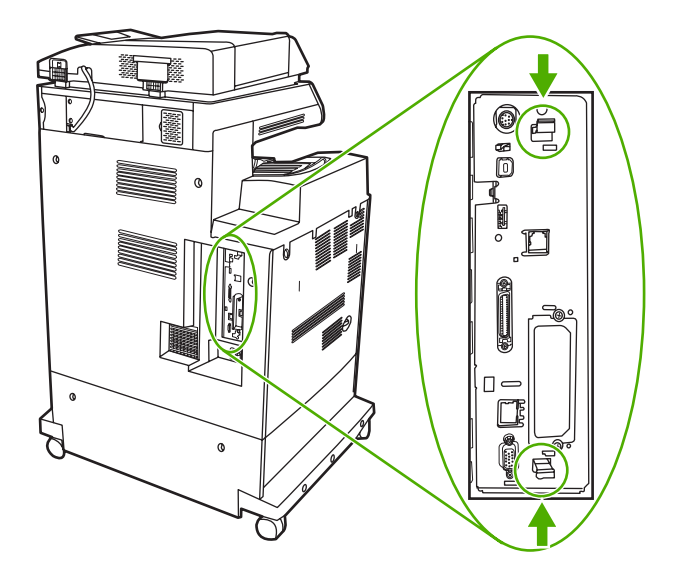

**6.** יישר את החריץ לצידו של כרטיס זיכרון ההבזק (flash (במקביל למגרעות במחבר ודחוף את הכרטיס לתוך החריץ עד שהוא יתייצב כהלכה.

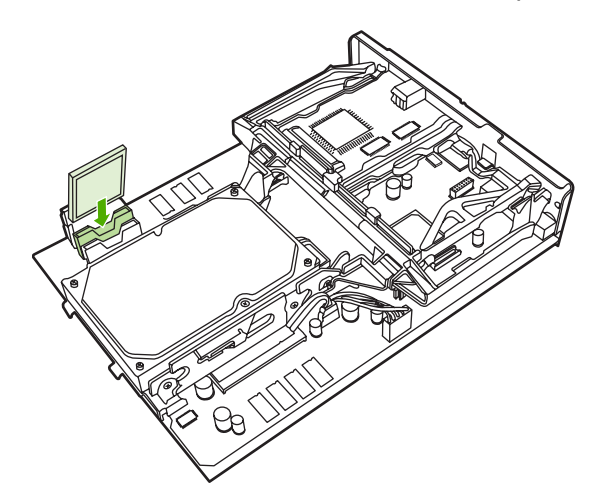

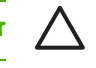

**זהירות** אל תכניס את כרטיס זיכרון ההבזק . בזווית

הערה החריץ הראשון לכרטיס זיכרון הבזק, המסומן כ-"Firmware Slot" (חריץ לקושחה), שמור עבור קושחה בלבד. עבור כל הפתרונות האחרים, יש להשתמש בחריצים 2 ו-3.

**7.** יישר את לוח האם במסילות בחלקו העליון והתחתון של החריץ ולאחר מכן החלק את הלוח בחזרה ל . MFP-

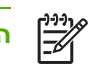

**הערה** כדי למנוע נזק ללוח האם , ודא שלוח האם מיושר במסילות.

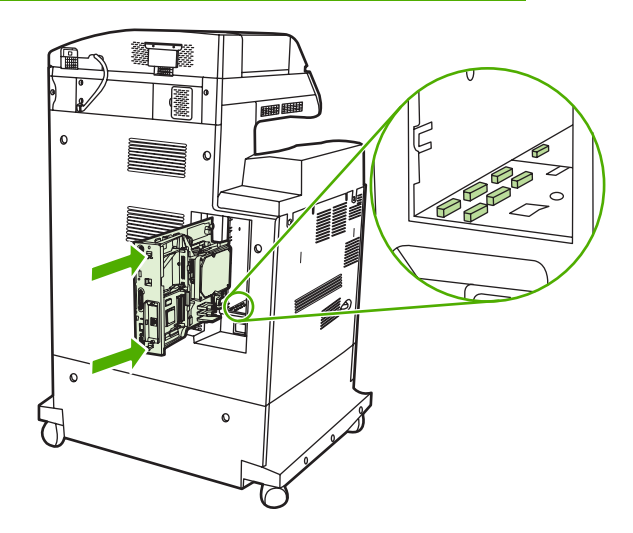

<span id="page-347-0"></span>8. הכנס שוב את הלשוניות לשחרור בלחיצה של לוח האם למקומן, באמצעות לחיצה עליהן זו לעבר זו ודחיפתן בחזרה למקומן.

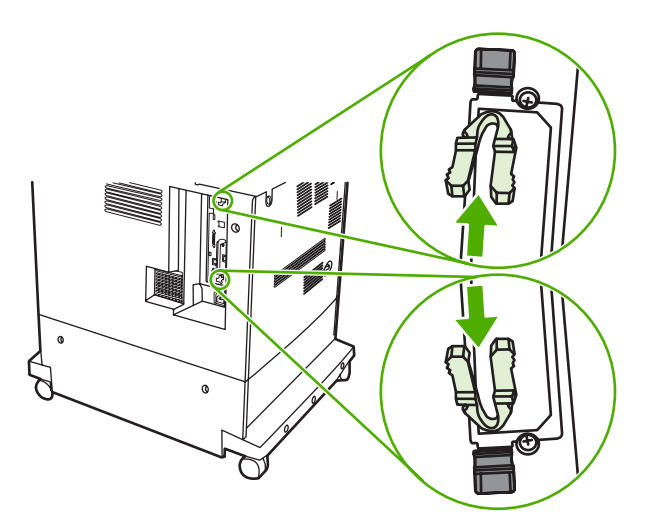

**9.** חבר מחדש את כבל החשמל ואת כבלי הממשקים והפעל את ה . MFP-

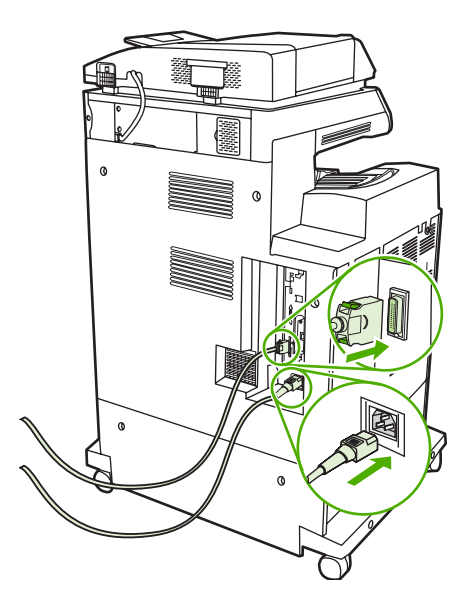

# **הפעלת זיכרון**

אם התקנת רכיב זיכרון DIMM, הגדר את מנהל ההתקן של ה-MFP כך שיזהה את הזיכרון החדש.

### **הפעלת זיכרון עבור 98 Windows ו Me-**

- **1.** בתפריט **התחל** , )Start )הצבע על **הגדרות** (Settings (ולחץ על **מדפסות** . )Printers )
	- **2.** לחץ לחיצה ימנית על סמל המדפסת ובחר באפשרות **מאפיינים** . )Properties )
	- **3.** בכרטיסייה **קביעת תצורה** , )Configure )לחץ על **אפשרויות נוספות** . )More )
- **4.** בשדה **זיכרון כולל** ( Memory Total , ( הקלד את כמות הזיכרון הכוללת המותקנת כעת או בחר בה.
	- **5.** לחץ על **אישור** . )OK )

### **הפעלת זיכרון עבור 2000 Windows ו XP-**

- **1.** בתפריט **התחל** , )Start )הצבע על **הגדרות** (Settings (ולאחר מכן לחץ על **מדפסות** (Printers (או על **מדפסות ופקסים** ( Faxes and Printers .(
	- **2.** לחץ לחיצה ימנית על סמל המדפסת ובחר באפשרות **מאפיינים** . )Properties )
- **3.** בכרטיסייה **הגדרות התקן** ( Settings Device , ( לחץ על **זיכרון מדפסת** (Memory Printer ) (בסעיף **אפשרויות ניתנות להתקנה** ( Installable Options).
	- **4.** בחר את כמות הזיכרון הכוללת המותקנת . כעת
		- **5.** לחץ על **אישור** . )OK )

# **התקנת כרטיס שרת הדפסה Jetdirect HP**

התקנים מסדרת HP Color LaserJet 4730mfp כוללים יציאה עבור שרת הדפסה HP Jetdirect. אם תרצה, באפשרותך להתקין כרטיס O/I נוסף בחריץ ה- . EIO

# **התקנת כרטיס שרת הדפסה Jetdirect HP**

**1.** כבה את ה- . MFP

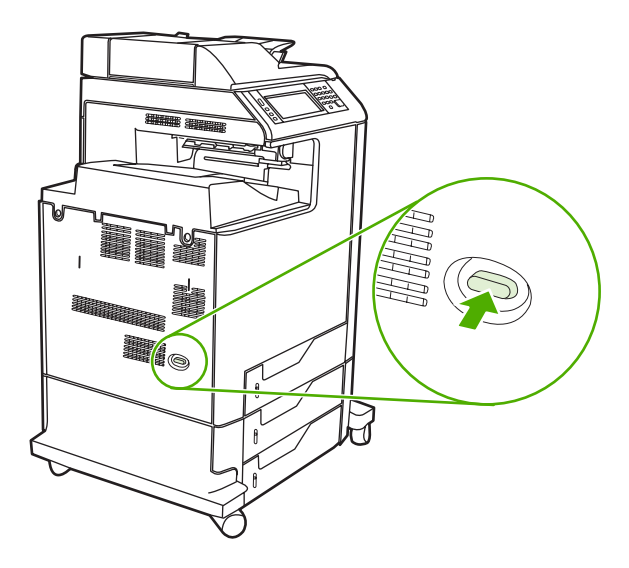

**2.** נתק את כל כבלי החשמל והממשקים.

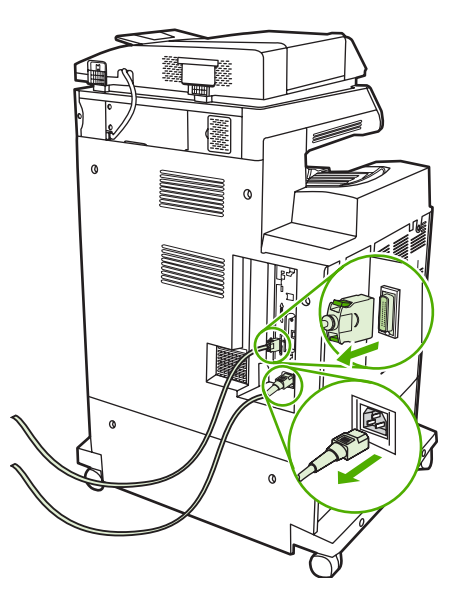

**3.** אתר חריץ EIO . פתוח שחרר והסר את שני הברגים המחברים את המכסה של חריץ ה EIO- ולאחר מכן הסר את המכסה . הברגים והמכסה לא ישמשו אותך שוב . ניתן להשליך אותם.

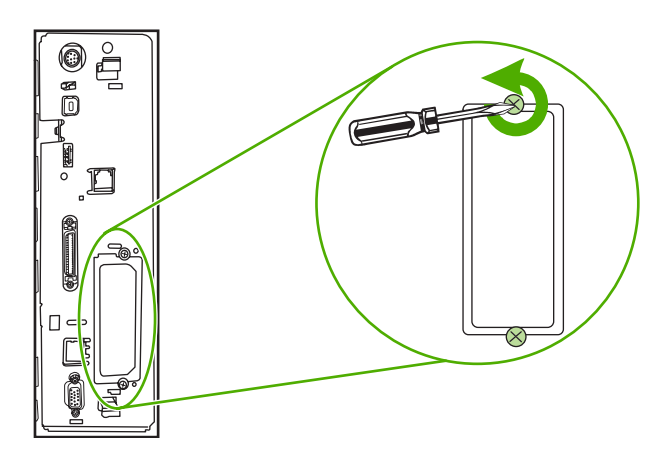

**4.** הכנס ביציבות את כרטיס שרת ההדפסה Jetdirect HP לחריץ ה- . EIO

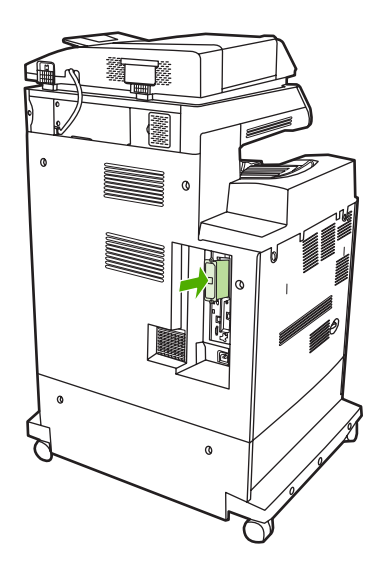

**5.** הכנס וחזק את הברגים המצורפים לכרטיס שרת . ההדפסה

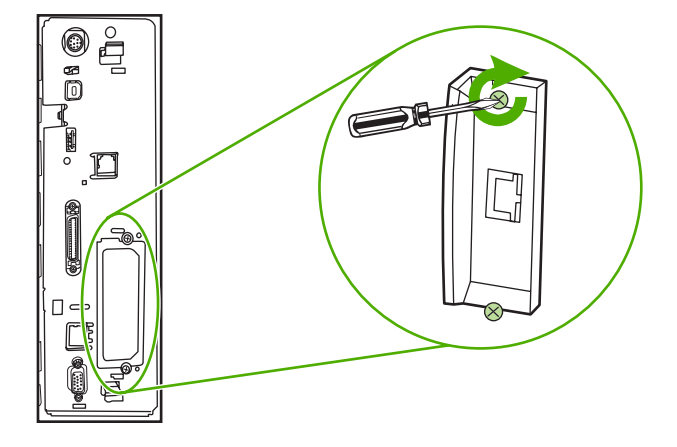

**6.** חבר את כבל . הרשת

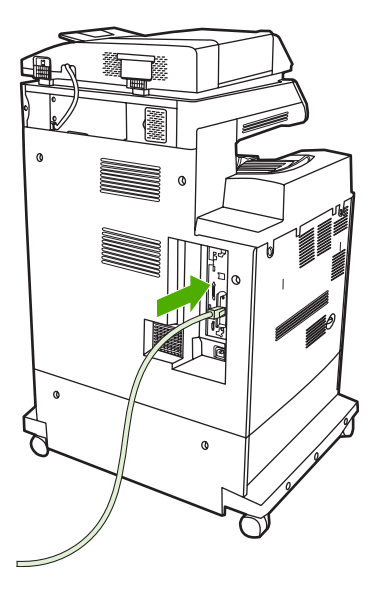

**7.** חבר מחדש את כבל החשמל והפעל את ה- . MFP

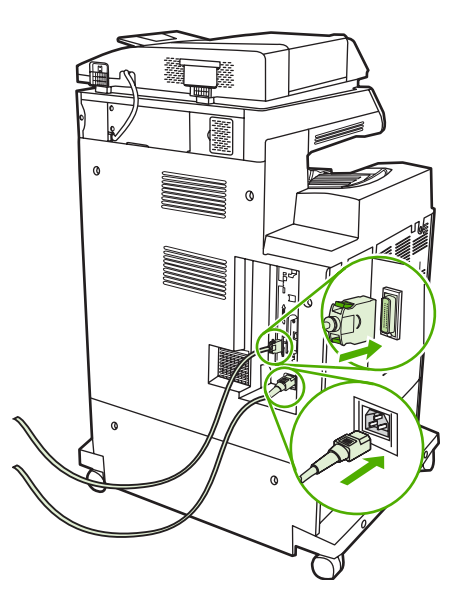

**8.** הדפס דף תצורה ( ראה חומרים מתכלים [ואביזרים](#page-356-0) . ) בנוסף לדף התצורה של ה MFP- ולדף מצב החומרים המתכלים, יודפס גם דף תצורה של HP Jetdirect, המכיל מידע אודות התצורה והמצב של הרשת.

אם הדף אינו מודפס, הסר והתקן מחדש את כרטיס שרת ההדפסה, כדי לוודא שהוא מיוצב היטב בחריץ.

- **9.** בצע אחת מהפעולות הבאות:
- בחר ביציאה הנכונה . לקבלת הוראות , עיין בתיעוד של המחשב או של מערכת ההפעלה.
	- שר התקן מחדש את התוכנה ובחר הפעם את התקנת הרשת.  $\bullet$

# **התקנת כרטיסי EIO**

פעל לפי ההליך שלהלן כדי להתקין כרטיס . EIO

# **התקנת כרטיסי EIO**

1. כבה את ה-MFP ונתק את כל הכבלים.

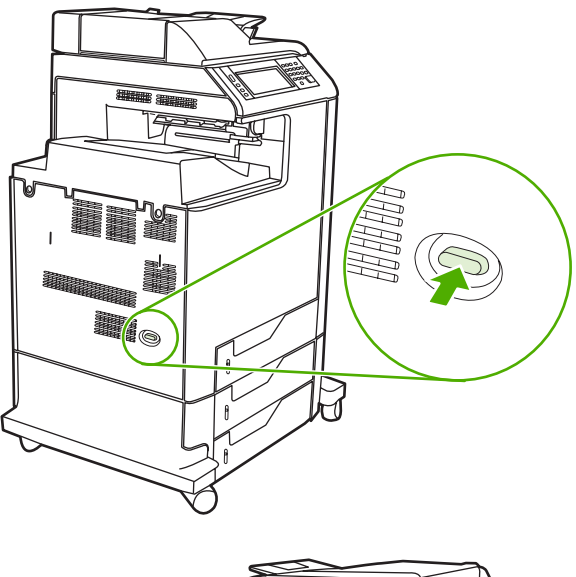

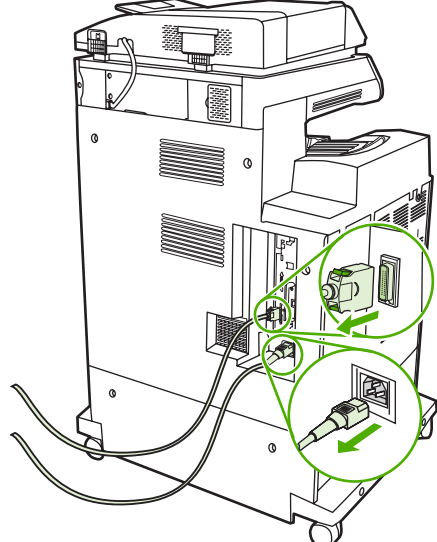

**2.** הסר את שני הברגים ולוחית המכסה מחריץ ה EIO- שנמצא בצד שמאל של ה . MFP-

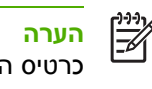

**הערה** אל תשליך את הברגים או את לוחית המכסה . שמור אותם לשימוש עתידי אם תחליט להסיר את כרטיס ה . EIO-

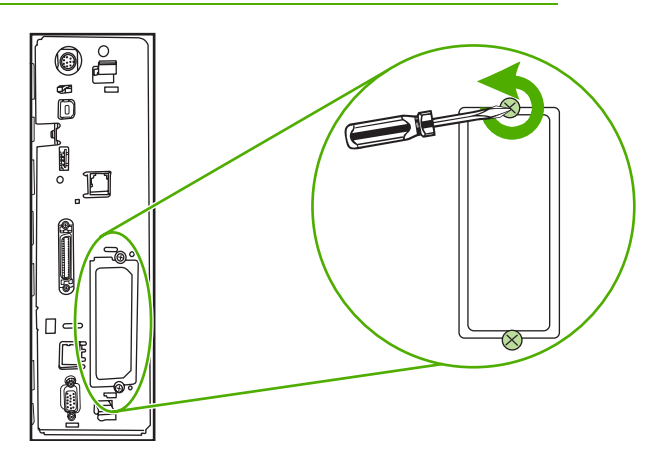

**3.** התקן את כרטיס ה- EIO בחריץ ה- EIO והדק את הברגים.

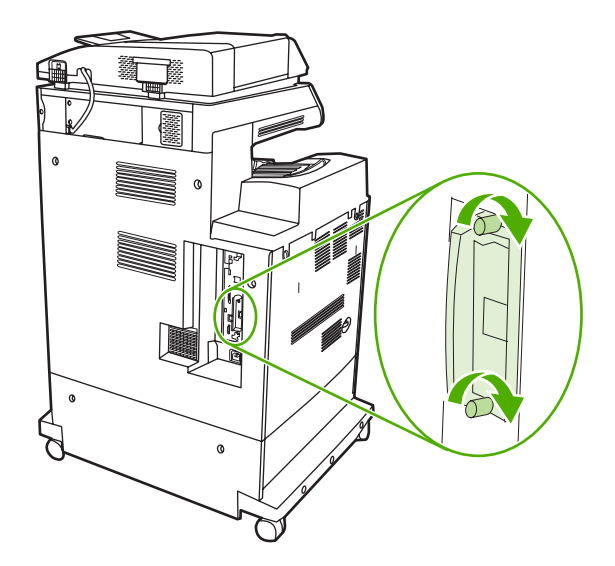

**4.** חבר מחדש את כל הכבלים והפעל את ה . MFP-

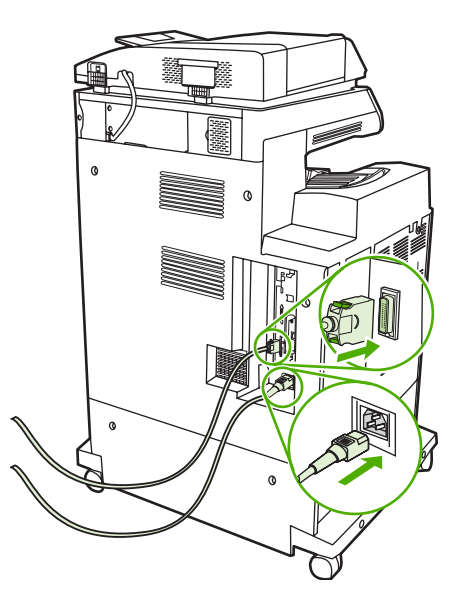

**5.** הדפס דף תצורה כדי לוודא שכרטיס ה- EIO הותקן בהצלחה . ראה דף [תצורה](#page-225-0).

# **ב חומרים מתכלים ואביזרים**

<span id="page-356-0"></span>חלק זה מספק מידע אודות הזמנת חלקים , חומרים מתכלים ואביזרים . השתמש אך ורק בחלקים ובאביזרים המיועדים במיוחד עבור התקן MFP זה.

- הזמנת חלקים, [אביזרים](#page-357-0) וחומרים מתכלים
	- מק"[טים](#page-358-0)

# **הזמנת , חלקים אביזרים וחומרים מתכלים**

קיימות מספר שיטות זמינות להזמנת חלקים, חומרים מתכלים ואביזרים:

- הזמנה ישירות מ-HP
- הזמנה באמצעות ספקי שירות או ספקי תמיכה
- <span id="page-357-0"></span>● הזמנה ישירות באמצעות שרת האינטרנט המשובץ (עבור מדפסות המחוברות לרשת)

### **הזמנה ישירות מ HP-**

באפשרותך להשיג את הפריטים הבאים ישירות מ- :HP

- **חלקי חילוף** . להזמנת חלקי חילוף בארה" , ב בקר בכתובת [parts/buy/com.hp.www://http](http://www.hp.com/buy/parts) . מחוץ לגבולות ארה"ב , יש להזמין חלקים באמצעות פנייה למרכז השירות המורשה המקומי של . HP
- **חומרים מתכלים ואביזרים** . להזמנת חומרים מתכלים בארה" , ב בקר בכתובת [/go/com.hp.www://http](http://www.hp.com/go/ljsupplies) ljsupplies.להזמנת חומרים מתכלים ברחבי העולם, בקר בכתובת http://www.hp.com/ghp/buyonline.html. להזמנת אביזרים, בקר בכתובת http://www.hp.com/support/clj4730mfp.

### **הזמנה באמצעות ספקי שירות או ספקי תמיכה**

להזמנת חלק או אביזר, פנה אל ספק שירות או ספק תמיכה מורשה של HP. (ראה שירות [הלקוחות](#page-4-0) של [HP](#page-4-0)).

### **הזמנה ישירות באמצעות שרת האינטרנט המשובץ ( עבור מדפסות המחוברות לרשת)**

כדי להזמין חומרי הדפסה מתכלים באמצעות שרת האינטרנט המשובץ, בצע את הפעולות שלהלן. (ראה <u>[שימוש](#page-205-0)</u> בשרת [האינטרנט](#page-205-0) המשובץ לקבלת הסבר אודות מאפיין זה).

### **הזמנה ישירה באמצעות שרת האינטרנט המשובץ**

- **1.** בדפדפן האינטרנט , במחשב הקלד את כתובת ה IP- של ה . MFP- מופיע חלון מצב ה . MFP-
- **2.** באזור **links Other** ) קישורים אחרים , ) לחץ לחיצה כפולה על **Supplies Order** ) הזמנת חומרים מתכלים . ) פעולה זו מספקת כתובת URL שממנה ניתן לרכוש חומרים מתכלים . מידע אודות החומרים המתכלים והמק"טים שלהם כמו גם מידע אודות ה- MFP מסופק גם כן.
	- **3.** בחר את המק"טים שברצונך להזמין ופעל בהתאם להוראות המופיעות על-גבי המסך.

# **מק"טים**

<span id="page-358-0"></span>רשימת האביזרים שלהלן הייתה עדכנית בעת ההדפסה . מידע ההזמנות וזמינות האביזרים עשויים להשתנות במהלך חיי ה- . MFP

## **אביזרים**

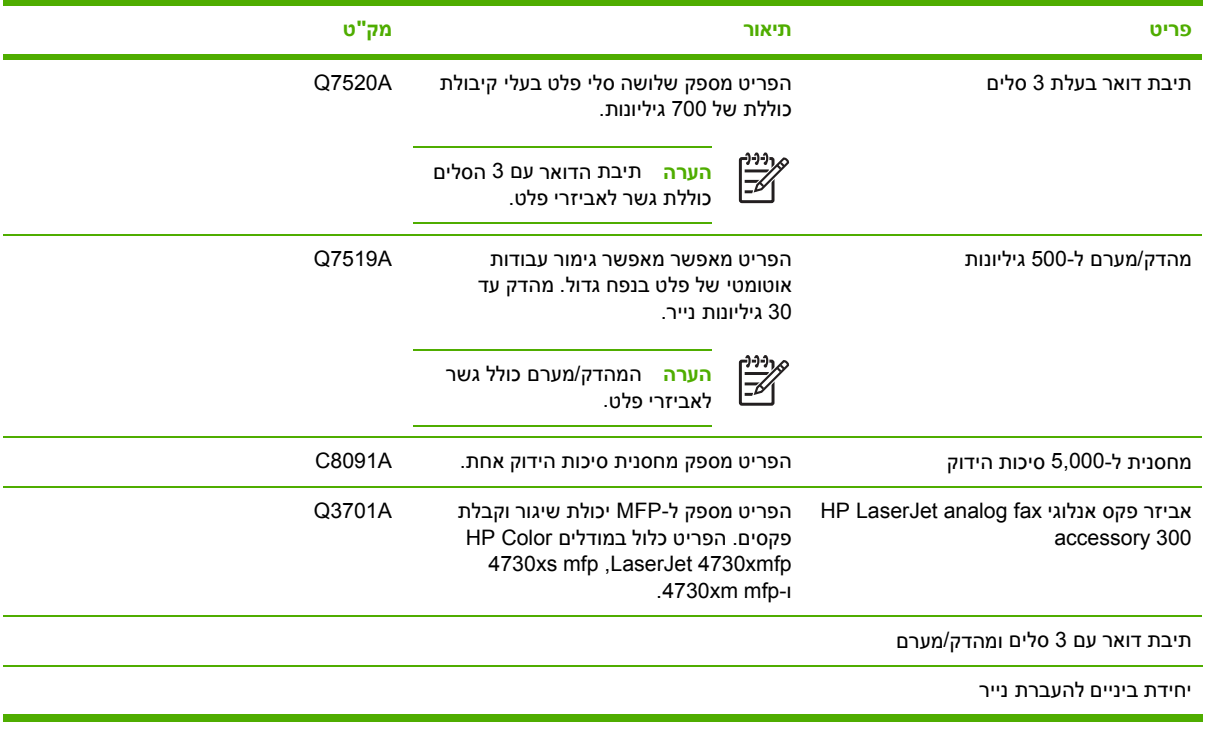

## **מחסניות הדפסה**

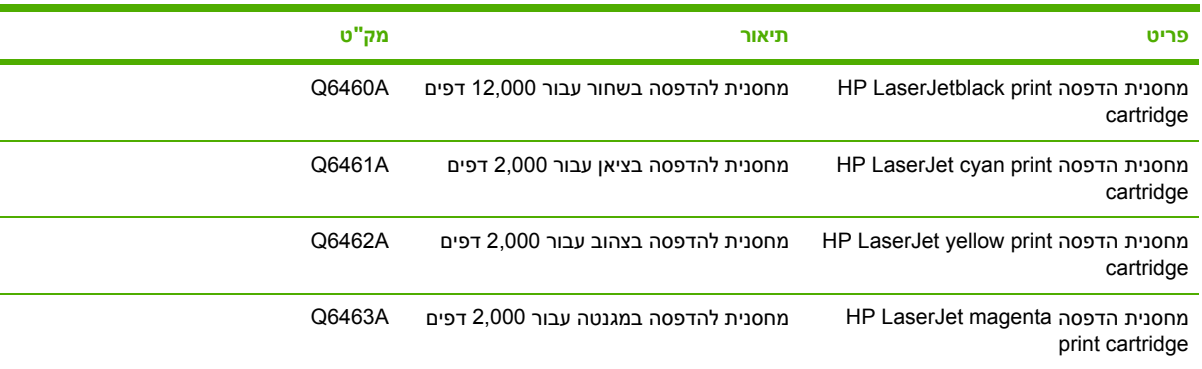

## **ערכות תחזוקה**

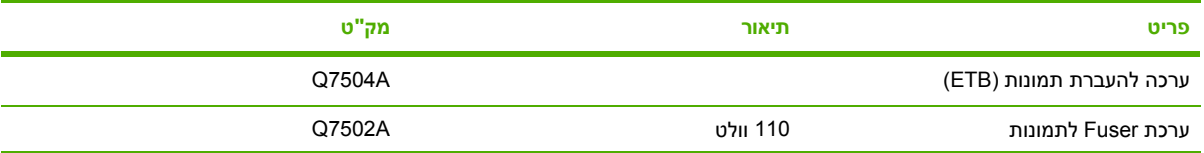

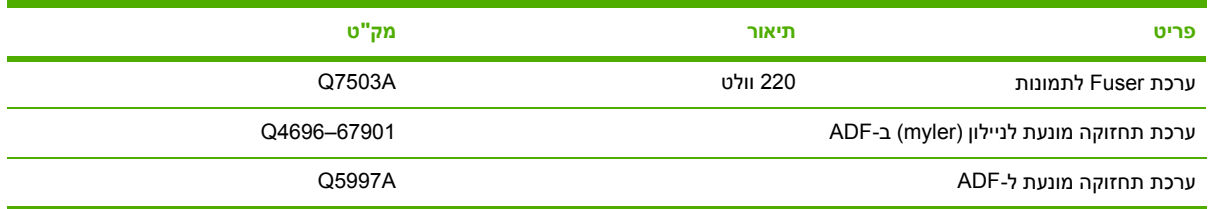

# **יחידות להחלפה עצמית של הלקוח**

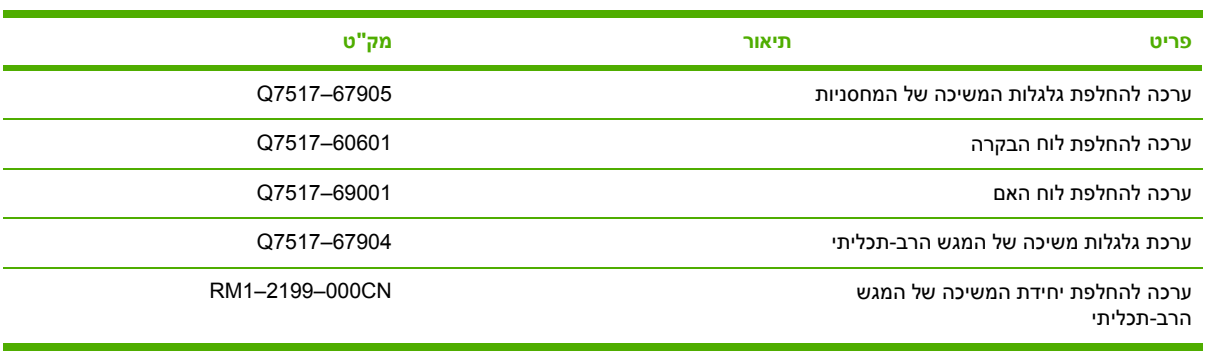

## **זיכרון**

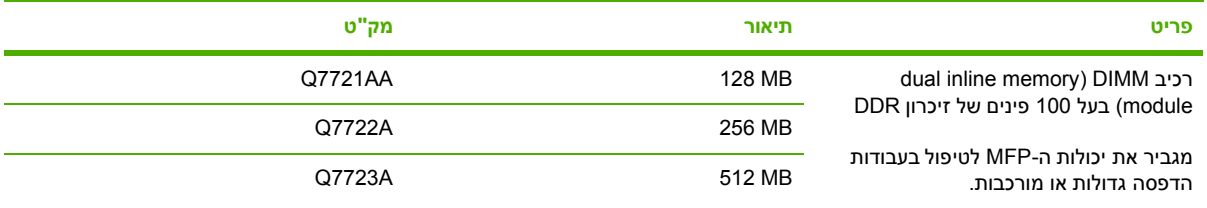

# **כבלים וממשקים**

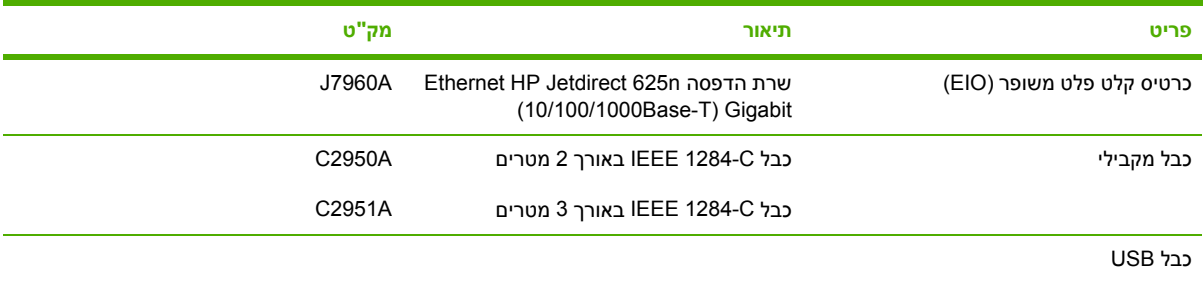

## **חומרי הדפסה**

לקבלתמידע נוסף אודות חומרי הדפסה , בקר בכתובת http://www.hp.com/go/ljsupplies.

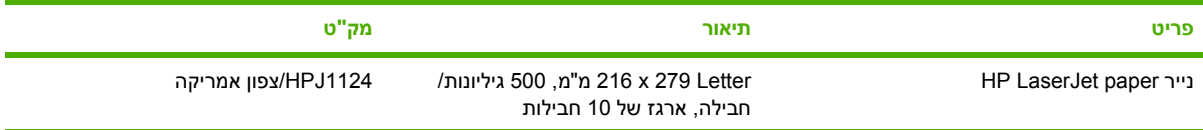
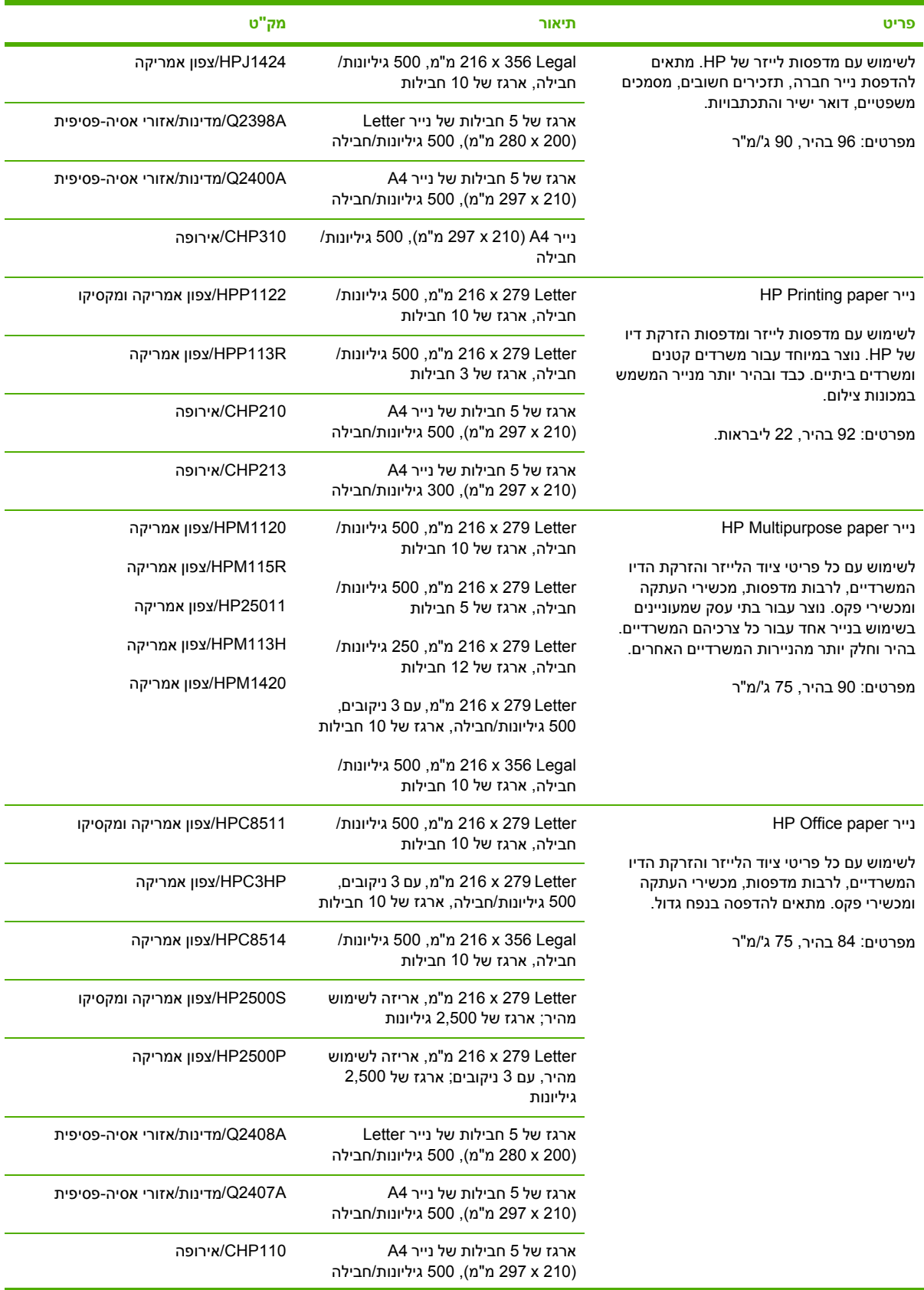

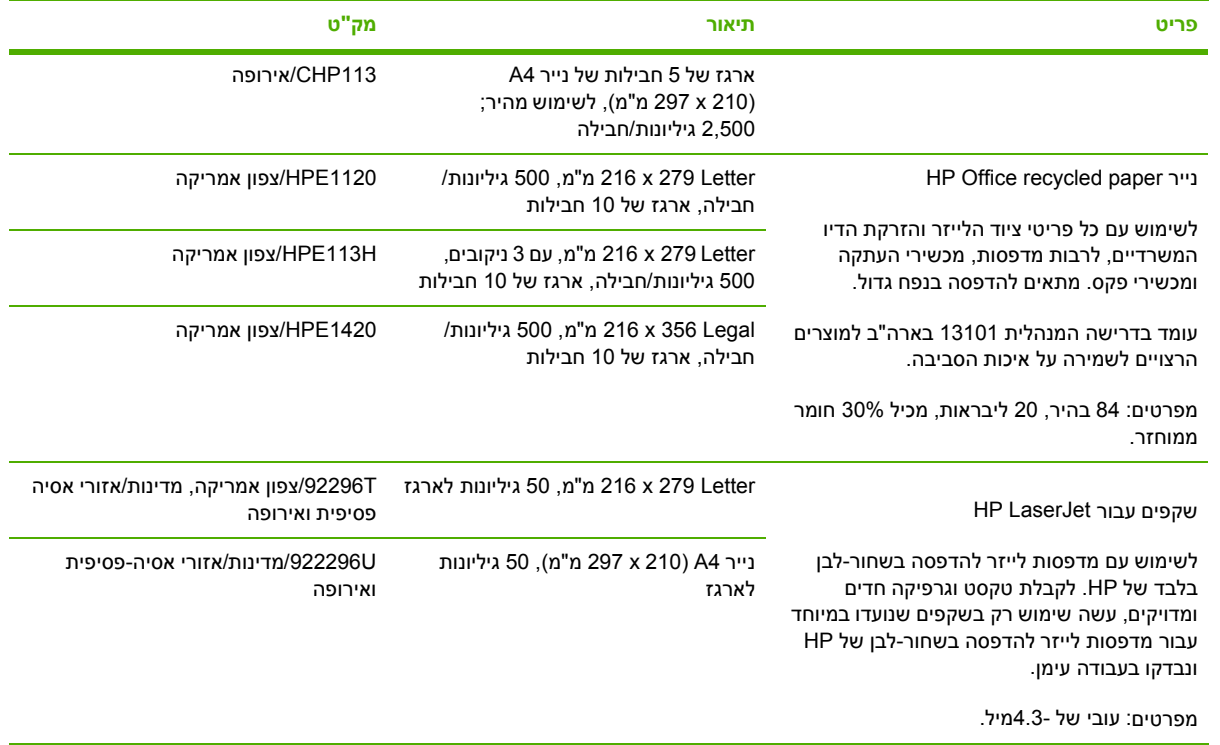

# **ג שירות ותמיכה**

# **הצהרת אחריות מוגבלת של Packard-Hewlett**

HP LaserJet, HP LaserJet 4730x mfp, HP LaserJet 4370mfp

HP LaserJet 4730xm mfp ,4730xs mfp

מוצר HP משך תקופת האחריות המוגבלת

שנה אחת, באתר הלקוח

HP מעניקה אחריות על חומרות, אביזרים וחומרים מתכלים מתוצרת HP עבור פגמים בחומרים ובעבודה למשך התקופה המפורטת לעיל . אם HP תקבל הודעה על פגמים מעין אלה במהלך תקופת האחריות , תישא HP בתיקון או בהחלפה , לפי בחירתה , של מוצרים שיוכחו כפגומים . מוצרים חליפיים עשויים להיות חדשים או כמו-חדשים.

 HP מתחייבת שתוכנות HP לא ייכשלו בביצוע הוראות התיכנות שלהן , למשך התקופה שצוינה לעיל , עקב פגמים בחומרים ובעבודה , לאחר שתתקין את התוכנה ותשתמש בה כראוי . אם HP תקבל הודעה על פגמים מעין אלה במהלך תקופת האחריות, היא תחליף את מדיית התוכנה שאינה מבצעת את הוראות התיכנות שלה כתוצאה מפגמים אלה.

 HP אינה מתחייבת לכך שהמוצרים שלה יפעלו תמיד ללא תקלות או ללא שגיאות . אם ל- HP לא תהיה אפשרות לתקן או להחליף את המוצר , בפרק זמן סביר , ולהחזירו למצב שאליו היא התחייבה , הצרכן יהיה זכאי להחזר כספי של סכום הרכישה בכפוף להחזרת . המוצר

המוצרים של HP עשויים להכיל רכיבים מחודשים, השקולים לרכיבים חדשים מבחינת ביצועים, או שנעשה בהם שימוש שולי.

האחריות אינה חלה על פגמים שנוצרו עקב (א) תחזוקה או כיול לא נכונים או לא מתאימים, (ב) תוכנות, ממשקים, חלקים או חומרים מתכלים שלא סופקו על-ידי HP, (ג) שינויים לא מורשים או שימוש לא מורשה, (ד) תפעול מחוץ למפרטי הסביבה שפורסמו עבור המוצר , או ( ה) הכנה או תחזוקה לא הולמים של מיקום המדפסת.

ככל שמתיר זאת החוק המקומי , תנאי האחריות המפורטים לעיל הנם בלעדיים , ולא תחול כל אחריות אחרת מלבדה , בין אם בכתב ובין אם בעל-פה , במפורש או מכללא . חברת HP מסירה במפורש את האחריות או התנאים המשתמעים לגבי סחירות , איכות משביעת רצון והתאמה למטרה מסוימת. ככל שמתיר זאת החוק המקומי, התרופות הכלולות בהצהרת אחריות זו הן התרופות היחידות והבלעדיות של הצרכן. מלבד כפי שצוין לעיל, בשום מקרה לא יהיו חברת HP או ספקיה אחראים לאובדן נתונים, או לנזק כלשהו, ישיר, מיוחד, מקרי, תוצאתי (כולל אובדן רווחים או נתונים), או כל נזק אחר, המבוסס על חוזה, עוולה או בכל דרך אחרת.

עבור עסקאות צרכנים באוסטרליה ובניו-זילנד ; כתנאי האחריות הכלולים בהצהרה זו , מלבד עד למידה המותרת בחוק , אינם מונעים, מגבילים או משנים, והם נוספים לזכויות החוקיות שמחויבות על-פי החוק החלות על מכירת מוצר זה לך.

תקופת האחריות מתחילה בתאריך המסירה או תאריך ההתקנה , אם המוצר מותקן על-ידי . HP אם הצרכן קובע את ההתקנה על-ידי HP או מעכב אותה לתאריך החורג ממכסת 30 הימים מיום , המסירה האחריות מתחילה ביום ה 31 - מתאריך . המסירה

# **הצהרת אחריות מוגבלת למחסנית הדפסה**

חברת HP מתחייבת בזאת כי מחסנית הדפסה זו של HP נטולת פגמים בחומרים או באיכות . העבודה

אחריות זו אינה חלה על מחסניות הדפסה אשר ( א) מולאו מחדש , חודשו , יוצרו מחדש או שטופלו בדרך שגויה, (ב) אירעו בהן בעיות בעקבות שימוש לא נכון , אחסון בלתי מתאים או הפעלה החורגת מגבולות המפרטים הסביבתיים שפורסמו עבור מוצר המדפסת, או (ג) יציגו בלאי כתוצאה משימוש רגיל.

לקבלת שירות אחריות, אנא החזר את המוצר למקום רכישתו (בצירוף תיאור הבעיה בכתב) או פנה לשירות תמיכת הלקוחות של HP. בהתאם לשיקול דעתה של HP ,HP תחליף את המוצר שיוכח כפגום, או תחזיר החזר כספי בהתאם למחיר . הרכישה

עד למידה המקובלת בחוק המקומי, האחריות המפורטת לעיל היא בלעדית, ולא יחולו מלבדה כל אחריות או תנאי, בין בכתב ובין בעל-פה, במפורש או במשתמע, ו-HP מכחישה במיוחד כל סוגי אחריות או תנאי מכללא של סחירות, איכות משביעת רצון והתאמה למטרה מסוימת.

ככל שמתיר זאת החוק המקומי , בשום מקרה לא יהיו חברת HP או ספקיה אחראים לנזק כלשהו , ישיר , מיוחד , מקרי, תוצאתי ( כולל אובדן רווחים או נתונים , ) או כל נזק אחר , המבוסס על חוזה , עוולה או בכל דרך אחרת.

כתנאי האחריות הכלולים בהצהרה זו , מלבד עד למידה המותרת בחוק , אינם מונעים , מגבילים או משנים , והם נוספים לזכויות החוקיות שמחויבות על-פי החוק החלות על מכירת מוצר זה לך.

# **הצהרת אחריות מוגבלת ל fuser- וליחידת ההעברה**

חברת HP אחראית לכך שמוצר זה של HP יהיה נקי מכל תקלות בחומרים ובעבודה עד אשר המדפסת מספקת מחוון התכלות בלוח הבקרה.

אחריות זו אינה חלה על מוצרים אשר (א) חודשו, יוצרו מחדש או שטופלו בדרך שגויה, (ב) אירעו בהם בעיות בעקבות שימוש לא נכון, אחסון בלתי מתאים או הפעלה החורגת מגבולות המפרטים הסביבתיים שפורסמו עבור מוצר המדפסת, או ( ג) מציגים בלאי כתוצאה משימוש . רגיל

לקבלת שירות במסגרת האחריות, החזר את המוצר למקום שממנו רכשת אותו (עם תיאור כתוב של הבעיה ותדפיסים לדוגמה , ) או פנה אל מרכז התמיכה בלקוחות של . HP בהתאם לשיקול דעתה של HP , HP תחליף את המוצר שיוכח כפגום, או תחזיר החזר כספי בהתאם למחיר הרכישה.

עד למידה המקובלת בחוק המקומי, האחריות המפורטת לעיל היא בלעדית, ולא יחולו מלבדה כל אחריות או תנאי, בין בכתב ובין בעל-פה, במפורש או במשתמע, ו-HP מכחישה במיוחד כל סוגי אחריות או תנאי מכללא של סחירות, איכות משביעת רצון והתאמה למטרה מסוימת.

ככל שמתיר זאת החוק המקומי, בשום מקרה לא יהיו חברת HP או ספקיה אחראים לנזק כלשהו, ישיר, מיוחד, מקרי, תוצאתי (כולל אובדן רווחים או נתונים), או כל נזק אחר, המבוסס על חוזה, עוולה או בכל דרך אחרת.

כתנאי האחריות הכלולים בהצהרה זו , מלבד עד למידה המותרת בחוק , אינם מונעים , מגבילים או משנים , והם נוספים לזכויות החוקיות שמחויבות על-פי החוק החלות על מכירת מוצר זה לך.

# **זמינות התמיכה והשירות**

ברחבי העולם, HP מספקת מגוון של אפשרויות שירות ותמיכה הניתנות לרכישה. זמינות תוכניות אלה תלויה במיקומך.

# **הסכמי תחזוקה של HP**

חברת HP מציעה ללקוחותיה מספר סוגים של הסכמי תחזוקה, העונים על מגוון רחב של צורכי תמיכה. הסכמי תחזוקה אינם חלק מהאחריות הסטנדרטית . שירותי התמיכה עשויים להשתנות ממדינה/אזור למדינה/אזור . כדי לברר אילו שירותים עומדים לרשותך, פנה למשווק HP המקומי.

## **הסכמי שירות באתר הלקוח**

כדי לספק לך את רמת התמיכה המתאימה ביותר לצרכיך, חברת HP מציעה הסכמי שירות באתר הלקוח עם שלושה זמני תגובה אפשריים:

## **שירות מועדף באתר הלקוח**

הסכם זה מספק מענה שירות בתוך 4 שעות באתר הלקוח, עבור פניות בשעות העבודה הרגילות של HP.

## **שירות היום הבא באתר הלקוח**

הסכם זה מספק תמיכה ביום העבודה שלמחרת היום שבו התקבלה בקשת השירות . מרבית הסכמי השירות באתר הלקוח מציעים שעות כיסוי מורחבות ומתן שירות גם במדינות/אזורים החורגים ממדינות/אזורי השירות הרשמיים של ( HP תמורת תשלום נוסף . )

# **שירות שבועי באתר הלקוח ( להיקפי ציוד גדולים)**

הסכם זה מספק ביקורי תחזוקה שבועיים קבועים באתר הלקוח, והוא מיועד לארגונים שברשותם מוצרים רבים של HP. הסכם זה מיועד לאתרים שבהם נעשה שימוש ב-25 מוצרי תחנות עבודה או יותר, לרבות מדפסות, תוויינים, מחשבים וכונני דיסקים.

# **ד מפרטי ה MFP-**

חלק זה מספק את המפרטים הבאים:

- [מפרטים](#page-369-0) פיזיים
	- [מפרטי](#page-370-0) חשמל
- מפרטים [אקוסטיים](#page-371-0)
- מפרטים [סביבתיים](#page-372-0)

מפרטים עבור אביזר הפקס האנלוגי זמינים במדריך *Guide User 300 Accessory Fax Analog LaserJet HP* (מדריך למשתמש עבור אביזר פקס אנלוגי 300 Accessory Fax LaserJetAnalog HP . ( עותק מודפס של מדריך זה מצורף להתקני HP Color LaserJet ו-HP Color LaserJet ו-HP Color LaserJet  $.4730$ xm mfp

# **מפרטים פיזיים**

#### **טבלה ד -1** ממדי המוצר

<span id="page-369-0"></span>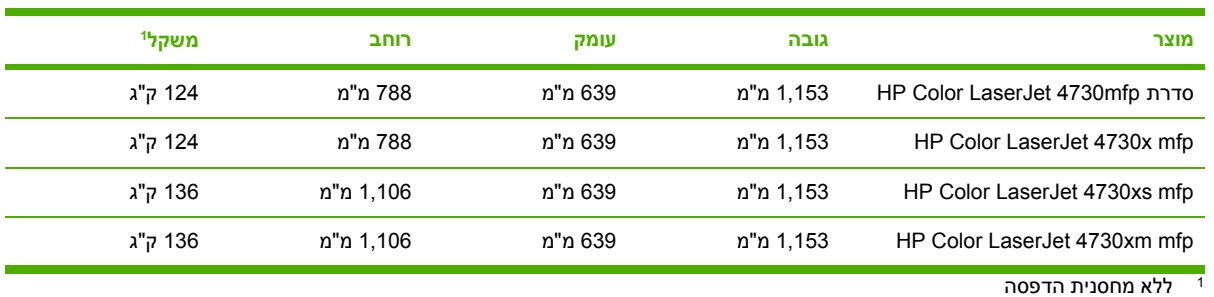

#### **טבלה ד -2** ממדי המוצר , כאשר כל הדלתות והמגשים פתוחים לרווחה

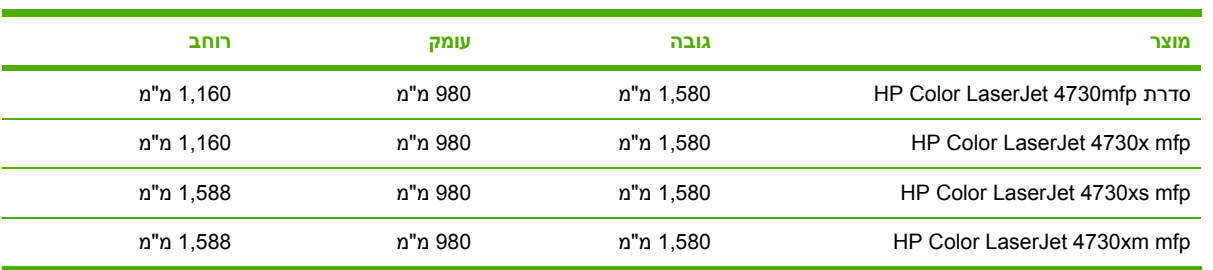

# **מפרטי חשמל**

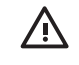

<span id="page-370-0"></span>**אזהרה!** דרישות המתח מבוססות על המדינה/אזור שבו נמכר ה .MFP- אל תמיר את ערכי מתח ההפעלה. הדבר עלול לגרום נזק ל MFP- ולבטל את תוקף האחריות של המוצר.

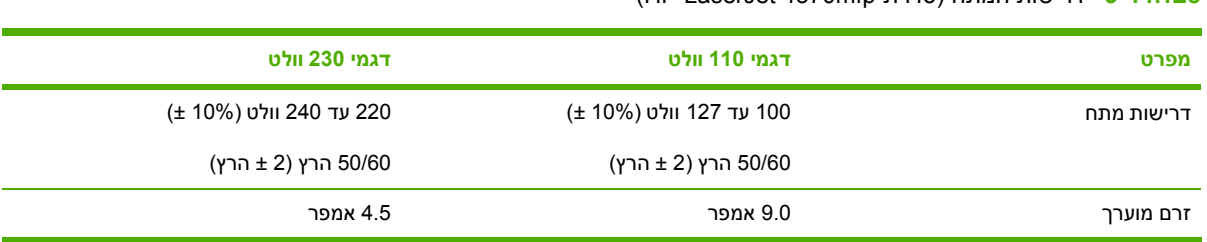

#### **טבלה ד -3** דרישות המתח ( סדרת mfp4370 LaserJet HP(

#### 1 **טבלה ד -4** צריכת חשמל של סדרת mfp4370 LaserJet HP ) ממוצעת , נמדדת בוואט)

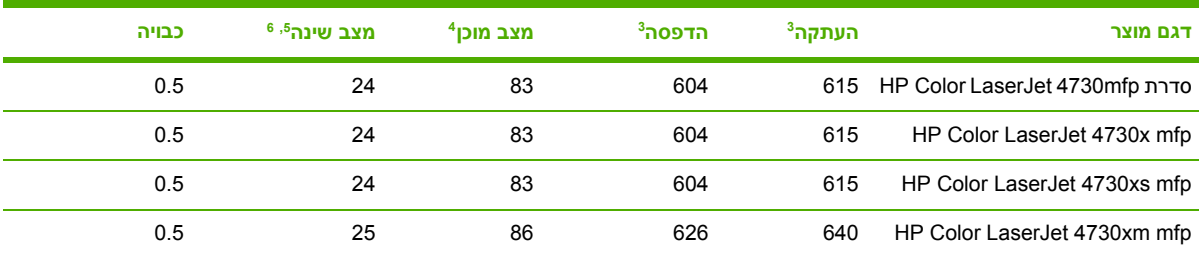

1 הערכים נתונים לשינוי. לקבלת מידע עדכני, בקר בכתובת http://www.hp.com/support/clj4730mfp.

ערכי המתח הם הערכים הגבוהים ביותר שנמדדו בשימוש עם מתח סטנדרטי. <sup>2</sup>

<sup>3</sup> מהירות ההדפסה וההעתקה של דגמים מסדרת HP Color LaserJet 4730mfp היא 31 עמודים בגודל Letter לדקה ו-30 עמודים בגודל A4 לדקה.<br>א אובדן החום המרבי במצב (Ready (מוכן) BTU 288 = (לשעה.

המחדל עבור זמן המעבר ממצב Ready (מוכן) למצב Sleep (שינה) = 45 דקות. 5

זמן ההתאוששות ממצב Sleep (שינה) = פחות מ-20 שניות.  $^6$ 

# **מפרטים אקוסטיים**

( סדרת mfp4370 LaserJet HP (1 **טבלה ד -5** רמת עוצמת קול ורמת לחץ

<span id="page-371-0"></span>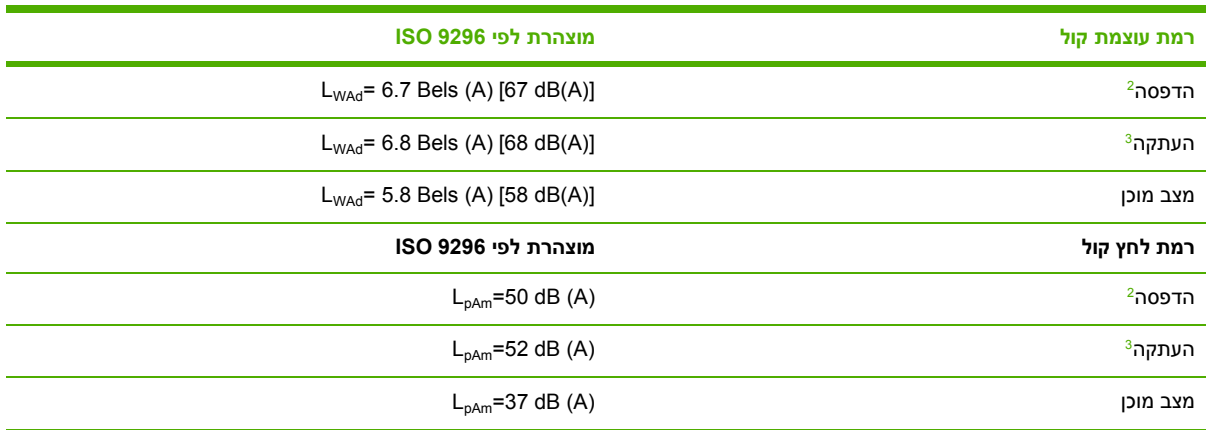

1 הערכים נתונים לשינוי. לקבלת מידע עדכני, בקר בכתובת http://www.hp.com/support/clj4730mfp.

10 מהירות התקנים מסדרת HP Color LaserJet 4730mfp היא 30 עמודים בגודל 44 לדקה. התצורה שנבדקה (HP Color LaserJet )mfp4730 היא : דגם , בסיסי הדפסה חד-צדדית על-גבי נייר בגודל . 4A

ת mat התצורה שנבדקה (HP Color LaserJet 4730mfp) היא: דגם בסיסי, הדפסה חד-צדדית מה-ADF על-גבי נייר בגודל A4.

# **מפרטים סביבתיים**

<span id="page-372-0"></span>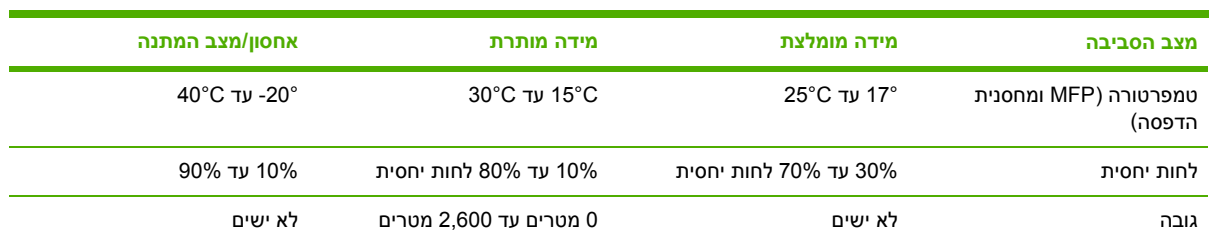

# **ה מפרטים של חומרי הדפסה**

# **מפרטים של חומרי הדפסה**

<span id="page-375-0"></span>סעיף זה מספק את המפרטים עבור חומרי ההדפסה שבהם ניתן להשתמש עם התקן MFP זה . לקבלת מידע נוסף, ראה הדפסה על-גבי חומרי הדפסה [מיוחדים](#page-115-0).

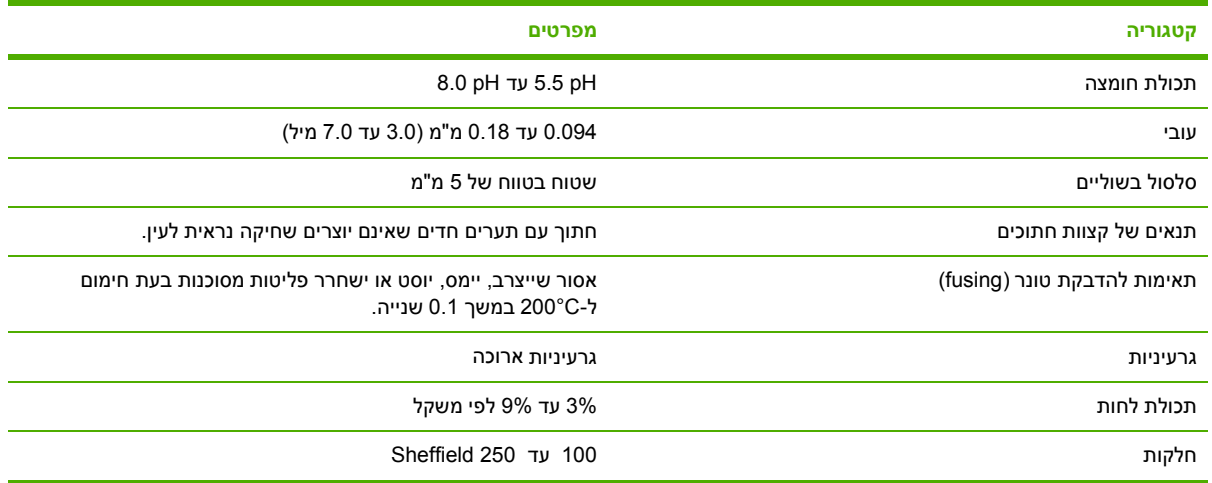

## **סביבת הדפסה ואחסון נייר**

באופן אידיאלי, על סביבת ההדפסה ואחסון הנייר להיות בטמפרטורת החדר, ללא יותר מדי יובש או לחות. עליך לזכור שנייר הוא היגרוסקופי, הוא סופג ומאבד לחות במהירות.

השילוב של חום ולחות פוגם בנייר. החום גורם ללחות שבנייר להתאדות, בעוד הקור גורם ללחות להתעבות על-גבי הגיליונות. מערכות חימום ומיזוג אוויר מנטרלות את רוב הלחות שבחדר. כאשר הנייר פתוח ובשימוש, הוא מאבד לחות. דבר שגורם למריחות . מזג אוויר לח או מצנני מים עשויים להעלות את רמת הלחות בחדר . כאשר הנייר פתוח ובשימוש, הוא סופג את כל עודפי הלחות, דבר שגורם להדפסה בהירה ועם נקודות לבנות. כמו כן, ככל שהנייר מאבד וסופג לחות, הוא עלול להתעוות . הדבר עלול לגרום לחסימות.

כתוצאה מכך, הטיפול בנייר ואחסונו חשובים לא פחות מתהליך הפקת הנייר עצמו. תנאי הסביבה של אחסון הנייר משפיעים באופן ישיר על ביצוע ההזנה.

יש להקפיד שלא לרכוש נייר בכמויות גדולות יותר מהכמויות בהן משתמשים בפרק זמן קצר (כ-3 חודשים). ייתכן שנייר שאוחסן למשך תקופות ארוכות חווה שינויי חום ולחות קיצוניים , דבר שעלול לפגום בו . חשוב לתכנן מראש כדי למנוע נזק לכמות נייר גדולה.

נייר שלא נפתח בחבילות אטומות , יכול להישאר יציב במשך מספר חודשים לפני השימוש . חבילות נייר שנפתחו, מועדות יותר לנזק סביבתי , במיוחד אם אינן עטופות בחומר המגן מפני לחות.

יש לתחזק את סביבת האחסון של הנייר על מנת להבטיח ביצועים מיטביים של ה- . MFP התנאים הנחוצים הם 20° עד C24° עם לחות יחסית של 45% עד . 55% הקווים המנחים שלהלן עשויים לסייע לך בהערכת סביבת האחסון של הנייר:

- על הנייר להיות מאוחסן בטמפרטורת החדר , או טמפרטורה קרובה.
- אסור שהאוויר יהיה יבש או לח מדי (בשל המאפיינים ההיגרוסקופיים של הנייר).
- הדרך הטובה ביותר לאחסן חבילת נייר פתוחה היא לעטוף אותה מחדש בחוזקה בעטיפה המגנה מפני לחות . אם סביבת ה- MFP נתונה לשינויים קיצוניים , הוצא מן העטיפה רק את כמות הנייר שבה ייעשה שימוש בהפעלה באותו היום על מנת למנוע שינויי לחות בלתי רצוניים.

## **מעטפות**

מבנה המעטפה חשוב ביותר. קווי הקיפול של מעטפות עשויים להיות שונים זה מזה באופן משמעותי, לא רק בין יצרנים שונים, אלא גם באותה קופסה שסופקה על-ידי אותו יצרן. הדפסה מוצלחת על-גבי מעטפות תלויה באיכות המעטפות. כאשר אתה בוחר מעטפות , הבא בחשבון את המרכיבים הבאים:

- **משקל:** אסור שמשקל נייר המעטפה יחרוג מ- 105 ג'/מ"ר , על מנת להימנע מחסימות.
- **מבנה:** לפני ההדפסה, על המעטפות להיות מונחות בצורה שטוחה, עם סלסול הנמוך מ-6 מ"מ ואסור שיכילו אוויר.
	- **מצב:** אין להשתמש במעטפות מקומטות, חתוכות, או פגומות בכל אופן אחר.
	- **טמפרטורה:** עליך להשתמש במעטפות התואמות לחום וללחץ של ה- . MFP
		- **גודל:** עליך להשתמש רק במעטפות בטווח הגדלים . שלהלן
			- **גודל מזערי**: 127 x 76 מ"מ
			- **גודל מרבי**: 356 x 216 מ"מ

**הערה** להדפסת מעטפות , השתמש במגש 1 בלבד . ייתכן שתתרחשנה מספר חסימות בשימוש בחומרי B הדפסה באורך הנמוך מ- 178 מ"מ . ייתכן שהדבר נגרם עקב שימוש בנייר שנפגע מתנאי הסביבה . לביצועים אופטימליים, ודא שאתה מאחסן את הנייר ומטפל בו כהלכה (ראה <u>סביבת [הדפסה](#page-375-0) ואחסון נייר</u>). בחר במעטפות במנהל התקן . ההדפסה

#### **מעטפות בעלות קיפול בשני הצדדים**

מבנה של קיפול בשני הצדדים כולל קיפולים אנכיים בשני קצות המעטפה , בניגוד לקיפולים אלכסוניים . סגנון זה מועד יותר להתקמטות . ודא שהקיפולים מגיעים עד לפינת המעטפה , כמודגם להלן.

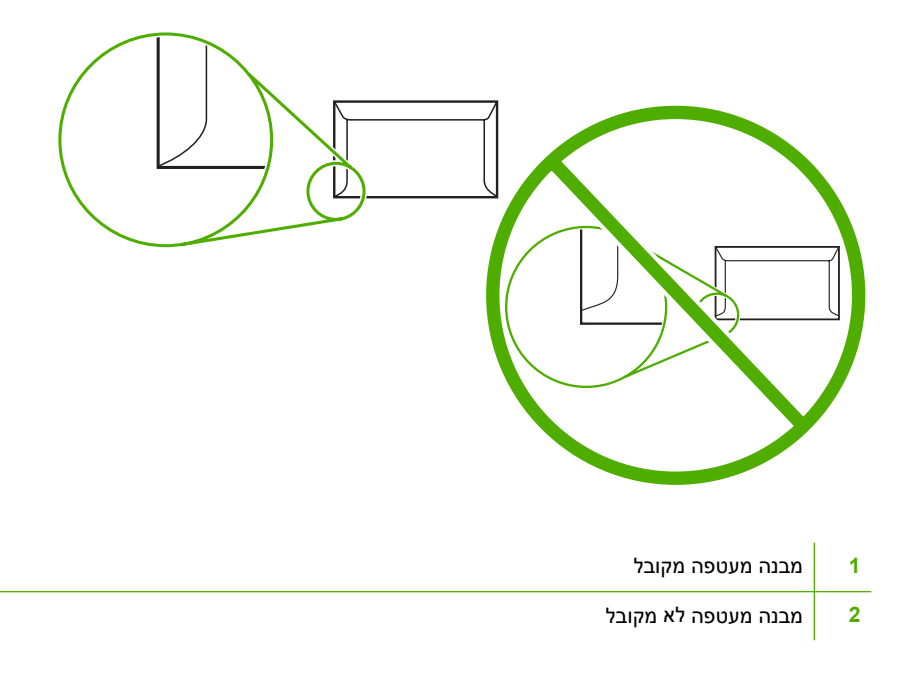

#### **מעטפות עם רצועות דביקות או לשוניות**

על מעטפות עם רצועה דביקה הניתנת לקילוף , או עם יותר מלשונית אטימה אחת המתקפלת , להיות בעלות דבק התואם לחום וללחץ שב-MFP. הלשוניות או הרצועות הנוספות עלולות לגרום לקימוט, קיפול או אפילו לחסימות, ואף לגרום נזק ל . fuser-

## **שולי המעטפה**

להלן שולי כתובת אופייניים עבור מעטפה מסוג #10 commercial או . DL

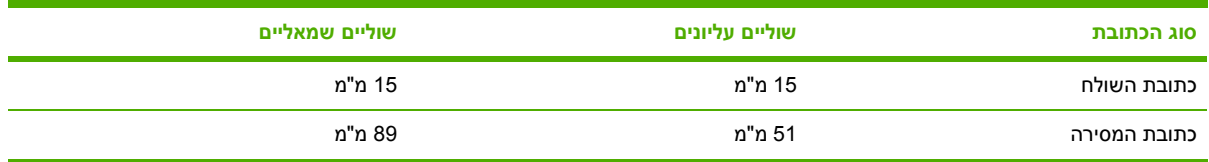

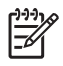

**הערה** לקבלת איכות ההדפסה המיטבית , מקם את השוליים במרחק שאינו עולה על 15 מ"מ מקצות המעטפה . הימנע מלהדפיס על-גבי האזור שבו קיפולי המעטפה נושקים זה לזה.

### **אחסון מעטפות**

אחסון ראוי של המעטפות תורם לאיכות ההדפסה. על המעטפות להיות מאוחסנות במצב שטוח. אם אוויר נלכד בתוך מעטפה ויוצר בועת אוויר , המעטפה עלולה להתקמט במהלך ההדפסה.

לקבלת מידע נוסף, ראה <u>[מעטפות](#page-116-0)</u>.

## **מדבקות**

**זהירות** כדי להימנע מגרימת נזק ל- , MFP השתמש רק במדבקות המומלצות לשימוש במדפסות לייזר . לעולם אל תדפיס על אותו גיליון מדבקות יותר מפעם אחת, ולעולם אל תדפיס על גיליון מדבקות חלקי.

### **מבנה המדבקה**

כאשר אתה בוחר מדבקות , הבא בחשבון את איכות כל אחד מהמרכיבים הבאים:

- **חומרי הדבקה:** על חומר ההדבקה לעמוד בטמפרטורת הדבקת הטונר (fusing (של ה , MFP- טמפרטורה של  $.200^{\circ}$ C
- **ארגון:** השתמש רק במדבקות ללא חלקים חשופים . ביניהן המדבקות עשויות להתקלף מגיליונות עם רווחים בין המדבקות , דבר שעלול לגרום לחסימות חמורות.
- **קיפול:** לפני ההדפסה, על המדבקות להיות מונחות במצב שטוח, עם רמת קיפול שאינה עולה על 13 מ"מ בכל כיוון.
	- **מצב:** אל תשתמש במדבקות עם קמטים , בועות או סימנים אחרים לפירוד.

לקבלת מידע נוסף, ראה <u>[מדבקות](#page-116-0)</u>.

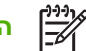

**הערה** בחר במדבקות במנהל התקן ההדפסה.

## **שקפים**

על שקפים שבהם עושים שימוש ב MFP- להיות מסוגלים לעמוד בטמפרטורת הדבקת הטונר (fusing (של ה , MFP- טמפרטורה של C200° .

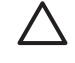

**זהירות** כדי להימנע מגרימת נזק ל , MFP- השתמש רק בשקפים המומלצים לשימוש במדפסות לייזר של , HP כגון שקפי המותג של HP. (לקבלת מידע בנוגע להזמנות, ראה <u>מק"[טים](#page-358-0)</u>).

לקבלת מידע נוסף, ראה <u>[שקפים](#page-115-0)</u>.

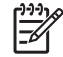

**הערה** בחר בשקפים במנהל התקן ההדפסה.

# **משקלים וגדלים של חומרי הדפסה**

לקבלת תוצאות מיטביות, השתמש בנייר צילום 75 ג"/מ"ר רגיל. ודא שהנייר מאיכות טובה וללא חתכים, סדקים, קרעים, כתמים, חלקיקים משוחררים, אבק, קמטים, קיפולים או קצוות מעוקמים.

- ●כדי להזמין חומרים מתכלים בארה"ב, בקר באתר http://www.hp.com/go/ljsupplies.
- כדי להזמין חומרים מתכלים במקומות אחרים בעולם, בקר באתר http://www.hp.com/ghp/buyonline.html.

**הערה** בדוק כל אחד מהסוגים של חומרי ההדפסה , במיוחד אלו המותאמים אישית , לפני רכישת כמויות גדולות , על מנת להבטיח שתהיה מרוצה מן התוצאות.

# **משקלים וגדלים נתמכים של חומרי הדפסה**

**טבלה ה -1** גודל חומרי הדפסה במגש 1

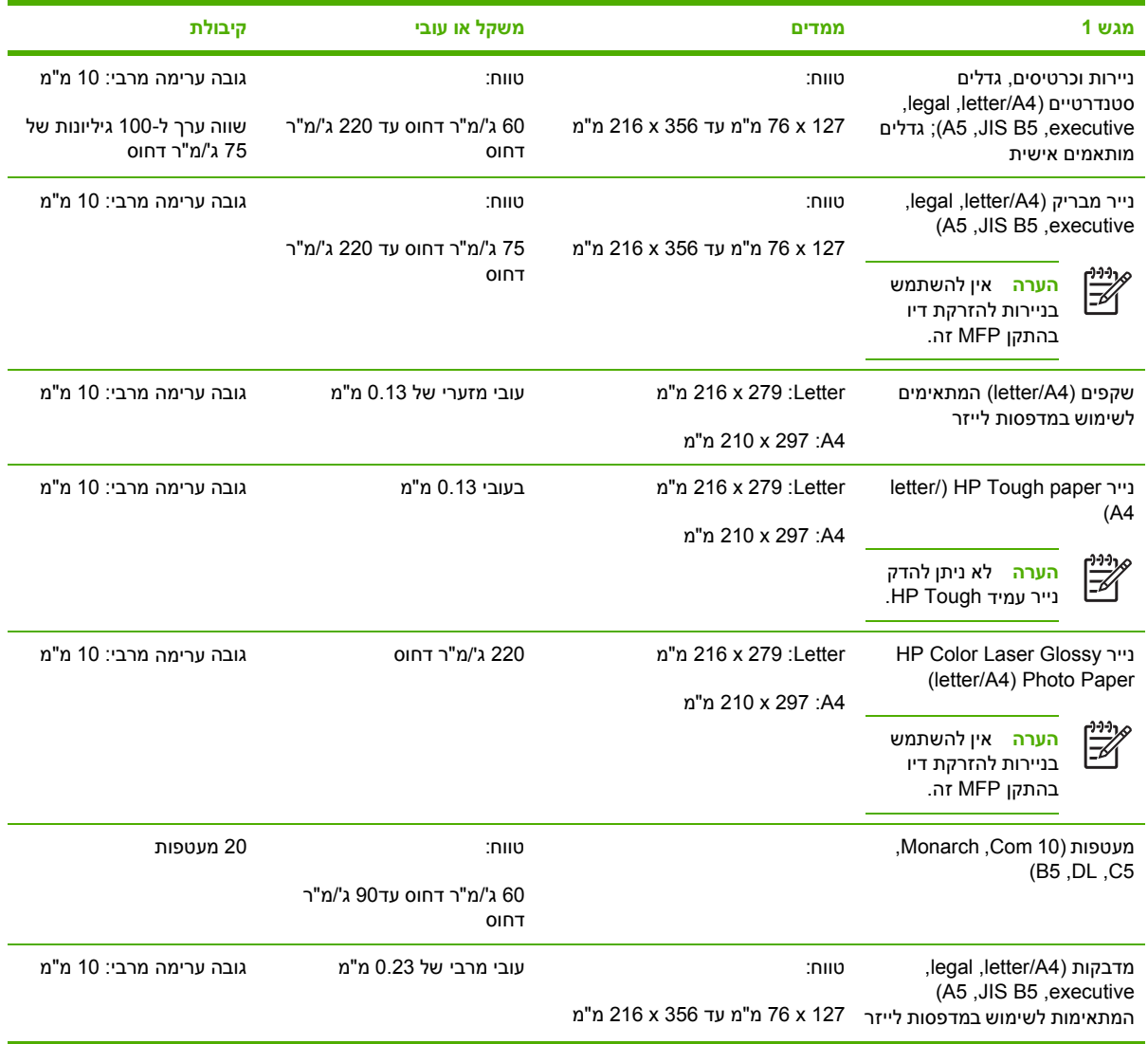

 $\mathbb{E}$ 

#### 1 **טבלה ה -2** גודל חומרי ההדפסה במגש 3 , 2 ו4 -

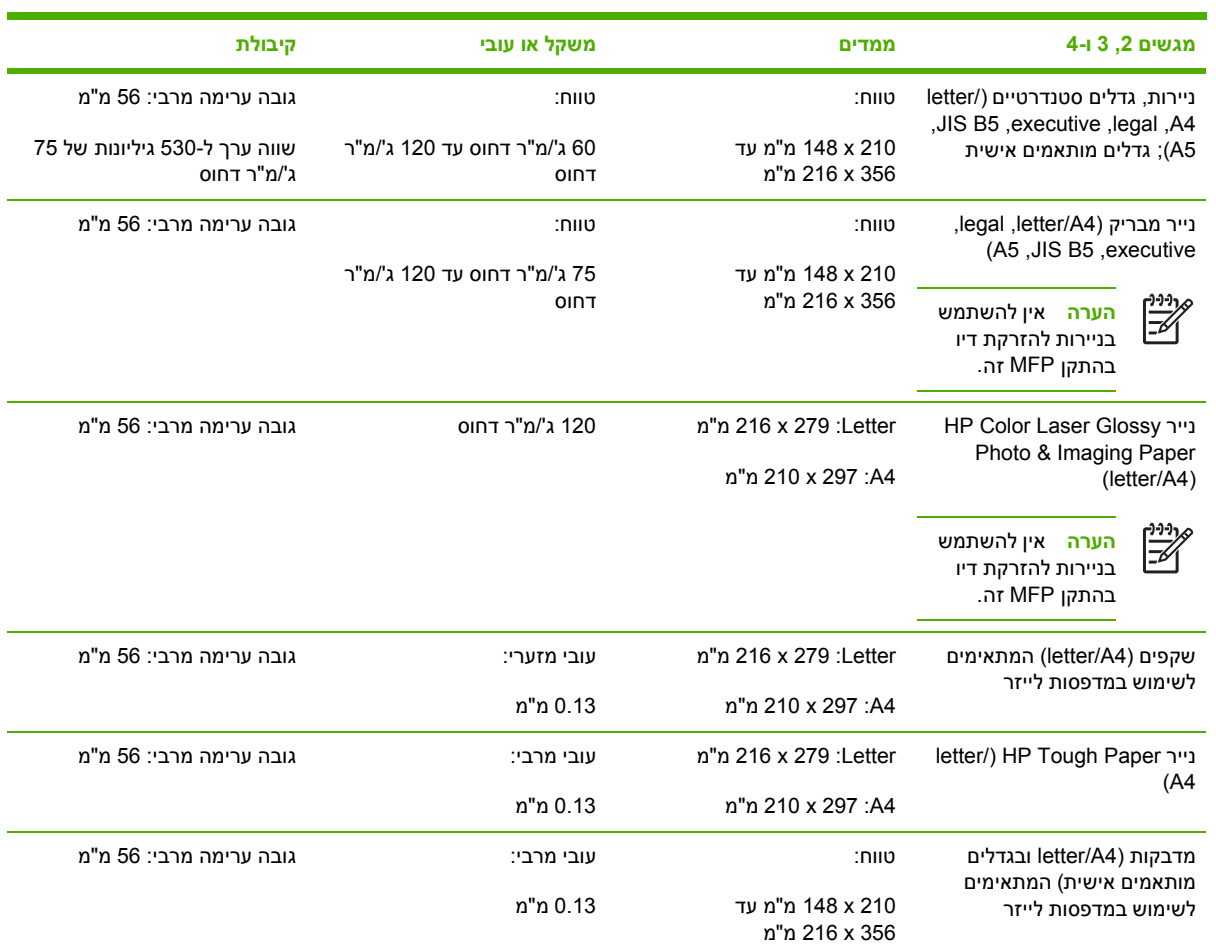

<sup>1</sup> מגשים 2, 3 ו-4 משתמשים בגדלים מותאמים אישית במיוחד עבור B5 ISO. מגשים אלה אינם תומכים בטווח של הגדלים המותאמים אישית, המתאימים לשימוש במגש . 1

#### **טבלה ה -3** הדפסה דו-צדדית אוטומטית ( הדפסה משני עברי הדף)

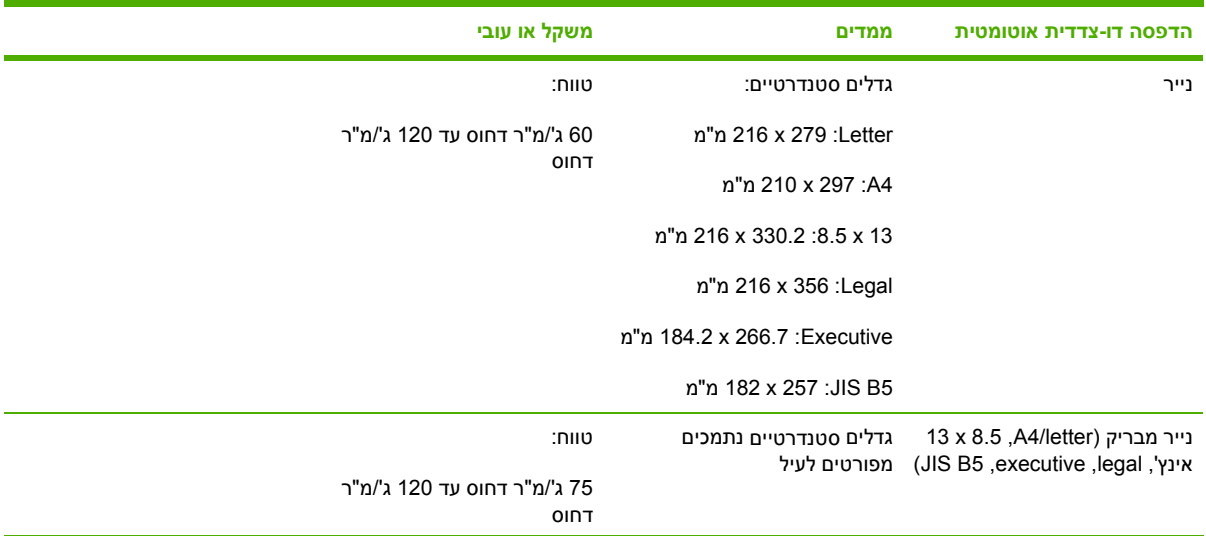

## **טבלה ה -3** הדפסה דו-צדדית אוטומטית ( הדפסה משני עברי הדף ( ) המשך)

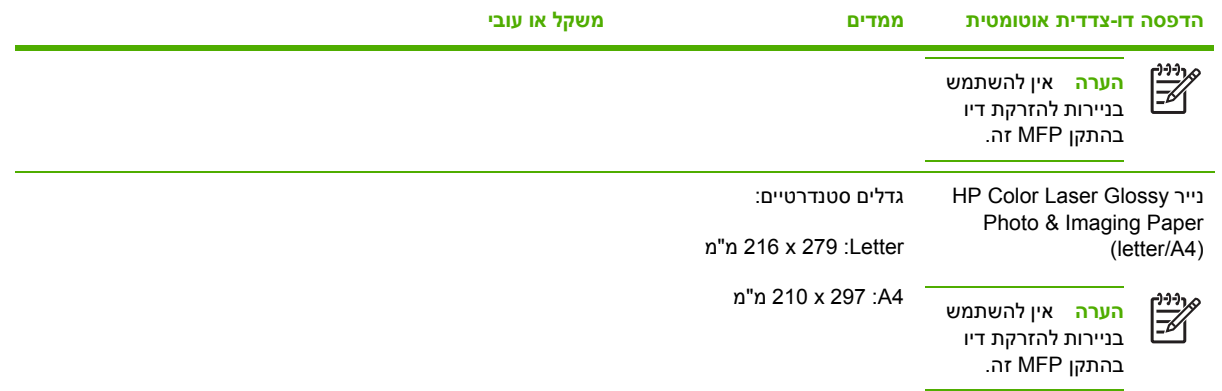

### **טבלה ה -4** גדלים נתמכים עבור תיבת הדואר בעלת 3 הסלים או עבור המערם שבמהדק/מערם

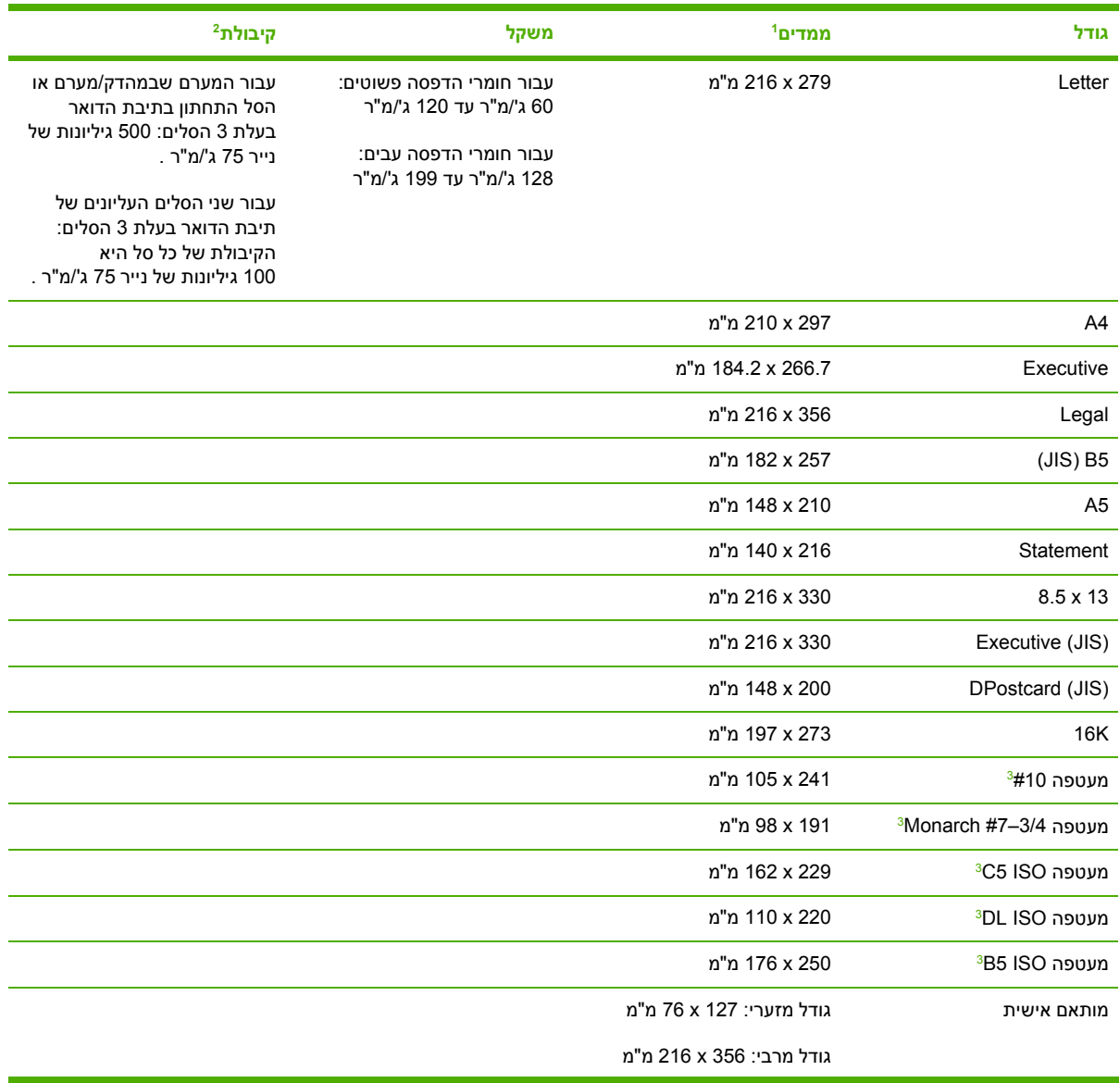

**טבלה ה -4** גדלים נתמכים עבור תיבת הדואר בעלת 3 הסלים או עבור המערם שבמהדק/מערם ( המשך)

<span id="page-382-0"></span>

| גודל                                                                          | ממדים' | משקל | קיבולת <sup>2</sup> |
|-------------------------------------------------------------------------------|--------|------|---------------------|
| כרטיסים, שקפים ומדבקות<br>נתמכים רק בסל השלישי של<br>תיבת הדואר בעלת 3 הסלים. |        |      |                     |

MFP- תומך במגוון רחב של . גדלים בדוק את הגדלים הנתמכים בתוכנת ה . MFP- <sup>1</sup> ה

הקיבולת עשויה להשתנות בהתאם למשקל והעובי של הנייר, כמו גם בהתאם לתנאים הסביבתיים.  $^2$ 

צד הנמען כלפי מעלה בלבד.  $^3$ 

#### **טבלה ה -5** גדלים נתמכים עבור המהדק שבמהדק/מערם

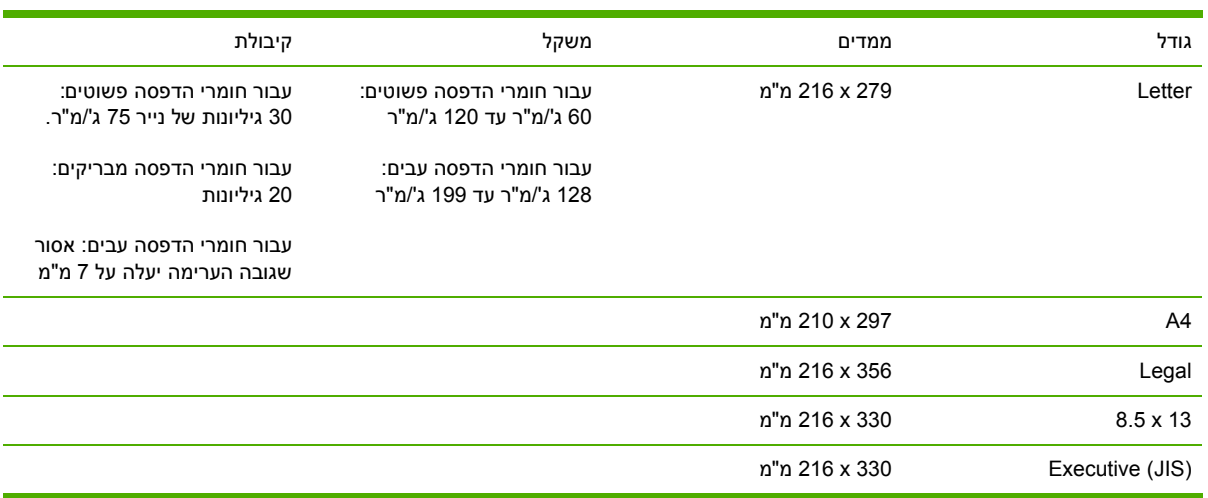

# **ו מידע תקינה**

# **מבוא**

חלק זה כולל את מידע התקינה הבא:

- [תקנות](#page-386-0) [FCC](#page-386-0)
- התוכנית לקידום מוצרים [ידידותיים](#page-388-0) לסביבה
- הצהרת [תאימות](#page-391-0) (HP Color LaserJet 4730mfp)
	- הצהרה בנוגע [לבטיחות](#page-392-0) לייזר
		- [הצהרת](#page-392-0) [DOC-](#page-392-0) [קנדה](#page-392-0)
		- [הצהרת](#page-393-0) [EMI](#page-393-0) [קוריאה](#page-393-0)
		- [הצהרת](#page-394-0) לייזר פינלנד

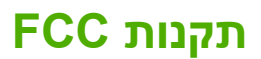

# <span id="page-386-0"></span>**Compliance with FCC regulations**

This equipment has been tested and found to comply with the limits for a Class A digital device, pursuant to Part 15 of the FCC Rules. These limits are designed to provide reasonable protection against harmful interference when the equipment is operated in a commercial environment. This equipment generates, uses and can radiate radio frequency energy and, if not installed and used in accordance with the instruction manual, may cause harmful interference to radio communications. Operation of this equipment in a residential area is likely to cause harmful interference, in which case the user will be required to correct the interference at his own expense. The end user of this product should be aware that any changes or modifications made to this equipment without the approval of Hewlett-Packard could result in the product not meeting the Class A limits, in which case the FCC could void the user's authority to operate the equipment.

**NOTE** Any changes or modifications to the printer that are not expressly approved by HP could void the user's authority to operate this equipment.

# **Telecom**

## **תקשורת פקס**

מוצר זה מיועד לחיבור לרשתות טלפון ציבוריות ממותגות (PSTN (במדינות/אזורים של Area Economic European . (EEA). המוצר עומד בדרישות EU R Directive 1999/5/EC ו Annex II) ונושא את סימני תאימות CE בהתאם. לקבלת פרטים נוספים, ראה את הצהרת [תאימות](#page-391-0) [\(](#page-391-0)HP Color LaserJet 4730mfp) שפירסם היצרן.

עם זאת, עקב הבדלים בין רשתות טלפון ציבוריות ממותגות אישיות ולאומיות, אין באפשרות המוצר להבטיח הצלחה תפעולית בכל תנאי בכל נקודת סיום של רשת טלפון ציבורית ממותגת. תאימות הרשת תלויה בבחירת ההגדרה הנכונה על-ידי הצרכן בעת הכנת החיבור ל- . PSTN פעל בהתאם להוראות שבמדריך למשתמש . אם אתה נתקל בבעיות תאימות של הרשת, פנה אל ספק הציוד שלך או אל הסיוע של Hewlett-Packard במדינה/אזור בו אתה נמצא.

חיבור לנקודת סיום של PSTN עשוי להיות דרישה נוספת של מפעיל ה- PSTN המקומי.

# **התוכנית לקידום מוצרים ידידותיים לסביבה**

## **שמירה על איכות הסביבה**

<span id="page-388-0"></span>חברת Packard-Hewlett מחויבת לאספקת מוצרים איכותיים באופן שאינו פוגע באיכות הסביבה . בתכנון מוצר זה שולבו מספר תכונות שנועדו לצמצם פגיעה אפשרית באיכות הסביבה.

## **ייצור אוזון**

. מוצר זה אינו מפיק כמויות משמעותיות של גז אוזון  $(O_3)$ 

## **צריכת חשמל**

ניצול האנרגיה פוחת במידה ניכרת בעת שימוש במצב שינה , התורם לחיסכון במשאבים טבעיים ובכסף – וזאת מבלי לפגוע ברמת הביצועים של המוצר. מוצר זה עומד בדרישות ®ENERGY STAR (גרסה 3.0), תוכנית על בסיס התנדבותי, שמטרתה לעודד פיתוח מוצרים משרדיים המנצלים אנרגיה ביעילות.

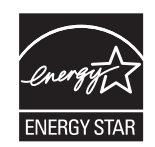

והסימן של STAR ENERGY הם סימני שירות רשומים בארה" . ב כשותפה לתוכנית ENERGY® STAR ENERGY , STAR קבעה חברת Packard-Hewlett כי מוצר זה עומד בהנחיות התוכנית לחיסכון . באנרגיה לקבלת מידע , נוסף ראה . [gov.energystar.www://http](http://www.energystar.gov)

#### **שימוש בנייר**

מאפיין ההדפסה הדו-צדדית האוטומטית של מוצר זה ( הדפסה משני עברי הדף ) והיכולת ( up-N להדפסת מספר עמודים המודפסים בדף אחד) יכולים להקטין את השימוש בחומרי הדפסה ואת צריכת המשאבים הטבעיים הנובעת משימוש . זה

#### **חלקי פלסטיק**

חלקי פלסטיק שמשקלם עולה על 25 גרם מסומנים בהתאם לתקנים הבינלאומיים . סימונים אלה מאפשרים לזהות את הפלסטיק ביתר קלות , לצורך מיחזורו בסיום חיי המוצר.

# **חומרי הדפסה מתכלים עבור מדפסות לייזר של HP**

פשוט וקל להחזיר ולמחזר את מחסניות ההדפסה הריקות של LaserJet HP - ללא תשלום - עם תוכנית Planet HP HP .Partners מחויבת לספק מוצרים ושירותים חדשניים באיכות גבוהה הידידותיים לסביבה, החל משלב עיצוב המוצר, דרך תהליכי הייצור, ההפצה, התפעול וכלה במיחזור. אנו מבטיחים שמחסניות ההדפסה של HP LaserJet שהחזרת ממוחזרות כהלכה, בתהליך שמשמר את חלקי הפלסטיק והמתכת היקרים לצורך שיבוץ במוצרים חדשים ומפנה כמויות אדירות של פסולת מאתרי הפסולת . מכיוון שהמחסנית ממוחזרת ונעשה בה שימוש בחומרים חדשים, היא לא תוחזר אליך . מחסניות ההדפסה הריקות של LaserJet HP ממוחזרות באופן אחראי כאשר אתה משתתף בתוכנית Partners. Planet HP אנו מודים לך על היותך אדם הדואג לאיכות הסביבה!

במדינות/אזורים רבים, ניתן להחזיר את חומרי ההדפסה המתכלים של מוצר זה (מחסניות ההדפסה, ה-Fuser ויחידת ההעברה ) לחברת , HP במסגרת תוכנית החברה להחזרת חומרי הדפסה מתכלים ולמיחזורם ( Supplies Printing HP Program Recycling and Returns . ( בלמעלה מ- 35 מדינות/אזורים מונהגת תוכנית להחזרת חומרי הדפסה משומשים בפשטות וללא תשלום . לכל מחסנית הדפסה חדשה עבור LaserJet HP ולכל חבילת מוצרים מתכלים מתוצרת החברה מצורפים מידע והוראות לגבי תוכנית המיחזור, במספר שפות.

#### **מידע על תוכנית HP להחזרת חומרי הדפסה מתכלים ולמיחזורם**

החל משנת , 1992 הציעה HP את אפשרות החזרת המוצרים המתכלים עבור פריטי LaserJet HP ללא תשלום . בשנת , 2004 תוכנית PlanetPartners HP עבור החומרים המתכלים של LaserJet הייתה זמינה ב 85% - מהמדינות/ האזורים בעולם שבהם נמכרים המוצרים המתכלים של . LaserJet HP מעטפה מבויילת ומדבקות עם הכתובת מצורפות למדריך ההוראות במרבית אריזות מחסניות ההדפסה של . LaserJet HP מדבקות ואריזות למשלוחים מרוכזים זמינים גם באמצעות אתר האינטרנט בכתובת [recycle/com.hp.www://http](http://www.hp.com/recycle).

השתמש במדבקה כדי להחזיר את מחסניות ההדפסה המקוריות הריקות של HP LaserJet. אל תשתמש במדבקות אלה להשבת מחסניות שאינן מתוצרת HP, מחסניות שמולאו שנית או שיוצרו שנית, או פריטים במסגרת האחריות. לא ניתן להשיב חומרים הדפסה מתכלים או פריטים אחרים שנשלחו בשוגג לתוכנית Partners. Planet HP

למעלה מ 10 - מיליון מחסניות הדפסה של LaserJet HP מוחזרו ברחבי העולם בשנת 2004 באמצעות התוכנית למיחזור חומרים מתכלים של Partners. Planet HP מספר שיא זה מייצג ,000 13 טון של חומרי מחסניות הדפסה שפונו מאתרי הפסולת. ברחבי העולם, בשנת 2004, חברת HP מיחזרה בממוצע 59% ממשקל מחסניות ההדפסה המורכב רובו מחלקי פלסטיק ומתכת . חלקי פלסטיק ומתכת משמשים ליצירת מוצרים חדשים כגון מוצרי , HP מגשי פלסטיק וסלילים . שאר החומרים מושלכים באופן ידידותי לסביבה.

- **החזרות בארה"ב** . כדי לבצע את החזרת המחסניות המשומשות וציוד נוסף בדרך אחראית יותר כלפי , הסביבה חברת HP מעודדת החזרת מחסניות . במרוכז ארוז מספר מחסניות משומשות , יחד והשתמש בתווית ה UPS- המשולמת מראש הכלולה בחבילה . הכתובת כבר רשומה על-גבי התווית . לקבלת מידע נוסף בארה"ב , חייג 1-800-340-2445,או בקר באתר של HP בכתובת: http://www.hp.com/recycle.
- **החזרות מחוץ לגבולות ארה"** . **ב** ללקוחות מחוץ לארה"ב מומלץ לבקר בכתובת [recycle/com.hp.www://http](http://www.hp.com/recycle) לקבלת מידע נוסף אודות זמינות תוכנית HP להחזרת חומרי הדפסה מתכלים ולמיחזורם.

#### **נייר ממוחזר**

ניתן להשתמש במוצר זה עם נייר ממוחזר בהתאם לתקן HP . 12281:2002 EN ממליצה כי תכולת העץ בנייר הממוחזר לא תעלה על 5%. בדומה לנייר הממוחזר לשימוש משרדי של HP.

#### **הגבלות על חומרים**

מוצר זה של HP מכיל סוללה שסילוקה בתום תוחלת החיים עשוי להצריך טיפול . מיוחד

להלן פרטי הסוללה הכלולה במוצר זה:

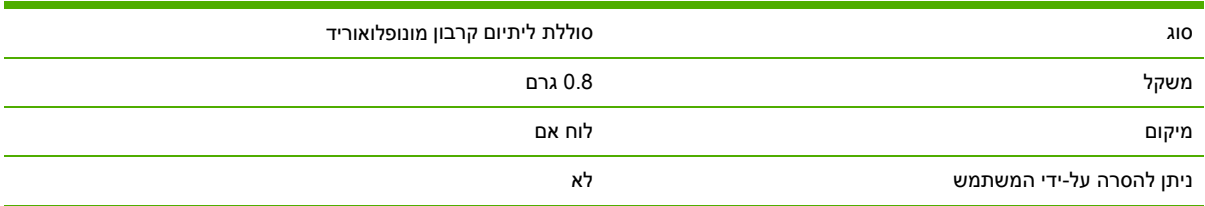

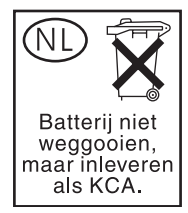

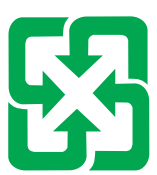

# 廢電池請回收

מוצר HP זה מכיל כספית במנורת הפלואורסצנט של תצוגת הגבישים הנוזליים של לוח . הבקרה הכספית עלולה להצריך טיפול מיוחד בתום תוחלת החיים.

לקבלתמידע אודות מיחזור, באפשרותך לבקר בכתובת http://www.hp.com/go/recycle/ לפנות לרשויות המקומיות או ל-Electronics Industry Alliance בכתובת: http://www.eiae.org.

# **סילוק פסולת על-ידי משתמשים במשקי בית פרטיים באיחוד האירופי**

הסמל שעל המוצר או על אריזתו מציין שאין להשליך מוצר זה עם יתר הפסולת של משק הבית . במקום זאת , אתה אחראי על סילוק פסולת זו באמצעות העברתה לנקודת איסוף המיועדת למיחזור פסולת של ציוד חשמלי ואלקטרוני. האיסוף הנפרד והמיחזור של פסולת זו בעת ההשלכה יסייעו בשמירה על משאבים טבעיים ויבטיחו כי הציוד ימוחזר באופן שאינו מסוכן לבריאות בני האדם ולסביבה . לקבלת מידע נוסף אודות מקומות בהם באפשרותך להשליך את הפסולת לצורך מיחזור , פנה אל הרשות המקומית , שירותי פינוי האשפה הביתית שלך או החנות בה רכשת את המוצר.

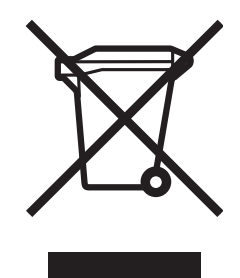

## **דף נתונים אודות בטיחות חומרים**

לקבלת דפי נתונים אודות בטיחות חומרים (MSDS), פנה לאתר החומרים המתכלים עבור מדפסות HP LaserJet בכתובת [htm.safety/productinfo/environment/community/hpinfo/com.hp.www://http](http://www.hp.com/hpinfo/community/environment/productinfo/safety.htm).

## **לקבלת מידע נוסף**

לקבלת מידע אודות הנושאים שלהלן הקשורים לאיכות הסביבה , בקר בכתובת [/go/com.hp.www://http](http://www.hp.com/go/environment) [environment](http://www.hp.com/go/environment) או בכתובת [safety/productinfo/environment/community/hpinfo/com.hp.www://http](http://www.hp.com/hpinfo/community/environment/productinfo/safety).

- דף נתונים סביבתיים עבור מוצר זה ועבור מוצרים רבים אחרים של . HP
	- מחויבות חברת HP לשמירה על איכות הסביבה
		- מערכת ניהול הסביבה של HP
	- תוכנית HP להחזרה ולמיחזור של מוצרים בתום תוחלת חייהם
		- דפי נתונים אודות בטיחות חומרים )MSDS )

# **הצהרת תאימות ( mfp4730 LaserJet Color HP(**

<span id="page-391-0"></span>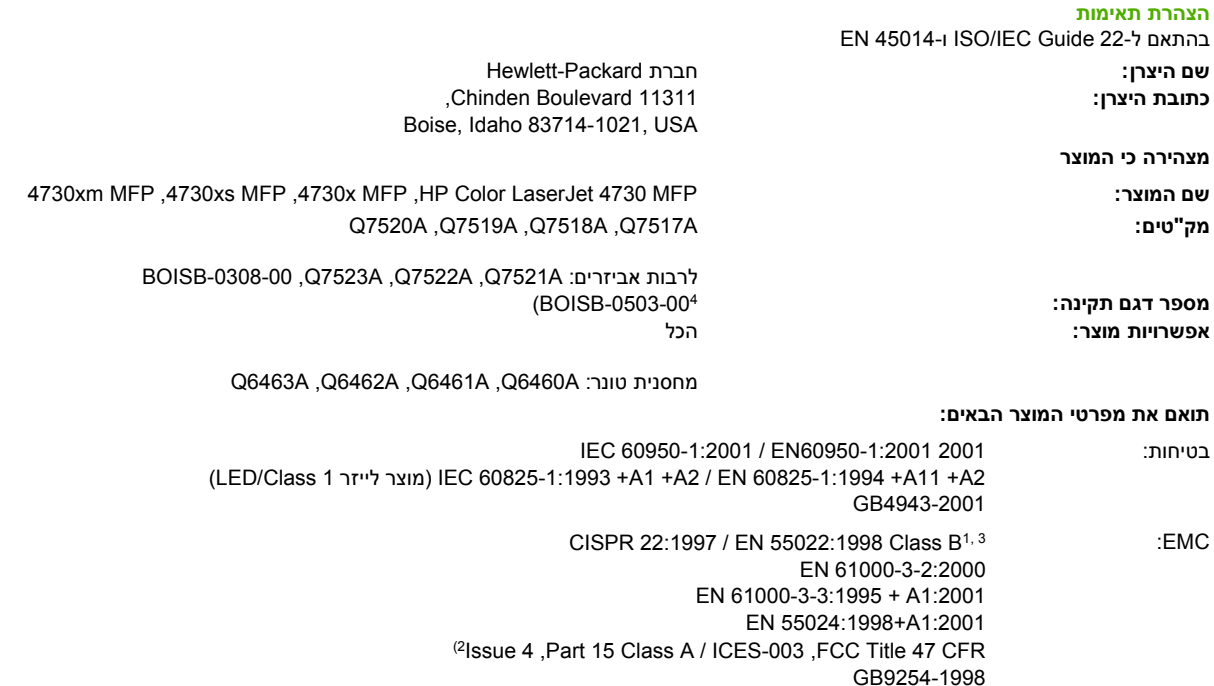

TBR-21:1998; EG 201 121:1998 :TELECOM

**מידע נוסף:**

המוצר עומד בדרישות הנחיית EEC/89/336 'on EMC, ההנחיה לעניין מתח נמוך מס' EEC/73/23, ההנחיה R&TTE מס' EC/1999/5 (נספח II), ונושא סימוני CE בהתאם:

1) המוצר נבדק בתצורה טיפוסית עם מערכות מחשבים אישיים של Hewlett-Packard. בדיקת תקינות של המוצר לתקן להוציא פסקה 9.5, אשר עדיין אינה בתוקף.

2) התקן זה עומד בדרישות של סעיף 15 של תקנות ה-FCC. ההפעלה כפופה לשני התנאים הבאים: (1) מכשיר זה לא יגרום להפרעה מזיקה, ו-(2) מכשיר זה .<br>חייב לקבל כל הפרעה שתיקלט, כולל הפרעה שעשויה לגרום לפעולה לא רצויה

3) למטרות תקינה, למוצר זה מוקצה מספר דגם תקינה (BOISB-0503-00). אין לבלבל מספר זה עם שם המוצר או עם מספר/י המוצר.

 )4 כל האישורים המודולריים ברחבי העולם עבור אביזר הפקס האנלוגי הושגו על-ידי Packard-Hewlett תחת מספר דגם התקינה 00–0308 -BOISB בשילוב עם מודול מודם השקע MT5634SMI של Multi-Tech Systems.

Boise, Idaho, USA

#### **21 2004 , בדצמבר**

#### **בנושאי תקינה בלבד:**

ליצירת קשר באוסטרליה: . 3130, Product Regulations Manager, Hewlett-Packard Australia Ltd., 31-41 Joseph Street, Blackburn, Victoria 3130, Australia ,Victoria 3130 ,Australia, 31-41 Joseph Street, Blackburn ליצירת קשר באירופה: משרד המכירות והשירות המקומי של Packard-Hewlett או Standards/TRE-HQ Department ,Gmbh Packard-Hewlett , Europe, Herrenberger Straße 140, Böblingen, D-71034, Germany, Herrenberger Strasse 140, D-71034 Böeblingen ) , פקס : 3143 14- 7031- 49- +) ליצירת קשר בארה"ב: , Product Regulations Manager, Hewlett-Packard Company, PO Box 15, Mail Stop 160, Boise, Idaho 83707-0015, USA ) , טלפון : 6000 396- 208-)

# **הצהרות בטיחות מיוחדות למדינה/אזור**

# **הצהרה בנוגע לבטיחות לייזר**

<span id="page-392-0"></span>המרכז למכשירים ולבריאות רדיולוגית (CDRH (של מנהל המזון והתרופות בארה"ב פרסם תקנות בנוגע למוצרי לייזר שיוצרו החל ב- 1 באוגוסט, 1976. יש לציית לתקנות אלה לגבי מוצרים המשווקים בארה"ב. המדפסת הוגדרה כמוצר לייזר בדירוג " 1 Class " לפי תקן ביצועי הקרינה של משרד הבריאות ושירותי האנוש (DHHS (בארה"ב , בהתאם ל'חוק הפיקוח על קרינה לבריאות ולבטיחות ' מ 1968. -

מכיוון שהקרינה הנפלטת בתוך מדפסת זו תחומה לחלוטין בתוך תושבות מגן ובתוך כיסויים , חיצוניים קרן הלייזר אינה יכולה להיפלט במהלך הפעלה . רגילה

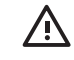

ו האזהרה! השימוש בבקרים, ביצוע כוונונים או ביצוע הליכים שאינם מפורטים במדריך למשתמש זה, עלולים לגרום לחשיפה מסוכנת לקרינה.

# **הצהרת - DOC קנדה**

. Complies with Canadian EMC Class A requirements

« Conforme à la classe A des normes canadiennes de compatibilité électromagnétiques (CEM). »

## **הצהרת - VCCI יפן**

この装置は、情報処理装置等電源準害自主規制協議会(VCCI)の基準 に基づく クラスA情報技術装置です。この装置を家庭環境で使用すると電波 妨害を引き起こすことがあります。この場合には使用者が適切な対策を講ず るよう要求されることがあります。

## **הצהרת ערכת כבלים - יפן**

製品には、同梱された電源コードをお使い下さい。 同梱された電源コードは、他の製品では使用出来ません。

# **הצהרת - EMI קוריאה**

사용자 안내문 (A급 가기)

<span id="page-393-0"></span>이 가기는 업무용으로 진자파장해김정률 반은 가기아오니,만약 잘못 구입하셨을 때에는 구입 한 곳에서 비입무용으로 교환하시기 비렵니다.

**הצהרת בטיחות - טייוואן**

警告使用者:

這是甲類的資訊產品,在居住的環境中使用時, 可能會造成射頻干擾,在這種情況下,使用者會 被要求採取某些適當的對策。

## <span id="page-394-0"></span>**הצהרת לייזר - פינלנד**

### **LASERTURVALLISUUS**

### **LUOKAN 1 LASERLAITE**

#### **KLASS 1 LASER APPARAT**

HP LaserJet 4370 mfp, HP LaserJet 4730x mfp, HP LaserJet 4730xs mfp, HP LaserJet 4730xm mfp -laserkirjoitin on käyttäjän kannalta turvallinen luokan 1 laserlaite. Normaalissa käytössä kirjoittimen suojakotelointi estää lasersäteen pääsyn laitteen . ulkopuolelle

Laitteen turvallisuusluokka on määritetty standardin EN60825-1 (1994) mukaisesti.

#### **!VAROITUS**

Laitteen käyttäminen muulla kuin käyttöohjeessa mainitulla tavalla saattaa altistaa käyttäjän turvallisuusluokan 1 ylittävälle näkymättömälle lasersäteilylle.

#### **!VARNING**

Om apparaten används på annat sätt än i bruksanvisning specificerats, kan användaren utsättas för osynlig laserstrålning, som överskrider gränsen för laserklass 1.

#### **HUOLTO**

HP LaserJet 4370 mfp, HP LaserJet 4730x mfp, HP LaserJet 4730xs mfp, HP LaserJet 4730xm mfp -kirjoittimen sisällä ei ole käyttäjän huollettavissa olevia kohteita. Laitteen saa avata ja huoltaa ainoastaan sen huoltamiseen koulutettu henkilö. Tällaiseksi huoltotoimenpiteeksi ei katsota väriainekasetin vaihtamista, paperiradan puhdistusta tai muita käyttäjän käsikirjassa lueteltuja, käyttäjän tehtäväksi tarkoitettuja ylläpitotoimia, jotka voidaan suorittaa ilman erikoistyökaluja.

#### **!VARO**

Mikäli kirjoittimen suojakotelo avataan, olet alttiina näkymättömälle lasersäteilylle laitteen ollessa toiminnassa. Älä katso säteeseen.

#### **!VARNING**

Om laserprinterns skyddshölje öppnas då apparaten är i funktion, utsättas användaren för osynlig laserstrålning. Betrakta ej strålen.

Tiedot laitteessa käytettävän laserdiodin säteilyominaisuuksista:

Aallonpituus 770-800 nm

Teho 5 mW

Luokan 3B laser

## **אוסטרליה**

ציוד זה תואם לדרישות EMC . באוסטרליה
# **מפתח**

#### **סמלים/מספרי**

( DSS תוכנת שיגור דיגיטלי ) של HP HP Instant Support) ISPE [iii](#page-4-0) (Professional Edition ( PIN מספר זיהוי אישי) עבודות פרטיות ( preconfiguration הגדרת תצורה מראש )

#### **א**

אבזר להדפסה דו-צדדית טעינה [118](#page-135-0), אבטחה (FIH) Foreign Interface Harness דואר אלקטרוני מחיקת דיסק נעילת תושבת לוח האם נעילת תפריטי לוח הבקרה אביזרים הזמנה מק"טים [10,](#page-27-0) נוריות פתרון בעיות אביזר להדפסה דו-צדדית איתור דף שימוש מפרטים , פיזיים מק"טים משקלים וגדלים נתמכים של חומרי הדפסה אביזר פקס דגמים כוללים דף תצורה התקנה חיבור קו טלפון מדריך למשתמש מצב הנורית מק"ט

מק"טים אזהרות זמניות אחסון מעטפות נייר , אחסון עבודה הגדרות התפריט job Retrieve ) אחזור עבודה ) עותקים אחסון עבודות אחסון הגדרות הגהה והשהיה של עבודות הדפסה העתקה מהירה התפריט job Retrieve ) אחזור עבודה) [37](#page-54-0) מחיקה עבודות פרטיות עותקים אחריות MFP מורחבת [,iv](#page-5-0) מחסנית הדפסה אחריות מורחבת איכות פתרון בעיות איכות הדפסה פתרון בעיות איכות פלט פתרון בעיות אימות כתובות השערים אפשרויות הידוק אפשרויות ניהול צבע ארונית/מעמד דגמים כוללים מפרטים , פיזיים מק"טים

ארונית אחסון דגמים כוללים , מפרטים פיזיים מק"טים אתרי אינטרנט , Jetadmin Web HP הורדה דפי נתונים אודות בטיחות חומרים (MSDS) הורדת תוכנות [iii](#page-4-0) הזמנת חומרים מתכלים ,[iii](#page-4-0) הסכמי שירות [iv](#page-5-0) מידע אודות הסביבה מפרטי הנייר תמיכה עבור Macintosh [iv](#page-5-0) תמיכת לקוחות [iii](#page-4-0)

#### **ב**

בדיקות בדיקות סורק בדיקת חיישנים בדיקת מפלס הטונר התוכנה Care EasyPrinter HP Software בקרה על עבודות הדפסה

#### **ג**

גודל, חומרי הדפסה הגדרות ברירת מחדל הגדרות מגשים גודל נייר מותאם אישית הגדרות מנהל ההתקן גווני אפור , הדפסה [161](#page-178-0), גופני TrueType כלולים גופנים ,Macintosh פתרון בעיות לרבות קובצי ,EPS פתרון בעיות [314](#page-331-0), רשימות גופנים גלגלות ניקוי ה ADF-

**ד** 7 דגמים. מאפיינים דואר אלקטרוני אודות [135](#page-152-0), אימות כתובות השערים אפשרות משנית , אבטחה דרישות מערכת הגדרות הגדרות לוח הבקרה הגדרות שרת האינטרנט המשובץ ( Originals הגדרות מסמכי מקור) הגדרת תצורה טעינת מסמכים ספרי כתובות פונקציית ההשלמה האוטומטית פתרון בעיות שיגור מסמכים שרתי SMTP תמיכת LDAP דו-צדדית , הדפסה [118](#page-135-0) , דיסק קשיח מחיקה רשימות גופנים דף יישור הדפסה דפי מידע דפי מידע של ה MFP- פתרון בעיות דפים עקומים דפים , ריקים פתרון בעיות דפי נתונים אודות בטיחות חומרים (MSDS) דף לבדיקת נתיב הנייר הדפסה דף שימוש דף תצורה הדפסה דרישות דפדפן HP Web Jetadmin שרת אינטרנט משובץ דרישות דפדפן אינטרנט שרת אינטרנט משובץ דרישות טמפרטורה דרישות לחות [218,](#page-235-0) דרישות מערכת HP Web Jetadmin שרת אינטרנט משובץ תוכנת הדפסה

דרישות מערכת , דואר אלקטרוני דרישות שטח

#### **ה**

הגדלת מסמכים העתקה הגדרות דף תצורה ערכות מוגדרות מראש של מנהל התקן ערכות של הגדרות מהירות שחזור ברירות מחדל הגדרות Original Describe ) תיאור מסמך המקור) [127](#page-144-0) הגדרות LLC/DLC הגדרות SPX/IPX הגדרות TCP/IP [58,](#page-75-0) 201 הגדרות ברירת מחדל , שחזור הגדרות ברירת מחדל של היצרן , שחזור הגדרות האישיות הגדרות הכרטיסייה ' צבע [120,](#page-137-0)' הגדרות העתקה/שיגור הגדרות פרוטוקול הגדרות שינה השהיה זמן יקיצה מפרטי מתח הגדרות תצורה, דגמים [2](#page-19-0) הגדרת התצורה של מגשים גודל נייר מותאם אישית הגדרת תצורה של חיבור עזר הדפסה ביטול דף שימוש חוברות חומרי הדפסה מיוחדים מפרטי מהירות מצבים מיוחדים סל פלט , בחירה הדפסה אלחוטית Bluetooth תקן .11 802 הדפסה ברקע , פתרון בעיות הדפסה דו-צדדית [119,](#page-136-0) הדפסה דו-צדדית אפשרויות כריכה הגדרות לוח הבקרה ידנית הדפסה ממגש 3 , 2 או 4

הדפסה משני עברי הדף הגדרות לוח הבקרה הדפסה על-גבי מעטפות הדפסת n-up 123,117 הדפסת דופלקס [118](#page-135-0), הדפסת חוברות הדפסת מסמך על הודעות אזהרה הגדרות מצב פתרון בעיות שגיאה הודעות, לוח הבקרה הדפסת יומן אירועים הודעות לוח הבקרה הודעות שגיאה הגדרות הדפסת יומן אירועים פתרון בעיות הורדת תוכנות [iii](#page-4-0) הזמנה חומרי HP , הדפסה חומרים מתכלים ואביזרים מק"טים עבור הזמנת חומרים מתכלים [iii](#page-4-0) החלפה מחסניות סיכות הידוק הידוק הידוק מסמכים הכרטיסייה ' שירותים ' הכרטיסייה Sending Digital ) שיגור דיגיטלי , ) שרת אינטרנט משובץ הכרטיסייה ( Information מידע , ) שרת אינטרנט משובץ הכרטיסייה ( Networking עבודה ברשת), שרת אינטרנט משובץ [190](#page-207-0) הכרטיסייה ( Settings הגדרות , ) שרת אינטרנט משובץ המשך אוטומטי , הסכמים תחזוקה הסכמי תחזוקה [iv](#page-5-0) , הסרת רקע, העתקה [131](#page-148-0) העתקה אחסון עבודות איכות , פתרון בעיות דף שימוש הגדרות ניגודיות ( Originals הגדרות מסמכי מקור) 

הסרת רקע הקטנה או הגדלה חדות מאפיינים [6,](#page-23-0) מספר מסמכי מקור מפרטי מהירות מצב עבודה ניווט בלוח הבקרה שימוש ב-ADF ו*ש*ימוש שימוש בהגדרות ברירת המחדל שימוש בהגדרות מותאמות אישית שימוש בזכוכית הסורק הצהרה בנוגע לבטיחות לייזר הצהרות FCC הצהרות תקינה - EMC אוסטרליה FCC Telecom בטיחות לייזר דפי נתונים אודות בטיחות חומרים (MSDS) הצהרת DOC - קנדה [375](#page-392-0) הצהרת EMI - קוריאה [376](#page-393-0) הצהרת VCCI - יפן [375](#page-392-0) הצהרת בטיחות - טייוואן הצהרת לייזר - פינלנד הצהרת ערכת כבלים - יפן הצהרת תאימות הצהרת - DOC קנדה הצהרת - EMC אוסטרליה הצהרת EMI - קוריאה [376](#page-393-0) הצהרת Telecom הצהרת VCCI - יפן [375](#page-392-0) הצהרת בטיחות - טייוואן הצהרת לייזר - פינלנד הצהרת ערכת כבלים - יפן הצהרת תאימות הקו החם של HP לדיווח על הונאות הקטנת מסמכים העתקה השהיית שינה השתמש בסוג אחר של נייר/כריכות התוכנה Care EasyPrinter HP **Software** שימוש [192](#page-209-0), [18](#page-35-0), התפריט device Configure ) תצורת ההתקן ) התפריט handling Paper ) טיפול בנייר) 

התפריט Retrieve job (אחזור עבודה) התפריט ( Information מידע ) התקנה אביזר פקס כרטיסי EIO התקני Copitrak התקני Equitrac **ז** זיהוי חומרי הדפסה זיכרון הוספה [114,](#page-131-0) הפעלה לרבות מאפיינים מק"טים ניהול זכוכית העתקה מ ניקוי זכוכית הסורק העתקה מ ניקוי זמן , יקיצה הגדרה זרימת עבודה , שיגור אל

#### **ח**

 , חדות הגדרות העתקה , חוזים תחזוקה חומרות ניהול חשבונות חומרי הדפסה , HP הזמנה אחסון בחירה גדלים מותאמים אישית , הגדרה גדלים נתמכים גודל מסמך , בחירה דף שימוש הגדרות הגדרות מגשים הידוק חומרי הדפסה שכדאי להימנע מהשימוש בהם טעינה במגש 1 טעינת מגש 2 טעינת מגש 3 , 2 או 4 טעינת מגש 3 , 2 ו 4 - טפסים מודפסים מראש מדבקות

מעטפות מפרטים [358,](#page-375-0) משקלים נתמכים נייר חברה נייר כבד נייר מבריק נייר ממוחזר נייר עמיד נייר צבעוני סוגים נתמכים עבור הדפסה בצבע עמודים לגיליון [117](#page-134-0), עמוד ראשון [117](#page-134-0), שקפים חומרי הדפסה מיוחדים הדפסה חומרי הדפסה של HP, הזמנה [342](#page-359-0) חומרים מתכלים איתור הזמנה ,[iii](#page-4-0) החלפה מיחזור מצב, הצגה באמצעות שרת אינטרנט משובץ מק"טים [10,](#page-27-0) פרקי זמן להחלפה חיבור AUX חיבורי DSL חיבורי חיוג חסימות הגדרות שחרור התאוששות מיקומים מעטפות חסימות נייר ADF גשר לאביזרי פלט חסימות סיכות הידוק מגש 1 מגשים 2, 3, 4 [279](#page-296-0) מהדק/מערם מכסים ימניים תיבת דואר בעלת –3 סלים חסימות סיכות הידוק חשמל מפרטים פתרון בעיות צריכה

### **ט**

```
טונר
 דף שימוש 211
         טמפרטורה
   דרישות 218
             טעינה
סיכות הידוק 105
```
#### **י**

ידידותיות לסביבה ידית גישה לחסימות , איתור , יומן אירועים יומן אירועים יציאה מקבילית איתור מאפיינים יציאות איתור לרבות פתרון בעיות ב- Macintosh [314,](#page-331-0) יציאות ממשק איתור לרבות יציאת USB פתרון בעיות ב- Macintosh [314,](#page-331-0) 

## **כ**

כבל USB , מק"ט כבל , מקבילי מק"ט כיוון , דף הגדרות ( Originals מסמכי מקור) כיוון דף הגדרות ( Originals מסמכי מקור) כיוון לאורך הגדרות ( Originals מסמכי מקור) כיוון לרוחב ( Originals הגדרות מסמכי מקור) כיול הסורק כרטיס EIO מק"ט כרטיס זיכרון הבזק )flash ) התקנה

כרטיסי EIO התקנה כרטיסי אתרנט כרטיס קלט פלט משופר מק"ט כרטיס שרת הדפסה התקנה כריכות כתובות IP, הגדרה [201](#page-218-0) כתובת IP ,Macintosh פתרון בעיות [313](#page-330-0),

# **ל**

לוח הבקרה איתור הגדרות העתקה/שיגור , הודעות הגדרות , הודעות פתרון בעיות התפריט device Configure (תצורת ההתקן ) התפריט handling Paper ) טיפול בנייר) [40](#page-57-0) התפריט job Retrieve ) אחזור עבודה) [37](#page-54-0) התפריט ( Information מידע ) לחצנים [32,](#page-49-0) מסך ( Copy העתקה ) מסך ( mail-E דואר אלקטרוני ) מפת תפריטים נוריות ניווט ניקוי מסך המגע נעילת תפריטים עזרה פתרון בעיות תפריט משנה Embedded Jetdirect (Jetdirect משובץ ) תפריט משנה I/O תפריט משנה PCL תפריט משנה quality Print ) איכות הדפסה ) תפריט משנה setup System (הגדרת המערכת ) תפריט משנה ( Copying העתקה) תפריט משנה Enhancement (שיפור) [45](#page-62-0) תפריט משנה ( Originals מסמכי מקור )

תפריט משנה ( Printing הדפסה) תפריט משנה ( Resets איפוסים) תפריט ( Sending משנה שיגור ) תפריט ( Diagnostics אבחון ) תפריט Fax (פקס) תפריט ( Service שירות ) לחצן אפס [32,](#page-49-0) לחצן התחל [32](#page-49-0), לחצנים, לוח הבקרה 32, [33](#page-50-0) לחצן מצב לחצן עצור [32,](#page-49-0) לחצן שינה לחצן תפריט

# **מ**

 , מאווררים פתרון בעיות מאפיין Erase Disk ) מחיקת דיסק) מאפייני אבטחה מאפיינים [2,](#page-19-0) מאפייני קישוריות מגש איתור דף שימוש הגדרות הגדרות בחירה מגש הזנה ל 500 - גיליונות דגמים כוללים מגש הזנה של ה ADF- איתור מגשי הזנה הגדרת תצורה קיבולת מגשים דף שימוש הגדרות [40,](#page-57-0) הגדרות בחירה הדפסה דו-צדדית [119,](#page-136-0) לרבות מפרטים , פיזיים מגשים ל-500 גיליונות דף שימוש הגדרות הגדרות בחירה הוספה , מפרטים פיזיים מק"טים מדבקות

מפרטים מדבקות עם דבק . *ראה* מדבקות מדפסת מנהלי התקן [23](#page-40-0), מדפסת , כתובת ,Macintosh פתרון בעיות [313](#page-330-0), מדפסת שגויה , שליחה אל מהדק/מערם בחירה דגמים כוללים הדפסה ל הידוק טעינת סיכות הידוק , מפרטים פיזיים מצב הנורית מק"ט מק"טים קיבולת ריקה , הגדרות עצירה או המשך מהירות מעבד מהירות קישור, רשת [58](#page-75-0) מזין מעטפות הגדרות מפרטים , פיזיים מק"טים מחבר LAN מחזור פעילות מחזור פעילות חודשית מחיקת דיסק מאובטחת מחיקת דיסק קשיח מחסניות , מצב הצגה באמצעות שרת אינטרנט משובץ מחסניות , הדפסה אחריות דף מצב חומרים מתכלים, הדפסה הזמנה [iii](#page-4-0) מיחזור מק"טים , מחסניות סיכות הידוק טעינה מק"טים [10,](#page-27-0) ריקה , הגדרות עצירה או המשך מחסניות הדפסה אחריות דף מצב חומרים מתכלים, הדפסה הזמנה [iii](#page-4-0) מיחזור

מצב, הצגה באמצעות שרת אינטרנט משובץ מק"טים מחסניות סיכות הידוק טעינה מק"טים [10,](#page-27-0) , ריקה הגדרות עצירה או המשך מחסנית הדפסה אחסון אימות בדיקת מפלסי הטונר החלפה מקורי של HP ניהול שאינה מתוצרת HP תוחלת חיים מיחזור חלקי פלסטיק מחסניות הדפסה מכסה לוח האם, איתור [9](#page-26-0) מכסה עליון איתור , מכסים איתור מנהל המדפסת הכרטיסייה ' שירותים ' מנהלי התקן [iv](#page-5-0) Macintosh ,Macintosh פתרון בעיות גישה [24,](#page-41-0) הורדה [iii](#page-4-0) ערכות מוגדרות מראש מנהלי התקןPCL בחירה מנהלי התקן PS בחירה מנהלי התקן ל-OpenVMS HP מנהלי התקן ל-IBM OS/2 מנהלי התקן ל-Linux [23](#page-40-0) מנהלי התקן ל-OS/2 מנהלי התקן ל UNIX- מנהלי מדפסת בחירה עזרה ערכות של הגדרות מהירות מנעולי Kensington מסיכת רשת משנה מסך המגע , ניקוי מספרי טלפון הזמנת חומרים מתכלים [iii](#page-4-0) הסכמי שירות [iv](#page-5-0)

תמיכה [iii](#page-4-0) מספר עותקים מעטפות אחסון חסימות טעינה במגש 1 מפרטים שוליים מערכות הפעלה נתמכות , מפה תפריט מפרטי אוזון מפרטי אנרגיה מפרטי הכספית מפרטי הנייר מפרטי הסוללה מפרטי חשמל מפרטים אקוסטיקה חשמל מאפיינים מדבקות מעטפות נייר סביבת הפעלה [218,](#page-235-0) עיקום פיזיים שקפים מפרטים אקוסטיים מפרטי מהירות מפרטים פיזיים מפרטי מתח מפרטי סביבת ההפעלה [218](#page-235-0), מפרטי רעש מפת תפריטים , לוח הבקרה מצב הכרטיסייה ( Information מידע , ) שרת אינטרנט משובץ נוריות מצב Mopier מצב זיהוי אוטומטי מצבים מיוחדים דף ראשון שונה הדפסה חומרי הדפסה בגודל מותאם אישית כריכה אחורית ריקה מצב מערם , תיבה בעלת 3 סלים מצב מפריד עבודות , תיבה בעלת 3 סלים מצב עבודה , העתקה

מצב Mailbox (תיבת דואר) מק"טים זיכרון חומרי HP , הדפסה מחסניות הדפסה משימות הדפסה מתג הפעלה, איתור מתג הפעלה/כיבוי , איתור מתח , פתרון בעיות

### **נ**

נוריות אביזרים אביזר פקס לוח אם לוח הבקרה נוריות לוח האם נורית דופק , ניגודיות העתקה נייר , HP הזמנה אחסון גדלים מותאמים אישית , הגדרה גודל מסמך , בחירה דף שימוש הגדרות הגדרות מגשים הידוק מפרטים עמודים לגיליון [117](#page-134-0), עמוד ראשון [117](#page-134-0), נייר צבעוני, העתקה [131](#page-148-0) ניקוי אודות [226](#page-243-0), גלגלות ADF זכוכית חלקו החיצוני של ה MFP- מסך מגע מערכת ההעברה של ה ADF- רצועת ניילון נעילה תושבת לוח האם תפריטי לוח הבקרה נתיב הנייר בדיקה

### **ס**

 , סביבה מפרטים [218](#page-235-0), סימני מים עמוד כריכה

סל הפלט של ה-ADF בחירה קיבולת סלים איתור בחירה דף שימוש קיבולת סלי פלט איתור בחירה דף שימוש קיבולת סל פלט סטנדרטי איתור בחירה קיבולת ספקים מורשים של HP[iv](#page-5-0) ספרי כתובות , דואר אלקטרוני ייבוא פונקציית ההשלמה האוטומטית רשימות , נמענים יצירה תמיכת LDAP סרגל , פגמים חוזרים סריקה מפרטי מהירות סריקה לדואר אלקטרוני אודות [135](#page-152-0), אפשרות משנית , אבטחה הגדרות הגדרות לוח הבקרה הגדרות שרת האינטרנט המשובץ ( Originals הגדרות מסמכי מקור) הגדרת תצורה טעינת מסמכים ספרי כתובות פתרון בעיות שיגור מסמכים שרתי SMTP תמיכת LDAP סריקת דואר אלקטרוני אימות כתובות השערים

#### **ע**

עבודות פרטיות הדפסה מחיקה עדכון קושחה מרחוק )RFU )

עזרה לוח הבקרה עזרה , מנהל מדפסת עזרה מקוונת לוח הבקרה עזרה של how me Show ) הראה לי כיצד) עזרה של this is What ? ) מה זה?) עזרה עמודי כריכה [117,](#page-134-0) עמודים לגיליון [117](#page-134-0), עמודים לדקה עמודים מרובים לגיליון [117,](#page-134-0) עמוד ראשון השתמש בנייר שונה ריק עמוד ראשון , השתמש בנייר שונה עצירת בקשת הדפסה ערכה להעברת תמונות )ETB ) מק"טים ערכה למזין המסמכים , החלפה ערכות מוגדרות מראש ערכות של הגדרות מהירות ערכות תחזוקה דף מצב חומרים מתכלים, הדפסה ערכת fuser לתמונות 110( וולט) מק"ט ערכת fuser לתמונות 220( וולט) מק"ט ערכת תחזוקה דף מצב חומרים מתכלים , הדפסה ערכת תחזוקה למדפסת דף מצב חומרים מתכלים , הדפסה 

#### **פ**

 , פגמים חוזרים פגמים חוזרים, פתרון בעיות [308](#page-325-0) פלטפורמות נתמכות פקס ב2000- Windows פקס באינטרנט פקס ברשת תקשורת מקומית )LAN ) פתרון בעיות אביזרים [295,](#page-312-0) איכות איכות פלט ADF בעיות ב- Macintosh

בעיות בהדפסה בצבע בעיות בטיפול בחומרי הדפסה דפים עקומים דפים ריקים הדפסה דו-צדדית הדפסת רשת הודעות לוח הבקרה חסימות כתובות שערים לוח הבקרה פגמים חוזרים קובצי [314](#page-331-0),EPS קווים רשימת פעולות לביצוע שיגור דיגיטלי שקפים שקפים למטול עילי

## **צ**

צבע HP ImageREt 3600 sRGB אפור נייטרלי [162,](#page-179-0) אפשרויות אפשרויות גווני ביניים [162,](#page-179-0) אפשרויות ניהול בקרת קצה [162](#page-179-0), הדמיית ערכת דיו CMYK הדפסה בארבעה צבעים הדפסה בגווני אפור [161,](#page-178-0) הדפסת דוגמאות צבע השבתת צבע התאמה [159](#page-176-0), התאמה לספר דוגמאות התאמת Pantone® התאמת שימוש תדפיס לעומת צג צריכת אנרגיה

### **ק**

קובצי ,EPS פתרון בעיות [314,](#page-331-0) קובצי PPD פתרון בעיות קווים , פתרון בעיות קו , טלפון חיבור אביזר פקס , קושחה שדרוג קיבולת ADF מהדק/מערם סלי פלט

תיבת דואר עם 3 סלים קישורים שרת אינטרנט משובץ קישורים אחרים שרת אינטרנט משובץ קנה מידה של מסמכים , שינוי

#### **ר**

רזולוציה מפרטים פתרון בעיות איכות רכיבי (DIMM רכיבי (module התקנה רכיבי DIMM רכיבי (module מק"טים רצועת ניילון ניקוי רשימת גופני PCL רשימת גופני PS רשתות AppleTalk שער ברירת) default gateway מחדל) [69](#page-86-0) Novell NetWare UNIX/Linux Windows אימות כתובות השערים דף תצורה של Jetdirect HP דרישות מערכת הדואר האלקטרוני הגדרות הגדרת תצורה התקנת כרטיסי EIO כיבוי LLC/DLC כיבוי פרוטוקולים כלי ניהול כתובות IP [201](#page-218-0) כתובת [68](#page-85-0) IP מאפייני קישוריות מסיכת רשת משנה פרמטרים של IP/TCP פתרון בעיות הדפסה שרתי SMTP שרתי הדפסה כלולים תוכנות רתמת ממשק זר (FIH) 7, [11](#page-28-0) **ש**

שדרוג קושחה

שוליים , מעטפות שחזור הגדרות ברירת מחדל שיגור דיגיטלי אודות [135](#page-152-0), אימות כתובות השערים אפשרות דואר אלקטרוני משנית הגדרות הגדרות לוח הבקרה הגדרות שרת האינטרנט המשובץ הגדרות ( Originals מסמכי מקור) הגדרת התצורה של דואר אלקטרוני זרימת עבודה טעינת מסמכים ספרי כתובות פתרון בעיות שיגור מסמכים שרתי SMTP תיקיות תמיכת LDAP שיגור לדואר אלקטרוני אודות [138](#page-155-0), [135](#page-152-0), אימות כתובות השערים אפשרות , משנית אבטחה הגדרות [45,](#page-62-0) הגדרות שרת האינטרנט המשובץ ( Originals הגדרות מסמכי מקור) טעינת מסמכים ספרי כתובות פתרון בעיות שיגור מסמכים שרתי SMTP תמיכת LDAP שיגור לזרימת עבודה שיגור לתיקיה שיגור פקס, באופן דיגיטלי [154](#page-171-0) שיגור פקס באופן דיגיטלי שינוי אוטומטי של גודל העותקים שינוי גודל מסמכים העתקה שינוי גודל של מסמכים שירות הסכמים ,[iv](#page-5-0)

ספקים מורשים של HP[iv](#page-5-0) שירות מועדף באתר הלקוח שירות מורחב [iv](#page-5-0)

שמירה , עבודה התפריט Retrieve iob (אחזור עבודה) [37](#page-54-0) עותקים [133](#page-150-0) שני הצדדים, הדפסה על [118,](#page-135-0) 123 שעה , הגדרה [204](#page-221-0) שעון הגדרה [204](#page-221-0) שערים אימות כתובות [310](#page-327-0) הגדרות [45](#page-62-0) הגדרת תצורה [138](#page-155-0) מציאה [139](#page-156-0) , שפה לוח הבקרה [238](#page-255-0) , שפות מדפסת [54](#page-71-0) [6](#page-23-0), שפות המדפסת [54](#page-71-0) [6,](#page-23-0) שקפים , HP הזמנה [344](#page-361-0) מפרטים [360](#page-377-0) שרת אינטרנט משובץ בדיקת מפלס הטונר [218](#page-235-0) הכרטיסייה Sending Digital ) שיגור דיגיטלי [190](#page-207-0)) הכרטיסייה Links Other ) קישורים אחרים) [191](#page-208-0) הכרטיסייה ( Information מידע) [189](#page-206-0) הכרטיסייה ( Networking עבודה ברשת) [190](#page-207-0) הכרטיסייה ( Settings הגדרות) [189](#page-206-0) הקצאת סיסמה [178](#page-195-0) כתובת IP, שינוי [202](#page-219-0) מאפיינים [188](#page-205-0) פתיחה [188](#page-205-0) תיאור [19](#page-36-0) שרת הדפסה Jetdirect HP דגמים כוללים [2](#page-19-0) דף תצורה [209](#page-226-0) הגדרות [58](#page-75-0) התקנה [335](#page-352-0) כתובת IP [201](#page-218-0) נוריות [297](#page-314-0) עדכוני קושחה [216](#page-233-0) שרת הדפסה Jetdirect דגמים כוללים [2](#page-19-0) דף תצורה [209](#page-226-0) הגדרות [58](#page-75-0) התקנה [335](#page-352-0) כתובת [201](#page-218-0) **P** 

נוריות [297](#page-314-0) עדכוני קושחה [216](#page-233-0) שרתי DHCP [201](#page-218-0) שרתי LDAP אימות כתובות השערים [310](#page-327-0) הגדרות [45](#page-62-0) הגדרות שרת האינטרנט המשובץ [190](#page-207-0) התחברות אל [137](#page-154-0) שרתי SMTP אימות כתובות השערים [310](#page-327-0) התחברות אל [136](#page-153-0) שרתי הדפסה Jetdirect HP התקנה [332](#page-349-0)

#### **ת**

תאימות ל-STAR ENERGY [371](#page-388-0) תאריך , הגדרה [204](#page-221-0) תוכנה [18](#page-35-0) HP Easy Printer Care [20](#page-37-0) Macintosh הורדה [iii](#page-4-0) שיגור דיגיטלי (HP DSS) תוכנות [iv](#page-5-0) Macintosh הסרת ההתקנה [17](#page-34-0) התקנה [14](#page-31-0) יישומים [19](#page-36-0) מערכות הפעלה נתמכות [13](#page-30-0) רשתות [17](#page-34-0) תוכניות שירות [18](#page-35-0) תוכנית HP להחזרת חומרי הדפסה מתכלים ולמיחזורם [371](#page-388-0) תוכנת שיגור דיגיטלי (DSS) אופציונלית של [146](#page-163-0)HP תושבת לוח האם. נעילה [185](#page-202-0) תיבת דואר 3 , סלים בחירה [109](#page-126-0) דגמים כוללים [4](#page-21-0) הגדרת תצורה [169](#page-186-0) מפרטים , פיזיים [351](#page-368-0) מצב הנורית [295](#page-312-0) מצבים [169](#page-186-0) מק"ט [341](#page-358-0) מק"טים [10](#page-27-0) קיבולת [7](#page-24-0) תיבת דואר בעלת 3 סלים בחירה [109](#page-126-0) הגדרת תצורה [169](#page-186-0) מפרטים , פיזיים [351](#page-368-0)

מצב הנורית [295](#page-312-0) מצבים [169](#page-186-0) מק"ט [341](#page-358-0) תיבת דואר עם 3 סלים דגמים כוללים [4](#page-21-0) מק"טים [10](#page-27-0) קיבולת [7](#page-24-0) תיקיות שיגור אל [146](#page-163-0) תמיכה HP Instant Support (Professional Edition (ISPE [iii](#page-4-0) [iv](#page-5-0) Macintosh הסכמי תחזוקה [350](#page-367-0) טלפון [iii](#page-4-0) מקוונת [iii](#page-4-0) ספקי שירות [iv](#page-5-0) קישורים עבור שרת אינטרנט משובץ [191](#page-208-0) תמיכה טכנית HP Instant Support (ISPE) Professional Edition [iii](#page-4-0) [iv](#page-5-0) Macintosh הסכמי תחזוקה [350](#page-367-0) טלפון [iii](#page-4-0) מקוונת [iii](#page-4-0) ספקי שירות [iv](#page-5-0) קישורים עבור שרת אינטרנט משובץ [191](#page-208-0) תמיכת לקוחות HP Instant Support (Professional Edition (ISPE [iii](#page-4-0) [iv](#page-5-0) Macintosh הסכמי תחזוקה [350](#page-367-0) טלפון [iii](#page-4-0) מקוונת [iii](#page-4-0) ספקי שירות [iv](#page-5-0) קישורים עבור שרת אינטרנט משובץ [191](#page-208-0) תמיכת לקוחות מקוונת [iii](#page-4-0) תפריטים, לוח הבקרה (תצורת ההתקן) configure device [43](#page-60-0) Embedded Jetdirect (Jetdirect משובץ [58](#page-75-0)) [57](#page-74-0) I/O handling Paper ) טיפול בנייר [40](#page-57-0))

[49](#page-66-0) PCL quality Print ) איכות הדפסה [50](#page-67-0)) job retrieve ) אחזור עבודה [37](#page-54-0)) (הגדרת המערכת) system setup [51](#page-68-0) הגדרות העתקה/שיגור [55](#page-72-0) נעילה [184](#page-201-0) ( Copying העתקה [44](#page-61-0)) ( Diagnostics אבחון [62](#page-79-0)) ( Enhancement שיפור [45](#page-62-0)) ( Fax פקס [39](#page-56-0)) [38](#page-55-0) (מידע) Information ( Originals מסמכי מקור [43](#page-60-0)) ( Printing הדפסה [46](#page-63-0)) ( Resets איפוסים [61](#page-78-0)) ( Sending שיגור [45](#page-62-0)) ( Service שירות [66](#page-83-0)) תפריט משנה Jetdirect Embedded Jetdirect (משובץ [58](#page-75-0)) תפריט משנה I/O תפריט משנה [49](#page-66-0)PCL תפריט משנה quality Print ) איכות הדפסה [50](#page-67-0)) תפריט משנה setup System ) הגדרת [51](#page-68-0) המערכת) תפריט משנה ( Copying העתקה [44](#page-61-0)) תפריט משנה ( Enhancement שיפור) [45](#page-62-0) תפריט ( Originals משנה מסמכי מקור) [43](#page-60-0) תפריט ( Printing משנה הדפסה [46](#page-63-0)) תפריט ( Resets משנה איפוסים [61](#page-78-0)) תפריט משנה Sending (שיגור) [45](#page-62-0) תפריט Diagnostics (אבחון) תפריט Fax (פקס) תפריט Service (שירות) תצוגה גרפית, לוח הבקרה [32,](#page-49-0) 34 תצורה מקבילית [71](#page-88-0) תצורת [72](#page-89-0)USB תצורת קלט/פלט הגדרת תצורה של רשת [68](#page-85-0) תקן .11 802 IEEE [75](#page-92-0)

# **A**

ADF דפים עקומים [306](#page-323-0) דפים ריקים [306](#page-323-0) העתקה מ [129](#page-146-0) ניקוי מערכת ההעברה [226](#page-243-0) ערכת תחזוקה [225](#page-242-0)

קווים על העותקים [306](#page-323-0) קיבולת [6](#page-23-0) תזוזת תמונות, פתרון בעיות [307](#page-324-0) Macintosh Apple . *ראה* Macintosh

#### **B**

[75](#page-92-0) Bluetooth

#### **D**

Utility Printer Desktop , פתרון בעיות [313](#page-330-0) autoconfiguration driver ) הגדרת תצורה אוטומטית של מנהלי התקן [14](#page-31-0))

## **E**

 , Explorer גרסאות נתמכות [194](#page-211-0) HP Web Jetadmin שרת אינטרנט משובץ [188](#page-205-0)

#### **F**

(FIH) Foreign Interface Harness [179](#page-196-0) , FTP שליחה אל [146](#page-163-0)

#### **H**

HP Instant Support Professional [iii](#page-4-0) (ISPE) Edition HP Web Jetadmin בדיקת מפלס הטונר [218](#page-235-0) דפדפנים נתמכים [194](#page-211-0) הורדה [194](#page-211-0) כתובת IP, שינוי [201](#page-218-0) עדכוני קושחה [215](#page-232-0)

### **I**

 , Explorer Internet גרסאות נתמכות [194](#page-211-0) HP Web Jetadmin שרת אינטרנט משובץ [188](#page-205-0)

## **J**

Jetadmin דפדפנים נתמכים [194](#page-211-0) הורדה [194](#page-211-0) כתובת IP, שינוי [201](#page-218-0) עדכוני קושחה [215](#page-232-0)

#### **M**

Macintosh אתרי אינטרנט לתמיכה [iv](#page-5-0) בעיות , פתרון [313](#page-330-0) גופנים , פתרון בעיות [314](#page-331-0)

הדפסה ברקע [314](#page-331-0) כרטיס ,USB פתרון בעיות [314,](#page-331-0) [317](#page-334-0) מנהלי התקן , גישה [27](#page-44-0) [25](#page-42-0), מנהלי התקן , פתרון בעיות [315](#page-332-0) מערכות הפעלה נתמכות [13](#page-30-0) Windows Microsoft . *ראה* Windows

#### **N**

 , Navigator Netscape גרסאות נתמכות [194](#page-211-0) HP Web Jetadmin שרת אינטרנט משובץ [188](#page-205-0)

# **P**

 ,PPD קבצים פתרון בעיות [313](#page-330-0)

#### **U**

Now Update ) עדכן כעת [14](#page-31-0))

#### **W**

Web Jetadmin דפדפנים נתמכים [194](#page-211-0) הורדה [194](#page-211-0) כתובת IP, שינוי [201](#page-218-0) עדכוני קושחה [215](#page-232-0) Windows גירסאות נתמכות [13](#page-30-0) מנהלי התקן , גישה [24](#page-41-0)

www.hp.com

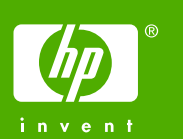

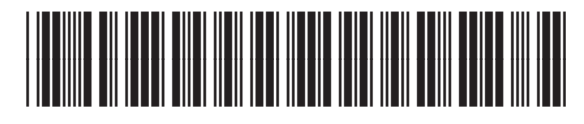

Q7517-91003